# Oracle Fusion Cloud SCM

**Using Maintenance**

**23D**

23D

F85838-02

Copyright © 2011, 2023, Oracle and/or its affiliates.

Author: Gayathri Pyapili

This software and related documentation are provided under a license agreement containing restrictions on use and disclosure and are protected by intellectual property laws. Except as expressly permitted in your license agreement or allowed by law, you may not use, copy, reproduce, translate, broadcast, modify, license, transmit, distribute, exhibit, perform, publish, or display any part, in any form, or by any means. Reverse engineering, disassembly, or decompilation of this software, unless required by law for interoperability, is prohibited.

The information contained herein is subject to change without notice and is not warranted to be error-free. If you find any errors, please report them to us in writing.

If this is software, software documentation, data (as defined in the Federal Acquisition Regulation), or related documentation that is delivered to the U.S. Government or anyone licensing it on behalf of the U.S. Government, then the following notice is applicable:

U.S. GOVERNMENT END USERS: Oracle programs (including any operating system, integrated software, any programs embedded, installed, or activated on delivered hardware, and modifications of such programs) and Oracle computer documentation or other Oracle data delivered to or accessed by U.S. Government end users are "commercial computer software," "commercial computer software documentation," or "limited rights data" pursuant to the applicable Federal Acquisition Regulation and agency-specific supplemental regulations. As such, the use, reproduction, duplication, release, display, disclosure, modification, preparation of derivative works, and/or adaptation of i) Oracle programs (including any operating system, integrated software, any programs embedded, installed, or activated on delivered hardware, and modifications of such programs), ii) Oracle computer documentation and/or iii) other Oracle data, is subject to the rights and limitations specified in the license contained in the applicable contract. The terms governing the U.S. Government's use of Oracle cloud services are defined by the applicable contract for such services. No other rights are granted to the U.S. Government.

This software or hardware is developed for general use in a variety of information management applications. It is not developed or intended for use in any inherently dangerous applications, including applications that may create a risk of personal injury. If you use this software or hardware in dangerous applications, then you shall be responsible to take all appropriate fail-safe, backup, redundancy, and other measures to ensure its safe use. Oracle Corporation and its affiliates disclaim any liability for any damages caused by use of this software or hardware in dangerous applications.

Oracle®, Java, and MySQL are registered trademarks of Oracle and/or its affiliates. Other names may be trademarks of their respective owners.

Intel and Intel Inside are trademarks or registered trademarks of Intel Corporation. All SPARC trademarks are used under license and are trademarks or registered trademarks of SPARC International, Inc. AMD, Epyc, and the AMD logo are trademarks or registered trademarks of Advanced Micro Devices. UNIX is a registered trademark of The Open Group.

This software or hardware and documentation may provide access to or information about content, products, and services from third parties. Oracle Corporation and its affiliates are not responsible for and expressly disclaim all warranties of any kind with respect to third-party content, products, and services unless otherwise set forth in an applicable agreement between you and Oracle. Oracle Corporation and its affiliates will not be responsible for any loss, costs, or damages incurred due to your access to or use of third-party content, products, or services, except as set forth in an applicable agreement between you and Oracle.

# **Contents**

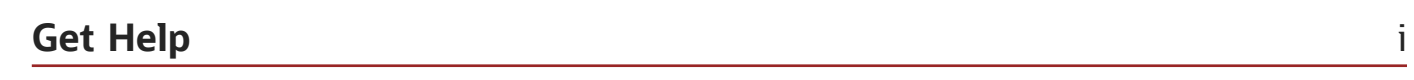

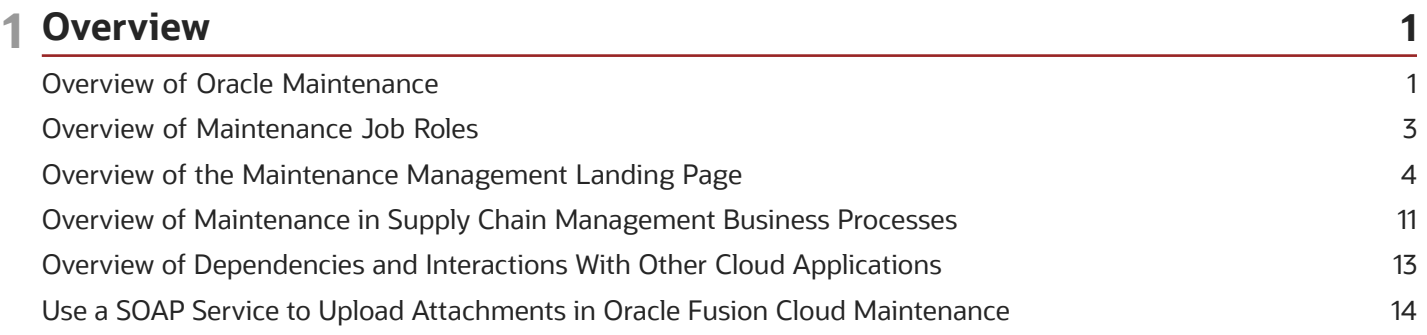

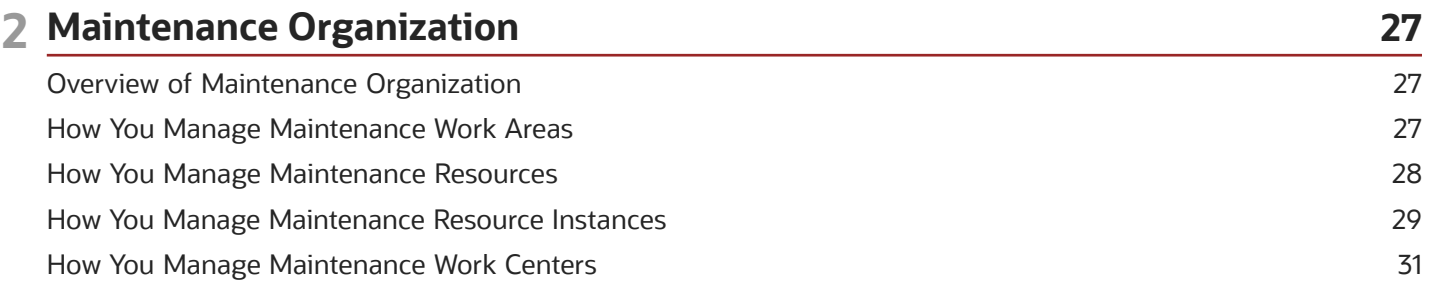

35

### 3 Assets

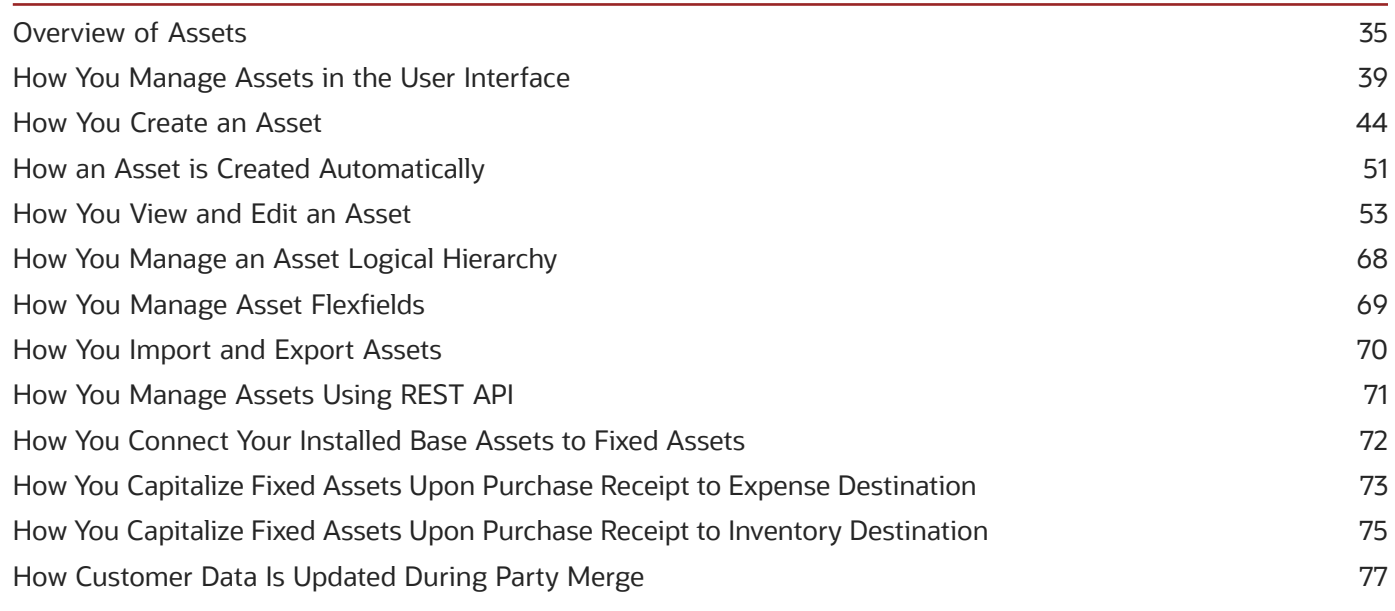

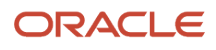

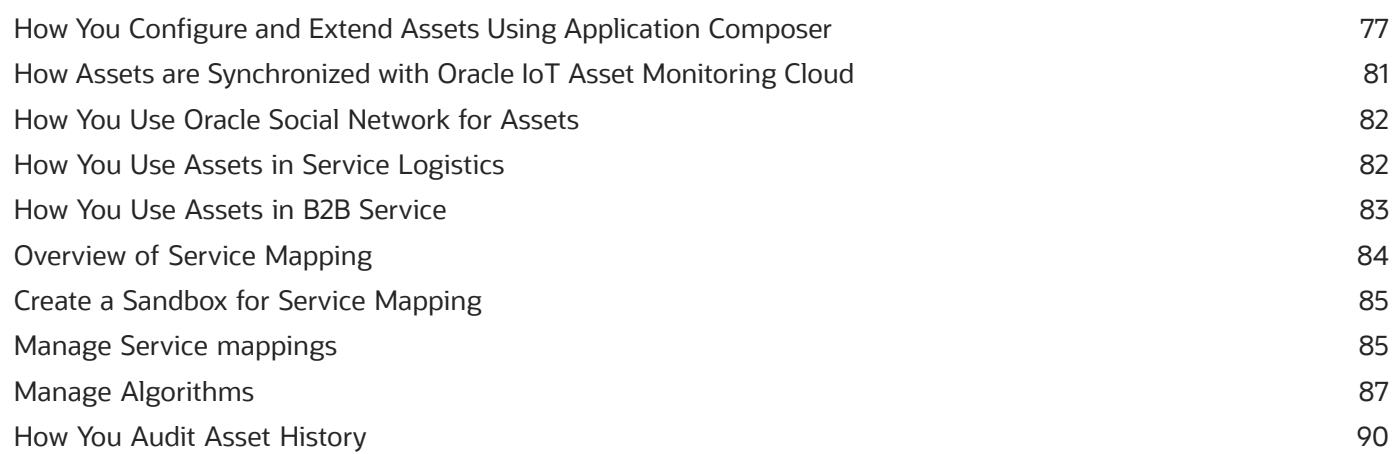

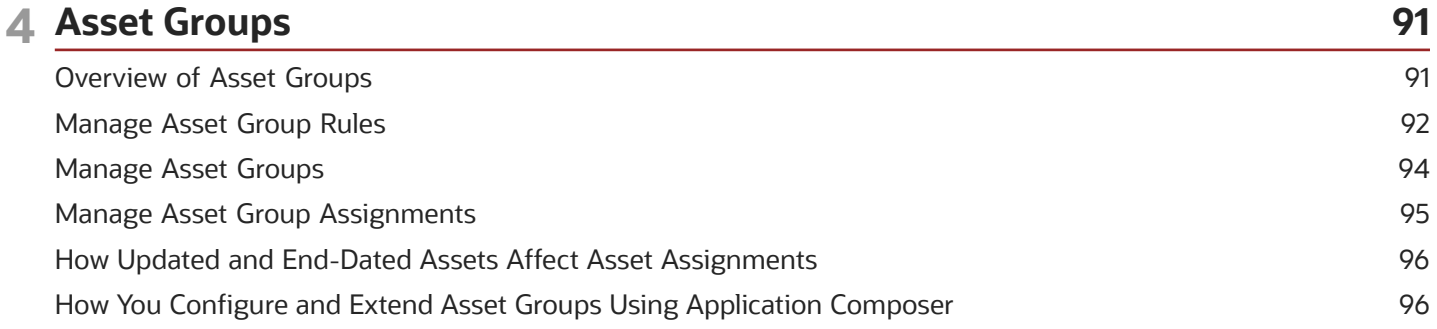

### 5 Meters for Assets

99

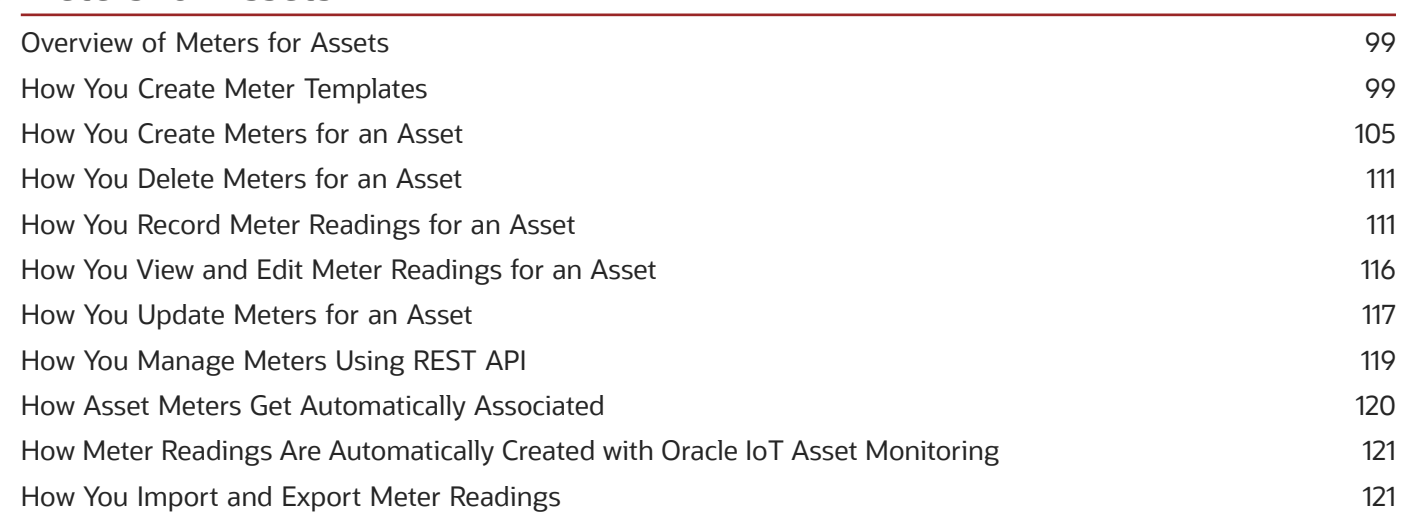

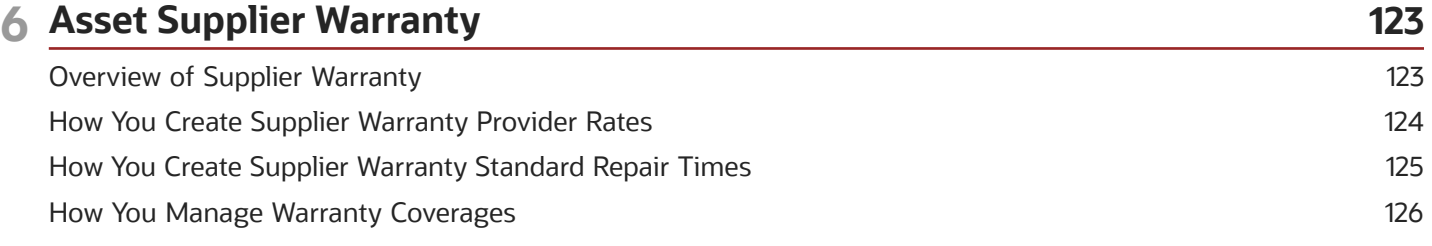

### ORACLE

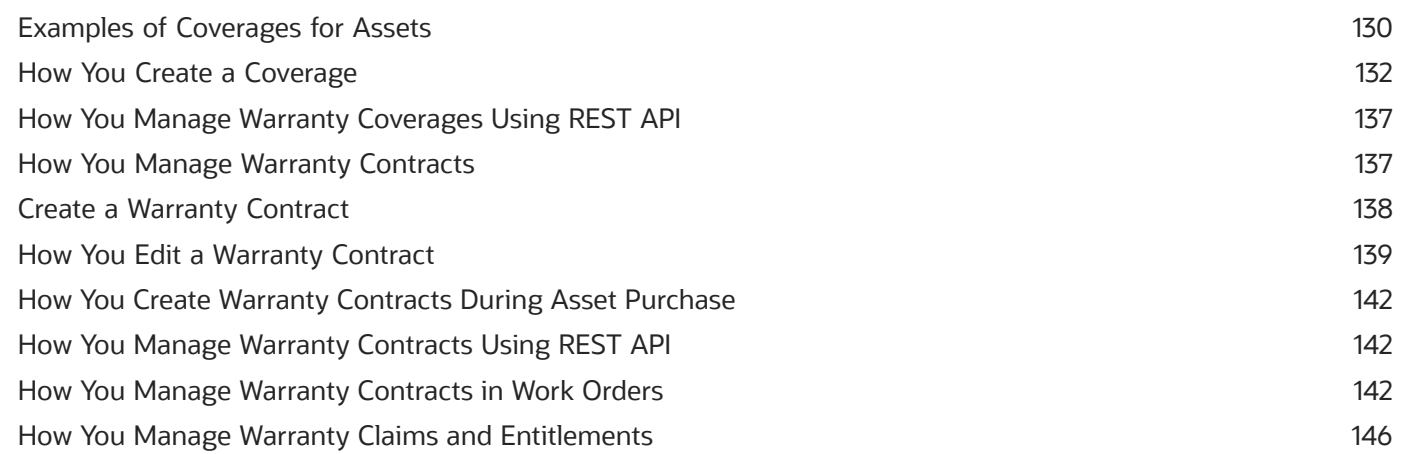

#### **7 Maintenance Standard Operations** 149 Overview of Maintenance Standard Operations 149 How You Manage Maintenance Standard Operations 149 How You Manage Maintenance Standard Operation Flexfields 154 How You Manage Standard Operations Using REST API 154 Manage Standard Operations in a Spreadsheet 155 How You Use Maintenance Standard Operations 156

#### **Maintenance Work Definitions** 157 Я

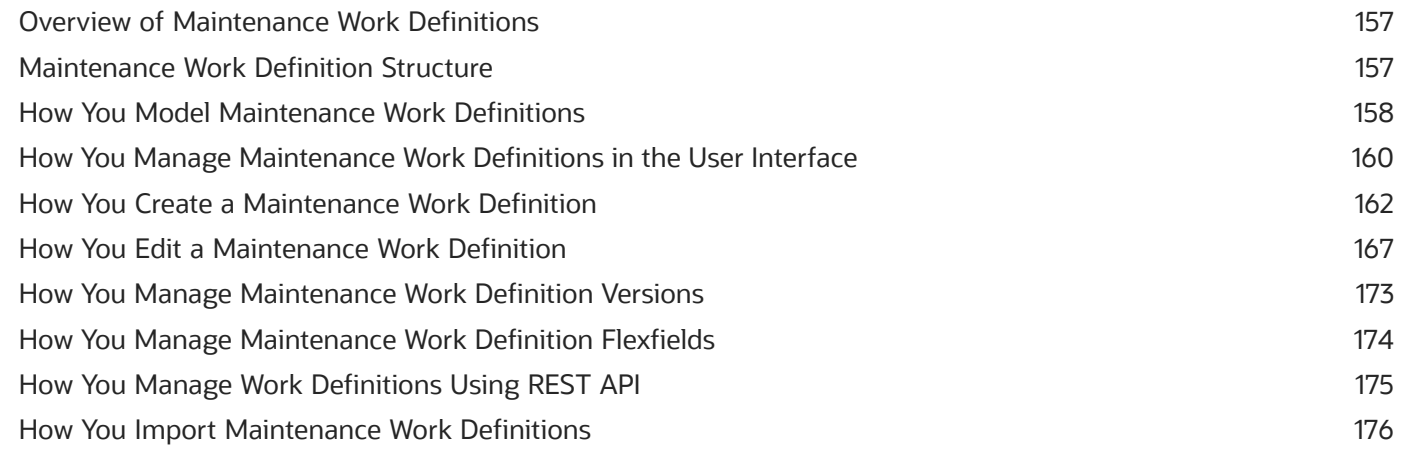

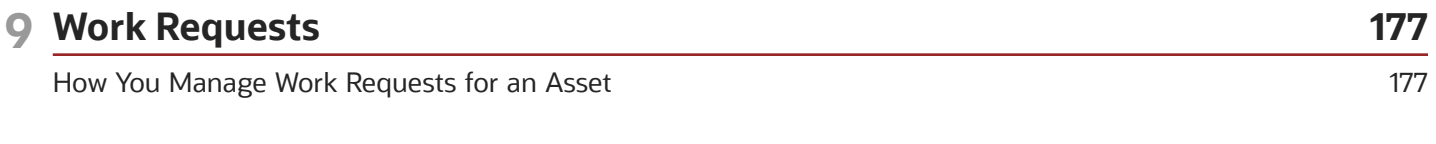

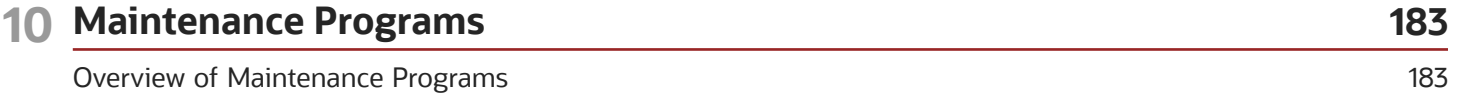

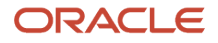

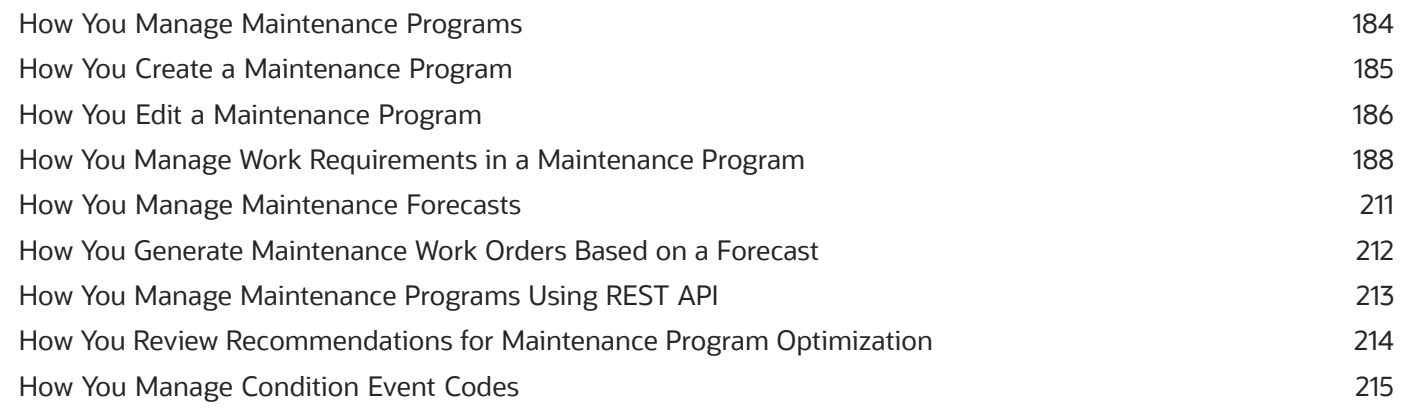

# **11 Manage Maintenance Work 217**

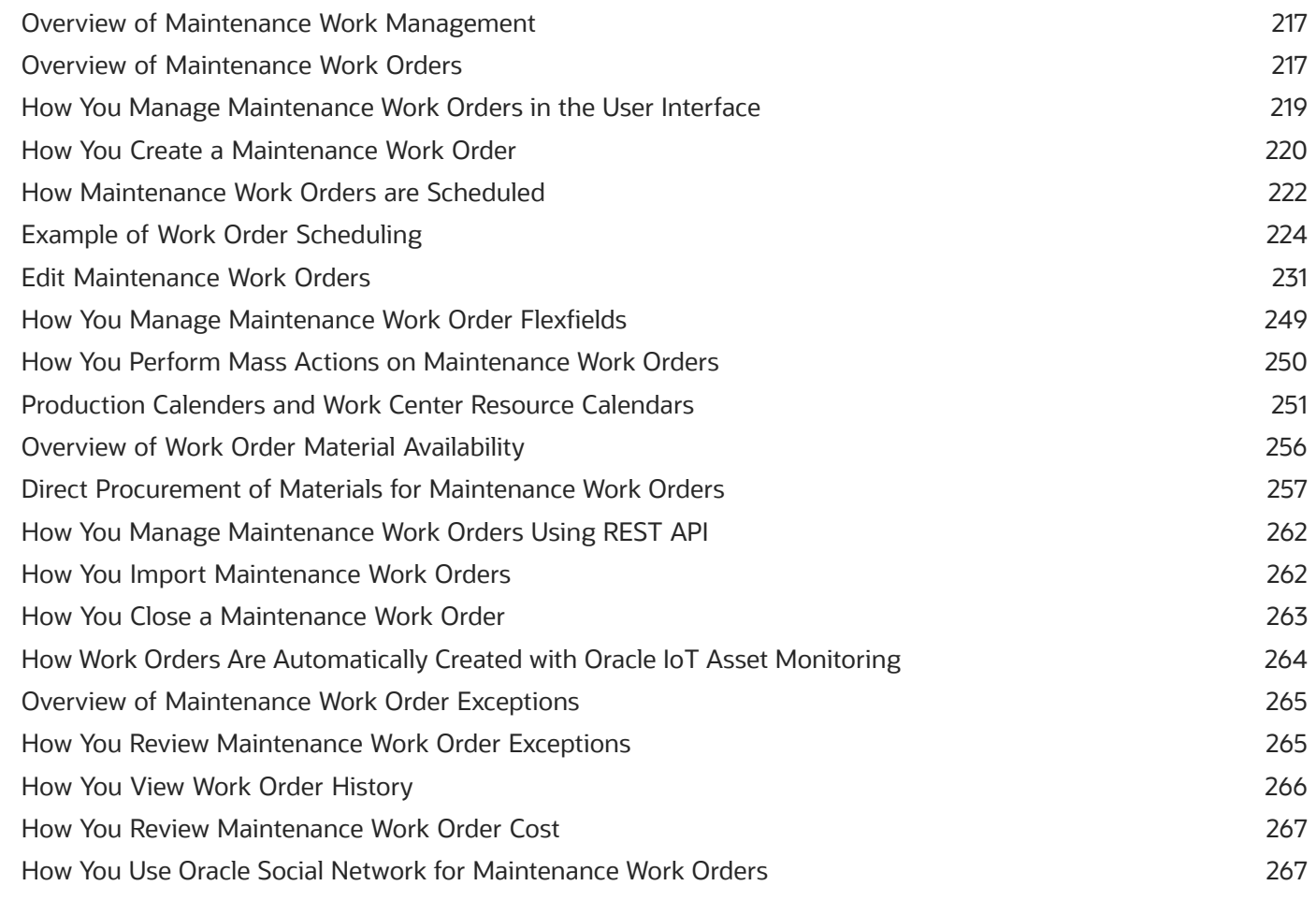

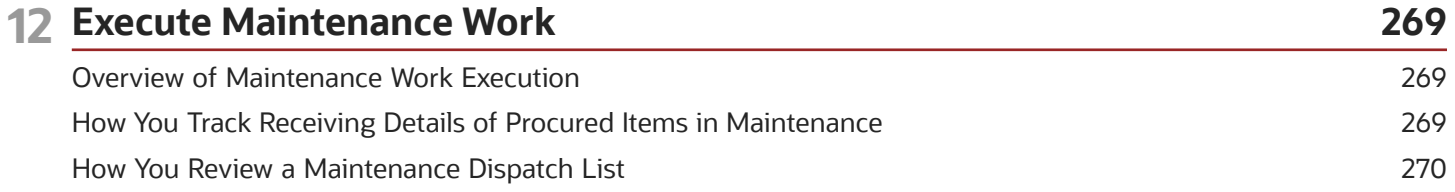

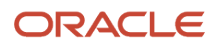

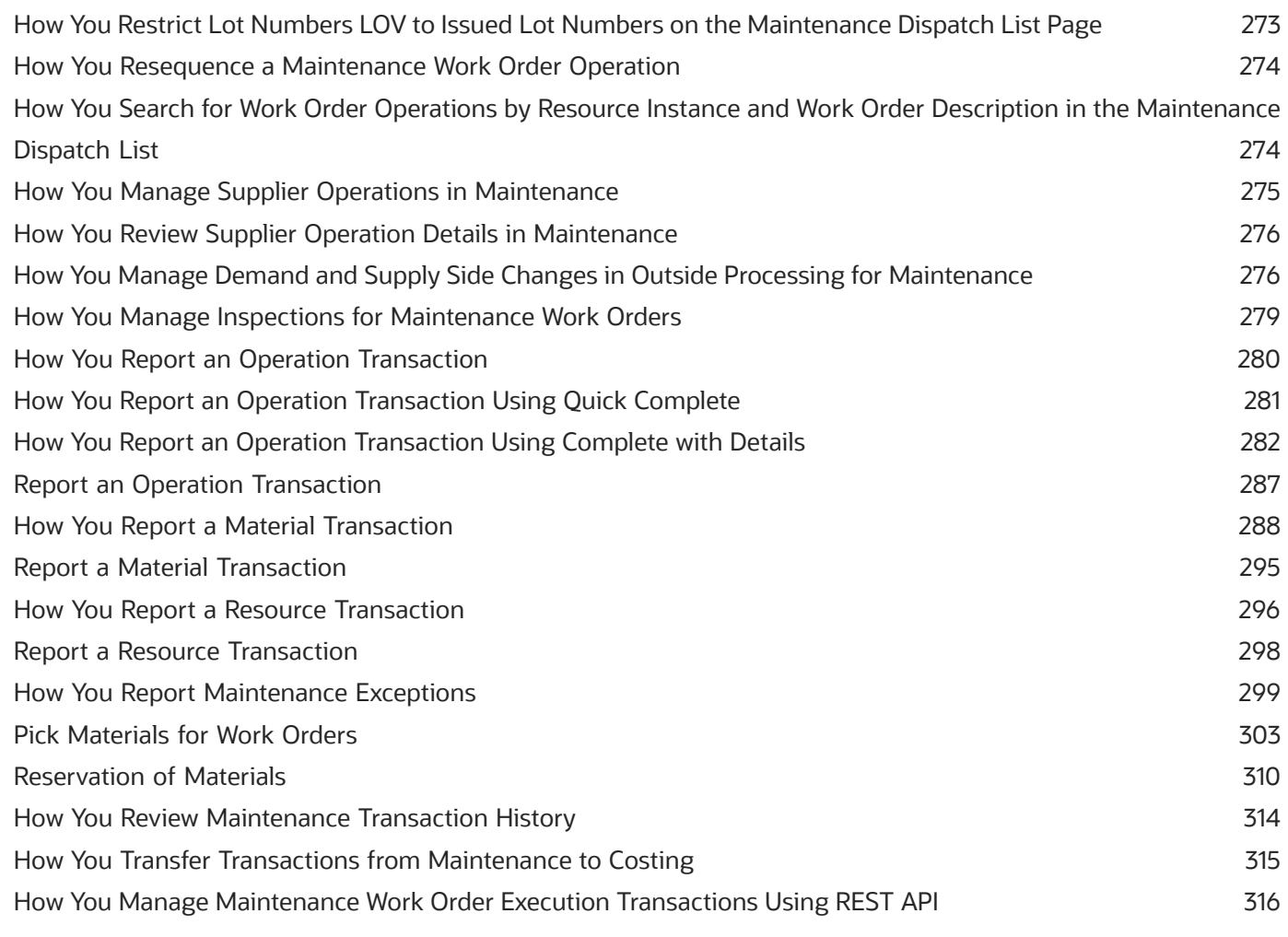

# **13 Reports and Analytics 317**

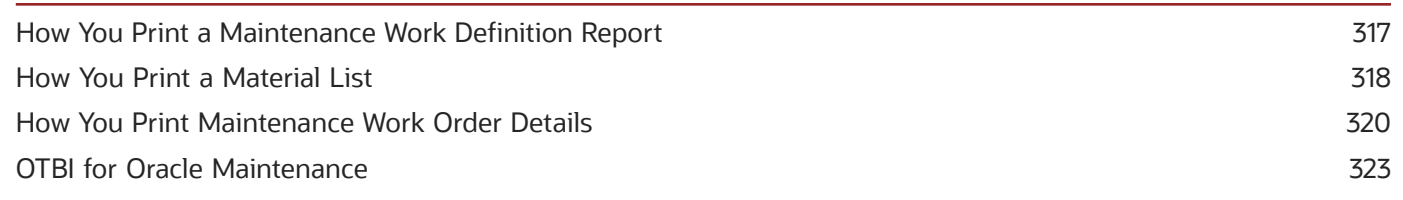

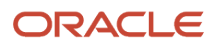

# <span id="page-8-0"></span>Get Help

There are a number of ways to learn more about your product and interact with Oracle and other users.

# Get Help in the Applications

Use help icons  $\odot$  to access help in the application. If you don't see any help icons on your page, click your user image or name in the global header and select Show Help Icons.

### Get Support

You can get support at *[My Oracle Support](https://support.oracle.com/portal/)*. For accessible support, visit *[Oracle Accessibility Learning and Support](https://www.oracle.com/corporate/accessibility/learning-support.html#support-tab)*.

### Get Training

Increase your knowledge of Oracle Cloud by taking courses at *[Oracle University](https://www.oracle.com/education/)*.

### Join Our Community

Use *[Cloud Customer Connect](https://cloudcustomerconnect.oracle.com/pages/home)* to get information from industry experts at Oracle and in the partner community. You can join forums to connect with other customers, post questions, suggest *[ideas](https://community.oracle.com/customerconnect/categories/idealab-guidelines)* for product enhancements, and watch events.

### Learn About Accessibility

For information about Oracle's commitment to accessibility, visit the *[Oracle Accessibility Program](https://www.oracle.com/corporate/accessibility/)*. Videos included in this guide are provided as a media alternative for text-based topics also available in this guide.

## Share Your Feedback

We welcome your feedback about Oracle Applications user assistance. If you need clarification, find an error, or just want to tell us what you found helpful, we'd like to hear from you.

You can email your feedback to *[oracle\\_fusion\\_applications\\_help\\_ww\\_grp@oracle.com](mailto:oracle_fusion_applications_help_ww_grp@oracle.com)*.

Thanks for helping us improve our user assistance!

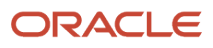

# **1 Overview**

# <span id="page-10-1"></span><span id="page-10-0"></span>Overview of Oracle Maintenance

Oracle Maintenance provides a wide range of features that enables you to maintain and repair the assets in a balanced and cost effective manner. Every organization wants to operate their assets with more efficiency, up time, and effectiveness. So, it becomes fundamental to ensure that the scheduled maintenance activities for the assets happen on time and the on-demand repairs for the assets are addressed with utmost urgency. These maintenance and repair processes must be consistent, repeatable, and cost effective. Maintenance helps you overcome the challenges and establish the maintenance processes that satisfy the key requirements.

Using Maintenance, you can create and manage the asset definition, set up the organization to support the maintenance activities, define consistent and reusable maintenance processes, define and manage the maintenance activity, perform execution transactions, and print various reports. These key capabilities of the Maintenance are briefly discussed as follows:

#### **Create and Manage Assets**

The Maintenance application provides a comprehensive ability to define and maintain assets across the organization using maintenance processes that are consistent and repeatable. You can also define utilization meters for your asset as a way to track your asset utilization and drive a preventative maintenance forecast.

#### **Set Up the Organization for Performing Maintenance Activity**

You can set up organizations specifically as a maintenance organization. To define various functionality of the organization, you can set up the plant parameters. You can set up multiple work areas and work centers for performing the maintenance work. You can set up the required resources for the maintenance work and assign them to the applicable work centers.

#### **Define Consistent and Reusable Maintenance Processes**

In Maintenance, operations are used to define the sequence of steps to be performed in maintaining an asset using a maintenance work order. You can create and manage a library of operation templates called maintenance standard operations. You can then reuse the maintenance standard operations when you define maintenance work definitions and maintenance work orders.

The maintenance work definition is used to define the maintenance process of an asset including the operations, steps, materials, and resources. You can create and manage the maintenance work definitions to help you design and manage the maintenance processes. You can easily create a maintenance work order by referring to a maintenance work definition. In such event, the operations, materials, and resources defined in the maintenance work definition are automatically carried over to the maintenance work order.

#### **Define and Manage Maintenance Activity**

The maintenance work orders are used to initiate the maintenance process. In a maintenance work order, you specify the asset information, operations, material, and resource requirements. You can create and manage the maintenance work orders. Various mass actions are supported to update the priorities and statuses of multiple work orders at the same time. You can mass close the maintenance work orders and review the incurred cost for any closed maintenance work order.

#### **Perform Execution Transactions**

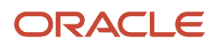

You can perform various maintenance executions to report the maintenance work. You can report the completion of operations, consumption of materials and resources, return of materials and resources. Maintenance provides you a maintenance dispatch list with the work order operations that need attention. You can review the maintenance dispatch list and initiate an operation transaction, material transaction, or resource transaction as needed. The transaction history is preserved and can be reviewed at any point of time. Maintenance also enables you to run a scheduled process for transferring the maintenance execution transactions to the costing for accurate costing of the maintenance work orders.

#### **Print Reports**

Maintenance enables you to generate and print the following reports:

- Maintenance Work Definition report: This report displays the list of selected work definitions and their details to perform a specific maintenance activity.
- Material List report: This report displays the material list for the maintenance work orders.
- Work Order Details report: This report displays the maintenance work order details. It includes details such as maintenance work order information, maintenance work definition details, operations, materials, resources, and attachments.

For more information on these reports, refer to the Reports and Analytics section of this guide.

#### **Manage Maintenance Exceptions**

There can be incidents of problems, such as such as material or resource unavailability, that can impact the maintenance activities. Maintenance enables you to create and manage maintenance exceptions for the work order operations that are impacted because of these problems. You can create an exception and then add the impacted work order operations to the exception. When an exception is reported, all relevant users are notified. You can close the exception for the work order operations after resolving the issue.

#### **Use Import Feature**

Maintenance enables you to import assets and maintenance work orders using spreadsheet. Using the import feature, you can easily create and update in bulk. There are separate spreadsheets available for assets, work definitions, and maintenance work orders.

For more details, see the File-Based Data Import for Oracle Supply Chain Management Cloud guide.

#### **Use Oracle Social Network**

Maintenance makes the assets and maintenance work orders available as social objects that can be shared on wall and add as a reference to another social object. You can use the features of Oracle Social Network to collaborate, communicate, and make decisions. All the communication history is preserved that can be viewed later for reference.

#### **Project-Driven Supply Chain**

Project-Driven Supply Chain is an end-to-end, integrated solution across Oracle Fusion Cloud Supply Chain & Manuracturing and Oracle Fusion Cloud Project Management applications to support business processes of both manufacturing and asset-intensive companies. If your organization is project-tracked, you can perform project-specific maintenance by creating a work order, issue components from common or project-specific inventory, and complete the maintenance of the asset. You can also purchase outside processing services on project-specific work orders and import material and resource costs to the project.

For more details on setting up Maintenance, see the Implementing Manufacturing and Supply Chain Materials Management guide.

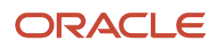

# Overview of Maintenance Job Roles

Oracle Maintenance provides the following two predefined roles:

- <span id="page-12-1"></span><span id="page-12-0"></span>• Maintenance Manager
- Maintenance Technician

#### **Maintenance Manager**

A role that's responsible for managing the department where the equipment of an organization are maintained and repaired. The role is responsible for ensuring programs are in place for timely service of the equipment, work orders are being completed by the maintenance technicians as per the schedule, and emergency repairs are quickly done.

The following are the major tasks that a maintenance manager needs to perform:

- Communicate with the maintenance technicians regarding the scheduled maintenance work orders.
- Respond to emergency work orders that arise unexpectedly. Alert the maintenance technician and communicate the status back.
- Monitor completion of the maintenance work orders.
- Define maintainable assets and set maintenance strategy for the assets.
- Establish maintenance programs, such as maintenance work definitions, maintenance standard operations, and so on.
- Ensure parts and tools are procured as necessary.
- Review the work order cost and history.
- Review the asset history.

#### **Maintenance Technician**

A role that's responsible for maintaining and repairing the equipment of an organization. The role is responsible for completing the assigned work orders on time and in correct order.

The following are the major tasks that a maintenance technician needs to perform:

- Communicate with the maintenance manager regarding the scheduled maintenance work orders for the week.
- Understand which maintenance work orders needs to be worked on a particular day.
- Review the maintenance work order information, parts list information, part availability, and work order history.
- Perform the repair and maintenance of the equipment.
- Attend to the emergency work orders that arise unexpectedly.
- Update and complete the maintenance work order. Record the amount of time spent and materials used to perform the work.
- Take notes regarding the maintenance work.

#### *Related Topics*

- [Overview of Oracle Maintenance](#page-10-1)
- [Overview of Dependencies and Interactions With Other Cloud Applications](#page-22-1)

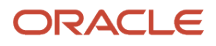

# <span id="page-13-0"></span>Overview of the Maintenance Management Landing Page

The Maintenance Management landing page provides a quick look at critical information about your maintenance operations for the selected maintenance-enabled organization. The infolets display key metrics, allowing you to drill into the details to view, act and resolve any issues.

### Infolets

Infolets are visual, actionable, and personalized information cards summarizing critical data about specific objects. Infolet cards display in the landing to make key performance indicators easy to view, understand, and act upon. Metrics about your problematic assets, as well as the overall maturity of your maintenance program are also provided.

You can do the following with infolet cards:

- Flip or expand the card to view additional details about the object featured in the infolet card.
- Drill down to more details by navigating to relevant manage pages from the infolet view.
- Hide infolet cards.
- Reorder infolet cards.

Use the My Infolets icon in the right corner of the landing page to toggle your infolets on and off. Drag and drop infolets to rearrange them in the work area. This table describes the infolets available, along with the page that you can drill into by clicking details in the infolet.

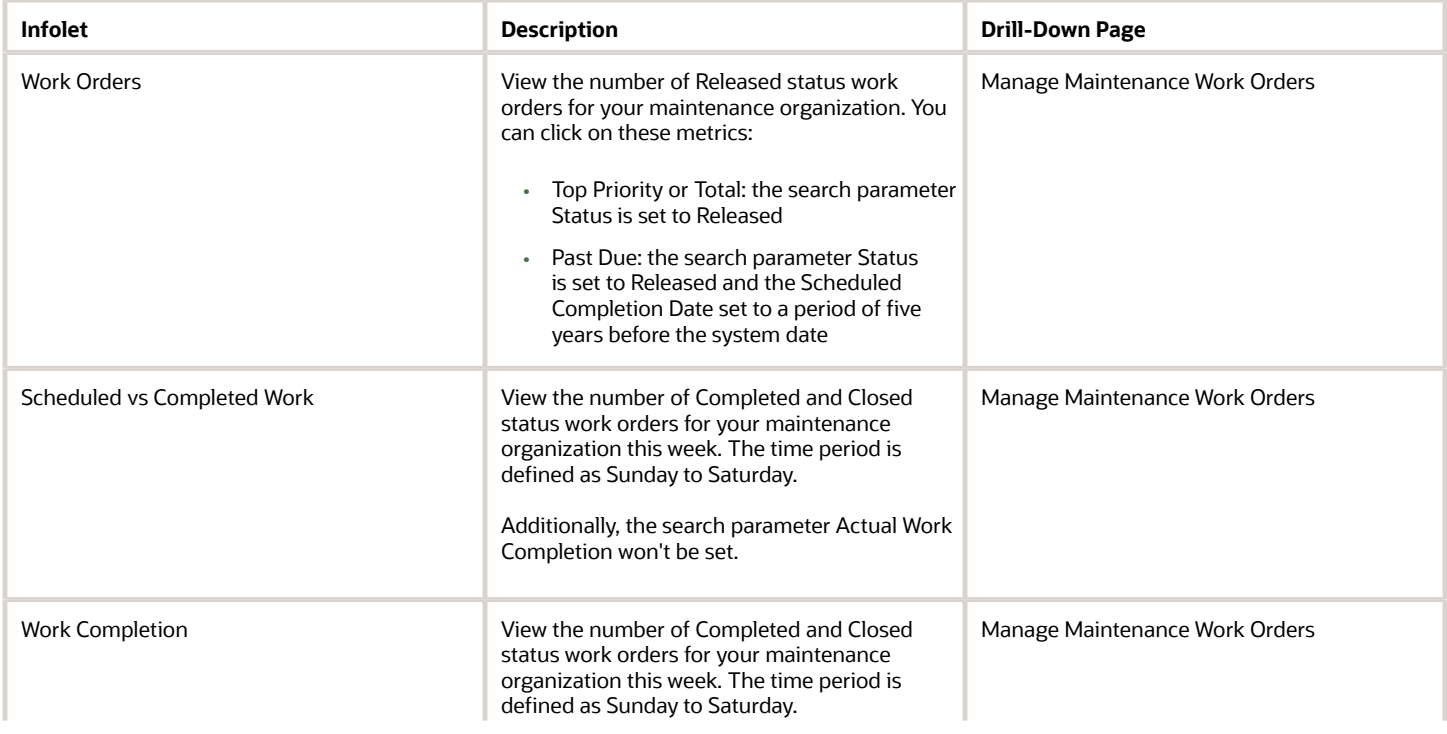

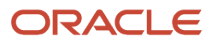

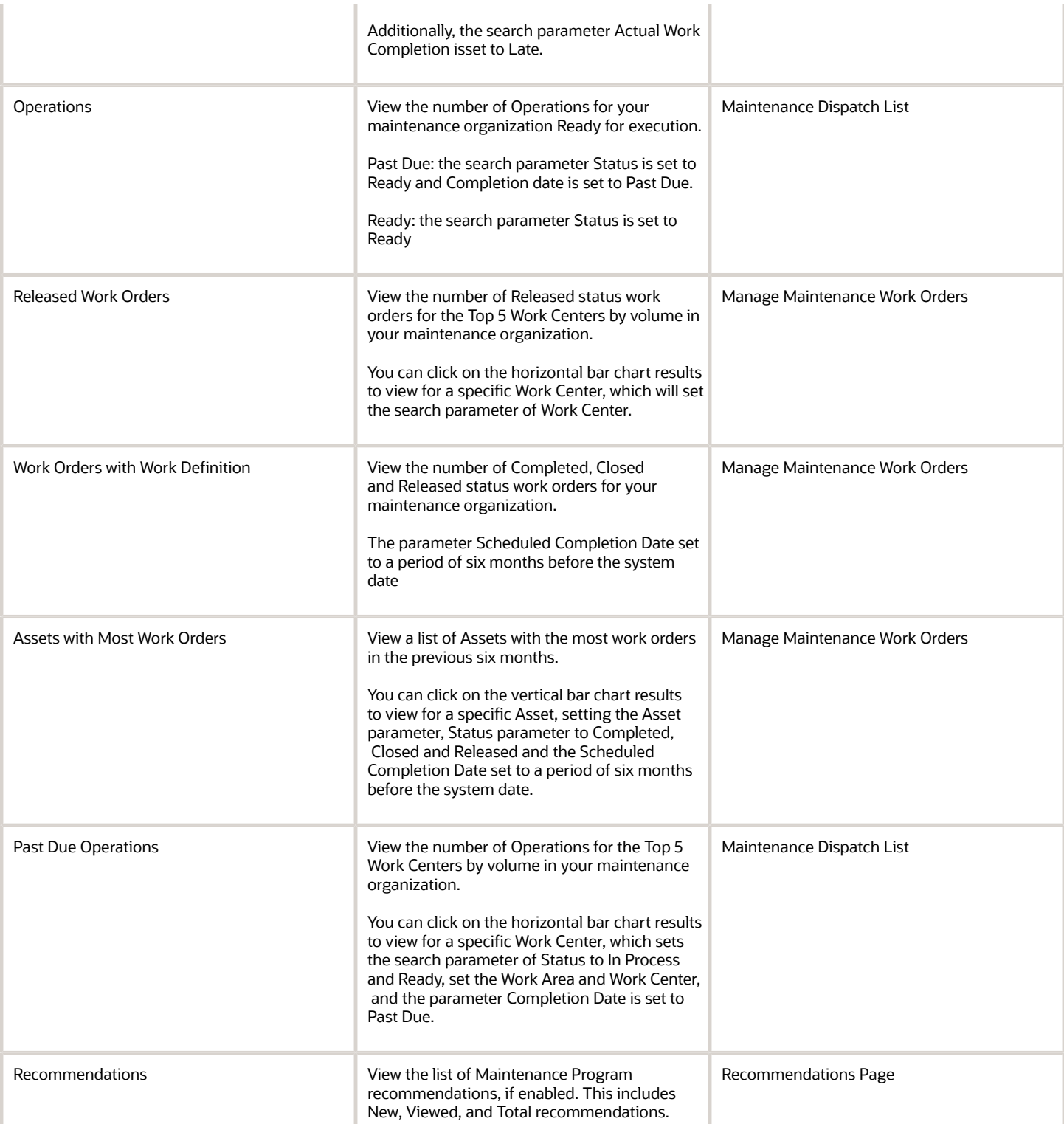

## Tasks

The landing page provides a task navigator to access the different setup, management, and execution task flows. The task flow access is assigned to the Maintenance Manager and Maintenance Technician roles through security privileges.

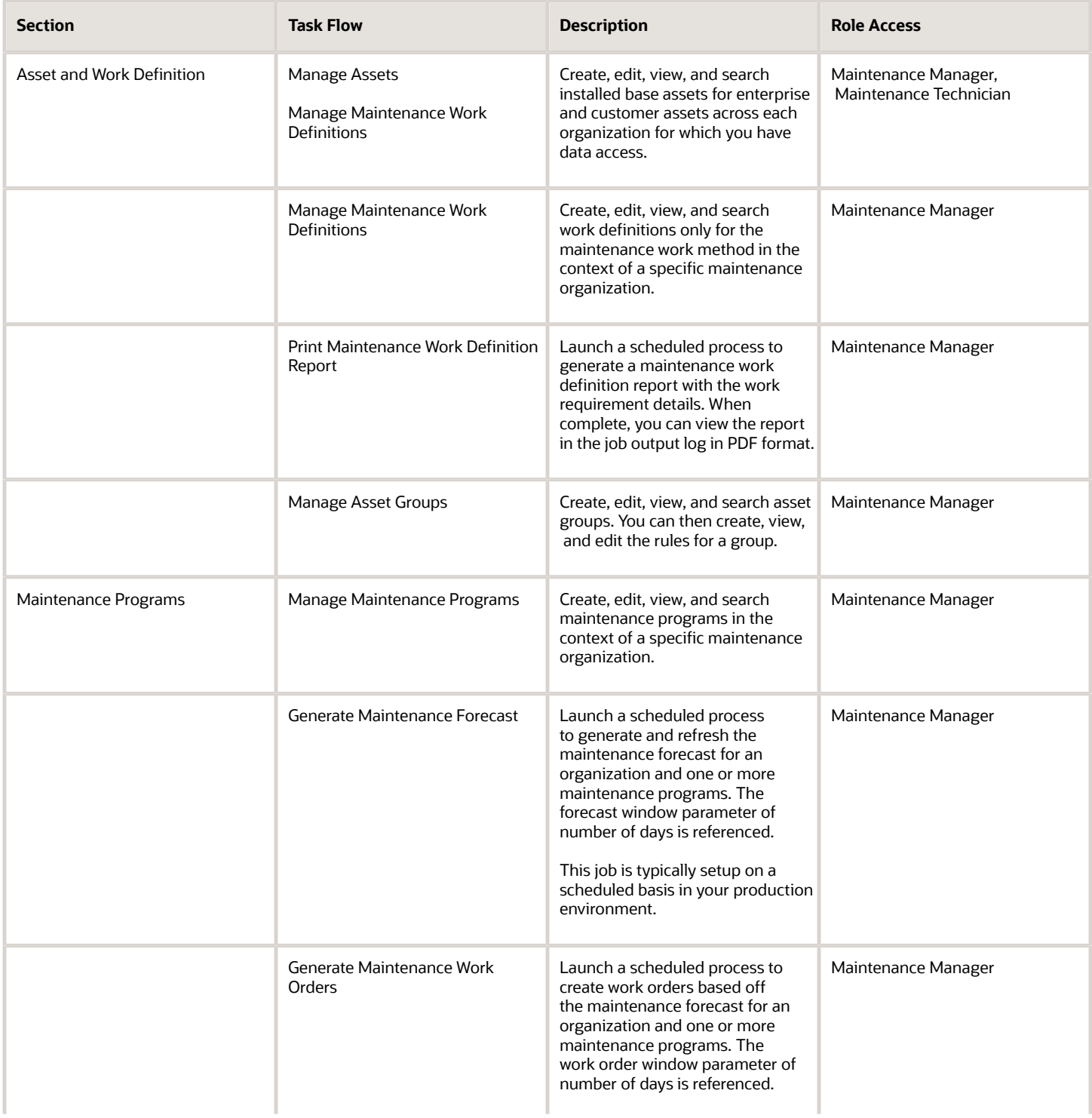

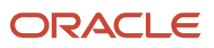

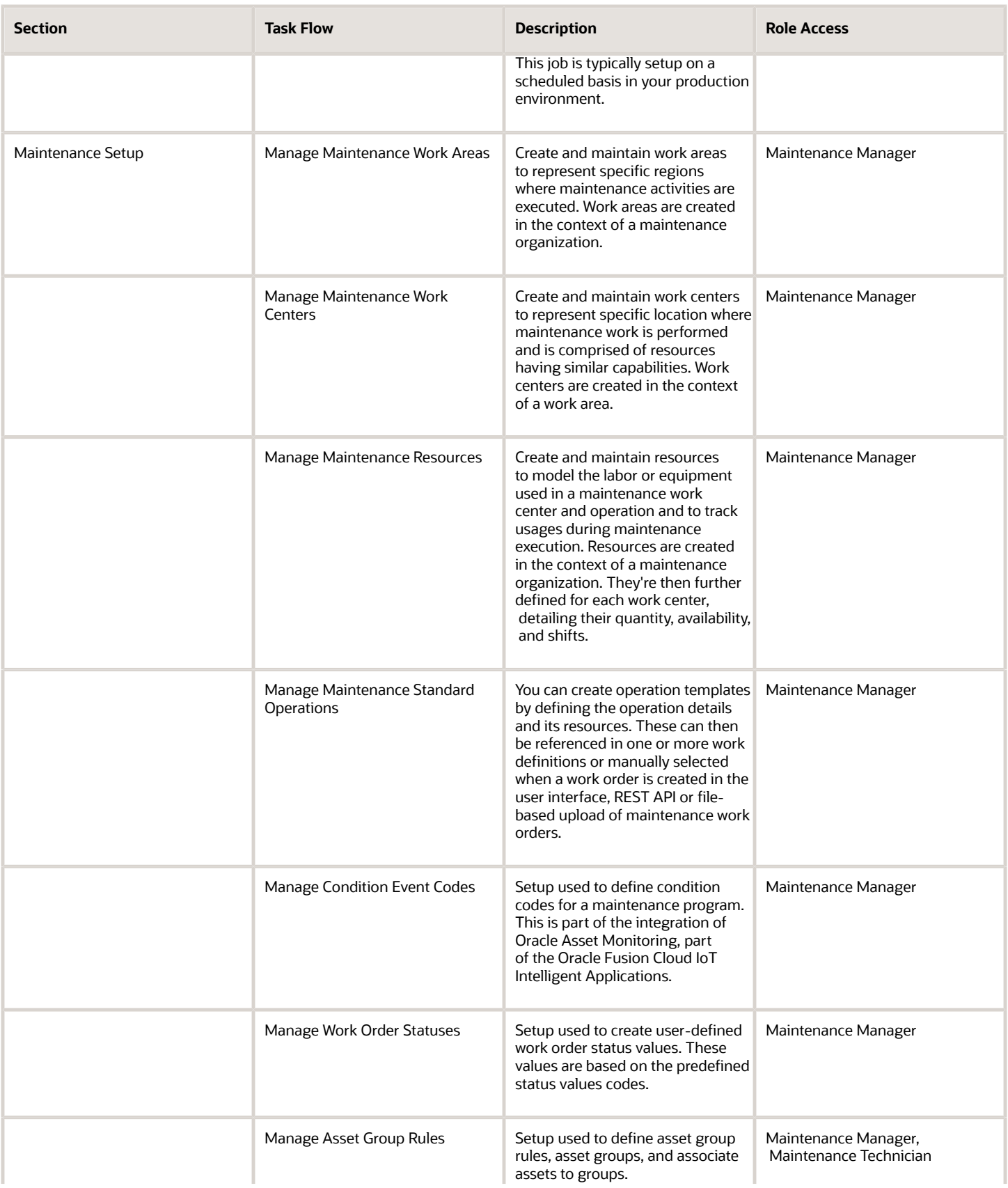

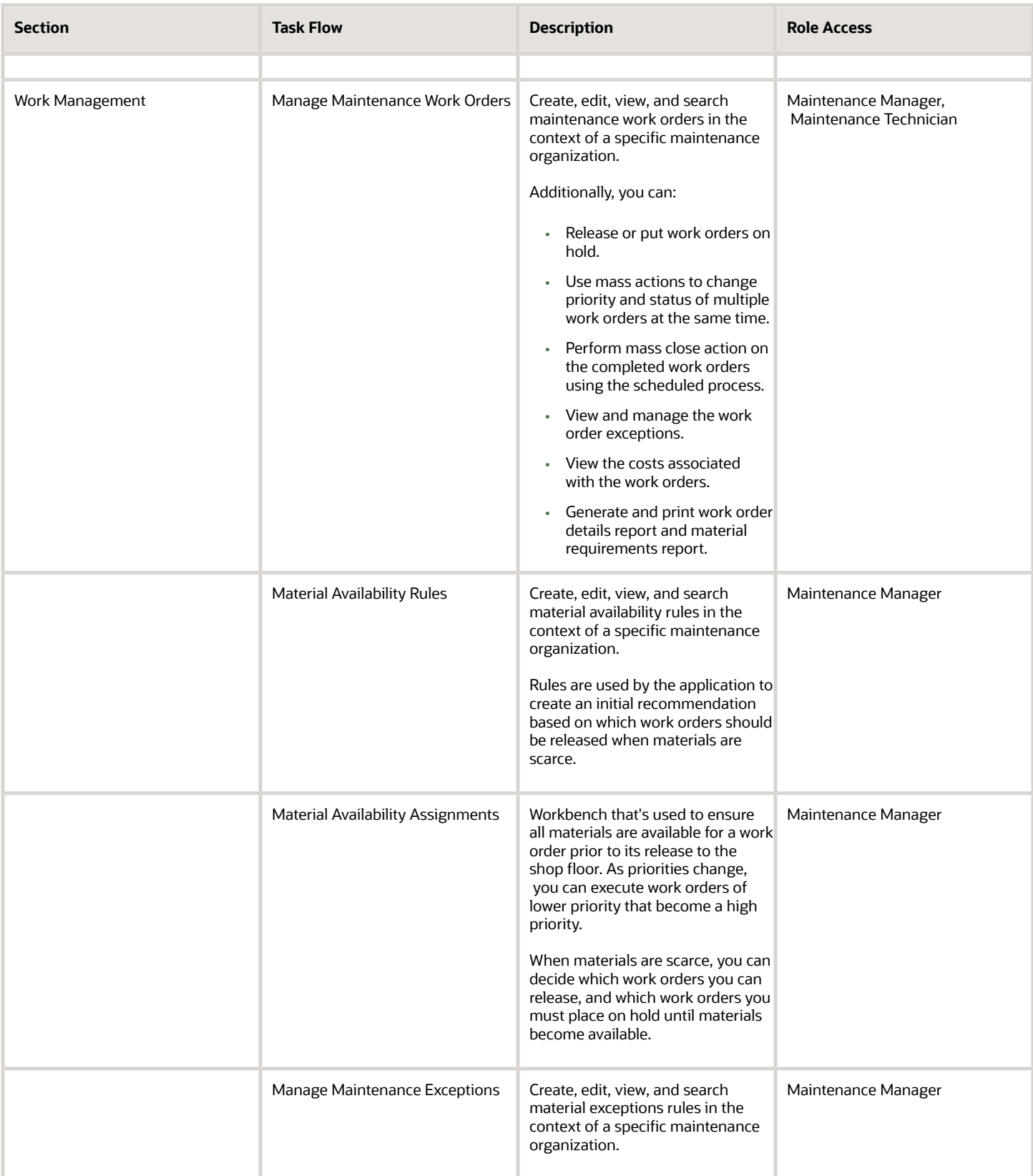

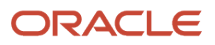

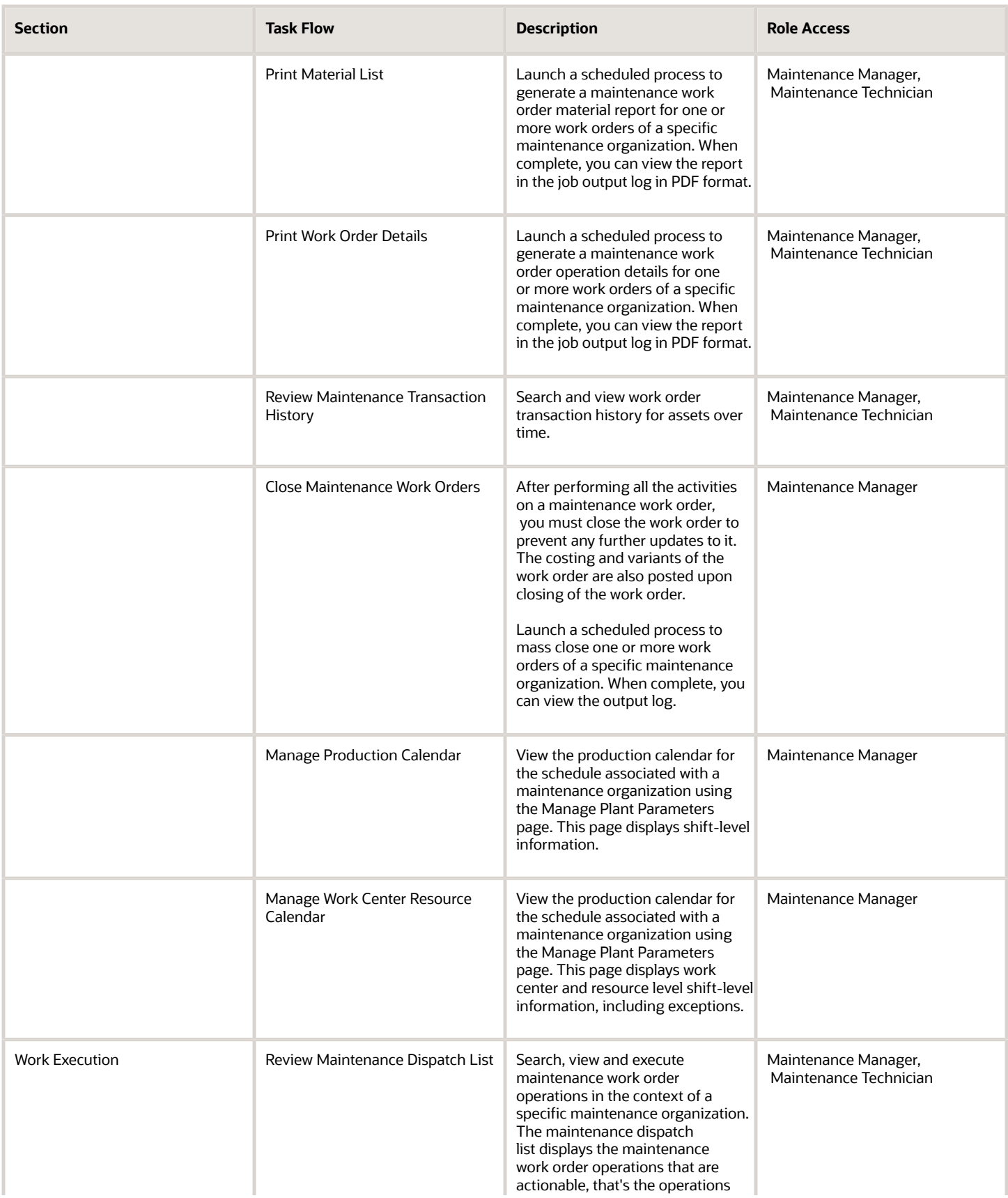

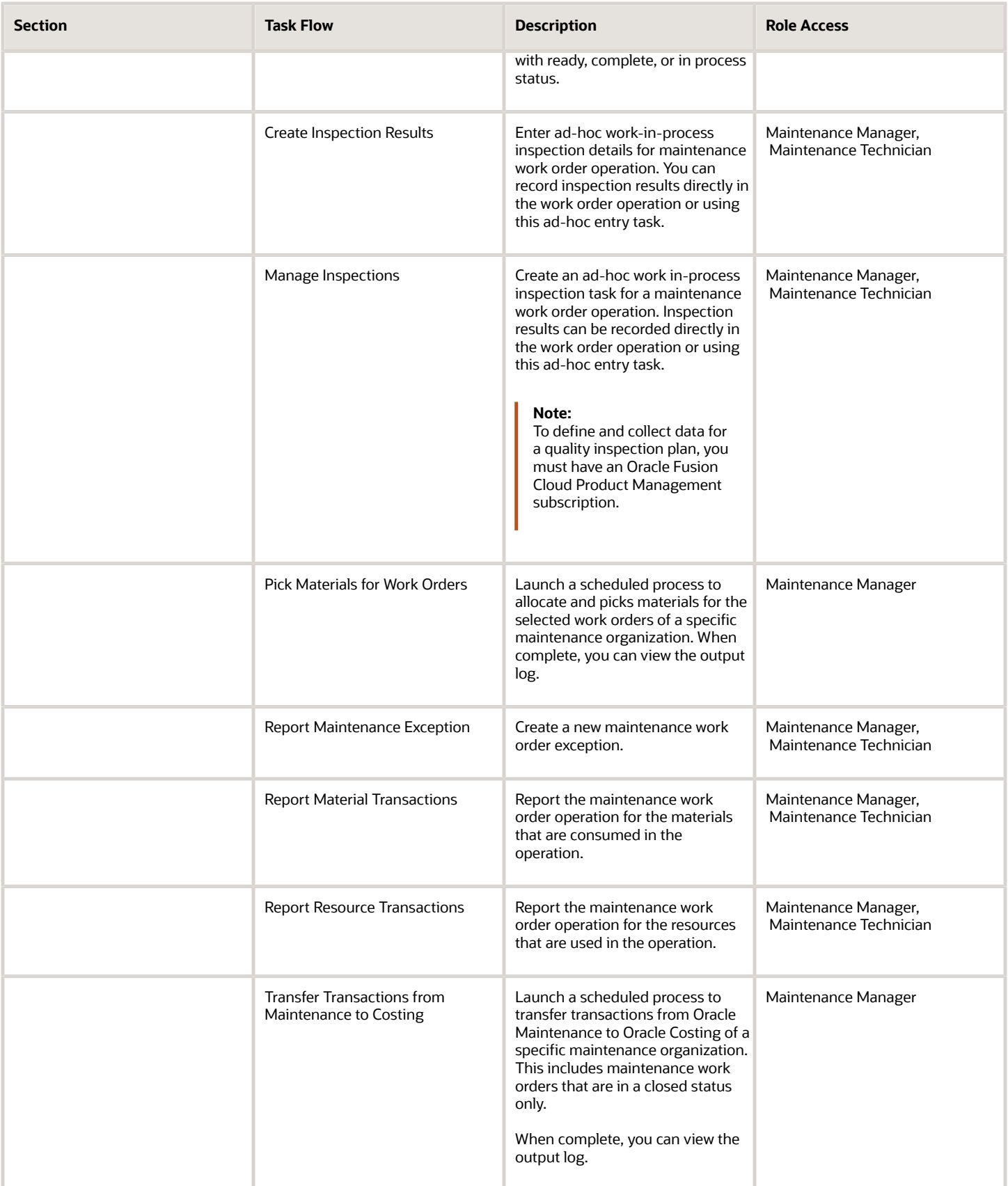

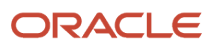

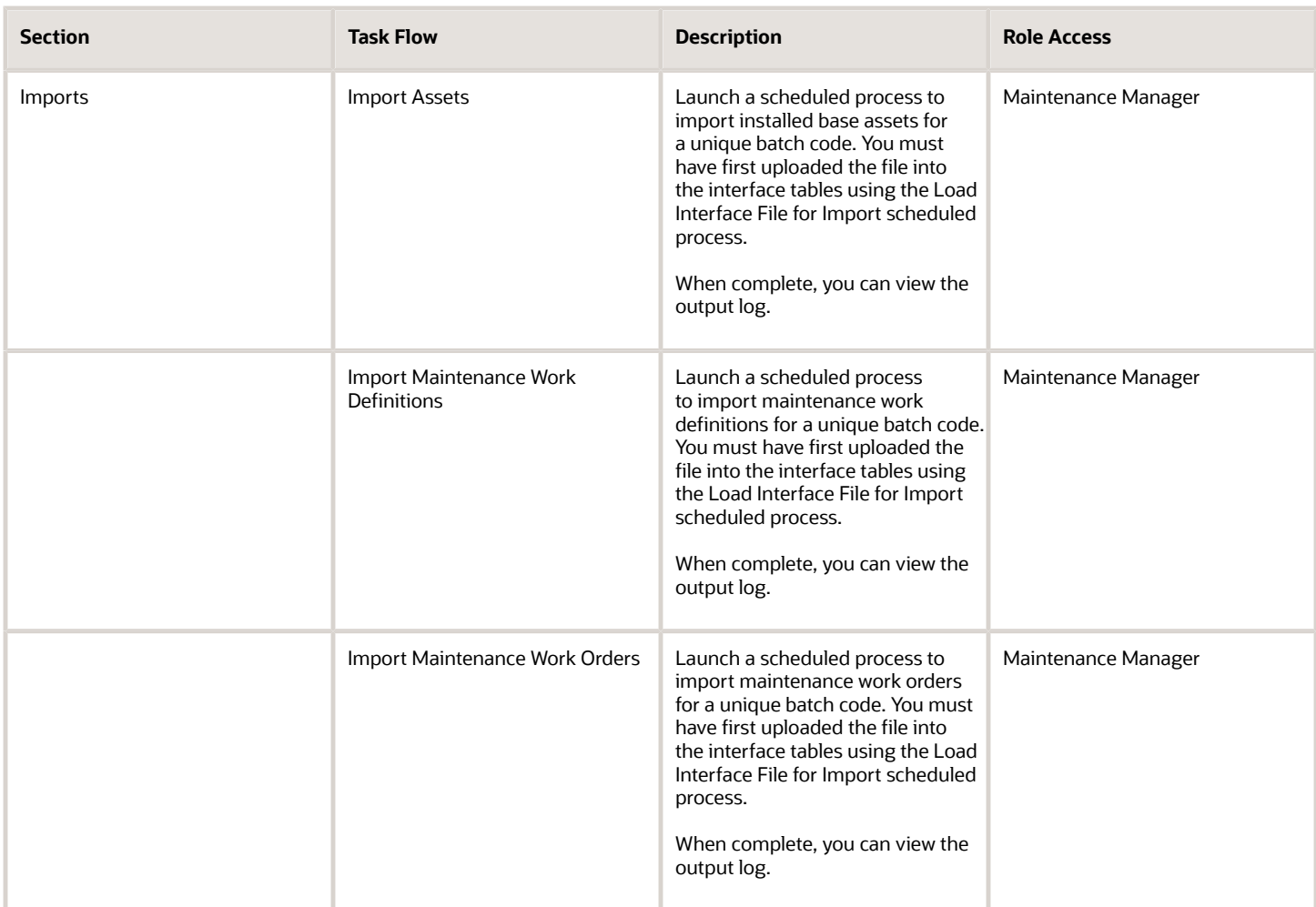

# <span id="page-20-0"></span>Overview of Maintenance in Supply Chain Management Business Processes

As a part of Oracle Fusion Cloud Supply Chain Management, Oracle Maintenance plays an important role in supporting the following cross-functional and advanced fulfillment processes:

#### **Outside Processing**

Outside processing is a commonly observed business process where one or more operations of a work order are outsourced to a supplier who provides specialized services as required for maintenance activity. These services may vary depending on the type of asset and nature of the industry.

The first step is to create and release a work order with supplier operations in Maintenance. Work orders are scheduled using the unconstrained logic in Oracle Planning Central and Oracle Supply Planning. Once the work order is released, a request is sent to Oracle Supply Chain Orchestration to create a purchase requisition. Supply Chain Orchestration in turn creates a supply order and triggers the creation of a purchase requisition in Oracle Self Service Procurement. An outside

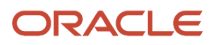

processing purchase order is created in Oracle Fusion Cloud Purchasing using the details maintained in the outside processing blanket agreement.

The next step is to execute work order by reporting quantities as completed at the operation prior to the supplier operation following which, a request is sent to Supply Chain Orchestration to create a shipment line. Supply Chain Orchestration in turn creates a supply order line and triggers the creation of a shipment line in Oracle Shipping. A shipment is manually created for the shipment line which is then confirmed and closed. Based on the options set for the Ship Confirm Rule, the processes to print packing slip and bill of lading are automatically launched.

The next step is to receive the goods from the supplier in Oracle Receiving and deliver them to maintenance. You can optionally create an Advance Shipment Notice (ASN) in Oracle Supplier Portal or Receiving which can be used to create a receipt. However, ASN creation is mandatory in case of consecutive supplier operations. For a maintenance supplier operation, receipt and delivery of goods to maintenance work order results in automatic completion of quantities at the supplier operation. Supplier operations are then managed and tracked in maintenance. The receipt, delivery and operation transactions result in receipt and cost accounting in Oracle Cost Management.

For more information about Outside Processing, refer to the Implementing Outside Processing chapter in the Oracle Supply Chain Management Cloud Implementing Manufacturing and Supply Chain Materials Management guide.

#### **Direct Procurement of Materials for Work Orders**

During a breakdown maintenance and even in planned maintenance, post tear down, certain materials could be required which are difficult to be planned in advance. In such cases, getting those items through normal procurement process might delay the repair of the asset. In such scenarios, you can procure material directly for a work order by creating a requisition and then associating the requisition to the work order and the desired operation in Self Service Procurement. A purchase order is created for the requisition, and material is received and delivered directly to the work order. You can review the details of purchase requisitions, purchase orders, and receipts from the work order page. The receipt returns and correction are done in the Receiving.

#### **Pick Materials for Work Orders**

Materials are issued to work order from a supply subinventory, and generally called shop floor inventory. It is very common for the companies store the materials in a centralised warehouse and there is a need to bring the materials from warehouse to the supply inventory for the work order consumption. The picking process initiates the movement of material from warehouse to the supply subinventory for one or more work orders. A scheduled process creates movement request for materials required for a work orders either full or partial quantity based on the quantity on-hand in the warehouse. Finally after a pick is confirmed the material is transferred to the supply subinventory and later the same would be issued to maintenance work order by the maintenance technician.

#### **Reservation of work order materials**

Material availability for a maintenance work order is crucial for reducing downtime of the asset and adhering to the preventive maintenance schedule. Even with the best planning, maintenance managers prefer to have the material guaranteed for a specific work order in the near term before scheduling the work order for release.

It is possible to reserve a material for a maintenance work order demand from various supply sources, however common supply is the inventory on-hand. The reservation can be done either for an item quantity called high level reservation or for an item in subinventory down to serial and lot level called detailed reservation.

The high level reservation can be done automatically using action either in manage work order page or create reservation page. The detail reservation has to be created manually by navigating to the create reservation page from the maintenance work order page.

If the reservation is enabled for the maintenance organization, then reservation and picking process compliments each other. The detail reservation done before picking is honoured during movement request allocation process,

meaning reserved serial and lot number would be allocated. And if the picking process is initiated first then after pick confirmation a reservation is automatically created for the items transferred to the supply subinventory

#### **Project-Driven Supply Chain**

Project-Driven Supply Chain is an end-to-end, integrated solution across Oracle Fusion Cloud Supply Chain & Management and Oracle Project Management applications to support business processes of both manufacturing and asset-intensive companies. If your organization is project-tracked, you can perform project-specific maintenance by creating a work order, issue components from common or project-specific inventory, and complete the maintenance of the asset. You can also purchase outside processing services on project-specific work orders and import material and resource costs to the project.

For more details on setting up Maintenance, see the Implementing Manufacturing and Supply Chain Materials Management guide.

# <span id="page-22-1"></span><span id="page-22-0"></span>Overview of Dependencies and Interactions With Other Cloud Applications

Oracle Maintenance supports integration with these Oracle Fusion Cloud Supply Chain & Manufacturing applications:

#### **Oracle Fusion Cloud Asset Lifecycle Management**

Asset Lifecycle Management is a central repository for asset information across organization that provides a single source for accessing asset information. Maintenance leverages the integration with Asset Lifecycle Management, enabling the automatic creation of an asset upon receipt to inventory regardless of the transaction source. The asset can be a purchased or manufactured asset that's received into inventory, or it can be a miscellaneous inventory receipt. If the item associated the created asset is marked as maintainable, then the asset is eligible to be maintained in Maintenance. When you define the key asset information during creation of maintenance assets, the asset information can be easily accessed when performing the repair and maintenance work for the assets.

#### **Oracle Product Hub**

Maintenance references the items and item structures maintained in Product Hub to create and maintain the maintenance work definitions, maintenance work orders, and report material transactions.

#### **Oracle Fusion Supply Chain Management Common Components**

Maintenance references the plant parameters, units of measure (UOM), subinventories, locators, calendars, shifts, and exceptions maintained in Supply Chain Management Common Components.

#### **Oracle Fusion Cloud Inventory Management**

Inventory Management offers a complete materials management solution that enables you to manage and monitor the materials successfully. Maintenance leverages this functionality to optimize the flow of material so that it meets maintenance demand in a cost effective manner. The materials details maintained in Inventory Management are displayed in the maintenance work orders. Once the operation transactions are performed in Maintenance, the supply reservations in Inventory Management are updated accordingly.

#### **Oracle Cost Management**

Cost Management provides the costing information to Maintenance that's required to control the material and resource costs incurred during the maintenance process. Cost Management provides a setup that enables the user to define cost by asset, work order, or type of the work performed. For example, segregating cost by corrective work or preventive work.

#### **Oracle Social Network**

The integration with Oracle Social Network enables Maintenance to leverage the features provided by Oracle Social Network. The maintenance objects, such as assets, maintenance work orders, can be defined as social objects. These social objects can be shared and referred on social wall that's accessible to all the stakeholders. A discussion can be initiated and the user interactions can be captured and accessed at any time. This facilitates efficient communication and collaboration that also saves time.

#### **Oracle Asset Monitoring, part of the Oracle Fusion Cloud IoT Intelligent Applications**

Import and synchronize installed base assets in Oracle IoT Asset Monitoring service, creating and maintaining a digital twin. Once imported, assets can have their IoT-enabled sensors and devices setup to be monitored for faults. You can then use these faults as the basis for creating maintenance work orders in Maintenance. Additionally, you can then use the sensors to collect utilization data, which can be recorded for the asset through meter reading updates

#### **Oracle Service Logistics**

Maintain your customer assets at customer locations using field service or return them for service using depot repair. To do so, you assets require a specific setup and must be based on a maintenance-enabled item that's full-lifecycle tracked. Also, your assets must operate in a maintenance-enabled inventory organization. Through an integration with Service Logistics, work orders costs are captured in the asset's operating organization.

#### **Oracle B2B Service**

If you're an Oracle customer who uses installed base assets for processes such as Supply Chain, Service Logistics, Service Contracts, or IOT, you can opt-in to use the same asset model for your service request and work order processes. When you opt-in, you can add the installed base asset fields to the service request and work order page layouts in Application Composer. Then, you can pass the installed base asset ID to downstream processes such as Field Service or Service Logistics.

#### *Related Topics*

- [Overview of Oracle Maintenance](#page-10-1)
- <span id="page-23-0"></span>• [Overview of Maintenance Job Roles](#page-12-1)

# Use a SOAP Service to Upload Attachments in Oracle Fusion Cloud Maintenance

# Overview of Using A SOAP Service to Upload Attachments in Oracle Maintenance

Use the ERP Object Attachment SOAP service to perform the automatic, mass upload of attachments for maintenance assets, maintenance programs, maintenance work orders, maintenance work order operations, maintenance work order operation materials, maintenance work order operation resources, and maintenance work definition operations. You can specify the input parameters for the payload of this service to upload attachments.

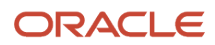

By using a service-based approach for uploading attachments, the initial data load from an external source system or ongoing updates can be streamlined into Oracle Maintenance.

To get started, refer to the information provided in the Oracle Fusion Cloud Financials SOAP Web Services for Financials guide.

- Chapter: Business Object Services
- Section: ERP Object Attachment Service

Here's a table with request payload information.

**Note:** Refer to the other topics in this section for the attachment rows and payload details about each business object.

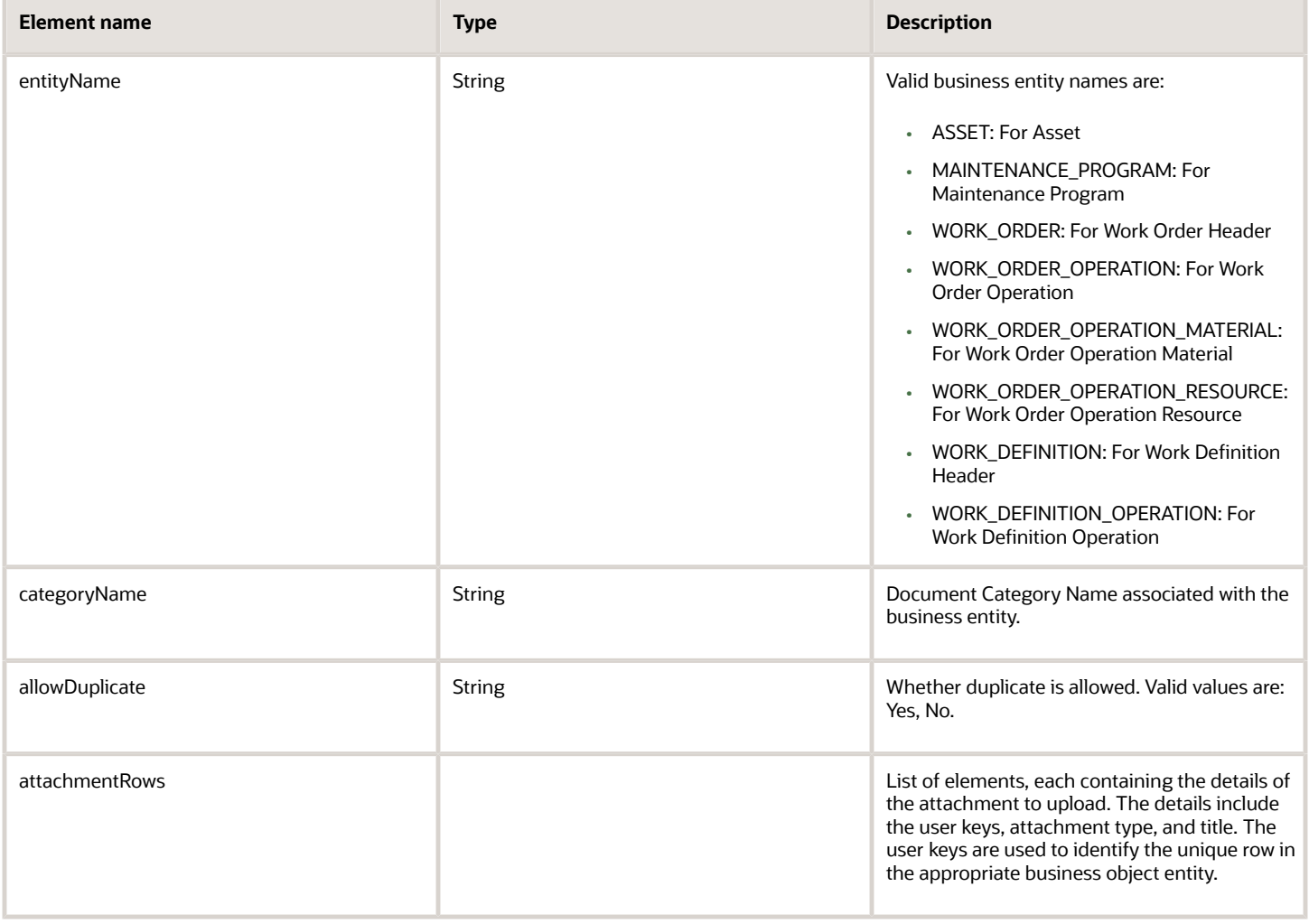

# How You Upload Attachments of Assets and Maintenance Programs Using a SOAP Service

This topic provides specifics for uptaking the ERP Object Attachment SOAP service for your assets and maintenance programs.

#### **attachmentRows Attributes for Asset**

Here's a table with attachmentRows Attributes for Asset information.

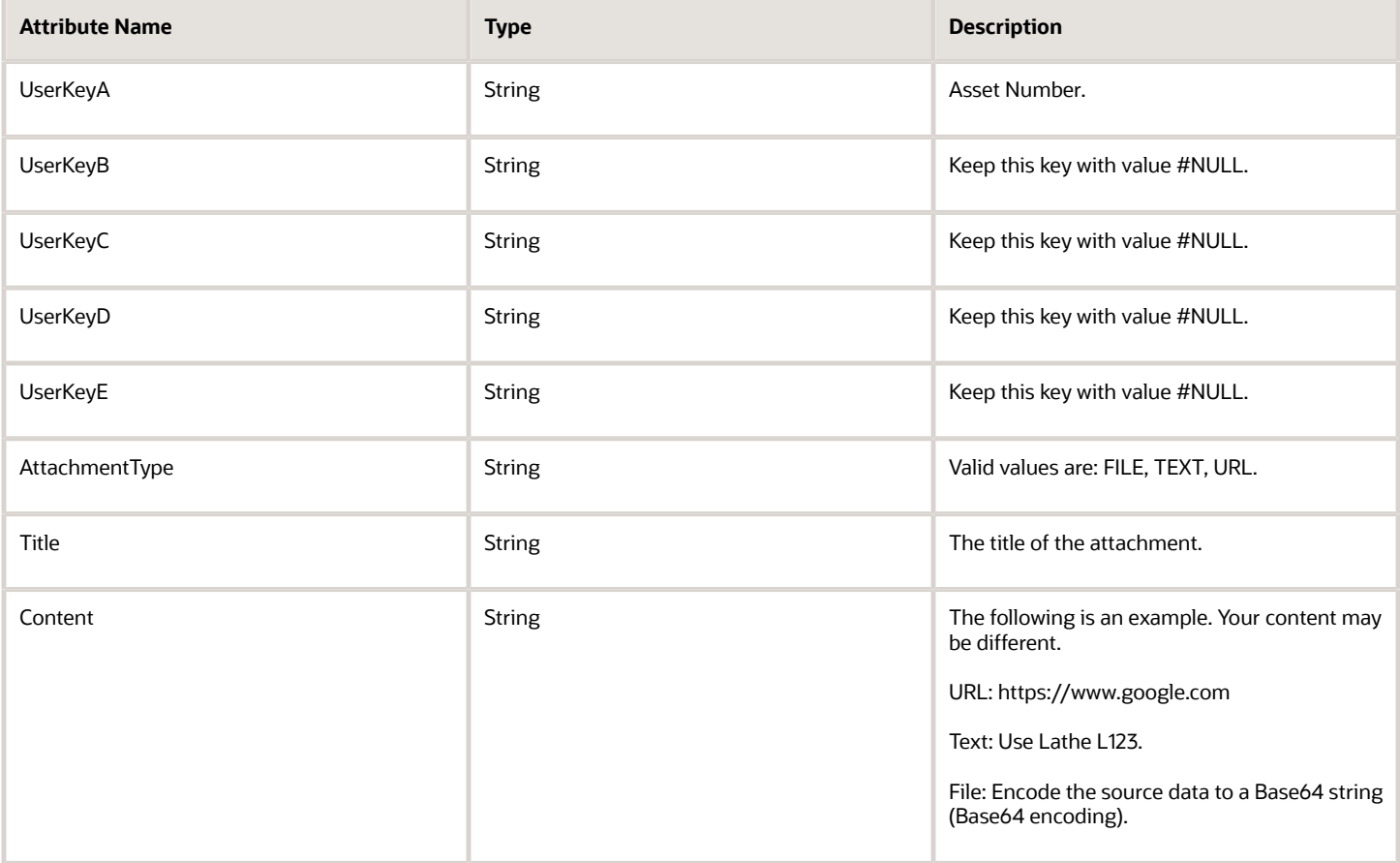

#### **Sample Payload for Asset**

```
<soapenv:Envelope xmlns:soapenv="http://schemas.xmlsoap.org/soap/envelope/" xmlns:typ="http://
xmlns.oracle.com/apps/financials/commonModules/shared/model/erpIntegrationService/types/" xmlns:erp="http://
xmlns.oracle.com/apps/financials/commonModules/shared/model/erpIntegrationService/">
<soapenv:Header/>
<soapenv:Body>
<typ:uploadAttachment>
<typ:entityName>ASSET</typ:entityName>
<typ:categoryName>MISC</typ:categoryName>
<typ:allowDuplicate>Yes</typ:allowDuplicate>
<!--Zero or more repetitions:-->
<typ:attachmentRows>
```
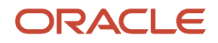

**<!--Optional:--> <erp:UserKeyA>FL Caterpillar</erp:UserKeyA> <!--Optional:--> <erp:UserKeyB>?</erp:UserKeyB> <!--Optional:--> <erp:UserKeyC>?</erp:UserKeyC> <!--Optional:--> <erp:UserKeyD>?</erp:UserKeyD> <!--Optional:--> <erp:UserKeyE>?</erp:UserKeyE> <!--Optional:--> <erp:AttachmentType>TEXT</erp:AttachmentType> <!--Optional:--> <erp:Title>BVM\_Attachment1</erp:Title> <!--Optional:--> <erp:Content>Hello World1</erp:Content> </typ:attachmentRows> </typ:uploadAttachment> </soapenv:Body> </soapenv:Envelope>**

#### **attachmentRows Attributes for Maintenance Program**

Here's a table with attachmentRows Attributes for Maintenance Program information.

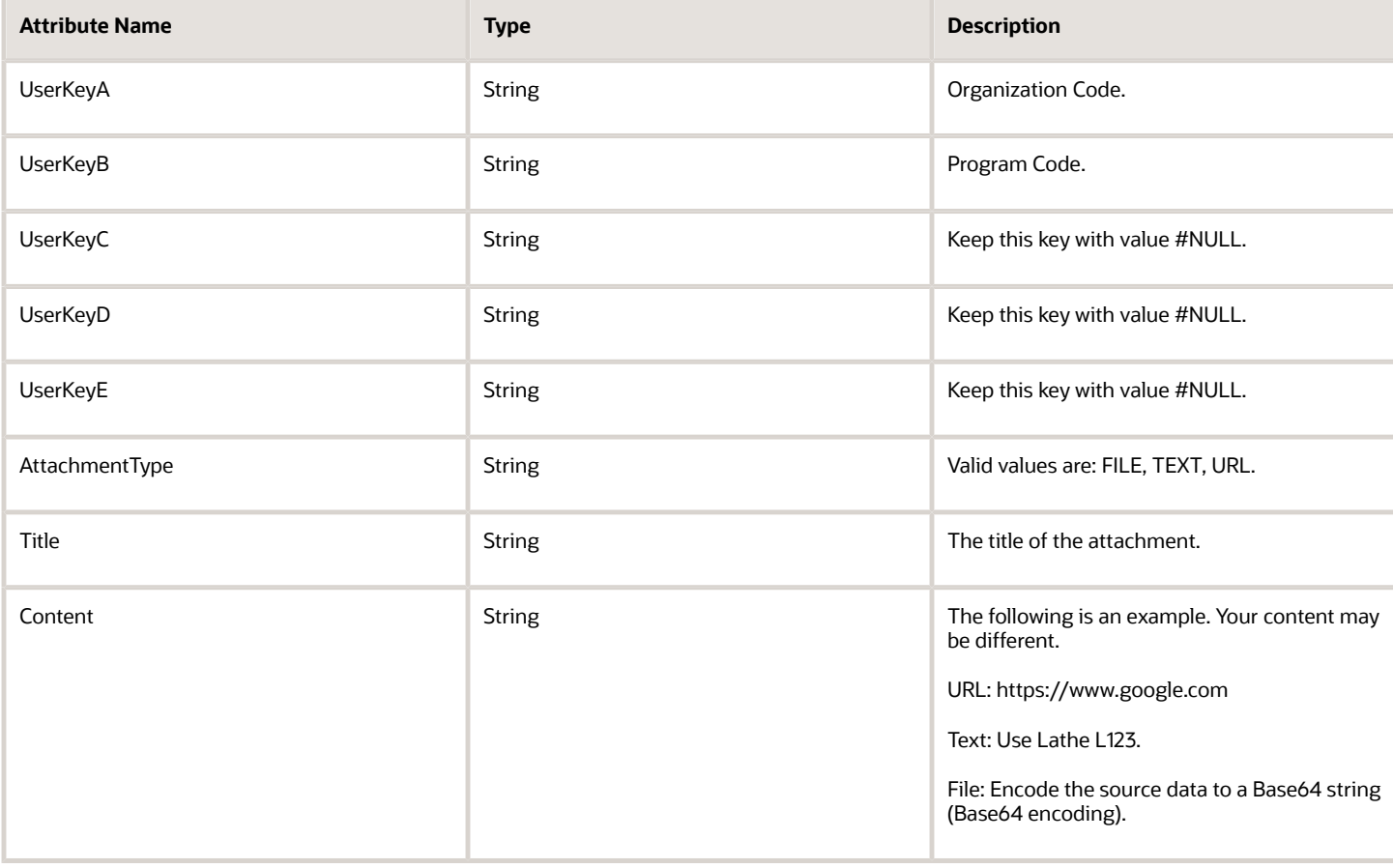

**Sample Payload for Maintenance Program Operation**

```
<soapenv:Envelope xmlns:soapenv="http://schemas.xmlsoap.org/soap/envelope/" xmlns:typ="http://
xmlns.oracle.com/apps/financials/commonModules/shared/model/erpIntegrationService/types/" xmlns:erp="http://
xmlns.oracle.com/apps/financials/commonModules/shared/model/erpIntegrationService/">
<soapenv:Header/>
<soapenv:Body>
<typ:uploadAttachment>
<typ:entityName>MAINTENANCE_PROGRAM</typ:entityName>
<typ:categoryName>MISC</typ:categoryName>
<typ:allowDuplicate>Yes</typ:allowDuplicate>
<!--Zero or more repetitions:-->
<typ:attachmentRows>
<!--Optional:-->
<erp:UserKeyA>MNTALM</erp:UserKeyA>
<!--Optional:-->
<erp:UserKeyB>BDC</erp:UserKeyB>
<!--Optional:-->
<erp:UserKeyC>?</erp:UserKeyC>
<!--Optional:-->
<erp:UserKeyD>?</erp:UserKeyD>
<!--Optional:-->
<erp:UserKeyE>?</erp:UserKeyE>
<!--Optional:-->
<erp:AttachmentType>TEXT</erp:AttachmentType>
<!--Optional:-->
<erp:Title>BVM_Attachment</erp:Title>
<!--Optional:-->
<erp:Content>Hello World</erp:Content>
</typ:attachmentRows>
</typ:uploadAttachment>
</soapenv:Body>
</soapenv:Envelope>
```
# How You Upload Attachments of Work Orders, Work Order Operations, Work Order Operation Materials, and Work Order Operation Resources Using a SOAP Service

This topic provides specifics for uptaking the ERP Object Attachment SOAP service for maintenance work orders, maintenance work order operations, maintenance work order operation materials, maintenance work order operation resources.

#### **attachmentRows Attributes for Work Order Header**

Here's a table with attachmentRows Attributes for Work Order Header information.

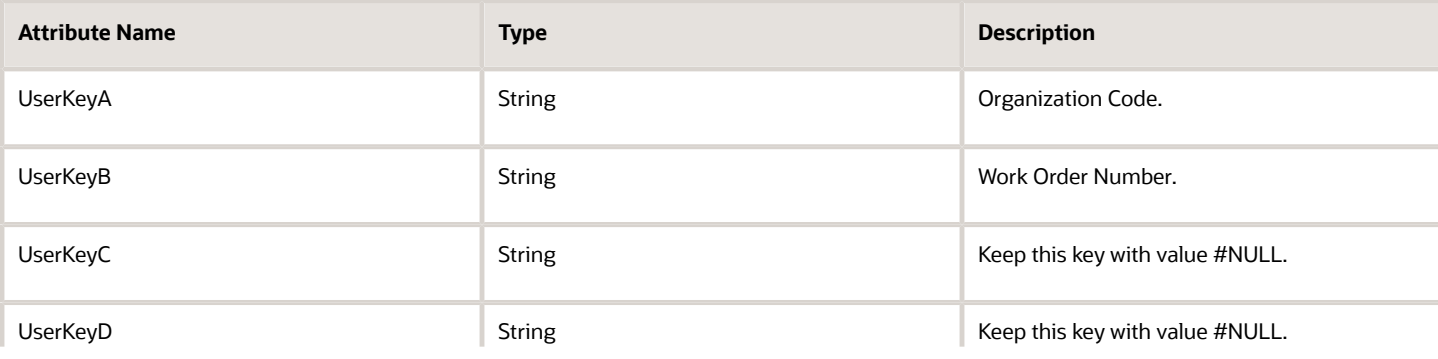

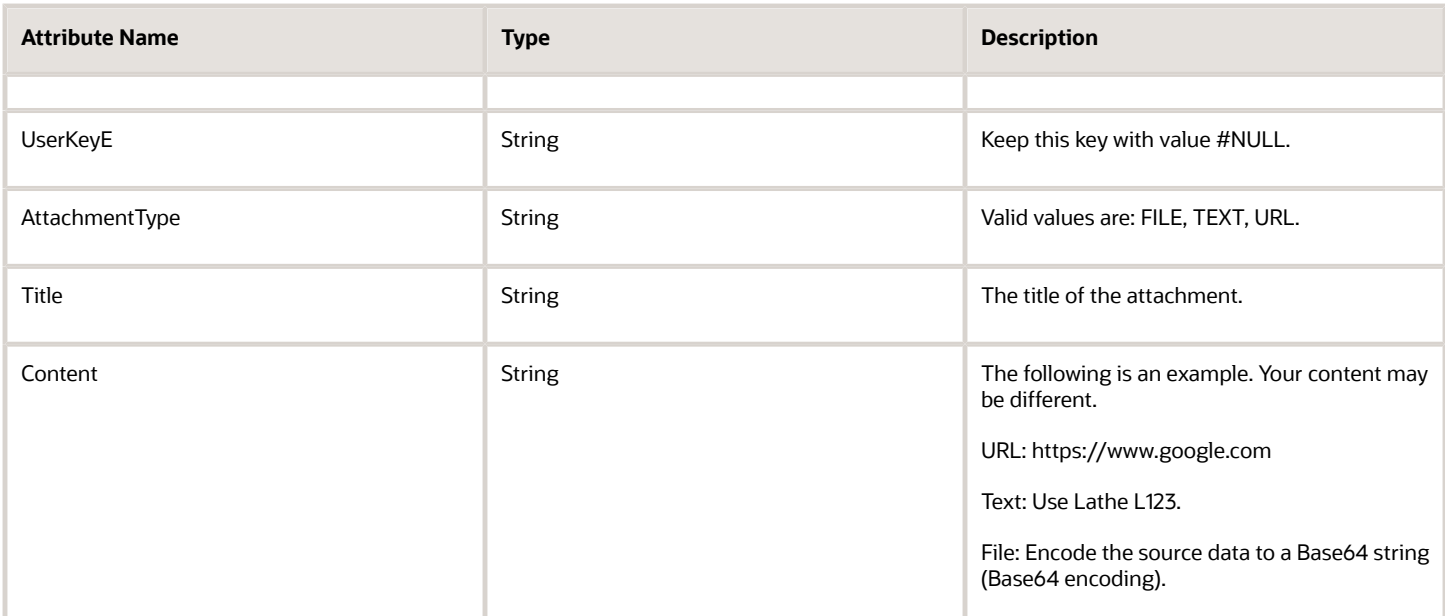

#### **Sample Payload for Work Order Header**

```
<soapenv:Envelope xmlns:soapenv="http://schemas.xmlsoap.org/soap/envelope/" xmlns:typ="http://
xmlns.oracle.com/apps/financials/commonModules/shared/model/erpIntegrationService/types/" xmlns:erp="http://
xmlns.oracle.com/apps/financials/commonModules/shared/model/erpIntegrationService/">
<soapenv:Header/>
<soapenv:Body>
<typ:uploadAttachment>
<typ:entityName>WORK_ORDER</typ:entityName>
<typ:categoryName>MISC</typ:categoryName>
<typ:allowDuplicate>Yes</typ:allowDuplicate>
<!--Zero or more repetitions:-->
<typ:attachmentRows>
<!--Optional:-->
<erp:UserKeyA>MNTALM</erp:UserKeyA>
<!--Optional:-->
<erp:UserKeyB>MNTALM1167</erp:UserKeyB>
<!--Optional:-->
<erp:UserKeyC>?</erp:UserKeyC>
<!--Optional:-->
<erp:UserKeyD>?</erp:UserKeyD>
<!--Optional:-->
<erp:UserKeyE>?</erp:UserKeyE>
<!--Optional:-->
<erp:AttachmentType>TEXT</erp:AttachmentType>
<!--Optional:-->
<erp:Title>BVM_Attachment</erp:Title>
<!--Optional:-->
<erp:Content>Hello World</erp:Content>
</typ:attachmentRows>
</typ:uploadAttachment>
</soapenv:Body>
</soapenv:Envelope>
```
#### **attachmentRows Attributes for Work Order Operation**

Here's a table with attachmentRows Attributes for Work Order Operation information.

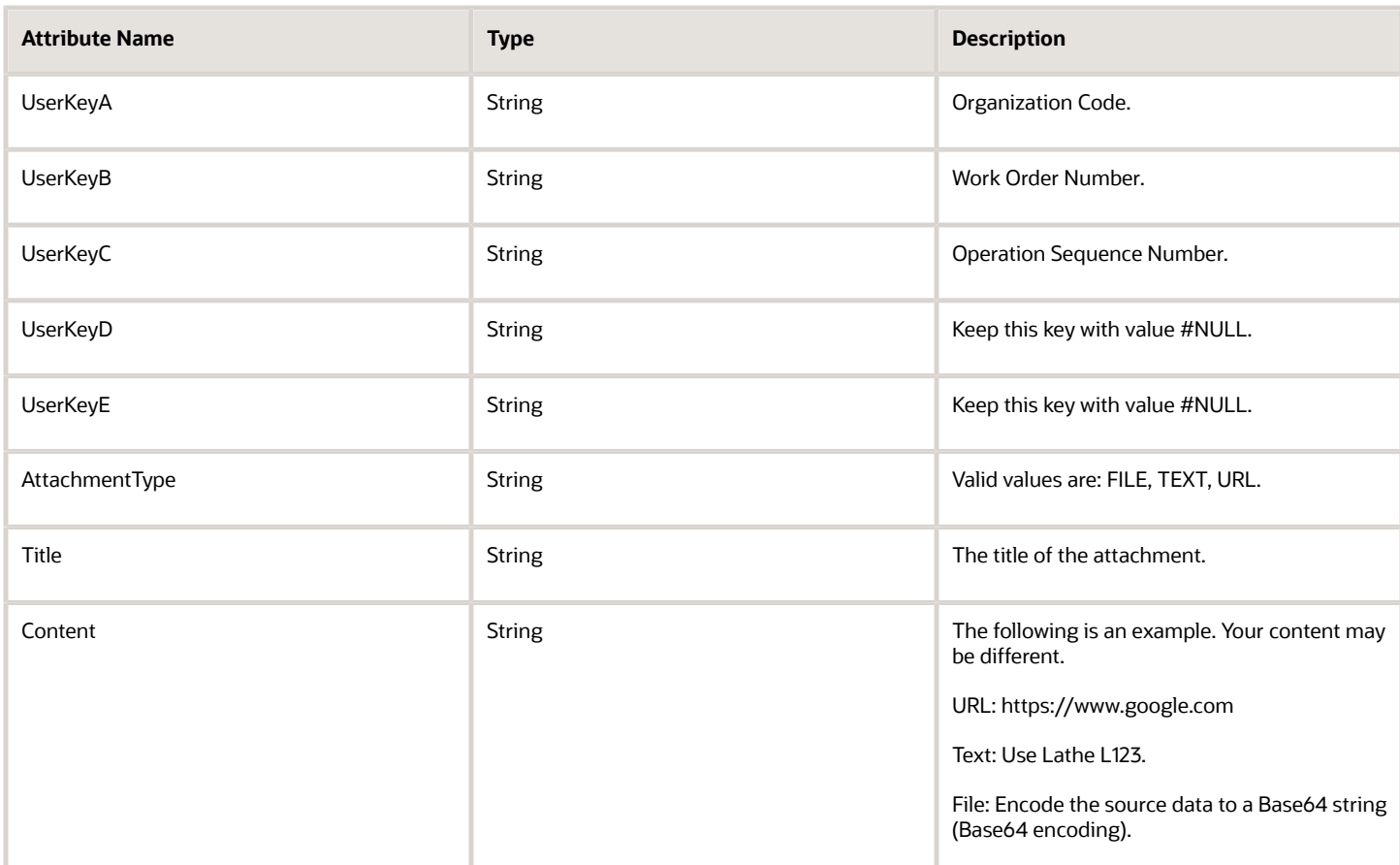

#### **Sample Payload for Work Order Operation**

```
<soapenv:Envelope xmlns:soapenv="http://schemas.xmlsoap.org/soap/envelope/" xmlns:typ="http://
xmlns.oracle.com/apps/financials/commonModules/shared/model/erpIntegrationService/types/" xmlns:erp="http://
xmlns.oracle.com/apps/financials/commonModules/shared/model/erpIntegrationService/">
<soapenv:Header/>
<soapenv:Body>
<typ:uploadAttachment>
<typ:entityName>WORK_ORDER_OPERATION</typ:entityName>
<typ:categoryName>MISC</typ:categoryName>
<typ:allowDuplicate>Yes</typ:allowDuplicate>
<!--Zero or more repetitions:-->
<typ:attachmentRows>
<!--Optional:-->
<erp:UserKeyA>MNTALM</erp:UserKeyA>
<!--Optional:-->
<erp:UserKeyB>MNTALM1167</erp:UserKeyB>
<!--Optional:-->
<erp:UserKeyC>10</erp:UserKeyC>
<!--Optional:-->
<erp:UserKeyD>?</erp:UserKeyD>
<!--Optional:-->
<erp:UserKeyE>?</erp:UserKeyE>
<!--Optional:-->
<erp:AttachmentType>TEXT</erp:AttachmentType>
<!--Optional:-->
<erp:Title>BVM_Attachment</erp:Title>
<!--Optional:-->
<erp:Content>Hello World</erp:Content>
</typ:attachmentRows>
```
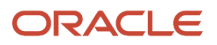

**</typ:uploadAttachment> </soapenv:Body> </soapenv:Envelope>**

#### **attachmentRows Attributes for Work Order Operation Material**

Here's a table with attachmentRows Attributes for Work Order Operation Material information.

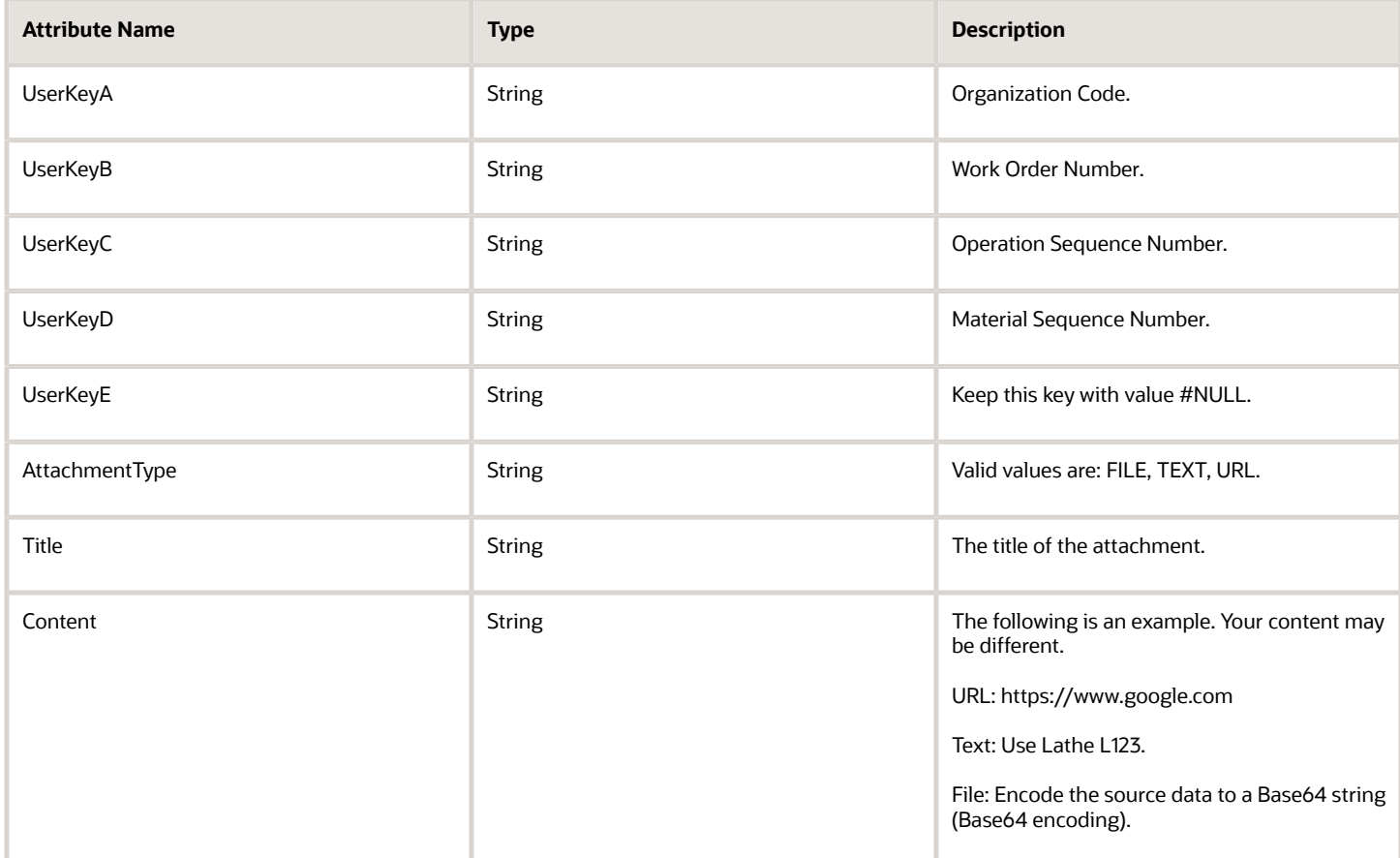

#### **Sample Payload for Work Order Operation Material**

```
<soapenv:Envelope xmlns:soapenv="http://schemas.xmlsoap.org/soap/envelope/" xmlns:typ="http://
xmlns.oracle.com/apps/financials/commonModules/shared/model/erpIntegrationService/types/" xmlns:erp="http://
xmlns.oracle.com/apps/financials/commonModules/shared/model/erpIntegrationService/">
<soapenv:Header/>
<soapenv:Body>
<typ:uploadAttachment>
<typ:entityName>WORK_ORDER_OPERATION_MATERIAL</typ:entityName>
<typ:categoryName>MISC</typ:categoryName>
<typ:allowDuplicate>Yes</typ:allowDuplicate>
<!--Zero or more repetitions:-->
<typ:attachmentRows>
<!--Optional:-->
<erp:UserKeyA>MNTALM</erp:UserKeyA>
<!--Optional:-->
<erp:UserKeyB>MNTALM1167</erp:UserKeyB>
<!--Optional:-->
<erp:UserKeyC>10</erp:UserKeyC>
<!--Optional:-->
<erp:UserKeyD>10</erp:UserKeyD>
```
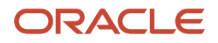

```
<!--Optional:-->
<erp:UserKeyE>?</erp:UserKeyE>
<!--Optional:-->
<erp:AttachmentType>TEXT</erp:AttachmentType>
<!--Optional:-->
<erp:Title>BVM_Attachment</erp:Title>
<!--Optional:-->
<erp:Content>Hello World</erp:Content>
</typ:attachmentRows>
</typ:uploadAttachment>
</soapenv:Body>
</soapenv:Envelope>
```
#### **attachmentRows Attributes for Work Order Operation Resource**

Here's a table with attachmentRows Attributes for Work Order Operation Resource information.

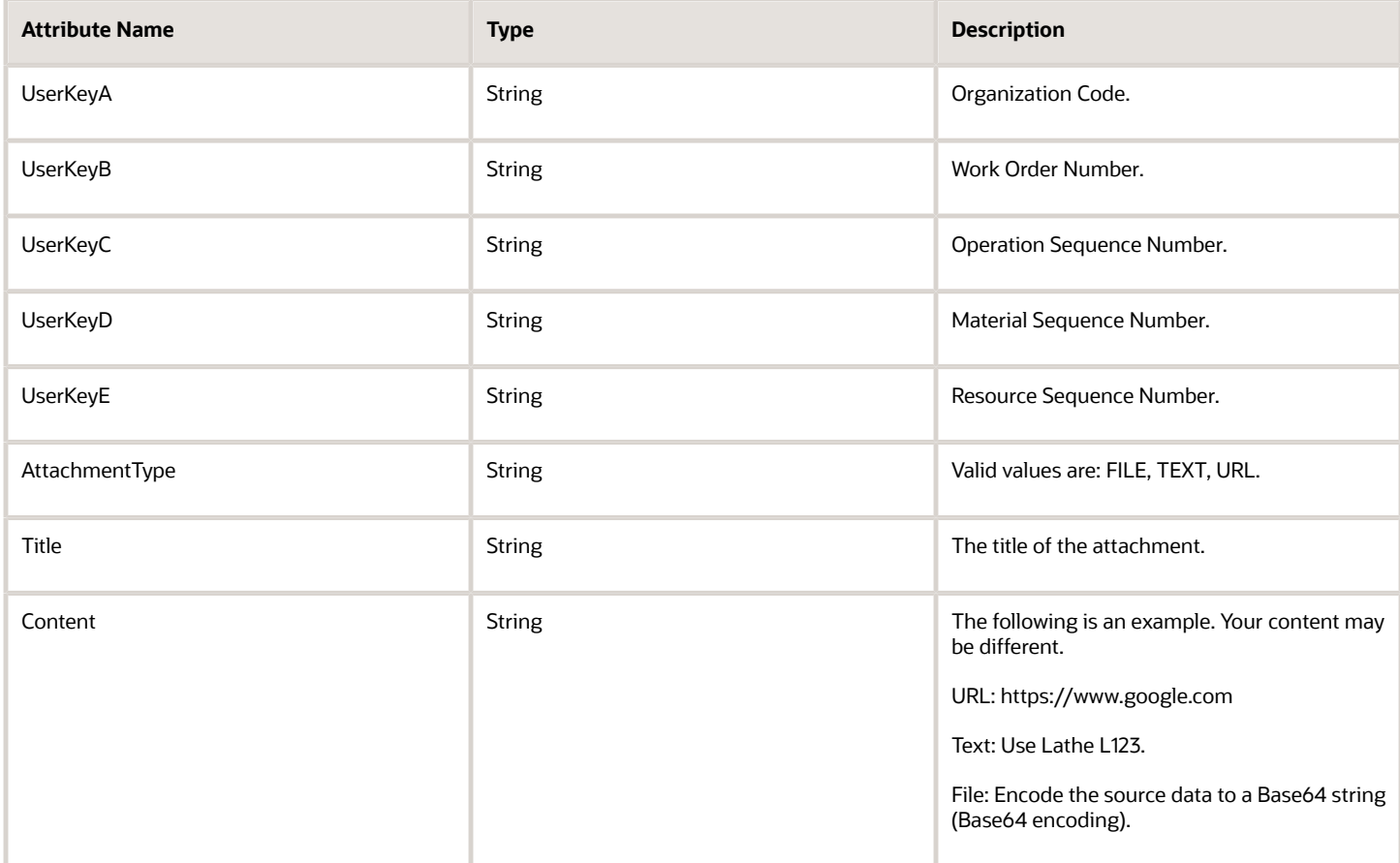

#### **Sample Payload for Work Order Operation Resource**

```
<soapenv:Envelope xmlns:soapenv="http://schemas.xmlsoap.org/soap/envelope/" xmlns:typ="http://
xmlns.oracle.com/apps/financials/commonModules/shared/model/erpIntegrationService/types/" xmlns:erp="http://
xmlns.oracle.com/apps/financials/commonModules/shared/model/erpIntegrationService/">
<soapenv:Header/>
<soapenv:Body>
<typ:uploadAttachment>
<typ:entityName>WORK_ORDER_OPERATION_RESOURCE</typ:entityName>
<typ:categoryName>MISC</typ:categoryName>
<typ:allowDuplicate>Yes</typ:allowDuplicate>
<!--Zero or more repetitions:-->
```
**<typ:attachmentRows> <!--Optional:--> <erp:UserKeyA>MNTALM</erp:UserKeyA> <!--Optional:--> <erp:UserKeyB>MNTALM1167</erp:UserKeyB> <!--Optional:--> <erp:UserKeyC>10</erp:UserKeyC> <!--Optional:--> <erp:UserKeyD>10</erp:UserKeyD> <!--Optional:--> <erp:UserKeyE>?</erp:UserKeyE> <!--Optional:--> <erp:AttachmentType>TEXT</erp:AttachmentType> <!--Optional:--> <erp:Title>BVM\_Attachment</erp:Title> <!--Optional:--> <erp:Content>Hello World</erp:Content> </typ:attachmentRows> </typ:uploadAttachment> </soapenv:Body> </soapenv:Envelope>**

# How You Upload Attachments of Work Definitions and Work Definition Operations Using a SOAP Service

This topic provides specifics for uptaking the ERP Object Attachment SOAP service for maintenance work definitions and maintenance work definition operations.

#### **attachmentRows Attributes for Work Definition Header**

Here's a table with attachmentRows Attributes for Work Definition Header information.

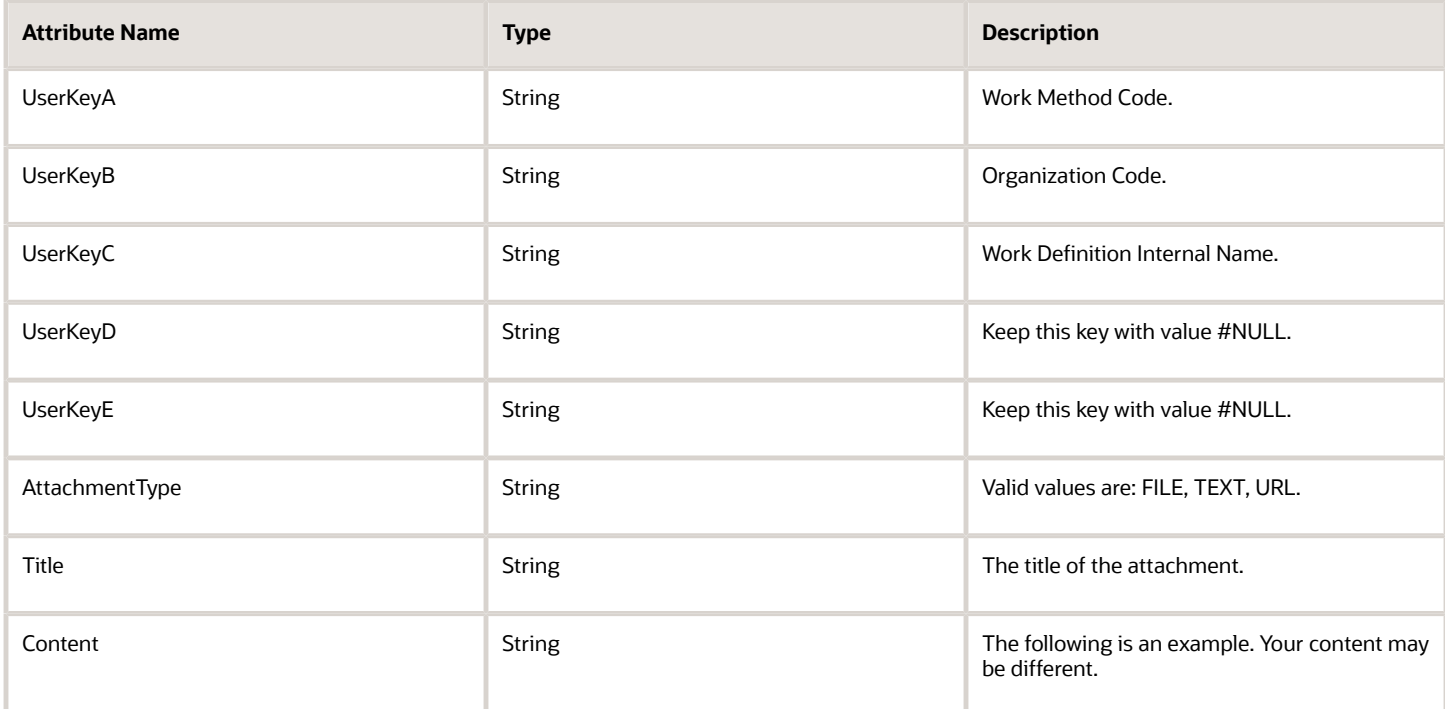

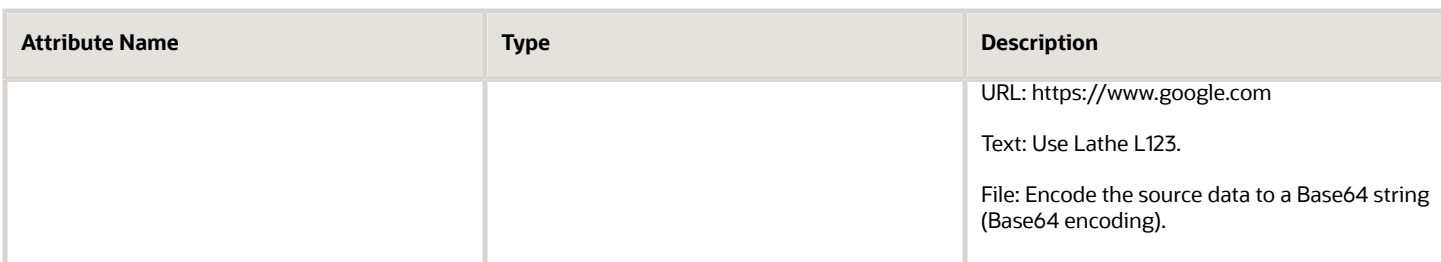

#### **Sample Payload for Work Definition Header**

```
<soapenv:Envelope xmlns:soapenv="http://schemas.xmlsoap.org/soap/envelope/" xmlns:typ="http://
xmlns.oracle.com/apps/financials/commonModules/shared/model/erpIntegrationService/types/" xmlns:erp="http://
xmlns.oracle.com/apps/financials/commonModules/shared/model/erpIntegrationService/">
<soapenv:Header/>
<soapenv:Body>
<typ:uploadAttachment>
<typ:entityName>WORK_DEFINITION</typ:entityName>
<typ:categoryName>MISC</typ:categoryName>
<typ:allowDuplicate>Yes</typ:allowDuplicate>
<!--Zero or more repetitions:-->
<typ:attachmentRows>
<!--Optional:-->
<erp:UserKeyA>MAINTENANCE</erp:UserKeyA>
<!--Optional:-->
<erp:UserKeyB>MNTALM</erp:UserKeyB>
<!--Optional:-->
<erp:UserKeyC>ReplaceSwitch</erp:UserKeyC>
<!--Optional:-->
<erp:UserKeyD>?</erp:UserKeyD>
<!--Optional:-->
<erp:UserKeyE>?</erp:UserKeyE>
<!--Optional:-->
<erp:AttachmentType>TEXT</erp:AttachmentType>
<!--Optional:-->
<erp:Title>Att01</erp:Title>
<!--Optional:-->
<erp:Content>Hello MNT Folks, Howdy?</erp:Content> 
</typ:attachmentRows>
</typ:uploadAttachment>
</soapenv:Body>
</soapenv:Envelope>
```
#### **attachmentRows Attributes for Work Definition Operation**

Here's a table with attachmentRows Attributes for Work Definition Operation information.

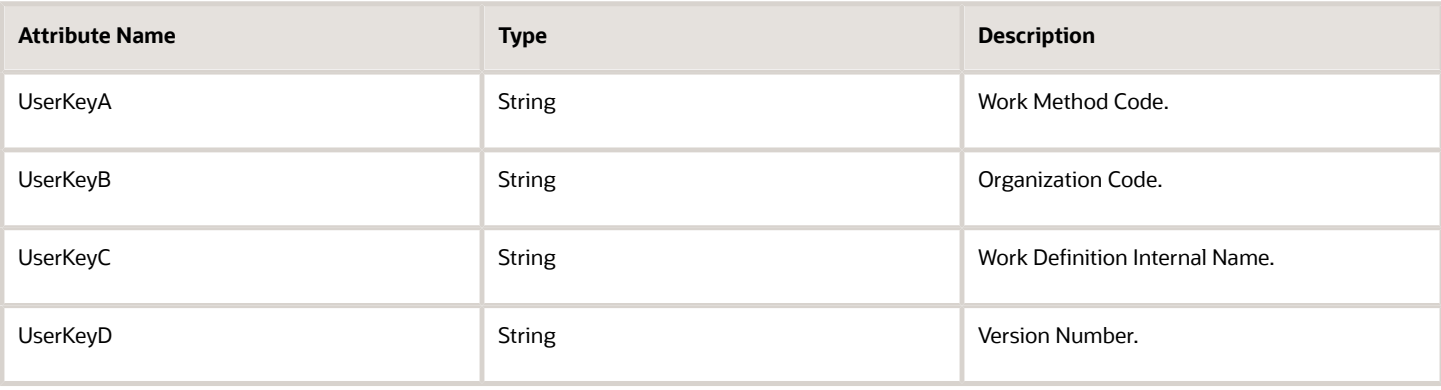

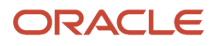

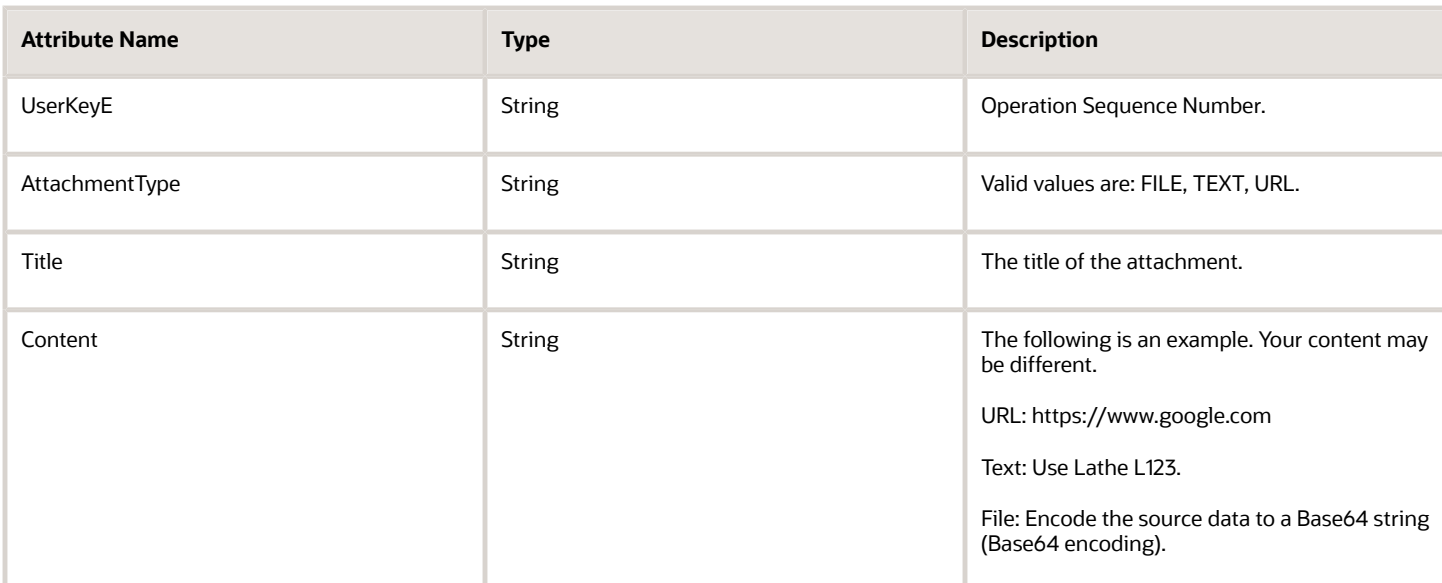

#### **Sample Payload for Work Definition Operation**

```
<soapenv:Envelope xmlns:soapenv="http://schemas.xmlsoap.org/soap/envelope/" xmlns:typ="http://
xmlns.oracle.com/apps/financials/commonModules/shared/model/erpIntegrationService/types/" xmlns:erp="http://
xmlns.oracle.com/apps/financials/commonModules/shared/model/erpIntegrationService/">
<soapenv:Header/>
<soapenv:Body>
<typ:uploadAttachment>
<typ:entityName>WORK_DEFINITION_OPERATION</typ:entityName>
<typ:categoryName>MISC</typ:categoryName>
<typ:allowDuplicate>Yes</typ:allowDuplicate>
<!--Zero or more repetitions:-->
<typ:attachmentRows>
<!--Optional:-->
<erp:UserKeyA>MAINTENANCE</erp:UserKeyA>
<!--Optional:-->
<erp:UserKeyB>MNTALM</erp:UserKeyB>
<!--Optional:-->
<erp:UserKeyC>ReplaceSwitch</erp:UserKeyC>
<!--Optional:-->
<erp:UserKeyD>1</erp:UserKeyD>
<!--Optional:-->
<erp:UserKeyE>10</erp:UserKeyE>
<!--Optional:-->
<erp:AttachmentType>TEXT</erp:AttachmentType>
<!--Optional:-->
<erp:Title>Att001</erp:Title>
<!--Optional:-->
<erp:Content>Hello World</erp:Content>
</typ:attachmentRows>
</typ:uploadAttachment>
</soapenv:Body>
</soapenv:Envelope>
```
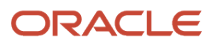

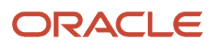
# **2 Maintenance Organization**

## Overview of Maintenance Organization

A maintenance organization is a typically an inventory organization in which the maintenance and repair of the assets is carried out.

To enable an organization for maintenance, you must set up the organization as an inventory organization, and then categorize the inventory organization as a maintenance organization. You can then set up the plant parameters for the organization to determine various functionality of the organization. Besides the common tasks applicable to all Oracle applications, Oracle Maintenance requires additional setup for plant parameters, lookups, work areas, resources, and work centers. The setup tasks are performed in the Setup and Maintenance work area. You can also set up the work areas, resources, and work centers in the Maintenance work area. A maintenance organization must have at least one work area and one work center defined.

For more information regarding the setups, refer to the Using Maintenance chapter of the SCM Cloud Implementing Manufacturing and Supply Chain Materials Management guide.

The following shows the preferred order in which the work areas, resources, and work centers are to be set up:

- **1.** Create the required work areas for the maintenance organization. Every maintenance organization has a specific region allocated for performing the maintenance activities. This region is referred to as work area.
- **2.** Create the resources that you require to perform the maintenance activities. A resource can be of type labor or equipment.
- **3.** Create the required work centers and associate each of them with the appropriate work area. A work center is a maintenance unit that consists of people or equipment.
- **4.** Allocate the resources to the required work centers. You can also assign shifts to the resources and maintain a work center resource calendar for each resource.

**Note:** Set up as a project-tracked organization to perform project-specific maintenance work.

## How You Manage Maintenance Work Areas

A work area is the specific region in a maintenance organization where the maintenance activities are executed. In other words, a work area identifies a physical, geographical, or logical grouping of work centers.

At least one work area must be defined for a maintenance organization. However, a maintenance organization can have one or more work areas defined within it. A work area consists of one or more work centers within it. Maintenance technicians can report material, resource, and operation transactions performed at work centers that belong to a specific work area.

The Manage Work Areas page serves as a starting point to create, edit, and delete the work areas. To access the Manage Work Areas page, based on your security privilege, you can do either of the following:

- In the Maintenance Management work area, in the Tasks pane, click the Manage Maintenance Work Areas link in the Maintenance Setup category.
- In the Setup and Maintenance work area, use the following:

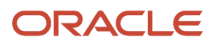

- Offering: Manufacturing and Supply Chain Materials Management
- Functional Area: Maintenance Management
- Task: Manage Maintenance Work Area

### Create, Edit, and Delete Work Areas

You create a work area by providing a unique name and code for the work area.

A work area is deactivated or reactivated by updating the Inactive On field. When a work area is deactivated, the work area isn't available for further use until it's reactivated.

You can delete or deactivate a work area if either of the following is true:

- The work area has no associated work center.
- The work area has no active work center associated with it.

#### *Related Topics*

<span id="page-37-0"></span>• [Update Existing Setup Data](https://www.oracle.com/pls/topic/lookup?ctx=fa23d&id=s20051179)

## How You Manage Maintenance Resources

The resources are the labors, equipment, and tools allocated to a work center. Resources can be categorized into two types: Labor or Equipment.

The Manage Resources page serves as a starting point to create, edit, and delete the resources. To access the Manage Resources page, based on your security privilege, you can do either of the following:

- In the Maintenance Management work area, in the Tasks pane, click the Manage Maintenance Resources link in the Maintenance Setup category.
- In the Setup and Maintenance work area, use the following:
	- Offering: Manufacturing and Supply Chain Materials Management
	- Functional Area: Maintenance Management
	- Task: Manage Maintenance Resources

### Create, Edit, and Delete Resources

You must create a resource with unique name and code. Additionally, you must define the resource type and usage UOM of the resource at the time of creation. If your organization is project-tracked, you can use the Default Expenditure Type field to specify the expenditure type that's defaulted onto the resource transactions when interfaced to costing. You can't change the usage UOM of a resource once the resource is associated with a work center. However, you can edit all other resource attributes at any time.

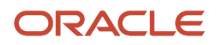

**Note:** The usage UOM field indicates the unit of measure for the planned and actual usage of a resource. You can use the resource in a work definition and work order if the usage UOM belongs to the UOM class as defined in the profile SCM Common: Default Service Duration Class (RCS\_DEFAULT\_UOM\_CLASS\_CODE\_FOR\_SVC\_DURATION). For any scheduled resource, it's recommended that this profile be set to a UOM class that represents units of measure for Time.

A resource is deactivated or reactivated by updating the Inactive On field. When a resource is deactivated, the resource isn't available for further use until it's reactivated. You can delete a resource only if the resource isn't assigned to any work center and the resource isn't associated with any active resource instance.

*Related Topics*

- [How You Manage Maintenance Resource Instances](#page-38-0)
- <span id="page-38-0"></span>• [Update Existing Setup Data](https://www.oracle.com/pls/topic/lookup?ctx=fa23d&id=s20051179)

## How You Manage Maintenance Resource Instances

A resource instance is granular representation of a resource and is represented by a unique code and name. A resource instance may or may not be associated with a work center. A resource instance can be of labor type or equipment type based on the resource with which it's associated.

#### **Labor Resource Instances**

A labor resource instance is the name of a person working in the maintenance shop floor. You can associate specific person types to a labor resource instance. A person type in Oracle Maintenance must be an employee, a contingent worker, or a partner contact.

Here's how each person type is set up:

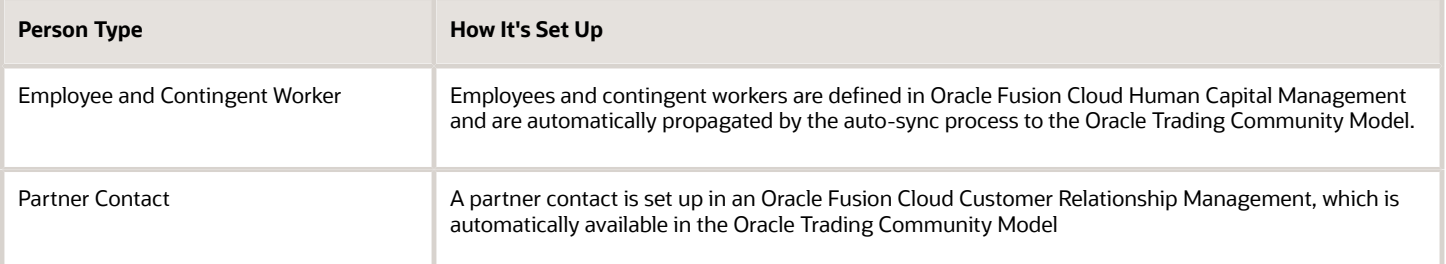

**Note:** A labor resource instance can only be assigned to a single resource.

#### **Equipment Resource Instances**

An equipment resource instance is the name of a machinery being used on the maintenance shop floor.

You can associate assets to your equipment resource instances. You must define assets in Maintenance with a location corresponding to your maintenance plant and a location type of Work Center.

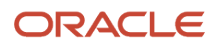

If you intend to use the equipment qualification feature, then you must associate an asset number to the equipment resource instance. You can view the qualifications defined for the asset number in Maintenance Management using the View Asset qualifications button.

### How You Manage Resource Instances

On the Resource Instances tab of the Edit Resource page, you can create, edit, and delete the resource instances.

You can access the Edit Resource page using either of the following steps:

- On the Maintenance Management work area, in the Tasks pane, click the Manage Maintenance Resources link. On the Manage Resources page, click the resource name to open the Edit Resource page.
- In the Setup and Maintenance work area, go to the following:
	- Offering: Manufacturing and Supply Chain Materials Management
	- Functional Area: Maintenance Management
	- Task: Manage Maintenance Resources or Manage Maintenance Resources Instances

On the Manage Resources page, click the resource name to open the Edit Resource page.

#### **Create a Labor Resource Instance**

Here's how you create a labor resource instance:

- **1.** On the Manage Resources page, click the resource link for which you want to create a resource instance.
- **2.** On the Edit Resource page, in the Resource Instances section, click the Add icon.
- **3.** Now you have one of two options:
	- Select a person as the basis for the resource instance. The person is unique to the maintenance plant location in HCM.

If you select a person, then, the identifier and name will automatically get populated from HCM. You can edit these values as required, but the identifier must remain unique. For most setups, you don't need to edit these values.

- Manually define the resource instance. If you don't select a person, you must define a unique code as identifier, and a name for the resource instance.
- **4.** (Optional) Select and assign a primary work center to the resource instance to identify the department or location that the resource instance primarily works in. This helps in quick assignment of the resource instance in work orders and work execution transactions.
- **5.** Click Save and Close.

#### **Create a Equipment Resource Instance**

Here's how you create a equipment resource instance:

- **1.** On the Manage Resources page, click the resource link for which you want to create a resource instance.
- **2.** On the Edit Resource page, in the Resource Instances section, click the Add icon.

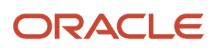

- **3.** Now you have one of two options:
	- Select an asset as the basis for the equipment instance. The asset is unique to the maintenance organization. The person is unique to the maintenance plant location in HCM.

If you select an asset, then the identifier, name, and work center will automatically populate from the asset record. You can edit these values as required, but the identifier must remain unique. For most setups, you don't need to edit these values.

- Manually define the equipment instance. If you don't select an asset, you must define a unique code as identifier, and a name for the equipment instance.
- **4.** (Optional) Select and assign a primary work center to the equipment instance to identify the department or location that the equipment instance is located. We recommend you do this step.
- **5.** Click Save and Close.

#### **Deactivate a Resource Instance**

You can also deactivate or reactivate a resource instance by updating the Inactive On field. When an instance is deactivated, the instance isn't available for further use until it's reactivated.

#### *Related Topics*

- [How You Manage Maintenance Resources](#page-37-0)
- [Update Existing Setup Data](https://www.oracle.com/pls/topic/lookup?ctx=fa23d&id=s20051179)

## How You Manage Maintenance Work Centers

The work centers are specific production units that consist of people or equipment with similar capabilities. Each work center is associated with a valid work area and can be used for capacity requirement planning and detailed scheduling.

The Manage Work Centers page serves as a starting point to create, edit, and delete work centers. To access the Manage Work Centers page, based on your security privilege, you can do either of the following:

- In the Maintenance Management work area, in the Tasks pane, click the Manage Maintenance Work Centers link.
- In the Setup and Maintenance work area, use the following:
	- Offering: Manufacturing and Supply Chain Materials Management
	- Functional Area: Maintenance Management
	- Task: Manage Maintenance Work Centers

### Create, Edit, and Delete a Work Center

You create a work center by providing a unique name and code for the work center, and a valid work area to which the work center is associated.

A work center is deactivated or reactivated by updating the Inactive On field.

You can't delete a work center if:

• The work center has any resource associated with it.

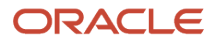

- The work center is being referenced in a work definition operation.
- The work center is being referenced in a work order operation.

### Add Resources to a Work Center and Allocate Resources to a Shift

After creating a work center, you can add resources to it and then allocate shift hours to each resource.

You can add a resource to a work center by selecting from or entering values for the following fields:

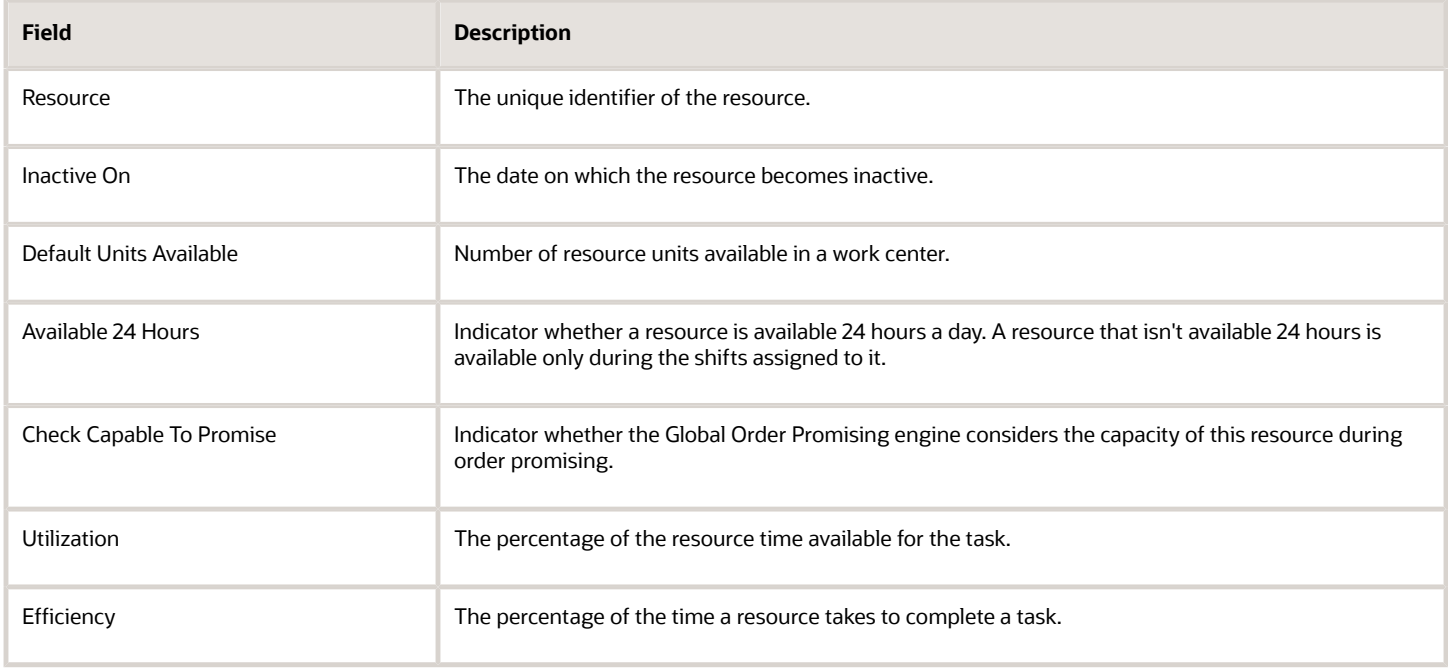

#### *Utilization and Efficiency Percentages:*

The utilization and efficiency percentages are by default set to 100%. When these percentages are set to less than 100%, they extend the scheduled duration of the resource during work order scheduling. For example, if 1 hour of work is required to be done using the resource R1 starting from 10 AM on a specific work order, and if its efficiency is 50%, and utilization is 50%, then the scheduler determines the end time for this resource as 2 PM, calculated as following:

#### $1 / (0.5 * 0.5) = 4$  hours

#### *Resource Allocation:*

A resource is available in shifts if the Available 24 Hours field isn't selected. When a shift-based resource is associated with a work center, default units of the resource are automatically assigned to all the shifts of the maintenance organization. You can update the availability of resource units across the shifts as required.

For example, consider that you have defined two 8-hour shifts for the work center WC1: Day shift and Night shift. You associate two units each of four resources R1, R2, R3, and R4 to the work center WC1. The following table shows the key scenarios and their implementations:

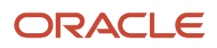

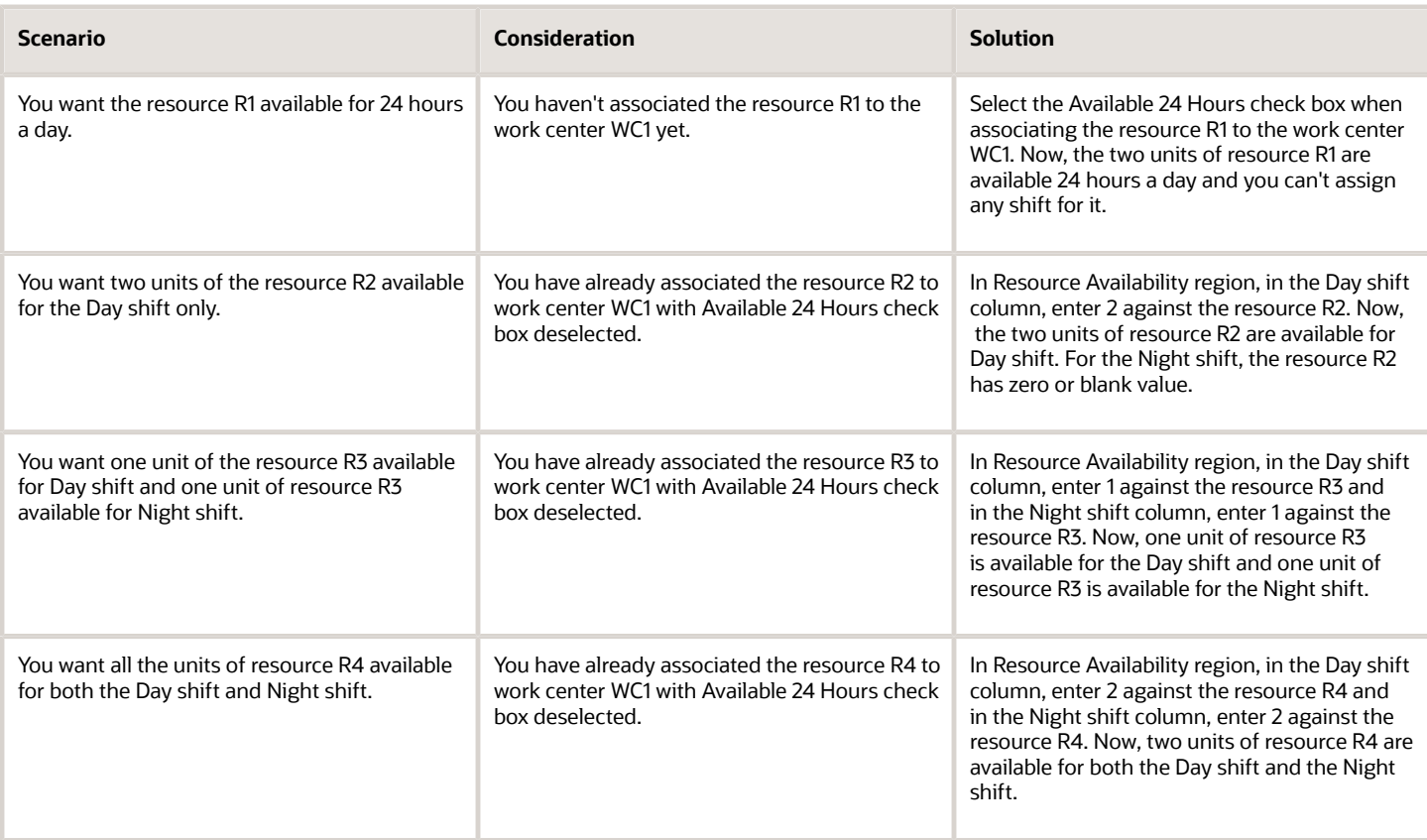

## View and Manage Resource Exceptions

You use the work center resource calendar to view and manage the exceptions related to the resources. In case of a conflict, the exceptions granted in the work center resource calendar override the exceptions granted in production calendar.

#### *Related Topics*

• [Update Existing Setup Data](https://www.oracle.com/pls/topic/lookup?ctx=fa23d&id=s20051179)

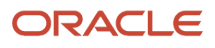

# **3 Assets**

## <span id="page-44-0"></span>Overview of Assets

Oracle Maintenance provides an integrated asset management application that can be used to define and maintain assets for an internal organization or an external customer. An asset is an item, thing, or entity that has potential or actual value to an individual, customer or an organization. An asset definition is the data content representing an asset. When an asset is defined, the asset is available to be tracked, managed, maintained and repaired efficiently, resulting in maximum utilization of the asset over its lifetime.

Assets are managed by a user with Maintenance Manager or Asset Administrator roles. These roles include global grants for the Installed Base Asset data object to stripe some data conditions for customer assets.If user-defined roles are created to view, create, and edit assets, a new data security policy must be created if the Maintenance Manager, Technician, or Asset Administrator roles aren't assigned to the user.

- Create a Data Security Policy in the Data Security Policy train stop
	- Policy Name: Grant to Asset
	- Policy Description: Grant that enables access to assets.
	- Database Resource: Installed Base Asset
	- Data Set: All Values
	- Actions: Manage Installed Base Asset
- Save the Role
- Run the scheduled process: Import User and Role Application Security Data

### Types of Assets

The assets are categorized into two types: customer assets and enterprise assets. The maintenance application enables you to manage and track both customer assets and enterprise assets. Enterprise assets are internally owned and managed and customer assets are owned by external customer parties, which may or not be maintained in Maintenance.

This table discusses the features of customer assets and enterprise assets:

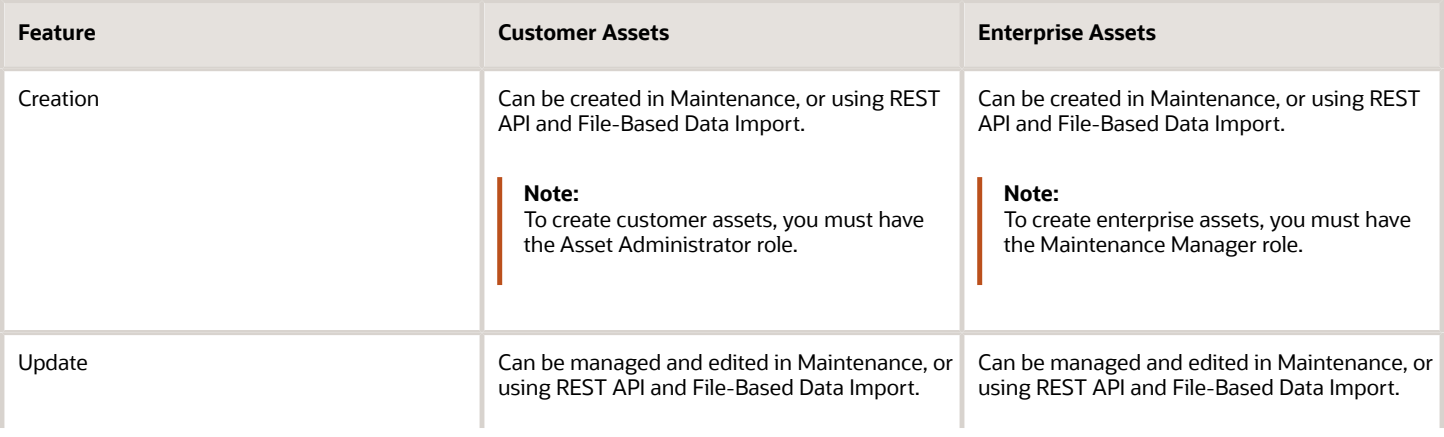

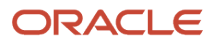

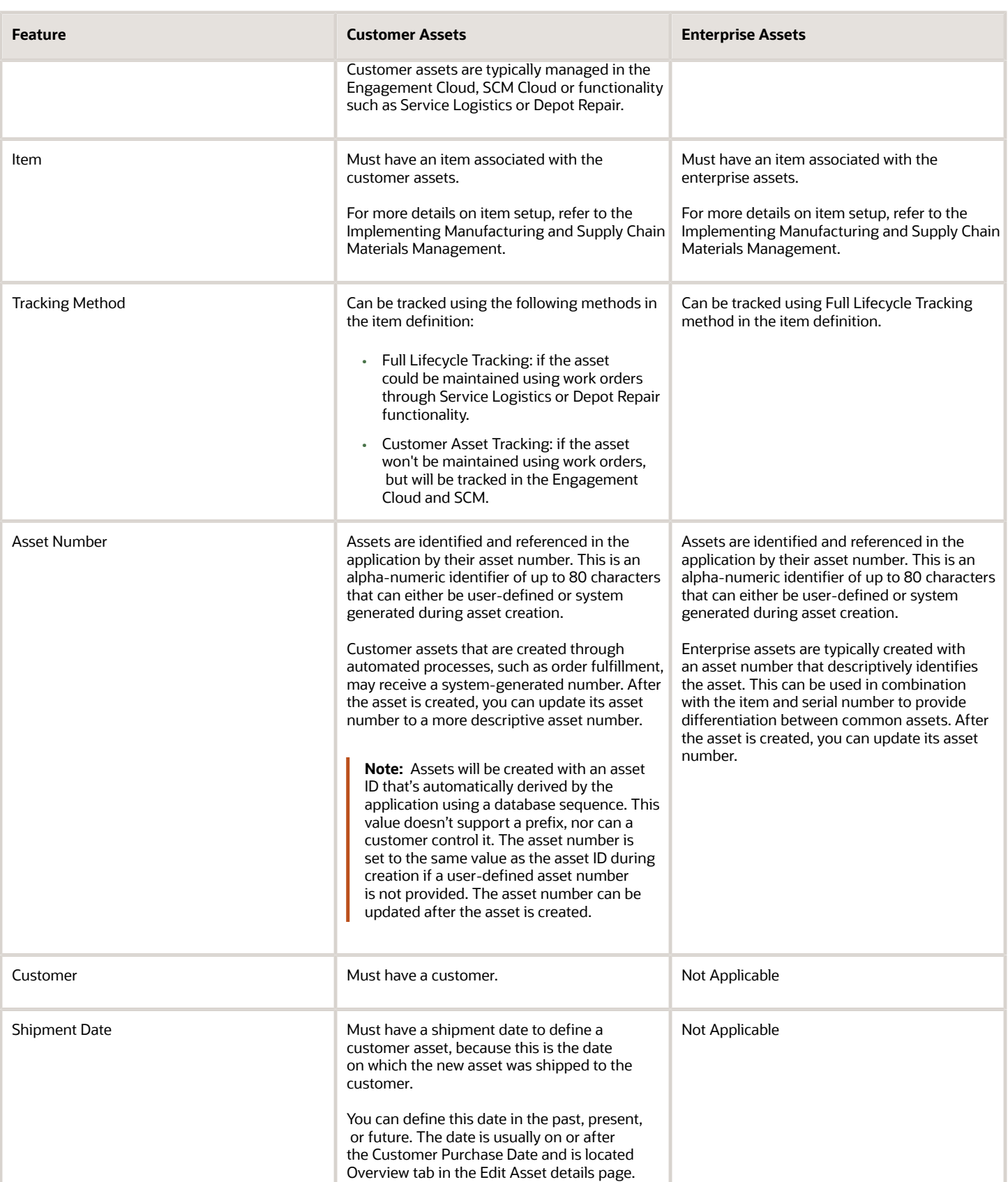

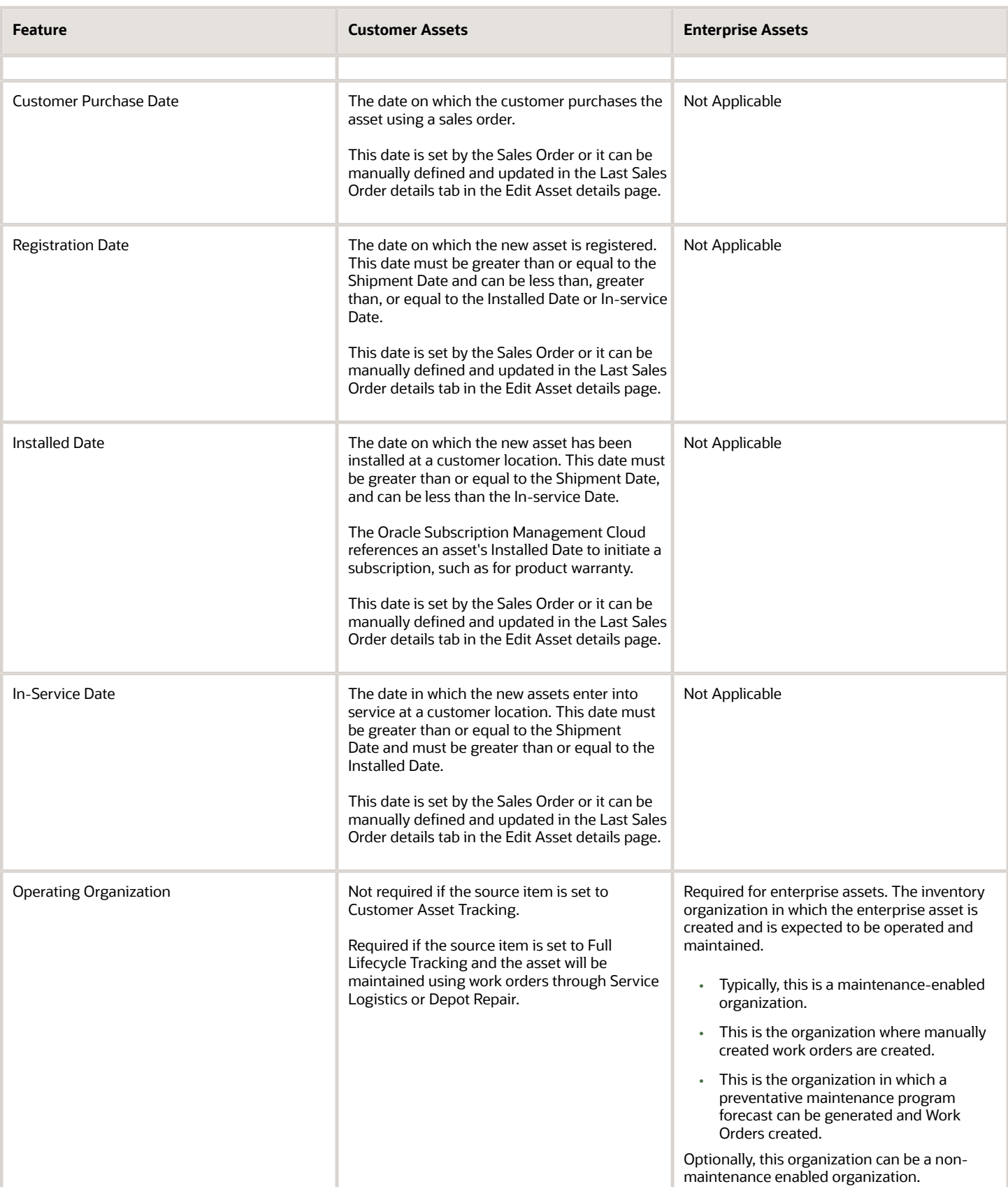

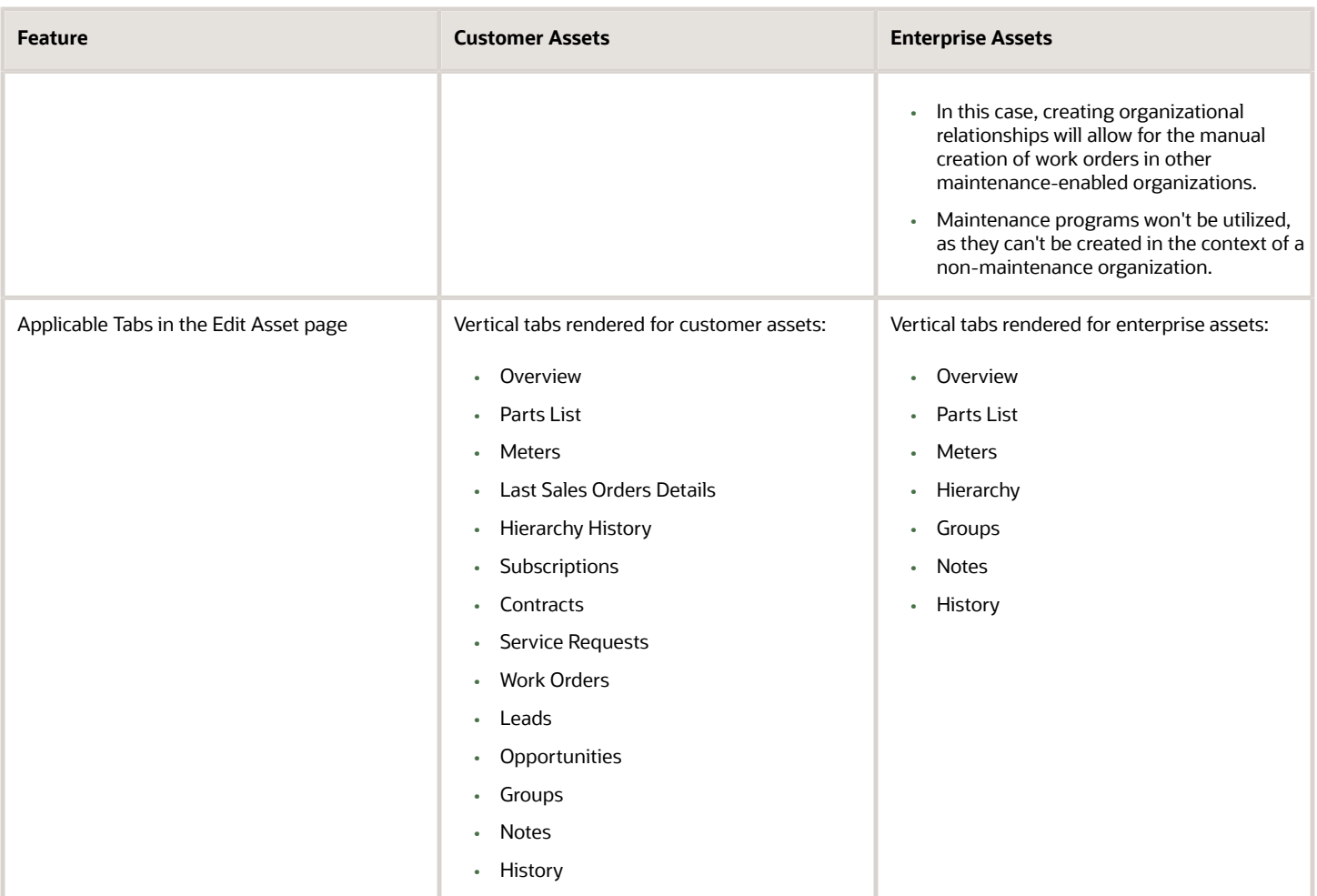

## Managing Assets

You can manage the following aspects of an asset:

- Asset Data: The asset data or information is set of attributes which represents its physical form. These attributes enable you to uniquely identify an asset, define its relationship to an item, define location of the asset, and provide the default parameters for work order execution.
- Parts List: A list of all the parts and components (items) that constitute an asset is known as the parts list for the asset. These items may or may not be defined as assets in the organization. After these are defined, they can be referenced when you create or edit a maintenance work definition. Additionally, you can reference the parts list as the source for an operation item in Work Execution if the items are enabled for your each of your respective maintenance organizations. More details, including using a profile option to assist in item searches, are covered in the maintenance work order sections.
- Hierarchy: The physical hierarchy of the asset, including the parent and relationships with other assets. You can add a new or existing asset as a child component to an asset residing in inventory. The new asset inherits the location of the parent asset. You can also remove a component from the structure of an asset.
- Logical Hierarchy: Used to maintain an asset is known as the parts list for the asset. These items can't be the same as the contextual asset's base item. However, these items may be the base item for a child asset or other assets in the same organization

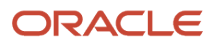

This figure illustrates the tasks that aid in managing the assets. In Maintenance, the assets can be managed using both the user interface and cloud imports. Using the user interface, you can search for the assets, create new assets, and edit the existing assets. Using the cloud imports, you can create new assets and edit existing assets in bulk.

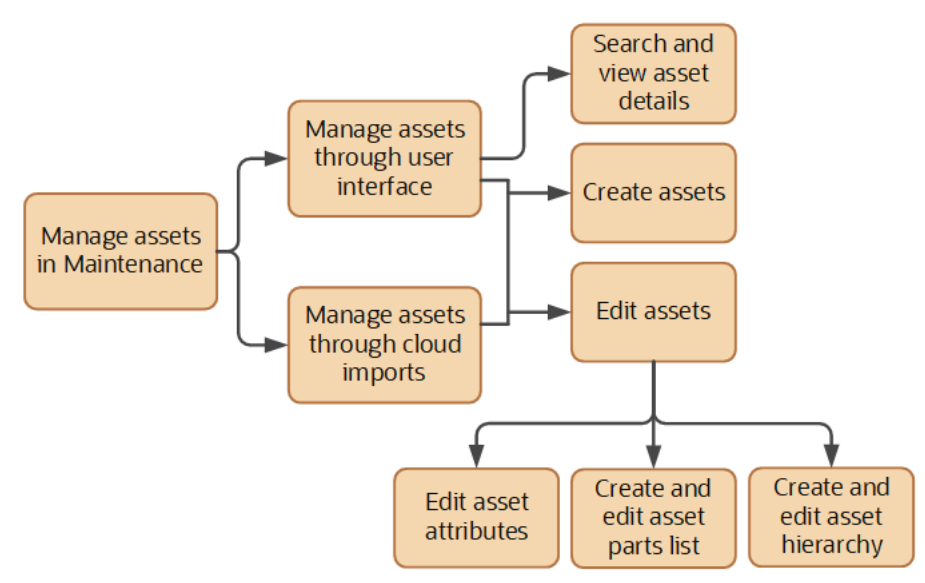

Additionally, in user interface, you can keep track of assets by marking them as favorite. The integration with Oracle Social Network enables you to centralize and capture the user interactions about an asset, preserving the communication history and knowledge throughout the life cycle of the asset.

#### *Related Topics*

- [How You Manage Assets in the User Interface](#page-48-0)
- [How You Create an Asset](#page-53-0)
- [How You Edit Asset Attributes](#page-63-0)
- [How You Import and Export Assets](#page-79-0)
- <span id="page-48-0"></span>• [How You Use Oracle Social Network for Assets](#page-91-0)

## How You Manage Assets in the User Interface

Manage your assets using either the Manage Assets page or the Asset Information Management.

Use the existing Manage Assets page to search for, create, and edit your assets. On this page, you enter one of several mandatory search criteria and optionally one or more additional filter criteria. A standard database search gives you results in a list, where you can view the attachments and details of the item associated with the asset. You can also mark an asset as favorite for easy tracking.

On the new Asset Information Management page, you can search for your assets using Oracle's smart search and filters. You can quickly and easily perform full-text searches for assets across dozens of attributes including descriptive flexfields, using this enhanced search function. You can view the search results in a sortable table based on matching records. For more details on setting up this new page, refer to the section entitled How to Use Smart Search to Search For and View Assets in the New Assets UI in the Maintenance chapter of the Implementing Manufacturing and Supply Chain Materials Management guide

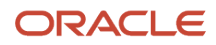

**Note:** You can use deep links to open asset pages without navigating through the menu structure. This helps you edit asset details by clicking a deep link that's embedded on an OTBI analysis, Application Composer-enabled page, or a custom page. For more details on deep Refer to the Maintenance chapter of the Implementing Manufacturing and Supply Chain Materials Management guide.

You can create or update assets manually in the UI, or via REST API or File-Based Data Import.

## Search for an Asset Using the Manage Assets Page

You can search for assets based on the privilege you have. To search for customer assets, you must have the Asset Administrator role, and to search for enterprise assets, you must have the Maintenance Manager role.

In the Maintenance work area, from the Tasks pane, click the Manage Assets link to open the Manage Assets page. Use basic keywords to look for one or more assets. The keyword is searched across the following attributes of all the assets: Asset Number, Description, and Item.

You can also use these filters for an advanced search using various attributes of the assets:

- Number
- Description
- Item
- Serial Number
- Show only IoT enabled assets
- Include child assets
- Operating Organization (applicable for maintenance assets only and is a required field)
- Customer (applicable for customer assets only)
- Location Type
- Location
- Assets Enabled for Maintenance
- Assets That Allow Work Orders

**Note:** You must define either a Number, Item, Serial Number, or Location type to use an advanced search.

By default, only assets without parent asset are considered by the keyword search. Select the Include child assets filter check box to expand the search to consider assets that have a parent asset.

You can also add these filter attributes to your filter region:

- Group
- Location Organization
- Lot
- Sales Order Number
- Lot Number
- Work Center
- Work Area
- Show only competitor assets

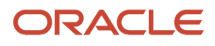

- Show only assets without item
- Bill-to Account Number (applicable for customer assets only)
- Last Sales Order (applicable for customer assets only)
- Contract (applicable for customer assets only)

**Note:** The location attribute filter is tied to all the location-based parameters such as location organization, work center, subinventory, locator, and customer address.

Here are some other things you can do on the Manage Assets page:

- Mark an asset as favorite in the search results.
- Export the search results to a spreadsheet.
- Save the frequently used search criteria as saved search
- Create a saved search and setting it as default to enable automatic searches. When you have a default search criteria, the Search Results region displays the assets matching the search criteria whenever the Manage Assets page is opened.

### Search for an Asset Using the Asset Information Management Page

You can use Smart Search to search for and view assets in the new Asset Information Management search page. This new page works a little differently than the existing Manage Assets page. When you navigate to the new Assets page, you'll see search results in a table with a count of the total number of assets returned. The results are already filtered to return your top-level assets that are active (not end dated). These filters are displayed as smart filter chips in the search field and can be removed to broaden the results in the table. You can scroll through the table rows and click on column headings to sort and browse through the search results.

When you view your search results, you can click on a row the table to open a drawer that shows the asset groups and the global and context-sensitive descriptive flexfield segments for the asset in the selected row. When you click on a different row in the results table, the drawer contents will be updated to display the descriptive flexfields of the newly selected asset. You can close the drawer by clicking on the **X** at the top corner of the drawer or by hitting the Escape (Esc) key.

If you don't find the assets you are looking for, then use the smart search field to further narrow down the results. Simply type a representative term of what you are looking for in the smart search field and press the enter key. Your search term visually transforms into an applied filter chip in the search field and a full-text search is immediately performed. Full-text search results also include matches that start with the search term that was entered.

Each filter chip that you add to the search field reduces your result set even further. This is equivalent to performing a search using "and". The results table shows the intersection of the search criteria in the applied filter chips.

When you type in more than one search term before hitting the enter key, the results table includes assets that match any of the terms in your filter chip. This is equivalent to performing a search using "or". The results table shows the union of the search terms in your filter chip.

To remove a filter chip, simply click on the "x" inside the filter chip to remove it and the results table changes accordingly.

Full text searches are performed across the following attributes:

- Asset Number
- Asset Description

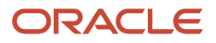

- Lot Number
- Serial Number
- Fixed Asset Number
- Project Number
- Task Number
- Country of Origin Name
- Country of Origin Description
- Operating Organization Code
- Operating Organization Name
- Item Number
- Item Description
- Item Long Description
- Group Number
- Group Name
- Part Number
- Part Description
- Customer Name
- Bill Account Number
- Sales Order Number
- Selling Business Unit Name
- Location Type
- Subinventory Code
- Customer Address
- External Address
- Internal Address
- Location Organization Code
- Location Organization Name
- Work Center Name
- Work Area Name
- Descriptive Flexfields

To search and locate assets by global descriptive flexfield, click on the Additional Information filter to add it to your search. Then, type a representative term of what you are looking for in the search field and press the enter key. Your search term visually turns into an applied filter and a full-text search is immediately performed across all searchable attributes, including global flexfields.

To search and locate assets by context-sensitive descriptive flexfield, add the Additional Information filter to your search, just like you would for searching by global flexfields. Then, click on the applied Additional Information filter for in your search field to see the list of available contexts. Select the context you want to search. Then, type a representative term of what you are looking for in the search field and press the enter key. Your search term visually turns into an applied filter and a full-text search is immediately performed across all searchable attributes, including the flexfields for the selected context and the global flexfields.

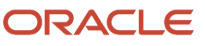

In addition to typing into the smart search field, you can also choose from predefined filters. These filters chips are suggested below the search field. To add a suggested filter chip your search, click on the chip to apply it to the search field. The Top-Level and Active filter chips are applied by default when you open the Asset Information Management page. You can change the value of a predefined filter chip by clicking on the filter after you have added it to the search field.

Predefined filter chips are available for the following attributes:

- Active
- Competitor Asset
- Description-Based
- IoT-Enabled
- Operating Organization Code
- Top-Level
- Active Asset Date
- Customer Active Asset Date
- In-Service Date
- Installed Date
- Origination Date
- Purchase Date
- Registration Date
- Shipment Date
- Creation Date
- Location Type
- Maintenance Programs Allowed
- Work Orders Allowed

## More Ways to Search Using Smart Search

Here are more ways to search using smart search:

- Searches are case insensitive. Both capitalized and noncapitalized keyword terms matches when searching for assets.
- When you add more than one filter to the search field, each filter added to the search field will further refine your search.
- When you type in more than one keyword in the search field before hitting the enter key, all of the keywords will be included in a single filter. The results table show assets that match any of the keywords within the filter.
- To search for a phrase, enclose your phrase in double quotation marks and add it to the search bar as a single filter.
- The character hyphen and the character period are delimiters. If you need to search for a term that includes a hyphen or a period, enclose the term in double quotation marks.
- To remove a filter, simply click on the **X** inside the filter to remove it. If you remove the Additional Information filter, the applied keyword filters will no longer search across descriptive flexfields.
- You can search for descriptive flexfields that are Character datatype with a Format Only value set. You can't search for flexfields of other data types or value set types yet.

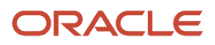

- When searching by descriptive flexfields, the length of your search term must be within 2 characters of the matching descriptive flexfield value. If a flexfield value is less than 7 characters in length, then the length of the search term entered in the search field must be within 1 character length of the flexfield value it is matching.
- Searching by descriptive flexfields use a fuzzy search algorithm. Your search may return assets with flexfields that closely match your search term but do not match it exactly.
- You can use double quotation marks to enclose a search phrase for a descriptive flexfield, just like you would for any other asset attribute. However, only assets with descriptive flexfields that exactly match the enclosed phrase will be returned.

### View the Asset 360

For each asset the results table, you can click the Asset 360 View link to open the Asset 360 View page. On this page, you can view an interactive overview of the asset and its related objects. Each object will display key metrics and navigation links to the Edit Asset page or related object pages, depending on the type of asset. This can be useful to see the count of open maintenance work orders for an asset and quickly navigate to the Manage Work Orders page in the context of the asset.

## How You Create an Asset

Click **Create** on the Manage Assets page to open the Create Asset page. The Create Asset page enables you to create an asset manually by one of two methods:

- <span id="page-53-0"></span>• Create new asset
- Copy existing asset

## Create a New Asset from Scratch

The Create Asset page has the following fields when you select the **Create new** option:

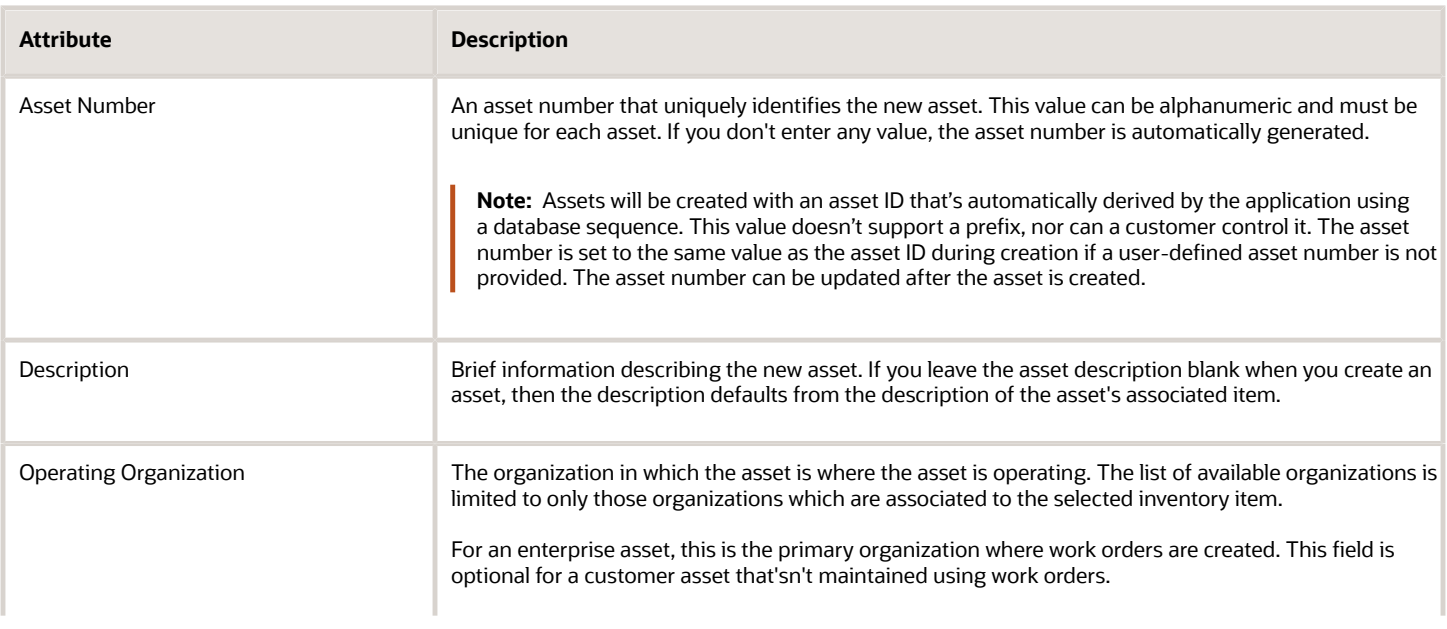

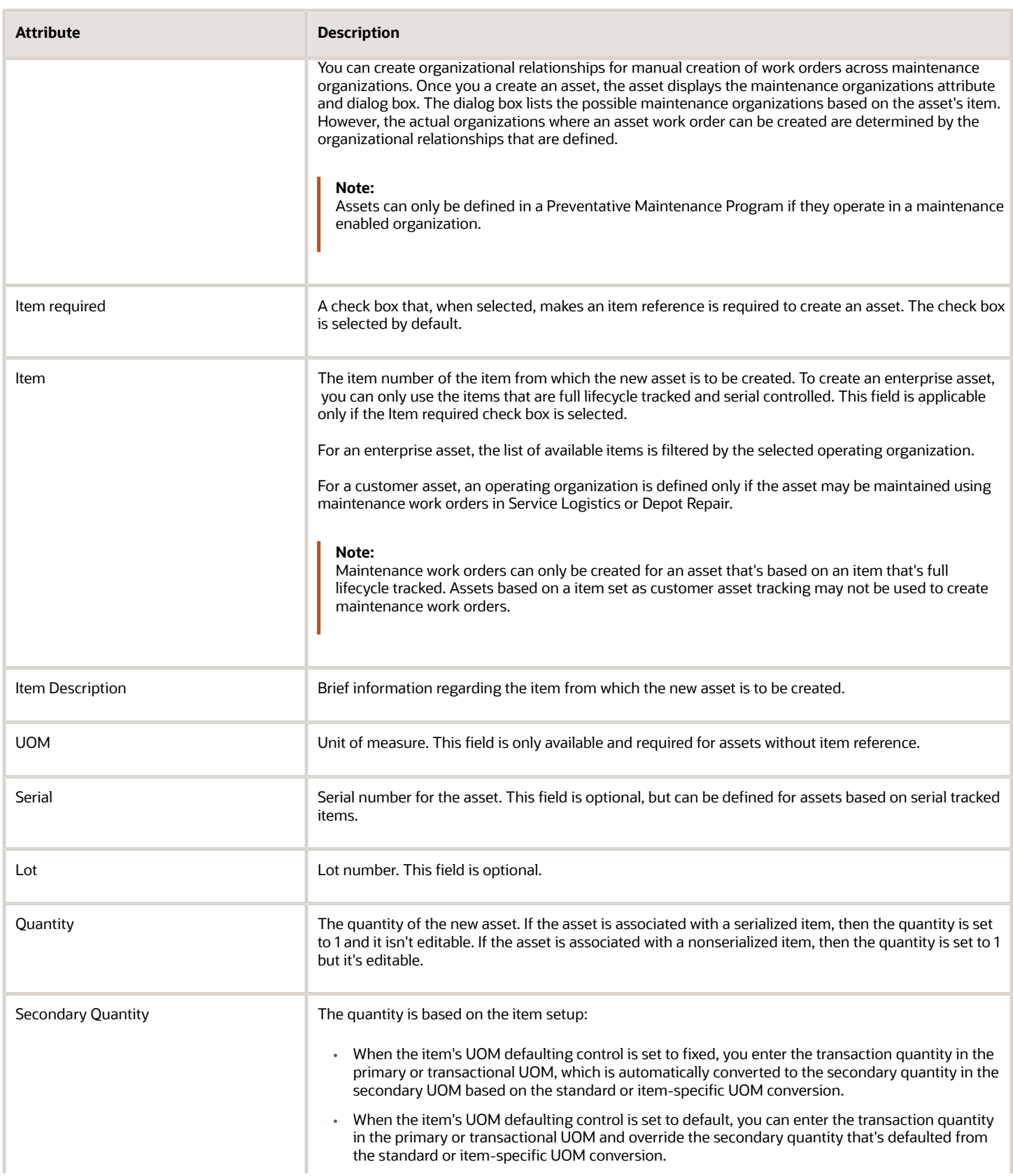

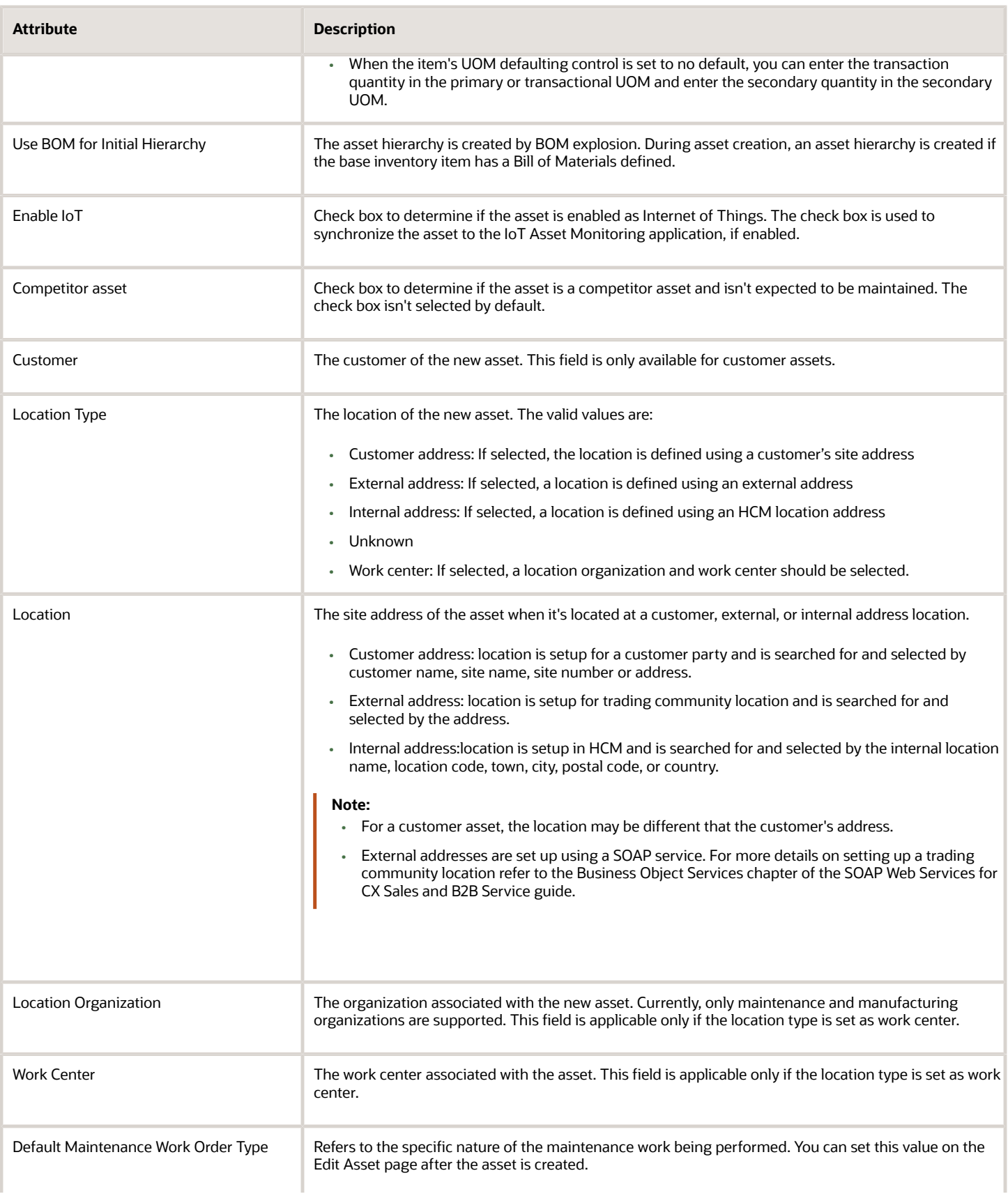

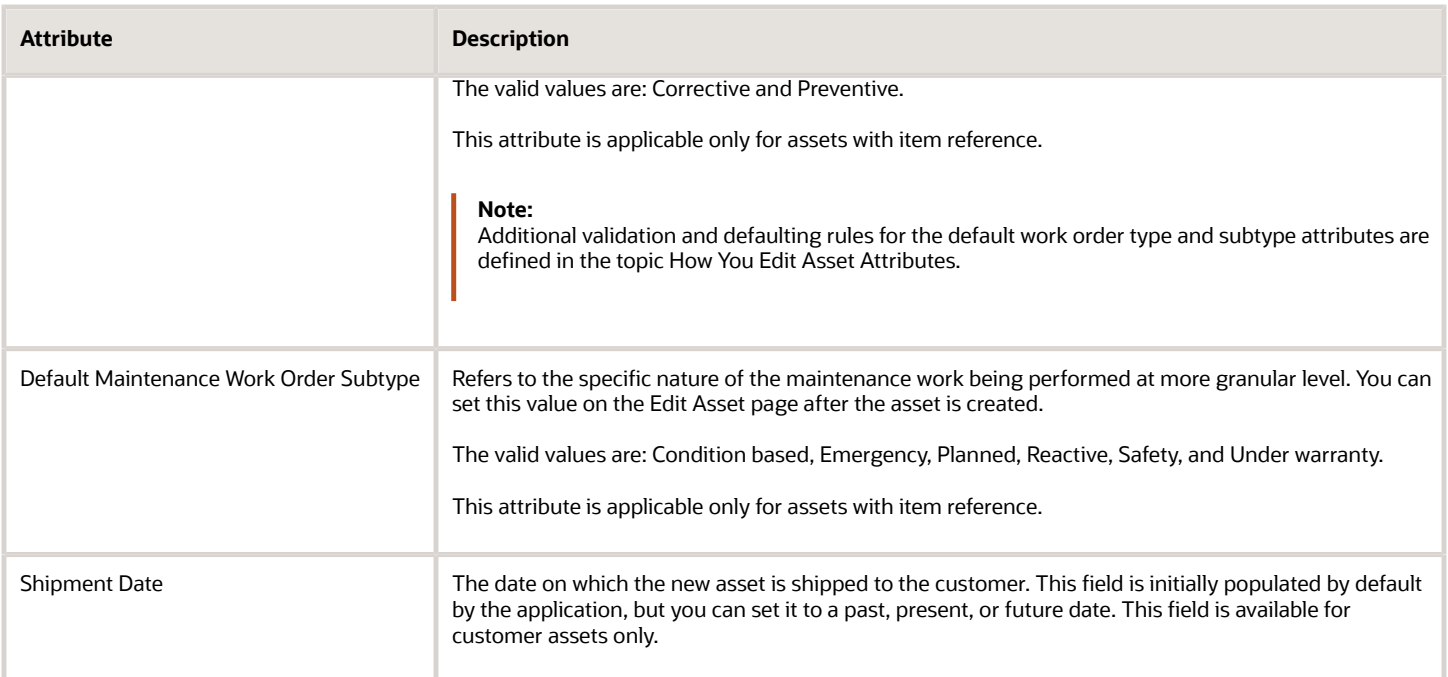

After you have entered the values, you can click any of the following buttons to create the asset:

- Save and Continue: The asset is created and the Edit Asset page opens for the asset.
- Save and Create Another: The asset is created and a new Create Asset page opens for creating another asset.
- Save and Close: The asset is created and the Create Asset page is closed.

**Note:** In the following scenarios, the asset is created with location type set as Unknown:

- You select the location type as either Customer address, External address, or Internal address but don't select the location for the asset.
- You select the location type as Work center but don't select the location organization or the work center for the asset.

### Creating a New Asset by Copying from an Existing Asset

To create a new asset by copying an existing asset, search for and select an asset number in the Copy Existing Asset region. Once selected, the item and item description is populated automatically in the New Asset region. Also, a meters check box is displayed under the asset number, if the source asset has any utilization meters defined. If selected, then the meters are also copied and applied to the newly created assets. Regardless of selection, when you create the asset, the application verifies if there are any default meters defined, to ensure no duplicate meters are created for the asset.

The New Asset region has the following fields:

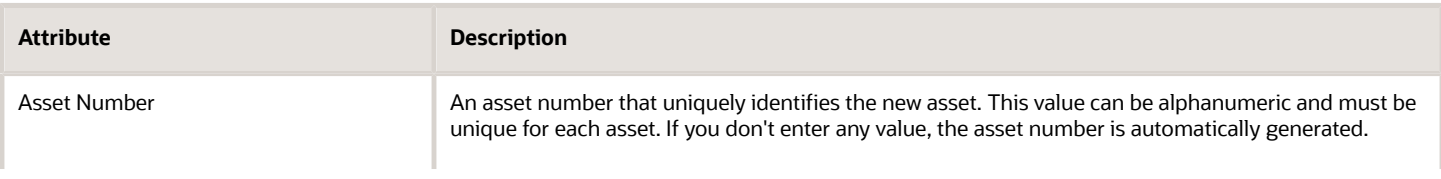

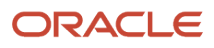

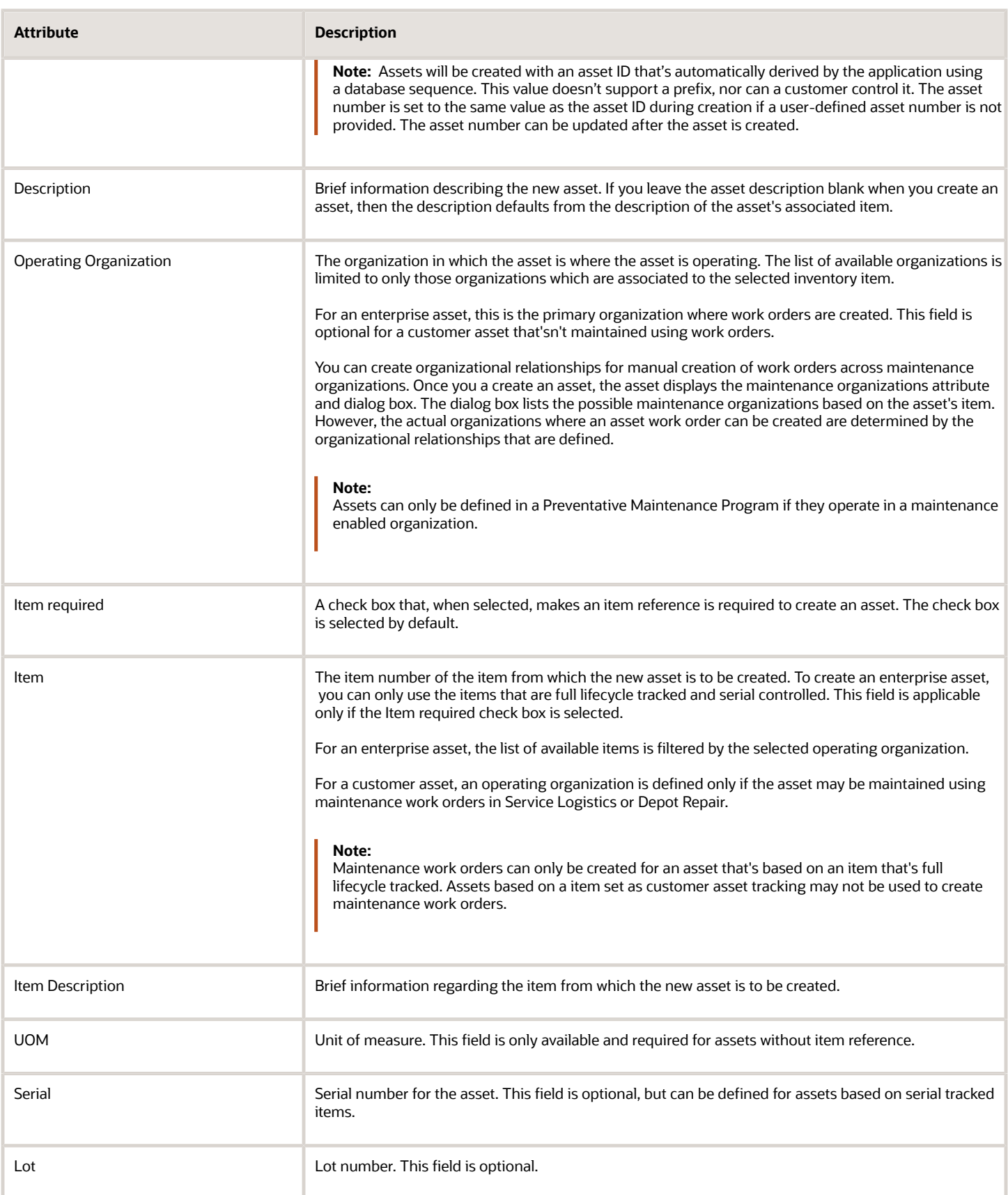

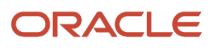

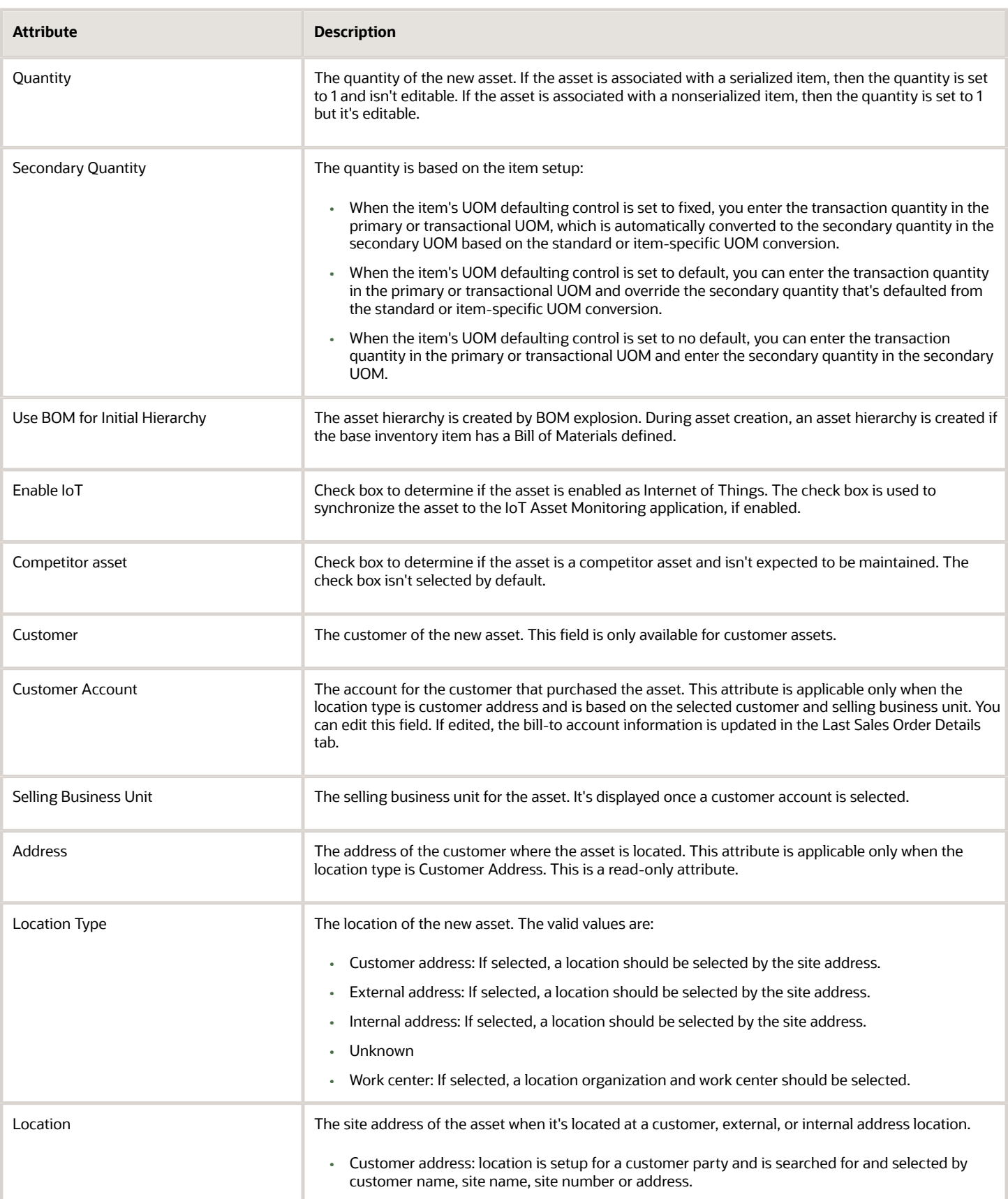

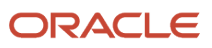

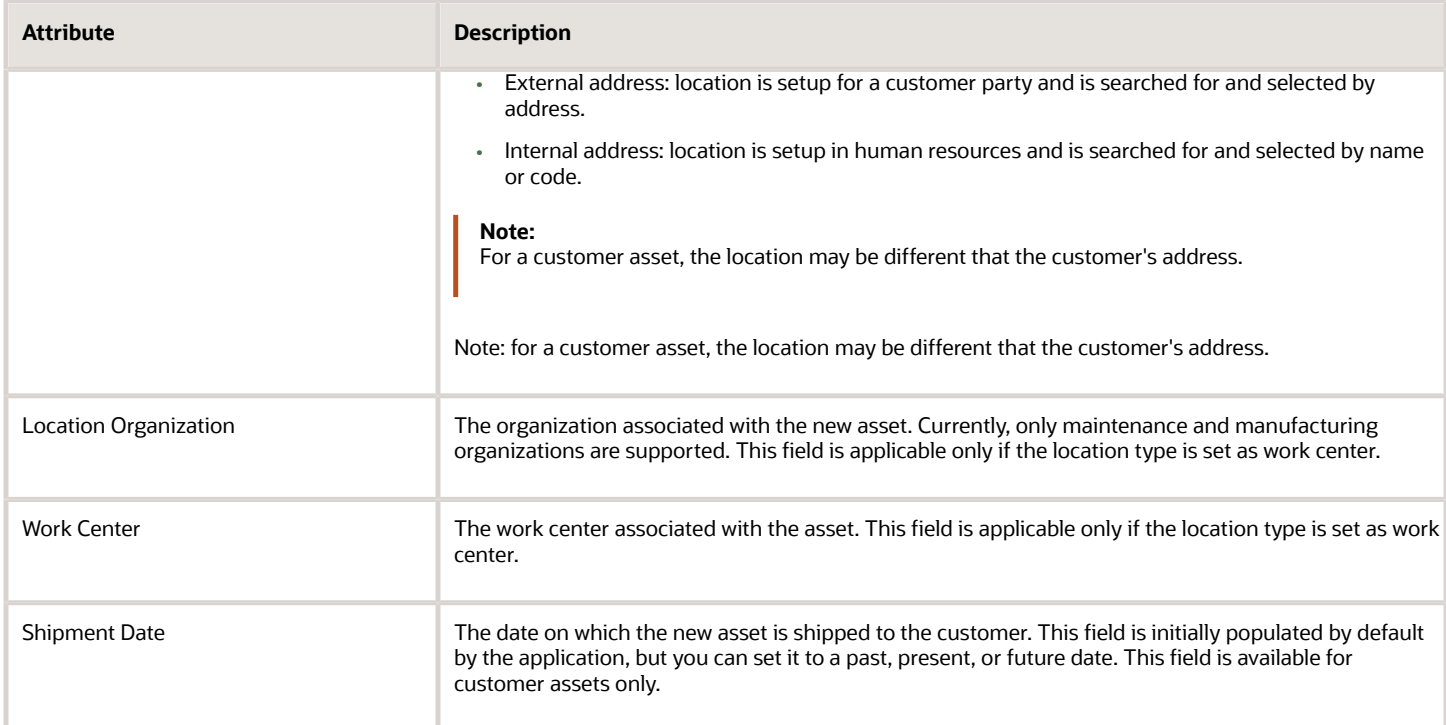

After you have entered the values, you can click any of the following buttons to create the asset:

- Save and Continue: The asset is created and the Edit Asset page opens for the asset.
- Save and Create Another: The asset is created and a new Create Asset page opens for creating another asset.
- Save and Close: The asset is created and the Create Asset page is closed.

**Note:** You can extend the Create Asset page using Application Composer. You can configure the page layout, change the display labels, and their order. You can also enable and add configured fields to the page and even hide nonrequired standard fields. For more details, refer to the topic Overview of Using Application Composer.

### Split an Asset

Split non-serialized assets into unique asset numbers and quantity. The assets that are eligible to be split have a new Split icon beside the Quantity and Unit of Measure fields. Click the icon to open the Split Asset dialog box where you can enter either a split quantity or select a split all option, and then click the Split Asset button.

**The Split Asset Dialog Box**: You can consider a variety of options when you split an asset. For example, you split your original asset quantity from 100 to the new asset quantity of 50. In the same dialog box, you can continue to split the remaining quantity of 50 again to 25 and so forth, as needed. After each split action, the List of Split Assets section of the dialog box displays each newly created asset and quantity. When all the splits are completed, click Save and Close to create the new assets and quantity. At any time, if you click Cancel, the split action in the dialog box is canceled and no new assets are created. If you select the Split All check box, each of the newly created assets get a quantity of 1 after saving and closing.

Make sure the quantity your newly created assets is a whole number greater than or equal to one. If the asset has a primary and secondary unit of measure, the split quantity is always in the context of the primary unit of measure, however the new asset quantity is also recalculated for a secondary unit of measure.

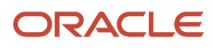

There's an export function for all the rows in the List of Split Assets region that helps you export an excel-compatible file containing the list of assets. You can review the list of assets before committing to their creation using the Save and Close button. Remember, when you click Save and Close, your new assets are created.

**New Assets**: The newly created assets are assigned a new unique asset number based on the original asset being split. The new asset numbers have a sequential number appended to the end of the original asset number. But, you can select to enter a starting prefix and starting number for your newly created assets. For each new asset, the asset's number considers these prefixed or suffixed values and not base the new asset numbers off the original asset number. You can enter only a starting prefix or starting number, or a combination of both values.

In your new assets, all of the asset attributes are inherited from the original asset in the Edit Asset tab. Also, the new assets have a transaction created in the Asset History tab. This transaction displays details about the original asset that was split. This helps you keep track of old and new assets being split overtime. You can also know the number of times the original asset are split by looking at the asset history record individually for each new asset.

## How an Asset is Created Automatically

When an asset tracked item is transacted in other integrated application, an asset is created automatically using the transactions details. For example, when an asset purchased is received in the inventory, an asset is created with the **Inventory** location type.

An asset is either created immediately after the transaction or deferred depends on the profile ORA\_CSE\_IB\_INTERFACE\_DEFERRED setup.

- Yes Asset is created in deferred mode
- No Asset is created immediately

If the asset is set for DEFERRED CREATION, then you must invoke the **Process Pending and in-Error Genealogy and Installed Base Transactions** ESS job for creating assets.

Here's the list of other transactions that creates an asset automatically.

- Miscellaneous receipts to inventory
- Purchase receipts to inventory destination

For items received to inventory, only lot and serial controlled items are considered for asset creation.

Serial control and lot control policy of the item impacts the automatic asset creation. For example, if the serial control policy of an item is set to **entry at inventory pick**, here are the following behaviors during miscellaneous receipt:

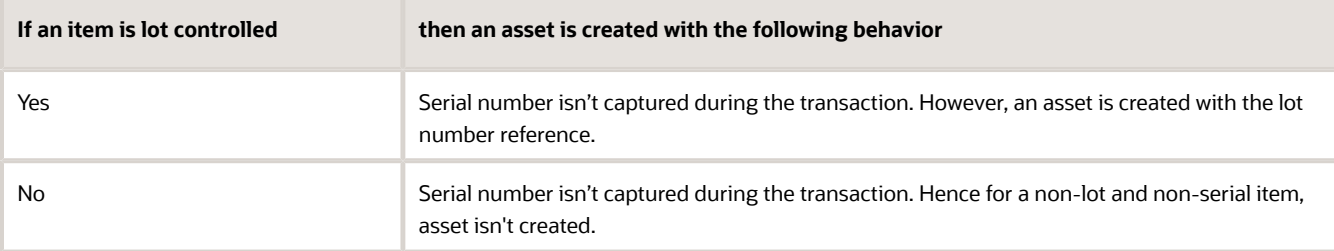

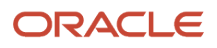

• Manufacturing work order completion to inventory

For a manufacturing work order completion, an asset is created for standard, non-standard, and transform work orders. The completed products are moved to inventory. Hence, only lot and serial controlled items are considered for asset creation as in case with any inbound transactions with inventory destination.

• Purchase receipts to work order destination

For purchase receipts to work order destination, during the **put away** transaction, an asset is created automatically.

• Purchase receipts to expense destination

For purchase receipts to expense destination, during the **put away** transaction, an asset is created automatically.

• Sales order fulfilment

For an asset to get created automatically during sales order fulfilment:

- The asset tracking value of the item must be **Full Lifecycle Tracked** or **Customer Asset**.
- The Orchestration Process must be set appropriately. The process must have the step to create an **Installed Base Asset**.

For more details about setting up the orchestration process, refer the SCM Cloud Implementing Order Management guide.

You require the following details in the orchestration step within the orchestration process for creating an **Installed Base Asset**.

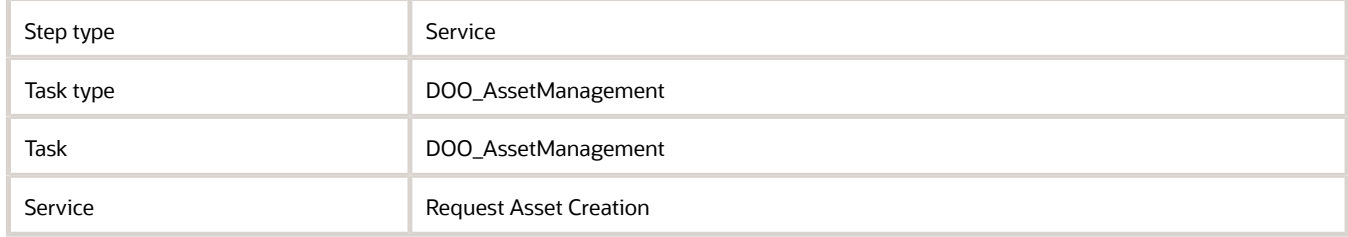

• During manual asset creation process

When an asset is created manually, an item may have to be associated. In such case, you can use the item structure defined for the item to create child assets automatically.

Enable the **Use BOM for Initial Hierarchy** attribute for creating the child assets for all the asset tracked items in the associated item structure. However, the child assets would be created as Logical assets, and the same can be updated with necessary details to make it an actual asset in the asset structure.

*Related Topics*

• [SCM Cloud Implementing Order Management Guide](https://docs.oracle.com/pls/topic/lookup?ctx=fa-latest&id=FAIOM)

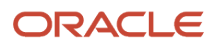

## How You View and Edit an Asset

## The Edit Asset UI

After an asset is created, you can edit certain attributes and view details of the asset on Edit Asset page. On the Manage Assets page, click the asset name link in the search results to open the page for editing. On the edit page, you can update various asset attributes, mark an asset as favorite in a single click for easy access and tracking. Additionally, you can perform other functions on the vertical tabs that are rendered and populated based on whether the asset is an enterprise asset or a customer asset, and the user's assigned roles and privileges.

Here's a table with an overview of the different tabs, and whether they're available for enterprise assets and customer assets.

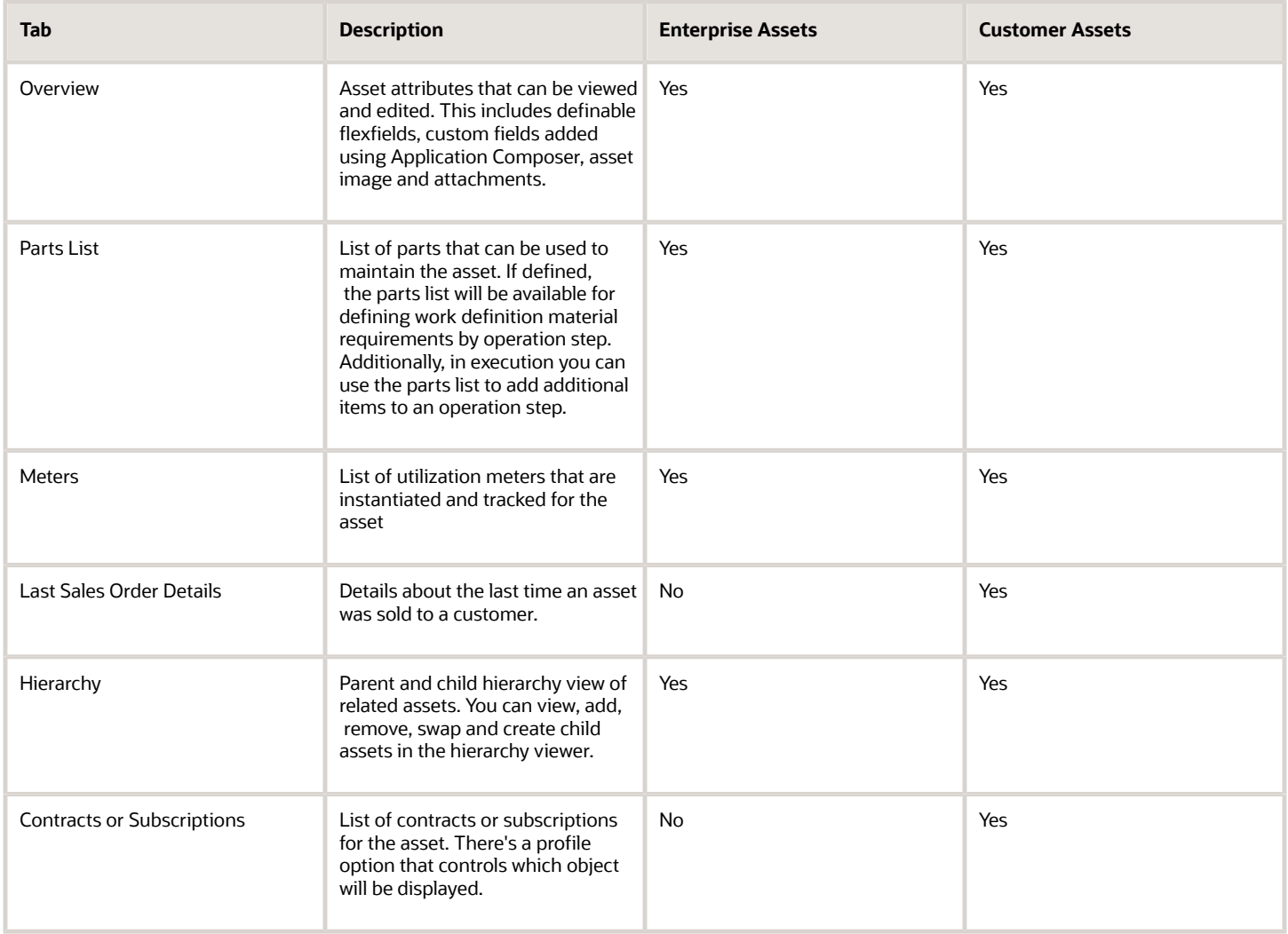

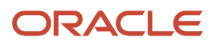

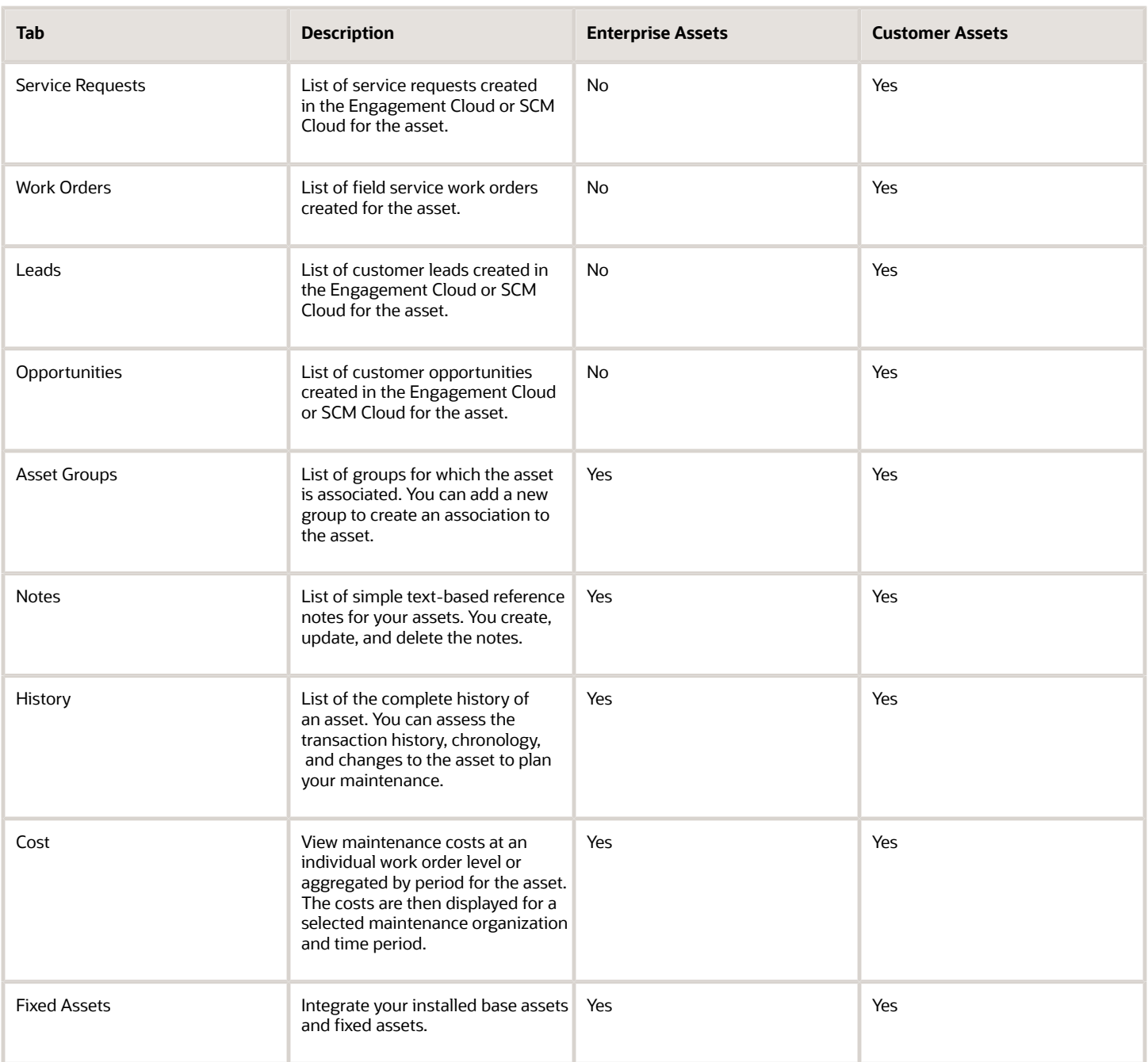

## <span id="page-63-0"></span>How You Edit Asset Attributes

Edit asset attributes in the Overview tab of the Edit Asset page. On the Manage Assets page, click the asset name link in the search results to open the page for editing. On the edit page, you can edit certain attributes as described in this table:

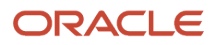

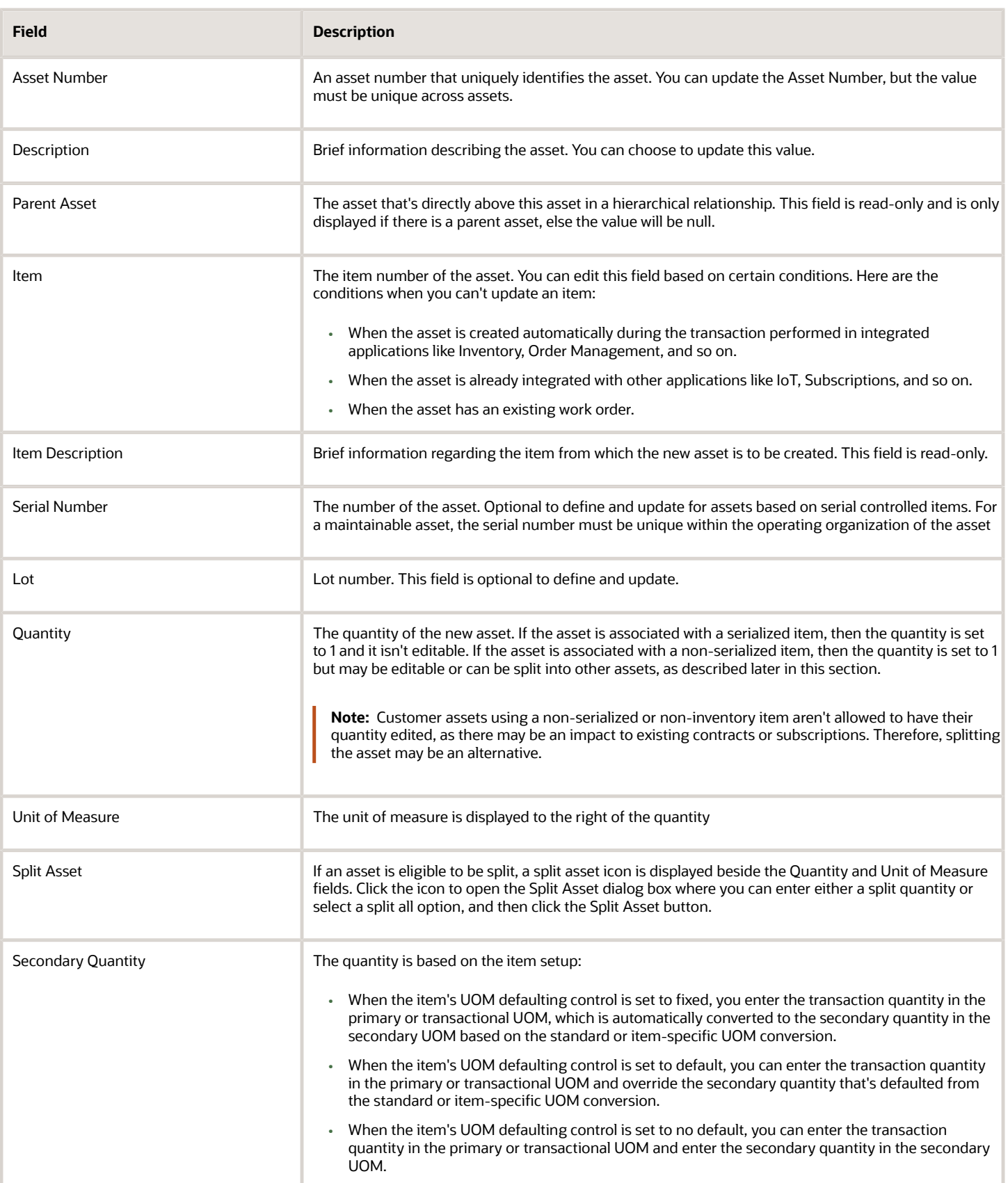

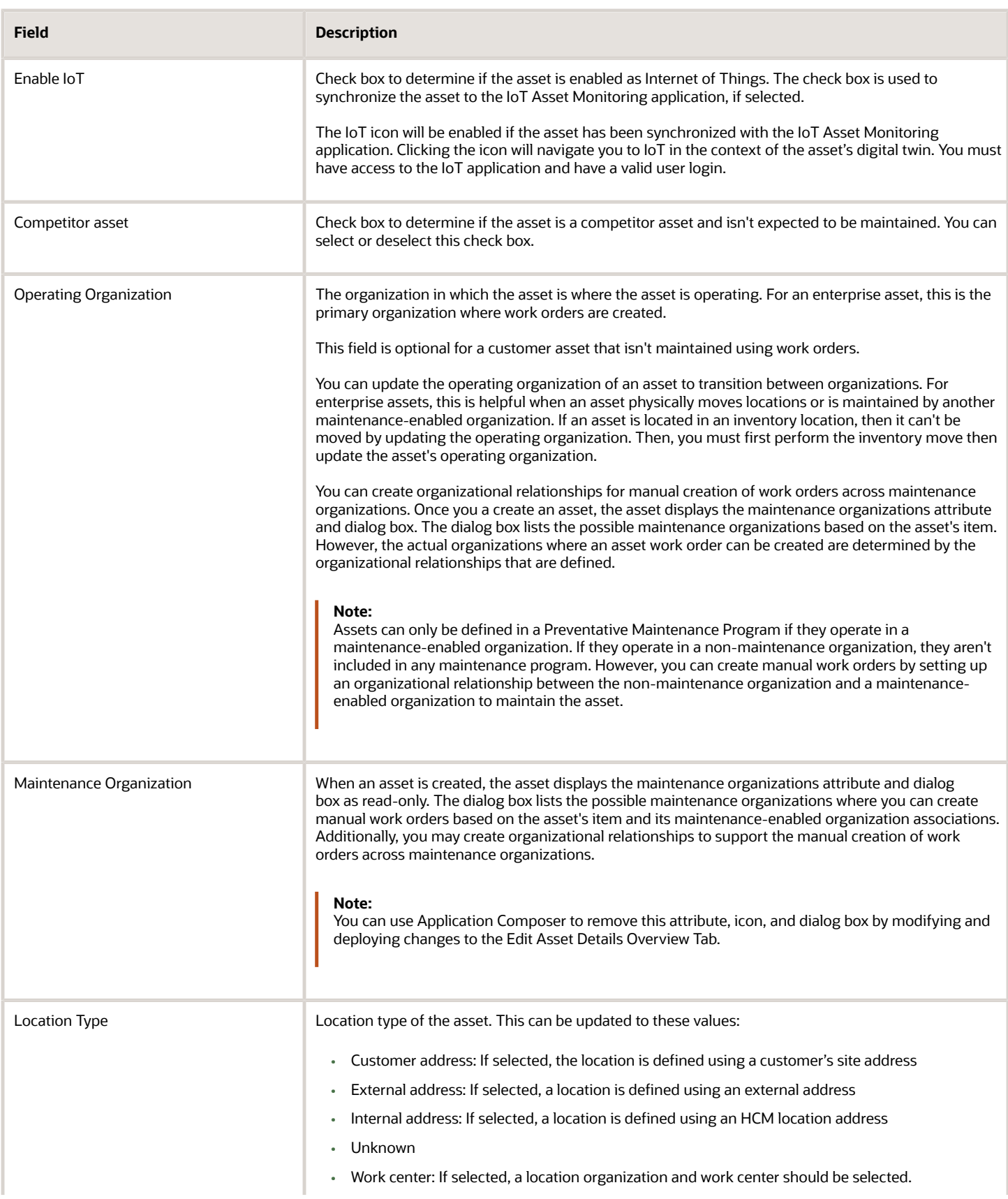

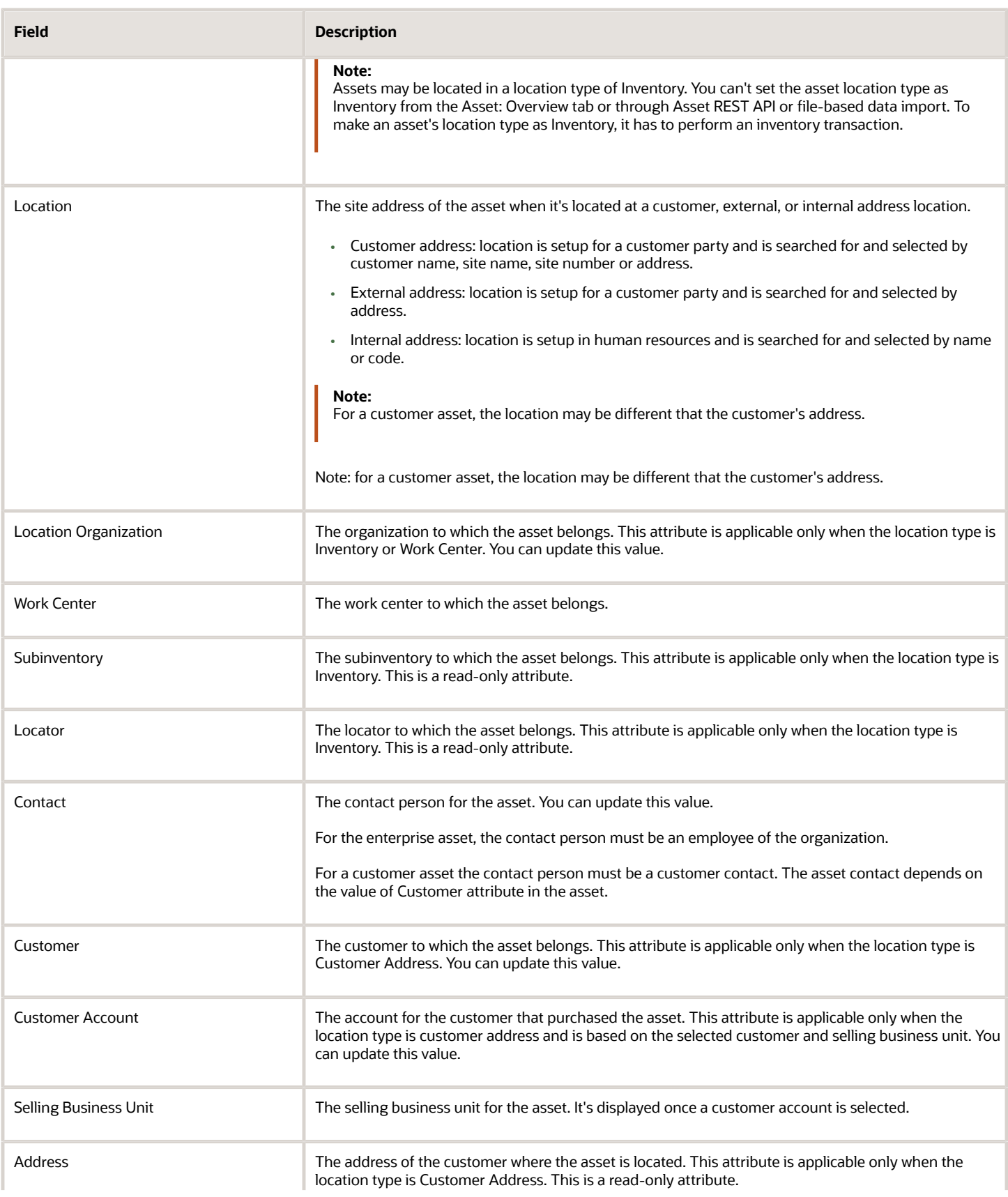

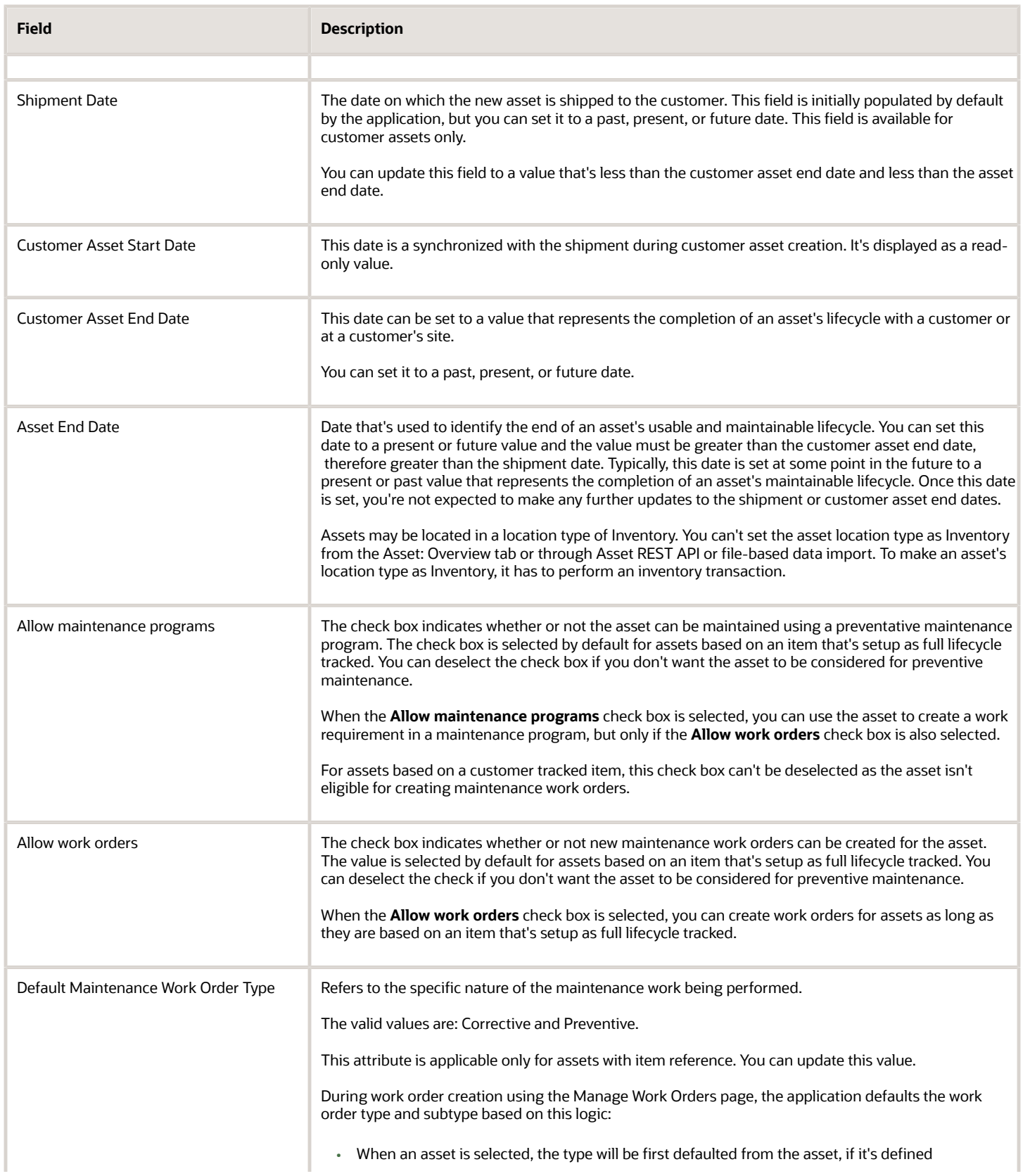

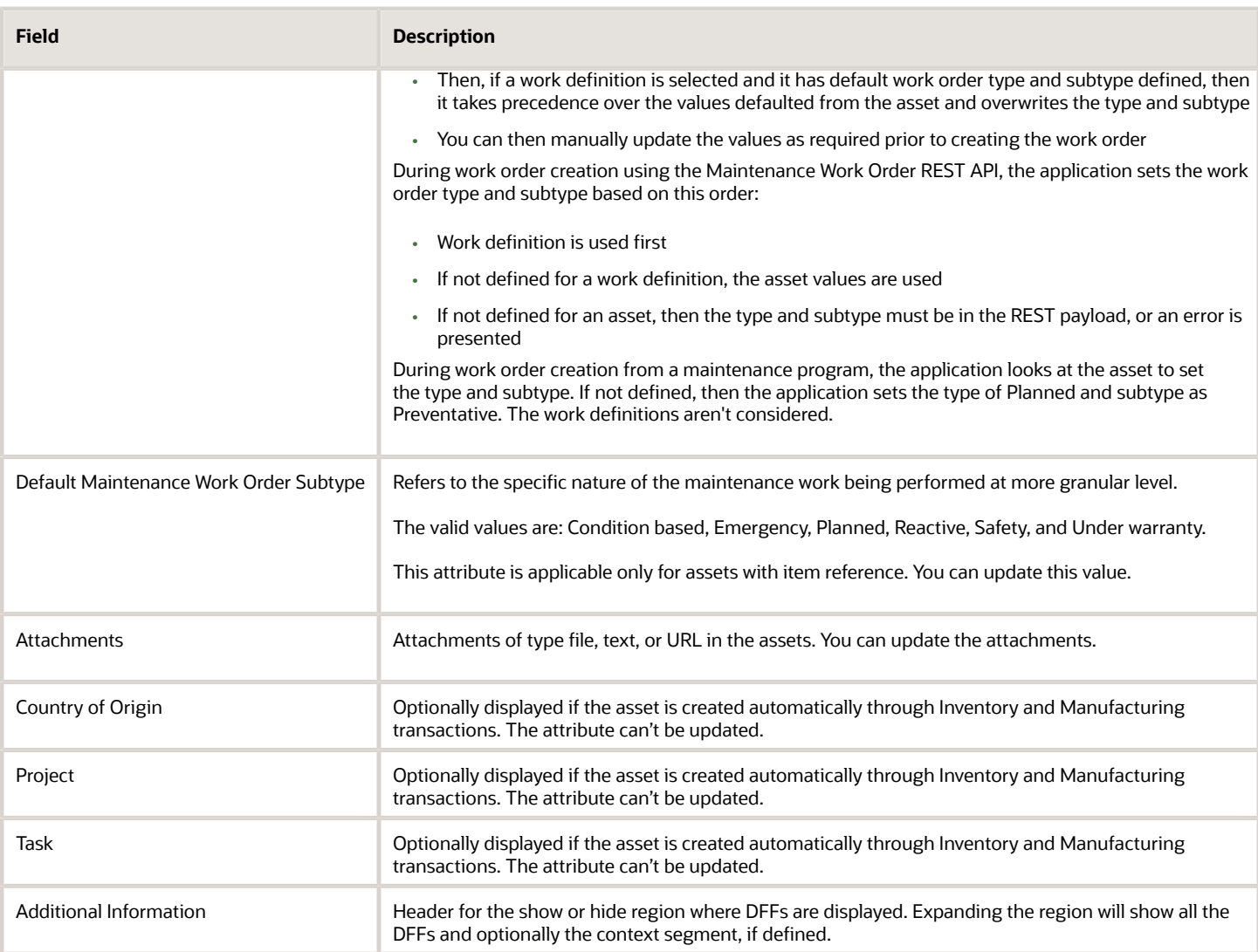

**Note:** You can extend the Edit Asset page using Application Composer. You can configure the page layout, change the display labels, and order. You can also enable and add configured fields to the page and even hide non-required standard fields. For more details, refer to the topic Overview of Using Application Composer.

### How You Split Non-Serialized Assets into Separate Assets

Non-serialized Assets may have a quantity greater than one. If you want to split them into separate assets, then click the Split Assets icon. This opens the Split Asset dialog box, where you can enter either a split quantity or select a split all option, and then click the Split Asset button.

- An asset's item must be defined as:
	- Asset Tracked = Full Life Cycle or Customer Asset
	- Structure Item Type = Standard
	- Serial Generation = No serial Control
	- Lot Control, either of these options:
		- **-** Full Lot Control
		- **-** Not Lot Control, but inventory = No and Serial = No
		- **-** Not Lot Control, but inventory = Yes and Serial No
		- **-** Lot Divisible = Yes
- Dual Unit of Measure, either of these options:
	- Fixed
	- Default
	- No default
- An asset's details must be defined as:
	- Asset Quantity > 1
	- Asset Quantity is not a decimal for the Primary Unit of Measure
	- All Location types except *In Inventory*
	- For a customer asset, the customer end date can't be set
	- Asset End Date is not set
- An asset must also pass these validations:
	- Not associated to an open maintenance work order
	- Not reserved for an open maintenance work order
	- Not associated to an open service request

There are a variety of options you can consider when you split an asset. For example, you split your original asset quantity from 100 to the new asset quantity of 50. In the same dialog box session, you can continue to split the remaining quantity of 50 again to 25 and so forth, as needed. After each split action, the List of Split Assets section of the dialog box displays each newly created asset and quantity. When all the splits are completed, click Save and Close to create the new assets and quantity. At any time, if you click Cancel, the split action in the dialog box is canceled and no new assets are created. If you select the Split All check box, each of the newly created assets get a quantity of 1 after saving and closing.

Make sure the quantity your newly created assets are a whole number greater than or equal to one. If the asset has a primary and secondary unit of measure, the split quantity is always in the context of the primary unit of measure, however the new asset quantity is also recalculated for a secondary unit of measure.

There's an export function for all the rows in the List of Split Assets region that helps you export an excel-compatible file containing the list of assets. You can review the list of assets before committing to their creation using the Save and Close button. Remember, when you click Save and Close, your new assets are created.

The newly created assets are assigned a new unique asset number based on the original asset being split. The new asset numbers have a sequential number appended to the end of the original asset number. But you can choose to enter a starting prefix and starting number for your newly created assets. For each new asset, the asset's number considers these prefixed or suffixed values and not base the new asset numbers off the original asset number. You can enter only a starting prefix or starting number, or a combination of both values.

In your new assets, all the asset attributes are inherited from the original asset in the Edit Asset tab. Also, the new assets have a transaction created in the Asset History tab. This transaction displays details about the original asset that was split. This helps you keep track of old and new assets being split overtime. You can also know the number of times the original asset is split by looking at the asset history record individually for each new asset.

#### *Related Topics*

- [Overview of Assets](#page-44-0)
- [How You Manage Assets in the User Interface](#page-48-0)
- [How You Create an Asset](#page-53-0)
- [How You Import and Export Assets](#page-79-0)

## How You Manage Asset Images

Assets can have one or many images defined. Images can be uploaded to the asset record using files of an image file type. Examples are JPG, PNG, and so on. Optionally, an asset image can also be defaulted during asset creation based on the source item.

Upload images for an asset on the Asset: Overview tab of the Edit Asset page. You can then view the images on this page, the Manage Assets search result rows, and in the Asset: Hierarchy tab.

To upload images to your asset, click the Add icon (+) below the image area on the right of the UI to open the Attachments dialog box, where you can upload one or many images.

Select the Browse button for each image and select the image from your files. You can also enter a title and description.

After the images are uploaded, you must set at least one image as the primary image for the asset. Select the image row and click the Set Primary icon on the Attachments dialog box. When selected, a check box icon will appear for the primary image row. This enables the image to be visible across the pages and tabs. If you don't set the image as primary, the images are saved but not displayed for the asset.

You can view and download the catalog of images. You can also edit the images and delete images.

To default an image during asset creation, you must upload an image as an attachment in the Item header region using the + icon. While generically entitled Manage Attachments, this capability is intended to support the upload one or many files of an image file type. When uploaded the images are previewed in the header details region. After upload, you must select an image in the list of files and click the Set as Primary action, then it's set as the primary image. If an item has a primary image defined, then each new asset that's created automatically inherits this image in the asset record.

**Note:** The image region on the asset is approximately 200x200. Therefore, uploading images of high resolution will be adjusted by the image viewer. You may have to crop or reduce the resolution of images to improve clarity. If you want high resolution image, we recommend you to upload them and not display as the primary image or upload as a regular attachment to the asset as a file.

## How You Edit Asset Parts List

The asset part list helps you plan your maintenance activities ahead of time by defining a list of replacement items for your asset. You can group the materials you add to a part list as not fully tracked, such as rivets, bolts, gaskets, to name few, or asset-track components, like filters, pumps, valves, which historically you know are material requirements to repair your assets.

When you create parts list for an asset, you can reference it when you create or edit a maintenance work definition. Additionally, you can reference the parts list as the source for an operation item in Work Execution, if the items are enabled for your each of your respective maintenance organizations.

You can define the parts list for an asset by adding a new item to the parts list on searching and selecting an item from the item repository. The item must be different than your asset item and must be enabled for each maintenance organization in which you intend to perform maintenance. Optionally, when you search for the item, you can expose the organization and organization name fields for the results. You can then choose an item by its organization relationship, but you can add at the master organization level. If you add an item that is for a specific organization, and if any assets have been created based on that same item, the Asset Item column shows a checkmark icon. When added to the list, there's a final column with checkmark icon that lists the maintenance organizations for which the item is enabled. This quickly confirms if the item you select supports maintenance in each your maintenance organizations.

You can perform the following edits to the parts list of an asset in the Parts List tab on the Edit Asset page:

- Add new items to the parts list
- Edit the quantity and UOM of the existing items in the parts list
- Remove existing items from the parts list

When adding new items to the parts list, you can also copy items from an existing asset. Consider the following points when copying the parts list items from an existing asset:

- Any duplicate items in the parts list are ignored. If the parts list to which the items are being copied contains any duplicate item, then that item isn't copied.
- You can copy the parts list items from an asset that's already inactive.
- You can copy the parts list items from multiple existing assets.

Parts list items are always in the context of an organization. Therefore, we recommend adding parts list items at a master organization level if you plan to use them in work definitions and maintenance work orders. The items must also be setup in each of the child organizations in which maintenance work orders are used. When parts list items are searched and selected in a maintenance work definition or a work order operation, the item picker on these pages confirms that the item is enabled for the contextual maintenance organization. If not set up, then they aren't returned or allowed in the work order definitions or the work order operations.

When adding a parts list item, the item picker allows for additional columns to view added using the view drop down. You should add the organization name and organization description columns. When searching for an item, you can then easily select an item at the master organization or child organization level, as required. Additionally, after a parts list item is selected a check mark icon may display in the final column. If displayed, then the parts list item is enabled for one or more child organizations that can perform maintenance. Hovering over the check mark icon renders a dialog box that lists the maintenance organizations for which the item is enabled.

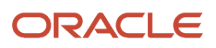
## How You View Sales Order Details for an Asset

View these details for the last time an asset was sold to a customer on the Last Sales Order Details tab on the Edit Asset page:

- Sales Order Header: View sales order details like sales order number, customer purchase date, registration date, in-service date, bill-to customer, and bill-to account number.
- Sales Order Charges: View related cost details like charge definition, priced quantity, product unit price, charges rollup, and tax included.

### How You Edit Asset Hierarchy

You can perform these edits to the asset structure in the Hierarchy tab on the Edit Asset page:

- Select an asset at any level in the hierarchy and click to + icon to search for and add an existing asset as a child component
- Select an asset at any level in the hierarchy and click to + icon to create a new asset as a child component.
- Select a child asset in the hierarchy and click to X icon to remove the child asset.
- Select a child asset in the hierarchy and click to swap icon to search for and replace the existing child component with a newly selected asset. The newly selected asset can't be a child asset; however, it can be a parent asset that has child asset components.
- Select a child asset in the hierarchy and click to parent update icon to search for and move the asset underneath a different parent asset within the same hierarchy. If the asset is a parent asset, its child asset components will also move
- Edit key details of the asset direction in the hierarchy. This includes the asset number description, serial number, and lot number.
- View details about assets in the hierarchy. Click the details link to open dialog box with key asset details.

**Note:** When you add or move an asset within an asset structure, the child asset component inherits the location of the top parent asset of the hierarchy. This includes inventory location details. Additionally, any changes in the location of the top parent will result in updates to all of its child assets.

**Note:** If you want to manage a hierarchy of assets across different locations, then consider creating a logical hierarchy. Additional details are covered in the section How You Manage an Asset Logical Hierarchy.

**Note:** When an asset hierarchy is created using the Use BOM for Initial Hierarchy option, all the child assets are created at the same level right below the parent asset. You must review each child asset and determine if additional actions are required to edit the hierarchy levels, which may include removing and adding the children at different levels of the hierarchy. Additionally, you can split multiple quantity assets and create individual assets with a quantity of one in order to properly track each as individual assets.

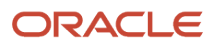

## How You View Subscription or Contract Details for an Asset

Choose to display either the Subscriptions tab or the Contracts tab in the Edit Asset page, based on a new profile option within Oracle Subscription Management. The profile option is set to display subscriptions by default. The profile selection will also adjust the Asset 360 View page to display the correct card.

On the Subscriptions tab, you can view asset subscriptions details like subscription number, customer, start date, end date, and status.

On the Contracts tab, you can view asset contracts details like number, primary party, start date, end date, and status.

### How You View Service Requests for an Asset

View details of the service requests created for your asset in Oracle Fusion Cloud ERP. You can view details like severity, reference number, account, and status of the service requests. You can also filter the service requests by status.

### How You View Work Orders for an Asset

View details of the field-service work orders created for your asset in Oracle Fusion Cloud ERP. You can view details like reference number, type, contact information, date and time the work is scheduled, estimated arrival time, and status of the work order. You can also filter the work orders by status.

### How You View Leads for an Asset

View details of the leads created for your asset in the Oracle Sales Cloud. You can view details like rank lead name, deal size, status, and age of the leads. You can also filter the leads by status.

### How You View Opportunities for an Asset

View details of the opportunities created for your asset in the Oracle Sales Cloud. You can view details like win percentage, name, primary contact, amount, close date, sales stage, and status of the opportunities. You can also filter the opportunities by status.

### How You Manage Notes for an Asset

Use the new Notes tab on the Edit Asset page to manage how you create, update, and delete simple text-based notes for your assets. You can also mark a note as private, allowing only the creator to view or edit the note details.

You can also manage notes using a new child resource of the asset using the Install Base Assets REST API. New notes are created by passing note text that's encoded in base64 format. When created, asset notes can be viewed, edited, or deleted using the REST API.

**Note:** By default, only the Maintenance Manager is given access to create, update, and delete asset notes. The Maintenance Technician is granted read-only access to the notes. If the Technician needs access to create, update, and delete notes then they should be assigned the privilege Manage Asset Notes using a configured role. Additionally, notes can only be created and updated using the note type of General

### How You View Asset History

View all transactions performed on an asset in Oracle Maintenance as well as all integrated applications. You can use the Asset History tab on the Edit Asset page to view all the transactions.

On the Asset History tab, you can use the filter panel to search transactions by a period, data range, source application, and so on. The search results table shows these details:

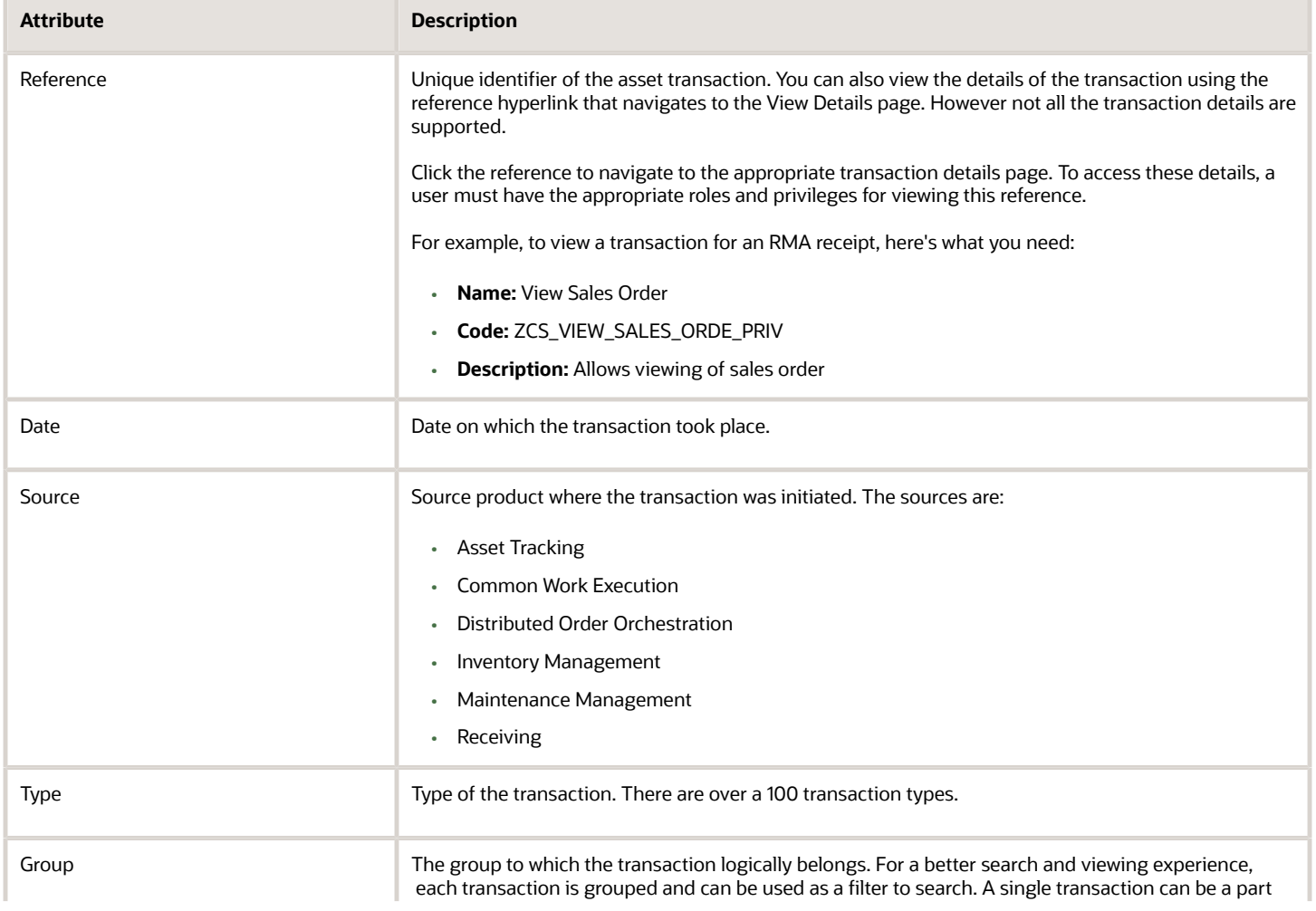

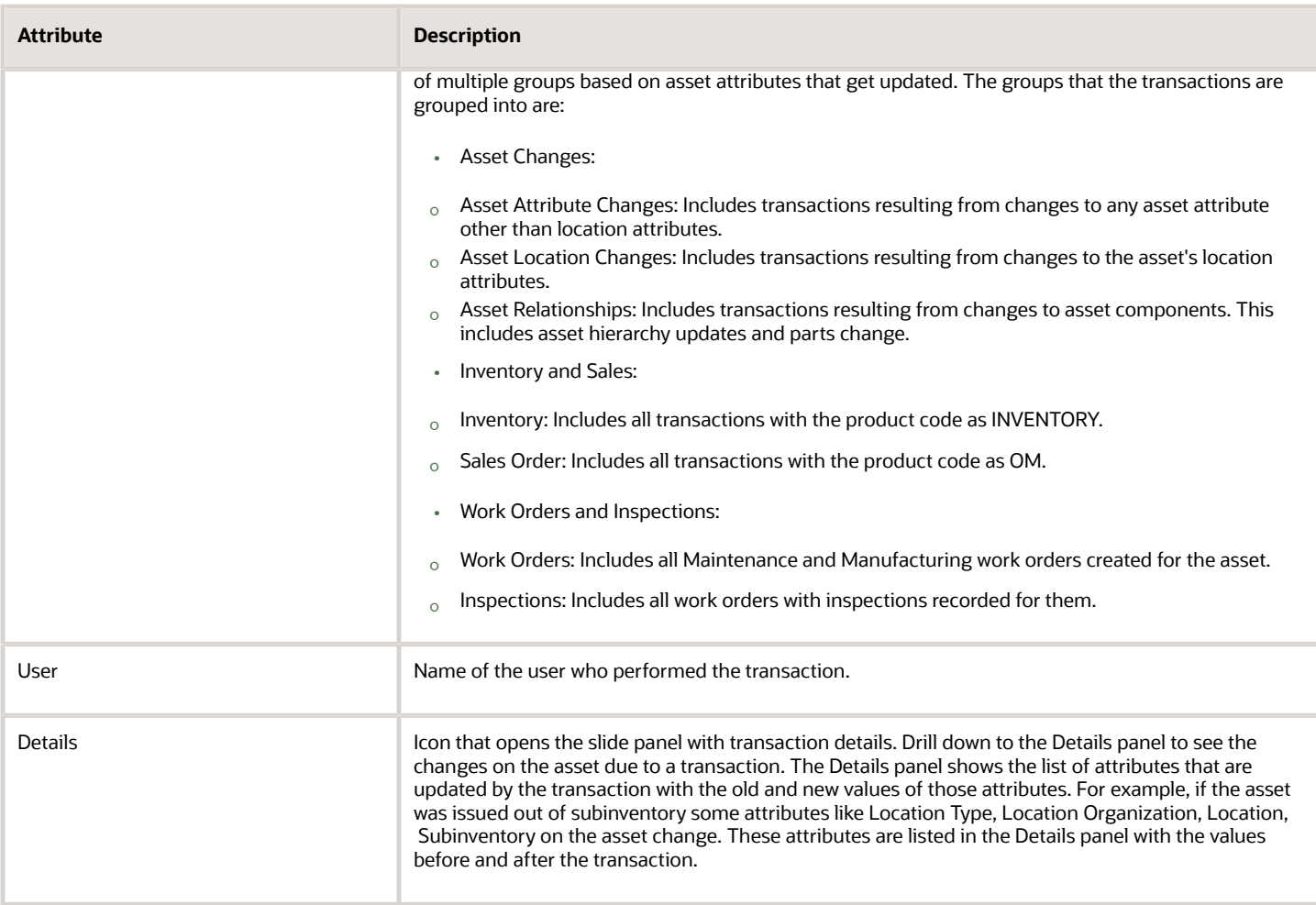

#### How You Audit Asset History

You can't create and update the attributes for the Asset object with the common Audit History functionality. However, similar functionality is recorded by the Asset history table CSE\_ASSETS\_HIST. This table includes most of the standard attributes, and additional (Application Composer) and extensible (Definable Flexfield) attributes. Attributes that are excluded from audit history are typically not expected to be updated over an Asset's lifetime or do not have to be audited.

Additionally, audit history of key Asset attributes are included in the Maintenance Management - Asset History Real Time subject area in OTBI. You can create an Analysis to view the old and new values of these key fields.

### How You View Asset Work Order Cost

View maintenance work order costs for an asset directly on the Cost tab of the Edit Asset page.

You use the filters on the Asset Cost tab to view costs at an individual work order level or aggregated by period for the asset. The costs are then displayed for a selected maintenance organization and time period. The search results table shows these details:

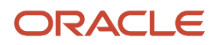

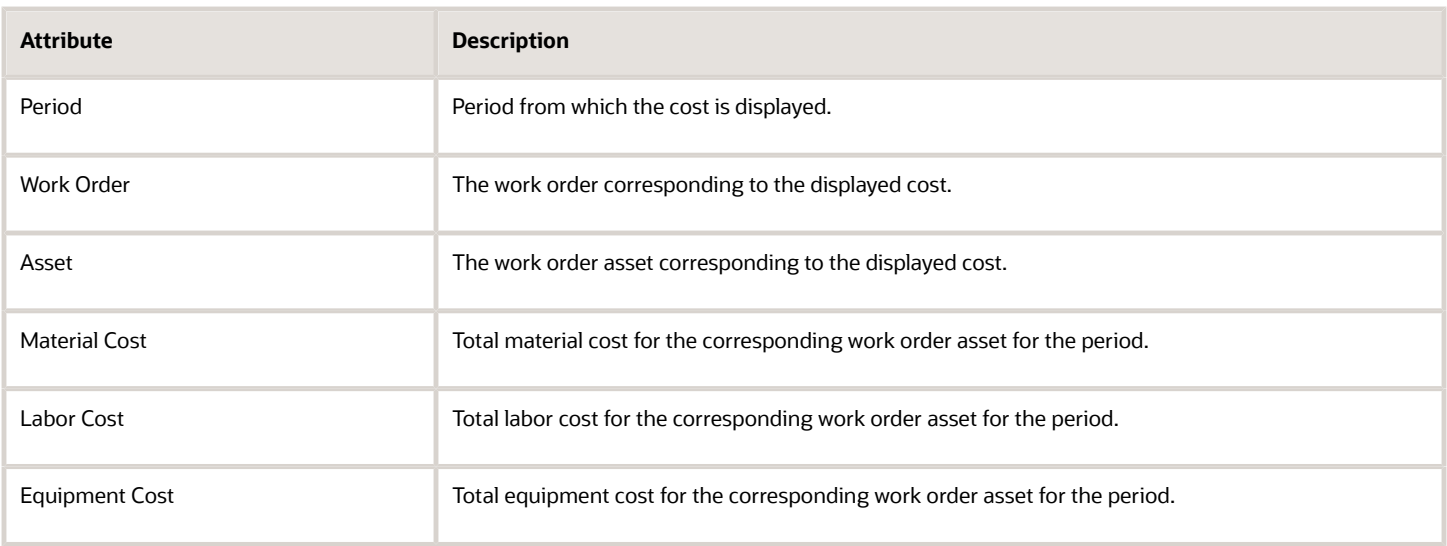

## Considerations for Transferring An Asset To Another Organization

You can update the operating organization of an enterprise asset to transition between organizations. This is helpful when an asset physically moves locations or is maintained by another maintenance-enabled organization. If an asset is in an inventory location, then it can't be moved by updating the operating organization. Then, you must first perform the inventory move then update the asset's operating organization.

Here are some additional considerations for maintenance work orders when you transfer an asset to another organization:

- Open maintenance work orders don't move because they're organization specific. They remain open and you must execute them in their organization only.
- You can't search for work orders history on the Manage Work Orders page because it's organization specific. Use the Transactions tab on the Edit Asset page and leverage OTBI for access cross-organization work order history.
- Cost history is organization specific. Use the Costs tab on the Edit Asset page and leverage OTBI for access cross-organization work order cost history.
- Asset meters aren't organization specific, so no impact.
- Preventative maintenance programs don't move, as they're organization specific. The forecast stops for the asset across all programs in the former organization when you run the forecast scheduled process. You must create a new program in the new organization. If the asset transfers back to the former organization, the forecast stops and restarts for the current organization reference. However, note that the sequence and next due of the forecast may be impacted. So, you may have to create a new work requirement
- Parent and child assets must be in the same organization, so both must move together.

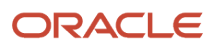

# How You Manage an Asset Logical Hierarchy

Logical hierarchies help you group assets that operate in the same or even across different inventory organizations. You can use your hierarchies to model a plant, production line, vehicle fleet, customer, or location. When created, you can easily search for, interact with, and manage your related assets.

### Logical Hierarchy Name

To start, create a new logical hierarchy by name using the Create Logical Hierarchy page. The name will be the top-level node of the logical hierarchy under which assets and their levels will be defined using the Hierarchy Navigator page. You can disable a logical hierarchy name, then you can't edit it any longer.

### Hierarchy Definition

Using the Hierarchy Navigator page, you can search and associate assets at different levels in the hierarchy.

You can only associate to a hierarchy if:

- They're not already associated to the same logical hierarchy name.
- They're not at a child position in an existing asset physical hierarchy. Only the topmost parent of a physical hierarchy can be associated to a logical hierarchy position.
- They're in a physical hierarchy of assets, but they're the topmost asset parent.

Logical hierarchies can contain a mix of enterprise and customer assets, depending on your user role and privilege.

You can move and rearrange logical assets within the hierarchy by updating their parent and child positions using the action buttons. If you associate an asset that's the topmost parent of a physical hierarchy, you can view the children in the Hierarchy Navigator as well. However, you can't edit these physical hierarchy relationships.

When an asset is associated to the hierarchy, you can click on the asset number hyperlink to navigate to the Edit Asset page. You can view and edit the asset details based on your user role and privileges.

You can also search for any asset in the hierarchy by its attributes, both logical and physical, using multiple search criteria. Search matches are identified to the user using a count of matching results, as well as displaying a push pin icon at the matching hierarchy level.

For each asset level in a hierarchy, there may be icons displayed to indicate if an asset has related maintenance work orders or a maintenance program. Click the icon to navigate to these respective objects in the context of the asset.

Use the new Create Order button on the navigator header to create a work order for the selected asset. Select an asset row in the hierarchy and click the button. This opens a Create Maintenance Work Order dialog box, where you can enter the details for the work order. The asset field is filled by default with the value of the selected asset row. After you enter other details for the work order in the dialog box, you have two options:

• Save and Close: Use this button on the Create Maintenance Work Order dialog box to return to the Hierarchy Navigator page. When you refresh this page, you'll see a new Review Work Order icon in the work order column for the context asset. Click the icon to go to the Manage Work Orders page that displays a list of orders in Unreleased and Released statuses

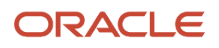

• Save and Edit: Use this button to go to the Edit Work Order page for the newly created work order. You can update your work order as you like, and even release it. Click the Save and Close button or the Cancel button to return to the Hierarchy Navigator page.

### Managing Hierarchies Using Rest API

You can also create logical hierarchy names using the new Asset Logical Hierarchies REST API. When created, assets can be associated or removed from a hierarchy using a new Asset Logical Hierarchy Relationships REST API. This is helpful in creating logical hierarchies for large numbers of assets at different levels.

You can create logical hierarchy relationships by passing object and subject identifiers or by passing object and subject asset numbers. You can create relationships for an asset directly under the hierarchy name node and then create asset to asset relationships as needed. Additional documentation is found in the REST API documentation

# How You Manage Asset Flexfields

Your Installed Base Asset object is enabled for flexfields, so you can manage additional details of an asset. Flexfields are defined during the implementation of Oracle Maintenance, but can be further defined and deployed once assets are created.

For an asset, these are the numbers of additional attribute fields available:

- Character: 30
- Number: 10
- Date: 5
- Date and Time: 5

You can manage the flexfields in the Additional Information show/hide region of the Overview tab in the Edit Asset page. You can view and edit the field values, including conditional fields guided by a context segment. You can also define, view and update the flexfields using the Installed Base Asset REST API and File-Based Data Import.

For additional details about flexfields, refer to the Configuring and Extending Applications guide of Oracle Applications Cloud.

#### **Note:**

- If you need additional fields, use Application Composer to extend the Asset: Overview tab. For more details, refer to the details can be found in the Implementing Manufacturing and Supply Chain Materials Management guide or in the Configuring Applications Using Application Composer guide.
- When you define flexfields, you can enable them for Business Intelligence. When creating a flexfield segment, select the BI Enabled check box under the Business Intelligence section. When a flexfield is deployed, run the Import Oracle Fusion Data Extensions for Transactional Business Intelligence scheduled process while selecting the CRM parameter check box. This will import the flexfields into Oracle Transactional Business Intelligence (OTBI).

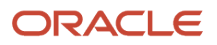

# How You Import and Export Assets

Oracle Maintenance enables you to create and update assets in bulk using a File-Based Data Import and Export process.

### How You Import Assets

The Installed Base Assets Import is used to:

- Create and update an asset record and its core attributes. This includes values of asset definable flexfields.
- Create, update, and delete the asset parts list.
- Create, update, and delete asset charges.
- Create, update, and delete asset associations to a group.

**Note:** Assets can't be created with a location type of Inventory. These assets can only be created using Purchasing and Inventory Management processes with use integration and orchestration flows for the creation of assets. Examples are purchase order receipt and miscellaneous receipt.

**Note:** For more details, refer to the File-Based Data Import for Oracle Supply Chain Management Cloud guide and Scheduled Processes for SCM guides.

#### **Purge Batch Data from Maintenance Import Interfaces**

The upload or import of data may result in a warning or error status sue to issues with the data. When this occurs, the data can't be further processed from the interface tables. In such a case, the Asset Administrator can run the Purge Maintenance Records from Interface process to delete the asset data from the interface tables from all or just a specific import process. The scheduled process can be run on demand or setup on a schedule as required by your business processes.

### How You Export Assets for Mass Editing

On the Manage Assets page or the Asset Information Management page, you can search for a range of assets and export them for mass edits. Then, using the standard upload process, you can import the edited records using the latest spreadsheet.

#### **Exporting Assets from the Manage Assets page**

In the Manage Assets page, search for a range of assets for mass editing, then click the Export Assets icon at the search header, to open the Asset Export Parameters dialog box with these options:

- Include asset charges: the exported file will include asset charge details.
- Include child assets: the exported file will include child assets for the parent assets returned in the results.
- Include part list components: the exported file will include parts list details for each asset.

Click **OK** to generate the Export Assets scheduled process job with a reference number. When the job is successfully completed, an output file in Excel format is created to closely match an asset's File-Based Data Import format. You can click the file name, called Default Document, to download the output file to your desktop for further editing.

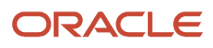

#### **Exporting Assets and Asset Meters from the Asset Information Management page**

In the Asset Information Management Page, search for assets you want to mass edit then click on the Export icon above the results table to open a drawer from which you can select Export options.

If you export assets, you will also be able to export the following:

- Asset charges: The exported assets file will include asset charge details.
- Child assets: The exported assets file will include child assets for the parent assets returned in the results.
- Part list components: The exported assets file will include parts list details for each asset.

If you export asset meters, you will also be able to export the following:

• Child assets: The exported asset meters file will include the meters for the child assets of the assets in your search results.

You can export both assets and asset meters at the same time.

Click the Export button in the drawer to generate the Export Assets and Assets Meters scheduled process job. You will see a toast notification with the process number. Depending on which export options you selected, the Export Assets and Assets Meters process schedules one or two of the following child processes:

- Export Assets
- Export Asset Meters

You can find these child processes by using the hierarchy view in the Scheduled Processes page. When the child jobs are successfully completed, an output file in Excel format is created to closely match an asset's File-Based Data Import format for each child process. You can click the file name, called Default Document, to download the output file to your desktop for further editing.

#### **Mass Editing Exported Assets**

After exporting assets and downloading the file from the scheduled process, you must then copy and paste this data into the latest asset import spreadsheet for your release. In this file, you define the import batch details, update key fields such as the action required for the asset, as well as editing key data attributes as part of the mass edit.

After editing is complete, you can follow the normal import process to make the updates to the asset records.

**Note:** You can't edit the exported spreadsheet and upload it. You must copy and paste the details into the latest upload spreadsheet.

# How You Manage Assets Using REST API

Create or update your assets using REST API or File-Based Data Import. This is very useful during implementation or the introduction of large volumes of new assets. Additionally, you can also make mass edits to existing assets.

Use the Installed Base Assets REST API to:

- Create, get, and update an asset record and its core attributes.
- Create, get, update, and delete the asset parts list.

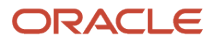

- Create, get, update, and delete asset charges. The asset charge provides pricing details that are used for a flow such as billing or contract renewal.
- Create, get, and delete asset relationships. These are the parent and child relationships to other assets that are rendered in the asset hierarchy.
- Create, get, update, and delete asset notes. These are user-defined notes.
- Get asset meters details for meters that have been instantiated for the asset.
- Create, get, update, and delete asset definable flexfields values. These are user-defined flexfields for an asset.
- Create, get, update, and delete asset user-defined field values. These are fields configured using Application Composer for the Installed Base Asset object.

Use the Asset Group Rules and Asset Groups REST API to:

- Create, get, and update group rules, including grouping attributes and usages.
- Create, get, and update an asset group, including grouping attributes.
- Create, get, and update asset associations to a group.
- Create, get, update, and delete asset group user-defined field values. These are configured fields using Application Composer for the Asset Group object.

Use the Meter Template REST API to:

- Create, get, and update meter Template definitions.
- Create, get, and update meter applicability by item and master organization.

Use the Meter Reading REST API to create and get meter readings for an asset meter.

For more details, refer to the REST API for Oracle Supply Chain Management Cloud guide.

# How You Connect Your Installed Base Assets to Fixed Assets

Integrate installed base assets and fixed assets. Sometimes, the maintenance cost incurred on the installed base asset increases the asset value and needs to be appropriately updated in the asset book. To initiate the cost transfer from maintenance to financial application, the fixed asset context is needed for adding the value. Hence, it's imperative to have an association between the installed base asset and fixed assets.

Define a relationship between an installed base asset and one or more fixed assets. Each relationship will have a valid date range. If a relationship is end dated, the same fixed asset can be added again without overlapping dates with the previous associations.

You can also use a REST service to establish and maintain the relationship between an installed base asset and the corresponding fixed asset.

.

# How You Capitalize Fixed Assets Upon Purchase Receipt to Expense Destination

Earlier, you could manually establish a relationship between a fixed asset and an installed base asset. With this update, you can now systematically create an installed base asset and capitalize it as a fixed asset for nonproject purchases with a receipt destination type of expense. A relationship between the installed base asset and the associated fixed asset is automatically established without any manual intervention. This functionality allows you to capitalize your asset as soon as it's received.

To accomplish this, perform the following steps:

**Note:** To enable this feature, create the purchase order after the cutoff date. The cutoff date is set after at the feature opt in date task execution.

- **1.** Create a purchase order in Oracle Fusion Cloud Procurement. ◦ Select the required parameters that includes business unit, supplier, and supplier site.
- **2.** When adding purchase order line items, ensure you provide the following parameters:
	- Set the destination type to Expense
	- Select the Accrue At Receipt item set up.
	- Enter PO account a other mandatory attributes to create the Purchased Order
		- **-** Item Price if this is not derived from item definition
		- **-** Quantity
		- **-** Request Delivery Date
		- **-** Location
		- **-** PO Charge Account
		- **-** User defined Fiscal Classification (Optional)
			- Invoice Tolerance Percent (Option and if User defined Fiscal Classification is selected )
- **3.** Submit the purchase order for approval and make sure your purchase order is set to the Open status. After successful procurement of the item, process receipt of the item into the inventory organization defined in the purchase order.
- **4.** Provide the required values as per the item's definition, including serial number, lot number, item quantities, and so on.
- **5.** Now when the costing role is assigned to your user, run the following scheduled jobs to process costing balances and distributions for the purchase order:
	- **-** Transfer Transactions from Receiving to Costing
	- **-** Create Receipt Accounting Distributions
	- **-** Run the Create Accounting process for your receipt, and post it to the General Ledger
	- **-** Transfer Receipts to Mass Additions
- **6.** Ensure a fixed asset role is assigned to your user by navigating to **Fixed Asset**, **Asset** user interface.
- **7.** Prepare the newly created source lines for your receipt in the Fixed Asset Corporate Book.
- **8.** Edit your source line user interface:
	- Queue: Post
	- Category: Select one

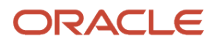

◦

**Note:** Specify the Asset Category on your Item Definition; Oracle will default the Asset Category in your mass addition line within Fixed Assets. If the asset category is not set up on the item master, Oracle will try to match the natural account segment of your PO Charge account with the Asset Clearing account on your asset category definition. If a match is found, Oracle will default this asset category on the mass addition lines.

- In Service Date : Enter one within Open Period Month.
- Depreciation Expense Account : Select One
- Location : Select One.

**Note:** You can default the location for your mass addition lines transferred from receiving, if you configure your mapping between your fixed assets location and your ship-to location.

- Run the Post Mass Additions scheduled job to create a fixed asset for your received item.
- **9.** Ensure an installed base user role is assigned to your user and run the Connect Fixed Asset to Operational Asset scheduled job to complete the first step of the fixed asset and installed base asset integration.
- **10.** Create an installed base asset and a fixed asset using this feature.
	- In service date for your fixed asset, it will be the goods receipt date on the receipt.
	- Oracle Fusion Cloud defaults the asset type as Capitalized, if it's greater than the capitalization threshold that you have specified for your asset book.
	- When the line is posted and a new asset is created, Oracle Fusion Cloud further adds costs to this asset as an adjustment using the Add to Asset feature of Fixed Assets.
	- On the Fixed Asset tab of the Edit Asset user interface, you can see the fixed asset associated with your installed base asset.
- **11.** Create an invoice for the received item by providing information in the Create Invoice user interface. You can update your item's amount, and any additional information such as, Freight and Miscellaneous.
- **12.** Run the following scheduled jobs to process the updates to the fixed asset and costing distribution:
	- Transfer Costs to Cost Management
	- Create Receipt Accounting Distributions
	- Create Accounting
	- Transfer Receipts to Mass Additions
- **13.** With the fixed asset role assign to your user, run the Post Mass Additions scheduled job to create a fixed asset for your received item.
- **14.** The following additional charges can appear as an Expense Adjustment transaction type on your accounting distribution:
	- You can transfer any costs such as the purchase order cost for your items and your estimated taxes at receipt and transfer them to Fixed Assets for capitalization.
	- After you enter and account for the invoice for this receipt, you can transfer any adjustments to the asset. These include freight charges, miscellaneous charges and taxes that are prorated to the item distribution from which the asset was created earlier. Any unallocated and nonprorated charges wouldn't be transferred to fixed assets via Receiving.
	- Only nonrecoverable portion of the taxes gets transferred to fixed assets as capitalized cost.
	- You can't transfer payment discounts to fixed assets for such invoices. You must apply such discounts manually to your fixed assets.
	- You can also transfer any invoice price variance for your item and tax lines to fixed assets, when you account for your invoice in Accounts Payables. The invoice price variance is the quantity invoiced multiplied by the difference between the invoice unit price and the purchase order unit price.

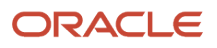

# How You Capitalize Fixed Assets Upon Purchase Receipt to Inventory Destination

Earlier, you could manually establish a relationship between a fixed asset and an installed base asset. In addition, you could systematically create an installed base asset and capitalize it as a fixed asset for nonproject purchases with a receipt destination type of expense, and automatically establish a relationship between the installed base asset and the associated fixed asset without any manual intervention.

You can now systematically create an installed base asset and capitalize it as a fixed asset for nonproject purchases with a receipt destination type of inventory. This automatically establishes a relationship between the installed base asset and the associated fixed asset without any manual intervention. This functionality lets you to capitalize your asset as soon as it's received in your inventory.

This functionality supports multiple business units and multiple currencies. For example, you can create a purchase order in a Canadian business unit and Canadian currency. The corresponding cost distribution amount and fixed asset cost can be in both Canadian currency and United States currency.

To accomplish this, perform the following steps:

- **1.** Create a purchase order in Oracle Fusion Cloud Procurement.
	- Select the required parameters that includes business unit, supplier, and supplier site.
- **2.** When adding purchase order line items, ensure you provide the following parameters:
	- Set the destination type to Inventory
	- Select the Accrue At Receipt item set up.
	- Select your subinventory
- **3.** Submit the purchase order for approval.
- **4.** After successful procurement of the item, process receipt of the item into the inventory organization defined in the purchase order.
	- **-** Transfer Transactions from Receiving to Costing
		- **-** Transfer Transactions from Inventory to Costing
		- **-** Transfer Costs to Cost Management
		- **-** Create Receipt Accounting Distributions
		- **-** Create Cost Accounting Distributions
		- **-** Create Accounting
- **5.** Review Cost Accounting Distributions and verify that your transactions are fully costed and accounted.
- **6.** Ensure an installed base asset role is assigned to your user, and run this scheduled process:
	- Transfer Receipts to Mass Additions
- **7.** Ensure a fixed asset role is assigned to your user.
	- Check the Mass Additions data and enter the following:
		- **-** In-service date
		- **-** Location
		- **-** Amount
	- Run the Post Mass Additions scheduled process to create a fixed asset for your received item.
	- When the line is posted and a new asset is created, Oracle Fusion Cloud further adds costs to this asset as an adjustment using the Add to Asset feature of Fixed Assets.

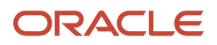

◦

- **8.** Ensure an installed base user role is assigned to your user and run the Connect Fixed Asset to Operational Asset scheduled process. On the Fixed Asset tab of the Edit Asset user interface, you can see the fixed asset associated with your installed base asset.
- **9.** Create an invoice for the received item by providing information in the Create Invoice user interface.
	- Add the required information, such as Number, Amount, Type, and Invoice Group.
	- Search for your purchase order and select the purchase order number.
	- You can update your item's amount, and any additional information such as Freight and Miscellaneous. If applicable, these can be prorated across the Purchased Item quantities.
	- Calculate tax, validate your invoice, and post the invoice to ledger tasks.
- **10.** After invoicing, ensure the costing role is assigned to your user.
- **11.** Run the following scheduled processes:
	- Transfer Transactions from Receiving to Costing
	- Transfer Transactions from Inventory to Costing
	- Transfer Costs to Cost Management
	- Create Receipt Accounting Distributions
	- Create Cost Accounting Distributions
	- Create Accounting
- **12.** Review the cost accounting distributions. Verify that your transactions are fully costed and accounted.
- **13.** With the installed base asset role assigned to your user, run the Transfer Receipts to Mass Addition scheduled process.
- **14.** With the fixed asset role assign to your user:
	- Check the Mass Additions data and enter the following:
		- **-** In-service date
		- **-** Location
		- **-** Amount
	- Run the Post Mass Additions scheduled process and verify that the fixed asset is created.
	- Review the cost accounting distributions and ensure your transactions are fully costed and accounted.
		- **-** These additional charges can appear as an Expense Adjustment transaction type on your accounting distribution.
		- **-** You can transfer any costs such as the purchase order cost for your items and your estimated taxes at inventory and transfer them to fixed assets for capitalization.
		- **-** After you enter and account for the invoice for this receipt, you can transfer any adjustments to the asset.
		- **-** Only the nonrecoverable portion of taxes gets transferred to fixed assets as capitalized cost.
		- **-** You can't transfer payment discounts to fixed assets for such invoices. You must apply such discounts manually to your fixed assets.
		- **-** When accounting for your invoice in accounts payable, you can also transfer any invoice price variance for your item and tax lines to fixed assets.
		- **-** The invoice price variance is the quantity invoiced multiplied by the difference between the invoice unit price and the purchase order unit price.

The party merge process is used to resolve duplicate account and customer information in the Oracle Engagement Cloud and Oracle Financials Cloud. This includes sales and B2B accounts or contacts, as well as receivables customers, customer accounts, and customer account sites. The process results in a surviving party based on rules that are defined in these products.

Customer assets are identified during the party merge process if the assets contain customer information for the duplicate party. Based on the type of party merge, the customer information is updated on the asset to the surviving party.

If there is a conflict between business units across the parties being merged, then the customer information isn't updated on the asset and the party merge isn't completed. Then, you must manually update the customer information on all the related assets and reprocess the party merge.

# How You Configure and Extend Assets Using Application Composer

Use Application Composer to extend and configure the install base asset object by creating fields, objects, and relationships between objects. Here are some changes you can make using this tool:

- Modify the Install Base asset object by adding new user-defined fields or create entirely new objects. New objects can be either standalone and not related to the asset object, or standalone but related to the asset object, or directly associated as a child object of an asset.
- Create foreign key-based relationships between two objects.
- Modify user interface pages by exposing your newly created user-defined fields for an object, or create an entirely new work area for your configured objects.
- Display object relationships on pages in the form of subtabs. You can display the child objects for an asset using subtabs on the Edit Asset Details page
- Write application logic, such as triggers and validation rules, for an object or for use across multiple objects.
- Implement functional and data-level security for configured objects.
- Enable configured objects for reporting by creating configured subject areas.
- Write Groovy scripts using the expression builder, which appears in many places as you modify existing objects or create new configured ones.

**Note:** By default, a configured object and its records are visible and editable only to users who are provisioned with the Custom Objects Administration (ORA\_CRM\_EXTN\_ROLE) role. This role should be given to any user who's using Application Composer. Additionally, the UI pages you create for configured objects aren't visible to additional users unless you provide access in Application Composer using the object's Security node. Use the Security node to specify not only which job roles can access the UIs, but the levels of access. Provision data security for configured object records and restrict users who have privileges to view, update, or delete records. You can give access to all users or only to members of access groups, to owners of records or to an owner and his management hierarchy, and to userdefined roles.

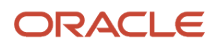

### Before You Start

To use Application Composer, you should have the Application Implementation Consultant role.

Next, create a Sandbox in which to create, edit, preview, and deploy your changes to the install base asset object. Here are the steps:

- **1.** Navigate to Configuration > Sandboxes
- **2.** Click Create Sandbox
- **3.** On the Create Sandbox page, enter a name and description
- **4.** Select Application Composer as the tool using the check box. You can also select flexfields if you also want to setup and verify adding flexfields to the Asset Overview Tab in the context of a sandbox
- **5.** Click Create and Enter. You will now be in the context of the sandbox for this environment

### Create, Edit, and Preview Your Changes

When you create a sandbox, you can then navigate to the Application Composer page. Here are the steps:

- **1.** Navigate to Configuration > Application Composer
- **2.** Select the Application > ERP and SCM Cloud.
- **3.** Under Objects, expand the Standard Objects region.
- **4.** Under Standard Objects, expand the Installed Base Asset object
- **5.** You can now:
	- Manage child or related objects
	- Define your own fields or manage standard fields
	- Edit certain pages
	- Manage actions and links
	- Manage server scripts

Here are the pages that can be extended:

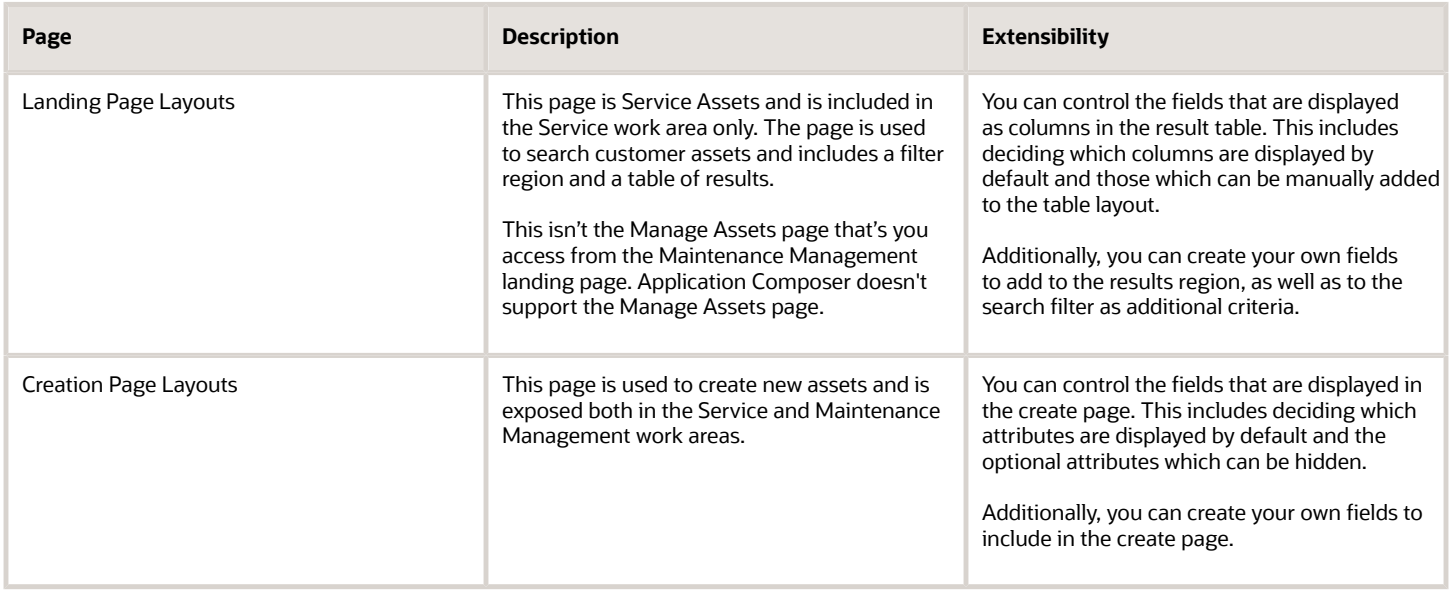

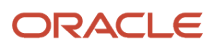

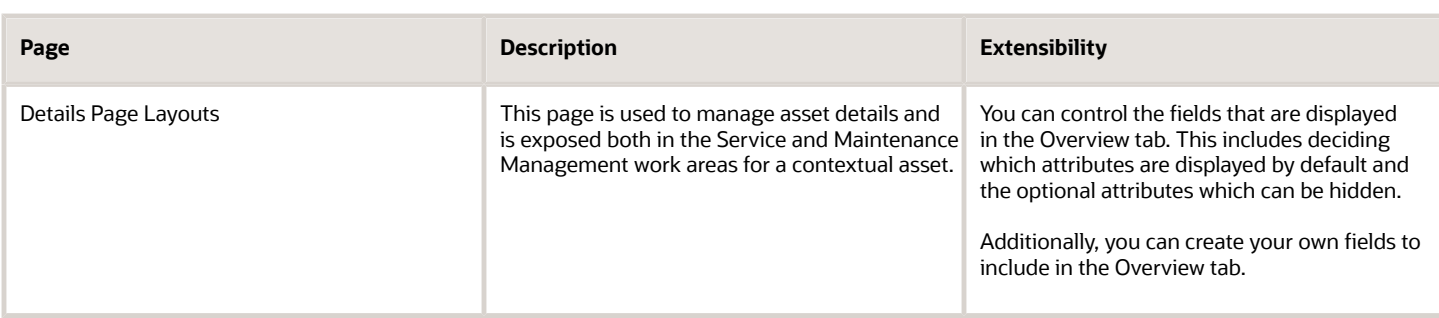

To extend a page, first create a duplicate copy of the page and then you can edit it. When all the changes are made, you can preview the changes using the same sandbox.

### Using User-Defined Fields and Objects

You can choose to create user-defined objects using Application Composer.

Here are the types of user-defined objects:

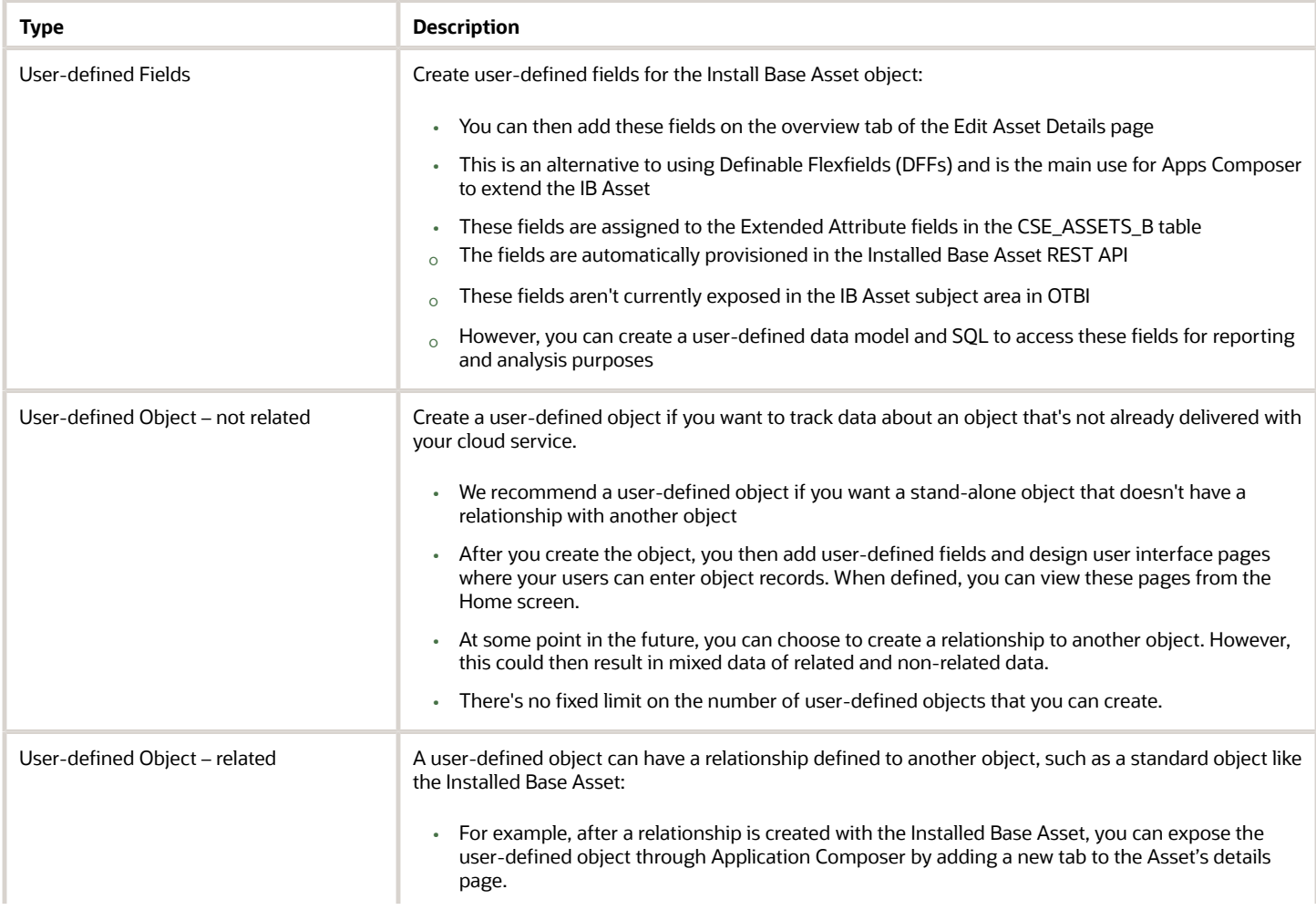

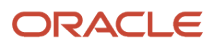

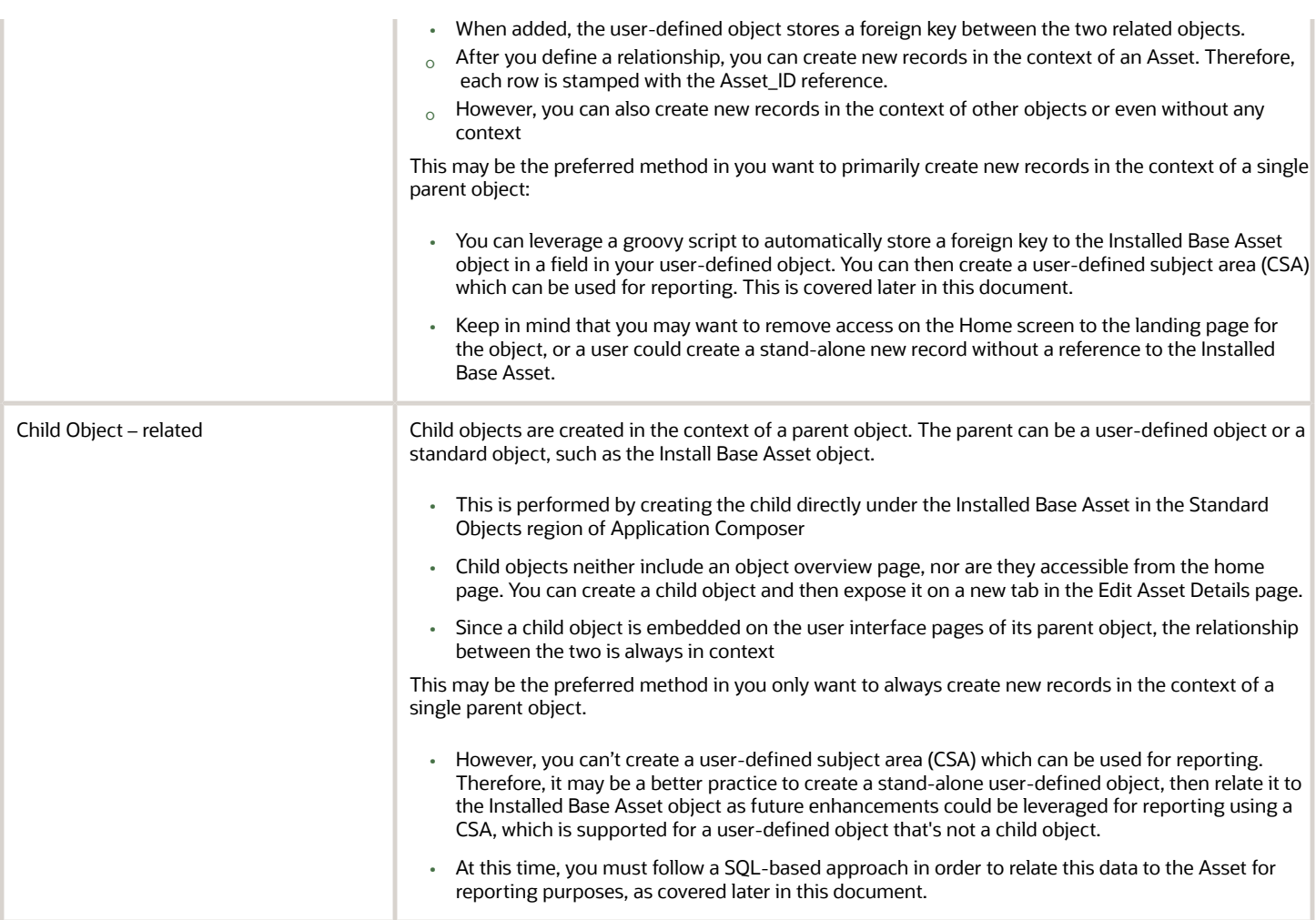

### Save Your Work and Publish the Sandbox

When you're done making your changes, you must publish the sandbox by clicking the sandbox name and selecting Publish. This deploys your changes to the environment and your users can start to use the extended and configured pages.

For more information, refer to the Configuring Applications Using Application Composer and the Groovy Scripting Reference guides.

*Related Topics*

- [Oracle Applications Cloud Configuring Applications Using Application Composer](https://docs.oracle.com/pls/topic/lookup?ctx=fa-latest&id=OACEX)
- [Oracle Applications Cloud Groovy Scripting Reference](https://docs.oracle.com/pls/topic/lookup?ctx=fa-latest&id=CGSAC)

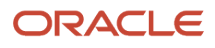

# How Assets are Synchronized with Oracle IoT Asset Monitoring Cloud

During implementation of Oracle Asset Monitoring, part of the Oracle Fusion Cloud IoT Intelligent Applications, you can import your Maintenance Installed Base assets and keep them updated by synchronizing them in Asset Monitoring. When you create new assets in Oracle Maintenance, the Enable IoT check box is selected by default. If selected, when you create or update an asset, Maintenance synchronizes with Asset Monitoring, creating and maintaining a digital twin. If deselected, the synchronization doesn't occur.

**Note:** Synchronization between Maintenance and Asset Monitoring is only supported if assets are created or updated using the Create Asset page, Edit Asset page, or by using the Installed Base Asset REST API. Assets that are created or updated using File-Based Data Import are not automatically synchronized. You need to import new assets into Asset Monitoring.

The synchronization is initiated from Maintenance, notifying Asset Monitoring that an asset has been created or updated. Asset Monitoring then uses REST Services from Maintenance to retrieve and save applicable asset attributes for the digital twin.

The synchronization process is triggered when these attributes are updated:

- Asset Number
- Description
- Serial Number
- Operating Organization
- Allow Maintenance Programs check box
- New Work Orders check box
- Enable IoT check box
- Asset End Date
- Additional Attributes (Flexfields)

The synchronization is also triggered for an asset meter:

- Associating a new meter
- End dating an existing meter
- Deleting an existing meter before the first reading is recorded

Existing assets can be imported into Asset Monitoring during setup. Then, by selecting the Enable IoT check box, the digital twin can be kept up to date.

You may need additional integration setup to support asset import. For more information, refer to the Using Oracle IoT Asset Monitoring Cloud Service guide available in the Oracle library.

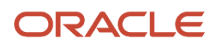

# How You Use Oracle Social Network for Assets

Oracle Fusion Cloud Maintenance uses Oracle Social Network to provide you the functionality to collaborate, network, drive decisions, and update data for the assets.

An asset is enabled as a social object and therefore, can be shared on Oracle Social Network. This sharing can be manual or automatic depending on the setup. When an asset is shared, you can use all the features of Oracle Social Network for collaborative communication. Conversations regarding a topic can be initiated or content related to the asset can be shared within a group. The entire history of communication is preserved throughout the entire life cycle of the asset. This helps in better understanding and decision making.

You can use the **Social Interaction** panel drawer in Edit Asset page to use the Oracle Social Network features. You can add a post or comment on a post. You can share the documents in the wall for review or collaboration. You can refer or relate an asset to another social object, such as another asset or a work order.

Additional details are covered in the guide Implementing Manufacturing and Supply Chain Materials Management

# How You Use Assets in Service Logistics

Maintain your customer assets at customer locations using field service or return them for service using depot repair. To do so, you assets require a specific setup and must be based on a maintenance-enabled item that's full-lifecycle tracked. Also, your assets must operate in a maintenance-enabled inventory organization. Through an integration with Oracle Service Logistics, work orders costs are captured in the asset's operating organization.

#### Overview of Service Logistics

Service Logistics is a part of Oracle Fusion Cloud Supply Chain & Manufacturing and interacts with Oracle B2B Service and other SCM products to support customer and field service as well as manage preventive maintenance work on customer-owned assets.

Using the Service Logistics work area, you can order parts for service requests and work orders that are created in Oracle B2B Service UIs. You can also order parts for third party service requests and work orders. You can set up a variety of field stocking locations and manage the trunk stock of these stocking locations as well as the inventory of field service technicians. Service Logistics also offers depot repair functionality so that you can manage the repair and return of broken parts.

For more details, refer to the Getting Started with Service Logistics Implementation guide

### Field Service Preventive Maintenance

Organizations that maintain assets deployed at their customer locations need to perform preventive maintenance activities on those assets using field service functionality. There are two ways to execute field service preventive maintenance: through an OFSC (Oracle Field Service Cloud) activity or through a B2B Service generic work order.

• Preventive maintenance work orders for the installed base assets are created in the Oracle Maintenance application.

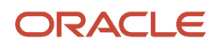

- A scheduled process is run in Service Logistics to generate B2B service SR (service request) and service work orders with the maintenance work order details. These service requests and service work orders are then accessible in the B2B Service UIs, Service Logistics UIs, as well as the Field Service application.
- Field service technicians execute these work orders and create debrief using the Field Service application.
- Field service administrators edit and create part requirements, review, debrief, finalize, and post charges for the work orders in Service Logistics.
- The maintenance work order is then updated to reflect the task completion.

Service Logistics facilitates the integration between Maintenance, B2B Service, and Field Service cloud applications such that field service administrators can oversee preventive maintenance work on customer-owned assets using the Service Logistics application.

- When a work order is completed and debriefed, the field service administrator reviews the charges submitted by field service technicians.
- The field service administrator may add or edit the debrief lines, make price adjustments if required, and post the charges.
- At this stage, a maintenance work order is created to capture the cost of the service, adjust the inventory balances, and update the asset configuration. It's important to configure the items, assets, and the inventory organization properly so that the maintenance work order is created successfully. Note that these setups are specific to field service debrief posting.

#### Depot Repair

Service Logistics also offers depot repair functionality so you can manage the repair and return of broken parts. In complex depot repair and return logistics environments, the customer asset may be transferred across several locations before it's returned to the customer, for example from a local warehouse to a distribution center and then to the repair depot.

The repaired product may also need to be transferred from the repair depot back to the local warehouse before it's shipped back to the customer. To manage such a multi-location and complex depot repair process, it's important that you set up the depot repair and return supply chain properly in Oracle SCM. Check that your organization, subinventories, interorganization parameters, and ship methods are defined to execute transfer orders between your source and destination organization.

# How You Use Assets in B2B Service

If you're an Oracle Cloud customer who uses installed base assets for processes such as Supply Chain, Service Logistics, Service Contracts, or IOT, you can opt-in to use the same asset model for your service request and work order processes.

When you opt-in, you can add the installed base asset fields to the service request and work order page layouts in Application Composer. Then, you can pass the installed base asset ID to downstream processes such as Field Service or Service Logistics.

**Note:** This is a global setting where you choose whether to use installed base assets or the default asset object for the service request and work order process. You can't use both asset objects in B2B Service so you should carefully consider the impact if you have requirements to support asset management outside these processes. For example, installed base asset doesn't currently support sales processes in CX Sales and B2B Service and has limited support for extensibility.

For more details, refer to the Implementing B2B Service guide.

# Overview of Service Mapping

A service mapping is a map that creates relationships between services, sources, entities, and attributes.

These source and destination entities are available for mapping to Installed Base Assets:

- Sales Order Header and Sales Order Lines (source entities)
- Installed Base Assets (destination entity)

After you set up the integration and create a sales order, the information loads on the Sales Order flexfield or Sales Order line flexfield, and then transfers to the destination attributes. Destination attributes can be either Installed Base Asset Descriptive flexfields or Application Composer custom fields.

To create service mappings, you must have the Installed Base Administrator privilege.

Use these tasks in the Manage Maintenance work area to create and manage service mappings:

- Manage Service Mapping
- Manage Algorithms
- Manage Sales Order to Asset Data Correction in Spreadsheet

#### Manage Service Mapping

Use this task to create or access the sandbox used to define the actual mapping of the entities. All mapping is first done within a sandbox before you deploy the mappings to your production environment.

#### Manage Algorithms

An algorithm is a set of rules that uses conditional logic, variables, functions, and Groovy scripting to manipulate data. After you have created your service mappings in your sandbox, you use the Manage Algorithms task to write Groovy Scripts used to execute the mapping. The algorithm references the service mappings that you created in your sandbox.

### Manage Sales Order to Asset Data Correction in Spreadsheet

When creating assets, service mapping data that fail destination field validations will be identified in the process error logs. Use the in-session ADFdi spreadsheet, *Manage Sales Order to Asset Data Collection in Spreadsheet,* to correct these source-data issues. The spreadsheet is available from the task menu in the Maintenance Management work area. After you reprocess the mapping, a confirmation message will confirm successful completion. You then can verify the data on the Asset Overview page.

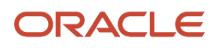

# Create a Sandbox for Service Mapping

Use sandboxes to make and test application changes without impacting other users in the environment.

Sandboxes isolate untested configuration changes from the mainline environment. This enables you to test your changes in the sandbox and then publish the changes to make the changes available in the mainline metadata or in other sandboxes.

When you create a new service mapping, you first create a sandbox to edit your service mapping context. If you attempt to access the Manage Service Mappings page outside of a sandbox, then the actions that you need to edit the mapping, such as **Add Row**, are disabled.

To create a new sandbox:

- **1.** From the Maintenance work area, select **Manage Service Mappings**.
- **2.** Click **Go to the Sandboxes Page** to access the Sandbox work area.
- **3.** In the Sandbox work area, click **Create Sandbox**.
- **4.** Enter a name and a description for your sandbox.
- **5.** Select **Yes** for the Publishable field.
- **6.** Select **Manage Service Mappings** in the **All Tools** table.
- **7.** Click **Create and Enter** to enter or activate the sandbox.

# Manage Service mappings

Use the tabs in Service Mapping to perform the tasks required to manage the application.

### Service Mapping Entities

You must use a sand box to edit a service mapping. If you access the Manage Service Mappings page outside of a sandbox, then the actions that you need to edit the mapping, such as Add Row, are unavailable.

From the Sandbox edit page, select Manage Service Mapping from the task menu to create or manage your service mapping. The AssetIntegration service mapping is predefined with the delivered values.

These entities contain a set of attributes available for the integration:

- AssetOrderMap
- SalesOrderFulfillLine
- SalesOrderHeader

You can add new attributes to an existing entity or to a new entity. It's recommended that you create new source entities and add new attributes for the destination entity. You must append the newly created entity attributes with the word **\_Custom**. For example, Header EFF\_Custom or LineEFF\_Custom.

You also can add your attributes on an existing entity by adding them below below the AssetOrderMap: Details Region.

### Service Mapping - Source Tab

This tab enables you to reference your inputs and output Service Data Objects (SDO). The service mapping uses the Source tab to structure both objects. In this section, you can select your existing entity and map your newly created attributes, along with the view object attributes. For example, the AssetAppCompChar4\_Custom attribute is mapped against the ExtnAttributeChar003 Application composer extended attribute.

When you create a new entity, enter these values in the columns of the newly added row.

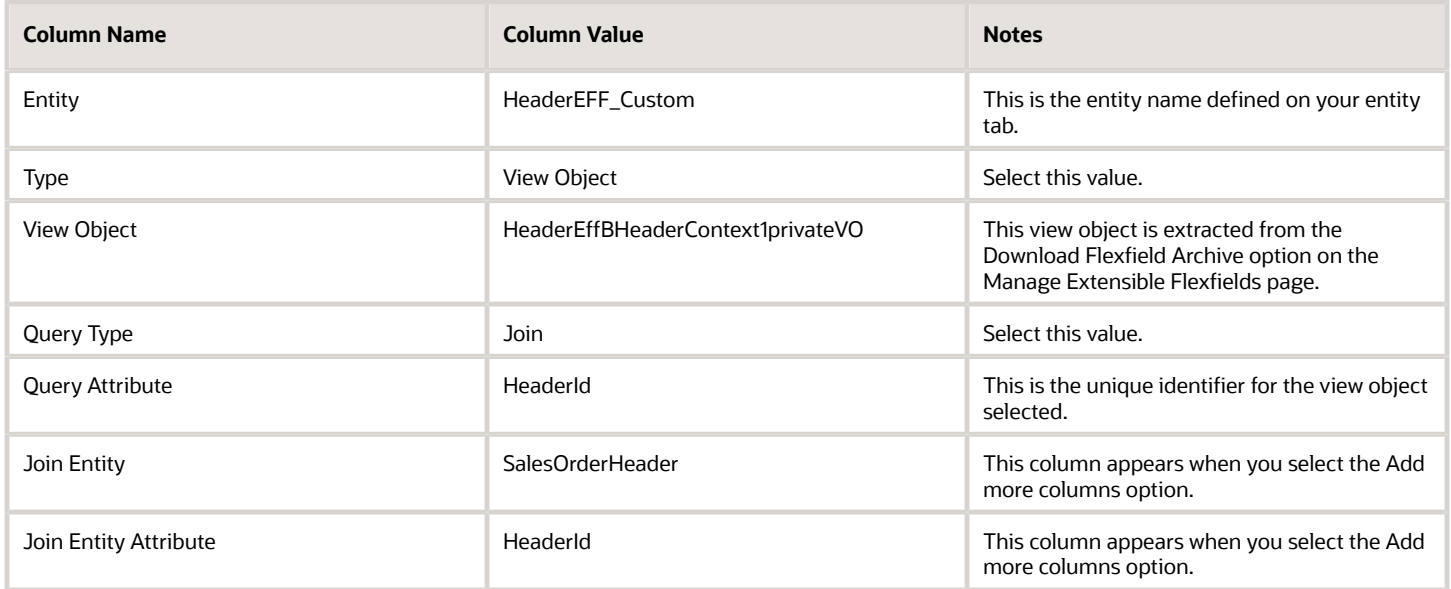

**Note:** Go to **Set Up and Maintenance > Manage Extensible FlexField > Name Header Information > Action > Download Flexfield Archive** to extract the view object. Extract the .ZIP file named *DOO\_HEADER\_ADD\_INFO*. The extracted folder contains a list of contextual .XML files that are used in the sales order header.

Select a sales order line to create a new row. Note that you might have to enter these values into this row.

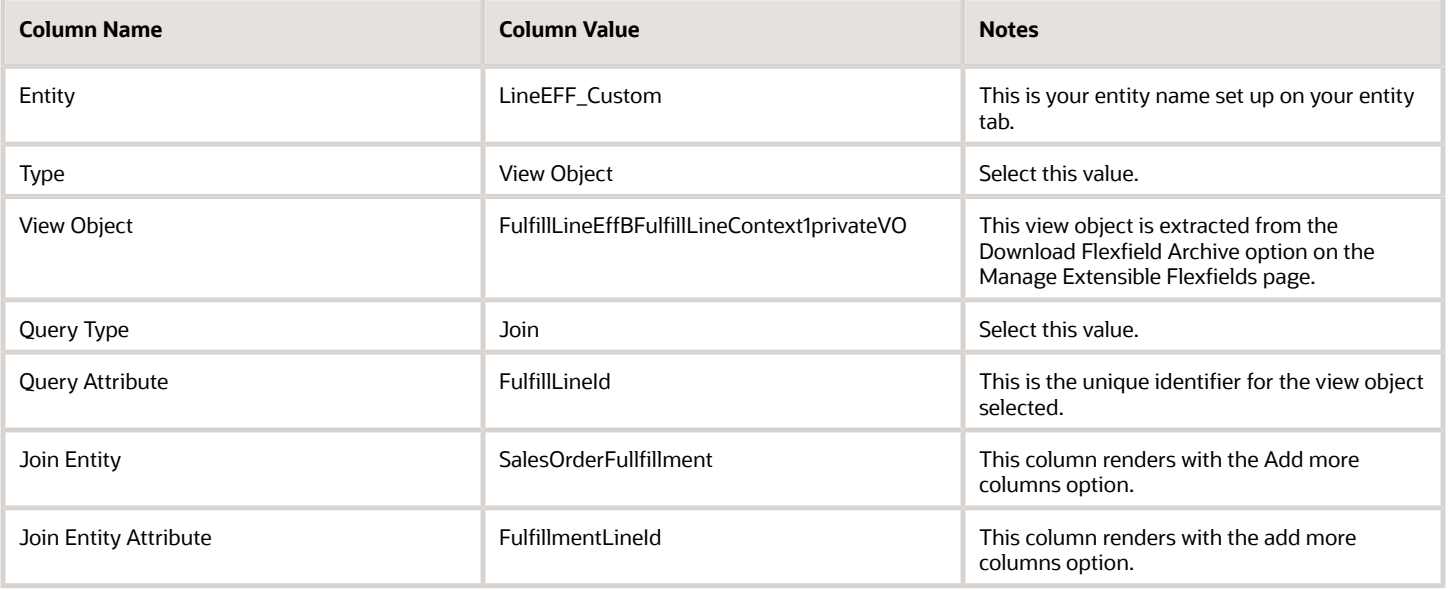

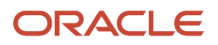

**Note:** Go to **Set Up and Maintenance > Manage Extensible FlexField > Name Header Information > Action > Download Flexfield Archive** to extract the view object. Extract the generated DOO\_FULFILL\_LINE\_ADD\_INFO.zip file. The extracted folder contains a list of contextual .XML files that are used in the sales order fulfillment lines.

#### Service Mapping - Service Tab

Use the Services tab to set up your attribute's characteristics. Most likely, you will set up your destination entities and attributes as READ and WRITE, this will allow you to perform downstream corrections with the spreadsheet task option. You should set up your source attributes, however, as READ only. All the entities and attributes that you previously set up on the Entities and Source tabs must also be added here.

# Manage Algorithms

Service mappings are used with algorithms to customize data sent to the destination tables.

Entities are used to create custom fields or identify standard fields that receive their input values from view object attributes. Services refer to the algorithms that can be used to modify or transform a field in the entity based on Groovy scripts and define the entity attributes that can be read and written by the algorithm.

If you need to make any customizations in your algorithm, then the customization option must be enabled by changing the **Customization** option of the QP\_ALGO\_ENABLE\_FACTORY\_MODE\_RUN profile option to **True**. Go to **Setup and Maintenance > Manage Administrator Profile Values** to update this value.

If you customize the algorithm but don't change the **Customization** option to **True**, then your customizations won't be picked.

To promote existing algorithms or create a new version, click the Action menu from the Manage Algorithms page. The new version of the algorithm's status will be *In Progress*.

The algorithm has two predefined data sets:

- AssetMap
- Fline

On the Edit Algorithm you can create new rows, such as SoHeader and LineEFF, to manage your custom attributes. Use values such as these:

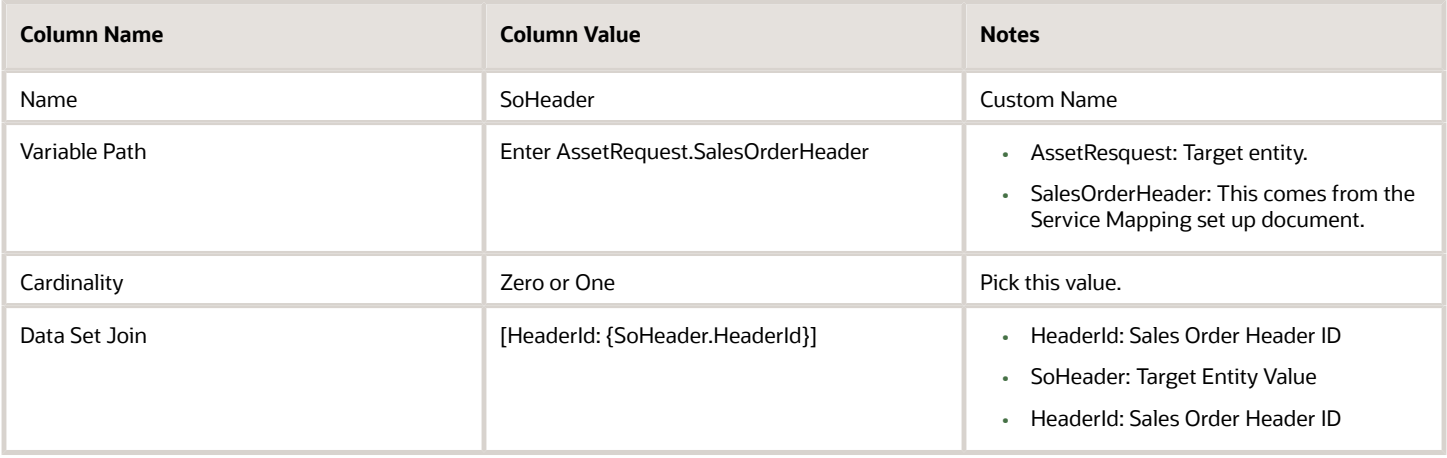

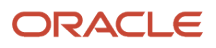

#### For Header lines, use information such as this.

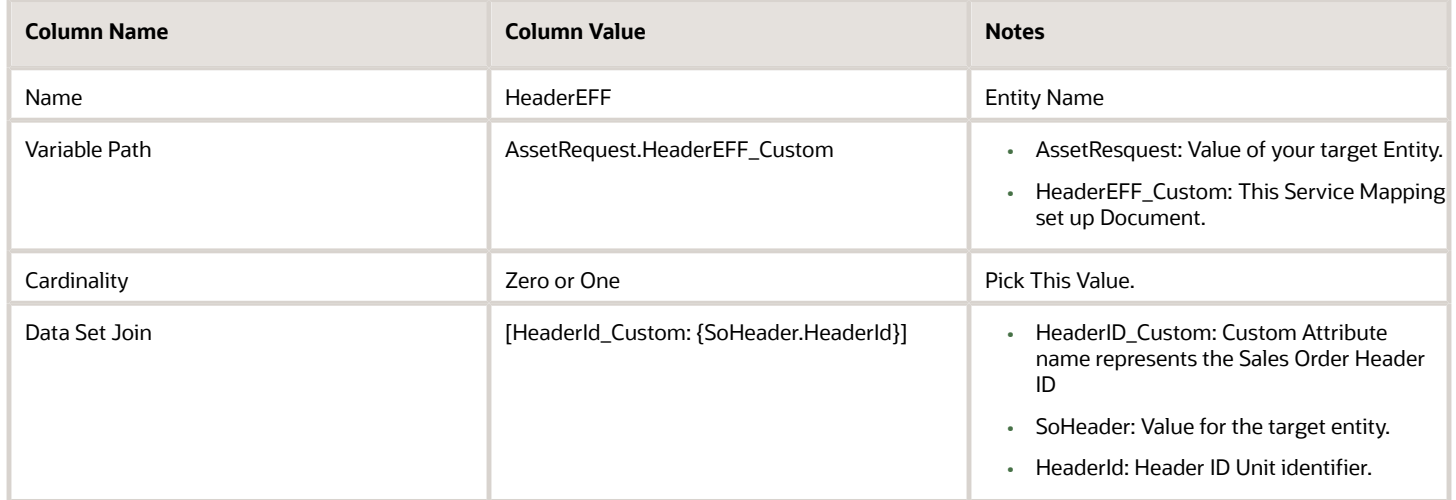

#### For lines, use information such as this.

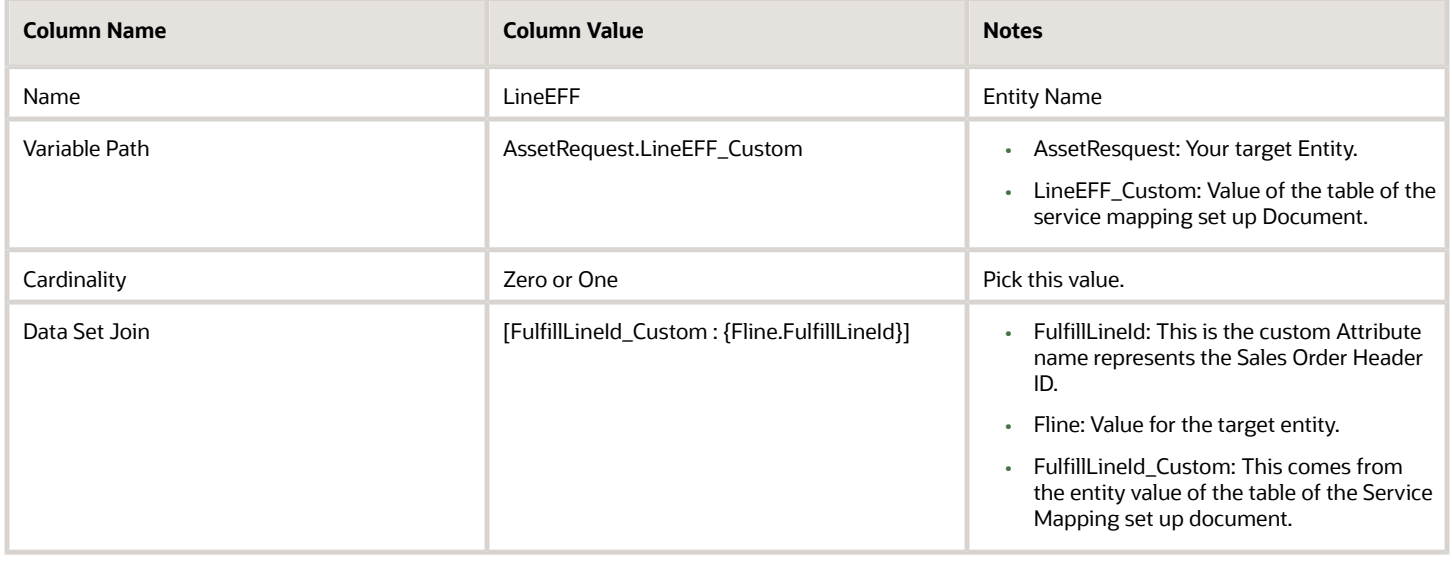

#### Execute Conditions for Algorithms

You define the set up the rules for your entities and attributes. These are groovy scripts statements. Groovy is a standard, dynamic scripting language for the Java platform for which your Oracle cloud provides deep support. You may want leverage groovy documentation to understand the basics of how you can use the Groovy scripting language to enhance your applications.

When a context requires using a Groovy script, you will typically use a short one-line script, called an expression, however technically the terms script and expression are interchangeable. Anywhere you can provide a one-line expression is also a valid context for providing a multi-line script if the need arises. Whether you provide a short expression or a multi-line script, the syntax and features at your disposal are the same. You only need to verify that your code returns a value of the appropriate type for the context in which you use it.

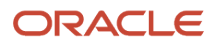

Here are some sample of groovy scripts:

- *AssetMap.CutomerAssetStartDate = FLine.FulfillLineFulfillmentDate ? : Fline.FulfillLineActualShipDate ?: Now ())*
	- When a service order is created both the Customer and Asset Start Date are equal to Sales Order Fulfillment Date and Asset Actual Ship Date is equal to System Date.
- *AssetMap.CustomerAssetStartdate = now () 30*
	- When a service order is created the Customer Asset Start Date would be System date minus 30 Days.
- *AssetMap.AssetAppCompChar4\_Custom = HeaderEFF?.HeaderEFFAttri1\_Custom*
	- When SO is created the Value entered under you SO header Custom Attribute (Custom Attribute 1) is mapped Asset App Composer Custom attribute (Char 4)

#### Testing Algorithms

The goal of the testing is to simulate data entry at the source attribute and to retrieve the results on the same .XML file. You can test your algorithm by selecting the Test tab and then click the Add New button to create a new xml script name.

Then, click on the pencil icon to edit your .XML file. This will enable a popup dialog for you to interact with your variable values.

Next, run your testing script by entering your test inputs values on the .XML file type. Follow this sample below.

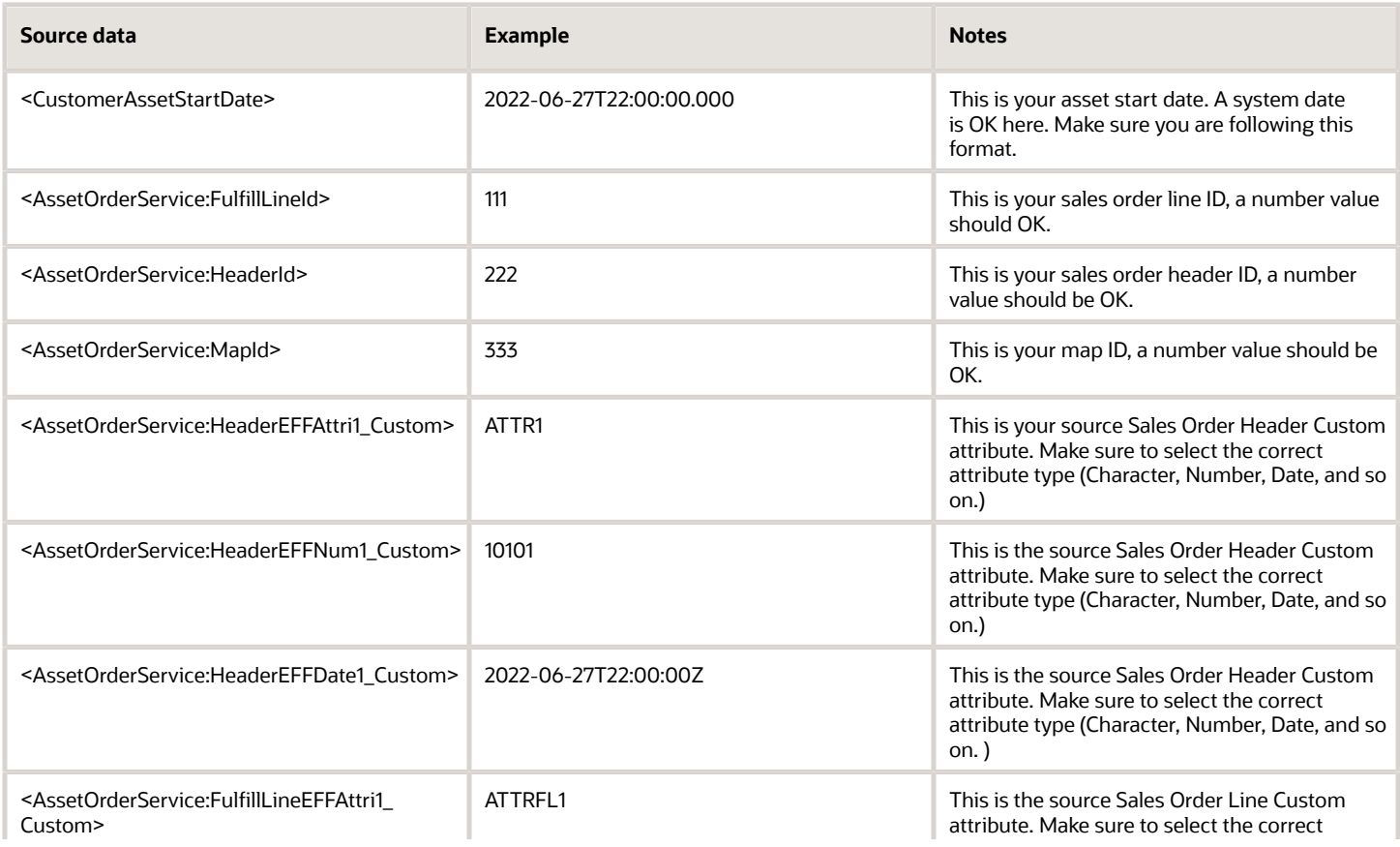

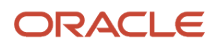

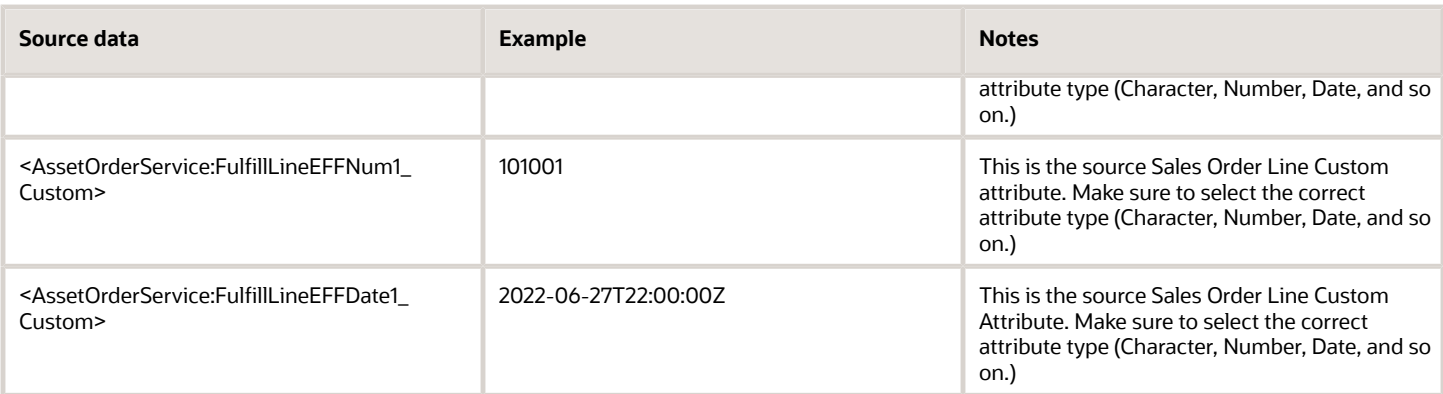

You should see the results you expect. For example, if you enter a value of *HeaderEFFAttri1\_Custom> ATTR1*< Then, the same value would be displayed as outcome on the *AssetAppCompChar4\_Custom>ATTR1* < result region when the test is executed.

In order to have the result rows corrected, you may need to run your script by selecting the RUN TEST button.

Your test is ended when the Last Execution Status displays a check mark.

## How You Audit Asset History

The creation and update of attributes for an asset object isn't included in the common audit history that's accessed using the Audit Reports functionality. However, similar functionality is provided directly in the table CSE\_ASSETS\_HIST. This table includes most of the standard attributes, as well as additional (Application Composer) and extensible (Definable Flexfield) attributes. Attributes that are excluded from audit history are typically not expected to be updated over an asset's lifetime or aren't required to be audited. This history is also accessible in the Maintenance Management - Asset History Real Time OTBI subject area. You can create an analysis to view the old and new values of these key fields as they are updated over time.

Additional details about audit reports is covered in the applications common guide called Using Common Features.

# **4 Asset Groups**

## Overview of Asset Groups

Manage your assets more efficiently by classifying them into groups according to your needs. For example, you can create an asset group for trucks of the same model based in a given location.

Here are the tasks you perform to manage your assets in groups:

- Define Asset Group Rules: Group rules are the common characteristics of the groups that you create under the rule. You must define group rules before you create a group.
- Create Asset Groups: An asset group handles asset assignments based on the group rules. Assets assigned to a group must honor the grouping attributes. You can assign the eligible assets to one or multiple groups of the rule.
- Asset Assignments: The asset assignment specifies if the asset is end dated or doesn't match the grouping criteria after update.

You can use the user interface, REST API, and File-Based Data Import to manage the group rules, groups and asset assignments. This includes the ability to create, edit, and delete group rules, create groups, and manage asset assignments. Here is an overview of the capabilities by method:

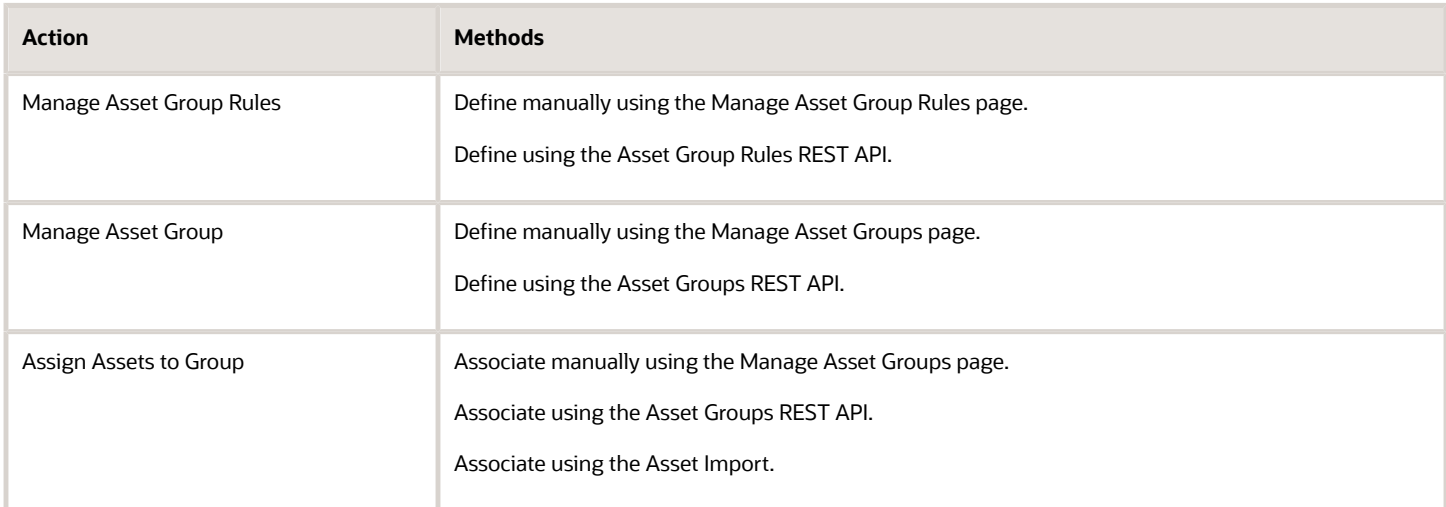

This figure illustrates the tasks that help you manage asset groups. First you create asset groups rules, then you create asset groups within the rules. You can then assign assets to your groups.

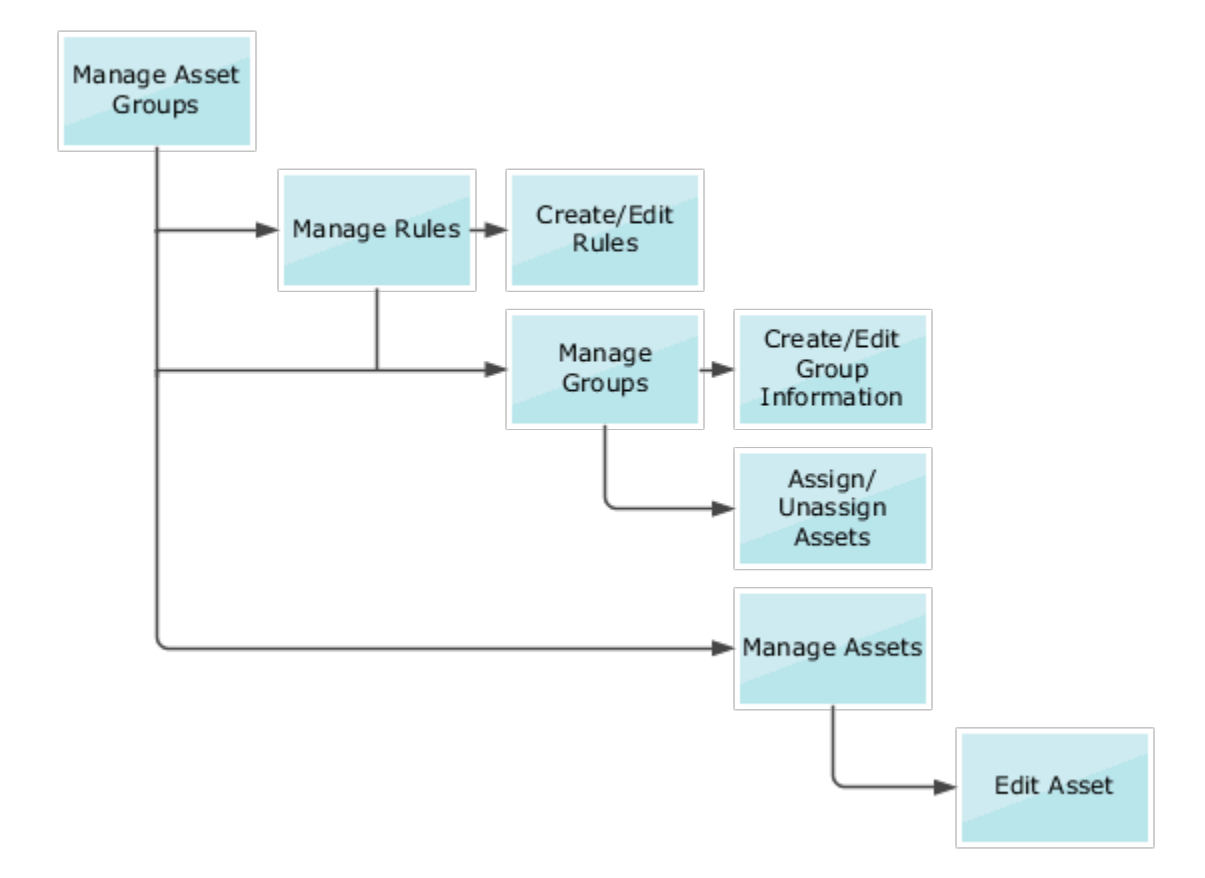

## Manage Asset Group Rules

Use the Asset Group Rules page to search for, create, edit, and delete asset group rules. To open the Asset Group Rules page, on the Tasks pane, select Manage Asset Group Rules.

#### Create Asset Group Rules

You must create group rules before creating groups. On the Asset Group Rules page, click the **Create** button to open the Create Asset Group Rule page. Enter values for these attributes:

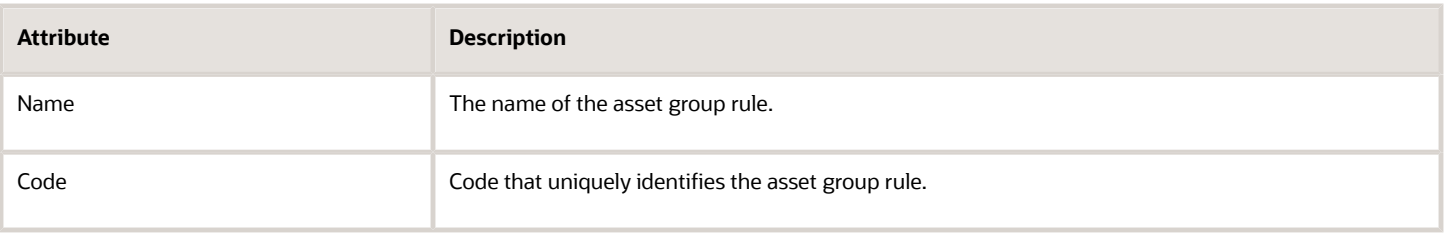

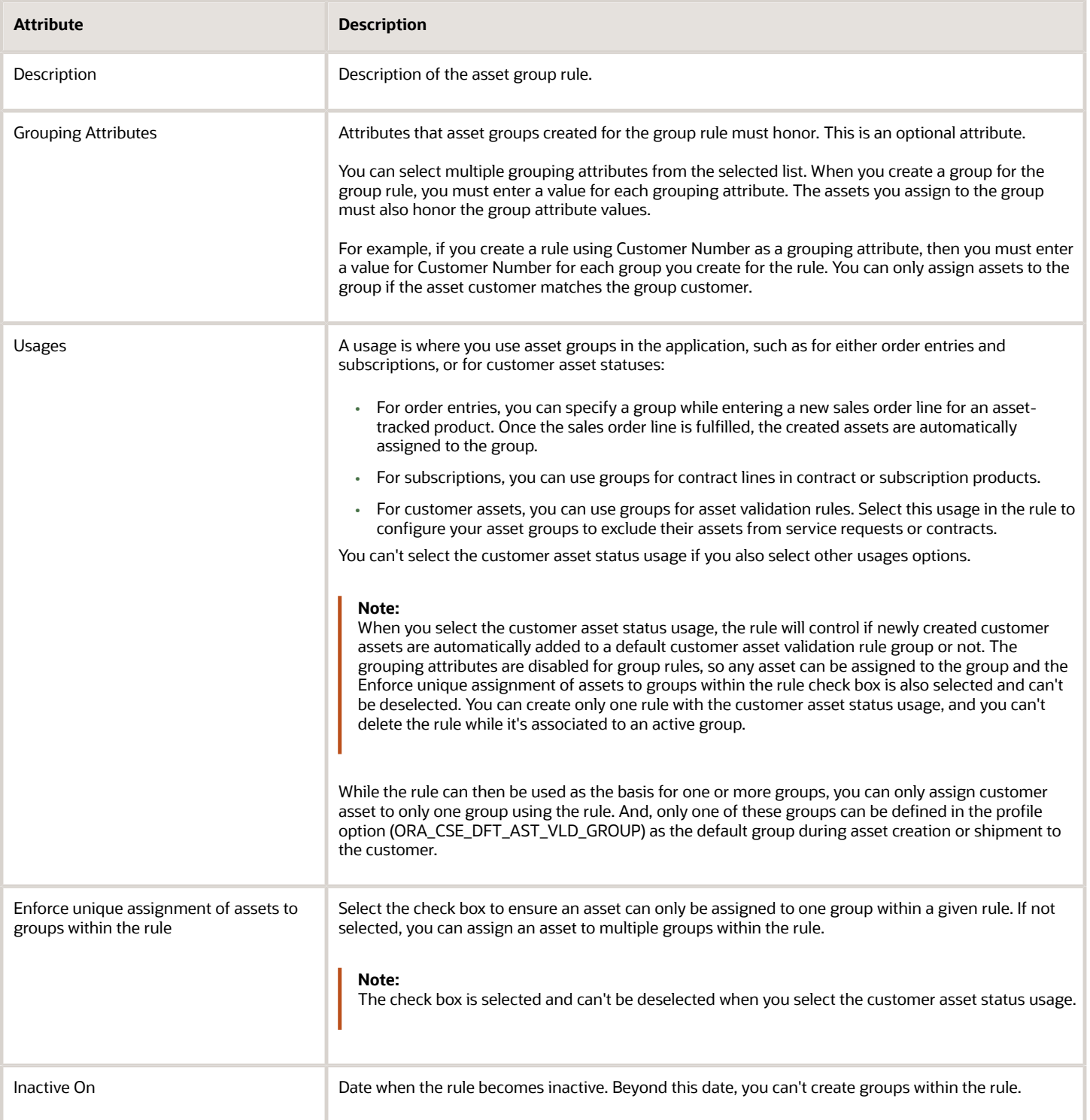

### Edit Asset Group Rules

Edit an asset group rule on the Edit Asset Group Rule page. On the Asset Group Rules page, click the group rule name in the search results to open the page for editing. Here are some things to consider when you edit a group rule:

- You can always edit the group rule name, code, and description.
- You can edit grouping attributes only if no groups are defined for the rule.
- You can update the **Enforce unique assignment of assets to groups within the rule** check box only if no assets are assigned to the groups within the rule.

### Delete Asset Group Rules

Delete an asset group rule on the Asset Group Rules page. Use the **Delete** icon against the group rule listed in the search results. You can delete a rule only if no groups are created for it.

# Manage Asset Groups

Use the Asset Groups page to search for, create, edit, and delete asset groups. To open the Asset Groups page, on the Tasks pane, select Manage Asset Groups.

### Create Asset Groups

Create asset groups for your rules. On the Asset Groups page, click the **Create** button to open the Create Asset Group page. Enter values for these attributes:

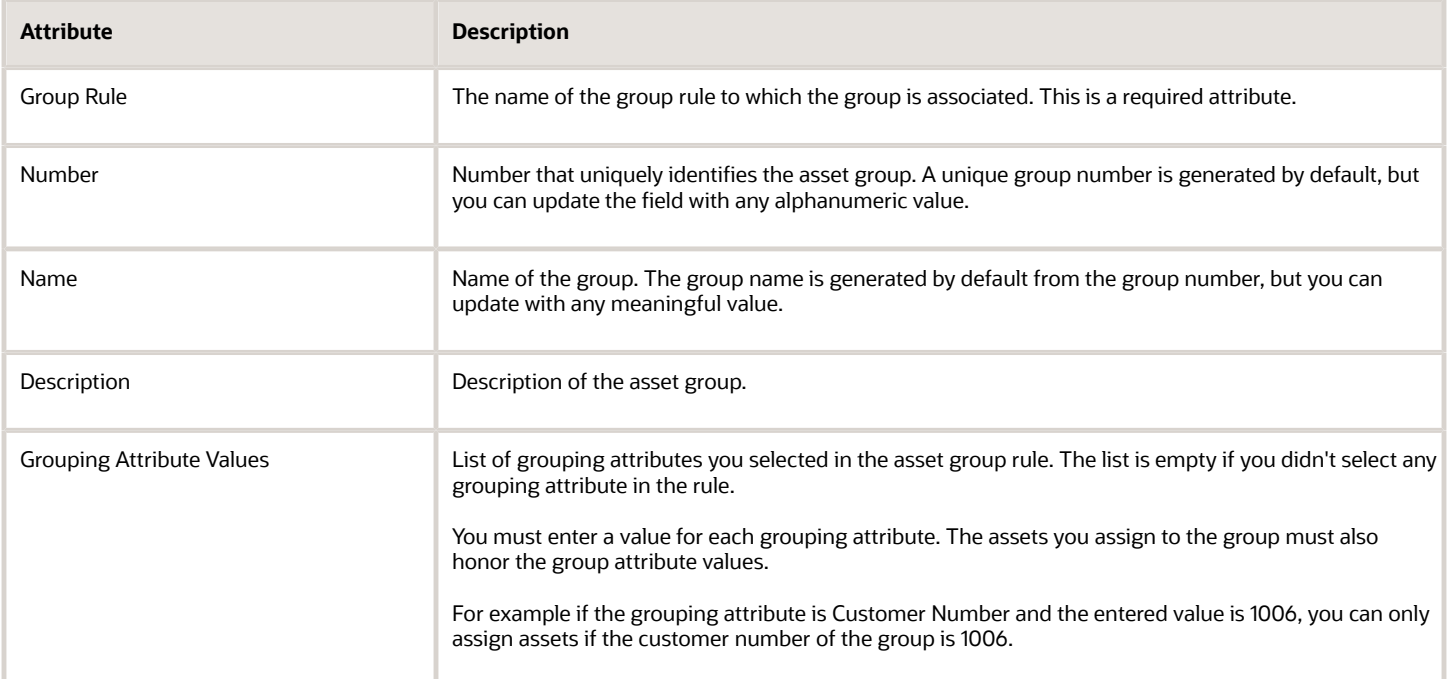

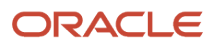

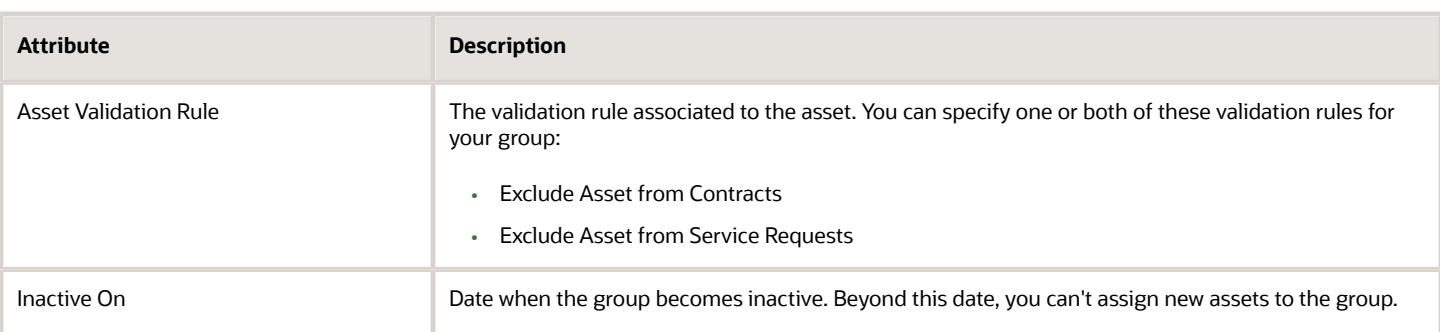

### Edit Asset Groups

Edit an asset group on the Edit Asset Group page. On the Asset Group page, click the group name in the search results to open the page for editing. Here are some things to consider when you edit a group:

- You can always edit the group name, code, and description.
- You can edit grouping attribute values and the asset validation rule only if no assets are assigned to the group.

#### Delete Asset Groups

Delete an asset group on the Asset Groups page. Use the **Delete** icon against the group listed in the search results. You can only delete a group if no assets are assigned to it.

# Manage Asset Group Assignments

Use the Asset Group Assignments page to view the assets assigned to the asset group, and to assign and unassign assets. To open the Asset Group Assignments page, on the Asset Groups page, select a group in the search results and click the **Assign Assets** button.

### How You Assign Assets to A Group

On the Asset Group Assignments page, use the **Add** button to open the Add Assets dialog box. In the Add Assets dialog box, you can search for and select assets to add to the group. Here are some things to consider when you assign assets to a group:

- If the group doesn't have grouping attributes, all assets not already assigned to the group will be eligible for assignment.
- If the group has grouping attributes, only assets matching the grouping attribute values and not already assigned to the group are listed.
- If your group rule enforces unique assignment of assets, the assets already assigned to another group of the same rule aren't listed.

### How You Unassign Assets from A Group

Unassign an asset from a group on the Asset Group Assignments page. In the Assigned Assets section, use the **Delete** icon against the asset assignment.

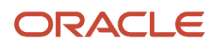

### Manage Asset Assignments on The Manage Assets and Edit Asset Pages

On the Manage Asset page, search for assets using the asset group name.

On the Edit Asset page, the Asset Groups tab listing all the group assignments for the asset. On the tab, you can:

- Assign the asset to new groups using the **Add** button. Refer to the topic Manage Asset Group Assignments for details about the rules that apply to assignments of assets to groups.
- Unassign the asset from a group.

# How Updated and End-Dated Assets Affect Asset **Assignments**

View the assignment end date for an asset assignment in the Assigned Assets section of the Asset Group Assignments page. You can also view why the assignment is end dated when you hover over theWarning icon displayed for each end dated assignment. Then, you can choose to unassign the asset from the group.

Here are two reasons why an asset assignment gets end dated:

- You update an asset in a way that the asset no longer matches the grouping attribute values of the group it's assigned to. The assignment end date is populated in all group assignments of the asset with the date of asset update.
- If you end date the asset by either updating the asset active end date or the customer asset end date. The asset assignment end date is populated in all group assignments of the asset with the asset end date. If you update both the asset active end date and customer asset end date, the assignment end date is populated with the customer asset end date.

# How You Configure and Extend Asset Groups Using Application Composer

Use Application Composer to extend and configure the asset group object by defining your own fields and adding them to the Create and Edit Asset Group pages. The new user-defined fields are then exposed in the Asset Group REST API. Note that you can't extend the Manage Asset Groups search page using Application Composer.

Here are some changes you can make using this tool:

- Modify the Asset Group object by defining new user-defined fields.
- Modify the Create and Edit Asset Group user interface pages by exposing your newly created fields for the object.
- Implement functional and data-level security for configured objects.
- Write Groovy scripts using the expression builder that appears in many places as you modify existing objects.

You can also use the Application Composer tool to create your own objects and child objects related to the Asset Group object. These objects can't be exposed in the Create and Edit Asset Group pages. However, if created, they are automatically provisioned in the Asset Group REST API.

**Note:** By default, a configured object and its records are visible and editable only to users who are provisioned with the Custom Objects Administration (ORA\_CRM\_EXTN\_ROLE) role. Ensure that this role is given to any user using Application Composer.

#### Before You Start

To use Application Composer, you must have the Application Implementation Consultant role.

Next, create a Sandbox in which to create, edit, preview, and deploy your changes to the Asset Group object. Here are the steps:

- **1.** Navigate to Configuration > Sandboxes
- **2.** Click Create Sandbox
- **3.** On the Create Sandbox page, enter a name and description
- **4.** Select Application Composer as the tool using the check box
- **5.** Click Create and Enter. You will now be in the context of the sandbox for this environment.

#### Create, Edit, and Preview Your Changes

After you create a sandbox, you can navigate to the Application Composer page. Here are the steps:

- **1.** Navigate to Configuration > Application Composer
- **2.** Select the Application > ERP and SCM Cloud
- **3.** Under Objects, expand the Standard Objects region
- **4.** Under Standard Objects, expand the Asset Group object
- **5.** You can now:
	- Define custom fields or manage standard fields
	- Edit the Create and Edit Asset Group pages
	- Manage actions and links
	- Manage server scripts

Here are the pages that you can extend:

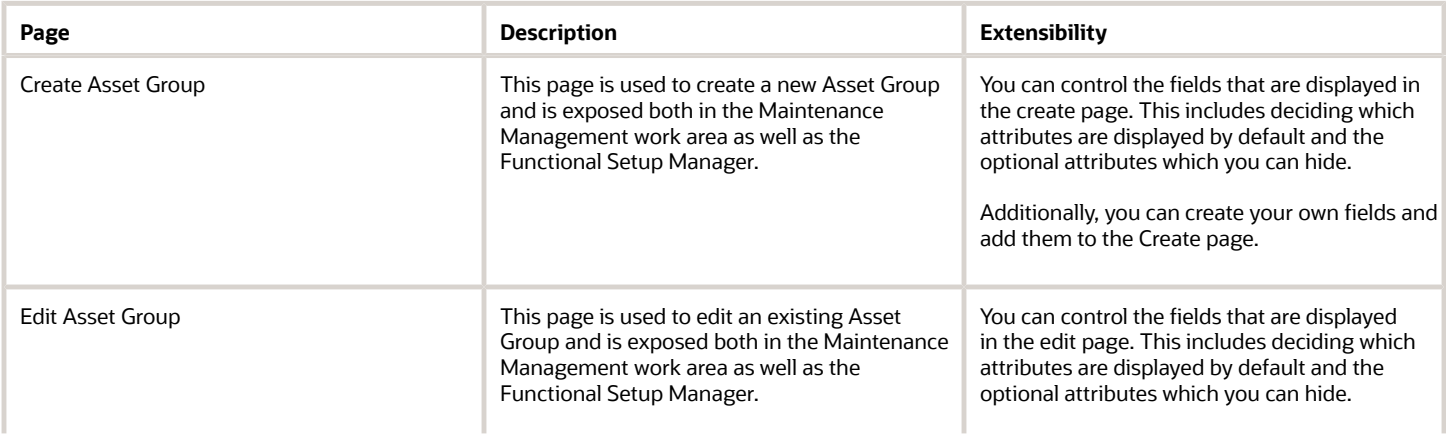

Additionally, you can create your own fields and add them to the Edit page.

To extend a page, first create a duplicate copy of the page and then you can edit it. When all the changes are made, you can preview the changes using the same sandbox

**Note:** We recommend that you add any configured fields to both the Create and Edit Asset Group pages for consistency. The configured fields are automatically provisioned in the Asset Group REST API.

#### Save Your Work and Publish the Sandbox

When you're done making your changes, you must publish the sandbox by clicking the sandbox name and selecting Publish. This deploys your changes to the environment and your users can start to use the extended and configured pages.

For more information, refer to the Configuring Applications Using Application Composer and the Groovy Scripting Reference guides.

*Related Topics*

- [Oracle Applications Cloud Configuring Applications Using Application Composer](https://docs.oracle.com/pls/topic/lookup?ctx=fa-latest&id=OACEX)
- [Oracle Applications Cloud Groovy Scripting Reference](https://docs.oracle.com/pls/topic/lookup?ctx=fa-latest&id=CGSAC)

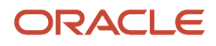
# **5 Meters for Assets**

### Overview of Meters for Assets

Oracle Maintenance provides you the ability to define and use meters to track your asset utilization. You can define multiple reusable meter templates that can then be assigned to the applicable assets. You can also set up multiple meters for an asset to track different parameters of the asset.

The meters are created to model a physical meter that's installed on an asset. The physical meters have mechanical or electrical properties that define how they capture and record the utilization of an asset over time. The meter templates can be modeled for both types of meter: Continuous meter (for example, an Odometer) and Gauge meter (for example, a Thermometer).

The meter readings provide a historical record of an asset use or asset condition at user-defined intervals. The meter readings provide insight into the asset conditions and requirements that can be useful in scheduled and unscheduled maintenance. Typically, the meter readings are tracked by a physical counter on the asset or by the computer controls that are used to operate and monitor the asset. Few examples of the meter readings are number of operating hours, number of cycles, revolutions, and so on.

As part of meters management, you can perform the following tasks:

- Define a meter template for an asset.
- Associate a meter to an asset.
- View the asset meter details.
- Delete an asset meter that doesn't have any meter reading history.
- Enter new meter readings.
- View meter reading history.
- Insert, edit, and disable meter readings in history.
- Edit the asset meter details.
- Manage meter templates

## How You Create Meter Templates

Meter template begins by defining meter templates. Use the Manage Templates page to search for existing meter templates, view template details, and to create a new meter template.

#### Search Meter Template

You can access the Manage Meter Templates page from the Maintenance Management landing page task menu, under the Asset and Work Definition section. This page consists of a search bar, results region, and an action button to create a new template. Upon rendering, the page automatically presents a list of search results sorted alphabetically. The search bar allows you to further refine the search results for existing coverages by Code, Name, Description, Unit

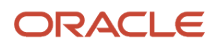

of Measure, Meter Type, Reading Type, and Reading Direction. Clicking the hyperlinked name of an existing meter template navigates you to the meter template. where you can further edit and save any changes to the meter template.

- **1.** Open the Meter Templates page by clicking the Manage Meter Templates link on the Tasks pane.
- **2.** On the Meter Templates page, displays the following fields:

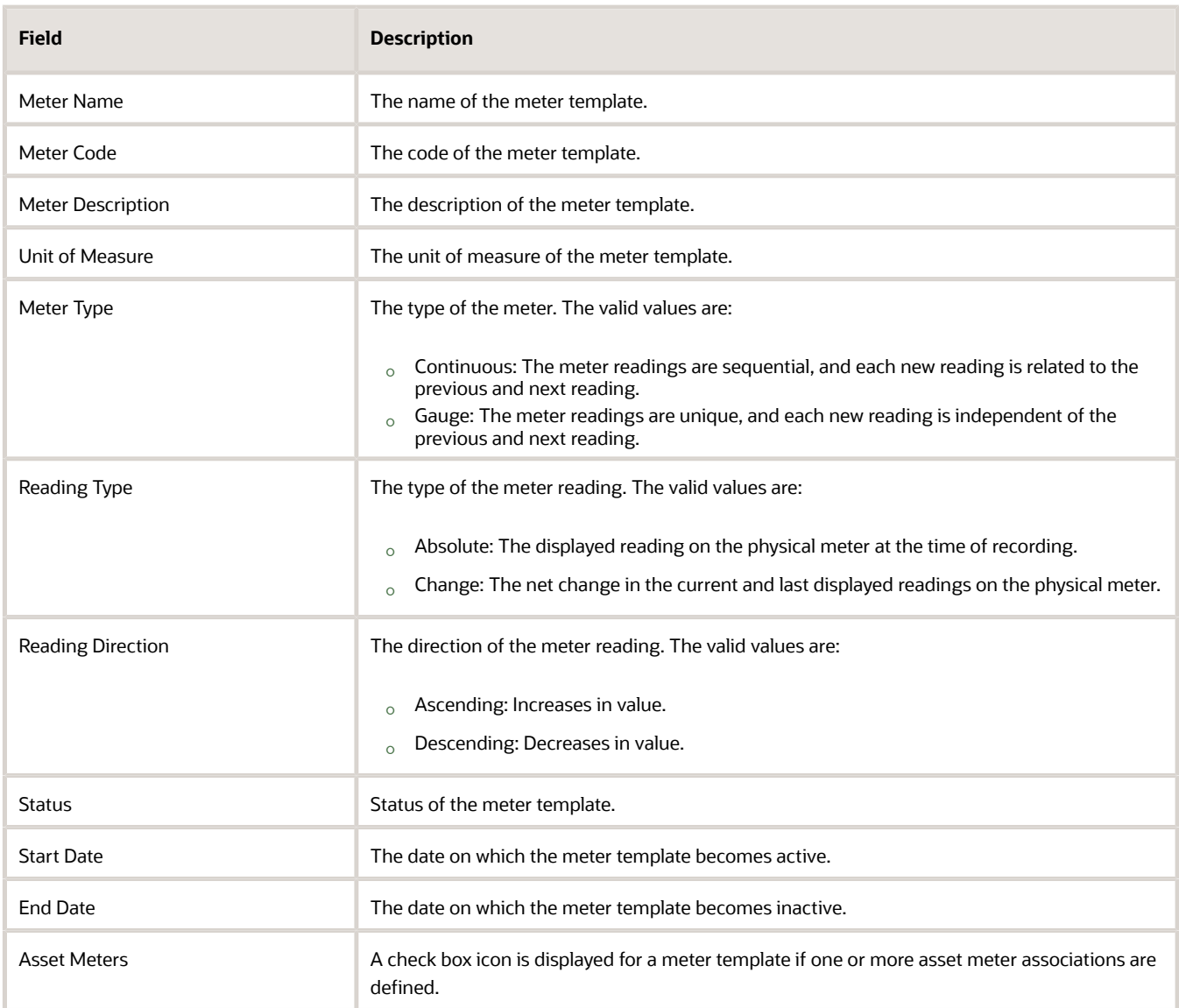

#### Define a New Meter Template

Clicking the Create Template button navigates you to the New Meter Template page, wherein, by clicking **Start**, you can define and save a new meter template and its details. You may click **Cancel** to return to the Manage templates page.

Perform the following 3 steps to define a new meter template for an asset:

First step is to define template essentials.

**1.** Open the Meter Templates page by clicking the Manage Meter Templates link on the Tasks pane.

- **2.** Click on the Create Template button
- **3.** Click on the Start button New Meter Template page
- **4.** On the Define template essentials page
- **5.** On the Create Template page, select from or enter values for the following fields and click Save:

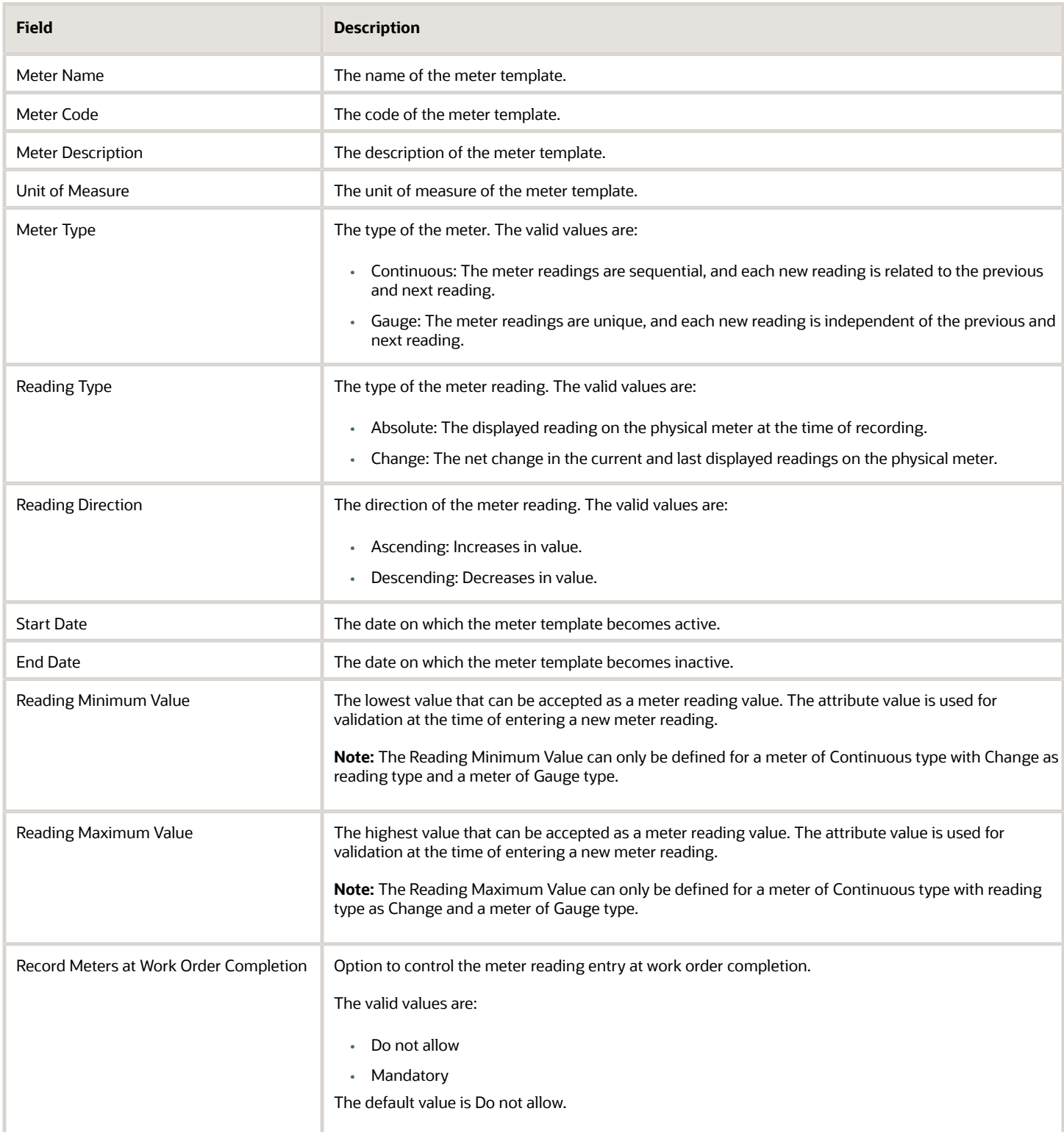

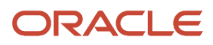

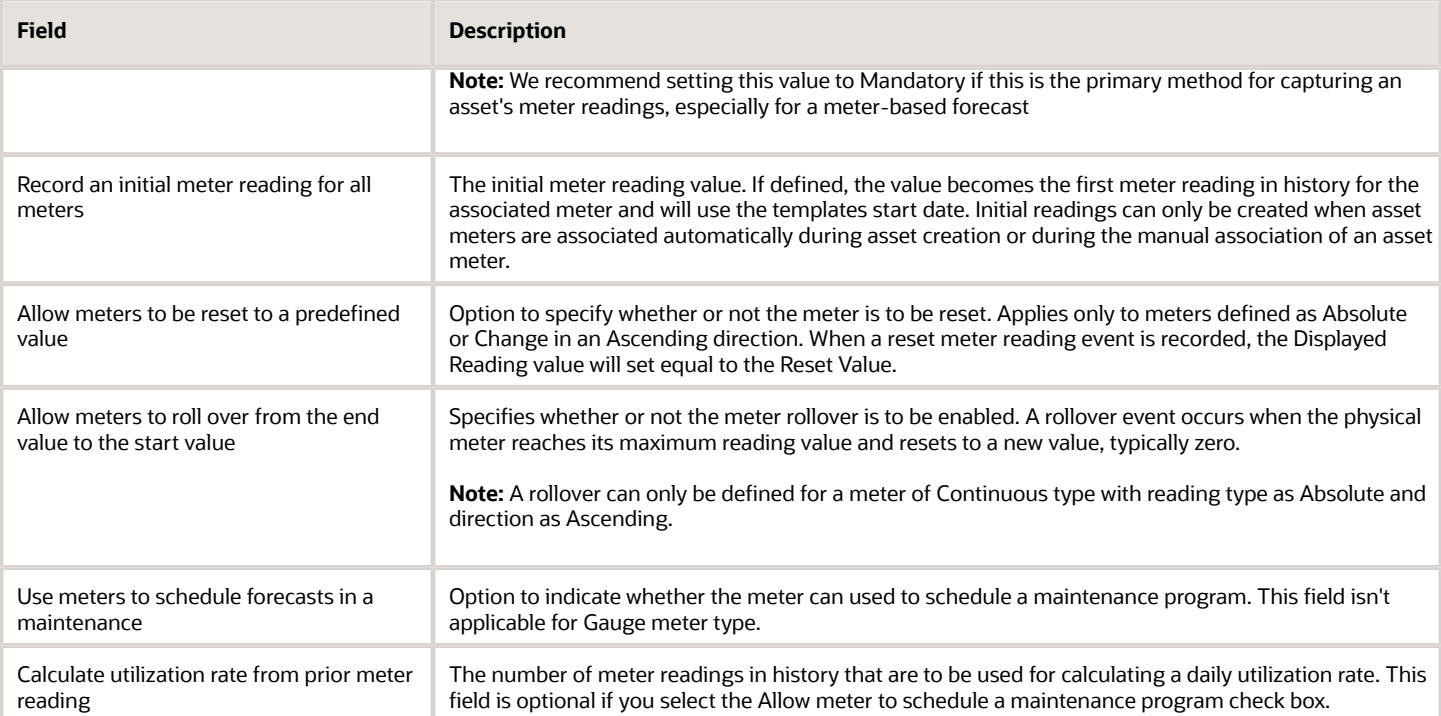

**Note:** For a Gauge meter, the reading type is always Absolute, and the direction is always Bidirectional. You should only enable meters for reset events if there's a business requirement to periodically reset the meter at the completion of a maintenance work order created using a preventative maintenance program or manually created work order. Also, the maintenance forecast uses the life-to-date meter, therefore, a reset doesn't directly impact the forecast but provides more of a visual indicator.

Second step is to set template options.

After the meter template essentials are defined and saved, you can optionally navigate to the other steps to further define the template with the following set options along with the respective questionnaire.

- **1.** Click on the Continue button or Click on the Set Template Options Tab
- **2.** On the Set Template Options page, select from or enter values for the following fields and click Save:

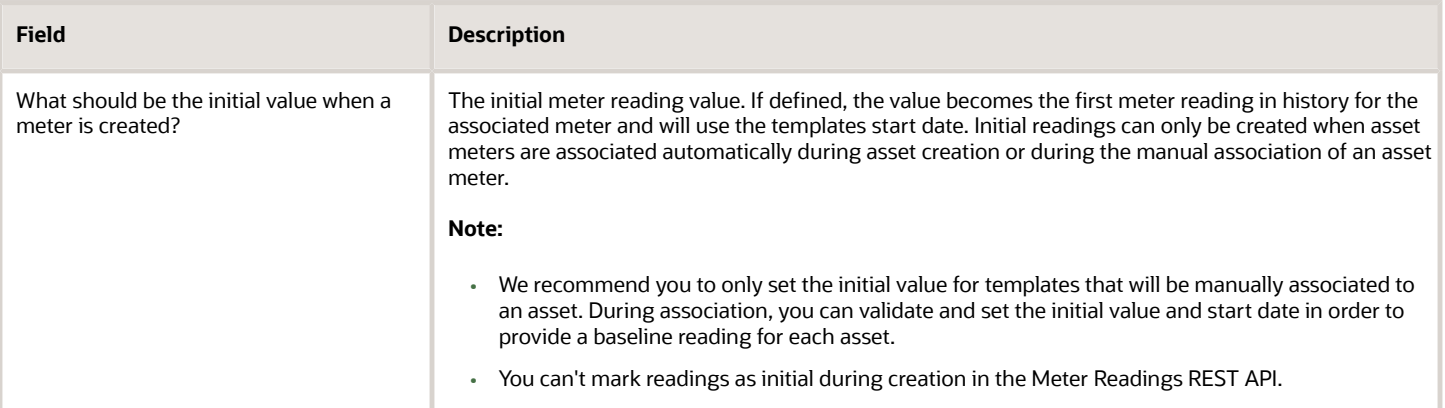

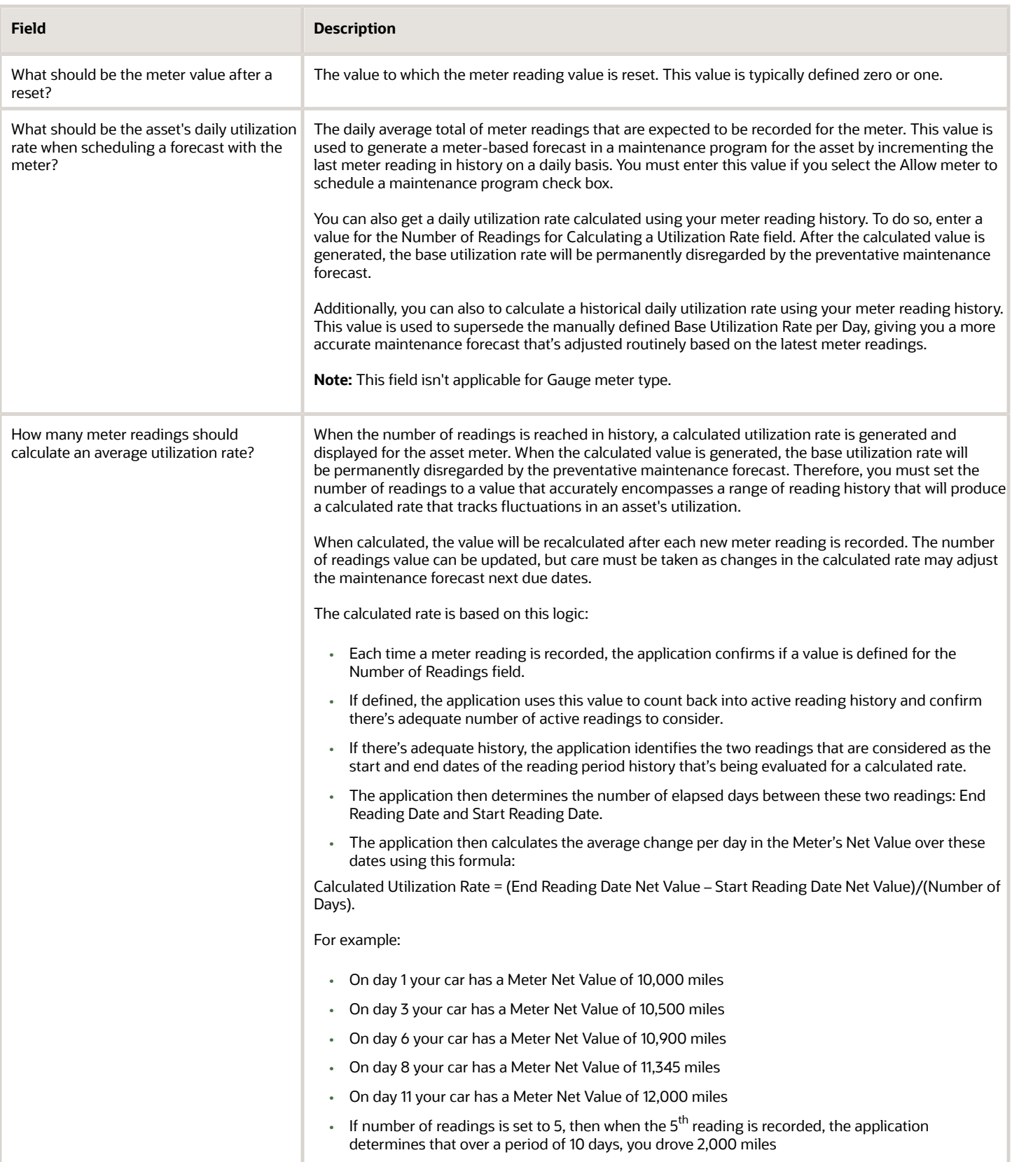

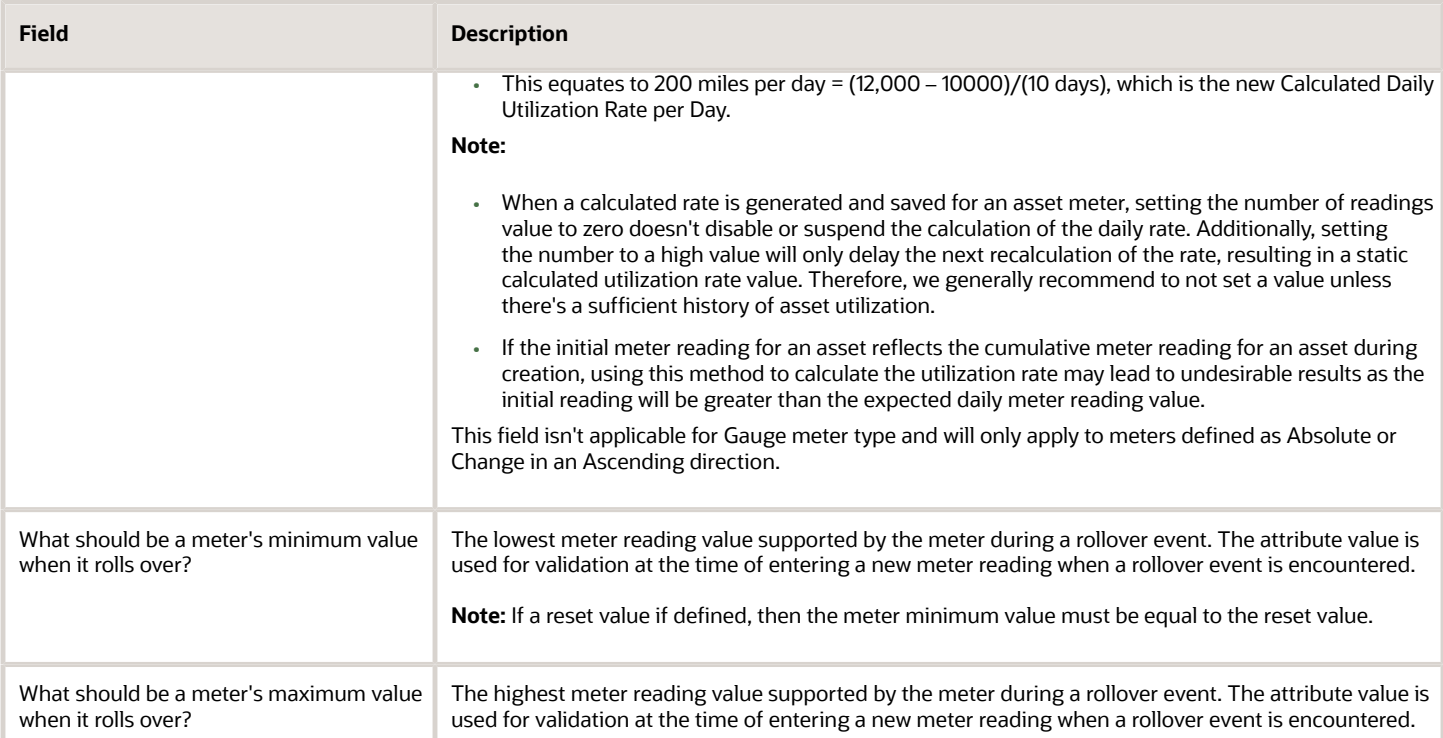

#### Third step Add applicable items

You can also associate applicable inventory items to each template definition by organization for both subscription and asset type.

- **1.** Click on the Continue button or Click on the Add applicable items tab
- **2.** On the Add applicable items tab page, select from or enter values for the following fields and click Complete.

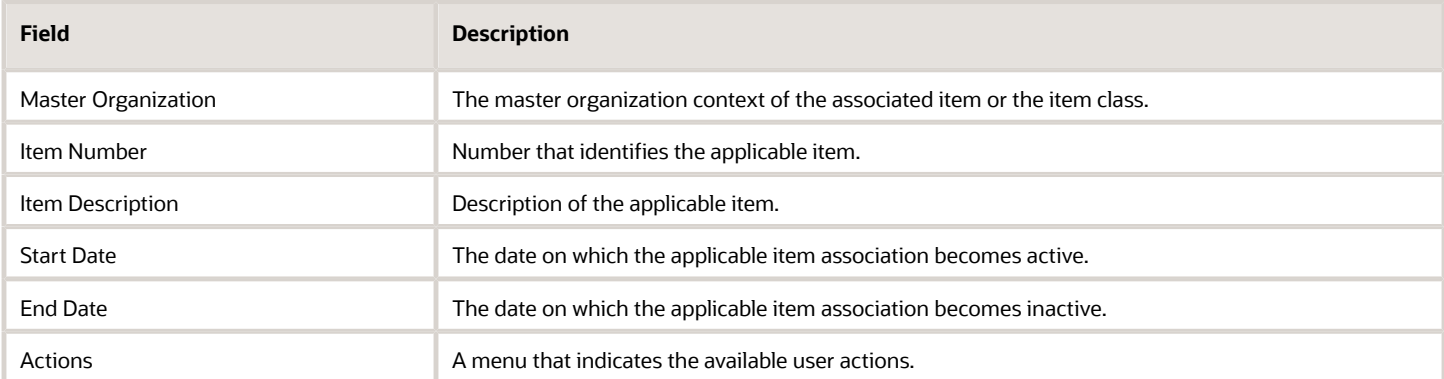

**Note:** The Item Applicability is optional and should only be defined if the meters are intended to "automatically" associate during asset creation.

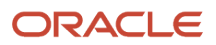

## How You Create Meters for an Asset

Creating a meter for an asset is a two-step process. You define a meter template in which you specify the behavior and validations for the meter. Then, you associate the meter template to an asset for capturing the meter readings. If you have an existing meter template that you want to use, then you can skip the first step and just associate an existing template.

A meter template can be associated to one or many assets that share the same type of meter. Also, multiple meters can be associated to an asset to track various parameters of an asset. When you associate a meter template to an asset, a unique relationship is created. The corresponding meter reading history of each meter association is also unique.

Meter templates can also be automatically associated during asset creation or when copying an existing asset.

#### Define a New Meter Template

The meter template enables you to control how the corresponding meter readings are recorded. The meter template also enables you to define specific data validation rules that can be enforced at the time of recording the meter readings. You can create a meter template on the Create Template page in the context of an asset or by using a REST API.

Perform the following steps to define a new meter template for an asset:

- **1.** Open the Assets page by clicking the Manage Assets link on the Tasks pane.
- **2.** Search for the asset and click on the asset number link.
- **3.** On the Asset: Overview page, select the Meters tab.
- **4.** On the Asset: Meters page, from the Add from Template drop-down button, select: Create Template.
- **5.** On the Create Template page, select from or enter values for the following fields:

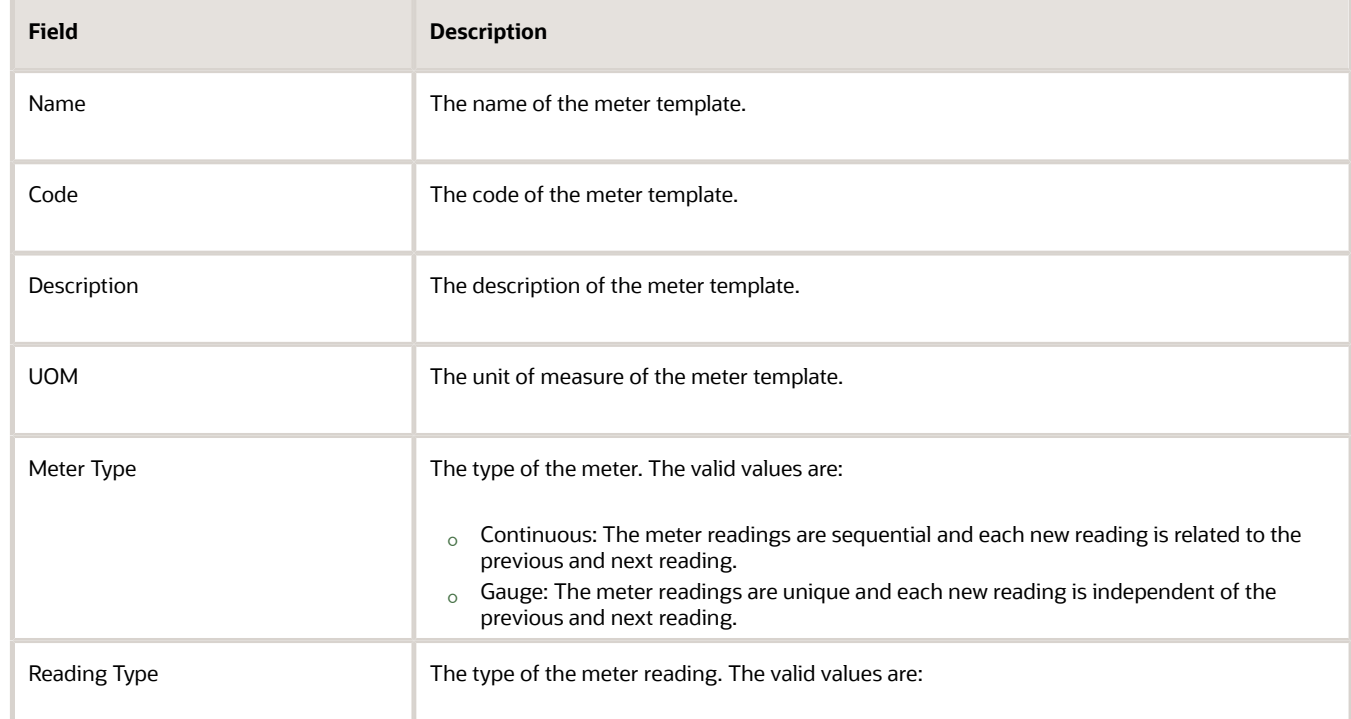

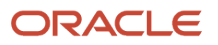

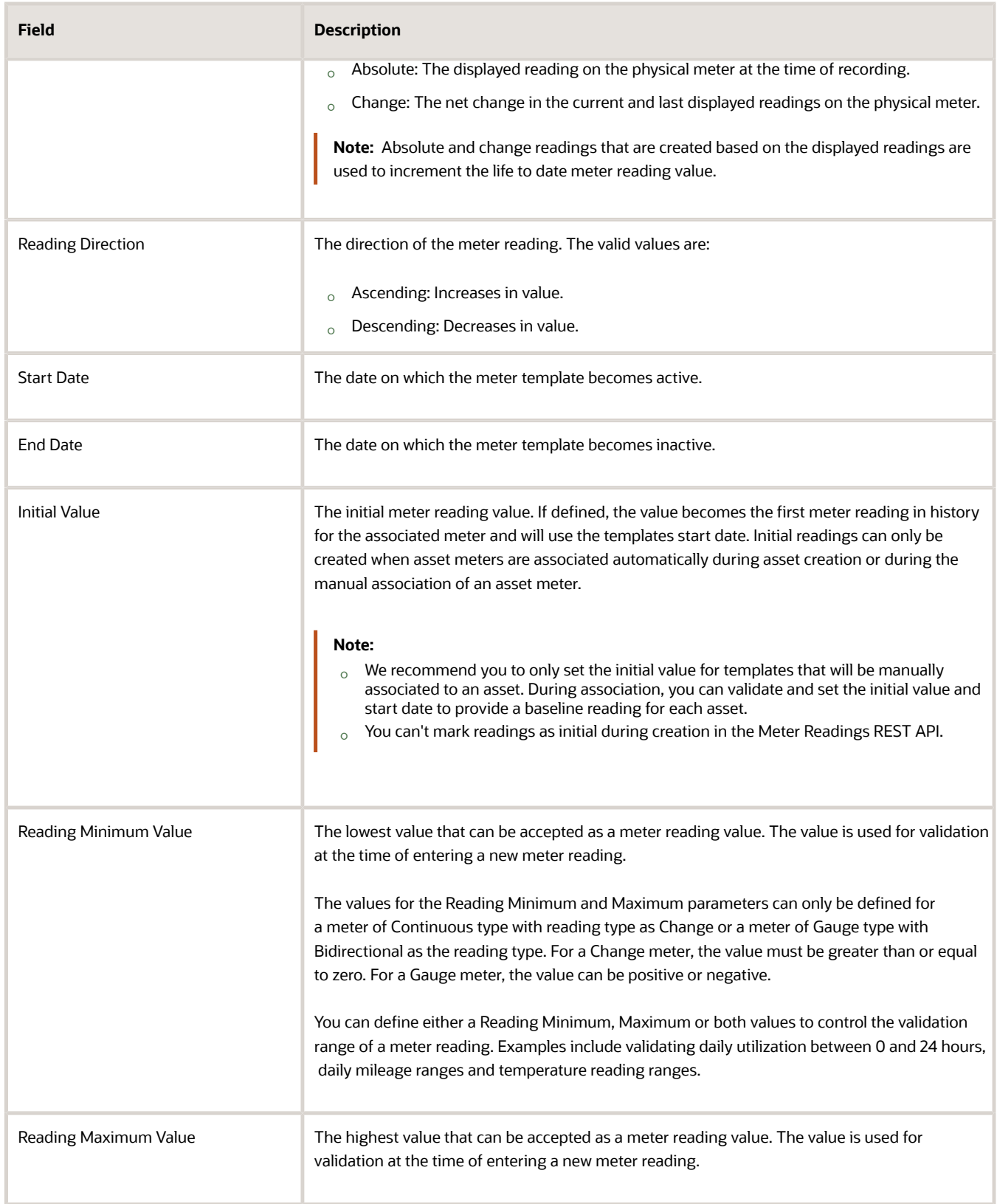

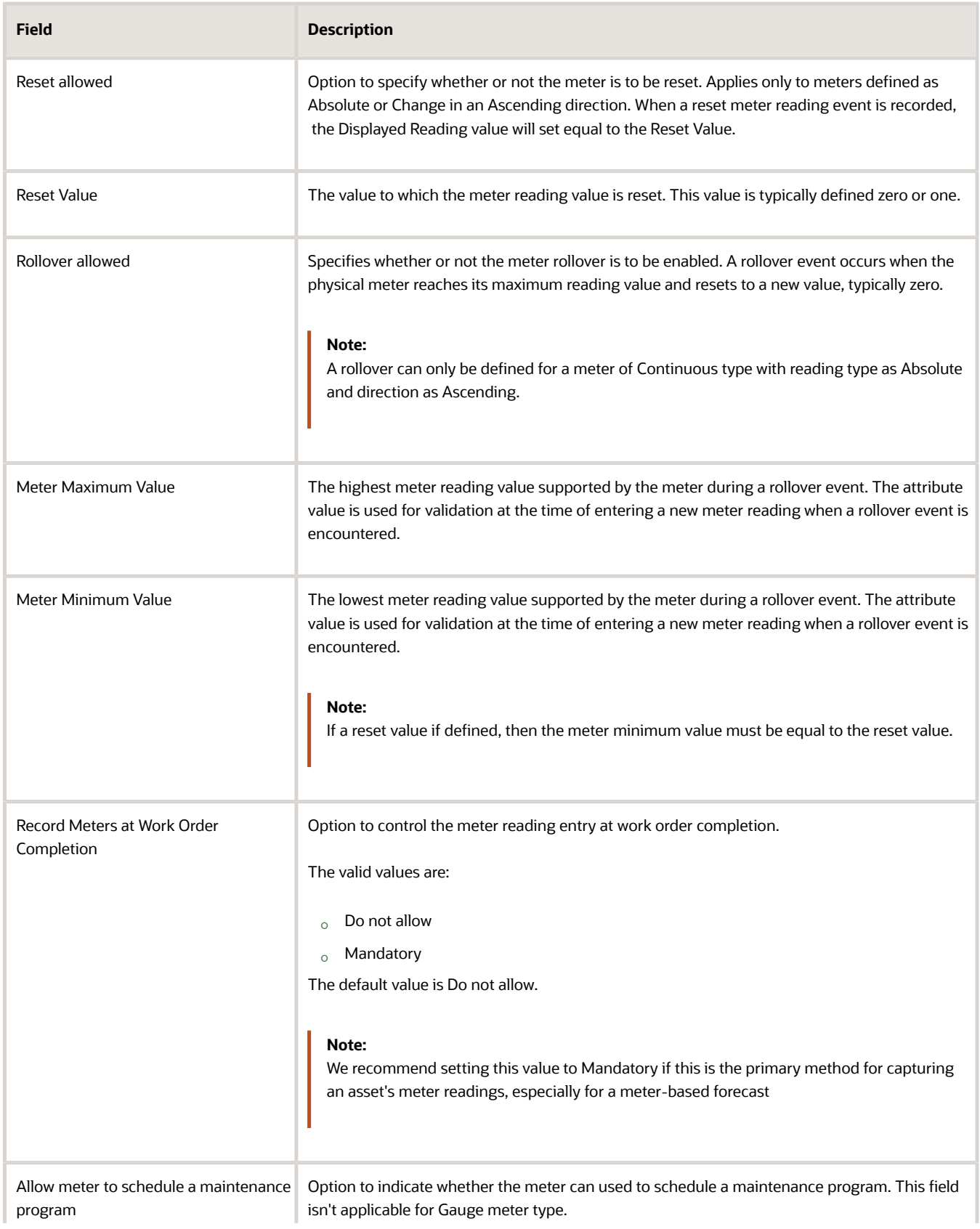

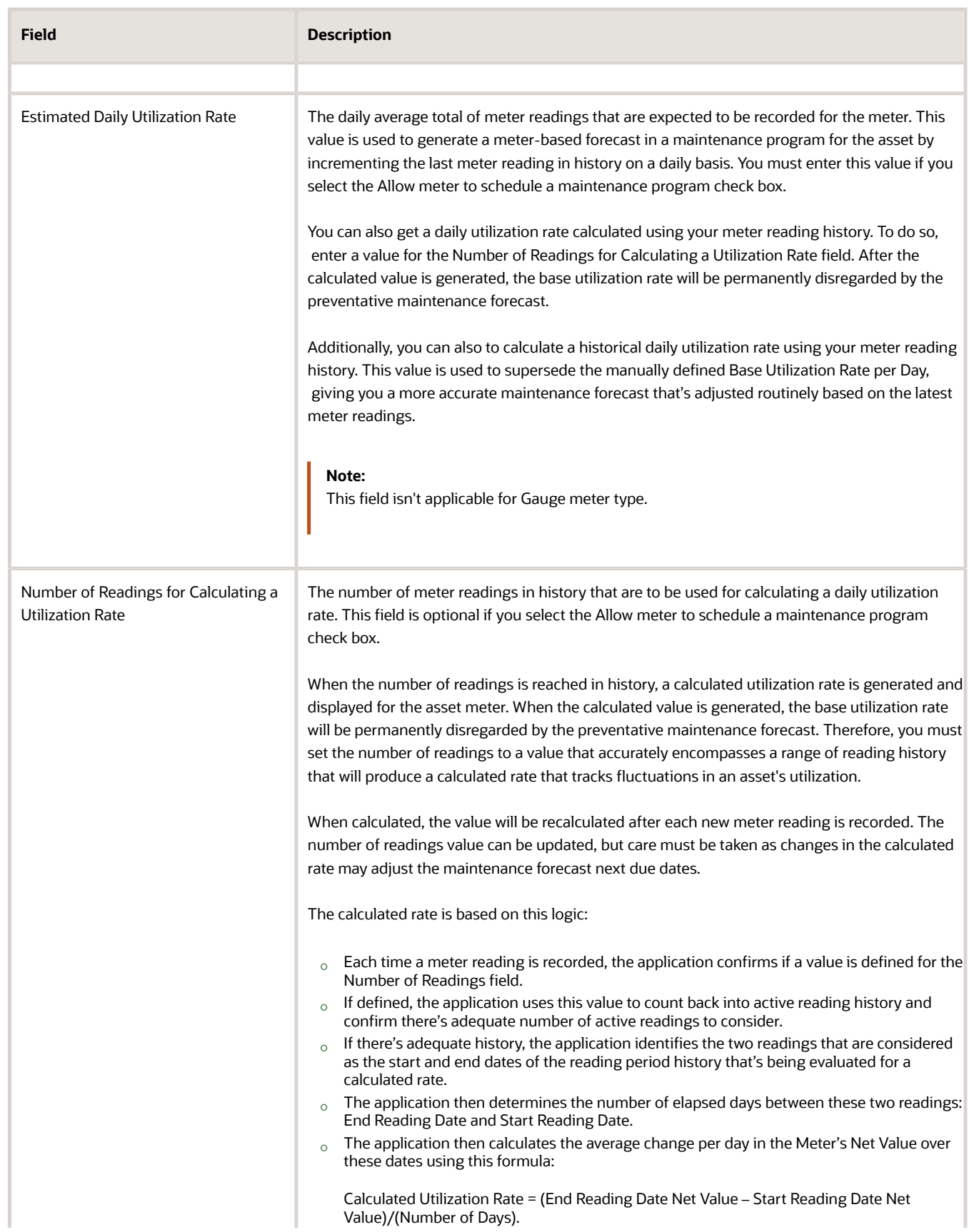

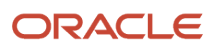

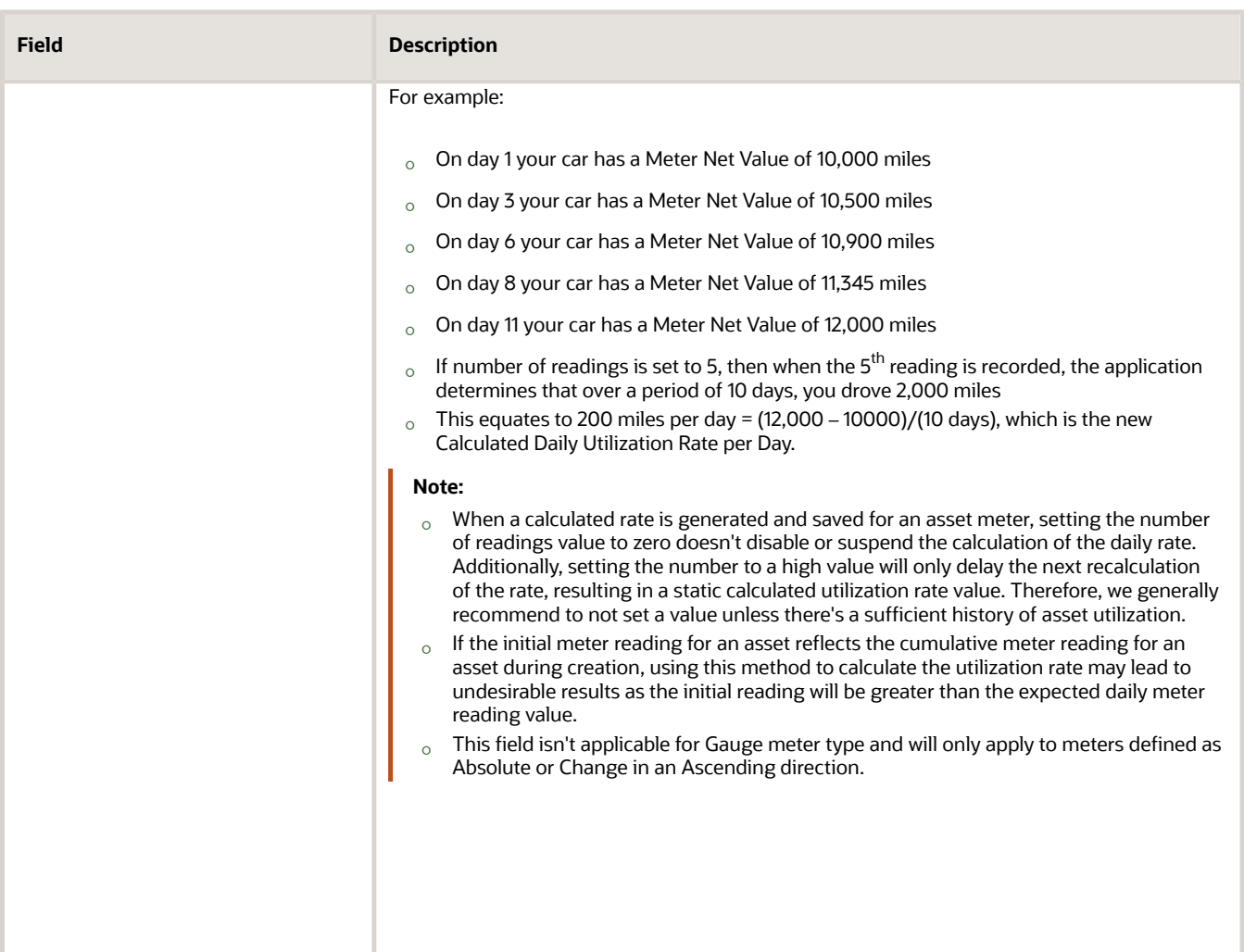

**Note:** For a Gauge meter, the reading type is always Absolute and the direction is always Bidirectional.

**Note:** You should only enable meters for reset events if there's a business requirement to periodically reset the meter at the completion of a maintenance work order created using a preventative maintenance program or manually created work order. Also, the maintenance forecast uses the life-to-date meter, therefore, a reset doesn't directly impact the forecast but provides more of a visual indicator.

**6.** Click the Save button or the Save and Close button.

For more details on creating and editing meter templates using a REST API, refer to the REST API for Oracle Supply Chain Management Cloud guide.

#### Meter Template Modeling Examples

You can define meter templates to model these common types of meters. Note that all continuous meter readings will create a historical record that includes not only the recorded reading value, but also calculated net change value from the last reading in history, and a cumulative life to date reading value. Therefore, no matter if an absolute or change reading is recorded, these values can provide insight in the exact reading, its change since the last reading, and its overall cumulative reading value.

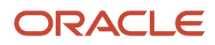

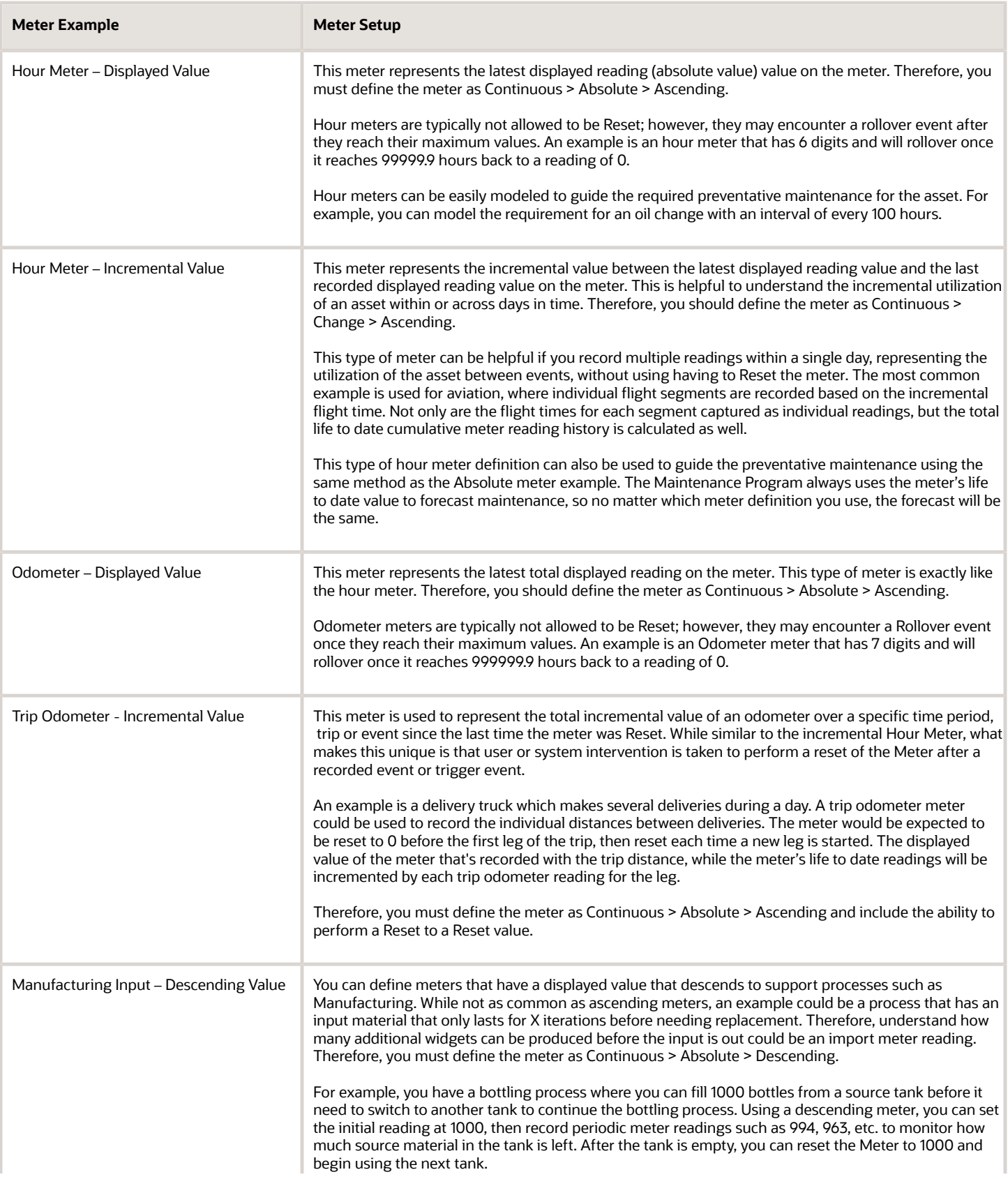

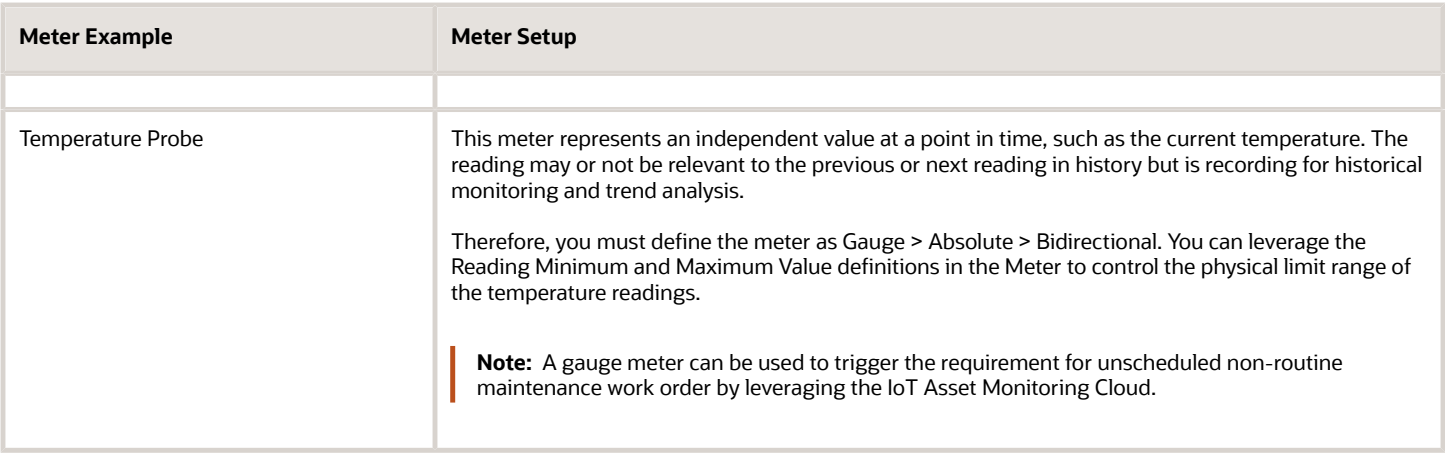

#### Assign Meter Template to an Asset

You can search for a meter template and add it to an asset on the Meter Template dialog box. The search result doesn't display the inactive meter templates and duplicate meters, or the meters that are already associated to the asset.

Perform the following steps to associate a meter template to an asset:

- **1.** On the Asset: Overview page, select the Meters tab.
- **2.** On the Asset: Meters page, click the Add from Template button.
- **3.** On the Meter Template dialog box, search for the meter template.
- **4.** In the Search results region, select the meter template.
- **5.** Click the Apply button and then the OK button.
- **6.** Verify that the template is displayed in the meter list.
- **7.** Click Save to create a unique relationship between the asset and the meter template.

### How You Delete Meters for an Asset

You can delete a meter association to an asset only if there isn't any meter reading history recorded beyond an initial reading. When you delete a meter from the list, the meter association with the asset and the initial reading entered for the asset meter are deleted. Now, the meter template remains available to be associated with the same or any other assets.

The **Asset: Meters** page lists all the active meters associated to an asset. A **Delete** icon is shown only for the meters that can be deleted. Click the **Delete** icon to delete the asset meter. A warning message is displayed and you can click the **OK** button to proceed with the delete action.

An alternative to deleting a meter association with an asset is to end date the meter association by setting the end date to a value that's equal to or prior to the current date.

## How You Record Meter Readings for an Asset

You can record the new meter readings on the Enter Readings page, or by using REST API and File-Based Data Import.

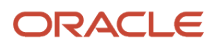

Access this page for each asset on the Meters tab of the Asset Overview page, and during Work Order Operation completion using the Complete with Details flow.

The following are the points to remember when entering a new meter reading:

- The new meter readings should be recorded sequentially by date and time. However, you can enter historical meter readings out of sequence during data correction using the Enter Readings page or REST API. Additional details about our of sequence recordings is listed later in this section.
- Readings may be recorded daily, multiple times a day, or even only when maintenance is completed as governed by your business requirements and asset activity. If multiple readings are recorded, the application uses the last reading of a day for the forecast program.
- If an asset meter is used to forecast a maintenance program, then frequent meter recordings can more accurately update the future forecasted due dates for preventative maintenance.
- Duplicate meter readings, by date and time, are never permitted for active readings.
- Meter readings can be recorded one a day, multiple times a day, once a week, or perhaps even only when maintenance is accomplished using a work order. Regardless of the recording frequency, the meter reading history will reflect the incremental changes as well as record the cumulative life to date history of the meter.
- Continuous meter readings will create a historical record that includes not only the recorded reading value, but also a calculated net change value from the last reading in history, the displayed reading value and a cumulative life to date reading value. Therefore, no matter if an Absolute or Change reading is recorded, these values can provide insight in the exact reading, its change since the last reading, its displayed reading, and its overall cumulative reading value. During a Reset or Rollover event, while the Displayed reading will reflect the encountered event, the life to date reading value will continue to increment and will not be set to 0.
- If multiple readings are recorded in a single day, then the system uses the last reading of a day for the forecast program.
- Duplicate meter readings, by date and time, are never permitted for active readings.
- The new meter readings must follow the validation rules defined in the meter template. You can only insert new readings after the last reset or locked meter reading in history
- In case of a meter Rollover event for Absolute meter, you can specify it when entering the meter reading. This relaxes certain validations and enables recording of the meter reading.
- In case of a meter Rollover event for a Change meter, the application will automatically indicate when the rollover event occurs
- In the case of a meter Reset event for either an Absolute or Change meter, there isn't any requirement to enter a reading value, as the meter definition contains the value to which the meter will be Reset. It's recommended to be 0 or 1 in most cases.
- You can record readings for inactive meters only if the reading date is prior to the meter end date.
- When you enter a new reading, the status column is updated with a status of Recorded, Reset, or Rolled over. Only Initial readings will display a status of Initial.

#### Steps to Enter a New Meter Reading

Perform the following steps to enter a new meter reading:

- **1.** Open the Assets page by clicking the Manage Assets link on the Tasks pane.
- **2.** Search for the asset and click on the asset number link.
- **3.** On the Asset: Overview page, select the Meters tab. The Asset: Meters page displays the meters associated with the asset.

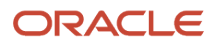

- **4.** On the Asset: Meters page, click the Enter Reading button.
- **5.** By default, the Enter Readings page displays the active meters only. To display all the meters including the inactive meters, from the Show drop-down list, select: All meters.
- **6.** For the specific meter, select from or enter values the following fields:

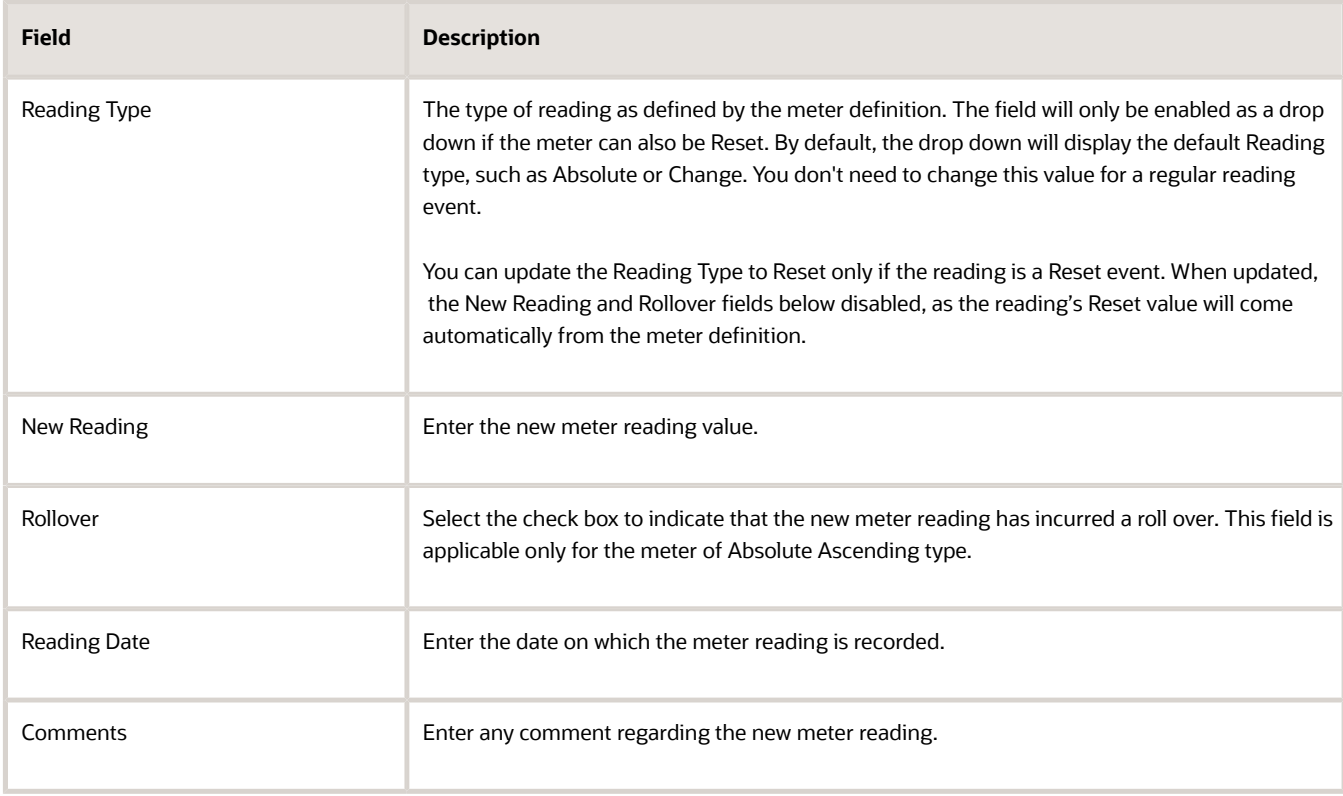

- **7.** Click the Save button or Save and Close button.
- **8.** The Net Change, Displayed Reading, and Life-to-Date Reading values are then calculated for the meter reading. For a historical reading, all the subsequent active reading rows will have the Net Change, Displayed Reading, and Life-to-Date Reading values recalculated based on the newly inserted reading row.
- **9.** Click the History icon to view the recorded readings on the Meter row in the Readings page, or from the Asset: Meters tab for a unique Asset Meter.

#### Validations at the Time of Entering a New Meter Reading

At the time of a new meter reading entry, there are certain validations in place that are driven by the meter template. The meter type, reading type, and direction defined in the meter template determine the validation rules. The Net Change, Displayed Reading, and Life-to-Date Reading values are also calculated based on the meter type, reading type, and direction defined in the meter template.

The following table discusses the meter template combinations and their respective validations at the time of entering a new meter reading value:

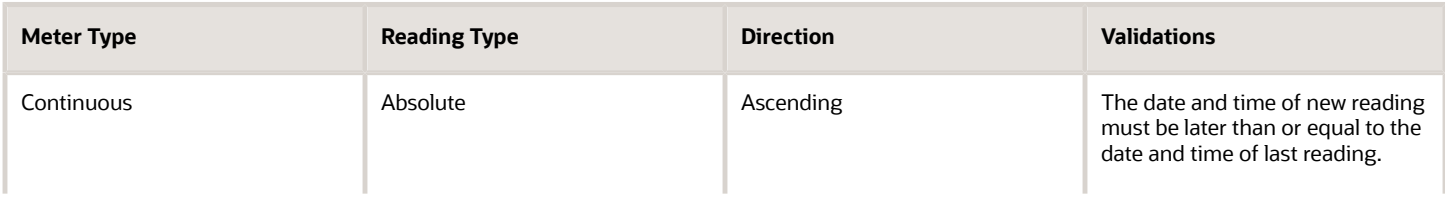

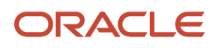

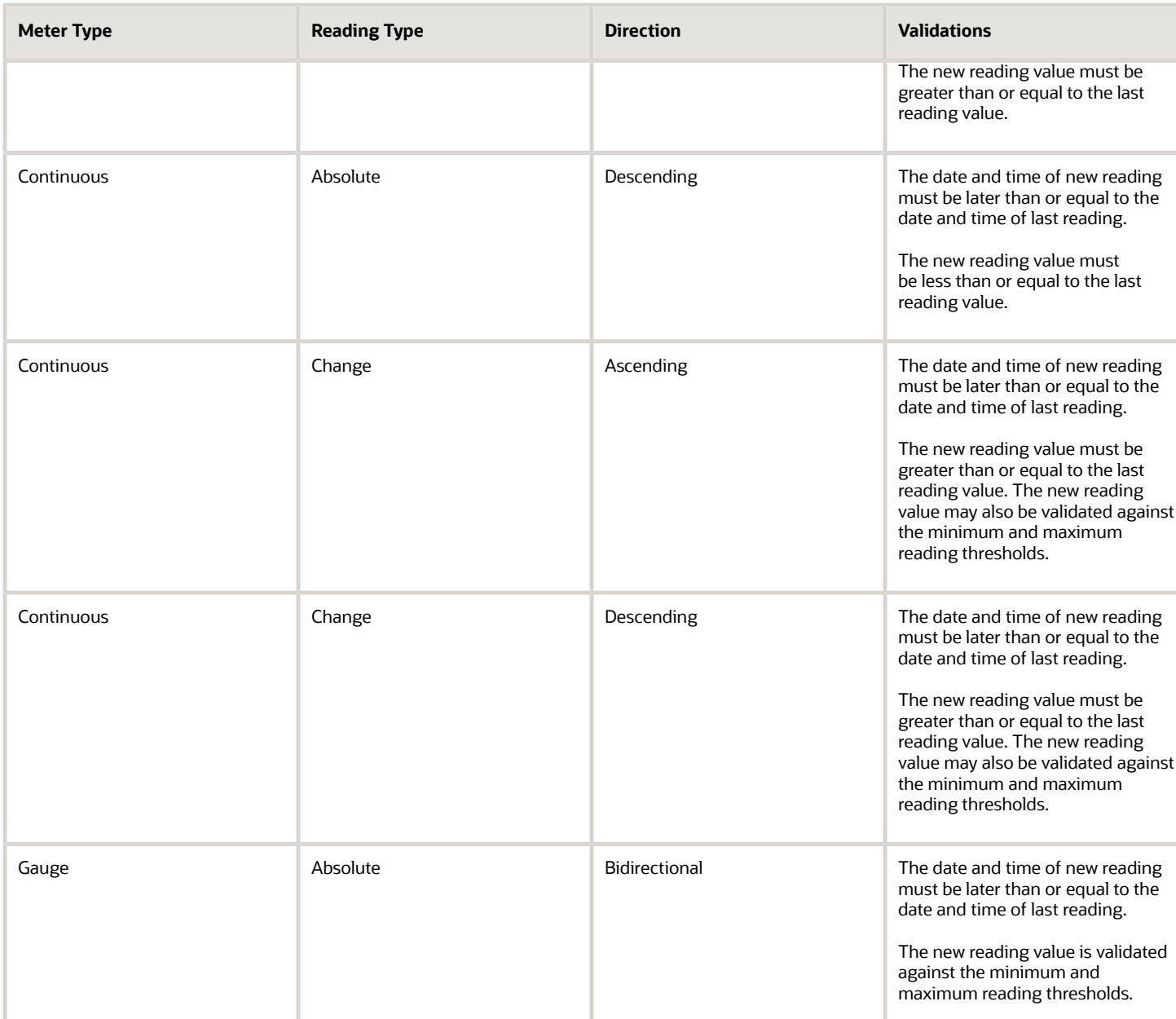

The Net Change value is calculated as the difference between the current and last Displayed Reading values for a meter. For a Change meter, this value is the same as the reading value. For an Absolute meter, this value indicates the delta value between readings in history.

The Displayed Reading represents the current value that's shown on a physical meter. This value is the same as the Lifeto-Date Reading value up until the point that a meter is reset or encounters a Rollover event. For a Change meter, this value is calculated by adding the current Net Change value to the previous Displayed Reading value. For an Absolute meter, this value is always the same as the reading value.

The Life-to-Date Reading represents the cumulative reading value for an asset meter, irrespective of Reset or Rollover events.

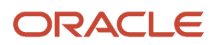

The following table discusses the meter template combinations and their respective Life-to-Date Reading value calculation:

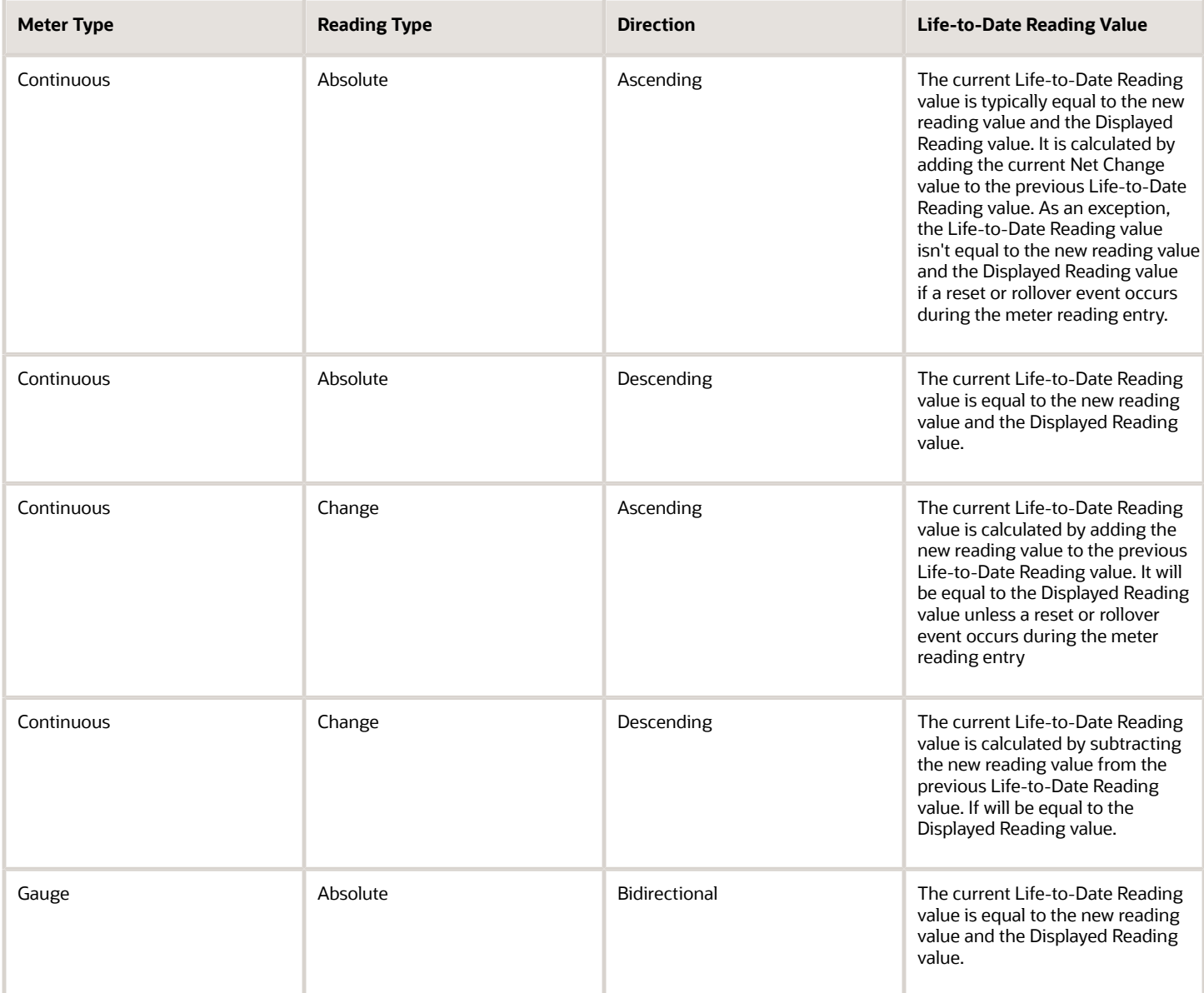

#### Recording Out of Sequence Readings

Meter readings are generally expected to be recording sequentially by date and time. However, historical readings can be recorded between existing active readings. When this occurs, the system must adjust all the future reading history based on the new reading. The system will set all future readings to a status of cancelled and will automatically recreate new readings on the same date and time with updated Net Change, Displayed Reading, and Life-to-Date Reading values. This will ensure reading history is correctly maintained, regardless of meter type.

Additionally, new readings can only be inserted after the last locked date in history. This and the process for disabling historical readings are covered in the section *How You View and Edit Meter Readings for an Asset .*

## How You View and Edit Meter Readings for an Asset

You can view and edit the meter reading history of an asset and its associated meters on the Reading History page.

Access this page for each asset meter on the Meters tab of the Asset Overview page, on the Meter Reading page, and during Work Order Operation completion using the Complete with Details flow on the Meter Reading page.

When viewing the Reading history page, you will see that page only displays meter reading history for the last seven days from the current date by default. You can select the period from the Show drop-down list for which you want to view the history.

The reading history region will display the latest reading in history first, followed by previous readings. For each reading you will see:

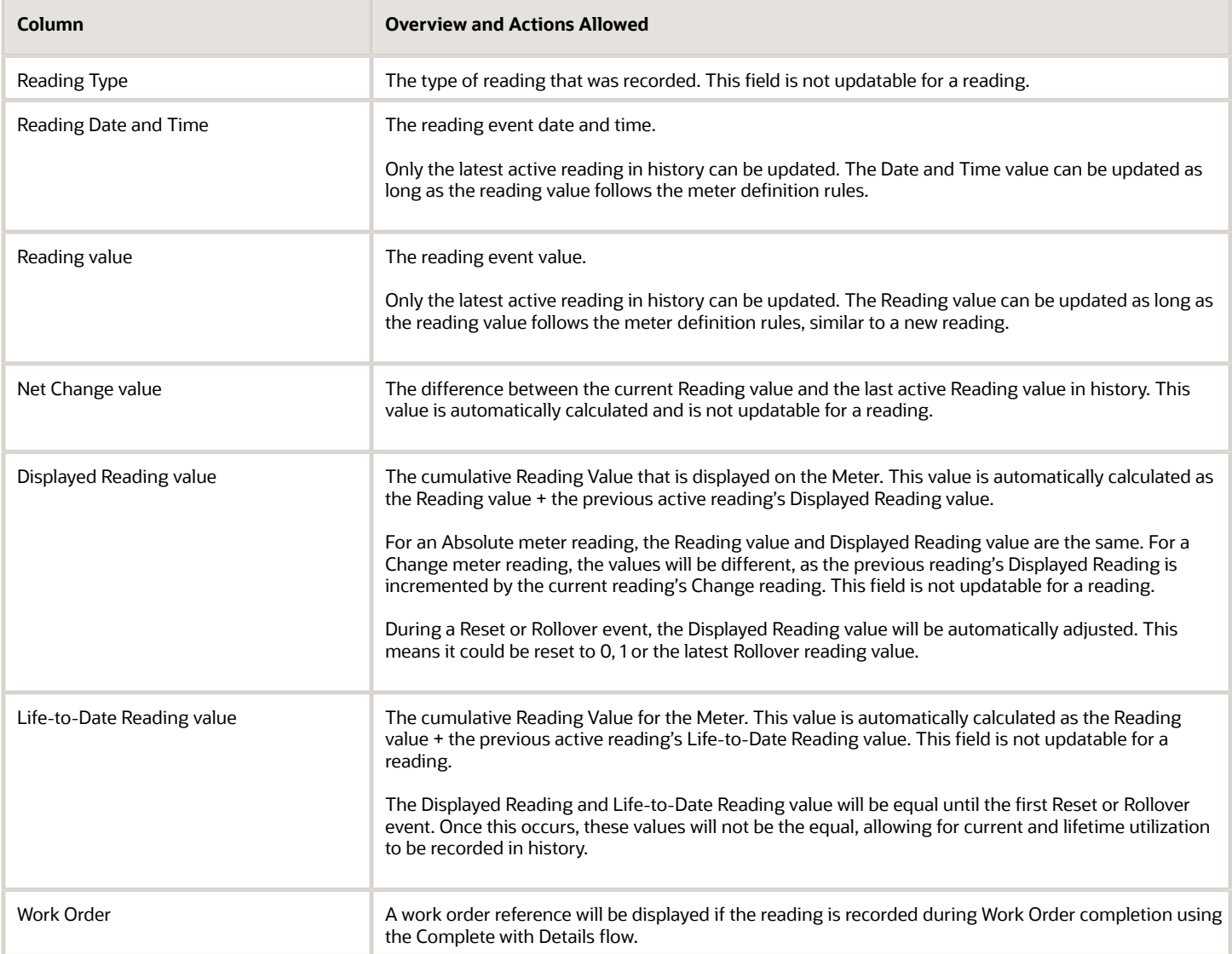

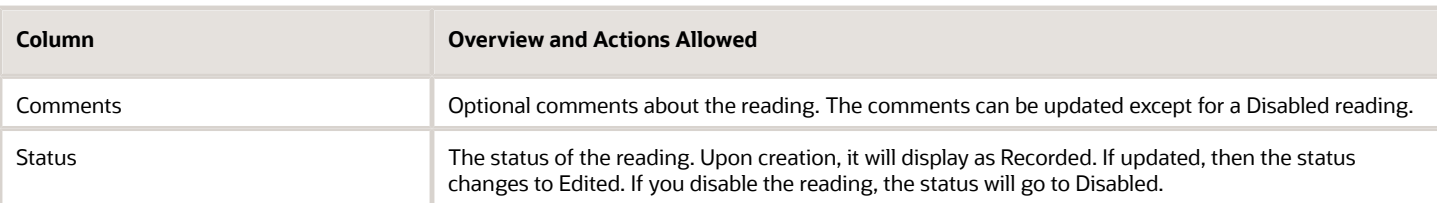

The following are the points to remember when editing the meter reading history:

- You can edit meter reading history for both active and inactive meters.
- You can disable any reading if it was recorded after the last reset or locked meter reading in history, and if the Disable icon is active for the reading. When disabled, all the subsequent active reading rows will be cancelled and new replacement readings will be created with the updated Net Change, Displayed Reading, and Life-to-Date Reading values recalculated based on the last active row in the reading history
- You can also edit a historical meter reading by first disabling the reading, and then insert a new reading in the Enter Readings page for the same date and time, but with a new reading value and comments. Once recorded,all the subsequent active reading rows will be cancelled and new replacement readings will be created with the updated Net Change, Displayed Reading, and Life-to-Date Reading values recalculated based on the last active row in the reading history.
- When you edit or disable a reading, the status column is updated with a status of either Edited or Disabled.

Meter readings can be locked by other Oracle Cloud solutions, such as Oracle Subscription Management. Once a historical reading is locked, the date of the last locked reading in history is displayed in the asset meters list for an asset. The date value will be visible to all users, however, there is no direct locking capability available in the asset meter pages. This capability will only be available from other Oracle Cloud solutions and isn't intended to be used by Maintenance users in the asset pages.

The locked date will be used to validate any new readings that you enter using the Enter Readings page. You can only enter new readings that are greater than the locked date in history, else a validation will produce an appropriate error message, preventing you from entering a reading that could impact the integrity of reading history. Additionally, you can't disable readings before the last locked reading in history.

You can continually lock readings in history by other solutions if they're for a date that's greater than the last locked reading in history. Typically, this occurs for a billing cycle, such as locking the last reading in a billing period.

### How You Update Meters for an Asset

You can view and update the details for an asset meter using the show/hide region. The fields are defaulted from the Meter Template, if defined, during asset meter creation. They can then be further edited at the asset meter level. These values are typically used if the meter is used to forecast a preventative maintenance program.

The show/hide region shows these attributes:

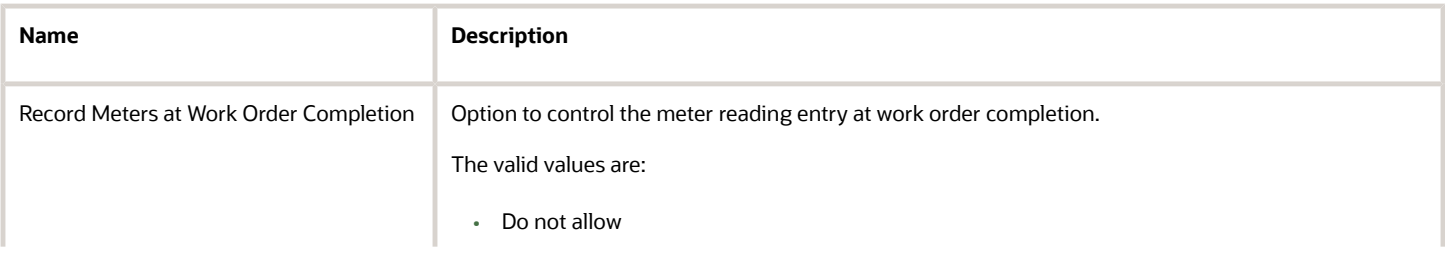

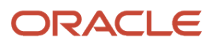

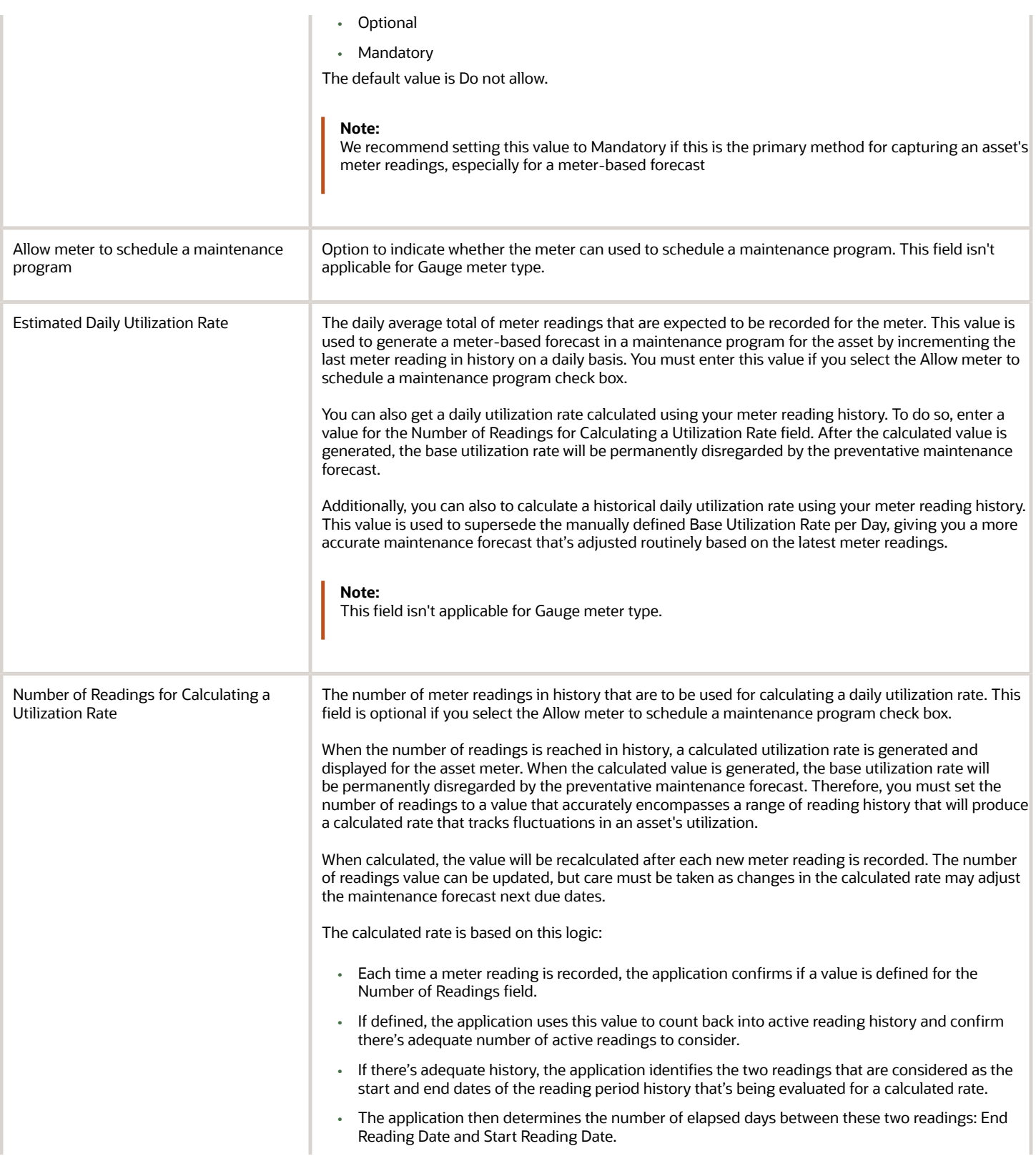

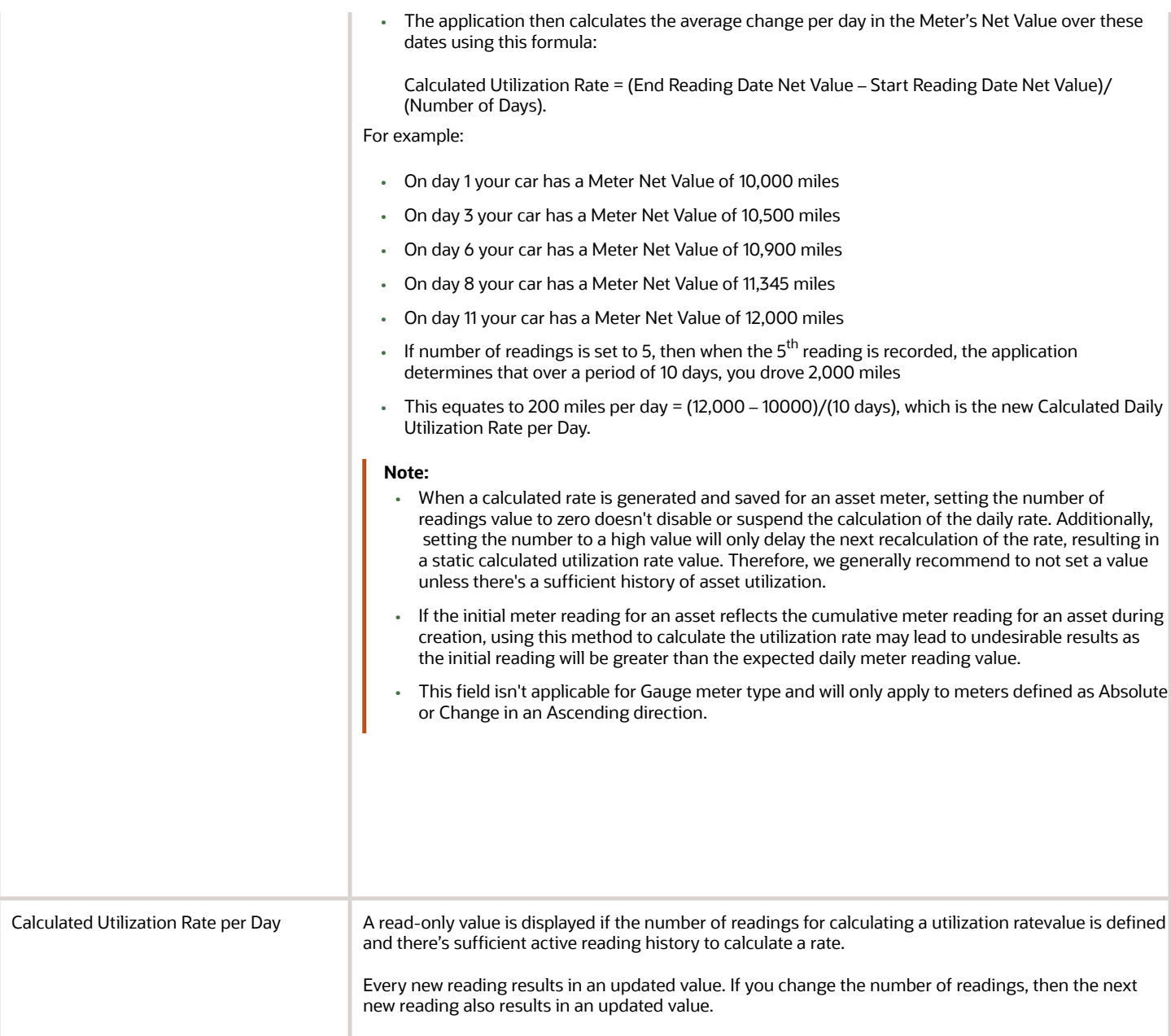

## How You Manage Meters Using REST API

Define, view, and update meter templates, then record and view meter readings using REST services.

Use the Meter Template REST API to:

- Create and view a meter template to specify the behavior and validations for the meter. This includes the meter applicability of the template.
- Update a limited set of attributes for the meter template that are only defined at the template:

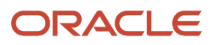

- Initial Reading
- Reset allowed check box
- Reset Value
- Rollover allowed check box
- Rollover Maximum Value
- Rollover Reset Value
- Active End Date
- Update the meter applicability
	- Item
	- Organization
	- Active End Date
- Update a limited set of attributes for the meter template that are defined at the template, but will be applied to only newly created asset meters:
	- Base Utilization Rate per Day
	- Record Meters at Work Order Completion
	- Allow meter to schedule a maintenance program
	- Number of Readings for Calculating a Utilization Rate

Use the Meter Reading REST API to create and view new meter readings.

For more details, refer to the REST API for Oracle Supply Chain Management Cloud guide.

### How Asset Meters Get Automatically Associated

When you define or update a meter template using REST APIs, you can associate inventory items as child resources of the template using the Meter Applicability child resource.

When you create a new asset, either manually, via services, or upload, the application looks to see if there a meter applicability for the asset's item. If there is a match, then the application automatically creates an asset meter for the asset. Thus, you get a seamless process for the automatic creation of asset meters and supports the standardization of asset meters across similar types of assets that share a common item.

The meter applicability is defined for the item at the master organization level. This is because items are uniquely created for the master and all its associated organizations. Therefore, defining the applicability at the master organization allows for any asset created in one of its associated organizations to be validated for the automatic creation of an asset meter.

The meter applicability is further controlled by a start and end date. Only a start date is required to activate the applicability definition. Once an end date is set and reached in time, the applicability will be deactivated.

Use the following actions in Meter Template REST API for this purpose:

• Use the POST method to create new inventory item associations by organization.

- Use the GET method to obtain the inventory item applicability for a meter template definition.
- Use the PATCH method to edit certain attributes of an inventory item association for a meter template definition.

### How Meter Readings Are Automatically Created with Oracle IoT Asset Monitoring

Define and use meters as a way to track asset utilization as well as different parameters of the asset. No setup is required for the meters to be used to capture IoT Sensor Data. These meters can be imported when you create a digital twin of the assets in Oracle Asset Monitoring, part of the Oracle Fusion Cloud IoT Intelligent Applications.

Oracle Asset Monitoring, part of the Oracle Fusion Cloud IoT Intelligent Applications

For each asset in Asset Monitoring, you can link the sensor attributes to their corresponding sensor devices to provide asset monitoring. Then you can also associate these sensor attributes to the corresponding asset meters. When you establish this link, sensor data coming from devices can be automatically pushed and recorded as asset meter readings in Oracle Maintenance.

Thus, you get a seamless link between Asset Monitoring and Maintenance for asset meter readings, providing you ability to see the data directly coming from the devices without having to physically access the asset.

To enable automatic meter reading creation, you must define and associate asset in Maintenance.

Additional setup is covered in the Maintenance chapter of the Implementing Manufacturing and Supply Chain Materials Management guide. For more details, refer to the Using Oracle IoT Asset Monitoring Cloud Service guide available in the Oracle library.

## How You Import and Export Meter Readings

Create and update asset meter readings in bulk using the File-Based Data Import process.

#### How You Import Meter Readings

Use meter reading imports to:

- Create new sequential readings by value and date/time for an asset-based meter
- Create new sequential readings by value and date/time for a subscription-based meter

For more details, refer to the File-Based Data Import for Oracle Supply Chain Management Cloud and Scheduled Processes for SCM guides.

#### Purge Batch Data from Maintenance Import Interfaces

The upload or import of data may result in a warning or error status sue to issues with the data. When this occurs, the data can't be further processed from the interface tables. In such a case, the Asset Administrator can run the Purge Maintenance Records from Interface scheduled process to delete the asset data from the interface tables from all or

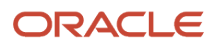

just a specific import process. The scheduled process can be run on demand or setup on a schedule as required by your business processes.

### How You Export Asset Meters for Bulk Recording

On the Manage Assets page, you can search for a range of assets and export their Meters details. You can then use the information as the basis for creating a meter reading import template.

To begin, search for a range of assets in the Manage Assets page, then click the Export Asset Meters icon at the search header, to open the Meter Export Parameters dialog box On this dialog box, if you use the **Include child assets** check box, the exported file includes child asset meters for the parent assets returned in the results.

Click the OK button to generate the Export Asset Meters scheduled process job with a reference number. When the job is successfully completed, an output file in Excel format is created to closely match an asset's File-Based Data Import format. You can click the file name, called Default Document, to download the output file to your desktop for further editing.

The exported asset meter file includes the asset number, meter code, last active reading date and value. The format is very similar to the readings tab in the import file. You can copy and paste the applicable asset meters into the meter reading import template, update the reading date and value as required, in reference to the last reading date, time and value.

**Note:** You can't edit the exported spreadsheet and upload it. You must copy and paste the details into the latest upload spreadsheet.

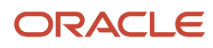

# **6 Asset Supplier Warranty**

## Overview of Supplier Warranty

Oracle Fusion Cloud Maintenance provides an integrated Asset Supplier Warranty solution for Enterprise Assets, allowing you to track warranty for an asset throughout its service lifetime, from purchase until disposal.

The warranty can then be considered during work order execution for an asset, providing you the ability to make timely repair decisions that may result in a warranty claim for the reimbursement of expenses or replacement of a component. Warranty is expected to naturally expire over time for an asset.

Asset warranty is typically used to seek reimbursement for the cost of repairing the top level asset in a complex assembly, such as a truck, forklift, or assembly line. This includes the material and resources that are used in a maintenance repair work order. After the warranty period of an asset expires, individual piece part warranty would be used to track the replacement of components that are covered by purchase warranty agreements. Individual piece part warranty is not currently covered by this solution.

Here's the list of flows in the Supplier Warranty Solution:

- Manage condition event codes (optional)
- Manage items in *Product Information Management* (optional)
- Manage standard operations (optional)
- Manage provider labor rates using REST API (optional)
- Manage provider standard repairs using REST API (optional)
- Manage work definitions (optional)
- Manage *Cost Accounting*
- Manage warranty coverages
- Manage warranty contracts
- Purchase, receipt, and creation of an asset based on an item
- Manage maintenance work order execution
- Create supplier warranty entitlements and claims using a scheduled process
- Manage supplier warranty entitlements and claims using REST API

Access to these flows is secured by privileges granted to the maintenance manager job role using the Manage Supplier Warranty Duty role. You can grant view-only access to other job roles by assigning the View Supplier Warranty Duty role.

**Note:** This solution is not intended for Customer Assets that are sold as part of the Sales Order process, or for Assets that are maintained using the Depot Repair, Field Service, or Service Logistics processes. Extending warranty for services is typically covered by the Oracle Subscription Management offering.

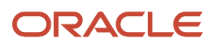

# How You Create Supplier Warranty Provider Rates

The supplier warranty provider rates resource manages the reimbursable labor rates for a warranty provider over time.

#### Manage Labor Reimbursement Rates

You can use the Manage Labor Reimbursement Rates page to search for existing labor reimbursement rates, view labor reimbursement rates details, and to create a new labor reimbursement rate. You can access the Manage Labor Reimbursement Rates page from the Maintenance Management landing page task menu, under the Maintenance Setup section. This page consists of a search bar, results region, and an action button to create a new labor reimbursement rate. Upon rendering, the page automatically presents a list of search results sorted alphabetically. The search bar allows you to further refine the search results for existing labor reimbursement rates by warranty provider and warranty provider number. Clicking the action pencil icon on an existing row, you can further edit and save any changes to the labor reimbursement rate.

**1.** Open the Labor Reimbursement Rates page by clicking the Manage Labor Reimbursement Rates link on the Tasks pane.

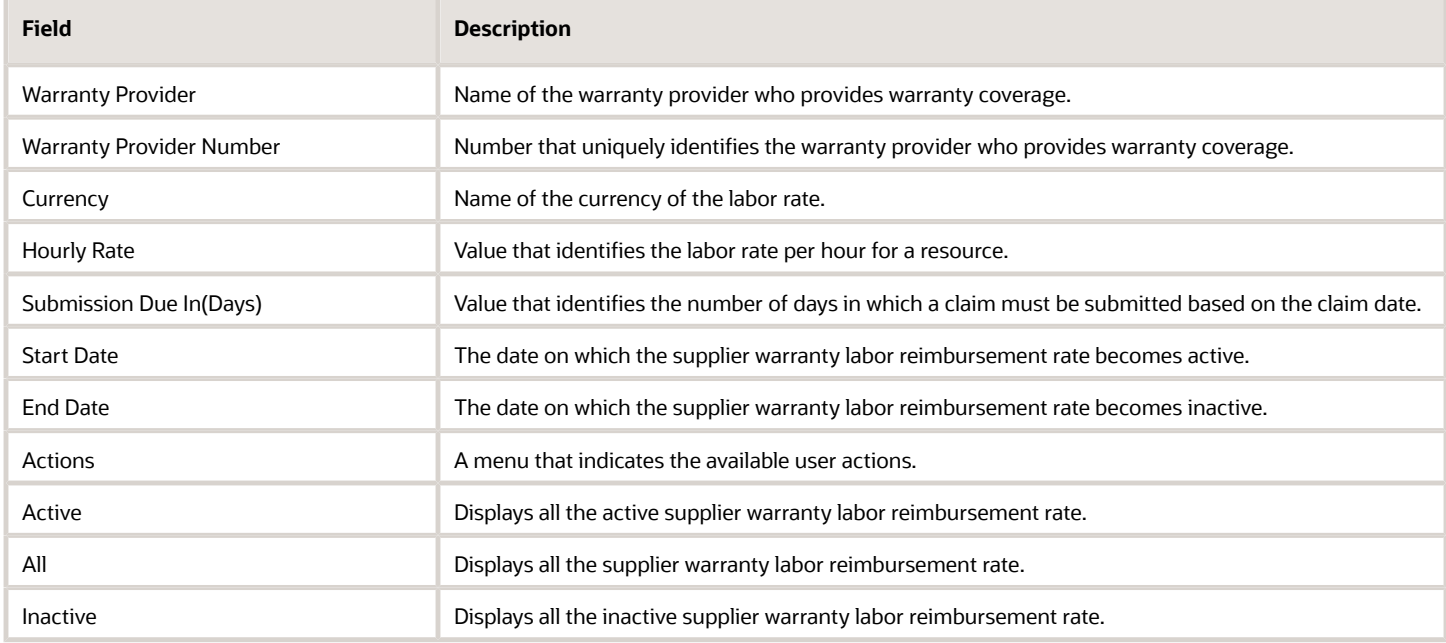

**2.** On the Labor Reimbursement Rates displays the following fields:

### Define a Labor Reimbursement Rates

By clicking the + icon (Create Labor Rates), a new row gets added. You provide here the warranty provider, currency, hourly rate, submission due in, start date, and end date of a labor reimbursement rate and click on the tickicon. You can define and save a new labor reimbursement rate. You may click the × icon to remove the newly added row.

**Note:** Supplier warranty labor reimbursement rate must have a date before or equal to the contract start date.

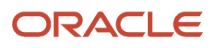

### How You Create Supplier Warranty Standard Repair Times

The supplier warranty standard repair times resource manages the reimbursable quantity of labor hours when a standard operation is completed under warranty for a warranty provider.

### Manage Standard Repair Times

You can use the Manage Standard Repair Times page to search for existing standard repair times, view standard repair times details, and to create a new standard repair times. You can access the Manage Standard Repair Times page from the Maintenance Management landing page task menu, under the Maintenance Setup section. This page consists of a search bar, results region, and an action button to create a new standard repair times. Upon rendering, the page automatically presents a list of search results sorted alphabetically. The search bar allows you to further refine the search results for existing standard repair times by warranty provider, warranty provider number, standard operation code and standard operation name . Clicking the edit icon, you can further edit and save any changes to the standard repair times.

- **1.** Open the Standard Repair Times page by clicking the Manage Standard Repair Times link on the Tasks pane.
- **2.** On the Standard Repair Times page displays the following fields:

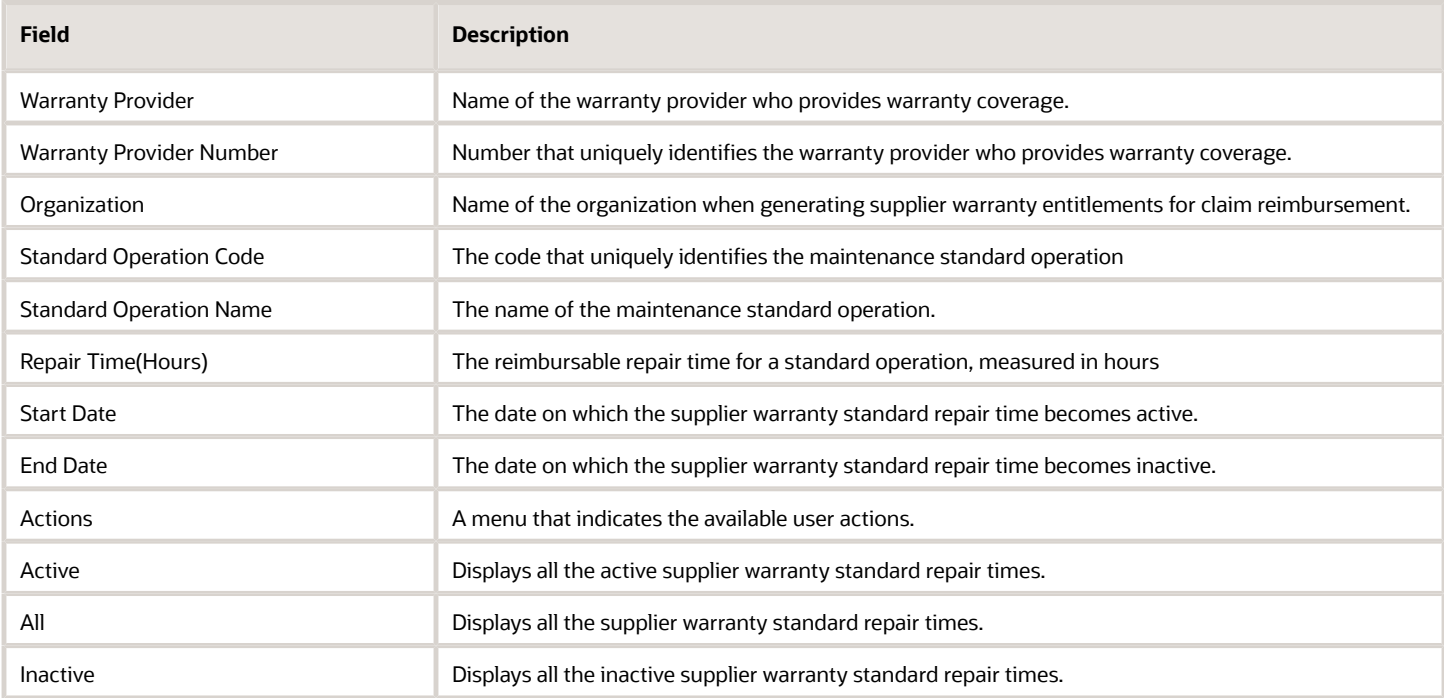

### Define a Standard Repair Time

By clicking the **+** icon (Create Repair times), a new row gets added. Provide the warranty provider, organization, standard operation code, repair time, start date, and end date of a standard repair time and click on the **tick** icon. You can define and save a new standard repair time. You may click the **×** icon to remove the newly added row.

**Note:** Supplier warranty standard repair times must have a date before or equal to the contract start date.

## How You Manage Warranty Coverages

Supplier Warranty begins by defining warranty coverages. The warranty coverages are reusable templates used to translate and model the warranty terms extended by a warranty provider from the purchase of an asset or the continued support of an existing asset through an extended warranty period.

The provider is the main supplier reference on the coverage and its related warranty contracts. The provider will also be the supplier to whom you will typically submit a warranty claim for the reimbursement of inhouse repair or component replacement expenses. A coverage includes what's extended under the warranty terms, who is responsible for the repair or replacement of an asset or its associated components, and how long the warranty period would last. After a contract is defined and set to a status of Ready, a coverage is used to instantiate a unique warranty contract for an asset. Contracts can then be viewed and considered during maintenance work order execution. The contracts expire for an asset using a scheduled process and their status is updated.

Warranty Coverages may also be created for an Original Equipment Manufacturer (OEM). This will provide a single source of tracking for warranty contracts for an asset regardless of the supplier from whom the asset's item was purchased. In this case, the coverage warranty provider will be the OEM, so claims will be created against this supplier. However, you can choose to submit them to the appropriate supplier or a warranty processor that works with the OEM for review and reimbursement.

If you have a limited number of suppliers for an item, you may wish to create individual coverages by warranty provider to track asset contracts and claims directly against each purchasing supplier. If a provider changes its warranty terms over time, such as a catalog or model year, you may need to create multiple coverages with start and end date ranges to cover the applicable time periods in which you will purchase the items or provide extended warranties. These types of scenarios are covered in the *[Examples of Coverages for Assets](https://docs.oracle.com/en/cloud/saas/supply-chain-management/23a/faumm/examples-of-coverages-for-assets.html#u30238782)* section.

The warranty period of a coverage could be defined by a time duration, utilization meter interval (such as an Odometer or Hour meter) or by using both methods. When a coverage uses both Duration and Meter Interval, its warranty period will be determined by whichever method expires first. When the coverage is used to instantiate a contract for an asset, the contract is assigned a start date. If the asset and contract are created by the Receipt of an Item using a purchase order, then the start date is to the asset's created date. If the contract is created manually using the user interface or the REST API, then either a user-defined or the present date will be set as the start date.

When the start date is assigned to a contract, the system determines if an end date, calculated expiration date, or both will be assigned to the contract. If a time duration is defined in the coverage, then the resulting contract will have an end date calculated as the start date + duration value. If one or more meters intervals are defined in the coverage, then the resulting contract will calculate which meter interval expires first and sets it as the calculated expiration date. If both methods are defined in the coverage, then both dates will be displayed in the contract and the system uses whichever date comes first rule to determine when to expire a contract. This supports both a static end date, and a dynamically calculated expiration date that will be updated over time as meter readings are recorded for the asset.

**Note:** Additional details about the calculated expiration date for contract meters are covered in the *[How You Edit a](https://docs.oracle.com/en/cloud/saas/supply-chain-management/23a/faumm/how-you-edit-a-warranty-contract.html#u30238656) [Warranty Contract](https://docs.oracle.com/en/cloud/saas/supply-chain-management/23a/faumm/how-you-edit-a-warranty-contract.html#u30238656)* section . A general understanding of assets, meters and utilization rates is recommended in order to use meters in a coverage and contract.

### Get Started with Warranty Coverages

Warranty coverages can be modeled to cover a single stand-alone asset, the top node asset of a hierarchy of assets, or a child component that is installed anywhere in an asset hierarchy. The coverage may also apply to not only the top node asset of a hierarchy of assets, but all its originally delivered child components. The modeling of coverages must be determined by the warranty provider's terms, your business processes for asset management and tracking, and maintenance work order execution and warranty claim management. Warranty contracts at all levels of an asset or its related assets will be viewable to you in maintenance work order execution.

You can create coverages for existing assets, and assets that will be created in the future through the purchase and receipt of an item from a supplier by using a purchase order. For existing assets, you will manually create warranty contracts based on a selected coverage, while purchased assets can have contracts automatically created using a scheduled process after receiving.

**Note:** To prevent the creation of duplicate warranty contracts during purchase order receipt, the same item and supplier combination must not be defined across multiple active warranty coverages.

Before you create a first coverage, here's a list of prerequisite setups that you must complete:

- Items that will be used to create Enterprise Assets must be setup in the Product Information Management (PIM) offering. The items must be setup as full life cycle, maintainable, serial controlled and purchasable from suppliers. They can be optionally referenced in a coverage, allowing for the automatic instantiation of warranty during the purchase of an item from a supplier.
- If you would define coverages, you must have Inventory Organization and Item Class access granted to define Items and Suppliers in Step 3 of a coverage. For more information, refer to the maintenance chapter within the Implementing Manufacturing and Supply Chain Materials Management guide.
- Assets that are based on these types of items are eligible for supplier warranty. The assets can be created from purchase order receipt or manually created.
- Suppliers must be setup in Oracle Supplier Management. These setups include the supplier from whom an item is purchased and the supplier who will extend warranty terms as the warranty provider.
- Manufacturer is an optional attribute in the coverage header that can be used to track an Original Equipment Manufacturer (OEM) reference for a supplier warranty, typically if the warranty provider isn't the OEM. If used, they must be setup as a party that has a usage as a Manufacturer.
- Coverage type is an optional attribute in the coverage header that can be used to further describe or group similar coverages. The type may be helpful to manage coverages across users and to further refine your search results. Examples may include types such as new purchase, extended warranty, OEM warranty, and so on. An administrator can define the type codes by using the user-defined lookup ORA\_CSE\_WTY\_COVERAGES\_TYPE.
- Utilization meters may be optionally used to define and track the coverage terms using a warranty contract. Examples may include an odometer or hour meter. You must first define the meter templates and then instantiate them against each applicable asset that uses the meter before creating a warranty contract using the coverage. For each asset, you must have a daily utilization rate defined to calculate a future expiration date of a warranty contract.
- Repair transaction codes may be optionally used to define the unique references for a location on an asset by system, assembly, and component (item) that are covered by warranty. These codes can then be referenced in warranty coverages, engineering setup, item definition, and then used during work order execution for resource

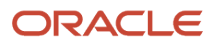

and material transactions. These codes are set up using the Manage Condition Event Codes task flow. When defining new codes, you must select the transaction code type only.

- When contracts are created, you can run the Process Supplier Warranty Contracts Additions and Changes scheduled process on a regular basis. This process will review every contract, update its calculated expired date (if meter intervals are defined), update the contract status (if expired), create new warranty contracts for purchased items and assets, and enrich assets with supplier warranty details to allow the viewing of warranty in the execution process.
- When creating new contracts in the user interface, you must select an asset using an LOV that uses the asset smart search. Therefore, the asset smart search must be enabled and the latest asset data ingested. For more information about the asset smart search, refer the following:
	- *[How You Use Smart Search to Search For and View Assets in the New Assets UI](https://www.oracle.com/pls/topic/lookup?ctx=fa23d&id=u30228023)*
	- *[How You Manage Assets in the User Interface](#page-48-0)*

**Note:** There are additional required and optional setups to create and manage warranty claims. They are covered in the section *How You Manage Warranty Claims*.

#### How You Use the Manage Coverages User Interface

Use the Manage Coverages page to search for existing coverages, view coverage details or to create a new coverage. Access this page from the Maintenance Management landing page task menu, under the Maintenance Setup section. The page consists of a search bar, results region, and create Coverage button. Upon rendering, the page automatically presents a list of search results, sorted alphabetically by coverage name. The search bar allows you to further refine the search results for existing coverages by name, code, description, type, or warranty provider. Type in your search criteria and click the enter key to search across coverages.

Click **Create** to navigate to the warranty coverage guided process, where you can define and save a new coverage and its details. When created, you can view the coverage in the list of results in the Manage page. Click the hyperlinked name of an existing coverage to navigate you to the warranty coverage guided process, where you can further edit and save any changes to the Coverage.

**Note:** You can create and edit warranty coverages only if you have required access permissions to manage coverages. Users with view-only access can only search for and view existing warranty coverage details.

#### How You Use Repair Transaction Codes in Warranty

Repair transaction codes may be used as a unique reference for a location on an asset by system, assembly, and component (item). These codes can then be optionally defined in a warranty coverage as a guide to determine which repairs are covered under a warranty contract or not. If coding is defined in a coverage, and also in work order operations, then the claims process will validate if the work order costs for material, resources and equipment are covered or not in a claim. If coding is not used, then the system will not validate the codes, but only verify if an asset is under warranty or not in order to create a claim.

An example for coding that follows the Vehicle Maintenance Reporting Standards (VMRS) coding convention is a 3 segment code 013-001-005. Each segment represents the system, assembly, and component (item), such as:

- 013 Brakes
- 013-001 Front Brakes & Drums
- 013-001-005 Guide Front Brake Shoe

The coding example above is very specific for a single item and may be useful for reporting for a work order material; however, this level of coding may be too granular for use in warranty coverages as you would have to setup codes for every item covered by a coverage. Therefore, you may wish to setup codes such as 013-001 or 013-001-000 to cover the front brakes component and assembly. Or you may wish to stay at a higher level of component and only setup a code of 013 or 013-000-000 for brakes. These decisions need to be taken in account for setups that will be required and maintained across an item, standard operation, and warranty coverage.

Here's an example of how the brake system coding would be defined and used to determine warranty coverage during asset repair:

- Define a condition event code 013 or 013-000-000 of type "transaction code" to describe the brake system
- Reference this code in all items that are used to maintain the brake system. Examples are brake pads, rotors, drums, wheel cylinders, calipers, etc.
- Reference this code in a standard operation that is defined for a standard repair such as brake pad replacement.
- Reference this code in a warranty coverage for a vehicle OEM as being covered by warranty
- Create a warranty contract for the vehicle using the coverage
- Create a maintenance work order for the vehicle, note the warranty contract is listed for the asset. Reference a work definition or standard operation for replacing the brake pads.
- Verify that the work order is indicated for warranty repair and matching of transaction codes.
- Verify that repair coding persists at the operation header, items, and resources.
- Release and execute each operation sequence to complete the work order.
- Run the scheduled process for claims and entitlements. This process will verify and match the repair coding used in the warranty contracts based coverage against the operation transactions. Those transactions where coding matches will create entitlements that are included in the claim. Any mismatches will still create entitlements, but they will be excluded from the claim.

Additional details for code matching are covered in the *Warranty Claims and Entitlements* section of this guide.

### How You Edit a Coverage

Warranty contracts will reference their source coverage for key details about the warranty that's extended by the warranty provider. Hence, it's important to understand how revisions to a coverage will change their existing contracts. For example, changes to the duration in step 1, items and suppliers in step 3 and meter intervals in step 4 wouldn't flow from the coverage to an existing contract. They will only apply to new contracts that are created using the coverage. However, changes in the terms and conditions in step 2 and the repair codes in step 5 will apply to the existing contracts. If any planned revisions fundamentally change the coverage terms, it's expected that an existing coverage would be end dated and a new coverage would be created.

To edit an existing coverage, click the coverage Name hyperlink in the results rows of the Manage Coverages page. This action navigates you to the warranty coverage guided process, where you can edit or view an existing coverage. You can navigate to any step and provide updates using the Save button or inline save actions.

Editing data in steps 3, 4, and 5 will be based on if whether or not there has been a contract created using the coverage. If there have not been any contracts created, then you can click the edit pencil action icon on any existing row, allowing you to edit the row's details. If at any time during data correction you don't want to keep the changes to the edited row, you can click the cancel X action icon to discard the changes on the row. After the details are ready to commit, you can click the checkbox action icon on the same row to save it. Or, if you click outside the row at any time, it will be saved. The row will be validated, and if no error message is presented, then the save was successful.

You can also only delete a row if there has not been a contract created using the coverage. To delete an existing row, click the delete trashcan action icon to discard the row. After a contract has been created, you can only disable an

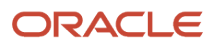

existing row. To disable a row, click the edit pencil action icon on any row, allowing you to edit its details. You can then update the warranty enabled column by moving its slider icon to the left, which will turn the icon from green to gray in color, indicating the meter is now disabled. You can click the checkbox action icon on the same row to save it. Or, if you click outside the row at any time, it will be saved. After a row is disabled, you can't enable it again. However, you can create a new duplicate row.

# Examples of Coverages for Assets

You can view warranty contracts at all levels of an asset, or its related assets, in Maintenance work order execution. Here are several modeling examples of Coverages for assets:

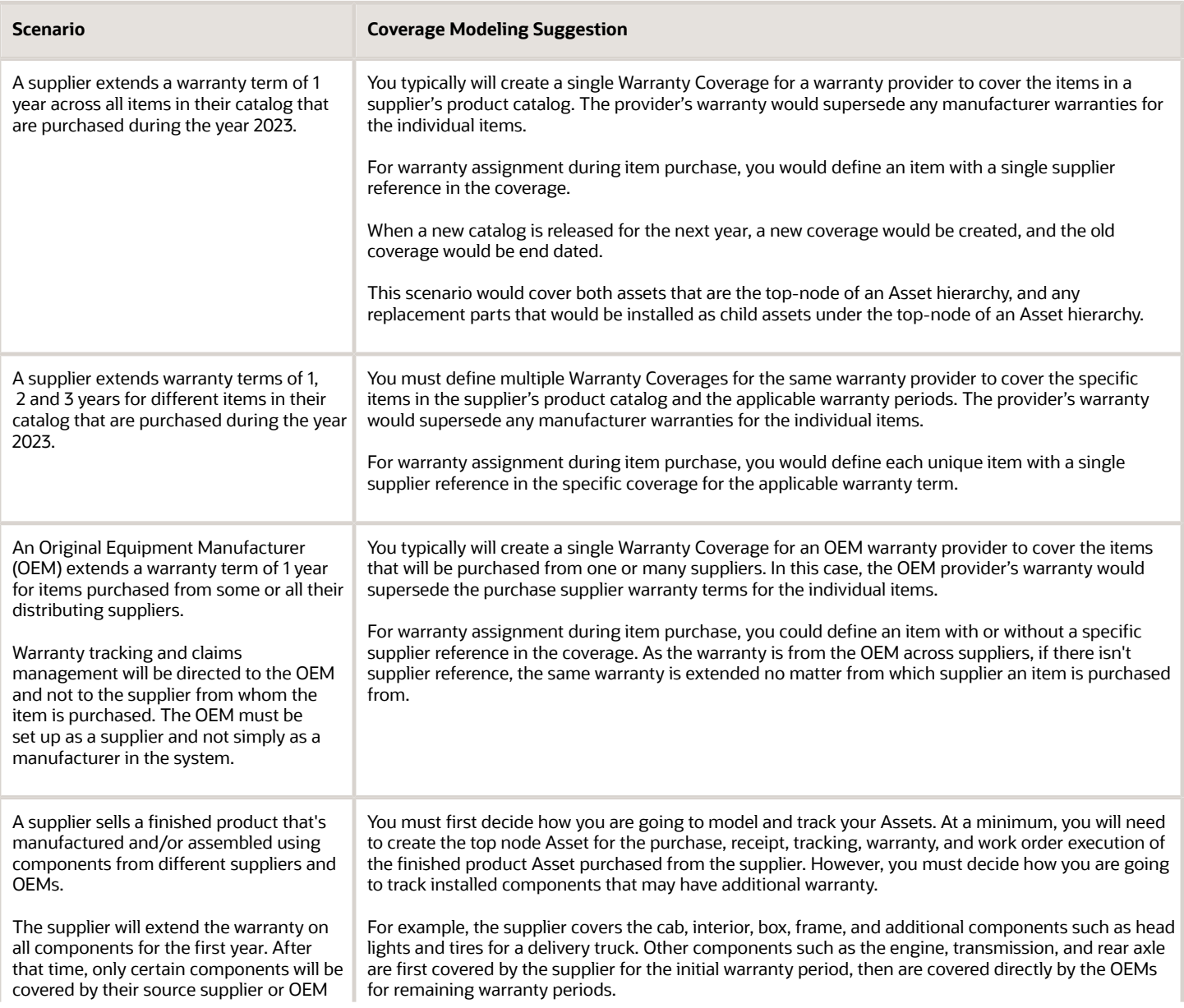

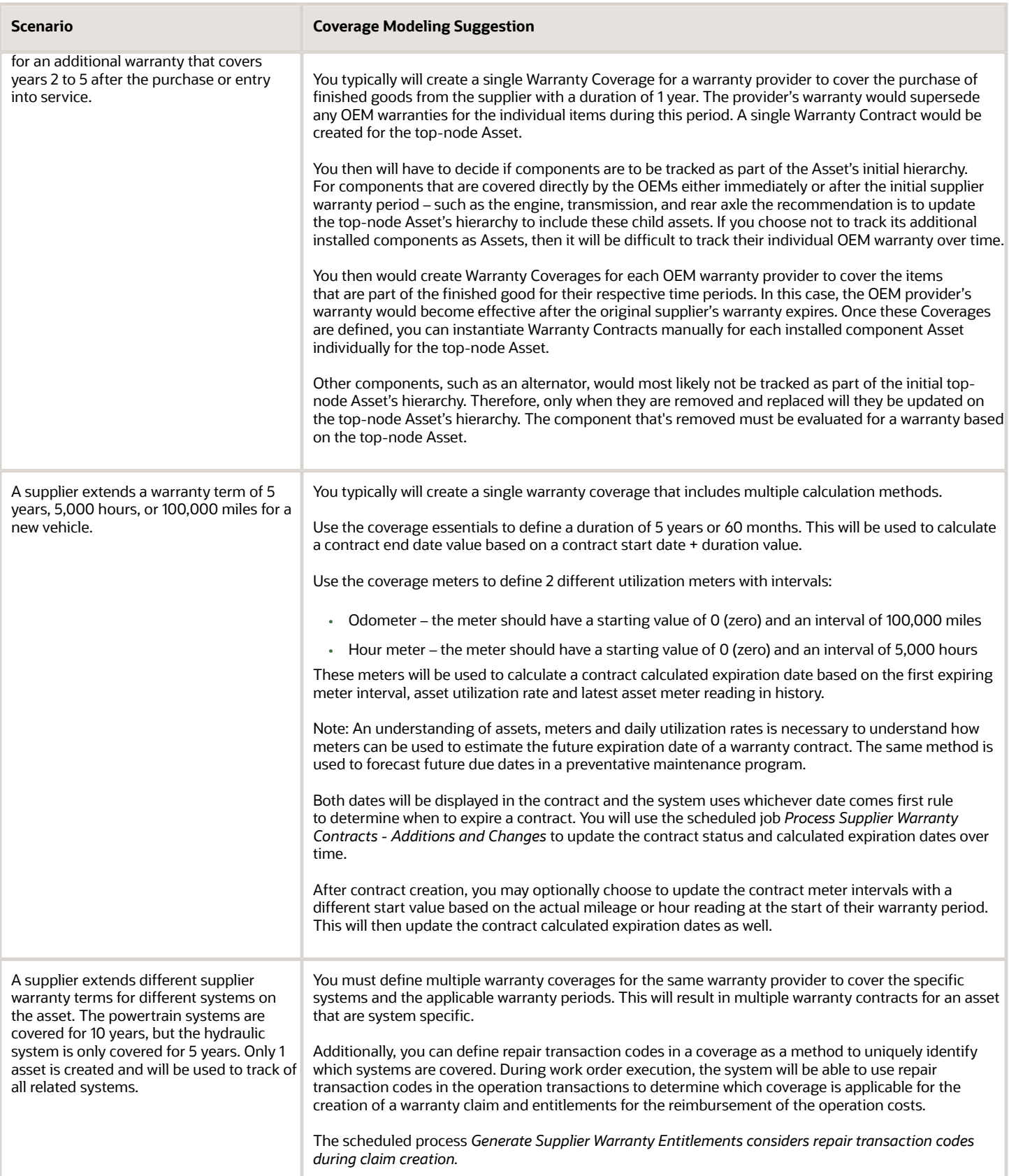

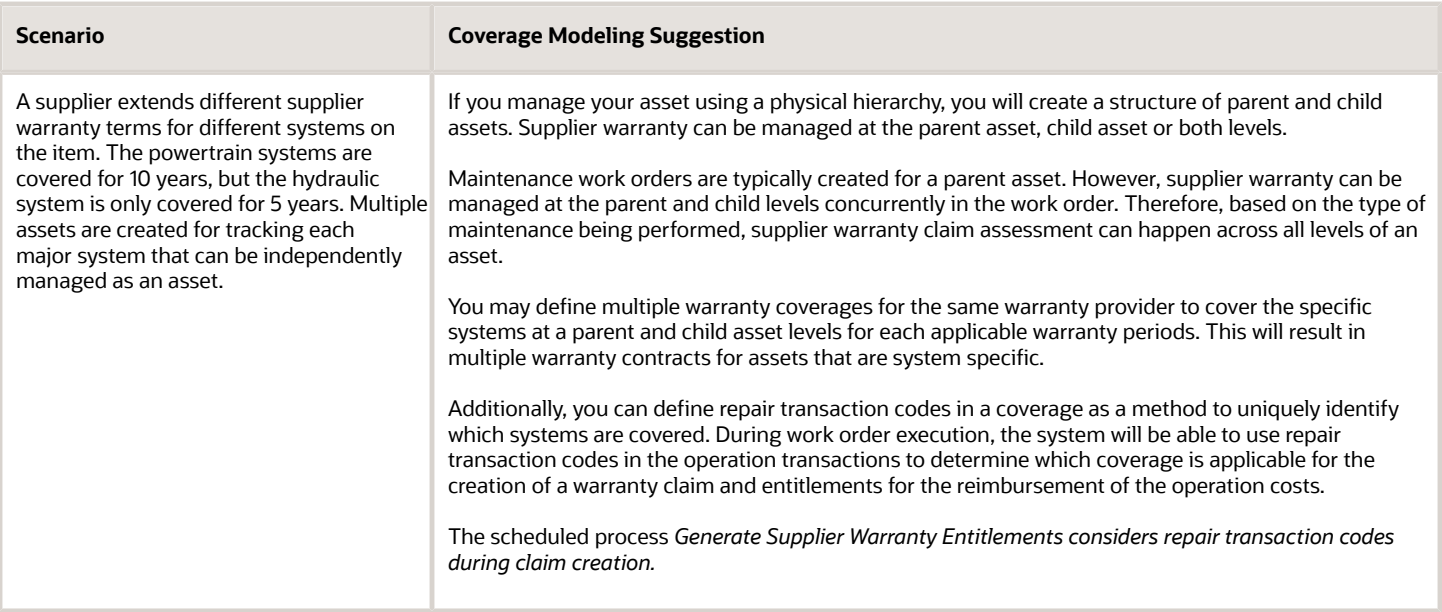

### How You Create a Coverage

Here's the process to create a coverage:

- **1.** Click **Create Coverage** to navigate to the Warranty Coverage guided process.
- **2.** Define and save a new coverage.
- **3.** On the Process Overview page, click **Start** to create a new coverage. Follow the 5 steps that make up the coverage guided process.
	- Step 1 Coverage essentials (required)
	- Step 2 Terms of service (optional)
	- Step 3 Covered items (optional)
	- Step 4 Utilization Meters (optional)
	- Step 5 Repair transaction codes (optional)

#### **Step 1: Coverage Essentials**

#### Use this step is to define the header details for the coverage.

- **1.** Define the following required attributes before continuing to any of the other steps:
	- Coverage name
	- Coverage code
	- Start date (defaulted to the present date)
	- Status (defaulted to Draft)
	- Warranty provider

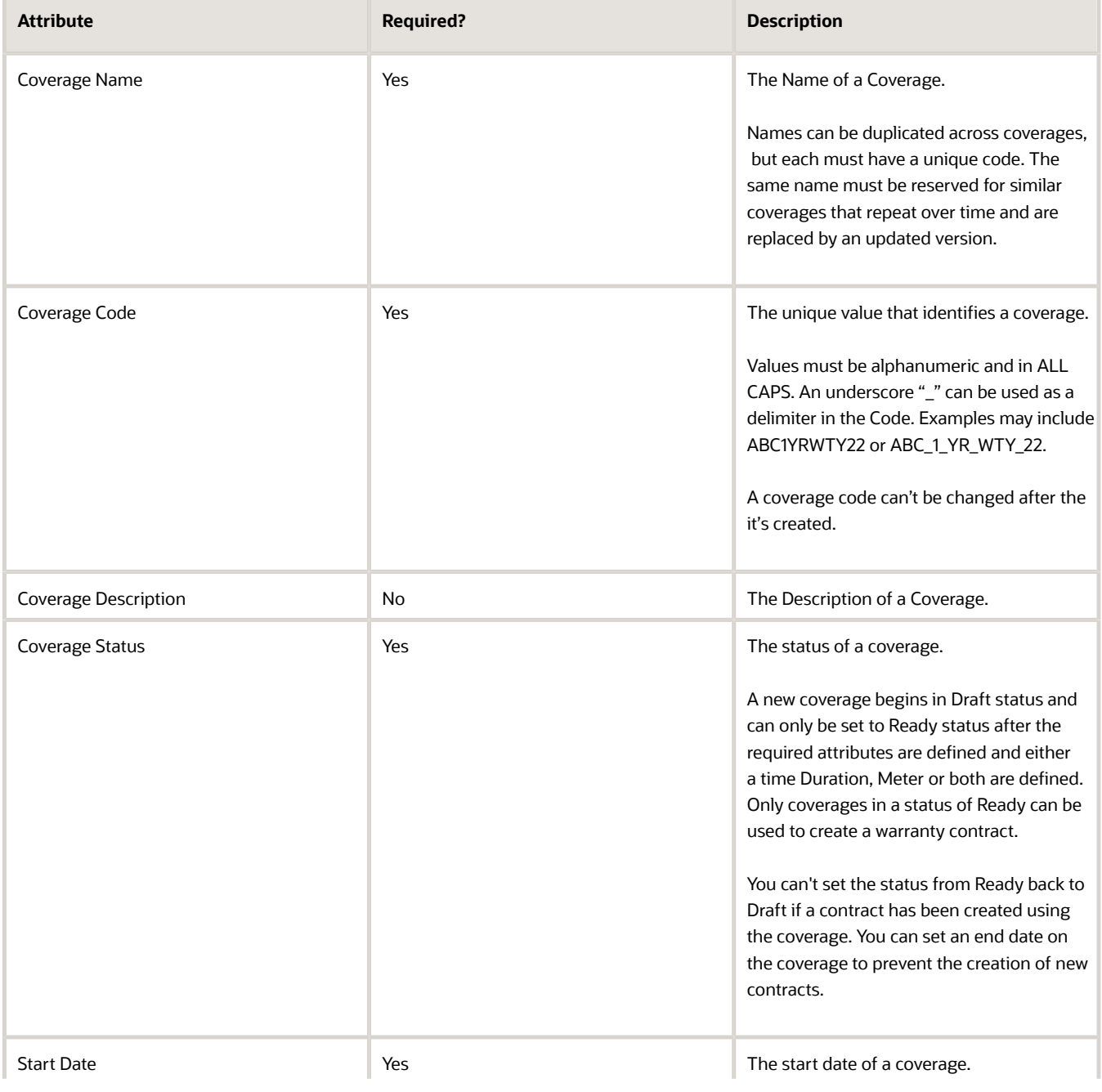

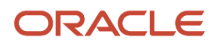

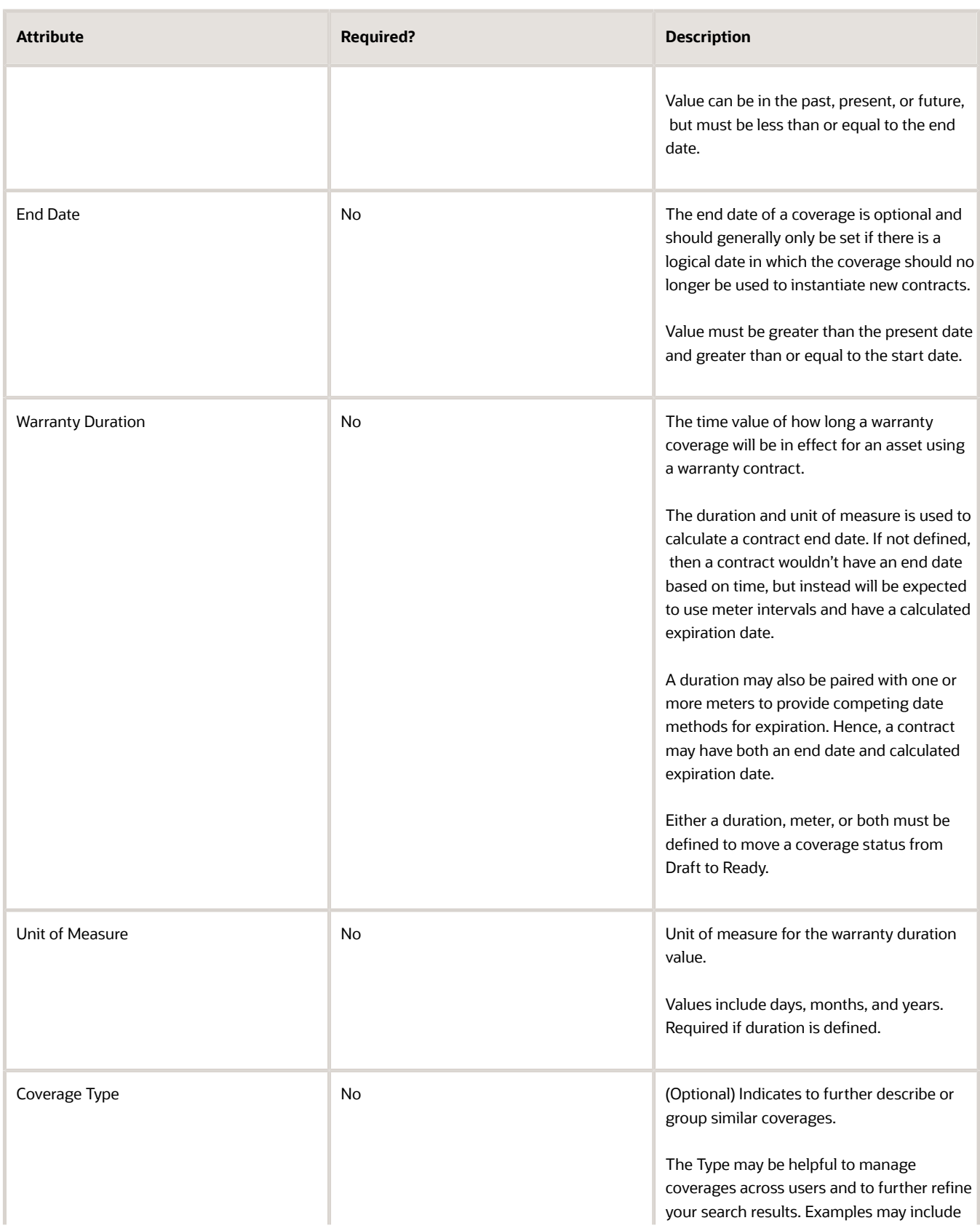
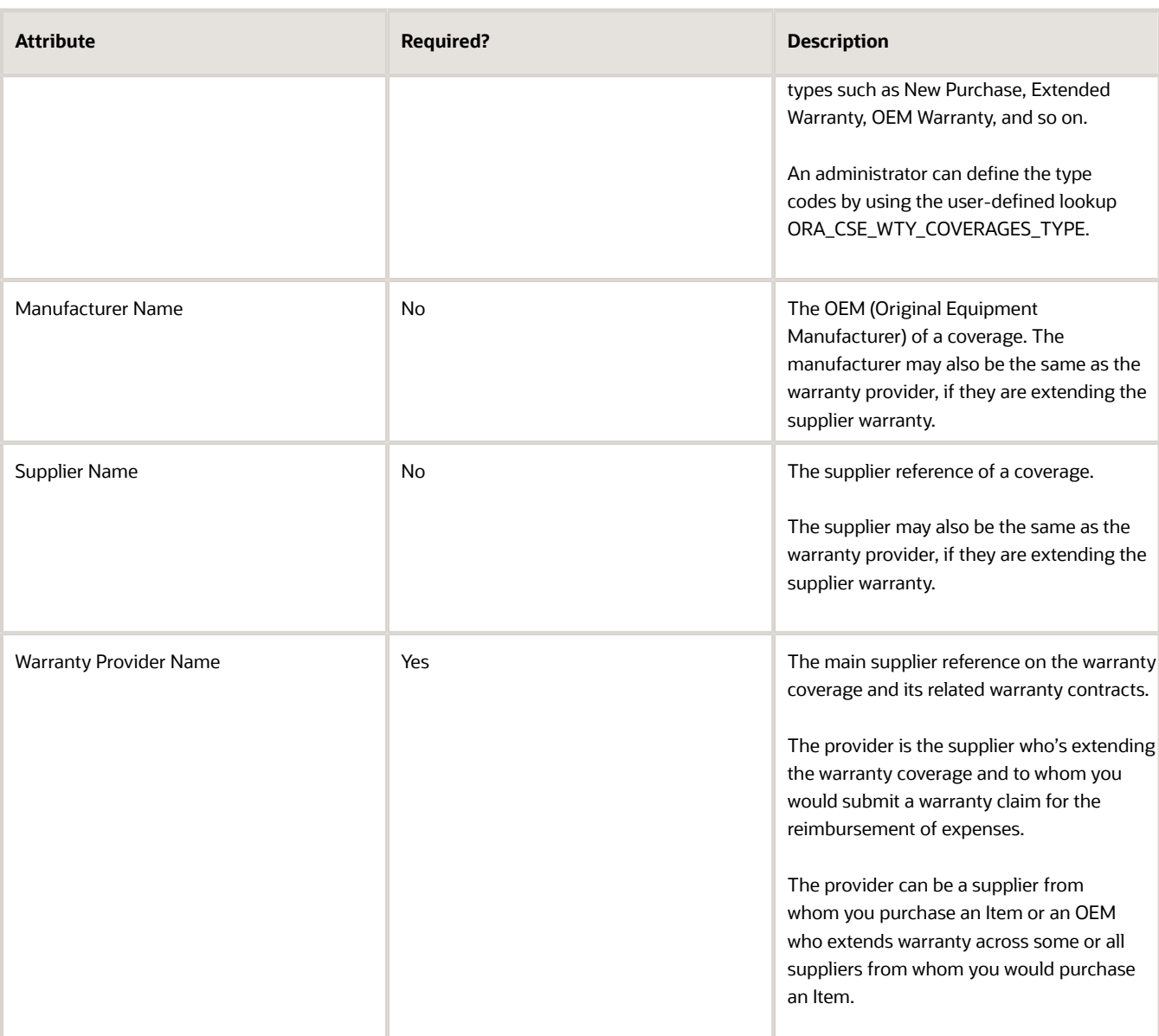

- **2.** To move the coverage status from Draft to Ready, provide a defined period using either a Duration, Meter or both methods. These methods are required to calculate an end and / or expiration date on a warranty contract.
- **3.** Click **Save** to create or update the coverage essentials.

### **Step 2: Terms of Service**

Though this is an optional step in creating a coverage, this step is used to define additional details about the terms and conditions of the warranty, and reimbursement details. The free-form text fields are used to capture different aspects of the warranty from the provider.

You can also use the slider options to highlight key coverage details, which will be viewable and will be referenced in downstream processes.

Click **Save** to update the coverage terms of service.

#### **Step 3: Covered Items**

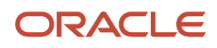

Though this is an optional step in creating a coverage, this step is used to define items and suppliers from whom you would purchase an item that becomes an enterprise asset. This setup that is only recommended if you wish to automatically create warranty contracts for newly purchased and received items. Contracts are instantiated from matching coverages by item and supplier by running a scheduled process after an Item is received and the asset is created.

- **1.** Click **Add Item** to add a new row to the table.
- **2.** Search and select a valid inventory organization.
- **3.** Search and select a valid item, which you can set up and enable for the selected organization.

You can define duplicate items only if they have a unique supplier and item combination defined. It's recommended to either define one item without a supplier or only rows with a unique item and supplier combination. If you define both, then the row with the unique combination is used. Set up items as full life cycle, maintainable, serial controlled, and purchasable from suppliers to be defined for a coverage.

**Note:** You must have the Inventory Organization and Item Class access granted to search and view a list of organizations and items.

- **4.** Define a supplier or leave blank if the item can be purchased from any supplier and extend this warranty coverage.
- **5.** Determine if a warranty contract will automatically be created during item receipt and asset creation, and its contract status.
- **6.** After you define the item details, you can click the checkbox action icon on the same row to save it.
- **7.** Click **Continue** to navigate to next step.

#### **Step 4: Utilization Meters**

Though this is an optional step in creating a coverage, this step is used to define meter intervals that are used to track the dynamic expiration of a warranty contract for an asset over time. As an asset gains utilization through meter reading reporting, the calculated expiration date and status of a warranty contract will be updated by the scheduled process. When a meter interval is reached, the contract moves from Ready to Expired status.

Define meter intervals in a coverage only if they match the asset meters for which a warranty contract is expected to be created using this warranty coverage. If you create a warranty contract for an asset and the meters don't match, then they wouldn't be tracked by the contract, causing a mismatch of the intended warranty coverage expiration method. The contract will also be set to a status of Draft, requiring manual review.

- **1.** Click **Add Meter** to add a new row to the table.
- **2.** Search and select a valid meter code.
- **3.** Define the meter start and meter interval values.

The start value must be defined with a value of 0 for newly purchased assets. However, for an extended warranty scenario, the start value would typically be greater than 0. The interval value is the warranty duration of the meter that when reached will expire the contract.

**4.** After you define the meter details, you can click the check box action icon on the same row to save it.

**Note:** Define meters only if they are used generically across different items and assets. If a meter is specific to a unique asset, then it can still be defined, but warranty contracts considering this meter can only be instantiated for a unique asset.

**5.** Click **Continue** to navigate to next step.

#### **Step 5: Repair Transaction Codes**

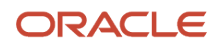

Though this is an optional step in creating a coverage, this step is used to define repair transaction codes that reference the asset system, component, and item that are covered by the warranty. Use these codes only if you want to reference them in downstream processes.

- **1.** Click **Add Code** to add a new row to the table.
- **2.** Search and select a valid transaction code. Only condition event codes that are of type "Transaction code" will be displayed in the list of values for selection.
- **3.** Search and select a valid transaction code and click the checkbox action icon on the same row to save it.
- **4.** Click **Complete** to create a coverage.

## How You Manage Warranty Coverages Using REST API

Define, view, and update warranty coverages using REST services. This is very useful during implementation or the introduction of large volumes of new coverages. Additionally, you can also make certain mass edits to existing coverages.

Use the warranty coverages REST API to:

- Create, get, and update the warranty coverage header, terms and conditions
- Create, get, update, disable, and delete the covered items
- Create, get, update, disable, and delete the utilization meters
- Create, get, update, disable, and delete the repair transaction codes

For more information, refer the REST API for Oracle Supply Chain Management Cloud guide.

## How You Manage Warranty Contracts

Use the Manage Contracts page to search for existing contracts, view contract details, or to create a new contract.

You can access this page from the Maintenance Management landing page task menu, under the Asset and Work Definition section. The page consists of a search bar, results region, and Create Contract button. Upon rendering, the page automatically presents a list of search results, sorted alphabetically.

The search bar allows you to further refine the search results for existing contracts by contract number, coverage name, asset number, or warranty provider. Type in your search criteria and click the enter key to search across contracts. Clicking the hyperlinked name of an existing contract navigates you to the warranty contract guided process, where you can further view, edit, and save any changes to the coverage.

After contracts are created, it's recommended to run the *Process Supplier Warranty Contracts - Additions and Changes* scheduled process on a regular basis. This process will review every contract, update its calculated expired date (if meter intervals are defined), update the contract status (if expired), create new warranty contracts for purchased items and assets, and enrich assets with supplier warranty details to allow the viewing of warranty in the execution process for a work order.

**Note:** The **Create** button and the ability to edit an existing warranty contract is accessible only if you can manage contracts. Users with view-only access only can search for and view existing warranty contracts details.

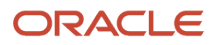

## Create a Warranty Contract

Click **Create** to render a drawer to the right. Here, you can select an asset, coverage, and other inputs that are used to create a new contract:

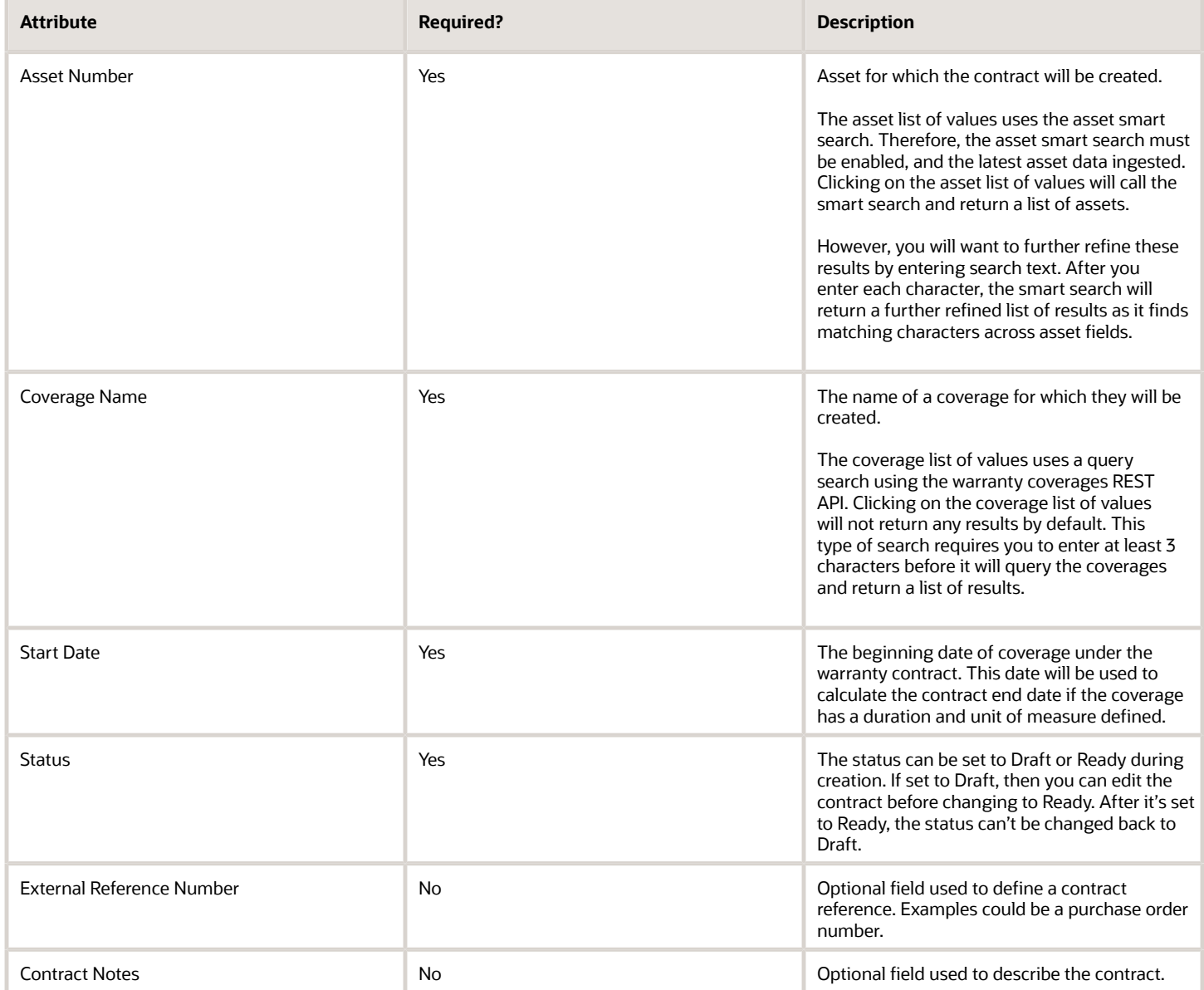

If you decide not to create the contract, click **Cancel** to return to the search results. After you have defined the inputs for a new contract, click **Create** to create the Contract. You can navigate to the Warranty Contract guided process to review and further edit the Contract.

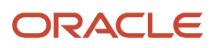

## How You Edit a Warranty Contract

To review or edit an existing contract, click the Contract name hyperlink in the results rows of the Manage Contract page.

You will navigate to the Warranty Contract guided process page, where you can click Start to begin the review of the contract. Click **Start** to navigate to step 1, where you can review the main details of the contract.

Here's how you can edit a contract using the 5 steps that make up the contract guided process:

- Step 1 Contract essentials (required)
- Step 2 Contract meters (optional)
- Step 3 Coverage Essentials (reference only from the source coverage)
- Step 4 Terms of service (reference only from the source coverage)
- Step 5 Repair transaction codes (reference only from the source coverage)

#### **Step 1: Contract Essentials**

Use this step to review and edit header details for a contract. A contract must typically be created with a status of Ready but could be set to a status of Draft during creation if additional review is required. It's also possible that if the end date or calculated expiration date has been reached for a contract, the status will be set to Expired by the scheduled process or a manual update to the contract.

Click **Save** to create or update the contract essentials.

Click **Continue** to navigate to step 2.

Here are the fields for the contract essentials:

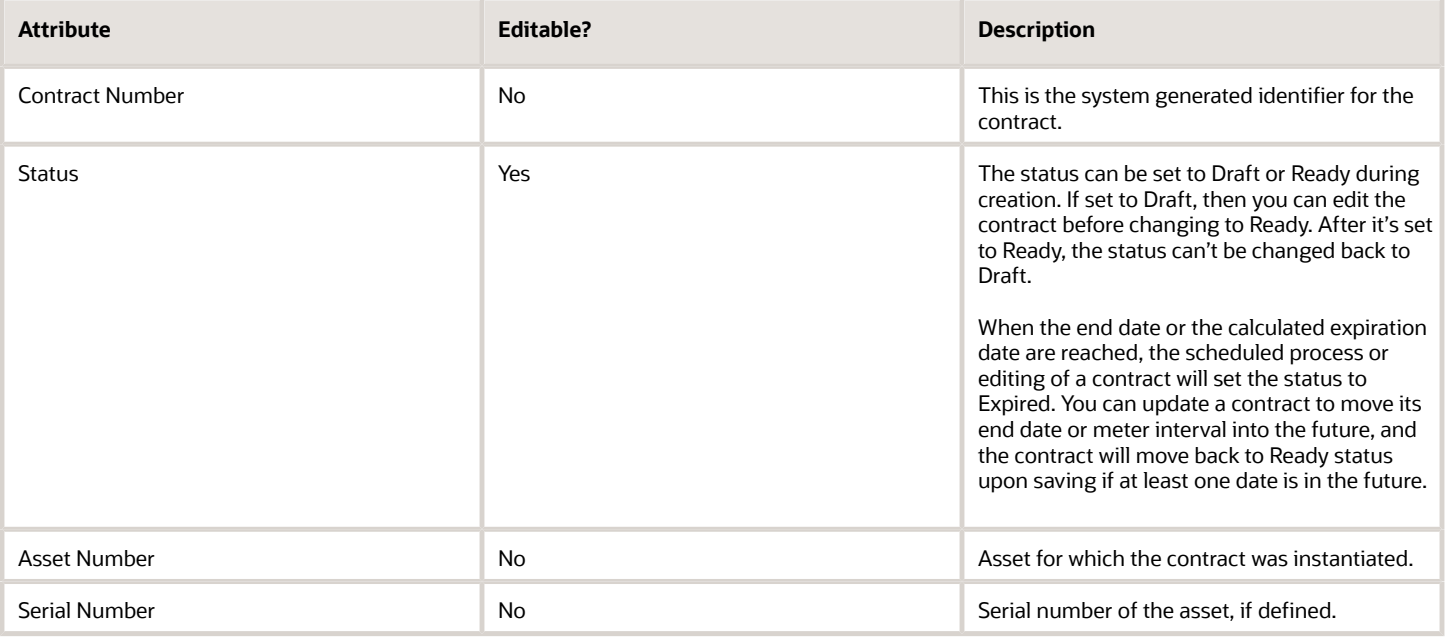

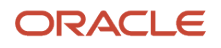

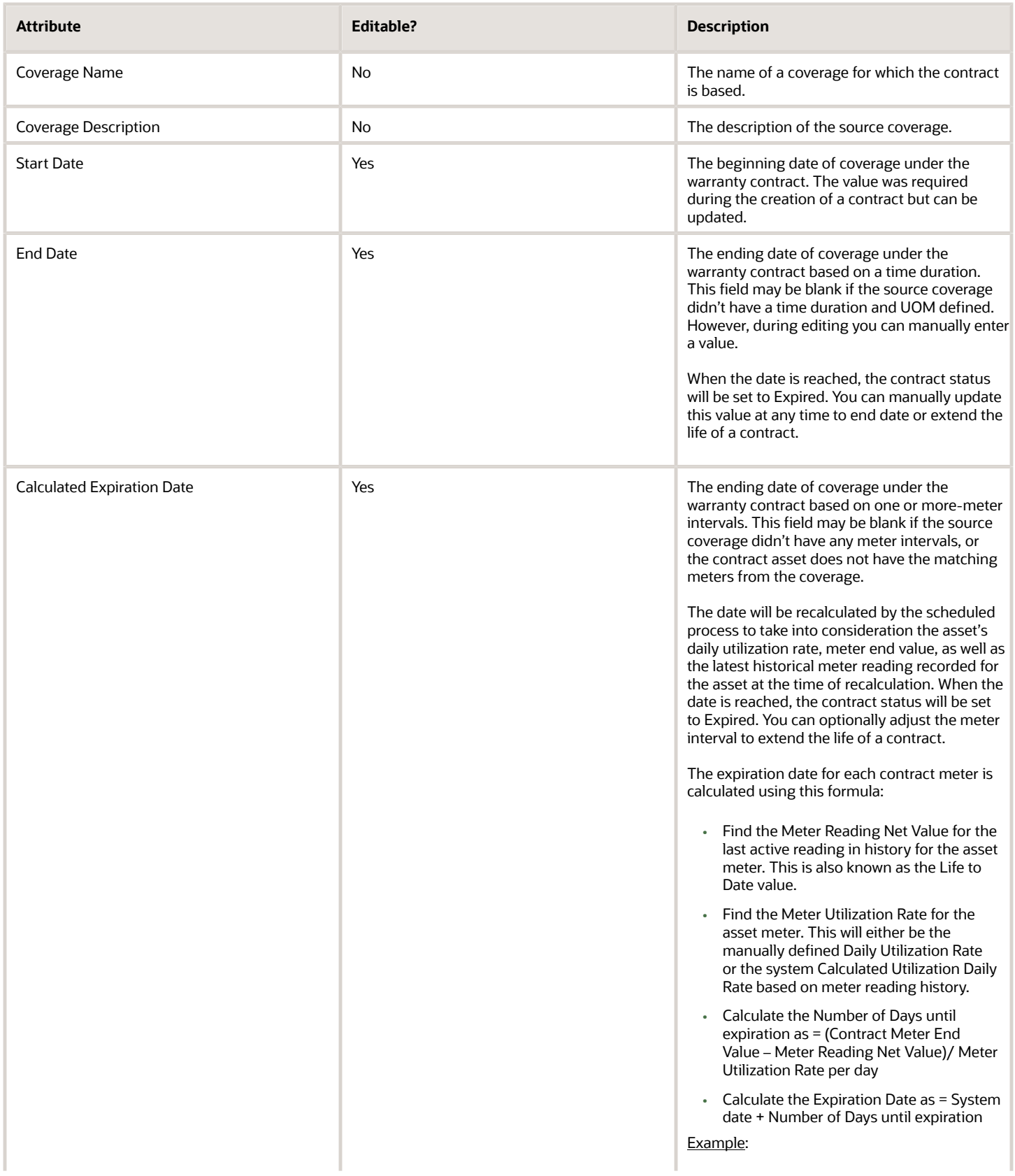

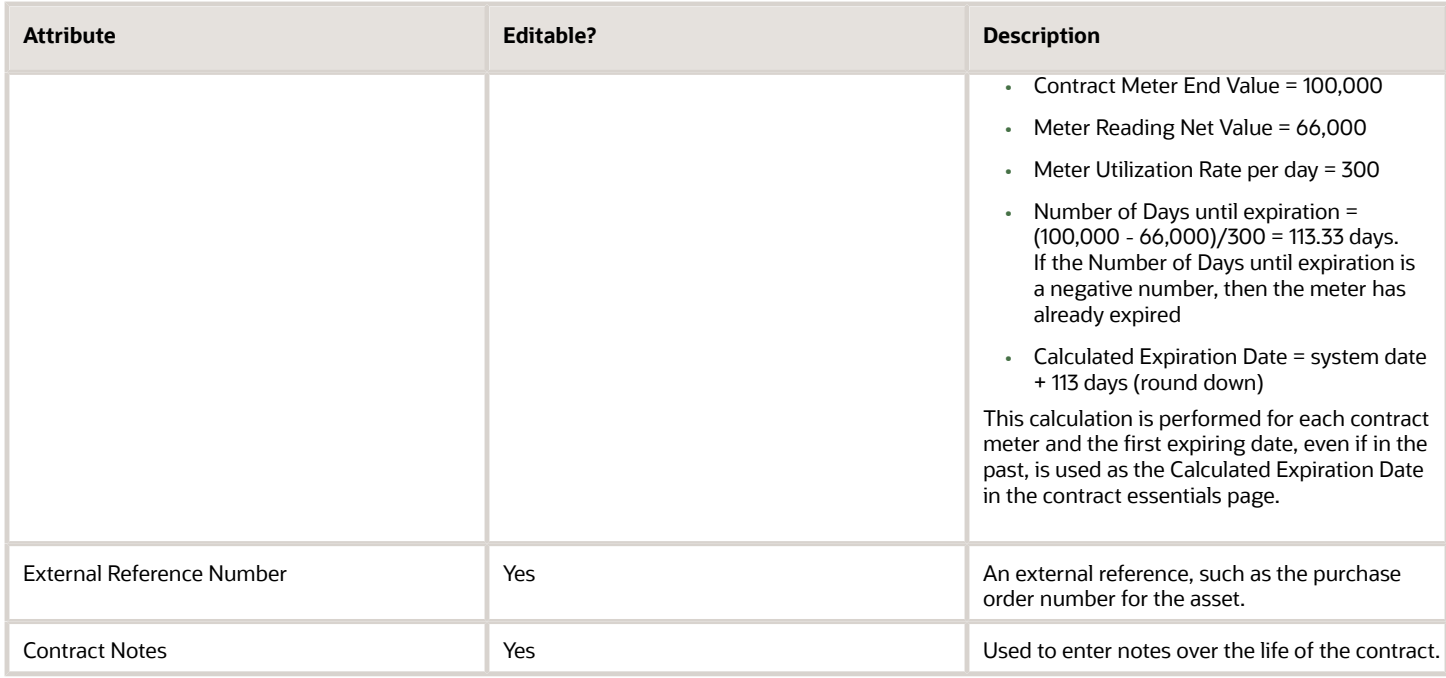

### **Step 2 – Contract Meters**

Though this is an optional step in editing a contract, it's used to manage meter intervals that will be used to track the dynamic expiration of a warranty contract for an asset over time. It's expected that meter intervals would be defined in the source coverage. During contract creation, the system verifies if matching meters for the asset exist. If all matches are found, then the contract meters will be added to the contract and the Calculated Expiration Date set in the contract header. If one or more matches are not found, then the contract meters that do match (if any) will be added to the contract and the Calculated Expiration Date set in the contract header. However, the contract status will be set to Draft, requiring manual review to see why there were missing meter intervals.

- **1.** Click **Add Meter** to add a new row to the table.
- **2.** Search and select a valid meter code.
- **3.** Define the meter start and meter interval values.
	- The start value must be defined with a value of 0 for newly purchased assets. However, for an extended warranty scenario, the start value would typically be greater than 0. The interval value is the warranty duration of the meter that when reached will expire the contract.
- **4.** After you define the meter details, you can click the check box action icon on the same row to save it.

**Note:** Define meters only if they are used generically across different items and assets. If a meter is specific to a unique asset, then it can still be defined, but warranty contracts considering this meter can only be instantiated for a unique asset.

**5.** Click **Continue** to navigate to next step.

Every time a contract is updated and saved; the system will determine if its status needs to move from Ready to Expired. For example, if you set the End Date to the present date and save, the status would move from Ready to Expired. If you then edited it again, change to 1 year in the future and click save, the status would move from Expired to Ready. The same is true for the meter intervals. You can adjust the start and interval values, which upon saving could update the Status. Typically, edits to the start and end date, and meter intervals are only required during the initial review or a contract or to fix a data entry or initial setup issue.

### **Steps 3-5 – Coverage Essentials, Terms of Service, and Repair Transaction Codes**

Click **Continue** to navigate to step 3 or click on the step by name using the table of contents on the right. Steps 3 to 5 are from the source coverage and are read-only reference information.

## How You Create Warranty Contracts During Asset Purchase

Use purchase orders to buy an Item from a supplier in an organization. If the item is set up as asset-tracked, then the asset will be created when it's received.

During creation, the asset may also have one or meters instantiated. After it's created, you can validate the asset with a a scheduled process to determine if you should create one or more warranty contracts as well. This process will look for warranty coverages where the purchased item and, optionally a supplier, have been defined. If matching items are found, new contracts will be created for each coverage with the indicated contract status. You then can review the newly created contracts, and edit if necessary.

## How You Manage Warranty Contracts Using REST API

You can define, view, and update warranty contracts using REST services, which is useful during implementation or the introduction of large volumes of new contracts for existing assets.

Additionally, you can also make certain mass edits to existing contracts.

Use the Warranty Contracts REST API to:

- Create, get, and update the warranty contracts for an asset based on a coverage
- Create, get, update, and disable the contract asset utilization meters

For more information, refer the REST API for Oracle Supply Chain Management Cloud guide.

## How You Manage Warranty Contracts in Work Orders

Several user interfaces enable you to view and manage supplier warranty information in the maintenance work order execution flows.

The warranty solution is meant to support a touchless user experience in simple scenarios where an asset is being repaired under warranty. An example could be unplanned repairs that are covered on a vehicle by a bumper to bumper warranty. If you are using repair coding, then you will most likely rely on the warranty claims validation process to determine warranty applicability or not. An example could be that only the replacement of an alternator is covered by a bumper to bumper new vehicle warranty, while the replacement of brake pads is not.

Regardless of your business processes, the complexity of your warranty setup and the type of repair should govern how you review and confirm if a work order is covered under warranty or not. This review can happen before work order release, work order execution and the warranty claims validation process.

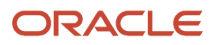

Here are some suggested steps for managing supplier warranty in execution:

- Before a work order is created for an asset under warranty, it's recommended for a system admin to run the *Process Supplier Warranty Contracts - Additions and Changes* scheduled process. This process will review every contract, update its calculated expired date (if meter intervals are defined), update the contract status (if expired), create new warranty contracts for purchased items and assets, and enrich assets with supplier warranty details to allow the viewing of warranty in the execution process for a work order. If this process isn't run, then the work order wouldn't be evaluated for warranty repair, nor will it display warranty contracts if they exist for the asset or its related assets. Therefore, it's recommended to schedule this process on a daily basis.
- After work order creation, you should verify if an asset or its related assets are under warranty. If a maintenance work order has the warranty repair check box = yes in the work order search page, then the repair is expected to be covered under warranty in most cases. However, you must your own business rules for the final determination of warranty in execution. The table below provides guidance and suggested approaches to validate and manage warranty in execution.

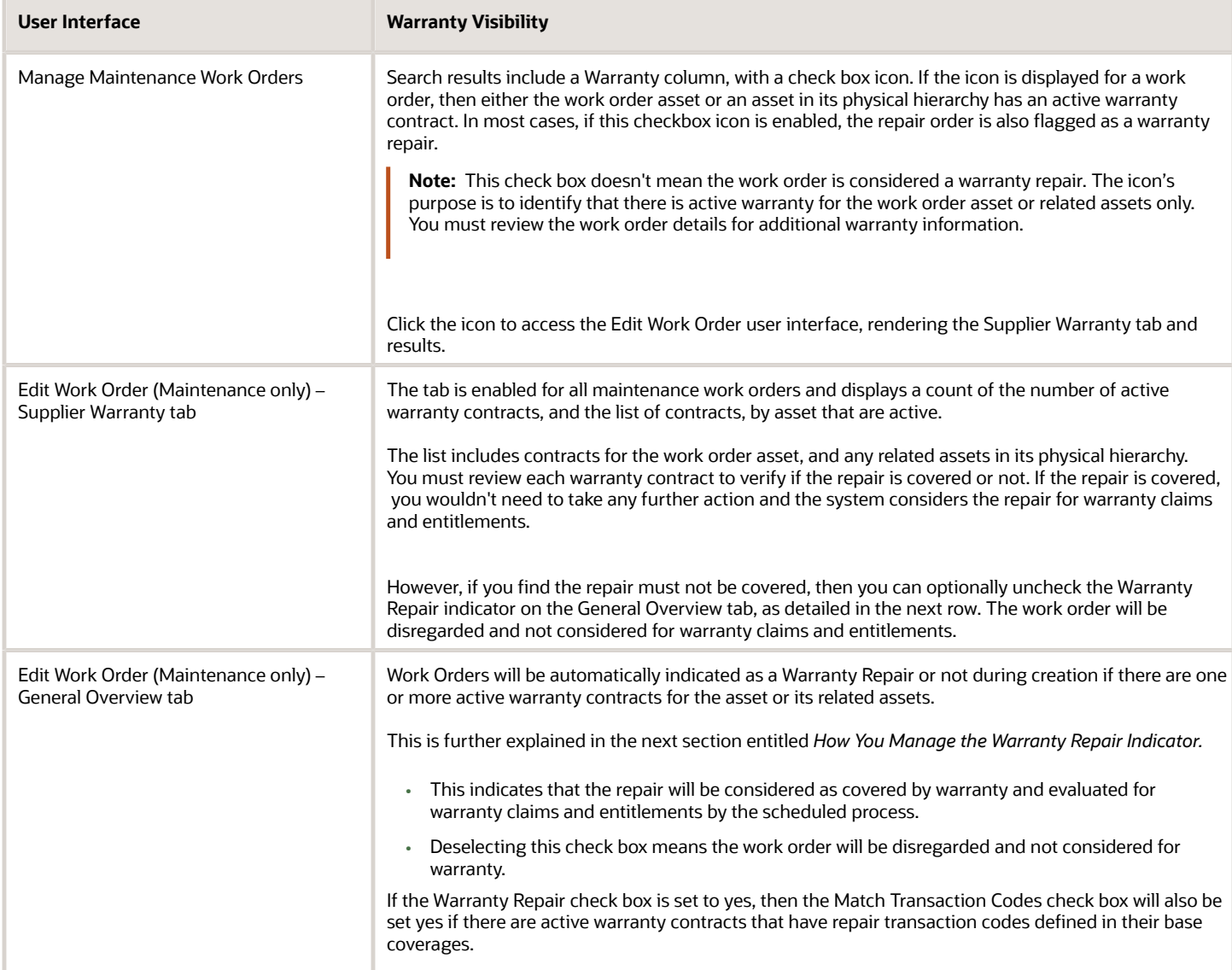

#### *Table of information to make warranty decisions on the repair of the asset or its componenets*

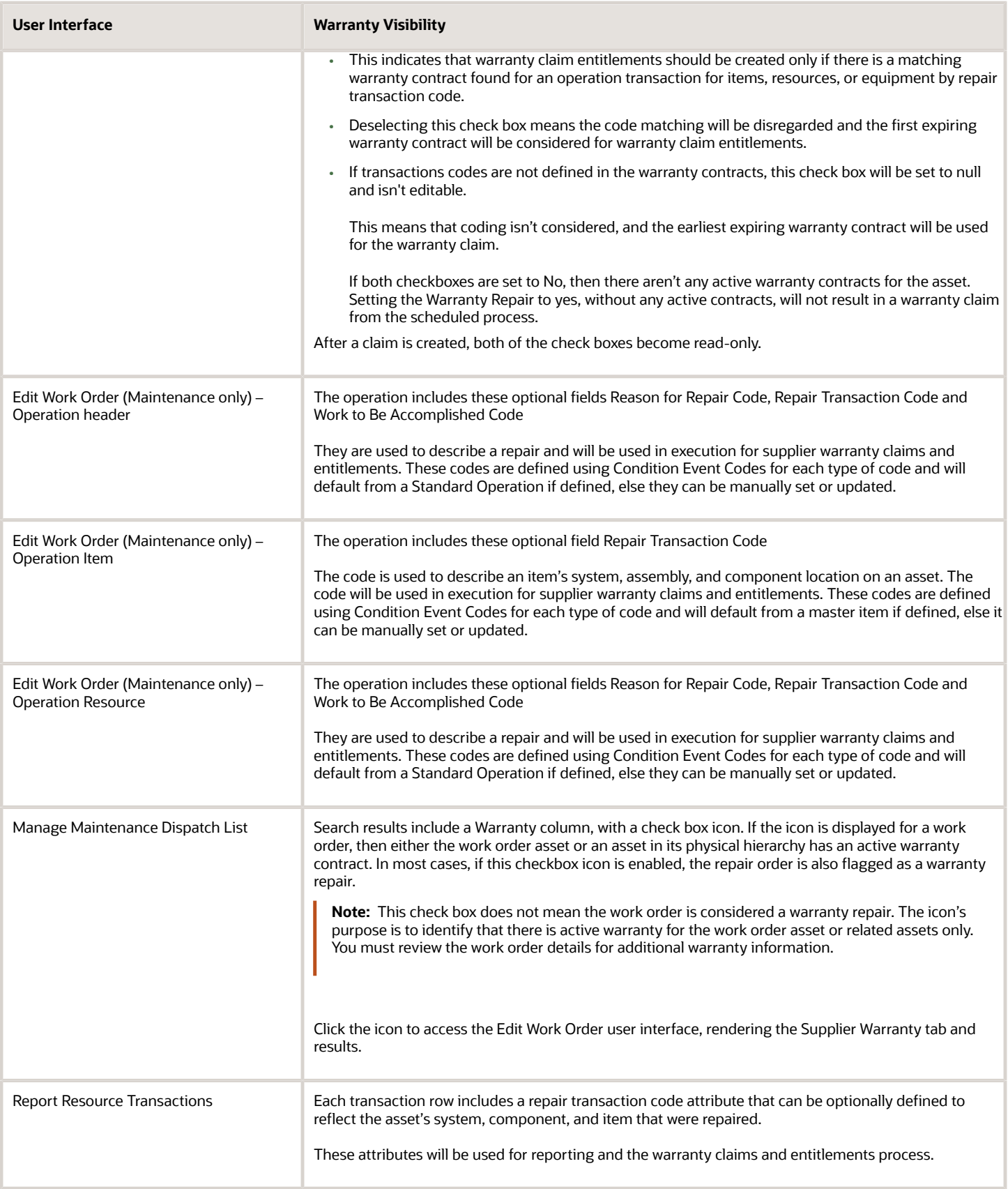

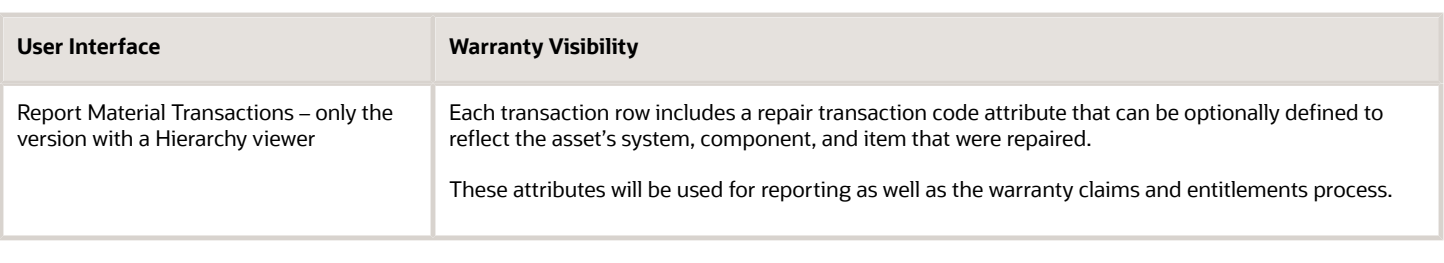

**Note:** For more information about the execution of work orders, review the *Manage Maintenance Work* section .

## How You Define Costing for Work Orders

Cost accounting is a required setup that must be routinely maintained in order to track the latest work order costs for materials, resources, and equipment. These costs are then used as the basis for the reimbursement of a warranty repair claim for maintenance work order assets covered under supplier warranty.

It's recommended to define standard costs for items, and resource rates for resources and equipment, in a cost scenario. These costs can then be routinely published and used for work order costing. Work order costs can then be calculated by running several scheduled processes. These processes will transfer work order and inventory transactions to Costing, then create accounting distributions that will populate the work orders costs.

For more information, refer the *Cost Accounting* section of the guide *Implementing Manufacturing and Supply Chain Materials Management*

### How You Manage the Warranty Repair Indicator

Work Orders will be automatically indicated as a warranty repair or not during creation if there are one or more active warranty contracts for the asset or its related assets. However, based on certain work order type and subtype combinations, you may wish to control the defaulting behavior of this indicator.

For example, work orders created as preventative maintenance by a maintenance program will typically not be a warranty repair. Therefore, you may want to define one or more combinations of work order type and subtype that will not be indicated as a warranty repair during work order creation. A system administrator can define these combinations using settings in the Functional Setup Manager under the task *Manage Asset Maintenance Parameters*. On the tab entitled *Work Order Defaults,* you can optionally define the combinations of types. The types can include standard and custom subtype values.

After work order creation, the warranty repair checkbox can be manually set to "yes" or "no" up until a warranty claim has been created. This gives you flexibility to leverage the defaulting logic, while adjusting this indicator after review of the work scope and coverage under supplier warranty.

To define a defaulting combination, create a new row, select the work order type and subtype, then set the *Default Warranty Repair Flag* indicator to No and click save. This indicates the checkbox will always be set to no during creation and warranty will not be validated. At some point in the future, you can choose to disable the row by setting an inactive date to the present date. You can then verify this validation by manually creating a work order for an asset that has an active warranty contract.

**Note:** When selecting the *Default Warranty Repair Flag* indicator, you can optionally select a value of yes. While not required, this combination will consider warranty in setting the indicator, which is the default behavior. Therefore, it is recommended to only define rows with a value of No that will override the default validation.

## How You Manage Warranty Claims and Entitlements

Warranty Claims are used to submit a request for reimbursement of asset repair costs to a supplier warranty provider. Claims are created in the context of a maintenance work order for an asset, and its related assets, that are covered under supplier warranty.

Claims are primarily created using a scheduled process. However, claims can also be manually created to split an existing claim, allowing you to submit certain costs for reimbursement to a different warranty provider.

Claims can be created only for work orders that are identified as a warranty repair. During work order creation, the checkbox will be set to "yes" on a work order header if one or more active contracts are found. The checkbox can then be manually set to "no" if the repair is determined not to be covered under warranty. After work order completion, this indicator will be used by the scheduled process Generate Supplier Warranty Entitlements to determine if warranty claims should be created or not. The results can be reviewed using the output log of the scheduled process and by querying the results from the Warranty Entitlement and Warranty Claim REST APIs.

#### **Warranty Claims Entitlements**

For a warranty repair work order (checkbox is set to "yes"), the scheduled process will review each work order operation transaction to determine if it is covered under warranty or not. During this review, the process will verify if one or more active warranty contracts for the work order asset, or its related assets, will cover the transaction cost or not for reimbursement:

- If the transaction is covered, a claim entitlement is created that references the warranty contract. This entitlement is then used as the basis of creating a warranty claim against the contract's warranty provider. The entitlement will reference the earliest expiring contract.
- If a transaction is not covered, a claim entitlement is also created, but without a warranty contract reference. It will not be associated to a claim as reimbursable. However, the entitlement can be later updated as covered by warranty and associated to a claim for the same work order.

As each subsequent transaction in the work order is reviewed, additional entitlements may be created and associated as reimbursable for the same claim, or even a different claim, or marked as not reimbursable. If all entitlements are created for a work order as not reimbursable, then a claim will not be created by the process. In this case, you can edit the entitlements to associate them to a manually created claim to resolve any data mismatch issues.

Entitlements will include the transaction costs once a work order has been successfully costed. By default, these costs will provide the basis for their reimbursement costs in a claim. The original costs can't be edited in an entitlement; however, the reimbursement quantity and unit cost can be updated to reflect the requested amounts if they are different than the standard costs. The scheduled process *Generate Supplier Warranty Entitlements* will update existing entitlement costing if they were created before costing was completed.

Entitlements may be created that reference warranty contracts for different providers for the same work order. In this scenario, multiple claims may be automatically created for a work order. Each claim will only have its matching entitlements associated by the common warranty provider.

#### **Warranty Coverage For Material and Resource Transactions**

A warranty coverage has optional indicators that guide if entitlements are created or not for resource and material transactions. Based on their values, entitlements may or not be created:

• Labor Reimbursement – if this indicator is set to "yes", then resource and equipment transactions are eligible to create entitlements that are covered under warranty and associated to a claim. Else, entitlements are created but not associated to a claim.

• Parts Reimbursement – if this indicator is set to "yes", then material transactions are eligible to create entitlements that are covered under warranty and associated to a claim. Else, entitlements are created but not associated to a claim.

#### **Matching Transaction Coding**

During work order creation, if the asset or its related assets are found to have active warranty contracts that use repair transaction codes in their base coverage, then the *Match Transaction Codes* checkbox is set to "yes". In this case, it is expected that during the claims process only transactions that are covered by matching codes in warranty contract will be considered warranty.

If coding is defined in the warranty contract base coverages, it is also expected that coding will be defined in the standard operations used to create work order operations. In this case, operations, items, and resources will have repair coding included during created. Before the completion of the first operation, you can update the *Match Transaction Codes* checkbox to "no", regardless of coding on the operations. This setting will disregard warranty entitlement validation by coding in the claims and entitlements process. If coding was not defined in a standard operation or manually created operations are defined, you then you can optionally select coding at the operation, item, and resource levels.

For example, you have an operation transaction for an item that is being consumed in order to repair the brake system on a vehicle. The item has a code value that indicates it is part of a brake system. The transaction will be validated by the claims and entitlements scheduled process as follows:

- If work order asset or related assets has one or more active contracts as of the work order start date, then verify if one or more contracts has a code in their base coverage that matches the transaction.
	- If a match is found, create an entitlement, and reference the first expiring contract, and include in a claim for the work order by matching warranty provider
	- If a match is not found, then create an entitlement, don't reference a contract, and exclude it from any claims for the work order

If coding is not used, or the *Match Transaction Codes* checkbox is set to "no, then the warranty claims and entitlements process will not use coding to validate warranty contracts. The entitlement will reference the earliest expiring contract.

#### **Standard Repairs and Costs**

Entitlements created for a warranty claim will include transaction costs based off the item, resource or equipment cost setups. For each operation, you may wish to use a standard repair labor cost or quantity instead of using the actual resource transactions and their costs. Using REST API, you can define the following:

- Labor Rates: Use the Warranty Provider Rates REST API to define the hourly rate and currency for a resource by warranty provider. This value will be used by the claims and entitlements process for each resource entitlement instead of the standard resource cost and currency. The entitlement must have a warranty contract identified in order to match a labor rate by warranty provider. If a contract is not found, the standard resource cost rate will be used.
	- **Note:**

The Start Date of a Warranty Contract will be used to find the corresponding Labor Rate during Warranty Claim and Entitlement validation. Therefore, you will need to define past dated Labor Rates if you have Contracts that have past dated start dates.

• Standard Repair Times: Use the Warranty Standard Repair Times REST API to define the repair time for a standard operation for a warranty provider. This value will be used by the claims and entitlements process to create a unique entitlement by operation sequence, representing the labor quantity for the provider. If created, this entitlement will be included in the claim; however, entitlements for resources will be created but not included in a claim. The entitlement must have a warranty contract identified in order to find a matching standard repair time by warranty provider. If not found, then the unique entitlement will not be created and individual resource entitlements will be created for resource transactions.

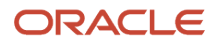

### ◦ **Note:**

The Start Date of a Warranty Contract will be used to find the corresponding Standard Operation Repair Times during Warranty Claim and Entitlement validation. Therefore, you will need to define past dated Repair Times if you have Contracts that have past dated start dates.

#### **Warranty Claims Scheduled Process**

It is recommended to run this process frequently after operation and work order completion. The process will review warranty-entitled work orders, creating claim entitlement records for each material, resource, and equipment transaction. If these expenses are covered by a warranty contract, then they will be grouped in one or more warranty claims by a matching provider.

The process will also take into consideration if repair coding is defined in warranty coverages or not by referencing the Match Transaction Codes checkbox at the work order header. If this checkbox option set to yes on the work order header, the process will only create warranty entitlements and claims for those expenses where the repair code matches a warranty contract. Else, the entitlements are created, but indicated as not warranty in the claim.

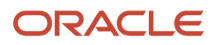

# **7 Maintenance Standard Operations**

## Overview of Maintenance Standard Operations

Oracle Maintenance provides you the option of creating operation templates called standard operations by defining the operation details and its resources. Each standard operation has a unique ID and can be reused in multiple maintenance work definitions and work orders. When you have similar operations in the maintenance process, you can create standard operations that can be reused.

The standard operations for maintenance-only organizations can be created, updated, and deleted (only using the user interface). You can then search and add the standard operation when creating a work definition or adding operations to a work order or reference it in a REST API of FBDI import.

The standard operations act as a standardized library of common operations facilitating the following:

- You can centrally maintain and reuse the common and frequently used operations. This also reduces the possible data entry errors.
- You can easily create the work definitions and maintain the work definitions and work orders faster. This also helps create standardized master data for maintenance.
- Using the referenced option, you can automatically synchronize any change to a standard operation to the work definitions where the standard operation is referenced.

You can optionally define additional attributes in the bottom show/hide region of page. These are used to describe a standard repair and will be used in execution for supplier warranty claims and entitlements. These codes are defined using Condition Event Codes for each type of code.

Standard Operations can be created, updated, and deleted using REST API and Oracle Application Development Framework Desktop Integration (ADFdi). They can be enabled for both manufacturing, and maintenance or even both work methods in the plant details setup for the organization.

## How You Manage Maintenance Standard Operations

The Manage Maintenance Standard Operations page serves as a starting point to create a new maintenance standard operation and manage the existing maintenance standard operations. You can open the page from the Tasks pane.

On the Manage Maintenance Standard Operations page, you can perform the following tasks:

- Search for the maintenance standard operations
- Create the maintenance standard operations
- Edit the maintenance standard operations
- Delete the maintenance standard operations

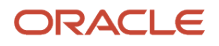

## Search for Maintenance Standard Operations

The Manage Maintenance Standard Operations page displays all the existing maintenance standard operations along with their details. You can use the Filter field to search for a specific standard operation or narrow down the list of standard operation to be displayed.

The following are some key usage points for the search feature:

- You can search for a standard operation using the name, code, description, work center, work center code, or supplier information of the standard operation.
- You can select or deselect the Include inactive operations check box to include or exclude the standard operations that are inactive.

### Create Maintenance Standard Operations

Use the Create Standard Operation dialog box to specify the operation details and add resources to create a standard operation. The Create Standard Operation dialog box is accessible from the Manage Maintenance Standard Operations page when you click the Add icon.

These attributes are available for specifying the operation details when creating a maintenance standard operation.

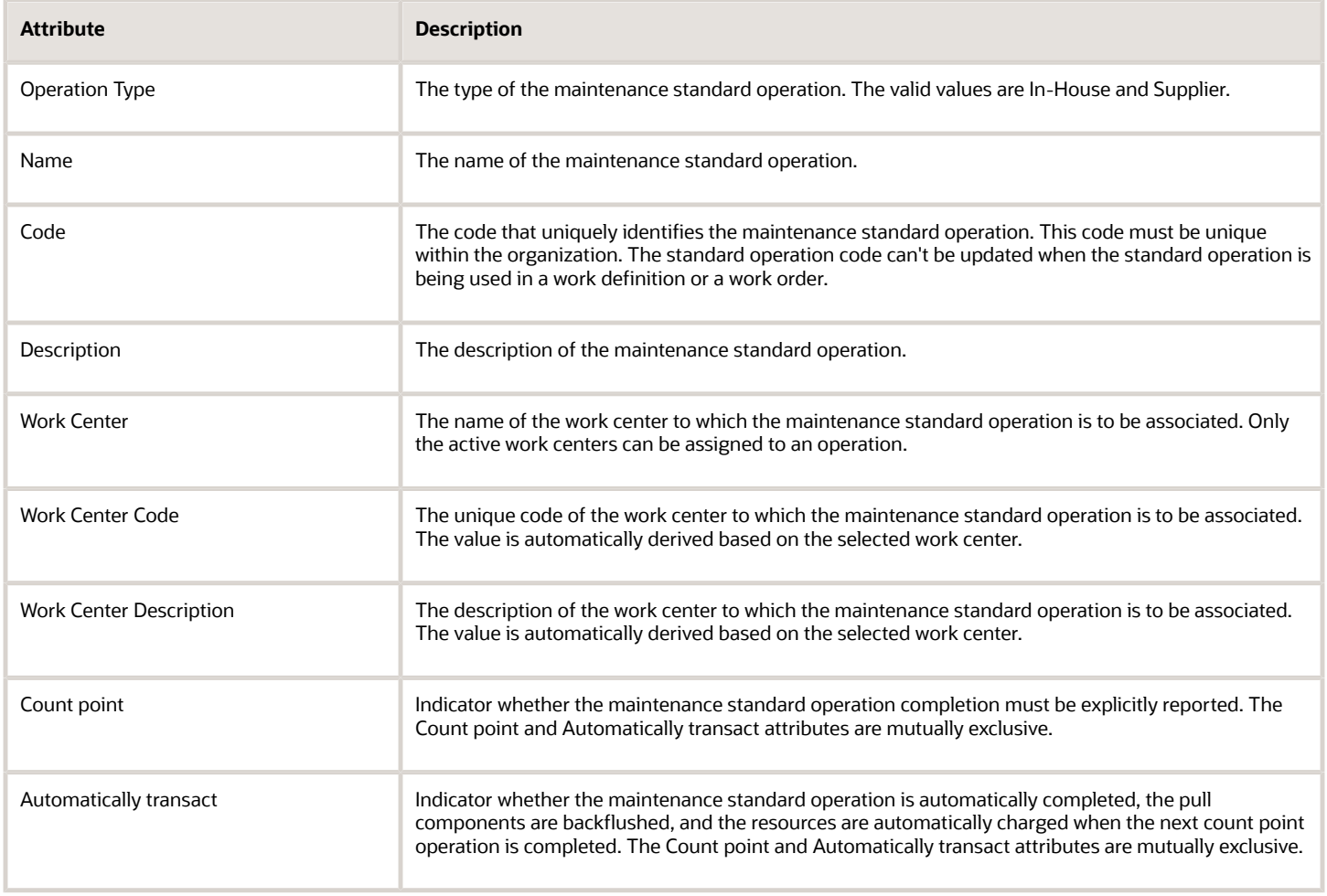

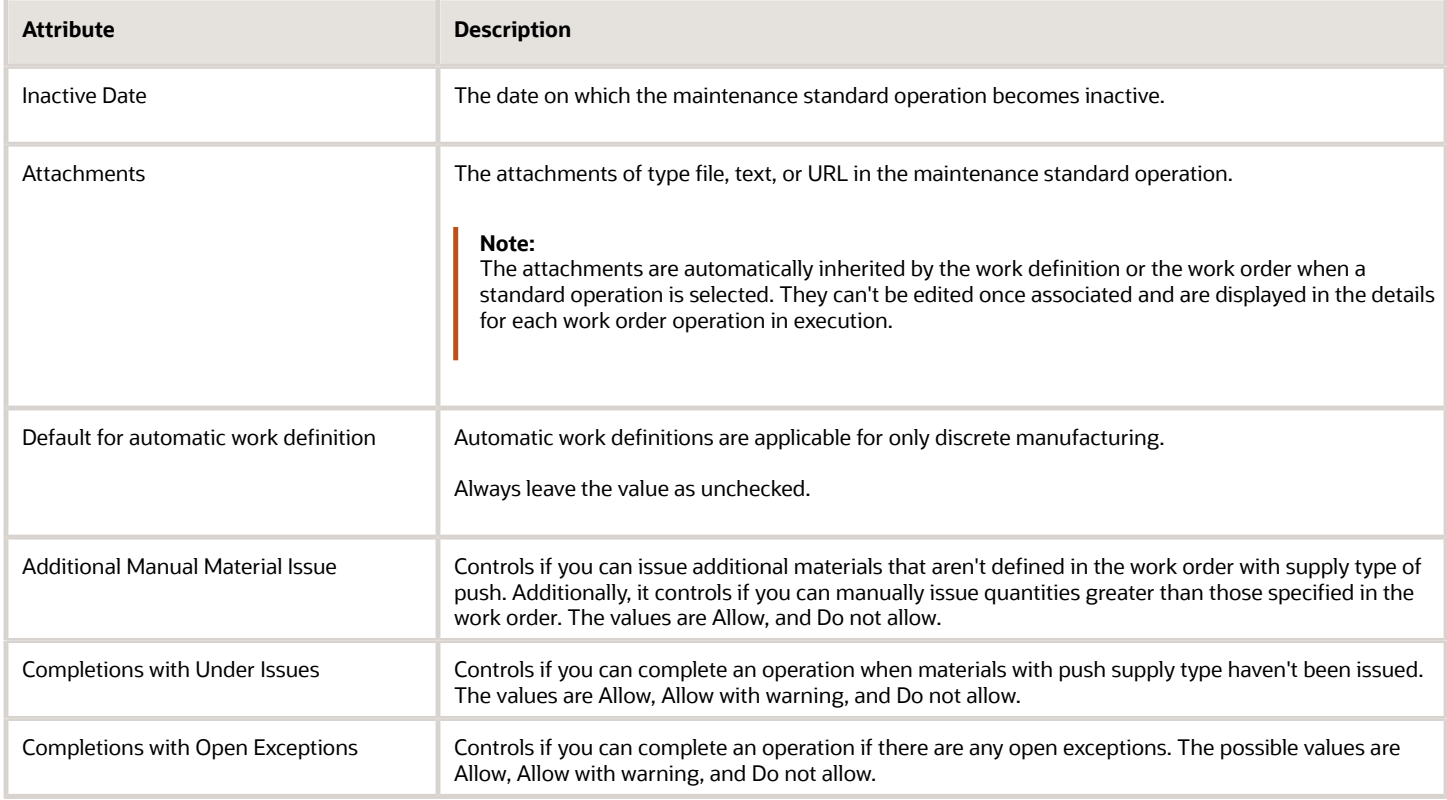

If your operation is a supplier operation, you specify some details in the Supplier Operations Details region of the Create Standard Operation dialog box:

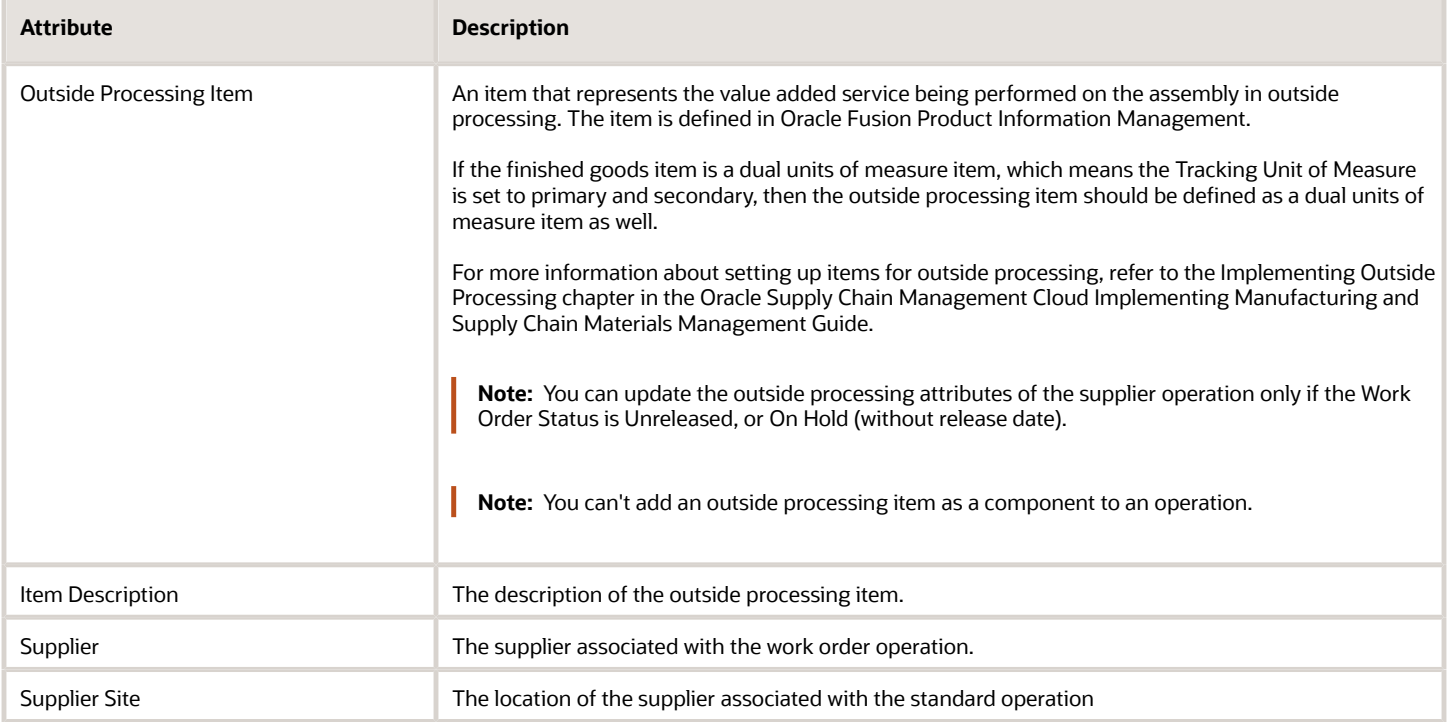

In the Resources region of the Create Standard Operation dialog box, you can add the required resources by clicking the add icon. This section is applicable only for in-house operations.

Here are the details you can specify for resource when you create a maintenance standard operation.

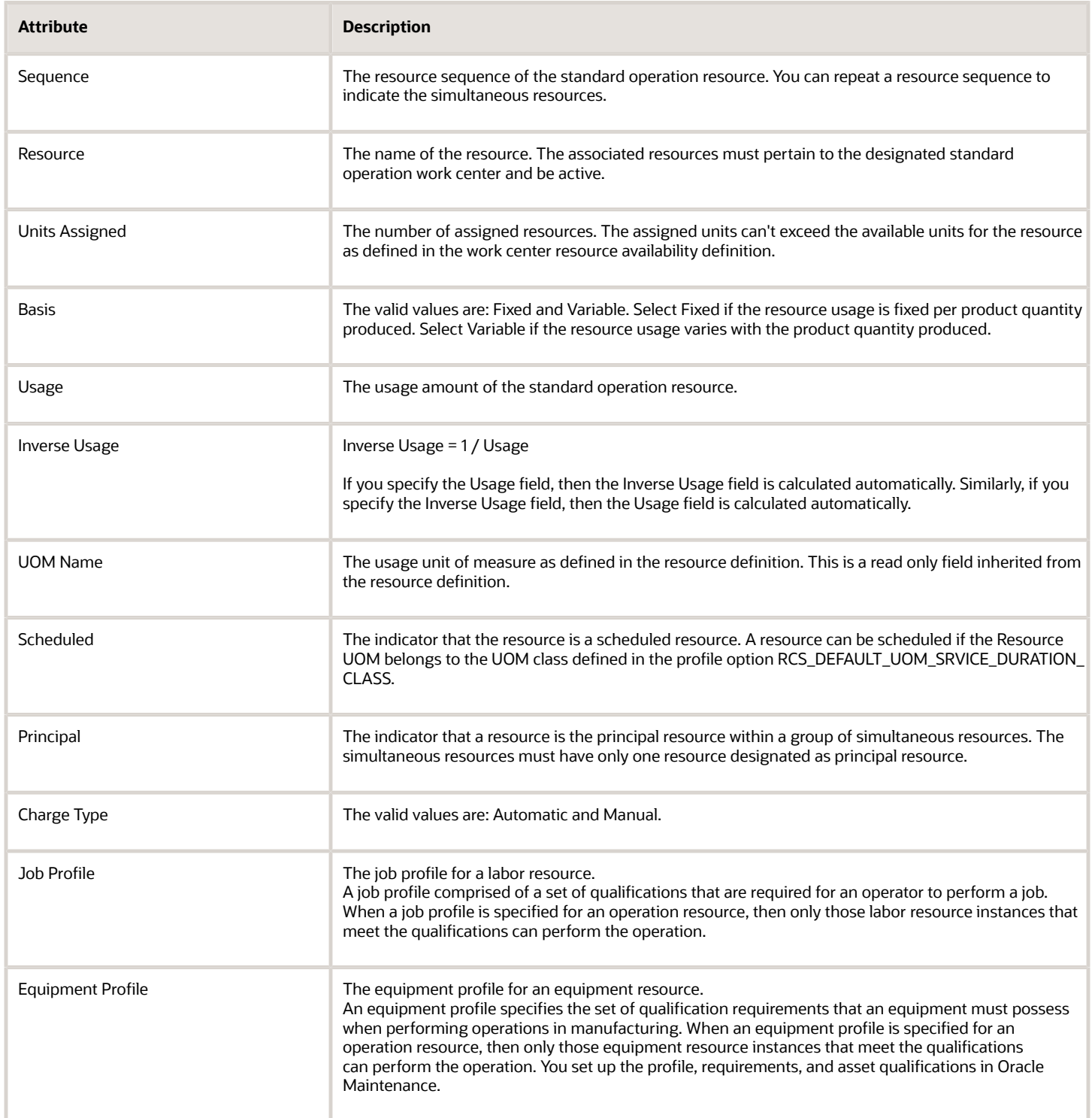

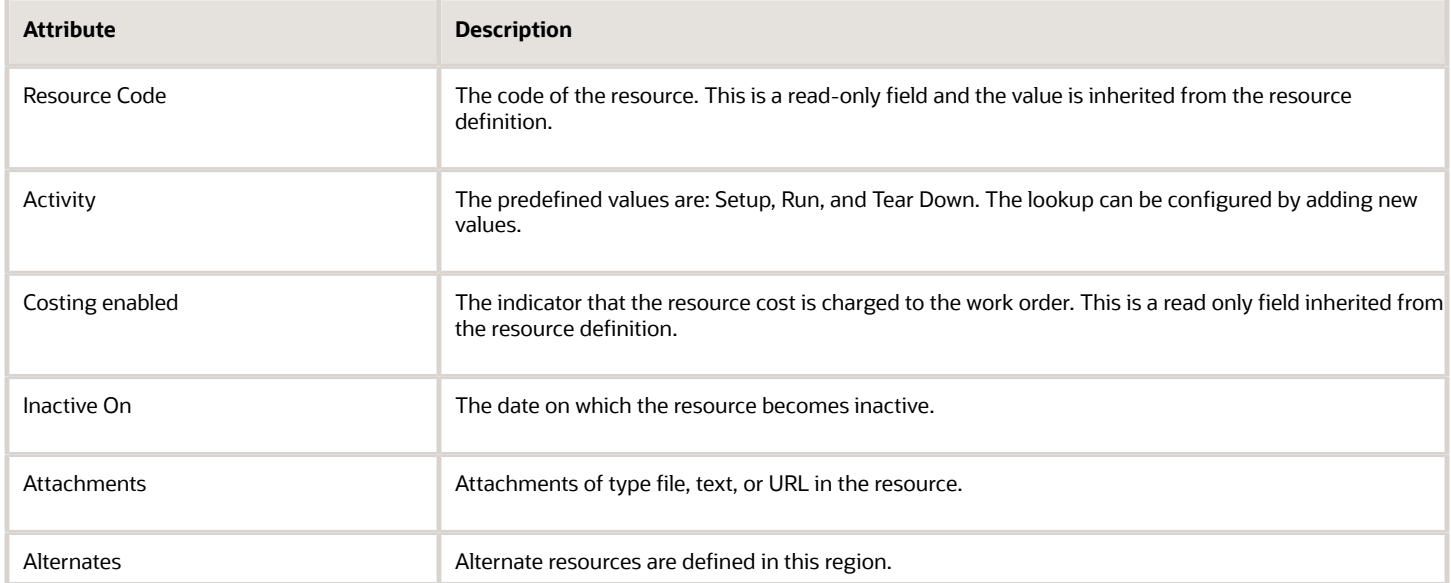

In the Resources region of the Create Standard Operation dialog box, you can add the required resources by clicking the add icon. This section is applicable only for in-house operations.

Here are the details you can specify for resource when you create a maintenance standard operation.

In the Additional Attributes show and hide region, you can optionally define repair codes that will persist to Maintenance Work Orders for use in Supplier Warranty and reporting using OTBI. The codes are defined as Condition Event Codes and are selected based on their code type.

- Reason for Repair Code describes the reason why the asset is being repaired.
	- Define using a Condition Code type of "Reason for repair code"
	- Examples may include Breakdown, Preventative Maintenance or Warranty
- Repair Transaction Code describes the System, Assembly and Component being repaired on an asset
	- Define using a Condition Code type of "Transaction code"
	- Examples may include standard industry coding such as *V ehicle Maintenance Reporting Standards* (VMRS) or similar taxonomies
- Work to Be Accomplished Code describes the activity that was used to repair the asset.
	- Define using a Condition Code type of "Work accomplished code"
	- Examples may include Clean, Repair or Replace

The codes will not be viewable in a Work Definition. However, when a Maintenance Work Order is created, the codes will persist to the Operation Header and each Resource. They can be optionally edited in the Work Order and will persist to the Resource Transactions, as well as Warranty Claims and Entitlements.

### Editing Maintenance Standard Operations

You can edit a maintenance standard operation in the Edit Standard Operation dialog box. In the Manage Maintenance Standard Operations page, click the name of the standard operation that you want to edit.

In the Edit Standard Operation dialog box, you can edit the following standard operation details:

• You can edit the following attributes: Name, Code, Description, Inactive Date, and Attachments.

• You can edit the Work Center attribute only if there are no resources associated with the standard operation.

### Deleting Maintenance Standard Operations

You can delete a standard operation on the Manage Standard Operations page. However, you can't delete a standard operation if it's referenced in any of the work definitions or work orders.

## How You Manage Maintenance Standard Operation **Flexfields**

Your Standard Operation and Standard Operation Resource objects are enabled for flexfields, so you can manage additional details for an operation. Flexfields are defined during the implementation of Oracle Maintenance, but can be further defined once deployed and standard operations are created.

The Standard Operation objects are shared by Oracle Manufacturing and Maintenance. Therefore, any flexfields that are defined will be visible in both applications.

For a standard operation, these are the numbers of additional attribute fields available:

- Character: 20
- Number: 10
- Date: 10
- Date and Time: 10

You can manage the flexfields in the Additional Information show/hide region of the Edit Standard Operation dialog box. You can view and edit the field values, including conditional fields guided by a context segment.

For additional details about flexfields, refer to the Configuring and Extending Applications guide of Oracle Applications Cloud.

**Note:** When you define flexfields, you can enable them for Business Intelligence. When creating a flexfield segment, select the BI Enabled check box under the Business Intelligence section. When a flexfield is deployed, run the Import Oracle Fusion Data Extensions for Transactional Business Intelligence scheduled process while selecting the CRM parameter check box. This will import the flexfields into Oracle Transactional Business Intelligence (OTBI).

## How You Manage Standard Operations Using REST API

Define, view, and update maintenance standard operations using REST services. You can use REST services for standard operations used in maintenance-enabled organizations as well those organizations enabled for both Oracle Manufacturing and Oracle Maintenance.

Use the Standard Operation REST API to:

• Create new standard operations, including resource and resource instance definitions

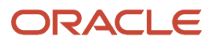

• Update existing standard operations

For more details, refer to the REST API for Oracle Supply Chain Management Cloud guide.

## Manage Standard Operations in a Spreadsheet

If you need to work offline, then manage your standard operations using a Microsoft Excel spreadsheet. You can mass create and update the standard operations and resources by using the Oracle Application Development Framework Desktop Integration (ADFdi).

Here's how the ADFdi feature benefits you:

- After you download the standard operation data hosted on the Oracle Fusion Cloud Manufacturing application to a spreadsheet, you can modify it even when you're disconnected from the application.
- You can perform bulk entry and update of data with ease through a spreadsheet.

To manage standard operations in spreadsheet, you must first download and run the ADFdi Installer:

- **1.** Click **Navigator > Tools > Download Desktop Integration Installer**.
- **2.** Click **Save File** to download the desktop integration installer.
- **3.** Double-click the executable file to install the ADF Desktop Integration Installer.
- **4.** Click **Install** to proceed with the installation process.
- **5.** Click **Close** to complete the installation process.

Then, download the standard operation data:

- **1.** Click **Navigator > Work Definition**.
	- In the Tasks pane, click the **Manage Work Definitions in Spreadsheet** link to download the worksheets.
- **2.** Select the **Open with** option to open the Work Definition Excel file. The three worksheets are Standard Operations, Standard Operations Resources, and Standard Alternate Resources.
- **3.** Click **Yes** to connect to the application.
- **4.** Login with your credentials and start working.

Here's how you manage the standard operations in a spreadsheet:

- **1.** Create and update the standard operations and resources in bulk by using the ADFdi. You must create the standard operation header details first, and then define the resource details and alternate resources for it.
- **2.** Search for the standard operation details based on the search criteria available on each spreadsheet. You must search for the standard operation header or resource details before you can update any of the attributes.

You must not run a blind report with values not specified for any of the parameters.

- **3.** Update the data by overwriting the data in the search results table. After the update, an indicator appears in the Changed column for each updated row. The inactive cells are read only fields and are not included in the upload process.
- **4.** Click **Upload** when you're ready to synchronize the changes with the Oracle Fusion applications. Any data validation errors will be shown in the spreadsheet after the upload. Check the Row Status column to know if the upload was successful.

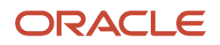

**Note:** You can upload, query, or update the descriptive flexfields details in the work definitions using ADFdi. However, while uploading or updating the descriptive flexfields in the standard operation using ADFdi, only data type validations are performed. You can also query, create, update, or delete a standard operation using a REST API.

## How You Use Maintenance Standard Operations

When you add a maintenance standard operation to a maintenance work definition or a maintenance work order, all the attributes of the standard operation are inherited by the work definition or the work order. This includes the operation details, resources, and attachments such as work instructions. When inherited, attachments can't be edited and will be displayed in the details for each operation.

You can only add an active standard operation, that's when the Inactive On attribute is null or a future date, to a work definition or work order.

You can use the standard operations in two different ways:

- By selecting the Referenced check box: When adding the standard operation in a work definition, select the Referenced check box. This enables the standard operation to be referenced in the work definition at all times. Any future changes to the standard operation are automatically reflected in the work definition.
- By deselecting the Referenced check box: When adding the standard operation in a work definition or work order, deselect the Referenced check box. This adds a copy of the standard operation in the work definition or work order. Any future changes to the standard operation aren't reflected in the work definition or work order. If the changes are required in the work definition or work order, they have to be manually done.

#### **Note:**

- In a work order, the standard operation is always a copy and the work order doesn't reflect any changes when the standard operation is updated.
- Once a standard operation is overridden by deselecting the Referenced check box, you can't change it back to referenced standard operation.

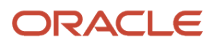

# **8 Maintenance Work Definitions**

## Overview of Maintenance Work Definitions

Oracle Maintenance provides the maintenance work definition feature to help you design and manage the maintenance processes in your organization. It significantly accelerates the deployment of maintenance application and helps save time by facilitating reuse of work definitions in various work orders.

A maintenance work definition represents the operations, operation items, and resources needed for a maintenance or repair process. You can create one or many work definitions to represent the recommended service tasks for an asset.

The simple user interface enables you to create and manage the maintenance work definitions easily. You can also use the drag-and-drop interactions and data visualization views to design the maintenance work definition. You can generate and print the maintenance work definition report that consists of maintenance work definition details including information regarding operations, operation items, and resources. The report can be shared for offline reviews and information exchange. The support for versioning in maintenance work definitions enables you to implement and track major changes in the maintenance process.

To summarize, the maintenance work definition feature enables you to perform the following tasks:

- Manage maintenance work definitions in user interface: search for, create, edit, and delete the maintenance work definitions.
- Generate and print the maintenance work definition report that contains the maintenance work definition details. For further details on this report, refer to the Reports and Analytics chapter of this guide
- <span id="page-166-0"></span>• Create the maintenance work definition versions.

## Maintenance Work Definition Structure

A maintenance work definition defines the maintenance process in an organization. It includes the item structure, routing operations, and resources that are needed to perform the maintenance or repair activity.

A maintenance work definition consists of the following elements:

- Operations
- Operation Items
- Operation Resources

The work definition's operations are executed following a linear path based on the operation sequence. A work definition must have at least one operation and it must be associated to a work center. You can either use predefined standard operations or you can manually define and enter each of the operations. We recommend you create and use standard operations wherever possible, allowing them to be reused across different work definitions.

Typically for asset maintenance, each operation is defined as including a count point. This means that the operation is expected to be executed by a technician, indicating they have completed each of the steps of the operation. During this time, any additional material, resources or meter readings can be entered.

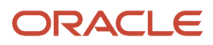

Alternatively, if an operation isn't indicated as a count point or an automatically transact operation, then it's considered as an optional operation. In this case, there's no action required by the technician during execution of the work order. This capability is available, but typically not utilized for most maintenance work order operations. However, there may be some cases where common tasks that don't require manual reporting can be modeled without any count points, thus they will automatically be completed once the work order is released for execution.

### **Operations**

The work definition operations define the sequence of steps to be performed in maintaining an asset. The operations are executed following a linear path based on the operation sequence. You can also define operations that can be resequenced during work execution. A work definition must have at least one operation. An operation must be associated to a work center. You can either use standard operations, or you can manually enter the operations. If an operation isn't indicated as a count point or an automatically transact operation, then it's considered as an optional operation.

### Operation Items

The operation items define the material requirements for operations. The components of the item structure of the asset are assigned to the operations where they're required. You can also assign existing items to operations, and these are considered ad hoc items. This functionality requires the Override Item Structure Components in Work Definition privilege.

### Operation Resources

The operation resources define the resource requirements for operations. The pool of resources available comes from the work center assigned to the operation. A resource represents either a labor or equipment that adds value to the maintenance process.

**Note:** If you use a referenced standard operation, then you can't add, edit, or delete the resources, as the resources are a part of the standard operation definition. You must update the resources on the Manage Maintenance Standard Operations page.

## How You Model Maintenance Work Definitions

When you translate an asset service interval into a work definition, you review the originating service tasks and determine how work definitions should be defined into a unique and logical sequence of steps.

Based on the service interval definitions, you can model work definitions using one of several approaches:

- Unique Work Definitions: contain all the steps required to perform a task
- Incremental Work Definitions: contain all the steps required to perform a task based on the combination of operations from an existing work definition plus incremental additional operation steps.
- Add-On Work Definitions: contain only the incremental steps to perform specific task. It is expected to be combined with another unique work definition during the creation of a work order.

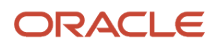

### Unique Work Definitions

Create these types of definitions to represent the complete set of steps for a task. You can used these work definitions as the work scope for the manual creation of a work order or in a work requirement.

However, these types of work definitions are typically not expected to be combined with other work definitions in a work order, as it would result in duplicate operation steps. Therefore, if used in a work requirement, they typically aren't modeled to merge with other work definitions.

For example, a work definition for an oil change that's due every 5,000 miles for a truck. This work definition includes all the steps to:

- Inspect the truck
- Drain the existing oil
- Remove and replace the oil filter
- Fill the new oil
- Run the engine and check for leaks

### Incremental Work Definitions

Create these types of definitions to represent the complete set of steps for a task that's based on an existing work definition plus additional steps. You can use these work definitions as the work scope for the manual creation of a work order or in a work requirement.

These types of work definitions are typically not expected to be combined with other work Definitions in a work Order. However, they could be defined in a work requirement with other work definitions, representing the unique work that's required at a unique interval in a cycle-based forecast.

For example, a work definition to replace the air cleaner every 10,000 miles for a truck. This work is executed at the same time as the oil change. Therefore, this work definition includes all the steps to change the oil and replace the air cleaner in a single work definition:

- Inspect the truck
- Drain the existing oil
- Remove and replace the oil filter
- Fill the new oil
- Remove and replace the air filter
- Run the engine and check for leaks

### Add-On Work Definitions

Create these types of definitions to represent only the incremental set of steps for a task. You can only use these work definitions as the work scope in a work Requirement where it's expected that they would be merged with a unique work definition, typically at an interval in a cycle-based forecast.

- The unique work definition would contain the common steps that don't need to be repeated in each of the other add-on work definitions.
- The add-on work definitions would define additional steps to be added and it's expected that the work definitions would be merged into a single work order

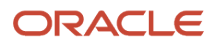

For example, create these types of work definitions that work together in a work requirement:

- Every 5000 miles, the engine oil and filter require replacement (unique Work Definition)
- Every 10000 miles, the engine air cleaner element requires replacement (Add-On Work Definition)
- Every 25000 miles, the engine's accessory belts require replacement (Add-On Work Definition)
- Every 50000 miles, the transmission fluid and filter require replacement (Add-On Work Definition)
- Every 75000 miles, the brake pads and rotors require replacement (Add-On Work Definition)

During work requirement modeling, work definition 1 would be due every time a work order is created. Then, starting at 10,000 miles, additional add-on work definitions would be merged with the work definition 1 to create a unique work scope in the work order for the Asset. While this modeling may seem a little more complicated, it does provide some flexibility for preventive maintenance modeling over time.

## How You Manage Maintenance Work Definitions in the User Interface

The Maintenance Work Definition page allows you to manage current and future versions of maintenance work definitions. You can open the page from the Tasks pane by clicking the Manage Maintenance Work Definitions link.

By default, the page will display a list of active work definitions. Here are the actions you can perform on this page:

- Search for a work definition
- Create a new work definition
- Edit a version of a work definition
- Create a new version of a work definition
- Delete a version of a work definition
- Deactivate a version of a work definition
- Export a list of all work definitions to an Excel file
- Print a work definition report for a selected work definition from the results table

### Search for a Work Definition

On the Maintenance Work Definition page, you can perform a basic search for an existing maintenance work definition based on the work definition name and version. You can narrow the search result by performing an advanced search using the filters. The filters enable you to perform a search based on other attributes of the maintenance work definition such as work definition name, work definition description, work order type, work order subtype, version status, start date, operation item, operation resource, and operation work center. You can also export the search results to a spreadsheet.

You can save the frequently used search criteria, and it will be shown in the Search drop-down list. You can also run a search automatically by creating a saved search and setting it as default. When you have a default search criteria, the maintenance work definitions matching the search criteria are displayed automatically whenever the Maintenance Work Definition page is opened.

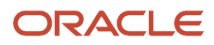

## Create a Work Definition

You can create a new maintenance work definition in the Create Maintenance Work Definition dialog box. To open the dialog box, click the Add icon or select Add from the Actions menu on the Maintenance Work Definition page. You can create a new maintenance work definition by providing all the required information or by copying the information from an existing maintenance work definition. You must define at least one operation, either manually or based on a standard operation to create and edit the new work definition using the visual designer page.

### Edit a Work Definition

You can edit a maintenance work definition on the Edit Maintenance Work Definition page. To open the page, click the work definition name link in the search results table on the Maintenance Work Definition page. You can also select the work definition row in the search results table and select Edit from the Actions menu. You can then edit the work definition using the visual designer page.

### Create a New Version of a Work Definition

You can create a new version of a maintenance work definition directly from the results table. A new version allows for greater capabilities than editing an existing version. To create a new version, click the pencil icon next to the version number in the result row, which will render Manage versions dialogue box. You can then click the + plus icon to create a new version row. Use the system incremented version number, or define your own sequential value, and enter a future start date and time. Click Save and Edit or Save and Close to save the new version.

The new version start date can be before or after another future version's start date. If it's before, then it will be created with an end date and time that is 1 minute before the start date of the future version. If it's created after a future version, then the future version will be updated with an end date and time that is 1 minute before the start date of the new version.

## Delete a Work Definition

You can delete a future version or all versions of a maintenance work definition directly from the results table. To delete a future version, click the pencil icon next to the version number in the result row, which will render Manage versions dialogue box. You can then select any future version of the work definition from the list and click the X icon to delete it. If you wish to delete all versions of a work definition, select the result row, and select Delete from the Actions menu. There isn't a warning presented, so care should be taken before performing this action.

You can't delete a maintenance work definition if it's being referenced in any maintenance work order or a maintenance program.

## Deactivate a Work Definition

You can deactivate all versions of a maintenance work definition directly from the results table. For example, you can deactivate a work definition if the maintenance process it represents is no longer valid. You can't deactivate a maintenance work definition if it's being referenced in any maintenance program.

When you deactivate a work definition, its status changes from Active to Inactive. You can't reactivate or create a new version of a deactivated work definition, but you can:

- Search and view the deactivated work definition.
- Create a new work definition by copying the deactivated work definition.
- Continue to process work orders that use the deactivated work definition

#### *Related Topics*

- [Maintenance Work Definition Structure](#page-166-0)
- [How You Create a Maintenance Work Definition](#page-171-0)
- <span id="page-171-0"></span>• [How You Edit a Maintenance Work Definition](#page-176-0)

## How You Create a Maintenance Work Definition

You can create a maintenance work definition in the Create Maintenance Work Definition dialog box. To open the dialog box, on the Maintenance Work Definition page, click the add icon or select Add from the Actions menu.

### Create a Maintenance Work Definition From Scratch

In the Create Maintenance Work Definition dialog box, retain the New work definition option to create a maintenance work definition from scratch.

The following are the major steps in creating a maintenance work definition from the scratch:

- **1.** Enter the details of maintenance work definition
- **2.** Create the operations
- **3.** Add items from inventory to the operations
- **4.** Add asset parts list to the operations
- **5.** Add resources to the operations

**Note:** To fulfill the material requirement, you can choose to add items from inventory or add asset parts list.

#### **Enter the Maintenance Work Definition Details**

In the Create Maintenance Work Definition dialog box, you must provide a unique code, name, and start date for the maintenance work definition. You may optionally provide other details. Click the Show More link to view more fields.

The maintenance work definition has the following attributes:

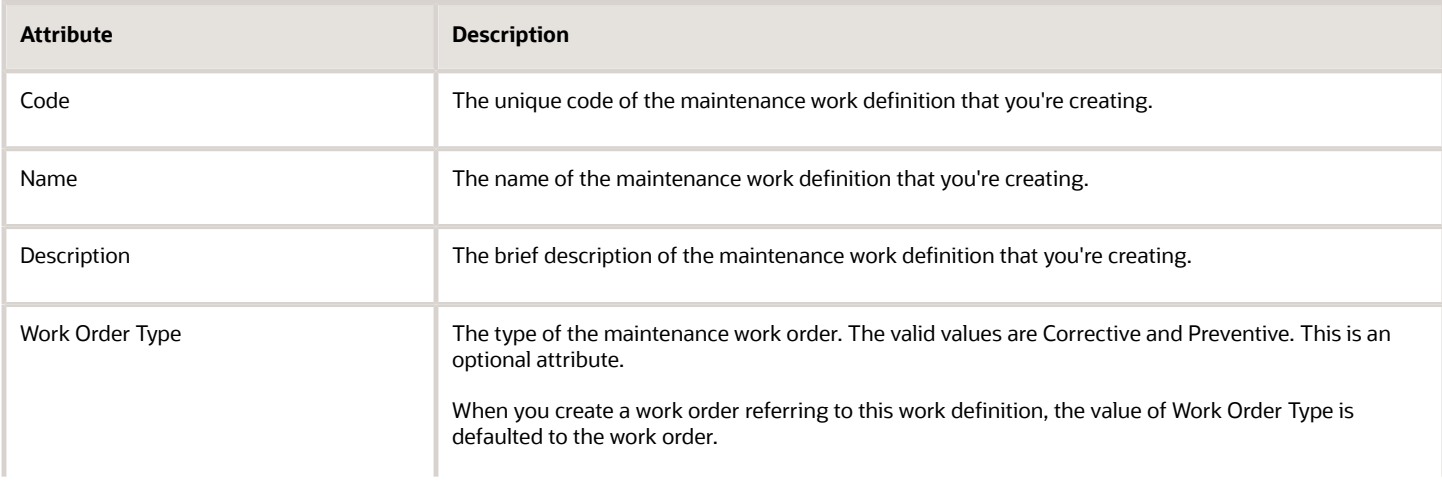

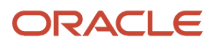

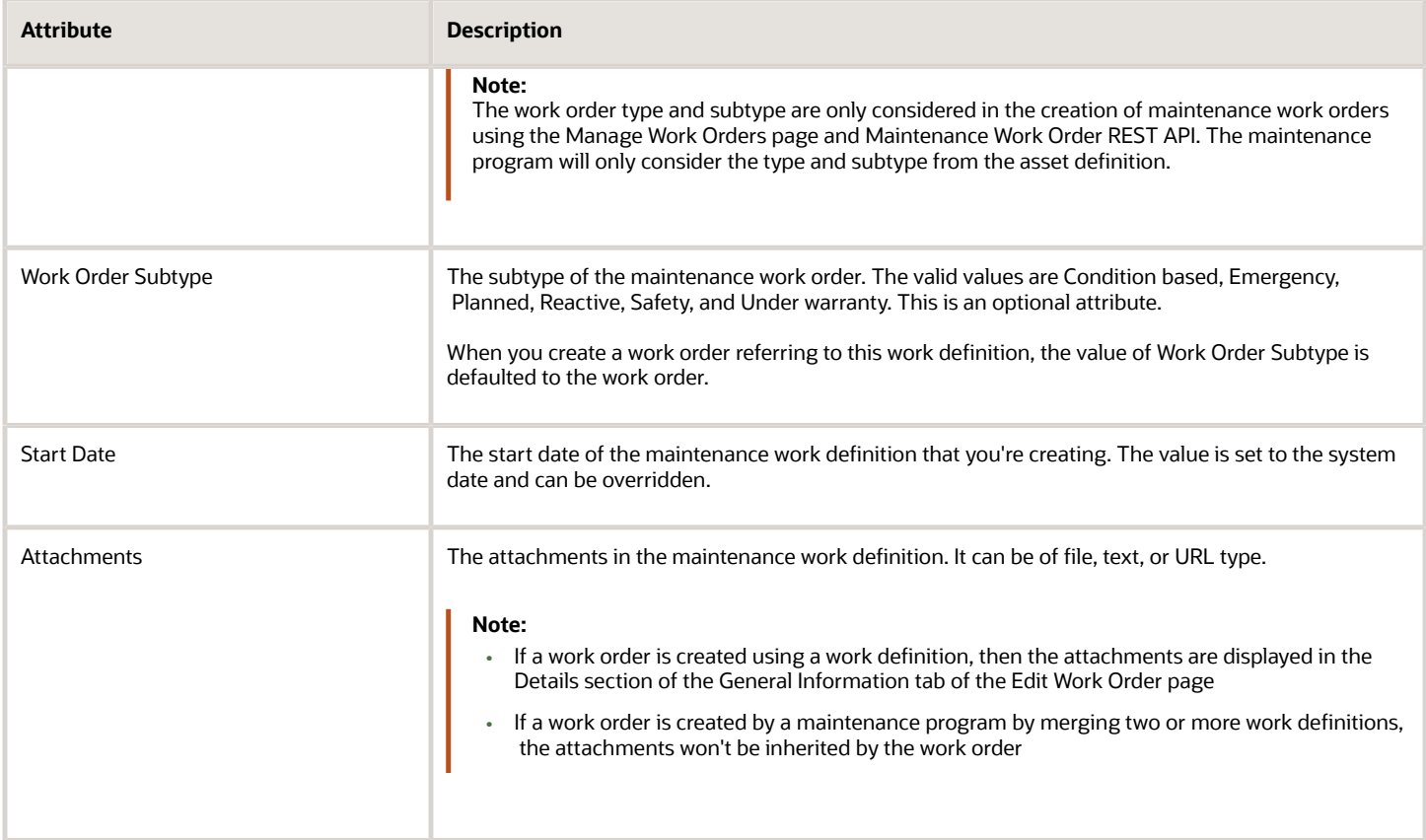

#### **Create Operations**

After you have entered the maintenance work definition details, click the Next button to create operations for the maintenance work definition.

On the Create Maintenance Work Definition: Create Operations dialog box, you can create the operations using any of the following three options:

• Reference a maintenance standard operation: You can reference a maintenance standard operation by selecting the code of the maintenance standard operation and retaining the Referenced check box as selected. The operation attributes can't be edited.

**Note:** When you reference a maintenance standard operation, you can't edit the resources assigned to the operation in the maintenance work definition. Referencing also ensures that any future changes to the maintenance standard operation are reflected in the maintenance work definition operation.

• Copy a maintenance standard operation: You can copy a maintenance standard operation by selecting the code of the maintenance standard operation and deselecting the Referenced check box. The operation attributes can be edited. Once you remove the reference to a maintenance standard operation, you can't reference it again.

**Note:** When you remove the reference to a maintenance standard operation, you can add or delete the resources assigned to the operation in the maintenance work definition. Any future changes to the maintenance standard operation aren't reflected in the maintenance work definition operation.

• Manually enter the operation details: You can create an operation for the maintenance work definition by manually entering the operation details. Click the Add icon in the Operations table to add a row for creating an operation manually.

The maintenance work definition operation has the following attributes:

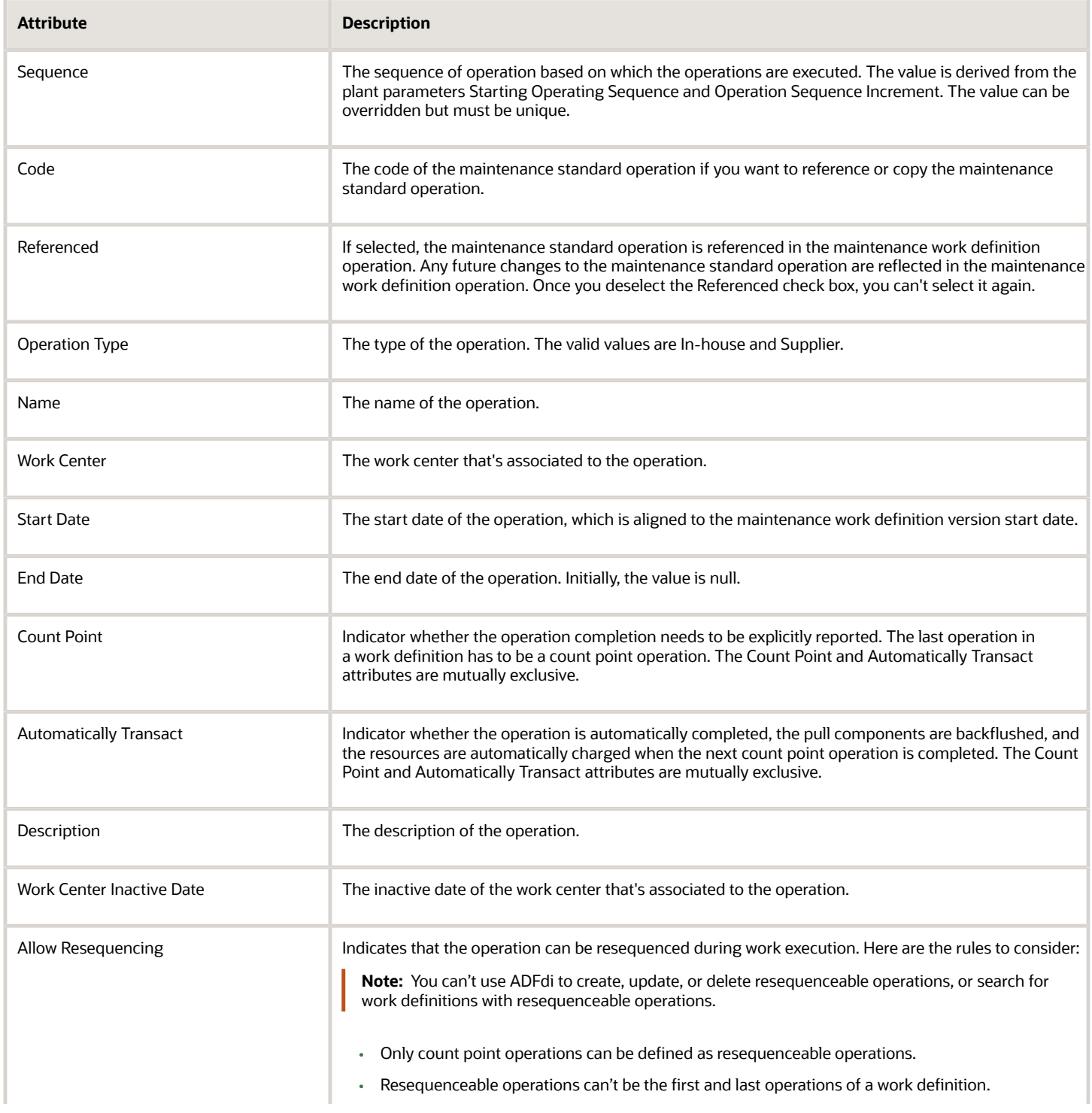

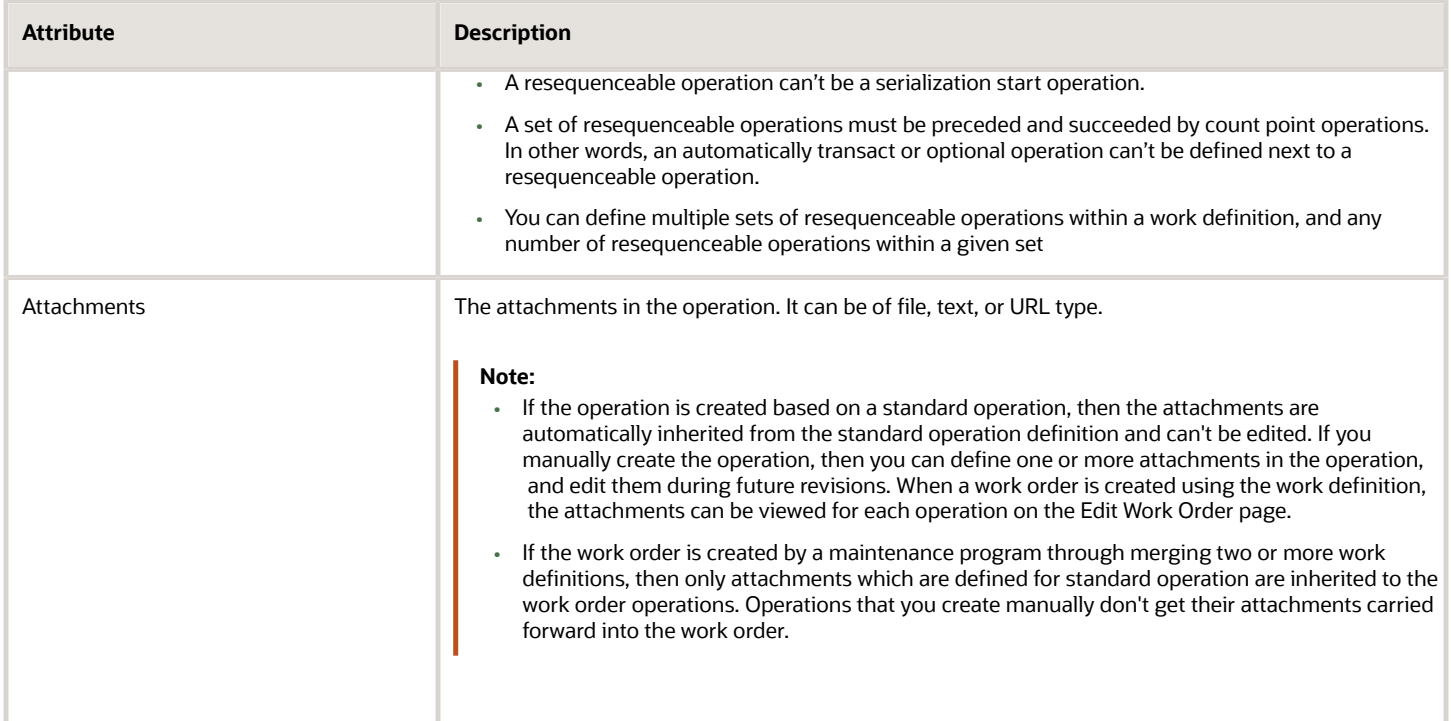

After creating the operations, click the Save and Edit button. The Edit Maintenance Work Definition page opens. On the Edit Maintenance Work Definition page, the operations are shown in the work definition region.

#### **Add Items From Inventory to the Operations**

The items from inventory are shown in the Items vertical tab. A count badge is shown against the items indicating their assigned quantity out of total quantity, for example, 0/1.

There are multiple ways to assign an item to an operation:

- Drag and drop: You can drag and drop an item to an operation. The entire quantity of the item is assigned. After a successful assignment, the component is shown in the work definition region against the operation. A check mark is shown against the item indicating that all of the quantity is assigned.
- Right-click Assign action: You can right-click an item and from the Actions menu, select Assign. In the Assign Operation Item dialog box, you can edit the operation item attributes if needed. Then, click the OK button.
- Multiselect item: You can click the Collect icon (check mark icon) in the Items vertical tab. The Not Collected icon (also a check mark icon) is shown against the items. When you click the Not Collected icon to select a component, the component is collected as indicated by the count against the Collected Items icon (basket icon). Select the other items that you want to assign. Drag and drop the basket icon to an operation for which they're required. You can also right-click the basket icon and from the Actions menu, select Assign. In the Assign Operation Items dialog box, you can edit the operation item attributes if needed. Then, click the OK button.

To assign an ad hoc item to an operation, click the Items vertical tab. Perform a search for the item. Then, from the search results, either drag and drop the item card to an operation or right-click the item and from the Actions menu, select Assign.

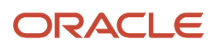

#### **Note:**

- The Items vertical tab isn't shown if you don't have the Override Item Structure Components in Work Definition privilege.
- When you add an item to an operation, you can choose to add one or more item-level attachments and edit them during future revisions. When a work order is created using the work definition, the attachments can be viewed for each operation item on the Edit Work Order page.
- If the work order is created by a maintenance program through merging two or more work definitions, the operations won't have their item-level attachments carried forward into the work order.

#### **Add Asset Parts List to the Operations**

The available asset parts list is shown in the Parts List vertical tab.

There are multiple ways to assign an asset parts list to an operation:

- Drag and drop: You can drag and drop an asset to an operation. The asset parts list is assigned to the operation. After a successful assignment, the asset parts list is shown in the work definition region against the operation. A check mark is shown against the asset parts list indicating that all of the quantity is assigned.
- Right-click Assign action: You can right-click an asset and from the Actions menu, select Assign. In the Assign Operation Item dialog box, you can edit the operation item attributes if needed. Then, click the OK button.

To assign a specific asset parts list to an operation, click the Parts List vertical tab. Perform a search for the asset and the parts list associated with the asset is displayed. Then, from the search results, either drag and drop the asset parts list card to an operation or right-click the item and from the Actions menu, select Assign.

#### **Note:**

- When you add an item to an operation, you can choose to add one or more item-level attachments and edit them during future revisions. When a work order is created using the work definition, the attachments can be viewed for each operation item on the Edit Work Order page.
- If the work order is created by a maintenance program through merging two or more work definitions, the operations won't have their item-level attachments carried forward into the work order.

#### **Add Resources to the Operations**

The resource tree hierarchy is shown in the Resources vertical tab. It shows the work center and the resources available in the work center.

There are multiple ways to assign a resource to an operation:

- Drag and drop: You can drag and drop a resource to an operation for which it's required. In the Assign Operation Resource dialog box, you can edit the operation resource attributes if needed. Then, click the OK button. After a successful assignment, the resource is shown in the work definition region against the operation.
- Right-click Assign action: You can right-click a resource and from the Actions menu, select: Assign. In the Assign Operation Resource dialog box, you can edit the operation resource attributes if needed. Then click the OK button.

• Multiselect resources: You can click the Collect icon (check mark icon) in the Resources vertical tab. The Not Collected icon (also a check mark icon) is shown against the resources. When you click the Not Collected icon to select a resource, the resource is collected as indicated by the count against the Collected Items icon (basket icon). Select the other resources that you want to assign. Drag and drop the basket icon to an operation for which they're required. You can also right-click the basket icon and from the Actions menu, select: Assign. In the Assign Operation Resources dialog box, you can edit the operation resource attributes if needed. Then, click the OK button.

#### **Note:**

- When you add an resource to an operation, you can choose to add one or more resource-level attachments and edit them during future revisions. When a work order is created using the work definition, the attachments can be viewed for each operation item on the Edit Work Order page.
- If the work order is created by a maintenance program through merging two or more work definitions, the operations won't have their resource-level attachments carried forward into the work order.

### Create a Maintenance Work Definition by Copying From an Existing Work Definition

In the Create Maintenance Work Definition dialog box, select the Existing work definition option to create a maintenance work definition by copying from an existing maintenance work definition. The Create Maintenance Work Definition dialog box reopens with Existing Work Definition region and New Work Definition region. In the Existing Work Definition region, enter the code of maintenance work definition from which you want to copy. In the New Work Definition region, enter the code, name, and start date for the new maintenance work definition. You can then click the Save and Edit button to continue to the Edit Maintenance Work Definition page.

## How You Edit a Maintenance Work Definition

After a work definition is created, you can edit certain header information, operations, operation items, and operation resource attributes.

By default, the start date of a new work definition is set to the application date. While editing the work definition, you can update the start date to a future date so that you can continue adding or deleting operations while designing the work definition.

You can perform the following updates to a maintenance work definition:

- <span id="page-176-0"></span>• Edit the work definition header details
- Add, edit, and delete operations
- Add a parts List item to an operation
- Add, edit, and delete items within an operation
- Add, edit, and delete resources within an operation

Besides the editing the maintenance work definitions, you can also perform search within a work definition by expanding the Search: Work Definition region. The Contains search is conducted across the operations, operation items, and operation resources based on the keywords, such as name, code, description, and supply type. The search result cards for the matching entities are displayed in the search results pane and they're also highlighted in the work

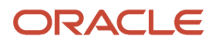

definition region. You can then drag and drop the same type of objects to the Collected Items icon for updating. You can also right-click the search result card to perform an action, such as edit.

**Note:** Dual units of measure isn't supported for work definition operation items and outputs. You can add a dual unit of measure item as an operation item or an output item, but the secondary unit of measure and quantity aren't displayed in the work definition user interface.

### Edit Work Definition Header Details

Click the Edit pencil icon on the Edit Maintenance Work Definition page to open the Edit Maintenance Work Definition dialog box. In the Edit Maintenance Work Definition dialog box, you can update the name, description, default work order type, default work order subtype, and attachments.

### Add, Edit, and Delete Operations

You can add a new operation only to a newly created version of a work definition. If you try to add an operation to a current version, then an error will be presented. Adding a new operation follows the same process as creating a new operation.

- To add a new operation, click the Operations tab in the right drawer region, and drag and drop the new operation card by Type (In-House or Supplier) into the work definition region. The Add Operation dialog box opens, where you will define the details of the operation. Optionally, you can search for a Standard Operation Code in the Operations tab, then drag and drop the Standard Operation card into the work definition region.
- To copy an existing operation, right-click the operation card in the work definition region, and then from Actions menu, select: Duplicate. The Create Operation dialog box opens. The operation items and operation resources from the existing operation are copied to the new operation.

If you're Editing an existing or new incremental version of a work definition, then only certain attributes in the operation header can be updated, depending on if the operation is based on a Standard Operation.

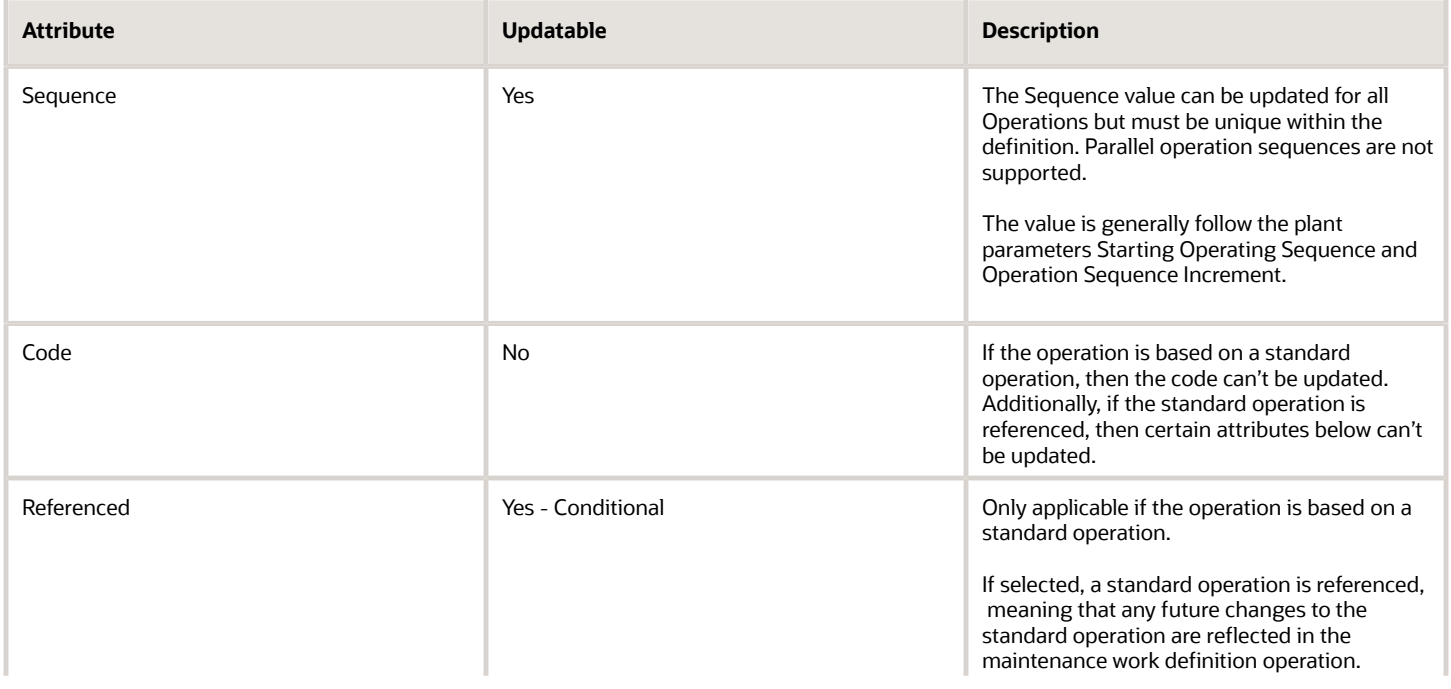

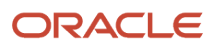

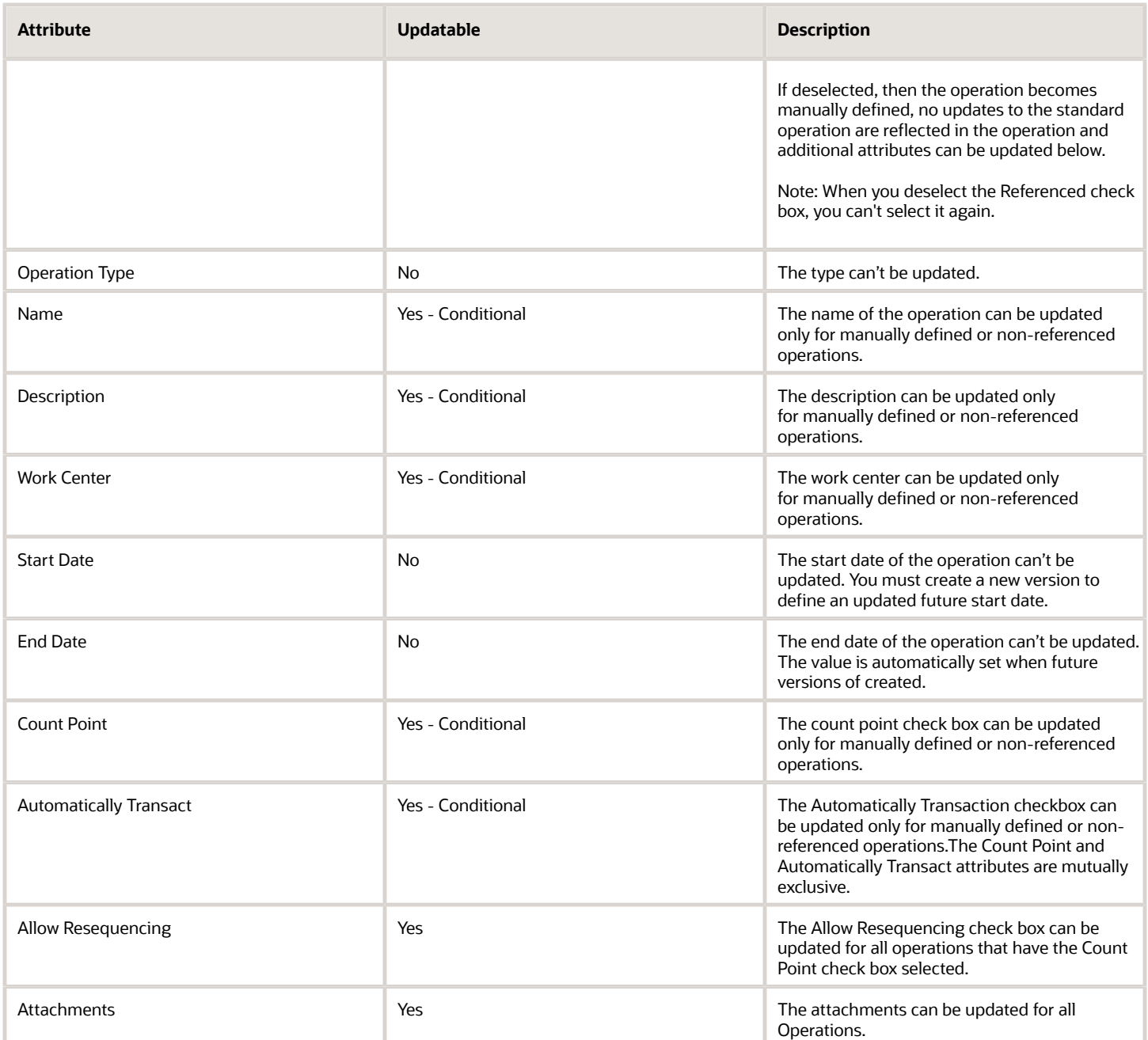

You can delete an operation only for a future dated version of an existing definition or a new incremental version of an existing definition. To delete an operation, right-click the operation card in the work definition region, and then from the Actions menu, select: Delete.

If an operation is effective across multiple work definition versions, then any changes to the operation such as adding or deleting operation items, operation outputs, or operation resources, are applied to the work definition versions where that operation is effective. To differentiate component and resource changes between work definition versions, create a new work definition version, duplicate the operation, and delete the old operation, which sets an end date aligned to the previous version end date. The duplicated or new operation has a start date that aligns with the new work definition version, so you can make component and resource changes starting in that version.

## Add a Parts List Item to an Operation

To add a Parts List Item to an operation, click the Parts List tab in the right drawer region. Search for the asset, then drag and drop the asset parts list item card into the work definition region. You can also right-click the asset card and from the Actions menu, select: Assign.

### Add , Edit, and Delete Items within an Operation

To add an item to an operation, click the Items vertical tab, search for the item, and drag and drop the item card into the work definition region. You can also right-click the item card and from the Actions menu, select: Assign. The Assign Operation Item dialog box opens. The value for several of the work definition operation item attributes is derived from the item structure. Certain attributes require the Override Item Structure Components in Work Definition privilege to update the value that's derived from the item structure.

The following are the operation item related attributes:

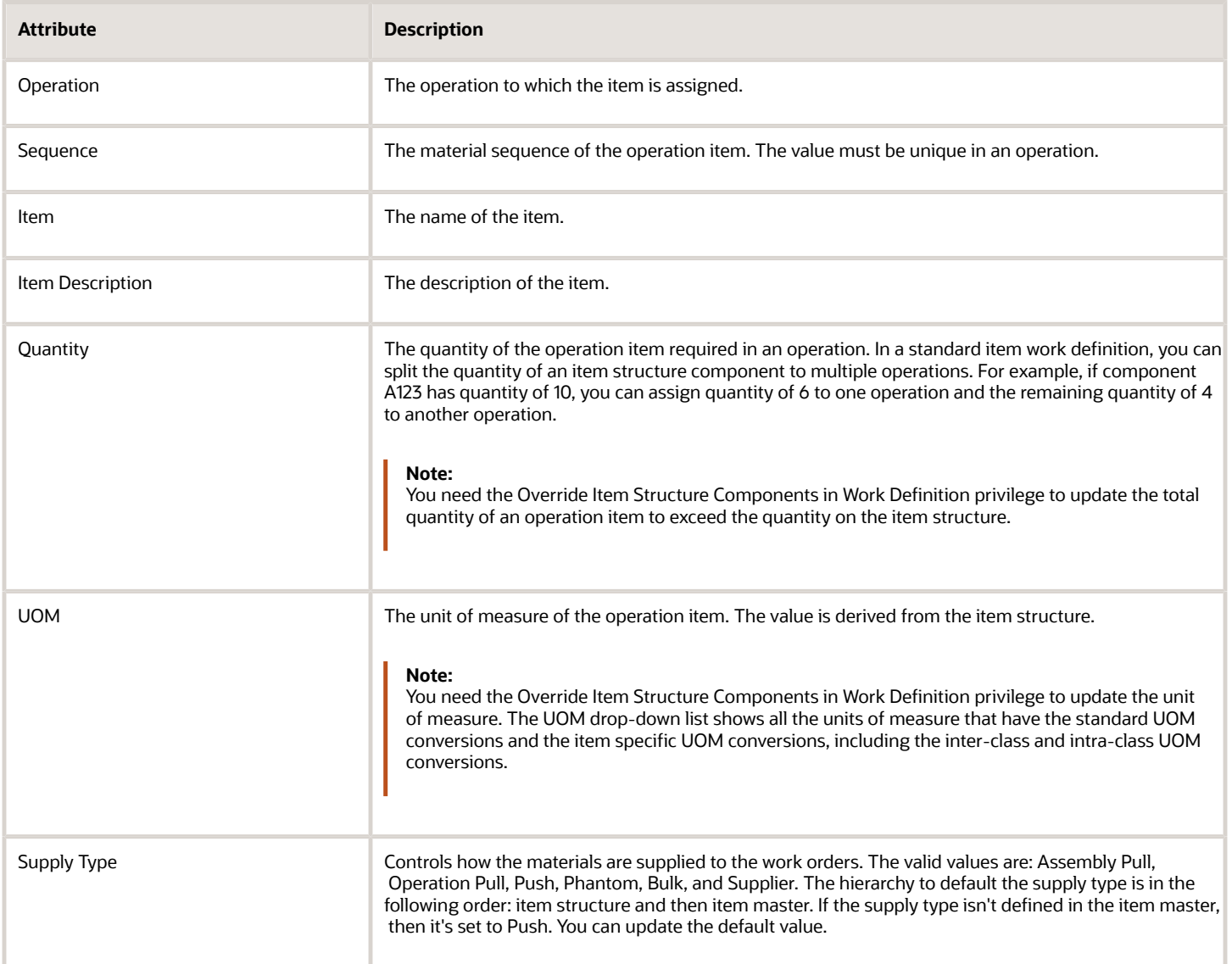

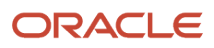
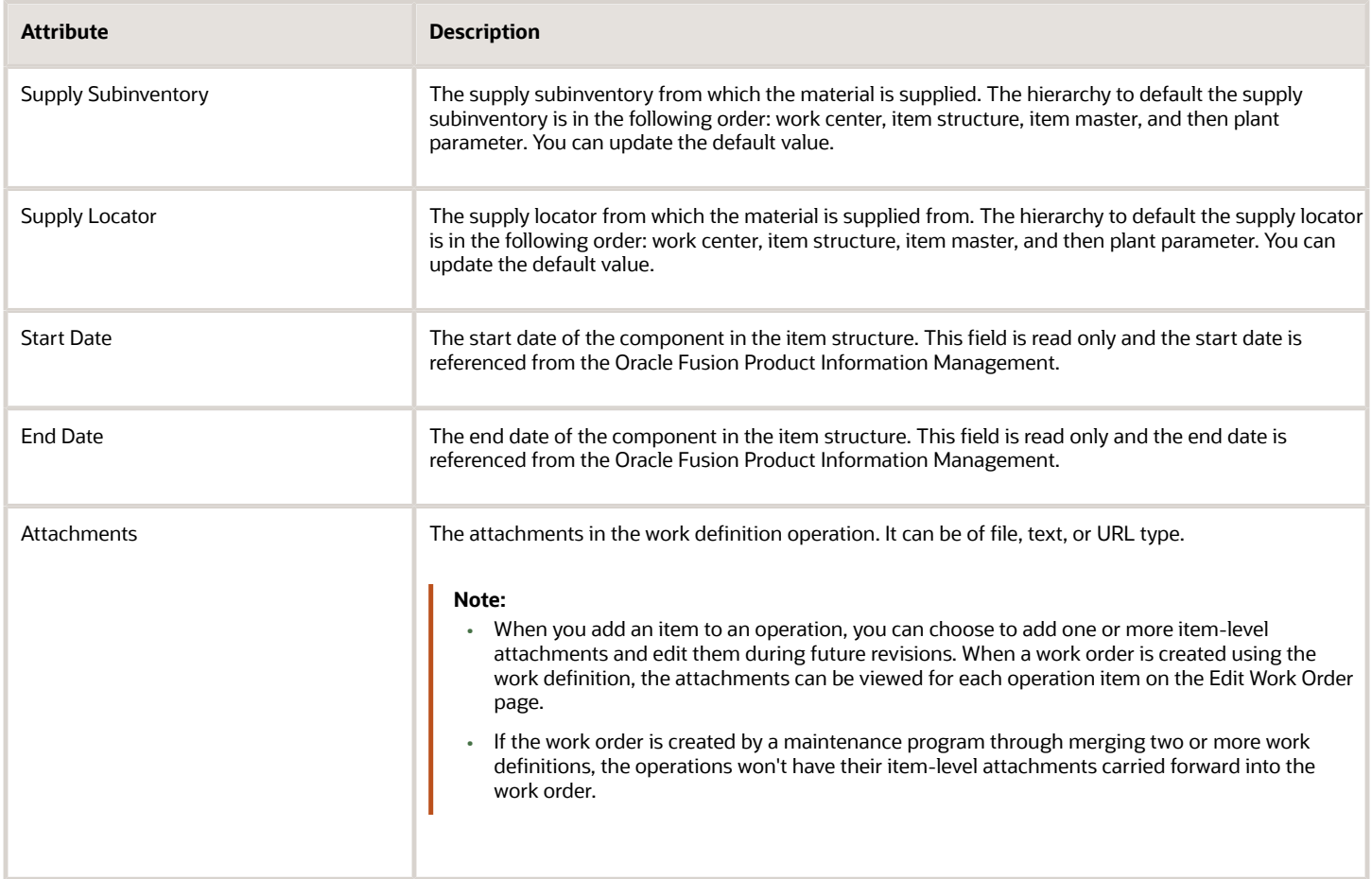

To delete an Item, you can right-click the item card in the operation and from the Actions menu, select: Delete. An item can be deleted from any operation.

## Add, Edit, and Delete Resources within an Operation

To add resource to an operation, click the Resources vertical tab and drag and drop the resource card into the work definition region. You can also right-click the resource card and from the Actions menu, select: Assign. The Assign Operation Resource dialog box opens. You can edit operation resource attributes if the work definition operation is manually entered or created by removing the reference to a standard operation. You can only view operation resource attributes if the work definition operation is created by referencing a standard operation.

The following the operation resource related attributes:

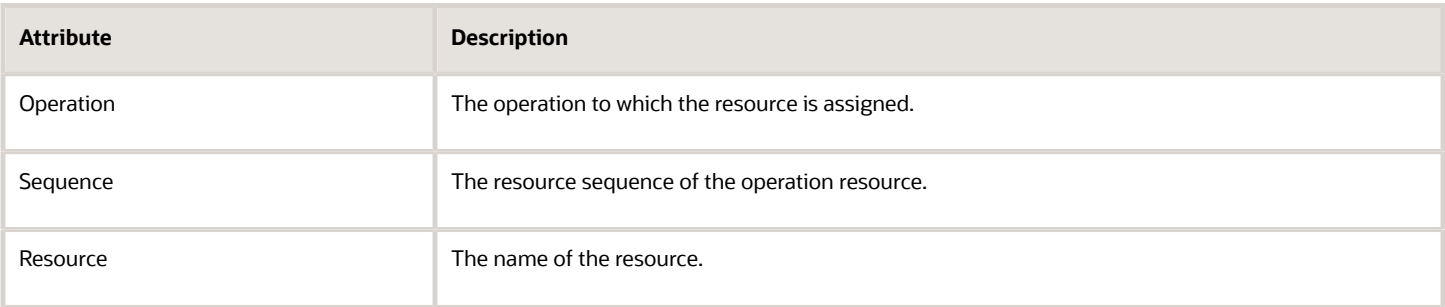

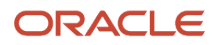

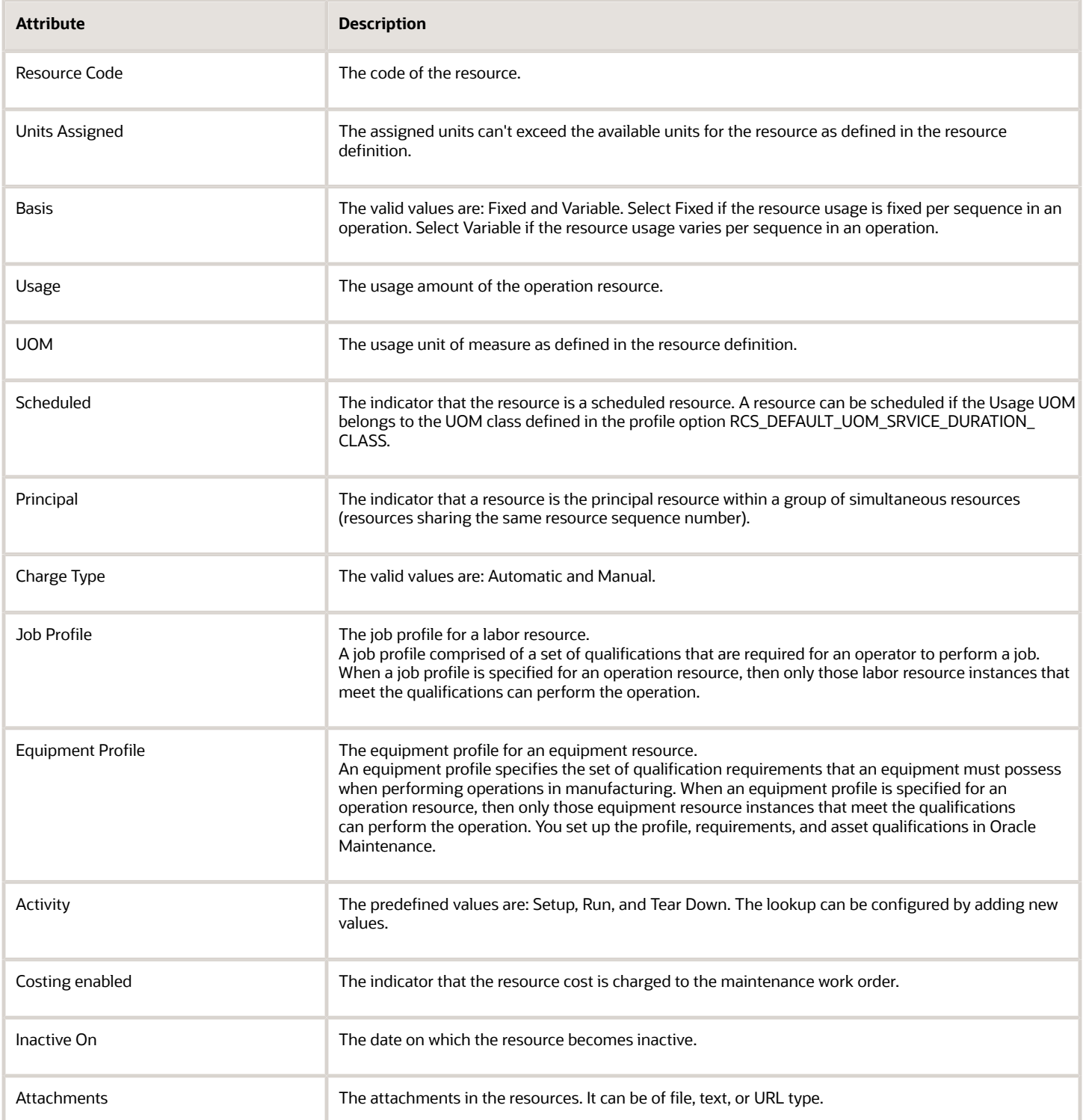

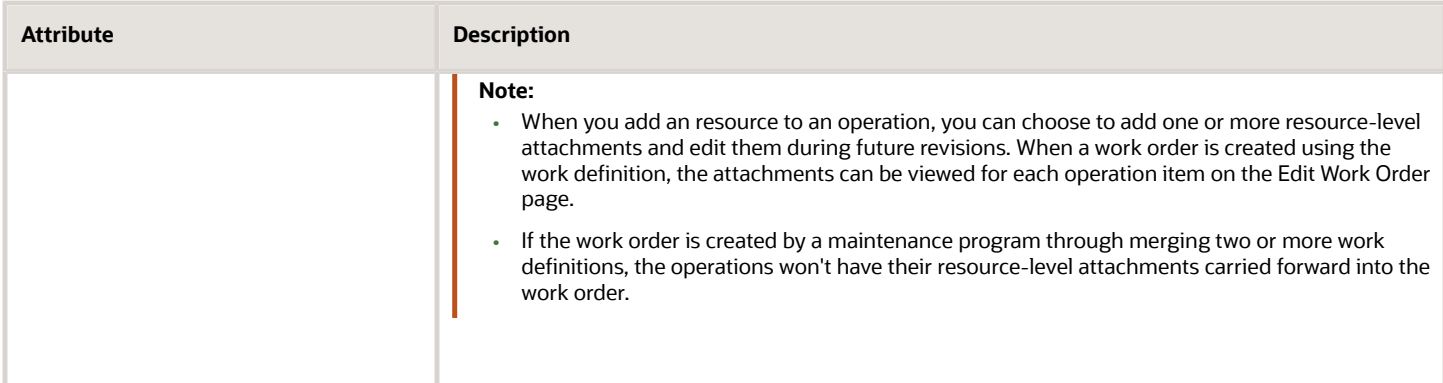

To delete a resource, you can right-click the resource card in the operation and from the Actions menu, select: Delete. A resource can only be deleted from manually defined or non-referenced operation.

*Related Topics*

- [Maintenance Work Definition Structure](#page-166-0)
- [How You Manage Maintenance Work Definitions in the User Interface](#page-169-0)
- [How You Create a Maintenance Work Definition](#page-171-0)

## How You Manage Maintenance Work Definition Versions

Using the versioning feature, you can implement and track changes to the maintenance work definitions. A maintenance work definition version defines the dates for which a maintenance process is effective. Every work definition has at least one effective version at any given time, starting with the base version which can be future dated. A work definition always has an effective start date, whereas the effective end date can be null.

Here are the predefined business rules for creation of a new version based on changes in a maintenance work definition.

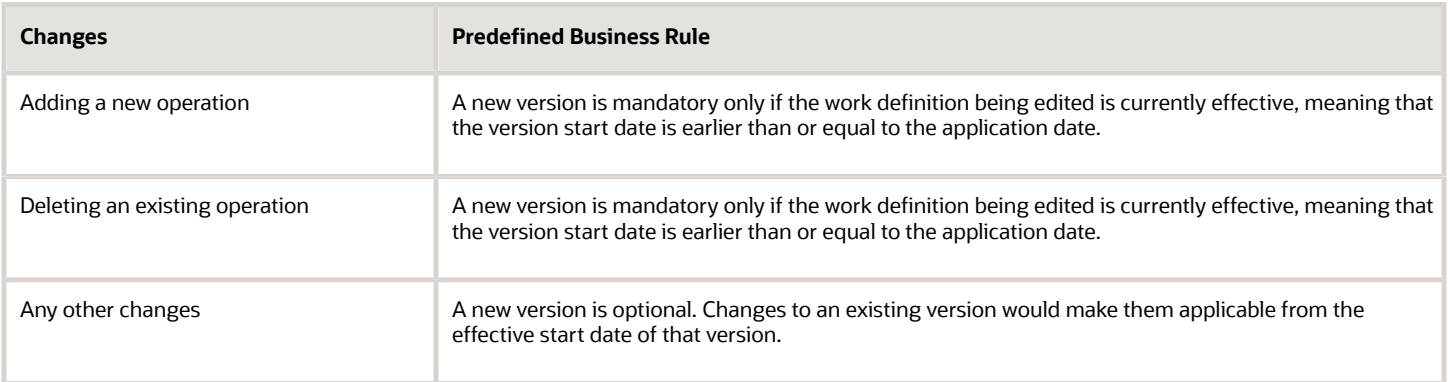

**Note:** For a work definition that's future effective, you can decide on which changes would necessitate a work definition version.

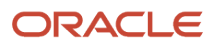

## Create a Work Definition Version

Use either of these navigational flows to create a work definition version.

- On the Manage Maintenance Work Definitions page, click the **Versions** icon. The Manage Versions dialog box opens. Click the **Add** icon and a new row with pre-populated data is shown. You can modify this data as per your needs.
- On the Edit Work Definition page, from the **Actions** menu, select **Manage Versions**.

**Note:** When you create a version, the current application date and time is set as the start date of the work definition version. Ensure you have the correct start date before saving the version. When saved, the start date can't be updated. Also, if the start date of the prior version is a future date, the default start date is null.

Typically, maintenance work definition changes are modeled by creating a future effective work definition version.

Here's a table listing the fields and their corresponding values that you must choose to create a work definition version.

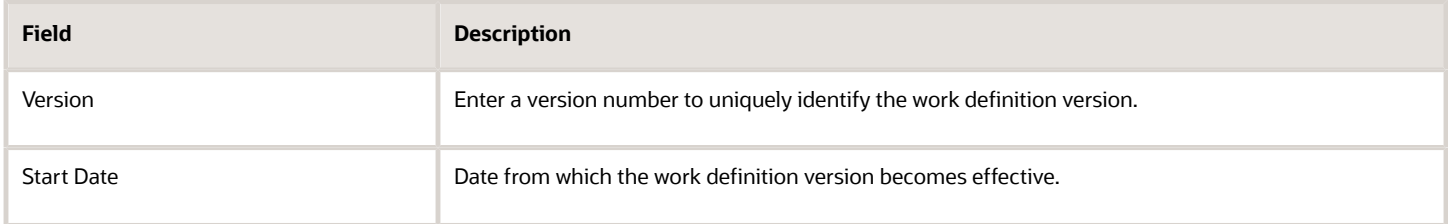

### Edit a Work Definition Version

After you save a version, you can't edit the version and start date because these attributes are the unique identifiers of the version. However, you can edit the maintenance work definition itself.

## Delete a Work Definition Version

Delete a work definition version by clicking the **Versions** icon on the Manage Maintenance Work Definitions page. You can't delete past and current effective work definition versions. You can delete a future effective version if it's not the first version created. To maintain data integrity, you can't delete a future effective version if it's referenced by work orders or used in published cost scenarios

## How You Manage Maintenance Work Definition Flexfields

Your Maintenance Work Definition and its child objects are enabled for flexfields, so you can manage additional details of a work definition. Flexfields are defined during the implementation of Oracle Fusion Cloud Maintenance, but can be further defined once deployed and work definitions are created.

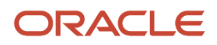

The Work Definition Operation objects are shared by Oracle Manufacturing and Maintenance. Therefore, any flexfields that are defined are visible in both applications. This includes defining flexfields for:

- Work definition names
- Work definition operations
- Work definition operation outputs
- Work definition operation materials
- Work definition operation resources

For these, these are the numbers of additional attribute fields available:

- Character: 20
- Number: 10
- Date: 10
- Date and Time: 10

You can manage the flexfields in the Additional Information show/hide region of the Edit Work Definition page and its child object regions. You can view and edit the field values, including conditional fields guided by a context segment. You can also define, view and update the flexfields using the Maintenance Work Definition REST API and File-Based Data Import.

For additional details about flexfields, refer to the Configuring and Extending Applications guide of Oracle Applications Cloud.

**Note:** When you define flexfields, you can enable them for Business Intelligence. When creating a flexfield segment, select the BI Enabled check box under the Business Intelligence section. When a flexfield is deployed, run the Import Oracle Fusion Data Extensions for Transactional Business Intelligence scheduled process while selecting the CRM parameter check box. This will import the flexfields into Oracle Transactional Business Intelligence (OTBI).

**Note:** The flexfield capability to default a segment value during object creation isn't supported for work orders created by a maintenance program forecast or using the maintenance work order file-based import. When using the import, flexfield segment values must be passed in the upload file and will not consider any defaulting rules.

## How You Manage Work Definitions Using REST API

Define, view, and update maintenance work definitions using REST services.

Use the Work Definition Requests REST API to:

- Create new work definition based on user-defined operations and standard operations.
- Update existing work definitions and operations.

Use the Work Definitions REST API to view an existing work definition and operations

For more details, refer to the REST API for Oracle Supply Chain Management Cloud guide.

## How You Import Maintenance Work Definitions

Oracle Maintenance Cloud enables you to create and update work defintions in bulk using a File-Based Data Import and Export process.

The Maintenance Work Definition Import is used to:

- Create and update a work definition header record and its core attributes.
- Create, update, and delete operations, operation materials and operation resources. This includes values for definable flexfields.

**Note:** For more details, refer to the File-Based Data Import for Oracle Supply Chain Management Cloud and Scheduled Processes for SCM guides.

## Purge Batch Data from Maintenance Import Interfaces

The upload or import of data may result in a warning or error status sue to issues with the data. When this occurs, the data can't be further processed from the interface tables. In such a case, the Asset Administrator can run the Purge Maintenance Records from Interface process to delete the asset data from the interface tables from all or just a specific import process. The scheduled process can be run on demand or setup on a schedule as required by your business processes.

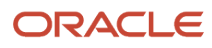

# **9 Work Requests**

## How You Manage Work Requests for an Asset

Work requests are typically used to report facility and asset related maintenance discrepancies. They contain information about the nature of the discrepancy, asset (if known), and a description of the problem. Work requests are assessed and then assigned for resolution using maintenance work orders. When resolved, the original requester is updated on the outcome of the work request, providing the feedback loop. Oracle Maintenance supports work requests for installed base assets using the Oracle Help Desk offering. The Help Desk supports work requests for only internallyowned assets. For more details about the setup and use of the Help Desk can be found in Oracle B2B Service guides.

## Help Desk Setup for Maintenance Users

The help desk offering must be enabled and all the necessary setups completed:

- Enabling the Help Desk offering for Internal Service Requests (ISRs).
- Reviewing the seeded lookup types and optionally define custom values. For maintenance users, these include categories, severities, status values, outcomes, and resolutions. The out of the box values are useful for most customers to begin with.
- Reviewing, adding, and setting profile options.
- ◦ For maintenance users, it's critical that you review the documentation in the Help Desk implementation guide to Associate Assets and Work Orders to Help Desk Requests. You must also create and set the profile option (SVC\_NG\_ENABLE\_MAINTENANCE\_HELPDESK) to create work orders for an asset within the help desk request pages.
- Review the process for enabling the Maintenance Help Desk Profile Option for REST API. You must perform this step to enable the profile option in the REST API.
- Reviewing how scheduled processes are used and configured.
- Reviewing how to setup assignment objects and assignment rules are used for request queues.
- If you wish to manage work requests for installed base assets, then internally owned assets must be created and enabled for maintenance work orders. This includes optionally defining work definitions in the same organization where your assets operate. You can create, submit, and resolve a work request without an asset. However, if your business process utilizes a maintenance work order to manage the repair of an asset, then either the requestor or agent will need to identify the asset prior to work order creation.
- It's also recommended that you enable the advanced installed base asset search for a help desk request. This allows you to perform full-text searches for assets across dozens of related attributes. You can learn more about this search capability in the section How You Use Smart Search to Search For and View Assets in the New Assets UI of the Implementing Manufacturing and Supply Chain Materials Management guide. If you don't enable the smart search, then you can still search for assets using the default search capability in a help desk request.

**Note:** User licenses are typically required for the Help Desk administrator and agent roles. Licenses are typically not required for Help Desk users who create and submit new requests. Additional details are covered in the Oracle Fusion Cloud Licensing online help guides.

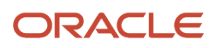

## Help Desk Users

The help desk functionality supports these user roles:

- **Employee:** internal user requesting support to resolve their questions and issues about an asset discrepancy.
- **Help Desk Agent:** individual responsible for creating Help Desk tickets on behalf of employees and managing Internal Help Desk tickets
- **Help Desk Manager:** individual responsible for managing a group of Internal Help Desk Agents. They also have responsibility for reviewing and analyzing Internal Help Desk metrics.
- **Help Desk Administrator:** individual responsible for managing setup and configuration for Internal Help Desks.

## Create a New Request

Employees can create new requests using My Help and Help Desk Agents can create requests using the Help Desk Requests subject areas. On the he My Help page, employees can create and manage their work requests. Click the **Create Request** button to open the Create Help Desk Request page. Here's what employees can do on this page:

- Define the subject of the request (required)
- Set a severity
- Select a category (used for routing to queues for triage)
- Select an installed base asset
- Define a detailed description
- Add an attachment or URL

When submitted, you can check on your open requests for feedback from the Help Desk Agent using My Help. The status of the request will guide you as the request is assessed and assigned for resolution. You can reject a request if you determine it as an issue that requires resolution

### Manage Requests

### **Help Desk Agents:**

- **View and Assess Requests:** After a new request is submitted, the Help Desk Agent can manage the requests using the Help Desk Requests subject area. Agents can use the All Open Internal Service Requests page to view newly created requests. New requests are routed into queues by the category selected on the request. An Agent can then choose to assign the request to themselves for triage and resolution using the **Assign To Me** button.
- **Triage Requests:** The Agent reviews the discrepancy details and may send messages to the employee who submitted the request for additional details. The Agent may also need to select or update the asset identified on the request. When the Agent determines that a maintenance work order is required to resolve the request, they can create a new work order for the asset directly within the Edit Request page.
- **Assign Requests to a Work Order:** Agents can assign the request to an existing work order that's open for the asset. They can also assign additional requests from other employees to the same work order for resolution. Then, the Agent updates the request status from New to In-Progress or similar. The status update provides beneficial feedback to the employee who created the request that it's progressing toward resolution.

**Maintenance Manager and Technician:** The work order is managed by the Maintenance Manager and reviewed, updated, and then released for execution by a Technician. The work order contains key details about the request on the

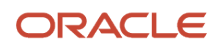

References tab on the Edit Work Order details page. This tab lists the Internal Service Request number and provides a snapshot of key details about the request. After the work order is completed, the request is assumed as resolved. The Help Desk Agent can update the request status from In-Progress to Resolved or similar. They may also choose to send a message to the requester to confirm the issue has been resolved.

When resolved, a request is set to closed status by a scheduled process.

## Request Status Changes

A help desk agent manually progresses the status of the request over its lifecycle from New > In-Progress > Resolved > Closed. However, if a request is associated with an asset and maintenance work order, then the help desk request status will be automatically progressed based on the associated work order status changes.

Here are the coordinated work order and help desk status update steps:

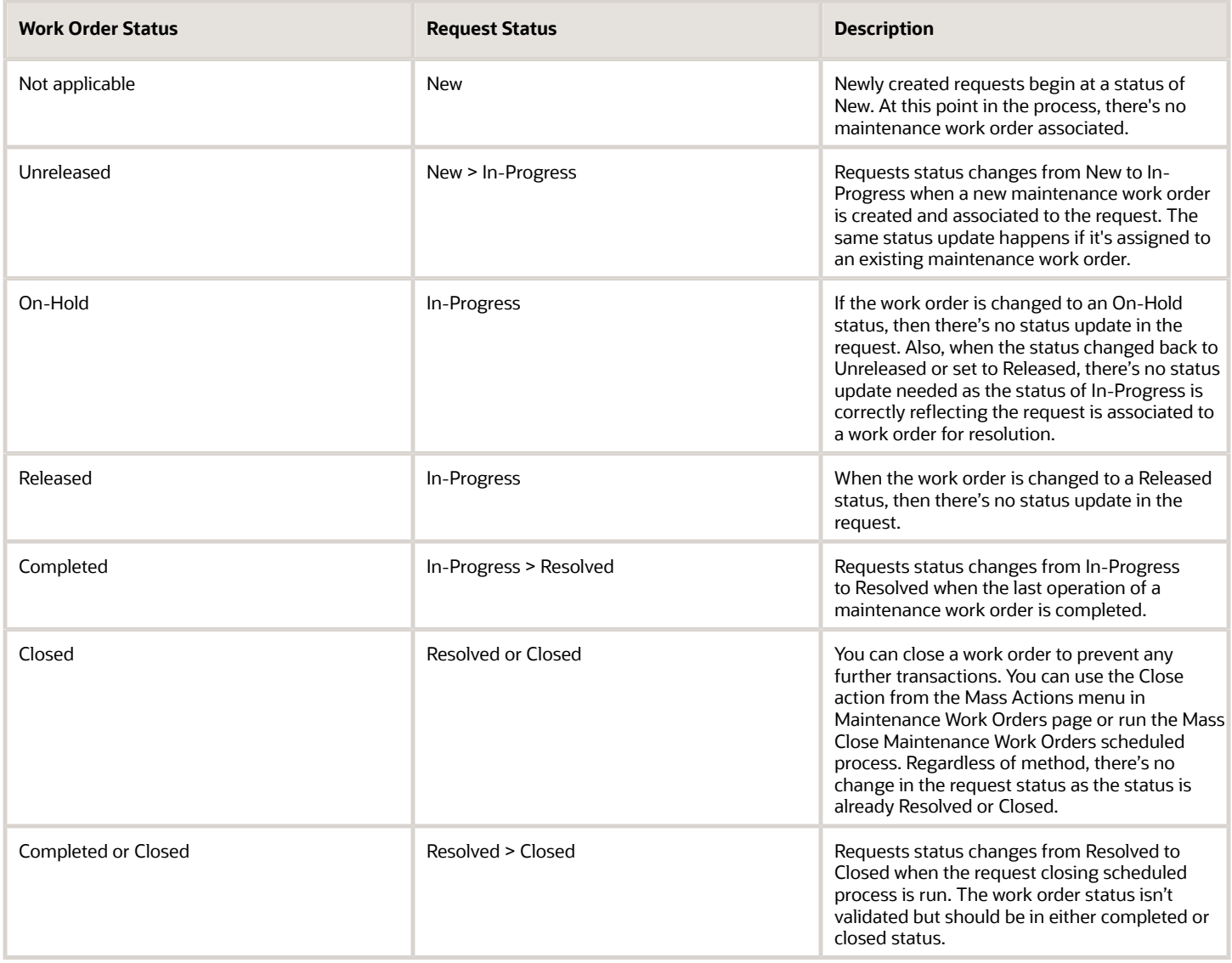

To support automatic status updates, there are several profile values. Each profile value will be set to use the default help desk statuses. Therefore, you only need to adjust the profile values if you are using custom help desk status values. Theses profile values are accessed in the Functional Setup Manager > Manage Administrator Profile Values:

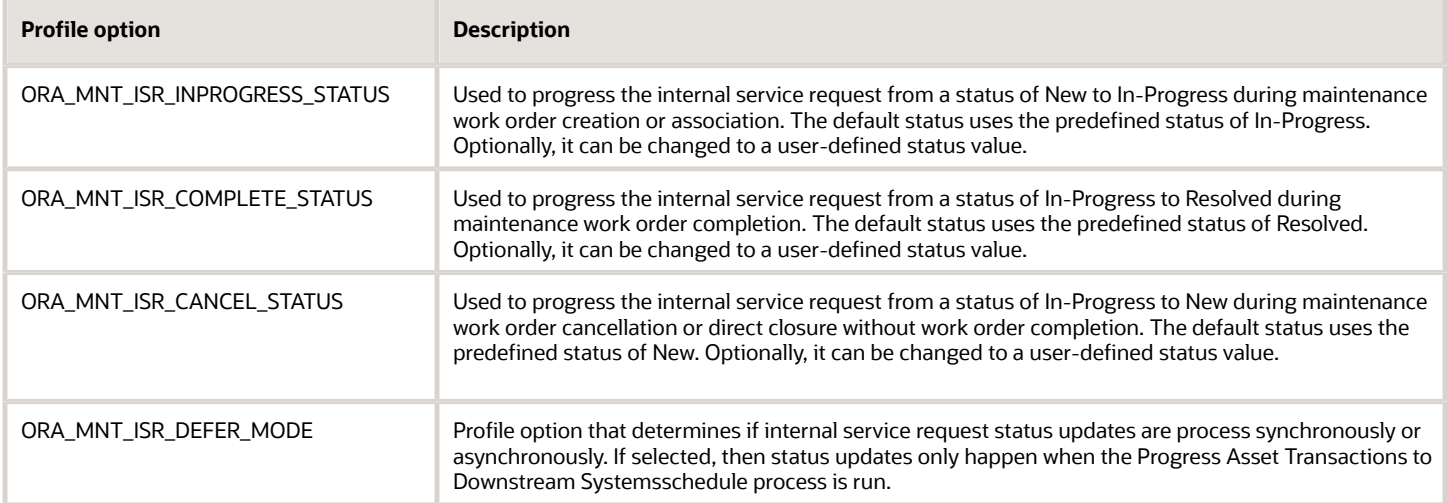

The help desk request status updates are processed synchronously or asynchronously, depending on the method of work order update. By default, most status updates from the user interface or REST API will be processed synchronously by invoking the help desk request REST API. For asynchronous transactions. like file-based import, the status updates are performed by submitting the *Progress Asset Transactions to Downstream Systems* scheduled process on a desired frequency. Additionally, for synchronous transactions, if status updates aren't required in real-time, then you can set a profile option to *defer* the status updates until the scheduled process for asynchronous transactions is submitted.

The profile option is ORA\_MNT\_ISR\_DEFER\_MODE:

- The default value = N, meaning that ISR updates are synchronous for user interface or REST API work order updates
- If set = Y, then ISR updates will be completed by running the scheduled process for both synchronous and asynchronous work order status updates

There could be scenarios where multiple actions are taken that don't result in an automatic status update in a help desk request. The help desk agent must always manually monitor the requests in their queue and update their status as needed. The Help Desk also supports the creation and use of configured help desk request status values. If defined, you can optionally reference these custom values by setting several profile values that are used during certain work order transactions.

## Asset Transaction Records

During the creation, cancel, completion, and closure of a work order, new transaction history records are captured for each asset in the CSE\_TRANSACTIONS and CSE\_TRANSACTED\_ASSETS tables.

The asset transaction history includes four new transaction codes:

- ORA\_CSE\_MNT\_WO\_CREATE (Maintenance Work Order Created)
- ORA\_CSE\_MNT\_WO\_CANCEL (Maintenance Work Order Cancelled)
- ORA\_CSE\_MNT\_WO\_COMPLETE (Maintenance Work Order Completed)

• ORA\_CSE\_MNT\_WO\_CLOSE (Maintenance Work Order Closed)

Additionally, during work order creation, a transaction is logged in the History tab for the asset. On the History tab, you can view the high-level details of the transaction. You can then drill into the transaction to view more history details. There's no transaction history for the help desk request, only their associated work orders.

## Extensibility and External Integration

The Help Desk pages can be extended using Application Composer and Visual Builder. For more details, refer to the Implementing B2B Service guide.

The Help Desk Internal Service Request is also enabled for REST API. This includes the ability to create, edit, and resolve requests. For more details, refer to the REST API for CX Sales and B2B Service guide.

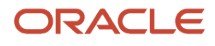

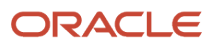

# **10 Maintenance Programs**

## Overview of Maintenance Programs

Maintenance programs are used to define and generate a daily preventative maintenance forecast for one or more affected assets in a maintenance-enabled organization. The forecast is then used as the basis for creating preventative maintenance work orders, thus reducing the workload for maintenance planners, and allowing them to focus on maintenance program auditing, optimization, and exception-based events.

The programs are generally based on an OEM (original equipment manufacturer) service manual. This service guidance is translated and adjusted to fit a customer's operational requirements through the creation of work definitions. Then, these definitions are used as the basis for the creation of work requirements, which defines how often they're due. The forecast can be created based on a calendar pattern, day interval, utilization meter.

The programs are always created in the context of a specific maintenance-enabled organization. Therefore, assets must be operating in the same organization in order to be defined in a work requirement. If an asset moved to another organization, its forecast stops in the original organization. If it returns to the organization, its forecast resumes, but could be out of sequence.

### Work Requirement

You can create work requirements for each service interval task, or even a group of related service interval tasks for one or more assets. The tasks define how often the service is required, the expected resource and material requirements, and the steps required to complete the task. A work requirement is first created in a status of Draft. Once you have defined the header, forecast method, and work definitions, it moves to a status of Active and is ready to be forecasted. You can edit but not delete a work requirement after the first work order is created for the work requirement. Optionally, you can end date a requirement to stop forecasting.

A work requirement can be defined to apply to an asset or an item. For an item-based requirement, you decide if all or only certain assets will be forecasted. An item-based requirement resolves to an asset level in the forecast, so you can define a common work requirement for one or more assets.

The start date is used to define the first date in which a forecasted due date is calculated. Typically, this date is set in the future, but it can also be set in the past to set the sequence of intervals of a cycle-based forecast.

For each work requirement, you will define a forecast method. This can be based on a calendar pattern, day interval, utilization meter. You can even have competing methods, such as Calendar vs Meter or Day Interval vs Meter, using a whichever comes due first rule.

One or more work definitions are then associated to a work requirement. If using a cycle-based forecast, you can define on which intervals each work definition is due. Use the concurrent requirements option to define whether you want to suppress or merge the work requirements on over lapping intervals in a cycle.

The work requirement is then used as the basis for generating a forecast for the associated work definition(s) and for creating work order(s). By design, it's expected that each work requirement creates a unique work order for each due date in the forecast for an asset. This work order could be based on one or more work definitions, as defined in the work requirement, over time. Therefore, it's important to understand how to translate service intervals into a work definition and then further model its frequency in a work requirement.

As part of maintenance program, you can perform the following tasks:

- You can create and edit a maintenance program.
- You can create multiple work requirements for a maintenance program.
- You can create a calendar pattern and associate it with multiple work requirements in the same program.
- You can view the maintenance forecast in a Gantt chart or calendar. You can also search and restrict information to be displayed on the Gantt chart. This is used to confirm the forecasting methods and intervals are correctly aligned with the preventative maintenance schedule that's desired.
- You can further review the forecast by creating a report or analysis using OTBI. For more details, refer to the Reports and Analytics chapter of this guide.
- You can optionally create maintenance work orders in the context of a program. You can then view the details in the Gantt chart or calendar.
- You can automatically create maintenance work orders based on the forecast using a scheduled process.
- After the forecast is confirmed, the best practice is to automatically create the maintenance forecast and work orders using a scheduled process. This program should be scheduled to run frequently to create work orders for execution

## How You Manage Maintenance Programs

The Maintenance Programs page serves as the starting page for searching for the programs, viewing the program details, and creating new program. Click on the Manage Maintenance Programs link on the Tasks pane to open the Maintenance Programs page.

## Search for Maintenance Programs

You can perform a basic keyword search for an existing maintenance program based on the maintenance program name or code. You can narrow the search result by performing an advanced search using the filters. The filters enable you to perform a search based on other attributes of the maintenance program such as maintenance program name, asset, item, work definition, work requirement name, start date and so on.

You can save the frequently used search criteria, and it's shown in the Search drop-down list. You can also run a search automatically by creating a saved search and setting it as default. When you have a default search criteria, the maintenance programs matching the search criteria are displayed automatically whenever the Maintenance Programs page is opened.

## Create Maintenance Programs

Before you create a maintenance program, ensure these setups and definitions are completed:

- Maintenance organizations have been created and configured
- Items, meter templates, assets and asset meters have been created
- Work definitions have been created
- Condition event codes have been created (optional)
- Historical accomplishment data is available (optional)

On the Create Maintenance Program page, you can provide basic information to create a maintenance program. Then, you can edit the maintenance program to include the schedule patterns and work requirements.

## View and Edit Maintenance Programs

You can click the program name to view and edit the program details. You can also create the work requirements for the maintenance program and view the maintenance program in Gantt chart mode and calendar mode.

The Maintenance Program page contains the following tabs:

- *Overview tab:* Displays the maintenance program details. You can also edit the maintenance program details.
- *Work Requirements tab:* Enables you to create and edit the work requirements for the maintenance program. Includes navigation to an Affected Assets page.
- *Forecast Gantt Chart View tab:* Displays the maintenance program in Gantt chart mode.
- *Forecast Calendar View tab:* Displays the maintenance program in calendar mode.

## Program Modeling

Model maintenance programs with one or multiple work requirements. Note that a forecast is generated and created individually for each program and all of its work requirements at the same time. You can run a forecast manually within the program or systematically through a scheduled process. When you schedule the process, you can determine if a program should have its forecast recalculated, or if an entire organization will be recalculated.

This control over the scheduled process can drive your program modeling. You can create individual programs for more control and flexibility. But, it's typically logical to have a lower number of programs and leverage multiple work requirements to group common types of maintenance for similar assets.

## How You Create a Maintenance Program

You can create a maintenance program on the Create Maintenance Program page.

The following are the steps to create a maintenance program:

- **1.** On the Tasks pane, click the Manage Maintenance Programs link.
- **2.** On the Maintenance Programs page, click the Create Program button.
- **3.** On the Create Maintenance Program page, select from or enter value the following fields:

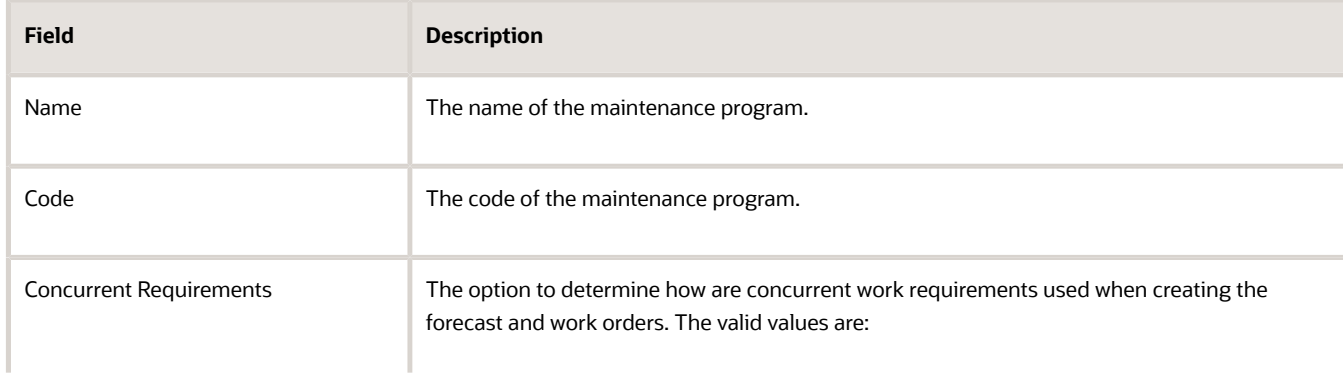

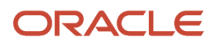

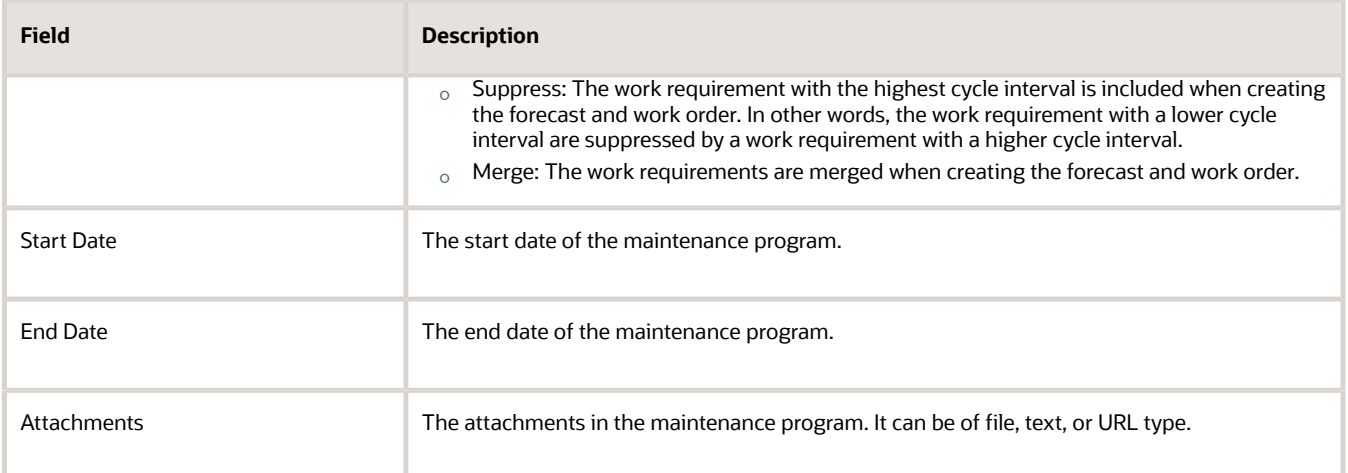

<span id="page-195-0"></span>**4.** Click the Save and Continue button or Save and Close button.

## How You Edit a Maintenance Program

You can edit a maintenance program on the Maintenance Program page. On the Tasks pane, click the Manage Maintenance Programs link. On the Maintenance Programs page, search for the maintenance program that you want to edit. Click on the program name. The maintenance program opens on the Maintenance Program page in edit mode.

## Edit Maintenance Program Details

On the Maintenance Program: Overview tab, you can edit the following attributes of the program.

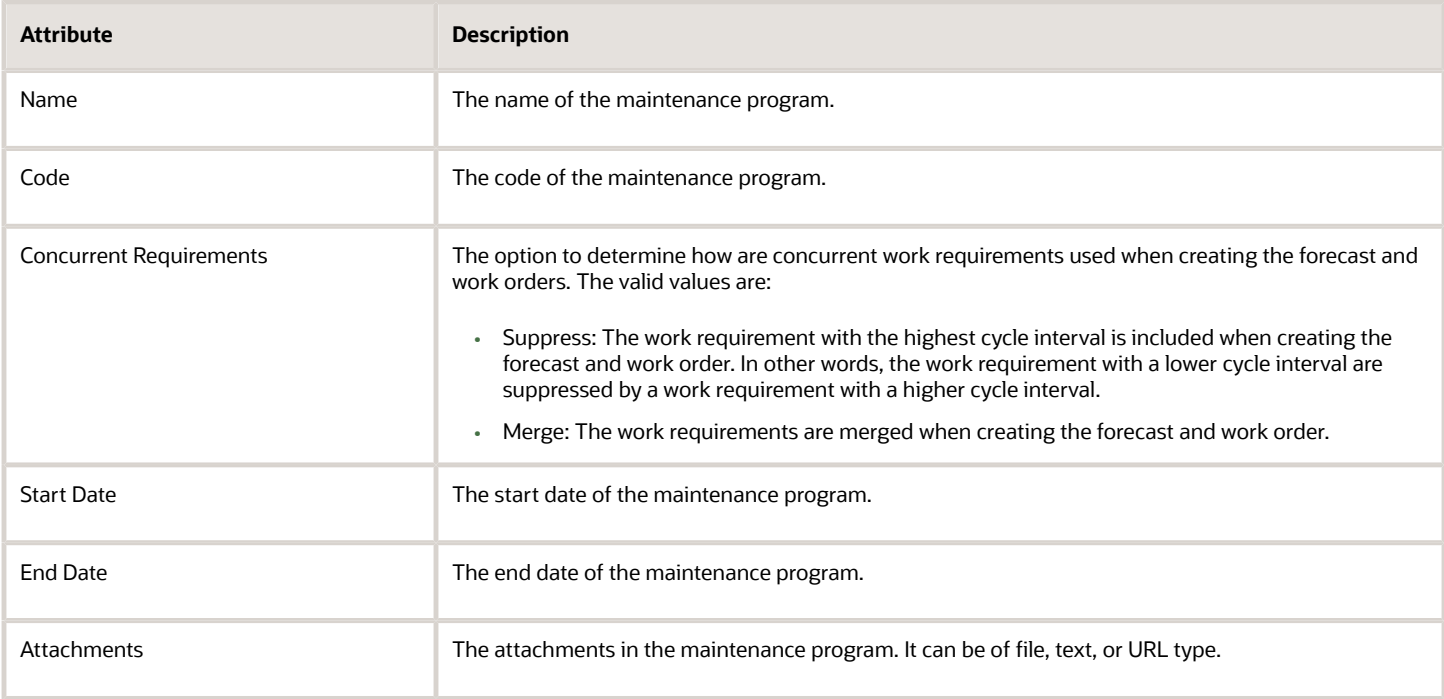

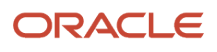

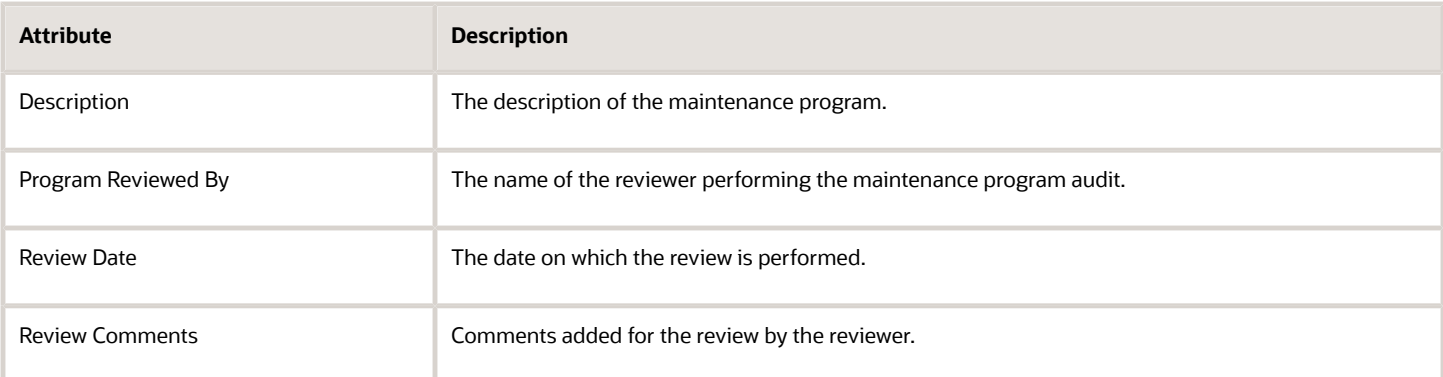

## Create and Edit Work Requirements

The Maintenance Program: Work Requirements tab lists the work requirements associated with the maintenance program. On this tab, you can create new work requirements, and edit and delete the existing work requirements for a maintenance program.

## View Gantt Chart View of the Maintenance Program Forecast

On the Maintenance Program: Forecast Gantt Chart View tab, you can view the Gantt chart view of the maintenance program forecast. The page renders due dates in the forecast for a period of two weeks into the past and two weeks into the future by default. You can adjust the date range to and from date values and click Apply to refine your search. Additionally, you can further refine the results by using the Search and Filter options in the Gantt Chart header region.

With Search, you can select an attribute to search by in the drop down, enter a value in the search field, and then click the spyglass icon to execute the search. Click the Filter icon to render a dialog box where you can enter values for one or many attributes that can be used to filter the results. When a filter is applied, you can use the Reset action button to clear the filters.

**Note:** The Gantt Chart only displays a maximum of 500 results from the Maintenance Forecast. So, you may find that some assets or due dates aren't displayed upon rendering. Use the Date Range, Search and Filter options to limit the number of forecast records that are retrieved, which may improve the Gantt chart results. In general, the Gantt Chart is used to confirm the forecast is correctly generating for the assets over time during work requirement modeling. It doesn't provide a comprehensive planning solution for preventative maintenance. If additional forecast details are required, we recommended you to use the OTBI Maintenance Subject Area entitled Maintenance Management - Forecast Real Time. You can create an analysis following the example provided in this user guide in this chapter Reports and Analytics > OTBI for Oracle Fusion Cloud Maintenance.

## View Calendar View of the Maintenance Program Forecast

On the Maintenance Program: Forecast Calendar View tab, you can view the calendar view of the maintenance program forecast. The calendar view enables you to check the competency of your maintenance program and review the generated workload.

*Related Topics*

• [How You Create a Work Requirement](#page-197-0)

## How You Manage Work Requirements in a Maintenance Program

## <span id="page-197-0"></span>How You Create a Work Requirement

In the edit mode of a maintenance program, you can manage the work requirements on the Work Requirements tab. Here you can create, view, edit, and delete the work requirements associated with the maintenance program. Each work requirement row will include a reference to the asset or item that's affected, along with indicators about the forecast methods being used. You can edit, but not delete an existing work requirement after the first work order is created for the work requirement. Optionally, you can end date a requirement to stop forecasting.

The page includes a Query-by-example (QBE) search option. When you click the QBE icon, it reveals a search bar where you can search the list of requirements by certain columns. Optionally, you can also click on certain columns to sort the results rows ascending or descending by value.

### **For Each Asset Region**

In the For Each Asset region, you can define the work requirement details and related attributes.

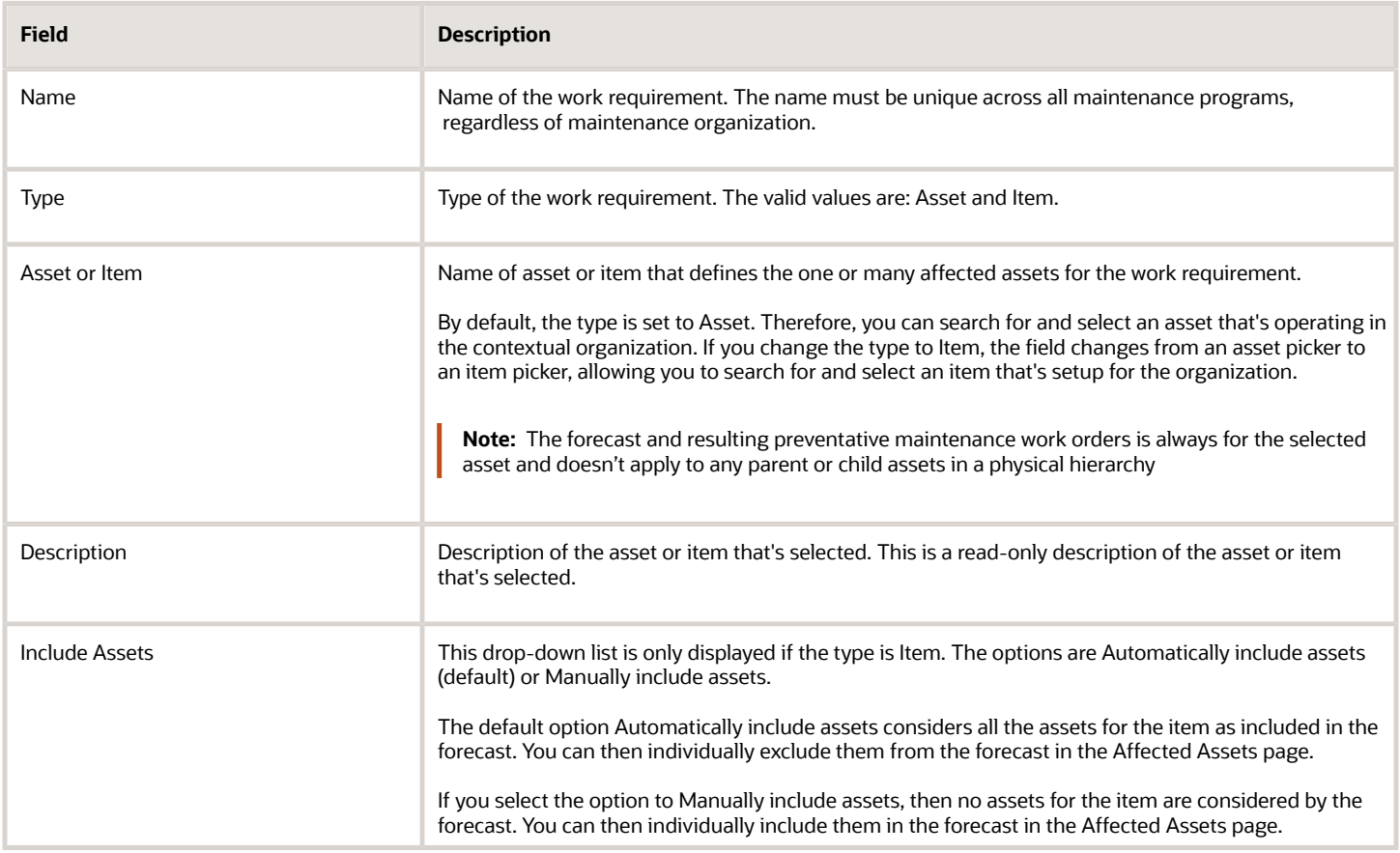

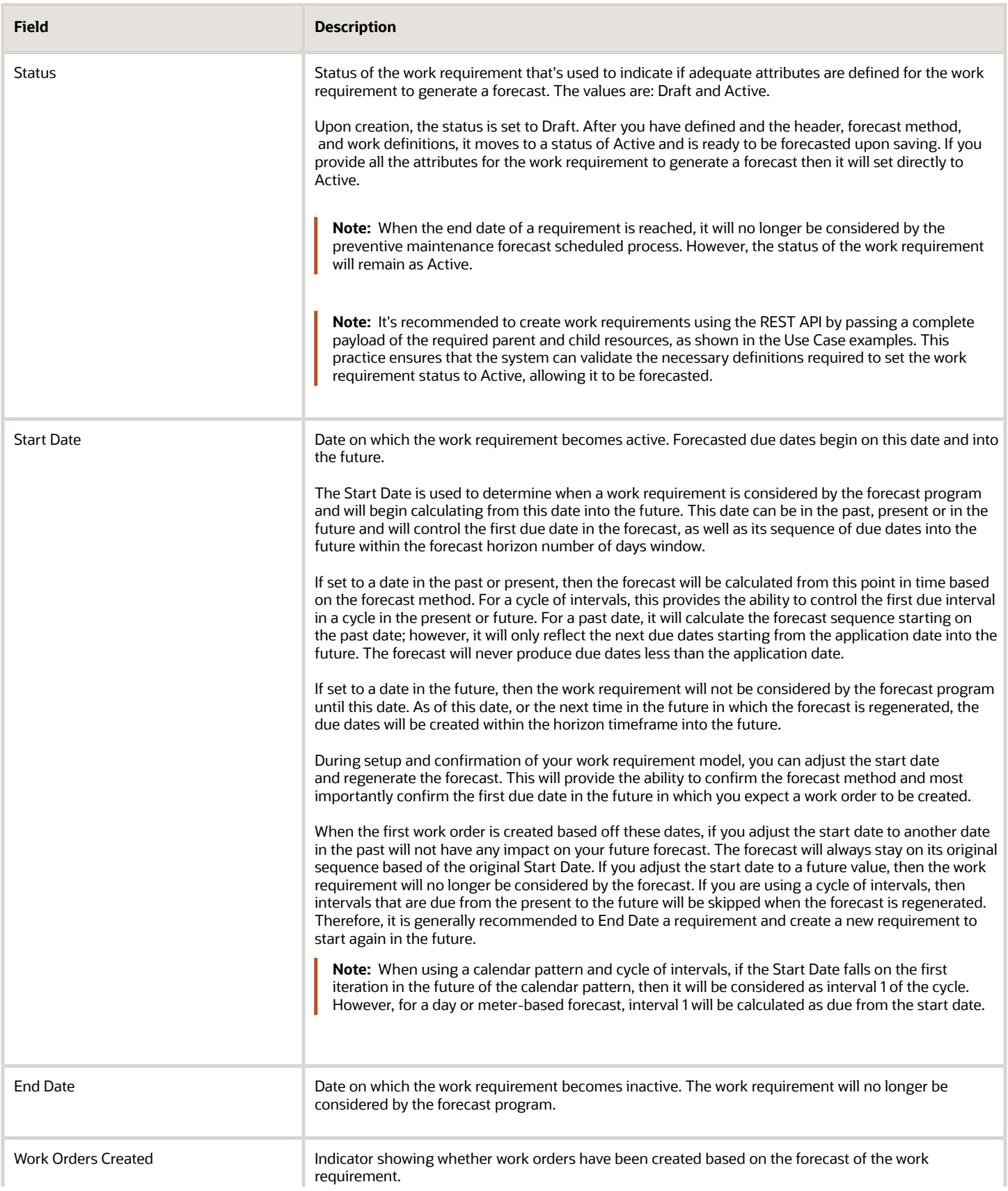

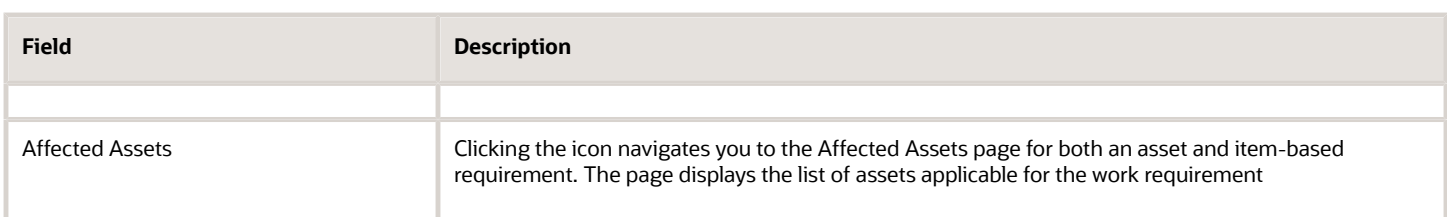

### **Affected Assets Page**

This page lists all the assets applicable for the work requirement. For an asset-based requirement, there's a single row. For an item-based requirement, there's a list of every asset based on that item for an organization that's maintainable. The page will include a Query-by-example (QBE) search option. When the QBE icon is clicked, it reveals a search bar where you can search the list of assets by certain columns. Optionally, you can also click on certain columns to sort the results rows ascending or descending by value.

For each asset, this page lists:

- Asset details, including ability to create work orders
- Indicator if work orders have been created by this work requirement
- Historical completion, interval and start date definition fields
- Forecast details, including last completion and next due dates with intervals

For an item-based requirement, if the Include Assets attribute is set to Automatically include assets, then rendering the Affected Assets page shows each asset as implicitly included in the forecast with a status shown as a green check mark. Alternatively, if you select the option Manually include assets, then each asset is displayed with a gray check mark, indicating they are implicitly excluded in the forecast. It's important to set this option during the initial creation of the requirement and before assets are explicitly included or excluded, and before Historical completion, interval, and start date values are entered for the asset. If you change the option, any explicit exclusion or inclusion of assets ais reversed and you must regenerate the forecast. We recommend you don't change this option after work orders are created.

The Automatically include assets option should be used when you expect most or all the assets for an item to be forecasted in the same work requirement. This also means that any new asset that's created is also implicitly included and considered by the forecast. You can then explicitly exclude only certain assets from the affected list of assets. The Exclude All option is available but should be used with caution. The Include All option is also available and is typically used to reverse all the previously explicitly excluded assets. This means the assets will return to being implicitly included. If you want to exclude all the assets and start from scratch by explicitly including only certain assets, it's a better practice to change the Include Assets option to Manually include assets.

The Manually include assets option should be used if you want to explicitly define which assets are included in the forecast. This means that the work requirement doesn't consider any of the assets based on that item by default, as they're each implicitly excluded. You can see the list of assets on the affected items page and each asset has a status set as a gray check mark, indicating they aren't included in the forecast. You can explicitly include the assets that you want to forecast by selecting one or more rows and clicking the Include action button. The status icon will change to a green check mark, indicating they're considered by the forecast. For assets that were previously included, you can choose to exclude them by clicking the Exclude action button, and their status turns gray again. This means the asset returns to being implicitly excluded. You can also use the Include All and Exclude All action buttons. If you want to include all the assets and start from scratch by explicitly excluding only certain assets, it's a better practice to change the Include Assets option to Automatically include assets.

After you have decided which assets will be forecasted, you can define how the first due date will be calculated for each asset. You can do so for both asset and item-based work requirements and is helpful during initial implementation of a work requirement as well as the introduction of new affected assets in the future.

For each asset row that has a green checkmark , these fields are editable if work orders haven't yet been created for an asset in this work requirement.

- Historical Last Completed Date you can optionally enter in the last time similar maintenance was accomplished from an external application. This date is considered by the forecast and works in coordination with the start date to calculate the first due for an asset. You can only enter a value that's less than the application date and you must enter a date if the Last Interval is defined.
- Historical Last Interval only applicable if the work requirement is cycle-based with intervals. This is the interval at which you last completed maintenance as of the Last Completed Date. You must enter an interval if the Last Completed Date is defined for a cycle-based requirement.
- Forecast Start (Date) you can optionally define a Start Date that's before, equal to or later than the work requirement start date. If defined, it supersedes the work requirement start date. Remember that the start date determines when the forecast begins calculating and if the date is in the future, the forecast doesn't have any due dates before that date. If the Start date is defined along with the Last Completed Date, then the Last Completed date takes precedence and is used to anchor the start of the forecast and begin its calculations.

When the first forecast is run, you see values in the Forecast Next Due (date) and Interval columns. This helps validate if the forecast method and definition is meeting the expected due date for each asset. You can then adjust the Work Requirement start date, Last Completed Date, Last Interval and Forecast Start (date) values as needed to refine the forecast before the first work order is created for an asset in the work requirement. Once this even occurs, you can no longer adjust these fields and adjust the forecast of the first due date. In the future, once work orders are completed, you see values in the Forecast Last Completed and Forecast Last interval columns, providing asset level forecast details.

You can also change methods from Automatically include assets to Manually include assets. When changing methods, you're presented a click-through validation message. If you click yes, then any changes you have made in the Affected Assets page is lost and you reset all the included and excluded assets actions and any historical data entry values when you click save. If you click no, or don't save the changes, then the changes aren't committed.

#### **Generate a Forecast Region**

In the Generate a Forecast region, you can define a forecast for the work requirement.

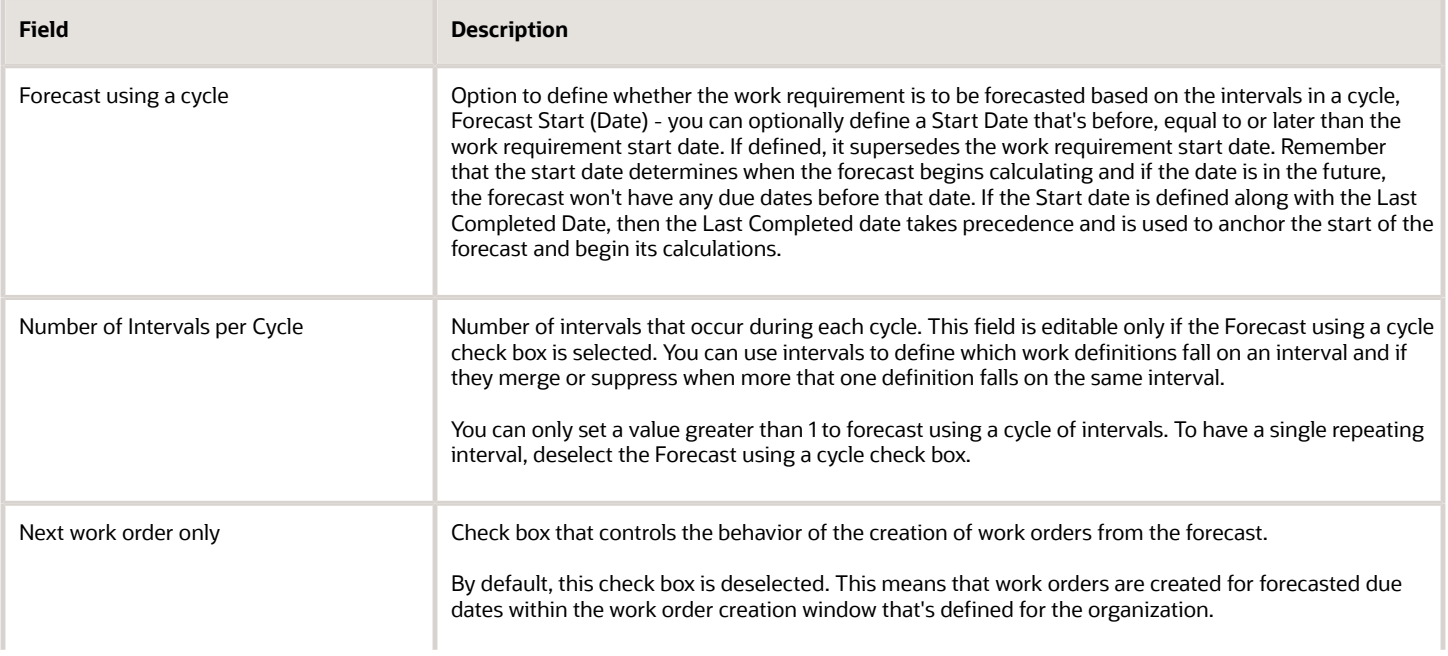

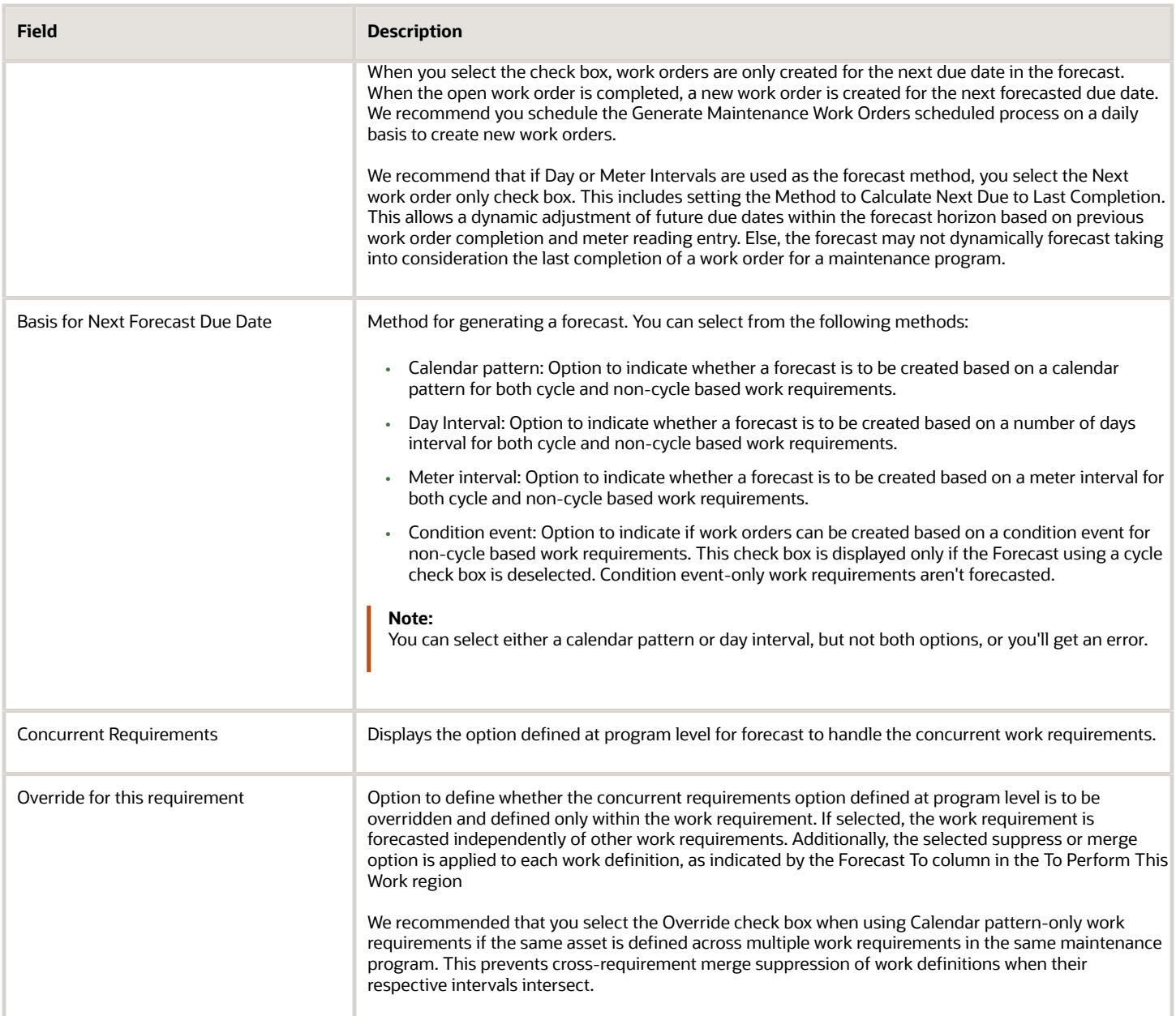

#### **Based on a Recurring Pattern by Date Region**

In the Based on a Recurring Pattern by Date region, define the details of method selected for generating a forecast.

When you select Calendar pattern in the Basis for Next Forecast Due Date field, you can select an existing calendar pattern or create a new calendar pattern in this region. When creating a calendar pattern, you can define the frequency based on which the work requirements are scheduled by as:

- Repeat Daily: you can select if a forecast is due every day of the week, 7 days a week. Additionally, if you select the Every Weekday check box, then the application validates if there's shift defined for each day. If there's no shift defined, then the day isn't considered in the forecast and skipped.
- Repeat Weekly: you can select one or more individual days of the week. For example, every Monday or Monday, Wednesday and Friday.

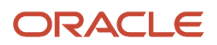

- Repeat Monthly: you can select a specific date of each month, such as the 15th. Or you can select a certain day during each month, such as the First Monday of the month.
- Repeat Yearly: you can select a specific date during a year, such as June 15th. Or you can select a certain day with a specific month, such as the First Monday of June.

The forecast then uses the calendar pattern and the organization's facility schedule to create future due dates. The forecast initially creates due dates even on days in which a facility isn't operating, per is calendar. However, when the forecast is converted to a work order date, the calendar and shifts by resource are taken into consideration, which may pull or push the work order date as required.

**Note:** The calendar pattern names must be unique within a maintenance program and can't be used across different maintenance programs.

When you select Day interval in the Basis for Next Forecast Due Date field, the Base Interval in Days field and Method to Calculate Next Due drop-down list options are displayed in this region. The value defined in the Base Interval in Days field is used as the interval duration between due dates in the maintenance forecast for this requirement. The forecast calculates the first due date as: Start Date + Base Interval in Days. Then each successive due date is calculated as: Previous Due Date + Base Interval in Days. For example, if the Start Date is on a Monday, then Day 1 is Tuesday, Day 2 is Wednesday, and then Day 7 is on the next Monday. Therefore, with this method you can more easily model intervals that could represent many different periods of time in days. You can then use a cycle of intervals to define when your work definitions are due on each interval in the cycle.

The Day Interval method also supports a Method to Calculate Next Due option, like the Meter Interval. The default value is Base Interval, which keeps the forecast as being due based on the original start date of the work requirement, regardless of when the work order was accomplished. For example, you have a forecast in which each due date is due every 7 days into the future for the next 100 days. If you complete the first work order 1 day early and you have the option set to Base Interval, then the forecast doesn't adjust based on the work order completion. The next due date remains on its original date, which is 8 days after your previous work order accomplishment date. You can still enable the Next Work Order Only check box, however, the forecast doesn't adjust the future due dates based on the last completion.

If the value is set to Last completion, the next due work order can be calculated based on the previous work order's actual completion date. In order to use this option, you must enable the Next Work Order Only check box, else the forecasted next due date doesn't dynamically adjust. For example, you have a forecast in which each due date is due every 7 days into the future for the next 100 days. If you complete the first work order 1 day early and you have the option set to Last completion, then the entire forecast pulls forward by 1 day. The next work order is due in 7 days from the actual completion of the previous work order. If you complete the next work order 1 day later and you have the option set to Last completion, then the entire forecast pushes back by 1 day. The next work order is due in 7 days from the actual completion of the previous work order.

Day Intervals are most useful in that their Start Date, defined at the Work Requirement header or for each asset in the Affected Assets page, gives you the ability to determine exactly when the first due date occurs. The start date can be in the past, present or future. Additionally, the Day Interval allows for intervals that can't be efficiently modeled using a Calendar Pattern. Examples are every 15 days, every 90 days, etc.

Day Intervals can also be selected to compete with one or more Meter Intervals. In this case, the first due date among each method is the winner. A Day Interval can't be defined against a Calendar Pattern. If both methods are selected, you'll get an error.

When you select Meter interval in the Basis for Next Forecast Due Date field, the meter interval table is displayed in this region. Click the Add button to add a new meter interval for the work requirement. In the newly added row, select from or enter values in the following fields.

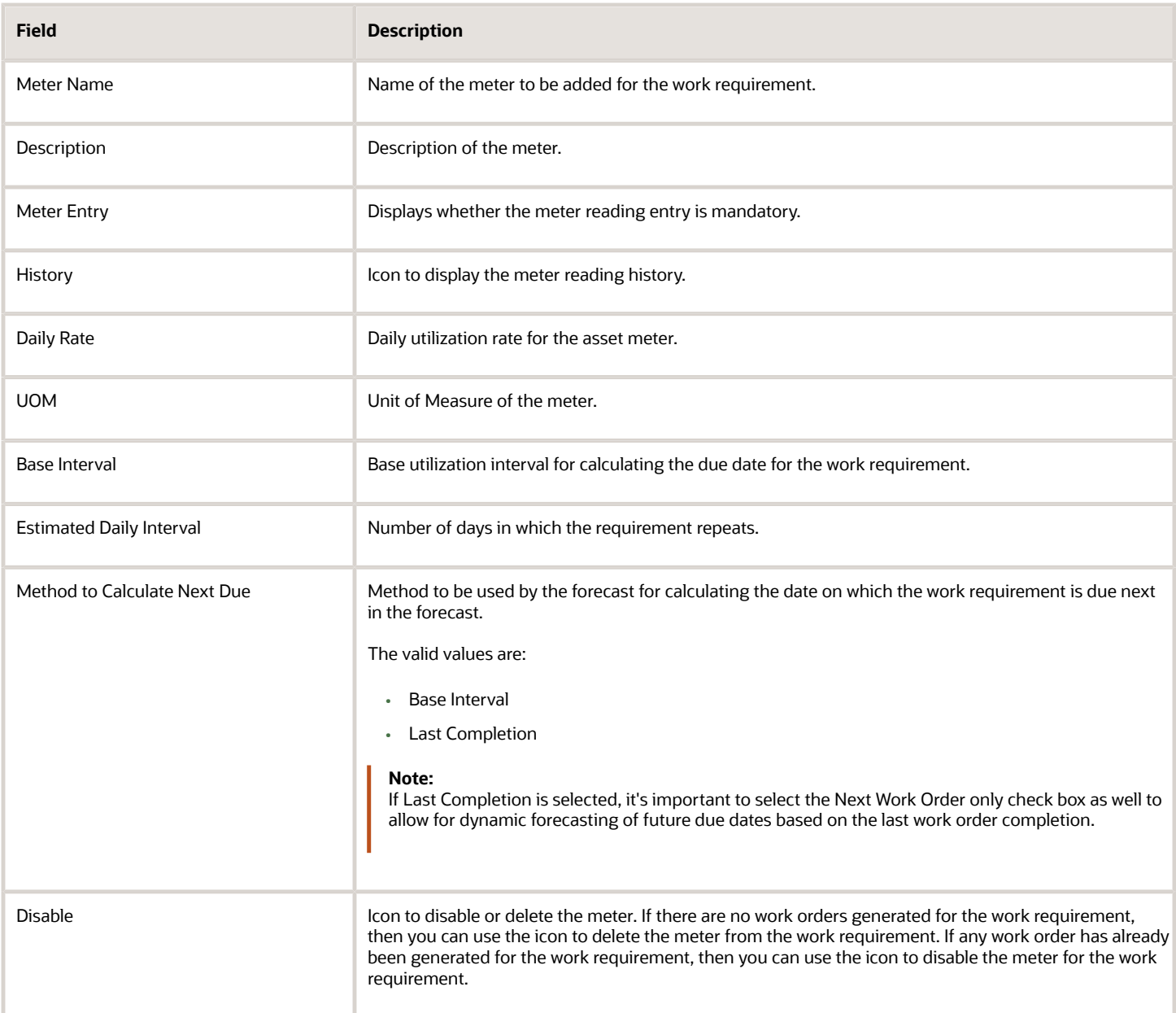

When you select Condition event in the Basis for Next Forecast Due Date field, the condition event table is displayed in this region. Click the Add button to add a condition event for the work requirement. In the newly added row, search and select the code of the condition event. The name, type, and description are automatically displayed as per the selected code. Conditions Codes are only defined if the work requirement is used to automatically create work orders by the IoT Asset Monitoring application.

#### **To Perform This Work Region**

In the To Perform This Work region, you can define work definition for the work requirement. Click the Add button and select from or enter values in the following fields.

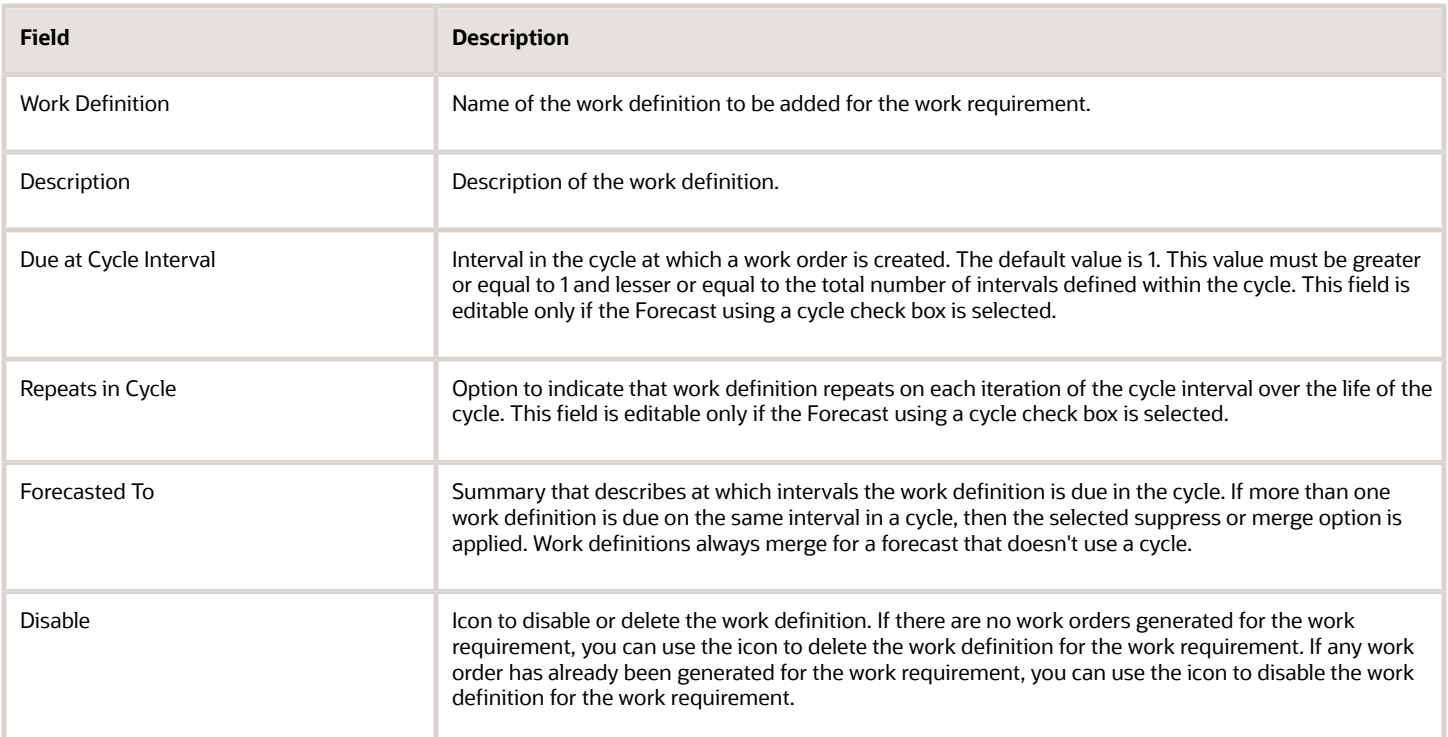

## How You Edit a Work Requirement

In the edit mode of a maintenance program, you can edit the work requirements on the Work Requirements tab. During editing, you must take care to fully understand the impacts on the forecast, as well as outstanding work orders that are due in the future.

In general, you can edit, but not delete an existing work requirement after the first work order is created for the work requirement.

There isn't any page level auditing capability for historical changes to a work requirement on this page. Therefore, if the edits fundamentally change the forecast cadence of the work requirement, it is recommended to end date the requirement to stop forecasting and create a new work requirement with revised modeling and forecast method. Else, a user will not be able to understand the changes to the work requirement and its previous modeling.

**Note:** If you need to fundamentally change the forecast method or need to re-sequence the cadence of a forecast method for an asset, it is recommended to end date the requirement to stop forecasting and create a new work requirement with revised modeling and forecast method. You can utilize the affected assets functionality to set the historical last due date and interval (if cycle-based), as well as set a future Forecast Start Date for the asset to control the future next due in the new requirement. The new requirement must have a unique name as well.

### **For Each Asset Region**

In the For Each Asset region, you can define the work requirement details and related attributes. Here are some recommendations:

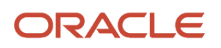

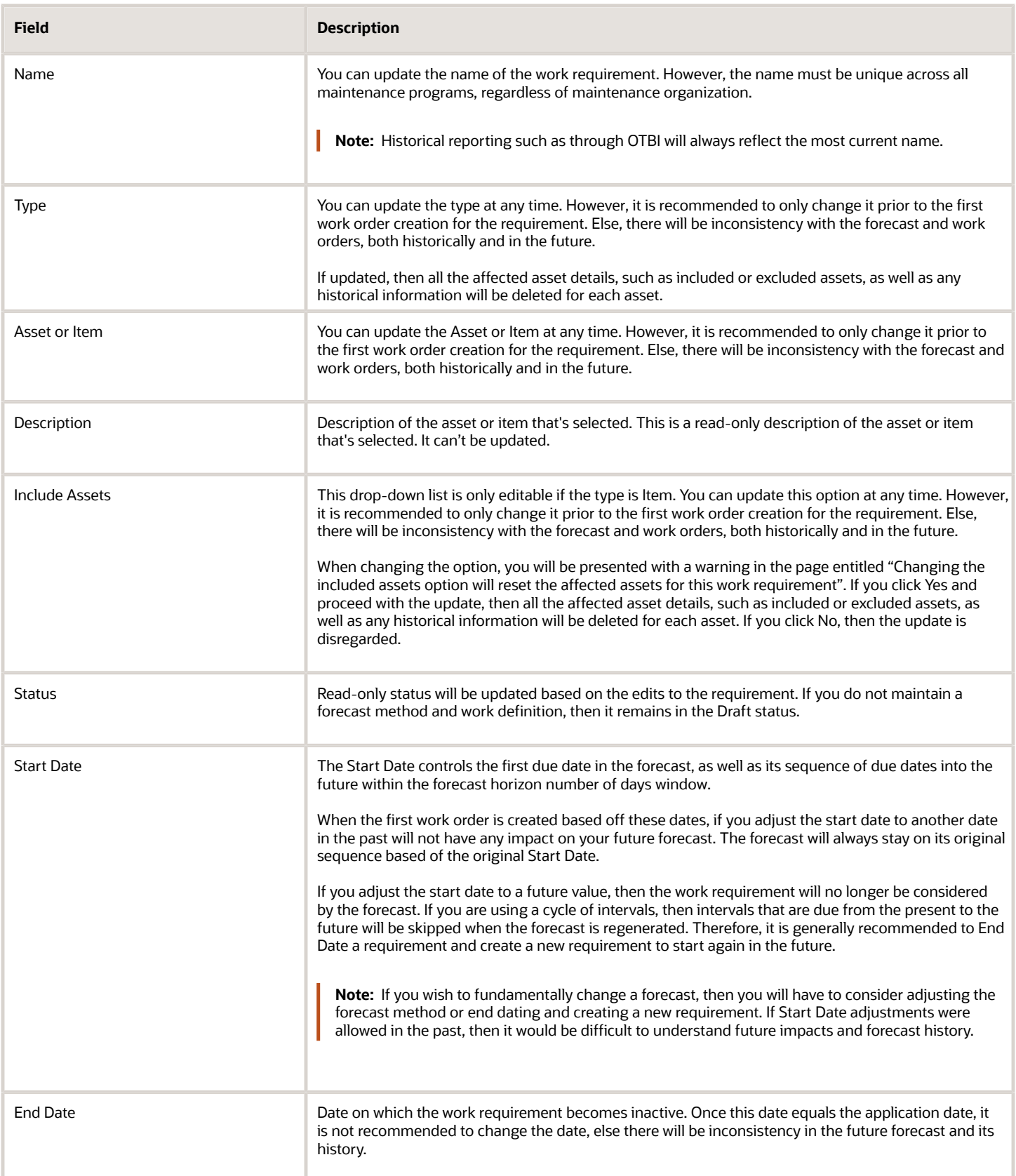

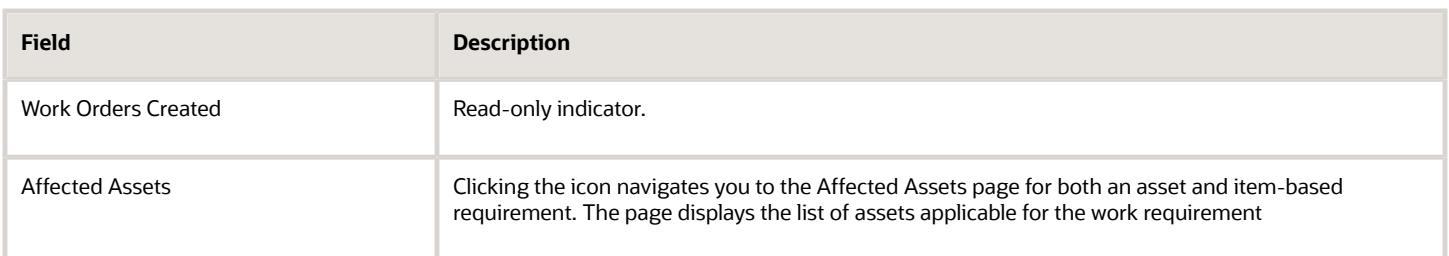

#### **Affected Assets Page**

For each asset, the affected asset details can be updated. You can include or exclude an asset at any time until the requirement end date is reached:

- If you exclude a previously included asset, then it will no longer be considered by the forecast. Any future forecast dates, without work orders, will be deleted the next time the forecast is regenerated. However, any existing future work orders and existing maintenance history will be maintained.
- If you include an asset for the first time, then it will be considered by the forecast. If you are using a cycle of intervals, it is recommended to define historical details in order to guide the first due date.
- If you include a previously excluded asset, then it will be considered by the forecast again as of the application date. If the asset has not had any work orders previously created for the requirement, then you can optionally define historical details. Note that during the time of exclusion, the forecast will be skipped, and the asset will most likely pick back up at a future interval. This could cause confusion to users.

For each asset row that has a green checkmark , these fields are editable if work orders haven't yet been created for an asset in this work requirement.

- Historical Last Completed Date you can optionally enter in the last time similar maintenance was accomplished from an external application. This date is considered by the forecast and works in coordination with the start date to calculate the first due for an asset. You can only enter a value that's less than the application date and you must enter a date if the Last Interval is defined.
- Historical Last Interval only applicable if the work requirement is cycle-based with intervals. This is the interval at which you last completed maintenance as of the Last Completed Date. You must enter an interval if the Last Completed Date is defined for a cycle-based requirement.
- Forecast Start (Date) you can optionally define a Start Date that's before, equal to or later than the work requirement start date. If defined, it supersedes the work requirement start date. Remember that the start date determines when the forecast begins calculating and if the date is in the future, the forecast doesn't have any due dates before that date. If the Start date is defined along with the Last Completed Date, then the Last Completed date takes precedence and is used to anchor the start of the forecast and begin its calculations.

#### **Generate a Forecast Region**

In the Generate a Forecast region, you can edit the forecast method for the work requirement. Note that editing these fields will impact only the future due dates in which work orders are not created. Additionally, editing these fields could fundamentally change the cadence of the forecast, which would cause confusion to users if work orders have already been created in the past.

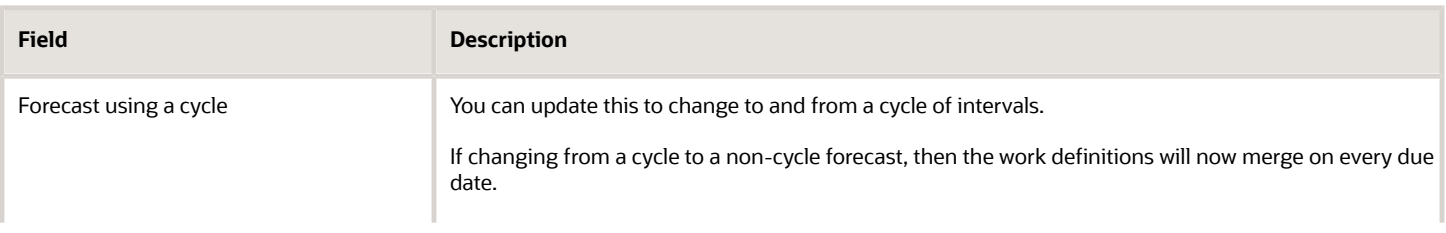

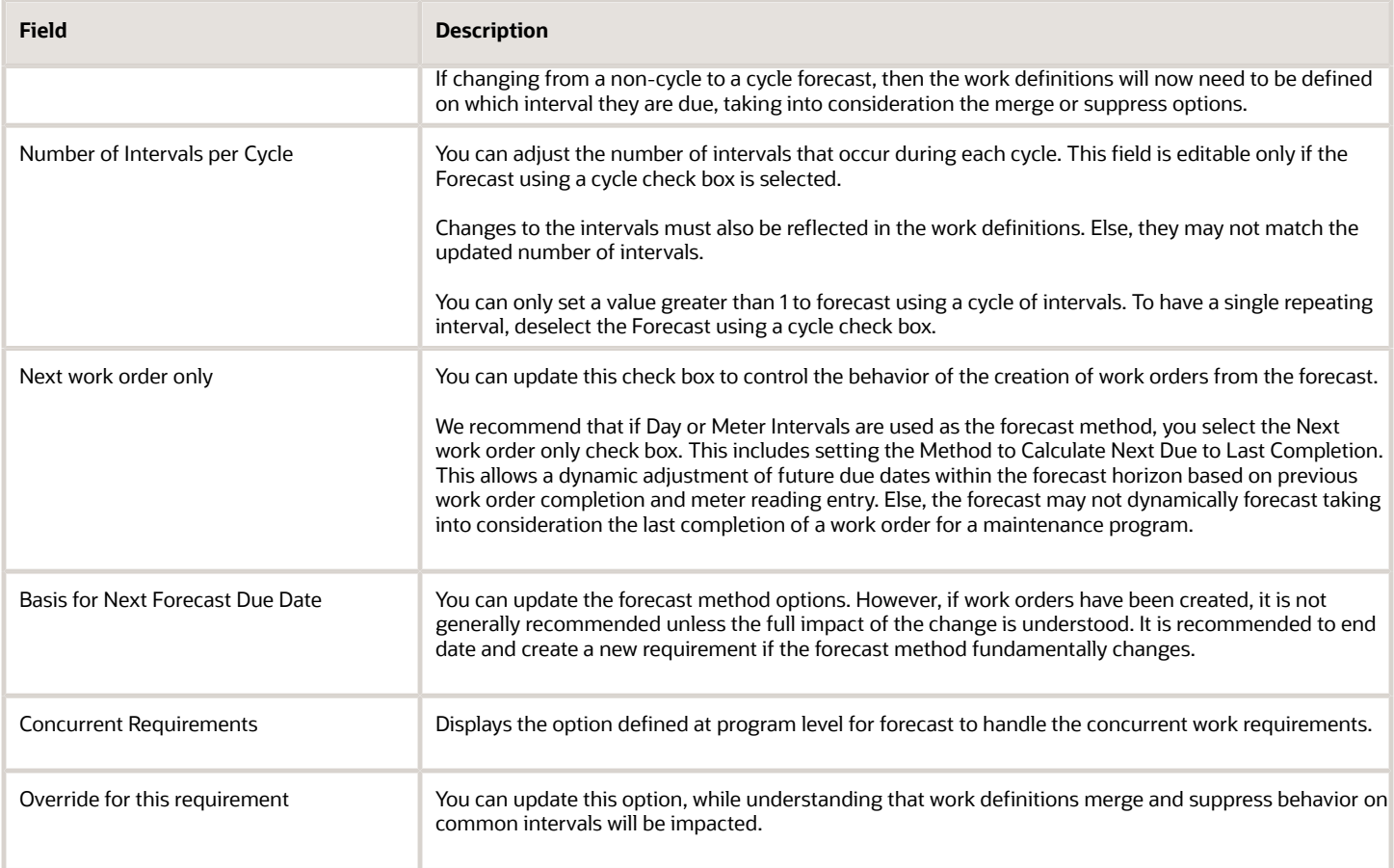

#### **Based on a Recurring Pattern by Date Region**

The details for generating the forecast, per the selected method, can be updated in this region. However, it is important to understand the impacts to the forecast:

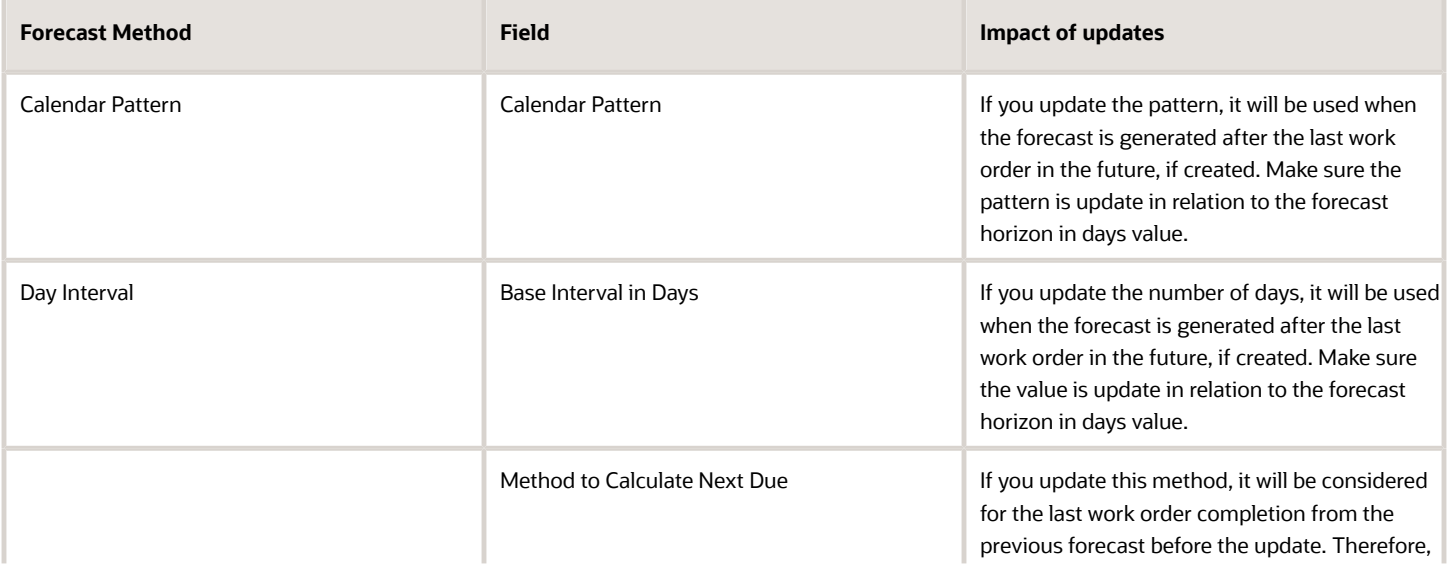

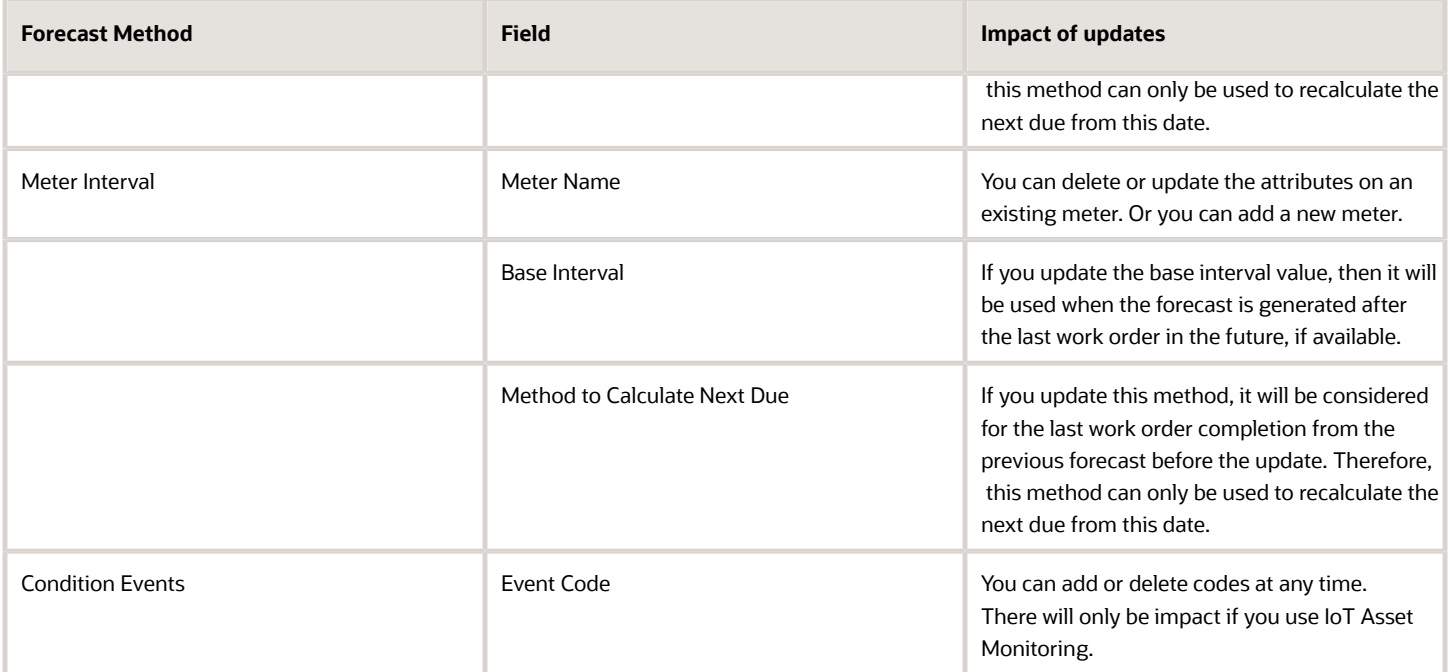

### **To Perform This Work Region**

In the To Perform This Work region, you can define work definition for the work requirement. Updates to the forecast cadence, method and its attributes will be reflected in this region.

If you change methods, then you will need to redefine which work definitions will be required. If you update the cycle or merge/suppress settings, then you will need to understand the impacts to when work definitions are due and if they are merged or suppressed.

## How You Model the Merging and Suppressing of Work Definitions

You can define the merge and suppress options first at the program header and then optionally for each work requirement. The options can be useful to control how multiple work definitions are handled both within a single work requirement and across similar work requirements when creating work orders.

In general, the default value of suppress is used at the program header, but can be updated to merge. Then, you can choose whether this option will apply to each work requirement, or you can choose to override the program header default and select the option to only merge or suppress within the work requirement. In general, if more than one work definition is defined for a work requirement, we recommended you override the program header default the set the value for each work requirement. For examples, refer to the next section, Forecast Using a Cycle and Intervals.

Additionally, if a work requirement is defined for an asset or group of assets, and the work definitions fall on overlapping intervals of the same calendar pattern, then by default the header-level merge and suppress options apply across work requirements. In this case, the application determines the expected work scope to be included in the work order, based on the suppress/merge option selected. The outcome may be a single work order for one or many work requirements, even though they have individual forecasted due dates. Therefore, as a best practice, we recommend you minimize or even eliminate the modeling of work requirements that may suppress or merge across work requirements, by setting the override option to yes when using a calendar pattern. Merging and suppressing across work requirements

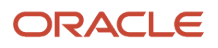

can be difficult to both set up and realize the outcome and impact in the maintenance forecast, and should only be considered for advanced modeling. Therefore, we recommend you only use these options within a single work requirement by using the override option as a way to control the interactions of work definitions at the same or different intervals in a cycle.

## How You Forecast Using a Cycle and Intervals

The forecast engine for a work requirement is designed to generate due dates, based on the defined forecast methods, within the forecast horizon. It's generally assumed that a single work order is created for each due date. However, sometimes you may need to model the forecast such that maintenance only occurs on certain intervals in a cycle. Therefore, work orders may or not be created for each due date.

To support these different modeling scenarios, the work requirement can be forecasted based on a cycle of intervals or not based on a cycle, but instead just have one repeating interval. An interval is a duration of time between the forecasted due dates that's based on the base interval or calendar pattern. At each interval, work definitions may also merge or suppress.

Here's the difference between these types of forecasts:

- Cycle-based Forecast: The forecast is created using a cycle that has a length that's based on a number of userdefined intervals. Maintenance occurs on some or all of the intervals, using one or more work definitions.
	- You must define the number of intervals for which the cycle is incremented.
	- The intervals start at one and increment up to the defined number, then start over at one again.
	- A cycle must have more than one interval, else it's not a cycle and an error is presented.
	- Intervals that are repeating increment by the **Due at Cycle Interval** value for each work definition.
	- A work definition can be defined multiple times for a work requirement as long as its **Due at Cycle Interval** values are unique. This allows non-repeating patterns like 1,3,7,12 to be modeled.
	- If more than one work definition falls on an overlapping interval, then merge and suppress rules applies. This information is also displayed in the **Forecasted To** column next to each work definition.
- Non-cycle Forecast: The forecast doesn't have a cycle and just repeats over time using as single interval.
	- If only one interval is required, then deselect the **Forecast using a cycle** check box, as this isn't a cyclebased forecast.
	- The work definitions are due on every due date of the forecast. This means that if more than one work definition is defined, they're automatically merged into a single work order at every due date of the forecast. This information is also displayed to the user in the **Forecasted To** column next to each work definition.

Using a cycle of intervals provides the best opportunities for advanced modeling. This includes supporting the different approaches for work definition modeling as well using the **Due at Cycle Interval** field and **Repeats in Cycle** check box.

Here are some examples to help you understand the functionality:

Example 1: No cycle of intervals and only a single work definition

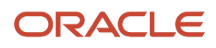

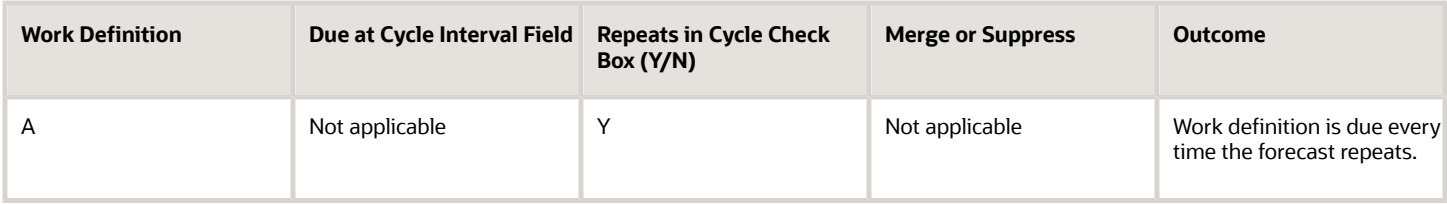

Example 2: No cycle of intervals and two or more single work definition.

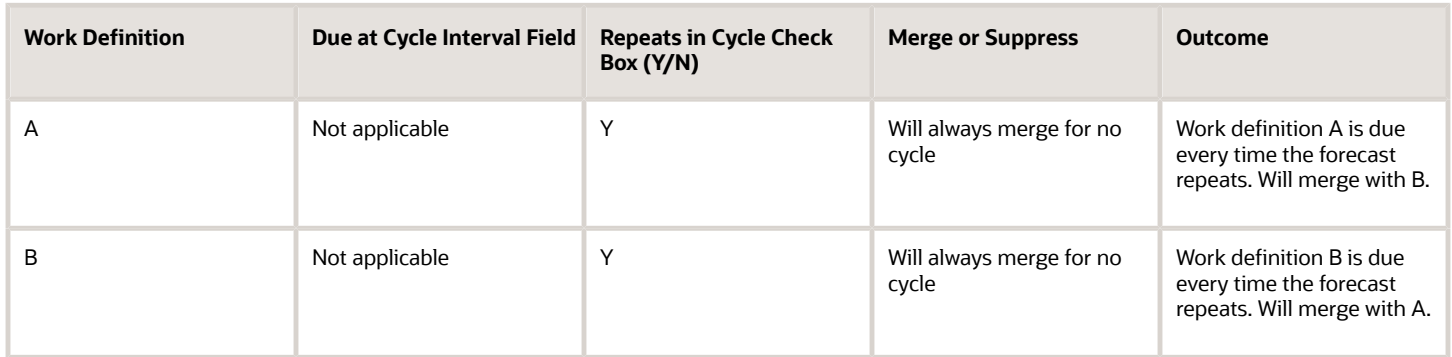

### Example 3: Cycle of two intervals with a single work definitions

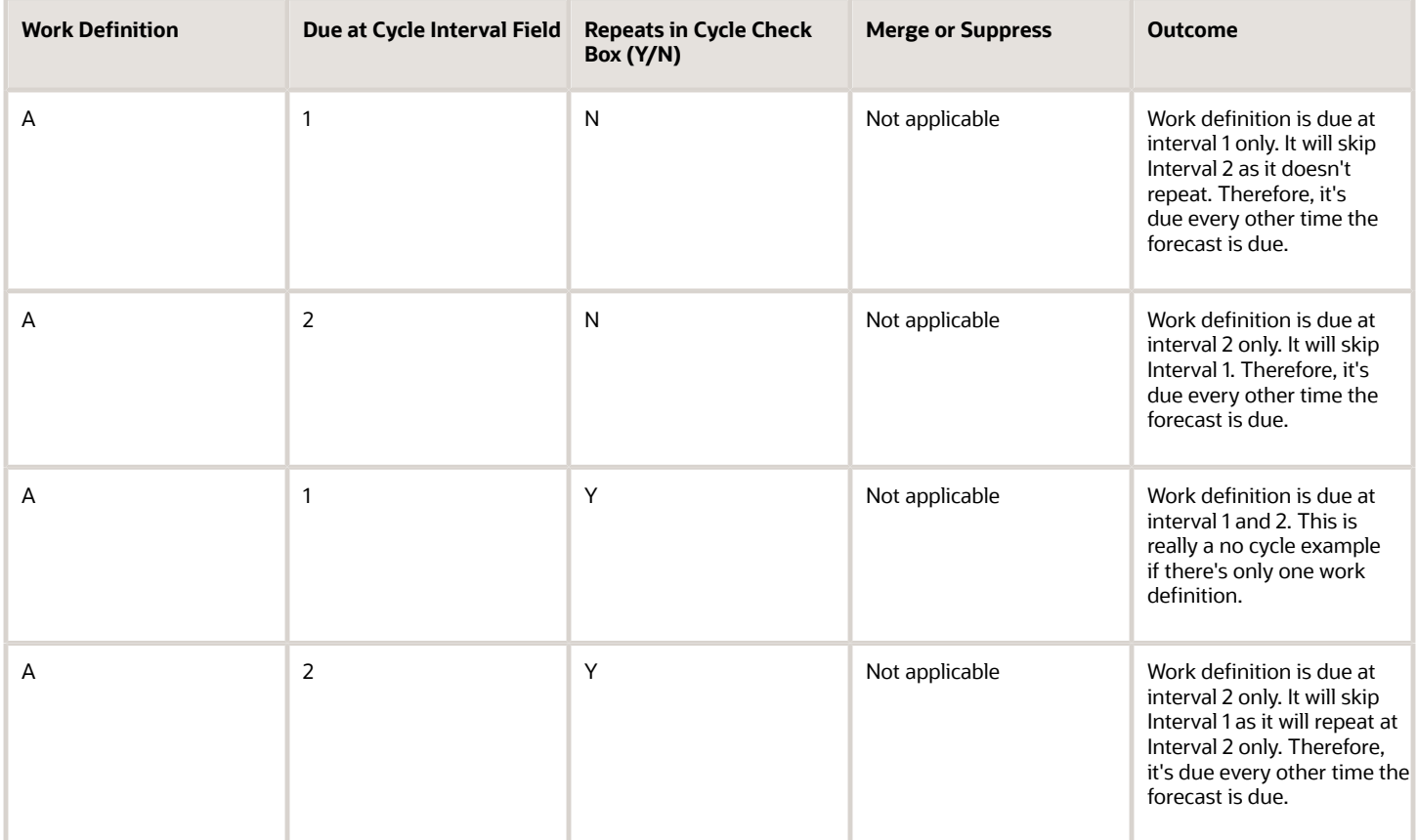

Example 4: Cycle of two intervals with two work definitions

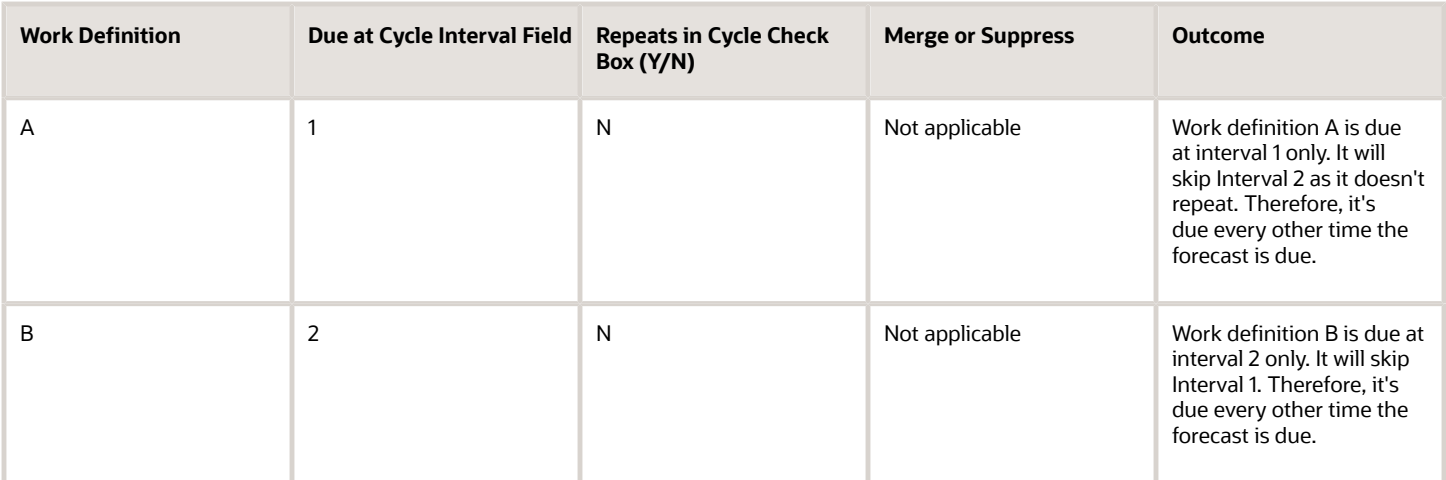

Example 5: Cycle of two intervals with two work definitions that suppress.

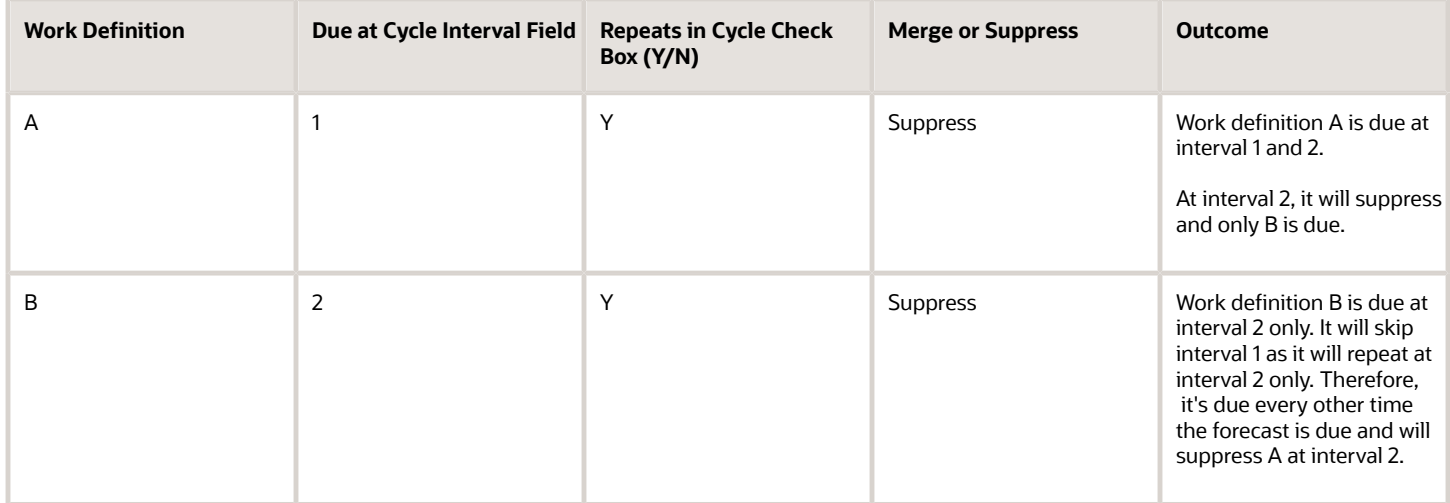

Example 6: Cycle of two intervals with two work definitions that merge.

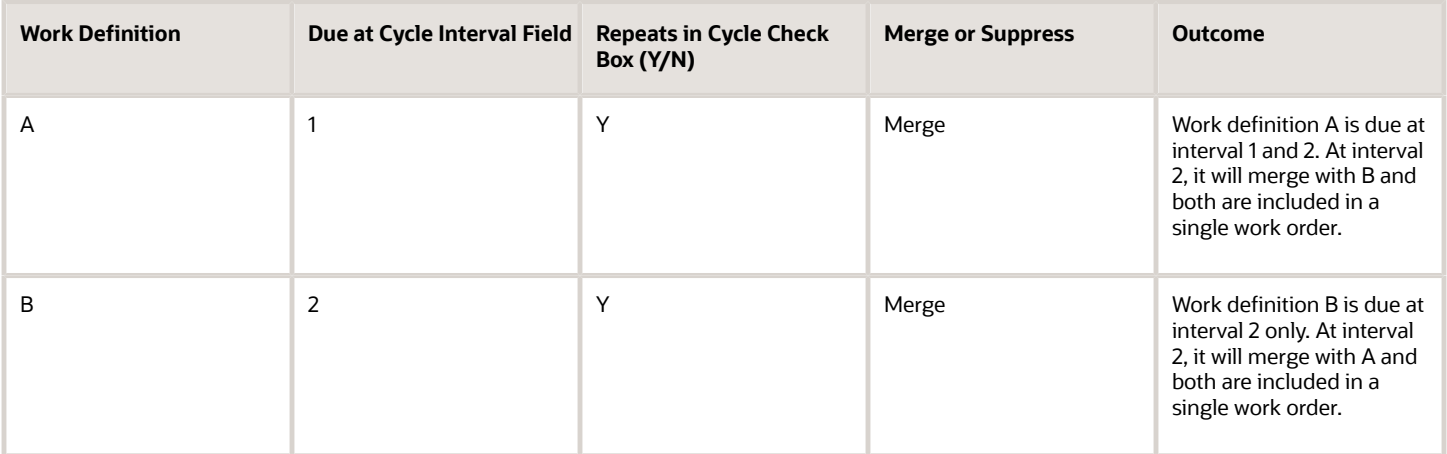

Example 7: Cycle of 12 intervals with two work definitions that suppress. This is helpful for monthly maintenance with unique work definitions.

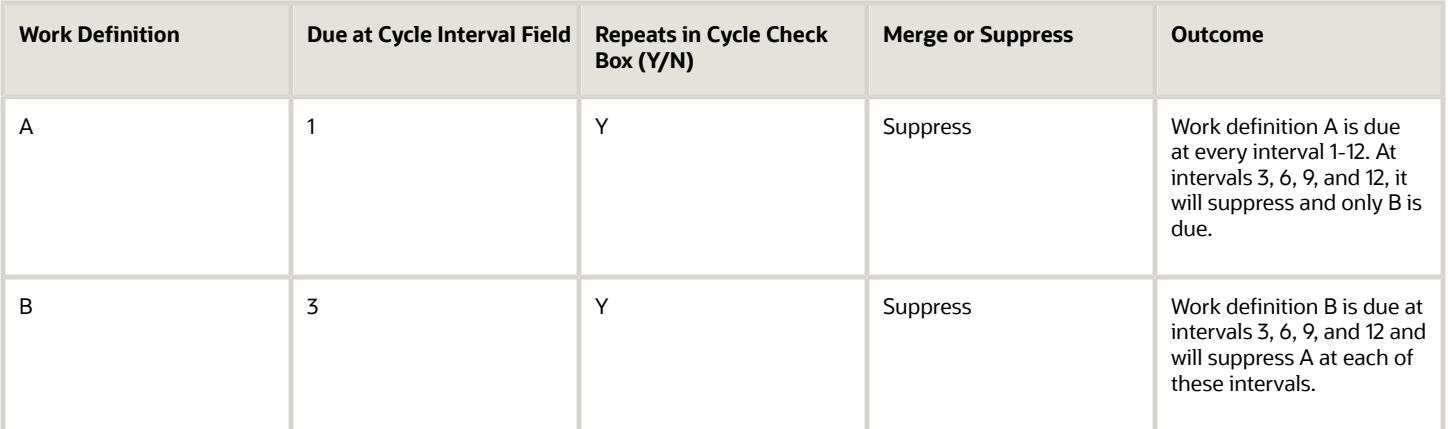

Example 8: Cycle of 12 intervals with two work definitions that merge. This is helpful for monthly maintenance with incremental work definitions.

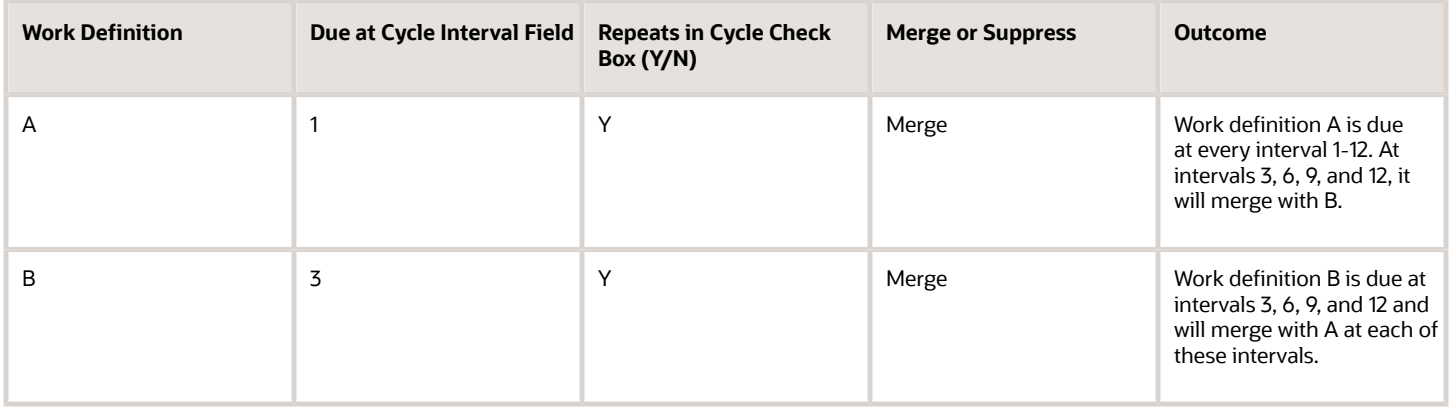

Example 9: Cycle of 12 intervals with 4 work definitions that suppress. This is helpful for monthly maintenance with incremental work definitions that happen to fall at different intervals.

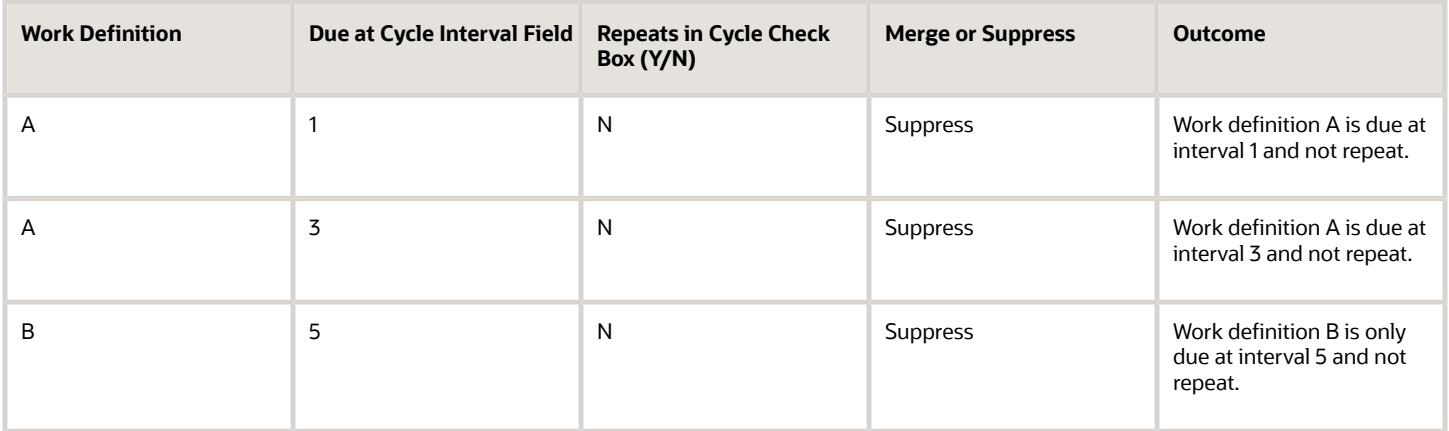

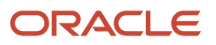

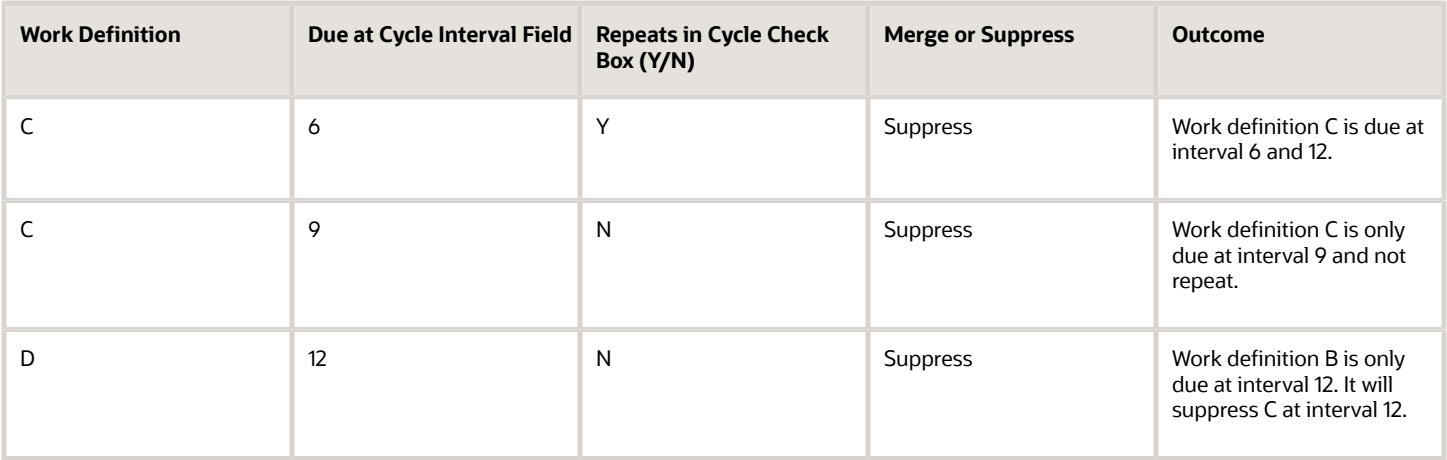

Example 10: Cycle of 12 intervals with 4 work definitions that merge. This is helpful for monthly maintenance with incremental work definitions that happen to fall at different intervals.

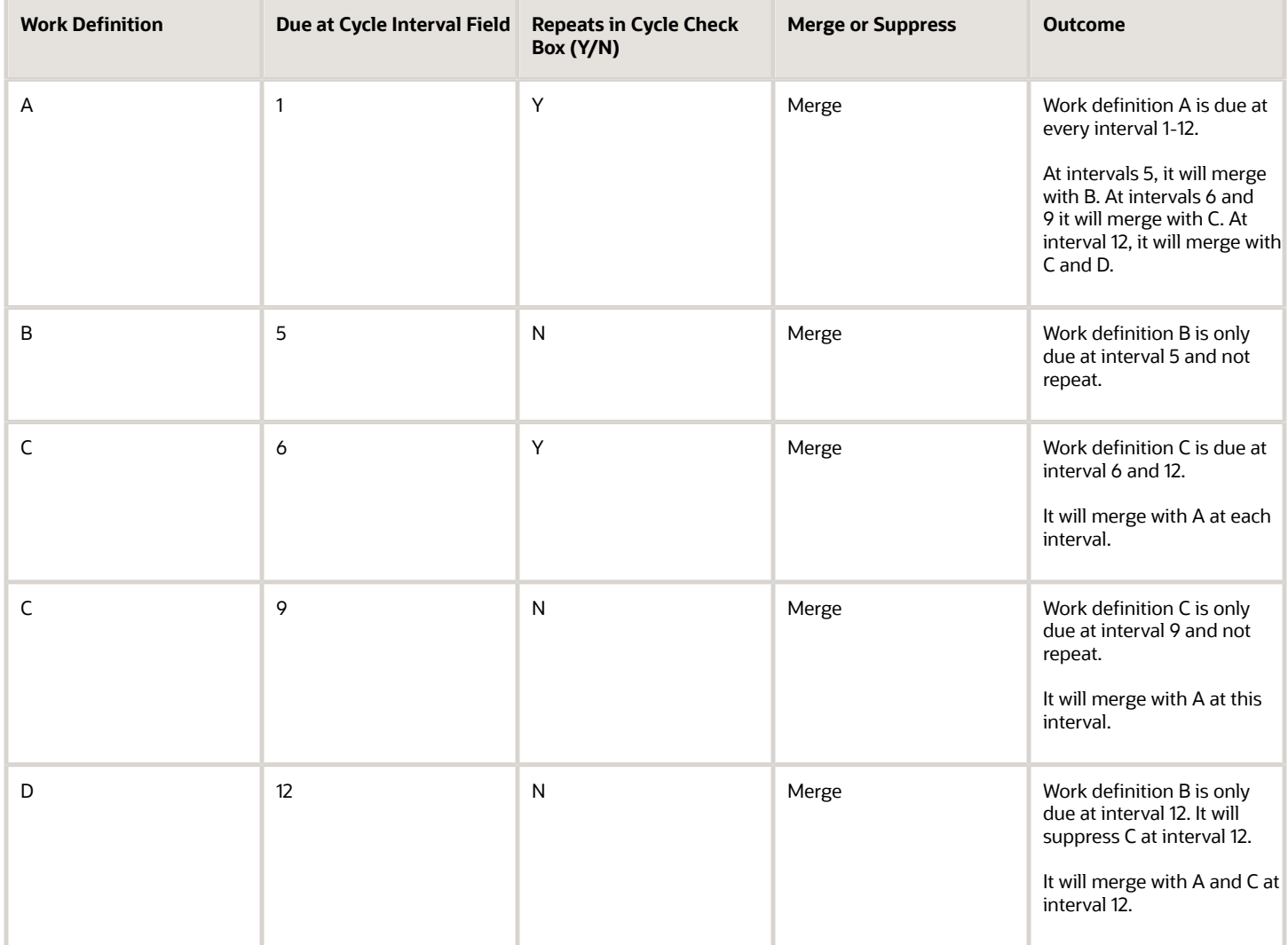

#### Example 10: Cycle of 12 intervals with 4 work definitions that merge. This is helpful for monthly maintenance with incremental work definitions that happen to fall at different intervals.

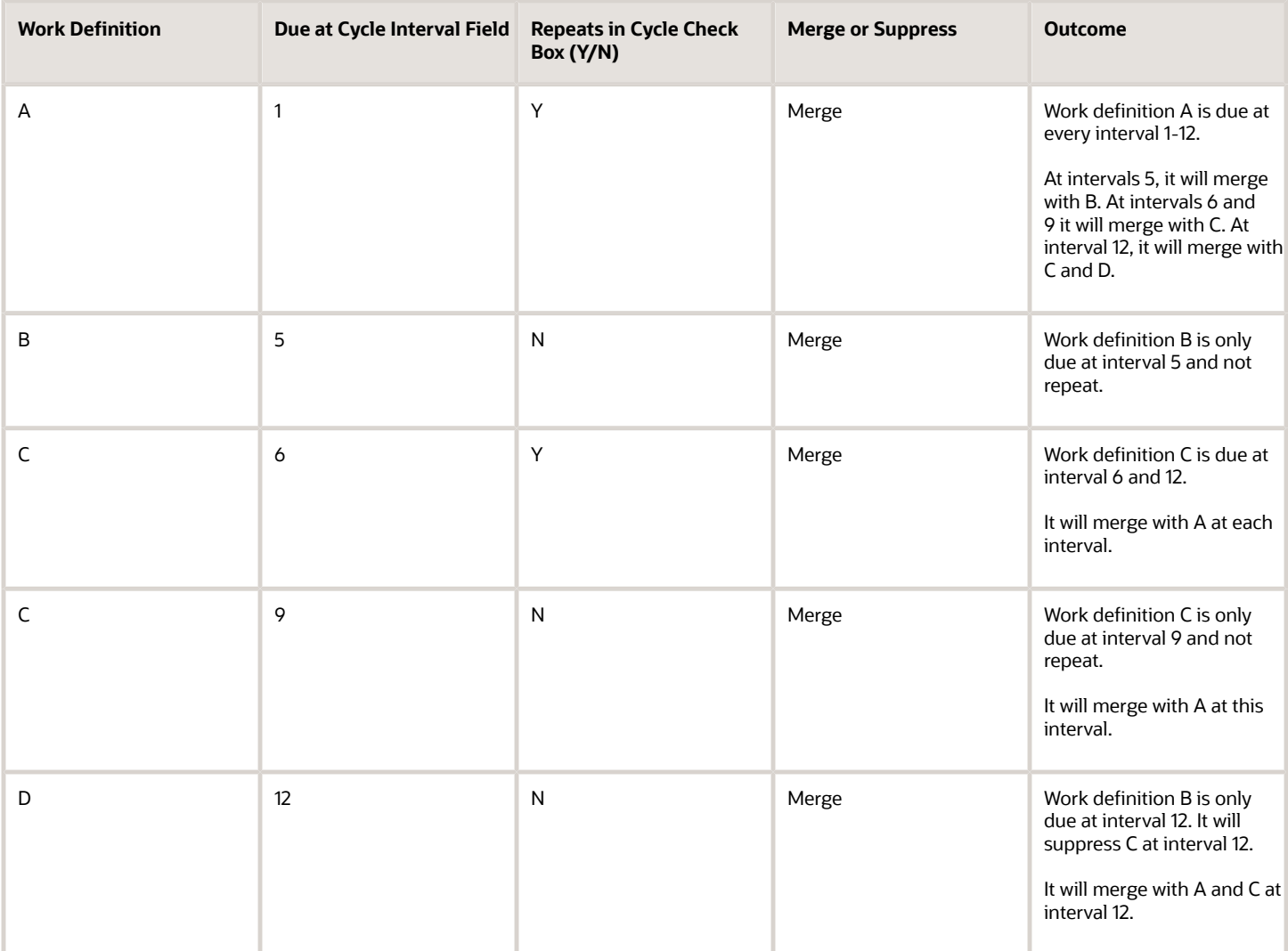

As described above, you can use intervals to determine when the maintenance is due in a cycle and what happens if merge or suppress is applied. The intervals are calculated based on the calendar pattern or meter base interval that's defined as the forecast method. Thus, you can define when maintenance is due and also how often. Additionally, you can set up your intervals using multiples to create even more advanced modeling capabilities. Here's another example:

Example 11: If you need to model maintenance to be due every 5,000 miles, you can easily have a base interval of 5,000 miles a using a repeating non-cycle based forecast using a meter. However, if you want to have some work definitions due every 3,000 miles and some every 5,000 miles, then you must find the least common multiple between these and then leverage the intervals in a cycle to control when they're due. In this case, you must use a cycle of 15 intervals and a base interval of 1,000 to model it.

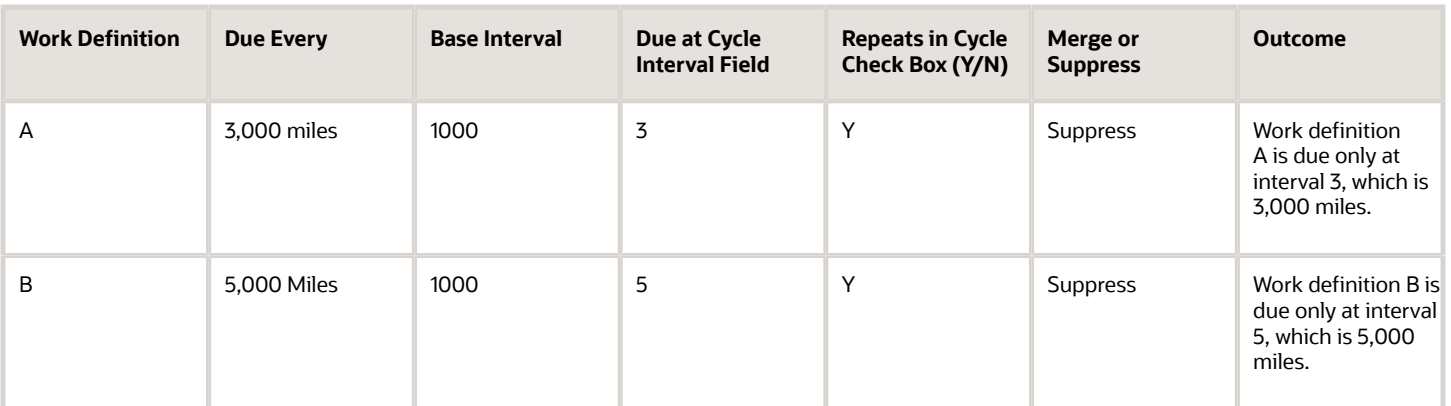

In the example above, no maintenance is due at intervals 1, 2, 4, 7, 8, 11, 13, and 14. It repeats again after interval 15 is completed and starts the cycle over. In this scenario, the next due is at interval 3 again, which is now really 18,000 miles, then due at interval 5 again, which is 20,000 miles and so on.

#### *Related Topics*

• [How You Edit a Maintenance Program](#page-195-0)

## Cycle Intervals and Start Date Examples

It's important to understand the modeling of a cycle of intervals, no cycle of intervals, as their relationship to the start date for an Asset. The start date is key to controlling when the forecast will begin. This could be in the past, present, or future.

**Note:** It's important to remember that cycles of intervals are only needed if a) work is not due on each iteration of a repeating calendar b) different work definitions are due at different intervals in the cycle over time.

Example 1: Maintenance is due on the 1<sup>st</sup> of every month and does not have a cycle of intervals. Maintenance was last accomplished for the Asset on 1-Jun (before starting this new program) and is next due on 1-July. In this example, the first due will begin on the start date and not from a historical last completed maintenance date.

• Setting a start date of 23-Jun, before the 1<sup>st</sup> of the next month, means the first/next due is 1-July and is then due every month from that point forward.

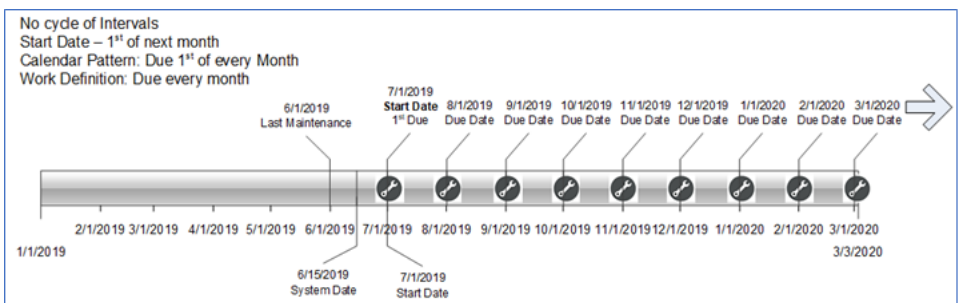

Example 2: Maintenance is due on the 1<sup>st</sup> of every month on a cycle of 12 intervals. This is the same as Example 1, it just uses a repeating interval, and the work definitions are due at each interval. Maintenance was last accomplished for the

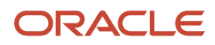
Asset on 1-Jun (before starting this new program) and is next due on 1-July. In this example, the Intervals will begin on the start date and not from a historical last completed maintenance date and interval.

• Setting a start date of 23-Jun, before the 1<sup>st</sup> of the next month, along with a monthly repeating pattern means the first/next due is 1-July and is then due every month from that point forward.

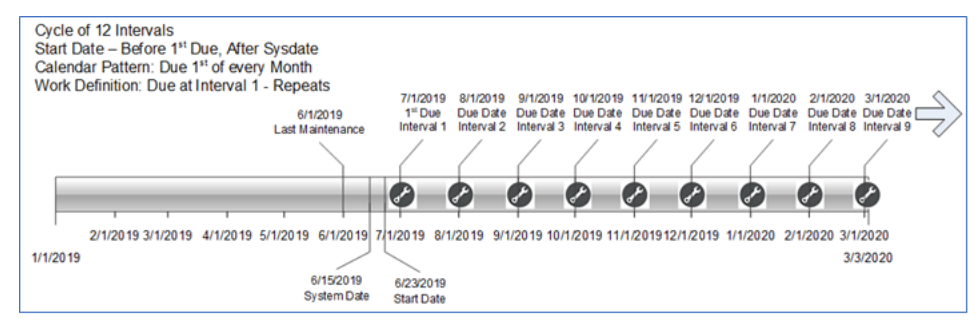

Example 3: Same as Example 2 but set the start date = First Due date and Interval.

• Setting a start date of 1-July along with a monthly repeating pattern means the first/next due is 1-July at Interval 1 and is then due every month from that point forward. This is the same behavior as example 2.

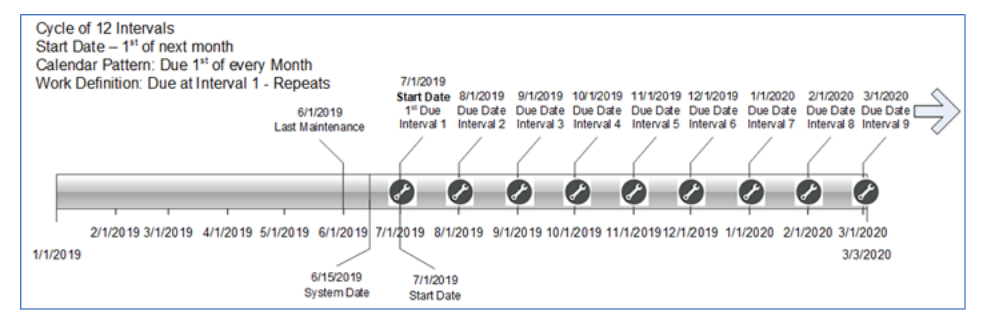

Example 4: Maintenance is due on the 1<sup>st</sup> of every month on a cycle of 12 intervals. This is like Example 3 however it has 2 work definitions due at different intervals. When they overlap, the rule is to Suppress the lower interval work definition. Maintenance was last accomplished for the Asset on 1-Jun (before starting this new program) and is next due on 1-July. In this example, the Intervals will begin on the start date and not from a historical last completed maintenance date and interval.

• Setting a start date of 23-Jun, before the 1<sup>st</sup> of the next month, along with a monthly repeating pattern means the first/next due is 1-July and is then due every month from that point forward.

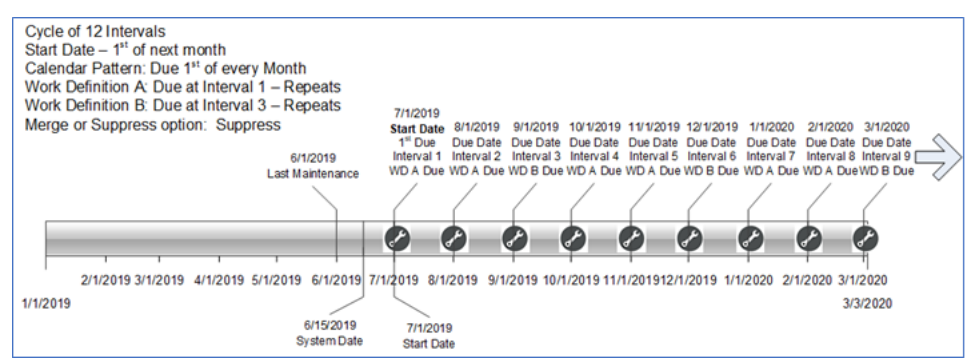

Example 5: This is also like example 4; however, it has 2 work definitions due at different intervals. When they overlap, the rule is to Merge all work definitions. Maintenance was last accomplished for the Asset on 1-Jun (before starting

this new program) and is next due on 1-July. In this example, the Intervals will begin on the start date and not from a historical last completed maintenance date and interval.

• Setting a start date of 23-Jun, before the 1<sup>st</sup> of the next month, along with a monthly repeating pattern means the first/next due is 1-July and is then due every month from that point forward.

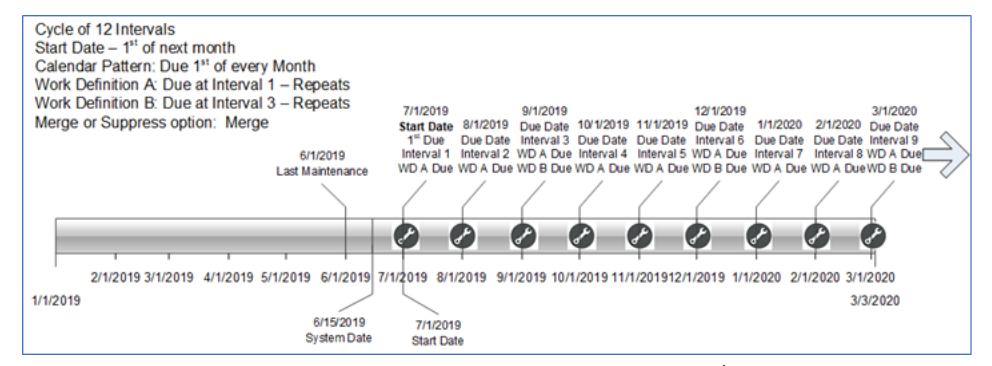

Example 6: Maintenance is due on some months, on the 1<sup>st</sup>, over a cycle of 12 intervals. When it is due, it could be one or the other work definition. When they overlap, the rule is to Suppress the lower interval work definition. Maintenance was last accomplished for the Asset on 1-Jun (before starting this new program) and is next due on 1-Sept at a future interval. In this example, the Intervals will begin on the start date and not from a historical last completed maintenance date and interval.

- Setting a start date of 23-Jun, before the 1<sup>st</sup> of the next month, along with a monthly repeating pattern means the first/next due is 1-Sept on Interval 3 and is then due every interval where a work definition falls due.
- Note that Intervals 1, 2, 5, 7, 10, and 11 are skipped. Interval 12 will have Work Definition B suppress A.

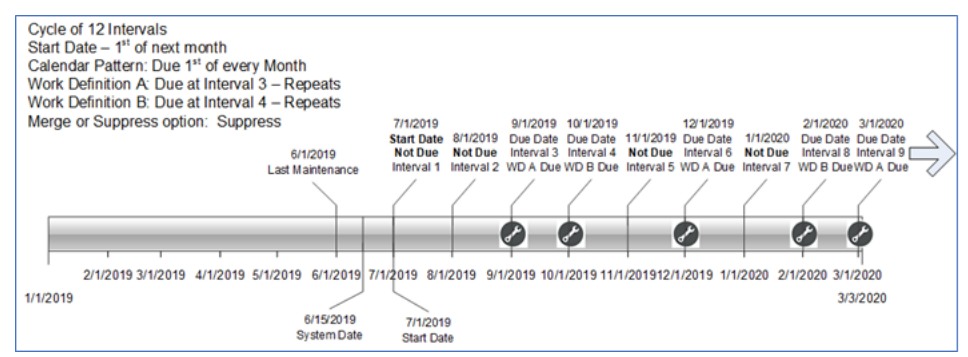

Example 7: Maintenance is due on the 1<sup>st</sup> of every month on a cycle of 12 intervals. Maintenance was last accomplished for the Asset on 1-Jun (before starting this new program). However, it is not required to be due again until 1-August. In this example, the Intervals will begin on the start date after 1-Jul and not from a historical last completed maintenance date and interval. Therefore, a due date in the future on 1-July is being skipped.

• Setting a start date after 1-July, but before 1-Aug, along with a monthly repeating pattern means the first/next due is 1-Aug and is then due every month from that point forward. 1-July will be skipped by design.

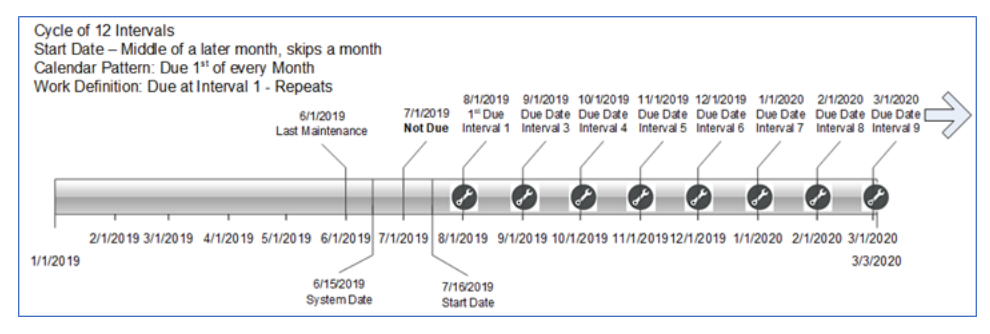

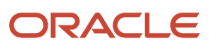

Example 8: Same as Example 3 but set the start date = First Due date and Interval.

• Therefore, setting a start date of 1-Aug and monthly repeating pattern means the first/next due is 1-Aug and is then due every month from that point forward. 1-July will be skipped by design. This is the same behavior as example 7.

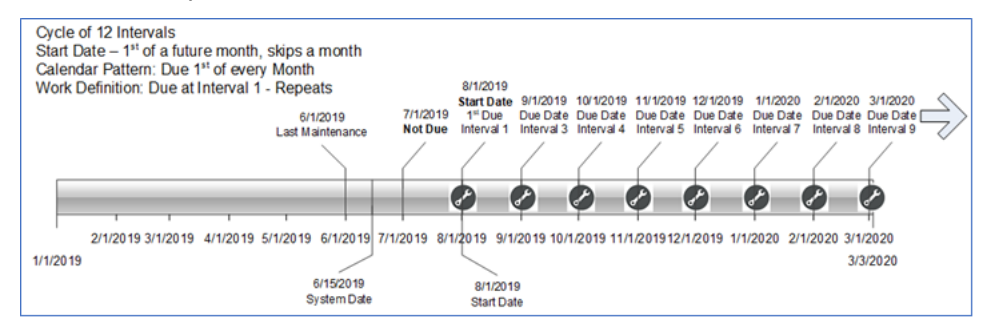

Example 9: Maintenance is due on the 1<sup>st</sup> of every 3 months on a cycle of 12 intervals. Maintenance was last accomplished for the Asset on 1-Jun (before starting this new program) and is due again on 1-Sept. In this example, the Intervals will begin on the start date and not from a historical last completed maintenance date and interval.

• The Start date should be set after the start date, but before or on 1-Jul is when Interval 1 begins calculating. The system will then skip intervals 1 and 2, with the first due at Interval 3 on 1-Sept.

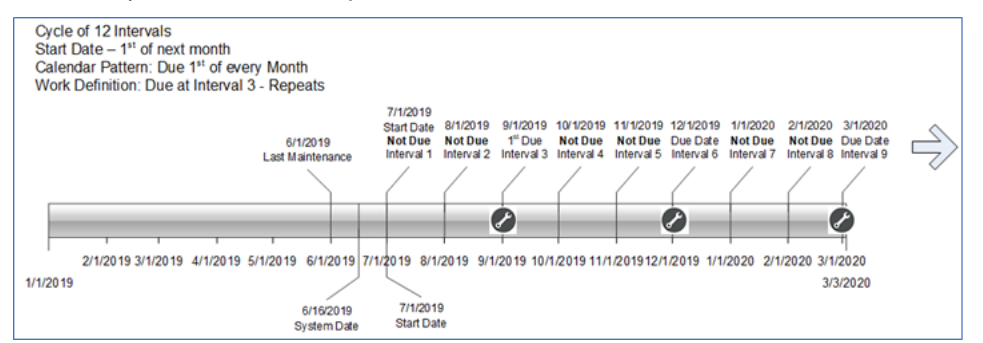

Example 10: Maintenance is due on the 1<sup>st</sup> of only certain months on a cycle of 12 intervals. It will be due at intervals 1,4,7, and 10. Maintenance was last accomplished for the Asset on 1-Jun (before starting this new program) and is next due on 1-Sept at Interval 1. This example, the Intervals will begin on the start date and not from a historical last completed maintenance date and interval.

• The Start date should be set so that 1-Sept is when Interval 1 begins calculating. Therefore, the start date can be on or between the system date and first due date of 1-Sept.

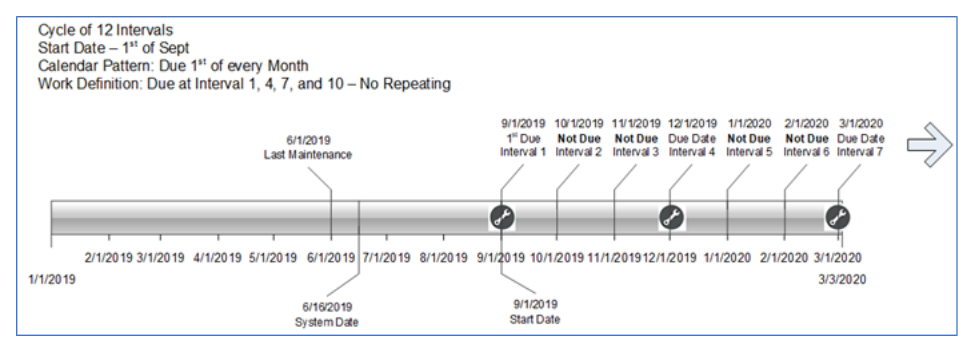

Example 11: Maintenance is due on the 1<sup>st</sup> of every month on a cycle of 12 intervals. Maintenance was last accomplished for the Asset on 1-Jun (before starting this new program) at Interval #6. Therefore, it is next due at a specific interval #

7 on 1-Jul. This example does not use the historical last completed maintenance date and interval, but just relies on a past dated start date to sequence the next due date and interval.

- The Start date should be set in the past to replicate the last completion at Interval 6 and initialize the forecast for the next to at Interval 7. Setting a start date of 1-Jan will allow an Asset to "cut in" its next due in the middle of a Cycle, since the first/next due will always be >= sysdate anyway. The Intervals can calculate in the past, but only the first due date will be in the future.
- Note that the cycle repeats on Jan-1-2020 and starts at Interval 1 again.

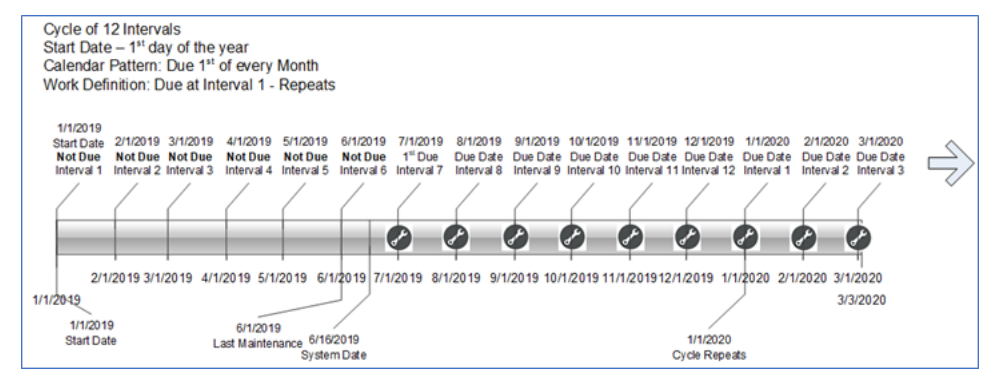

Example 12: Maintenance is due on the 1<sup>st</sup> of every month on a cycle of 12 intervals. Maintenance was last accomplished for the Asset on 1-Jun (before starting this new program) at Interval #6. Therefore, it is next due at a specific interval # 7 on 1-Jul. In this example, the Intervals will begin on the historical last maintenance date and interval of 1-Apr and Interval 4, instead of back at the  $1<sup>st</sup>$  of the year. This example will use of the historical last completed date and interval to reach the same outcome as Example 7. For an Item-based requirement, it allows for each asset to have its individual forecast initialized.

• Setting a start date of between or on sysdate and the first Interval 1 on 1-Jul, along with a monthly repeating pattern, means the first/next due is 1-July at Interval 7 and is then due every month from that point forward.

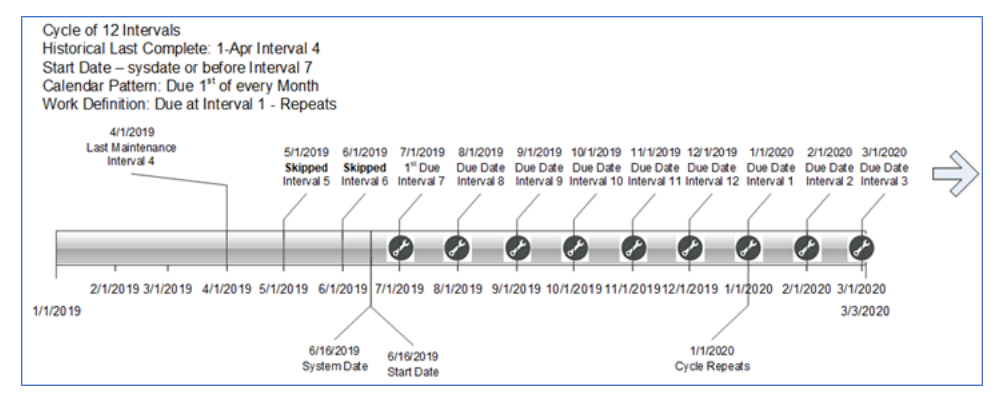

### Day Interval Forecast Examples

A Day Interval, or Number of Days, forecast method will allow you additional flexibility than the calendar pattern. The calendar pattern is limited on the combinations and can be difficult to start a forecast and sequence intervals that don't easily follow a calendar method. Examples are maintenance every 15 days, 90 days, etc.

The Day Interval method also features some capabilities found in the Meter-Based method, such as the ability to generate the next due date in the forecast based on the previous work order completion date. This will provide an optional for a dynamic forecast. Additionally, you can more easily initialize the first due for an asset based on the historical last accomplishment date using a day interval.

For examples, they will be the same as the meter-based, as the forecast will use the number of days as an interval value to increment the future due dates. The intervals will be calculated from the start date of the Work Requirement for the Asset, then incremented by the number of Days value.

#### **Day Interval Examples:**

Example 1: Maintenance is due every 15 days and does not have a cycle of intervals. Maintenance was last accomplished for the Asset on 1-Jun (before starting this new program) and is next due on 15-July, then every 15 days after.

- Setting a start date of 30-Jun, which will then calculate the first due = 15-Jul. The Day interval starts calculating on the next day after the start date, then increments the 15 days. This is how Excel calculates dates.
	- 1-Jul + 15 days = 16-Jul
	- $\circ$ 30-Jun + 15 days = 15-Jul.

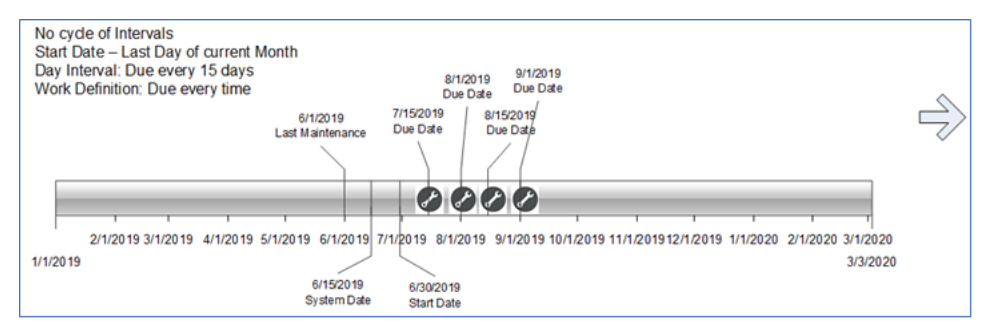

Example 2: Maintenance is due on certain intervals of a cycle of 12 intervals. The Day interval is 15 days and is due every 3 intervals (3,6,9,12). Maintenance was last accomplished for the Asset on 1-Jun (before starting this new program) and is next due on 15-Aug.

- Setting a start date of 30-Jun, which will then calculate the first interval = 15-Jul. The Day interval starts calculating on the next day after the start date, then increments the 15 days for each interval.
- Since it is due every 3 intervals, the first dues is 15-Aug at Interval 3.

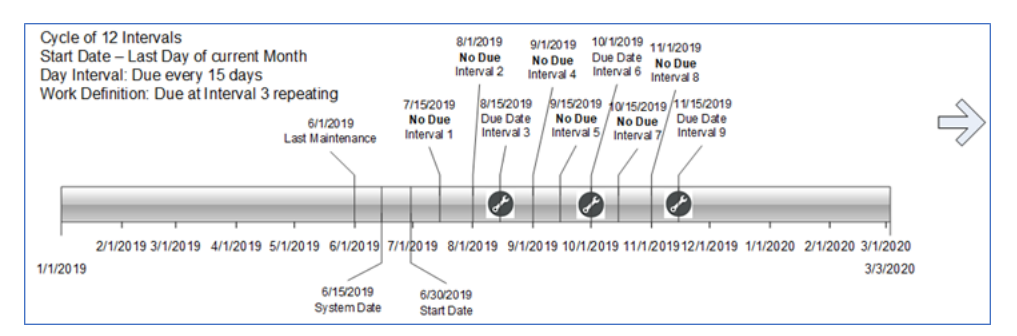

*Related Topics*

• [How You Edit a Maintenance Program](#page-195-0)

## How You Manage Maintenance Forecasts

A forecast collects work requirements from all the active maintenance plans and suggests work based on rules, concurrent work options, and existing maintenance work order.

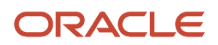

You can create and view a graphical overview of maintenance programs within the current organization. You can also search and select specific maintenance programs for review. It's important to note that the forecast isn't constrained by resource or material availability. You can edit a forecast by editing the specific maintenance program that you want to update.

You can create and periodically update the forecast by one of two methods:

- Within a single program, you can verify the forecast methods for the work requirements by select from the Actions drop-down the Generate Forecast button.
- Once a program is validated, you should set up the Forecast to periodically run using a scheduled process. The job can be accessed from the Tasks pane on the Maintenance Management landing page by clicking the Generate Maintenance Forecast link. For additional details about this scheduled process, refer to the Scheduled Processes for SCM guide.

**Note:** When generating the maintenance forecast, the application considers the value set for the Forecast Horizon in Days. This value is defined in the maintenance organization's plant parameters and controls how far into the future the forecast will generate due dates. After a forecast is run, if some due dates aren't displayed in the calendar or Gantt chart, you can review the setup and adjust the horizon window value. For additional details, refer to the Guidelines to Set Up Maintenance Plant Parameters topic in the Implementing Manufacturing and Supply Chain Materials Management guide.

## How You Generate Maintenance Work Orders Based on a Forecast

When you have verified the Forecast for a Maintenance Program, then you are ready to create work orders for the future forecasted due dates.

You can create work orders from the forecast by one of two methods:

- Within a single program, once you have verified the forecast methods for the work requirements, you can manually create Work Orders by selecting from the Actions drop-down the Generate Work Orders button.
- After a program is validated, you must set up the work orders to periodically create using a scheduled process. The job can be accessed from the tasks pane on the Maintenance Management landing page by clicking the Generate Maintenance Work Orders link. For additional details about this scheduled process, refer to the Scheduled Processes for SCM guide.

**Note:** It's recommended to generate work orders only using a scheduled process. You must evaluate your planning, scheduling and execution process to determine the best frequency in which to create them. Generally, daily, or weekly scheduling of the process is recommended.

The work orders are generated based on the forecast, next work order option and the concurrent requirement rules defined in the maintenance programs are applied. The work orders are created with status as Unreleased and priority as 1. The work order type and sub type are derived from the asset. If these fields are empty for the asset, then the work orders are generated with type as Preventive and sub type as Planned. The work order description is defaulted from the work definition description, based on these rules:

• If the maintenance programs use a single work definition or concurrent requirements option is set to suppress, the work order description is defaulted from the work definition description.

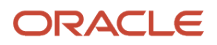

- If the work order is created from merged work definitions within a single maintenance program's work requirement, the work order description is defaulted with the work requirement name.
- If the work order is created from merged work definitions across multiple work requirements within a maintenance program, the work order description is defaulted with the maintenance program name.

**Note:** Your maintenance programs may reference work definitions that have a Default Work Order Type and Subtype values defined. These aren't considered during work order creation since one or more work definitions could be merged into a single work order.

**Note:** When the application generates work orders based on the maintenance forecast, it considers the value set for Generate Work Orders Horizon in Days. This value is defined in the maintenance organization's plant parameters and controls how far into the future the forecast generates work orders. After a program is run, if work orders for forecasted due dates aren't displayed in the calendar or Gantt chart, you can review the setup and adjust the horizon window value. For more details, refer the Guidelines to Set Up Maintenance Plant Parameters topic in the book Implementing Manufacturing and Supply Chain Materials Management.

## How You Manage Maintenance Programs Using REST API

Define, view, and update maintenance programs using REST services.

Use the Maintenance Program REST API to:

- Create, view, and update the maintenance program header.
- Create, view, and update calendar patterns.
- Create, view, and update work requirements.
- Create, view, and update condition codes defined in a work requirement.
- Create, view, and update meters defined in a work requirement.
- Create, view, and update work definitions defined in a work requirement.
- View and update affected assets for an item-based work requirement.

**Note:** If a work requirement is created via REST API, then it's expected that all the minimum attributes at the parent and child resource levels will be passed in the payload to ensure it is created in Active status. If incomplete data is passed, then the status is set to Draft. To resolve this issue, you must define all the missing minimum attributes. If missing or incomplete data is passed at the child resource level, then the status may not be change from Draft to Active due to a limitation of the service. To resolve the status, an update must be made at the work requirement parent resource level, allowing the system to validate if the minimum attributes have been defined across the parent and child resource levels. If partial or incremental creation of a work requirement is required, then it is advisable to use the UI or a File-Based import process.

For more details, refer to the REST API for Oracle Supply Chain Management Cloud guide. Included are use case examples for modeling and using Maintenance Programs.

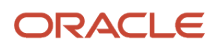

## How You Review Recommendations for Maintenance Program Optimization

You can review the recommendations for optimizing the work requirement intervals of a maintenance program on a regular basis. After reviewing the recommendations, you can either accept, reject, or override the open recommendations. The accepted recommendations automatically update the impacted maintenance program.

The Maintenance Cloud Overview page displays the count of open recommendations. You can click the count to navigate to the Recommendation page.

On the Recommendation page, you can review the open recommendations and take actions on these recommendations. The page displays the open recommendation in new, viewed, or failed status.

For each recommendation, you can do the following:

- View the work requirement for which the recommendation is given along with the reason and confidence percentage for the recommendation.
- Select whether you want to accept, reject, or override the recommendation.
- Enter comments for the selected action.
- Select the reason for rejection or override.

A confirmation message is displayed on successful submission. The message also provides confirmation of any changes made to the concerned work requirement.

**Note:** You can also perform mass action on the recommendations by selecting Accept All, Reject All, or Override all from the Mass Action menu.

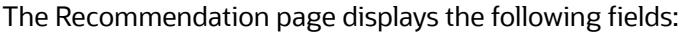

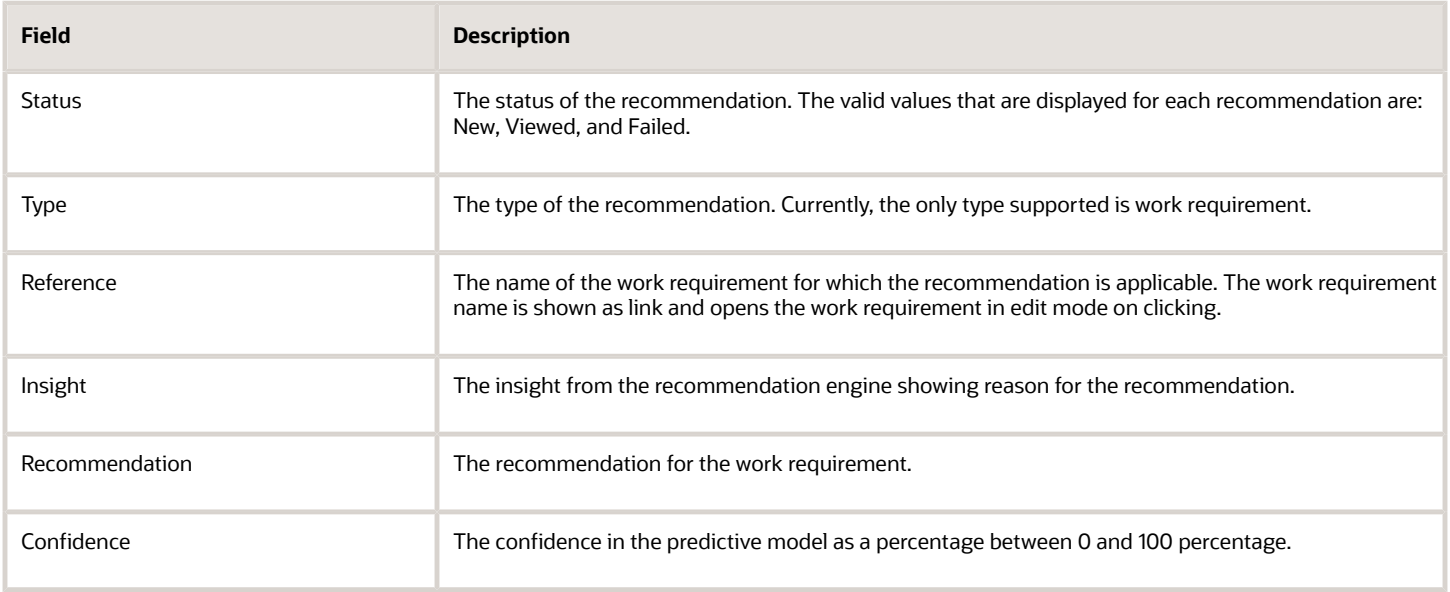

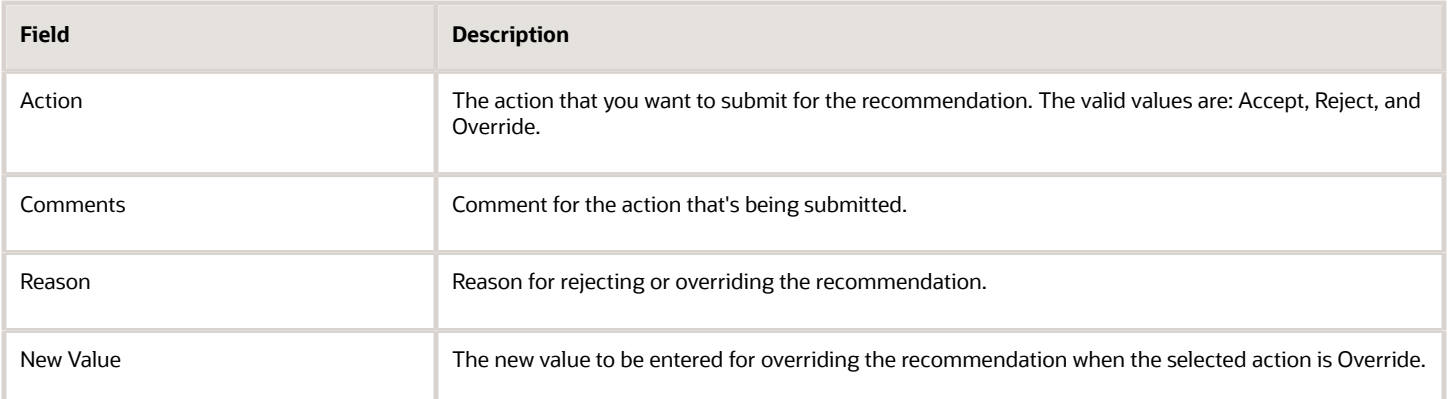

## How You Manage Condition Event Codes

Condition event codes are optionally defined for use across maintenance task flows:

- Codes can be defined for a maintenance program work requirement for condition-based maintenance. The codes will be reference through an integration with the Oracle IoT Asset Monitoring Cloud Service.
- Codes can be used to create of maintenance work orders by using a special action.
- Codes can be defined within a standard operation for use in supplier warranty claims and entitlements.
- Codes can be defined for supplier warranty coverages and contracts.
- Codes can be validated for creating work orders by the result of a quality inspection.
- Codes are used to define the failure, cause, and resolution in work order failure capture.

The Manage Condition Event Codes page enables you to search for, create, and edit the condition event codes. In the Maintenance work area, from the Tasks pane, click the Manage Condition Event Codes link to open the Manage Condition Event Codes page.

You can perform a basic keyword search to look for one or more condition event codes. To create a condition event code, click the Add icon. A new row is added in the table in which you can select from or enter the details. The Code is the only required field. Optionally, you can select the type and inactive date, and enter the name and description for the new condition event code.

You can edit a condition event code by selecting a row and clicking the Edit icon. All fields except the Code are editable. After a condition event code is created, it's automatically synchronized with IoT using a REST service.

The Manage Condition Event Codes page displays a table with the following columns that also act as input fields:

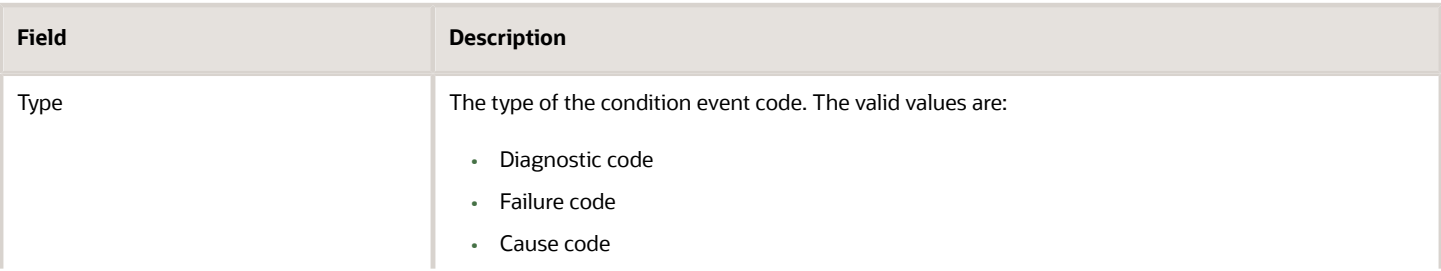

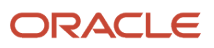

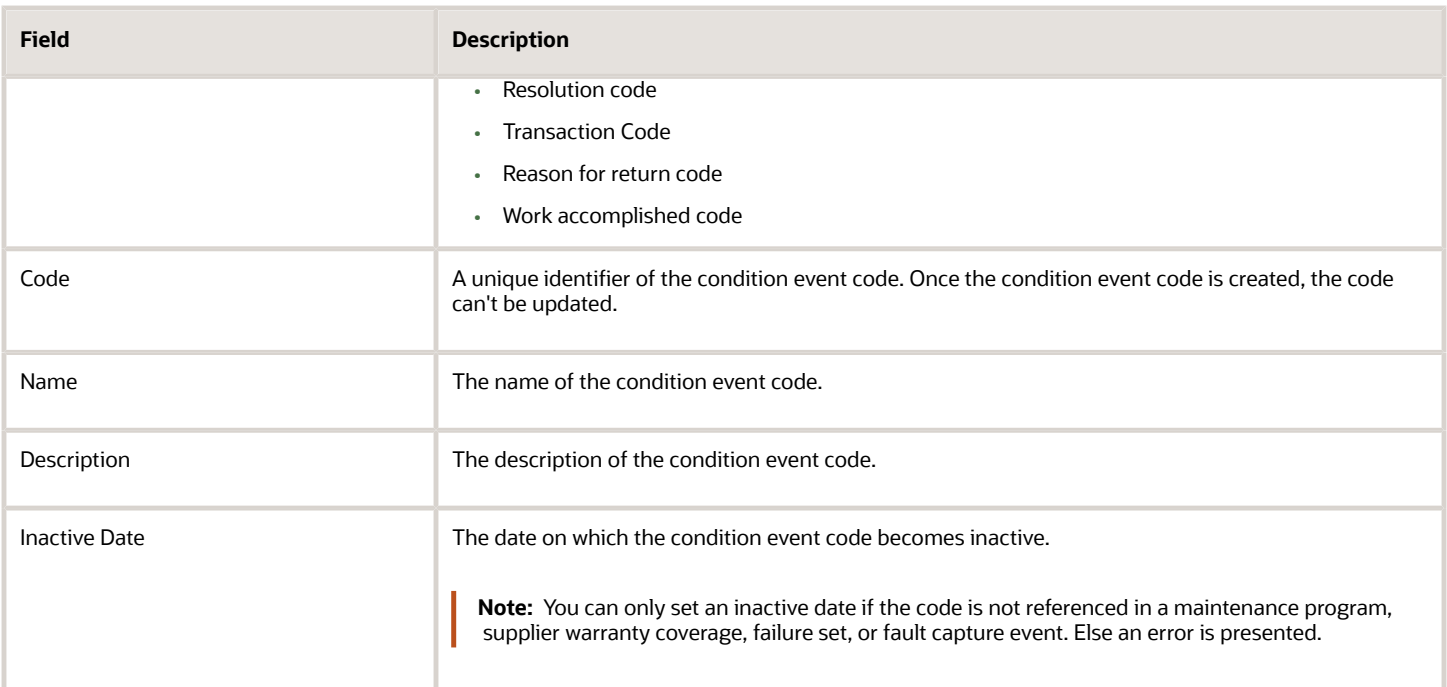

**Note:** Condition event codes can also be managed via REST API.

### *Related Topics*

L

• [Update Existing Setup Data](https://www.oracle.com/pls/topic/lookup?ctx=fa23d&id=s20051179)

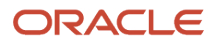

# **11 Manage Maintenance Work**

## Overview of Maintenance Work Management

Oracle Maintenance provides the work order feature to efficiently create and manage work orders. The work orders help you initiate and manage the maintenance and repair work for the assets.

You can create and edit the work order details, operations, materials, and resources. The work definitions and standard operations can be used to accelerate the creation of work orders. You can search for work orders that fulfill certain criteria, and review the details and progress of the work orders.

The mass actions enable you to change the priority and status of multiple work orders at the same time. You can additionally use the scheduled process to mass close the completed work orders. The scheduled process can be run on demand or scheduled to run at specific time interval. You can view and manage the work order exceptions. You can also view the costs associated with the work orders. The costing information is based on the material and resources transactions.

You can use the provided template spreadsheet to import the work orders. The import feature enables you to create and update the work orders in bulk, and import the work orders from other sources into your application. The work order object is enabled for social networking and you can use Oracle Social Network to collaborate and communicate. The support for social networking enables you to engage the stakeholders for efficient work order completion, determine the criticality of the work, or reason for delay in completion of the work. You can generate and print reports with the work order details and material requirements. These reports can be used for sharing and offline reviews.

To summarize, the maintenance work order feature enables you to perform the following tasks:

- Manage maintenance work orders in user interface. You can search for, create, and edit the maintenance work orders.
- Use mass actions to change priority and status of multiple work orders at the same time.
- Perform mass close action on the completed work orders using the scheduled process.
- View and manage the work order exceptions.
- View the costs associated with the work orders.
- Import work orders using spreadsheet.
- Use Oracle Social Network for collaboration and communication regarding work orders.
- Generate and print work order details report and material requirements report.

**Note:** If your organization is project-tracked, you can perform project-specific maintenance work by creating projectspecific work orders.

## Overview of Maintenance Work Orders

A maintenance work order refers to a document that conveys the authority for the maintenance or repair of an asset. It contains information required to initiate and manage maintenance work for an asset in an organization. The work order provides information regarding the asset being maintained, priority of the work, and relevant dates for the maintenance

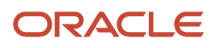

work. It also specifies the work definition details, operations, components, and resources required for the maintenance work.

Two types of maintenance work orders exist:

- Preventive maintenance work orders: A preventive maintenance work order is a type of maintenance work order that's created to initiate the planned maintenance process for an asset. You can create a preventive maintenance work order with or without referring to a maintenance work definition.
- Corrective maintenance work orders: A corrective maintenance work order is a type of maintenance work order that's created to initiate the on-demand repair process for an asset. You can create a corrective maintenance work order with or without referring to a maintenance work definition.

A work order consists of the following major parts:

#### **Work Order Header**

The work order header contains some of key attributes of the maintenance work order. The work order header uniquely identifies the work order and describes the nature of work being carried out. The work order header also captures the details of the asset being maintained, the priority of the work order, and the start and completion dates of the work order.

In a project-tracked organization, the header displays project details. You can associate a project to a maintenance work order, but association isn't mandatory.

#### **Work Order Operations**

Work order operations define the component and resource requirement, and the sequence of steps to be performed in maintaining the assets. A maintenance work order must have at least one count point operation in it. Additionally, the last operation of a maintenance work order has to be a count point operation. In a maintenance work order, you can use the operations inherited from the work definition, or use the standard operations, or manually enter the operations.

#### **Work Order Operation Items**

Work order operation items define the material requirements for operations. they're also referred as materials or components. In a maintenance work order, you can use the materials inherited from the work definition or the standard operations, or manually enter the materials for the operations.

#### **Work Order Resources**

Work order operations resources define the resource requirements for the work order operations. The pool of resources available comes from the work center assigned to the operation. In a maintenance work order, you can use the resources inherited from the work definition or the standard operations, or manually enter the resources for the operations.

#### **Work Order Exceptions**

Work order exceptions provides details about problems you may encounter during the execution of the maintenance activity such as component shortage and resource unavailability. You can report exceptions directly in the dispatch list or on the Manage Maintenance Exceptions page and then viewed in the Edit Work Order page on the Exceptions tab.

#### **Work Order Document References**

Work order document references provide details about the source that created the work order using the REST API. The references contain the details about document type, document number, and end date of the source object as well as providing specific details from the source system. The references are typically used to reference a help desk ticket, IoT incident, service request, sales order, and return material authorization (RMA). To view the details of some source

objects, you may need additional privileges and data access. For more information, refer to the Maintenance chapter of the Implementing Manufacturing and Supply Chain Materials Management guide.

#### **Work Order History**

Work order history provides details about work order status over the lifecycle of a work order.

## How You Manage Maintenance Work Orders in the User Interface

The Maintenance Work Orders page is the starting page where you can manage the work orders and perform various actions related to the work orders. You can open the page from the Tasks pane by clicking the Manage Maintenance Work Orders link under Work Management.

On the Maintenance Work Orders page, you can perform a basic keyword search by using common work order values such as the asset number, serial number, or work order number. You can then further refine narrow the search result by performing an advanced search using the filters.

**Note:** The keyword search will look across work order records using a **contains** search criteria. For example, if you were searching for all work orders for assets that would be included an asset number range of Truck\_ModelB\_Version1 to Truck\_ModelB\_Version10, you can search by ModelB, Version, or Truck. However, if you have an extremely large volume of work orders, then you may find the time required to search to be inefficient and perhaps even timeout in the page. Therefore, you can optionally change the search to use a **starts with** method to improve performance. If set, the same search would require you to search by Truck or Truck ModelB. The search method is set by a system administrator by changing the profile option ORA\_MNT\_ALLOW\_CONTAINS\_OP\_IN\_KEYWORD\_SEARCH from Yes to No.

Optionally, you can begin your search directly in the filters region by building your own combination of search criteria. You must provide at least a work order number, start date, status, or asset to search for matching orders. However, you can combine these criteria with the additional default filters, or you can add additional filters to the criteria. Clicking the Search button in the filters region will return any matching results. You can save the frequently used search criteria and reuse it. You can also run a search automatically by creating a saved search and setting it as default. If set, the default search criteria is automatically run whenever the Maintenance Work Orders page is opened.

On the search results region, you can view the progress of the work orders that show whether the execution has started or has been completed. The start and completion dates of the work order appear with a red indicator when they're past due. The work orders appear with a red icon when there are maintenance exceptions logged against the work orders that require attention.

On the Maintenance Work Orders page, you can perform the following tasks:

- Search and view the maintenance work orders.
- Create maintenance work orders.
- Edit maintenance work orders.
- Release work orders for execution.
- Complete work order operations.
- Perform mass actions on maintenance work orders.
- Review costing for maintenance work orders.

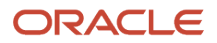

• Generate and print reports for work order details and material list.

**Note:** You can use deep links to open asset pages without navigating through the menu structure. This helps you edit asset details by clicking a deep link that's embedded on an OTBI analysis, Application Composer-enabled page, or a custom page. For more details on deep Refer to the Maintenance chapter of the Implementing Manufacturing and Supply Chain Materials Management guide.

## How You Create a Maintenance Work Order

You can create maintenance work orders manually in the UI, through a maintenance program, or, through a REST API, and File-Based Data Import. When you manually create a maintenance work order on the Maintenance Work Orders page, you can choose to either create a new work order from scratch, or copy an existing work order.

### Create a New Maintenance Work Order

You can create a maintenance work order in the Create Maintenance Work Order dialog box by providing the minimal information. Here's how:

- When you enter the asset details by searching and selecting an asset, the work order type and subtype are defaulted from the asset if they're defined.
- When you enter maintenance work definition, the work order description, work order type, work order subtype, operations, materials, and resources are derived from the work definition.

**Note:** If the work definition has a work order type and subtype defined, then it will overwrite the default values from the asset definition. You can always manually update the values for the work order type and subtype.

- If neither the asset nor the work definition has a default had the work order type and subtype defined, then you must manually select the values for each type.
- If you don't use a maintenance work definition, then you can create a work order header only by providing only the asset, type and subtype You can then edit the work order to add operations, materials, and resources.
- The status will be defaulted to Unreleased. If you define a work definition, then you can optionally set this value to Released or an equivalent user-defined status value. If you don't define a work definition, then you can leave at Unreleased or set to On-Hold. The status can be updated after creation and further editing of the work order details.

On Maintenance Work Orders page, click the Add icon to open the Create Maintenance Work Order dialog box.

The Maintenance Work Orders page has the following attributes:

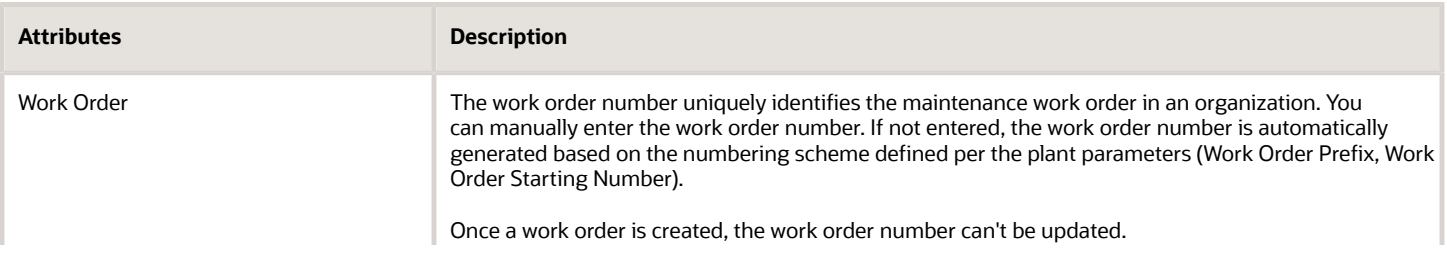

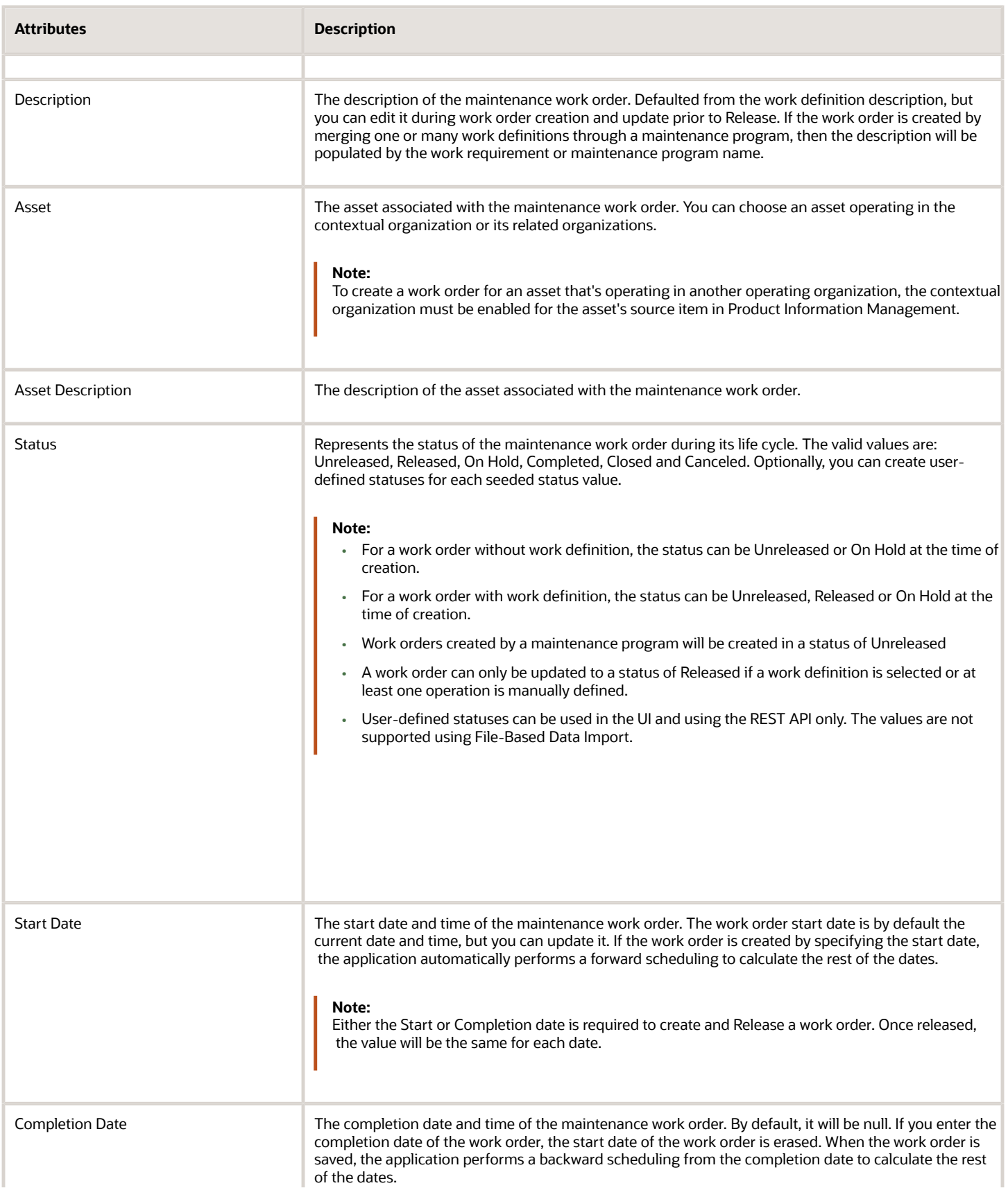

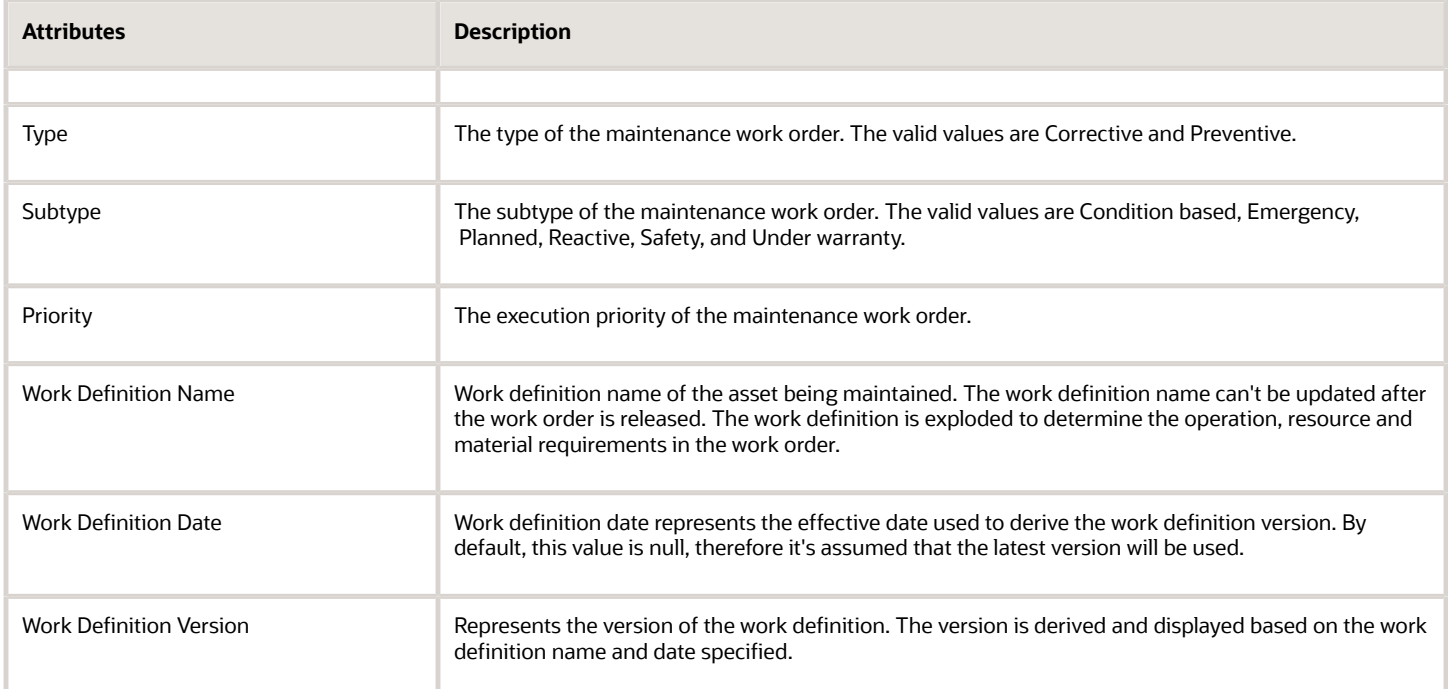

### Create a Maintenance Work Order by Copying an Existing Work Order

You can create a new maintenance work order by copying an existing work order. On the Maintenance Work Orders page, search for and select the work order you want to copy, and click the copy icon to create a new work order. The new work order opens in the Edit Work Order page and you can edit the unreleased work order.

### Create a New Maintenance Work Order from other Oracle Applications

Work orders can be created or associated from other Oracle applications such as the Engagement Cloud, SCM Cloud or functionality such as Service Logistics or Depot Repair. Typically, this is accomplished through services, such as the Maintenance Work Order and Install Base Asset REST APIs. For a work order, they can also use the DocumentReferences child resource to associate the source document type and number. For example, for a service request, they may associate the service request number to the work order using this resource. You can then use this information to link the source object to a work order across applications.

## How Maintenance Work Orders are Scheduled

Oracle Maintenance uses unconstrained scheduling engine in the background to schedule work orders during create and certain update actions. In addition, the scheduling engine is also used to compute the manufacturing lead time of a product based on its primary work definition.

The scheduling engine uses the information provided at the resource definition, work order operation resource level and the resource's calendar to determine the resource's start date and completion date for in-house operations. While scheduling work orders, resources are assumed to have infinite capacity and the scheduling engine disregards loads on the resources from other work orders. It rolls up the resource dates to determine the start and completion dates of each in-house operation. For supplier operations, the scheduling engine uses the lead time information specified at the operation level to calculate the start and completion date of the operation. Eventually the operation dates are

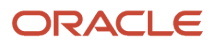

rolled up to determine the work order dates. The required date of the operation items are updated to the start date of its operation. The following types of scheduling methods are supported by the scheduling engine:

- Forward Scheduling
- Backward Scheduling
- Midpoint Scheduling

**Forward Scheduling:** When a work order is forward scheduled, the scheduling engine uses the start date of the work order as an input to determine the start and completion dates for each scheduled resource (for in-house operations), the start and completion dates for each operation and eventually the completion date of the work order. The application automatically performs forward scheduling when the start date of a work order is provided. Forward scheduling is also used by the lead time calculation program to determine the manufacturing lead time of the product.

**Backward Scheduling:** When a work order is backward scheduled, the scheduling engine uses the completion date of the work order as an input to determine the start and completion dates for each scheduled resource (for in-house operations), the start and completion dates for each operation and eventually the start date of the work order. The application automatically performs backward scheduling when the completion date of a work order is provided.

**Midpoint Scheduling:** When a work order is midpoint scheduled, the user selects an operation to perform midpoint scheduling by specifying either the operation start date or the operation completion date. If Midpoint scheduling is performed from the operation start date, all the prior operations are backward scheduled while the selected operation and succeeding operations are forward scheduled. If Midpoint scheduling is performed from the operation completion date, all resources of the prior operations and the selected operation are backward scheduled while the succeeding operations are forward scheduled.

The following actions trigger scheduling or rescheduling of work orders:

- **Create Work Orders:** When work definition is specified, application automatically performs either forward or backward scheduling depending on whether start date or completion date is provided.
- **Update Work Order Start Date or Completion Date:** Updating one of these date nulls out the other and application automatically performs either forward or backward scheduling.
- **Update Work Order Work Definition name or Work Definition Date or Work Order Quantity:** Updating any of these fields on the work order triggers the application to prompt forward scheduling or backward scheduling method to reschedule the work order.

The following attributes influence the scheduling behavior:

- **Work Order Start Date or Completion Date:** Serves as the anchor point to perform forward or backward scheduling.
- **Work Order Operation Start Date or Completion Date:** Serves as the anchor point to perform midpoint scheduling.
- **Work Order Operation Resources Sequence Number:** Resources which have unique sequence numbers within an operation are scheduled sequentially in the ascending order. Resources which share a common sequence number within an operation are considered as simultaneous resources and are scheduled in parallel. However, in the case of released work orders with resequenceable operations, the execution sequence will be considered instead of the operation sequence.
- **Work Order Operation Resources Name:** Used by the scheduling engine to determine the work center resource calendar to schedule the resources.
- **Work Order Operation Resources Required Usage:** Used by the scheduling engine to schedule the resource duration.
- **Work Order Operation Resources UOM:** Used by the scheduling engine to schedule the resource duration. The resource usage is converted from the specified unit of measure to the scheduling

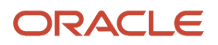

unit of measure using the profile Hour Unit of Measure. The UOM set in this profile must belong to the UOM class specified in the other profile SCM Common: Default Service Duration Class (RCS\_DEFAULT\_UOM\_CLASS\_CODE\_FOR\_SVC\_DURATION). For any scheduled resource, it's recommended that this profile be set to a UOM class that represents units of measure for Time.

- **Work Order Operation Resources Scheduled Indicator:** Resources which have Scheduled = Yes are considered by the scheduling engine to compute the duration of the resource. The resources which have Scheduled = No aren't scheduled and assumed to have the zero duration, such as start date = completion date.
- **Work Order Operation Resources Assigned Units:** The required usage of the resource is divided by the assigned units to compute the scheduled duration of the resource.
- **Work Center Resources Available 24 Hours Indicator:** Resources which have this indicator set to **No** are scheduled within the shifts associated with it. Resources which have this indicator set to **Yes**, are assumed to be available 24 hours.
- **Work Center Resources Efficiency and Utilization Percentages:** The scheduling engine inflates the required usage of a resource if its efficiency and, or utilization percentages are less than 100%.
- **Work Center Resources Shift Assignments:** Scheduling engine considers the availability of resources based on the shifts assigned to the work center resource.
- **Work Center Resource Availability:** Scheduling engine considers the shift exceptions and work center resource exceptions to determine the availability of resources within shifts assigned to it.
- **Supplier Operation Lead Time Attributes:** For supplier operations the scheduling engine uses the Fixed Lead Time, Variable Lead Time, and Lead Time UOM information provided at the operation level to calculate the start and completion dates of the operation.

## Example of Work Order Scheduling

Work order scheduling behavior for in-house operations and the various scheduling methods are explained using the following example. A plant works continuously in a single 9 hour shift from 8:00 a.m. to 5:00 p.m. on all days of a week. This shift time is interpreted in the plant time zone.

The following table explains a scenario where different resources are available in the plant to manufacture a product **A** and lists the efficiency percentage, utilization percentage and availability of each resource:

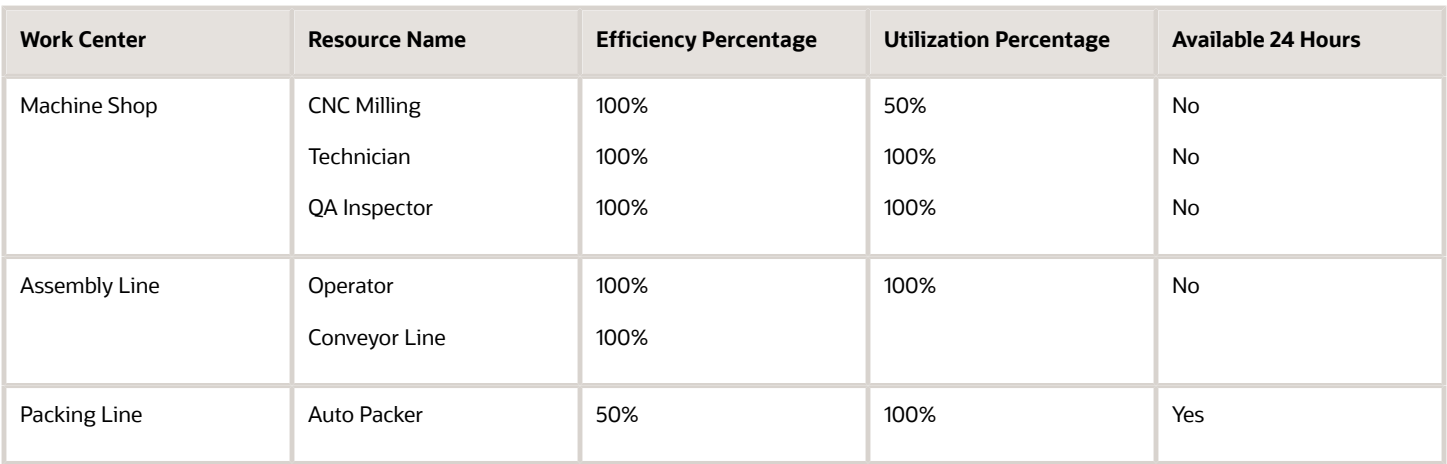

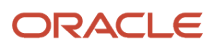

All the **Conveyor Line** resources belonging to **Assembly Line** work center are unavailable on day 2 from 9:00 am to 11:00 am due to the monthly preventive maintenance schedule. To reflect this in the application, the supervisor defines a work center resource exception.

To manufacture a quantity of **8** each of a product **A**, the following operations of a work order are used:

**Work Order**123, with **Operation** 10: Machining, and **Work Center** Machine Shop.

The following table lists the details of three different resources:

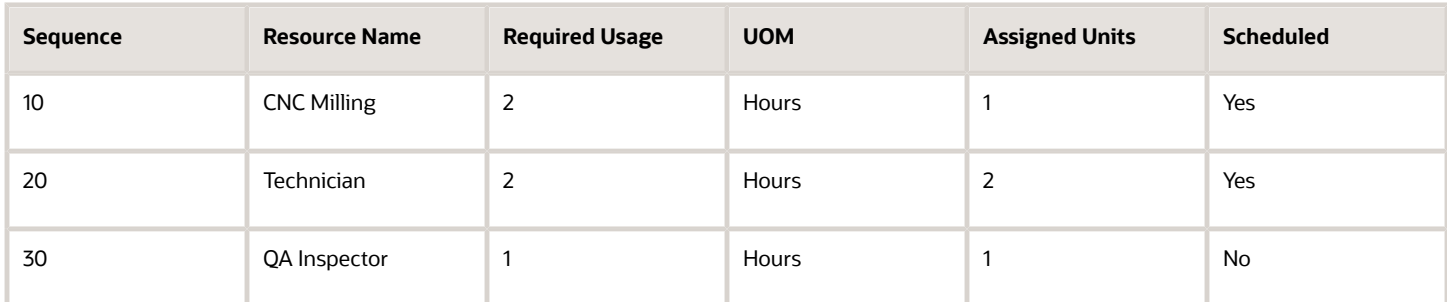

**Work Order** 123, with **Operation** 20: Assembly, and **Work Center** Assembly Line.

The following table lists the details of two different resources:

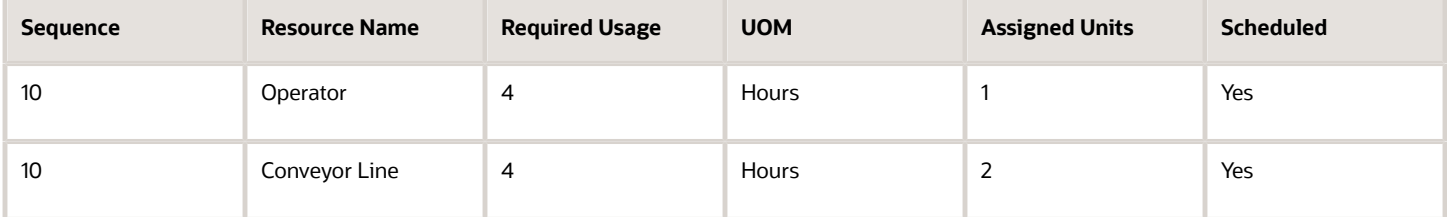

**Work Order**123, with **Operation** 30: Packing, and **Work Center** Packing Line.

The following table lists the details of one resource:

Resource duration =

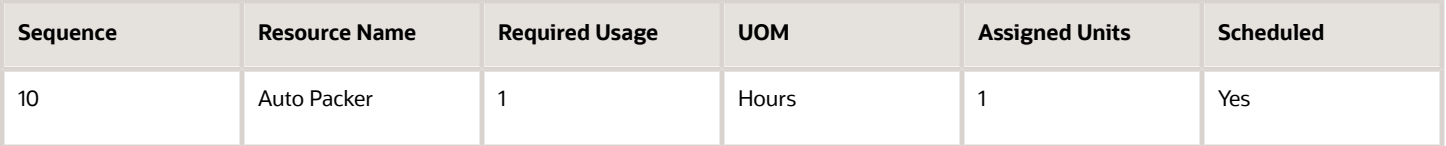

**1.** During the scheduling process, the application computes the duration of a resource in the following manner:

(Required usage / Assigned units)

(Resource Efficiency % \* Resource Utilization %)

- **2.** In operation 10, the resource **CNC Milling** has a utilization of 50%. This has an effect of extending the usage of this resource by twice its required usage.
- **3.** In operation 10, since the resource sequence number of the resources is different, the resources are scheduled sequentially. In operation 20, since the resources share the same resource sequence number, the resources are scheduled in parallel.

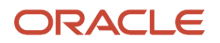

- **4.** The **Conveyor** resource used in operation 20 is unavailable for 2 hours on day two, and so the application doesn't schedule this resource during that period.
- **5.** In operation 30, the resource **Auto Packer** has an efficiency of 50%. This has an effect of extending the usage of this resource by twice its required usage.
- **6.** The resource **Auto Packer** is available 24 hours and so its resource usage is done even if isn't outside the plant shift duration.

#### **Forward Scheduling**

If the work order is created using the start date of day 1 at 8:00 a.m., the application forward schedules the work order and computes the completion date as day 1 at 7:00 p.m. The resource duration is displayed in the following chart:

The following figure shows Forward Scheduling with six resources:

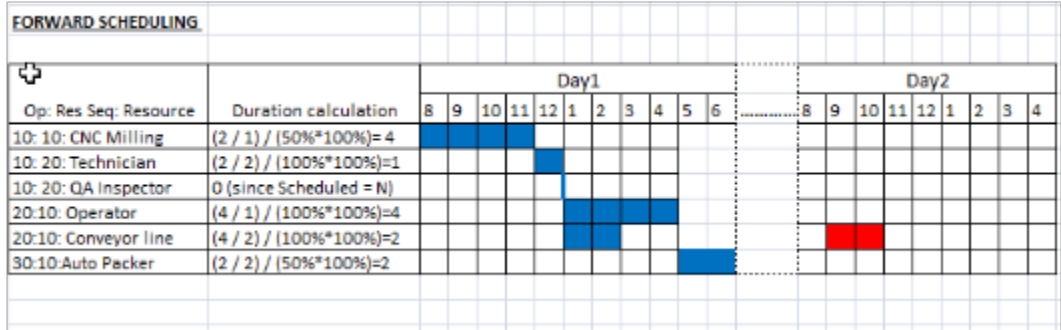

If the work order is created using the start date of day 1 at 8:00 a.m., the application forward schedules the work order and computes the completion date as day 1 at 7:00 p.m.

The following table presents the information that has been explained diagrammatically for Forward Scheduling:

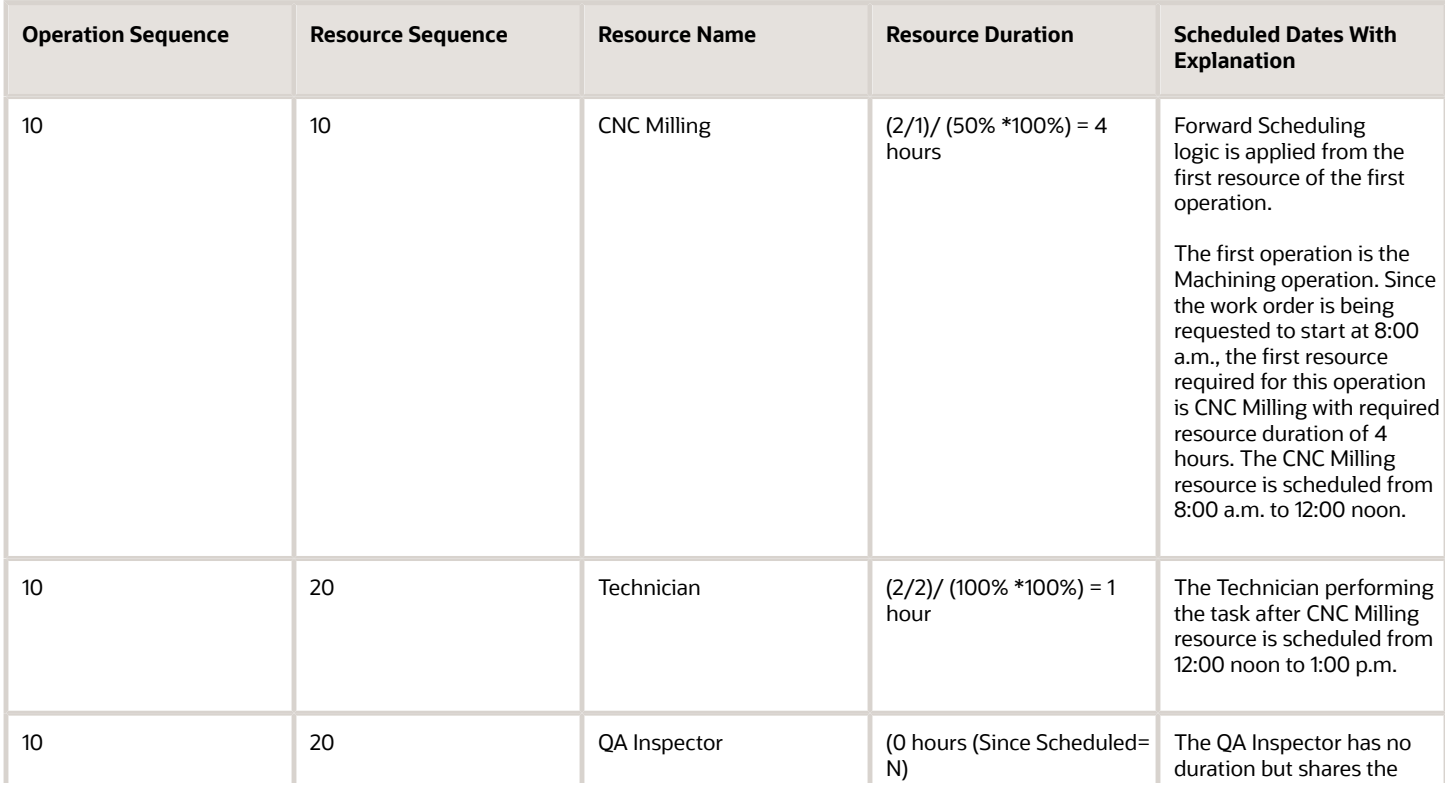

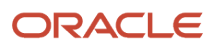

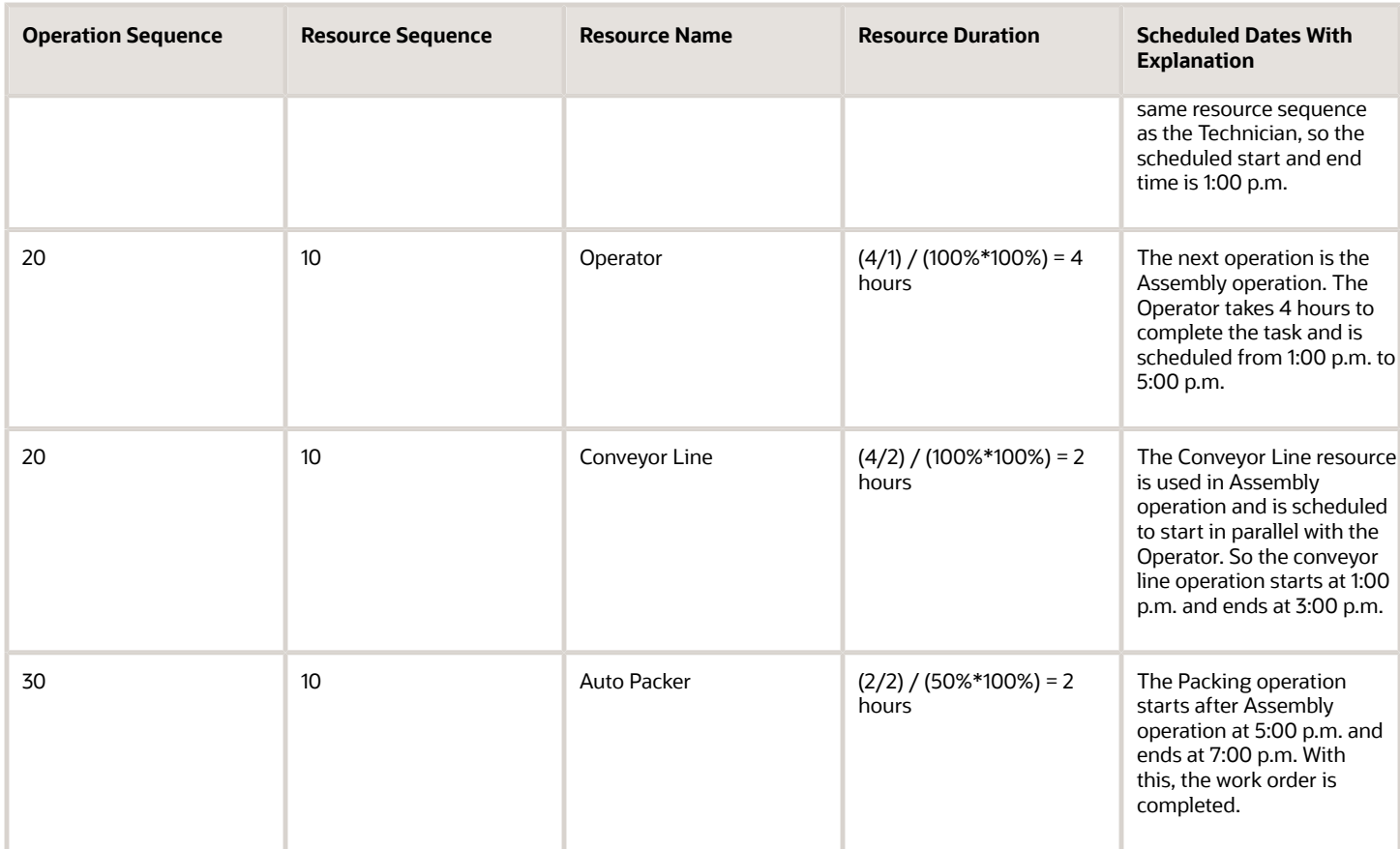

#### **Backward Scheduling**

If the work order is created using the completion date of day 2 at 1:00 p.m., the application backward schedules the work order and computes the start date as day 1 at 9:00 a.m. The resource duration is displayed in the following chart:

The following figure shows Backward Scheduling with six resources:

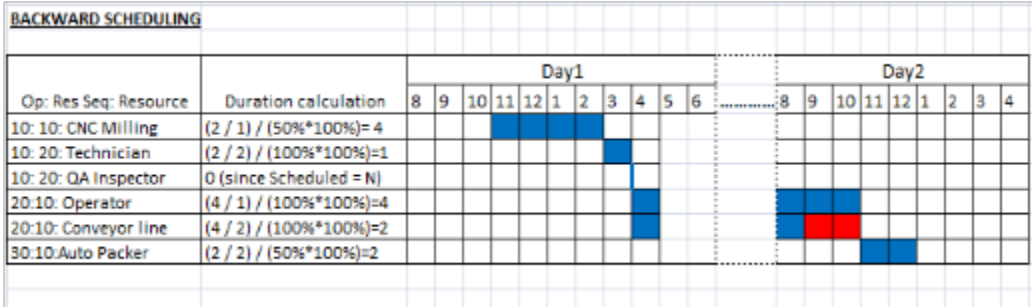

If the work order is created using the completion date of day 2 at 1:00 p.m., the application backward schedules the work order and computes the start date as day at 11:00 a.m.

The following table presents the information that has been explained diagrammatically for Backward Scheduling:

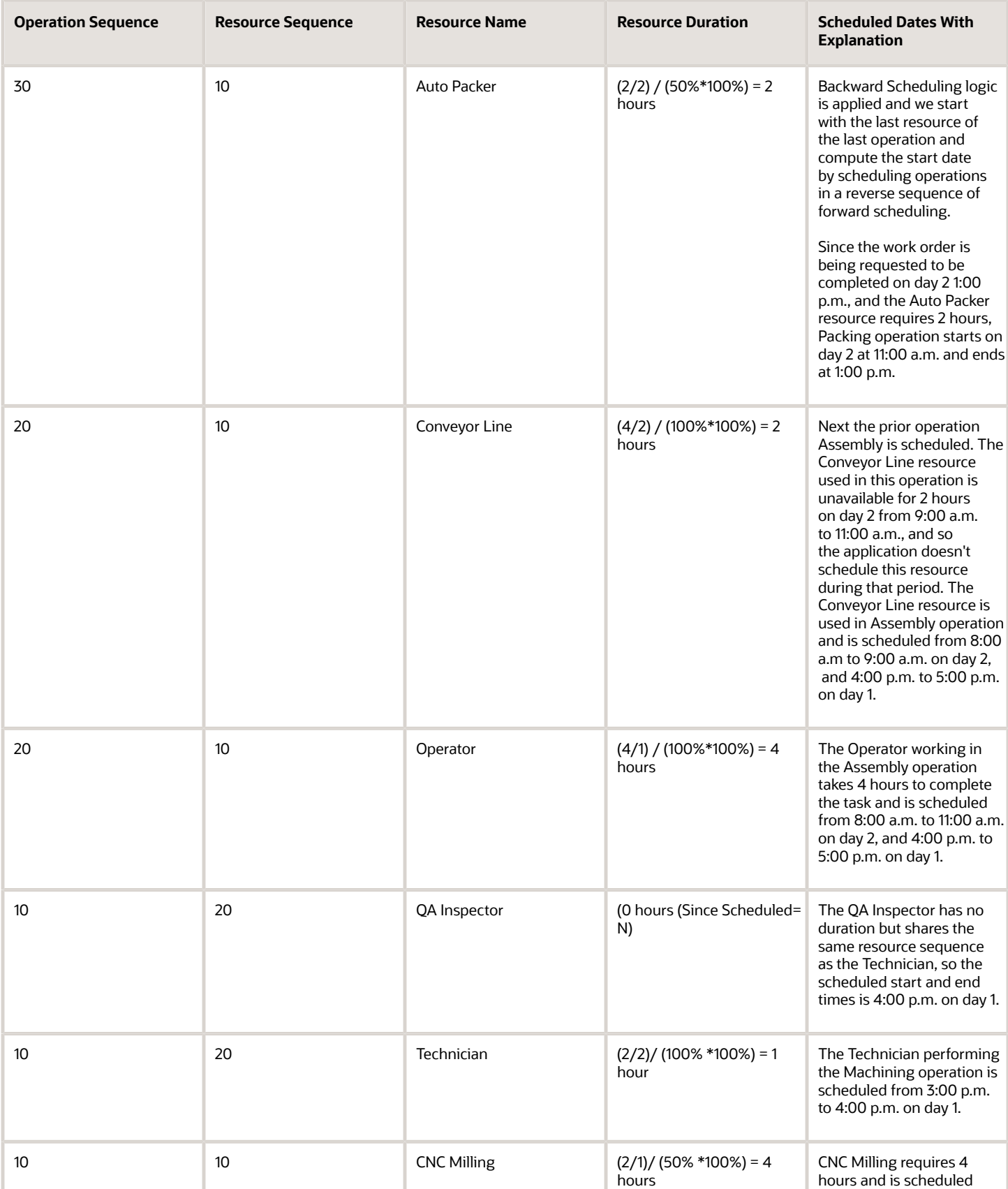

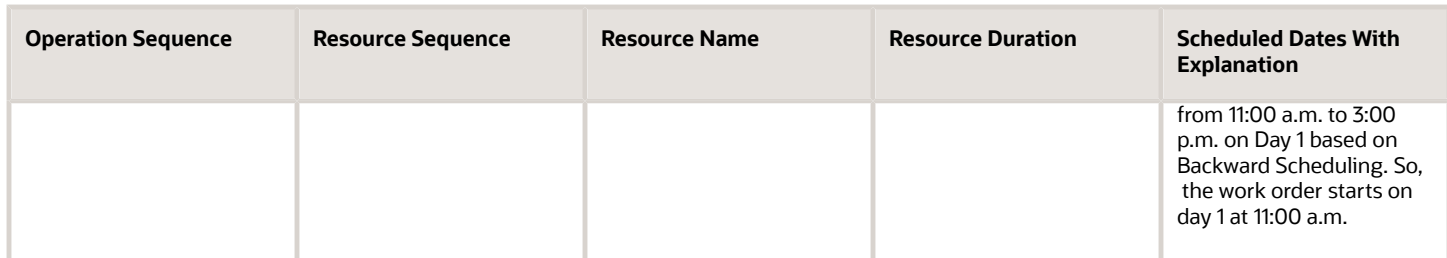

#### **Midpoint Scheduling**

If the work order is updated by invoking midpoint scheduling of work order operation 20 such that the operation 20 starts on day 2 at 11:00 am, the application performs midpoint scheduling as displayed in the following chart, such that the work order's start date is day 1 at 3:00 p.m. and completion date is day 2 at 5:00 p.m.

The following figure shows Midpoint Scheduling with six resources:

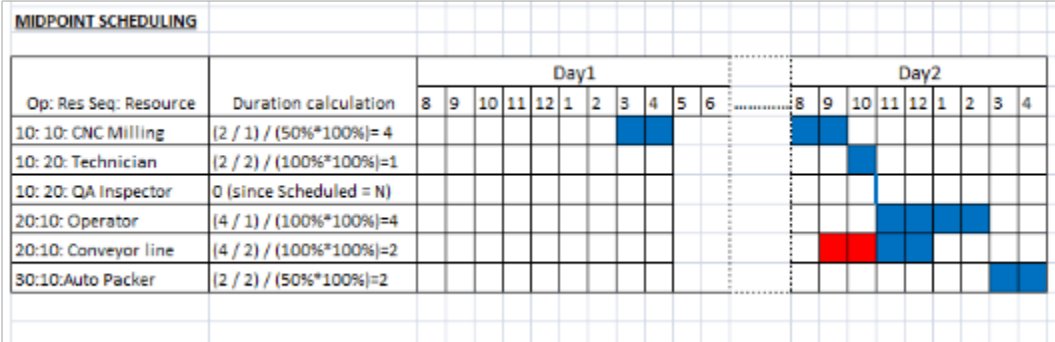

If the work order is updated by invoking midpoint scheduling of work order operation 20 such that the operation 20 starts on day 2 at 11:00 am, the application performs midpoint scheduling as displayed in the following chart, such that the work order's start date is day 1 at 3:00 p.m. and completion date is day 2 at 5:00 p.m.

The following table presents the information that has been explained diagrammatically for Midpoint Scheduling:

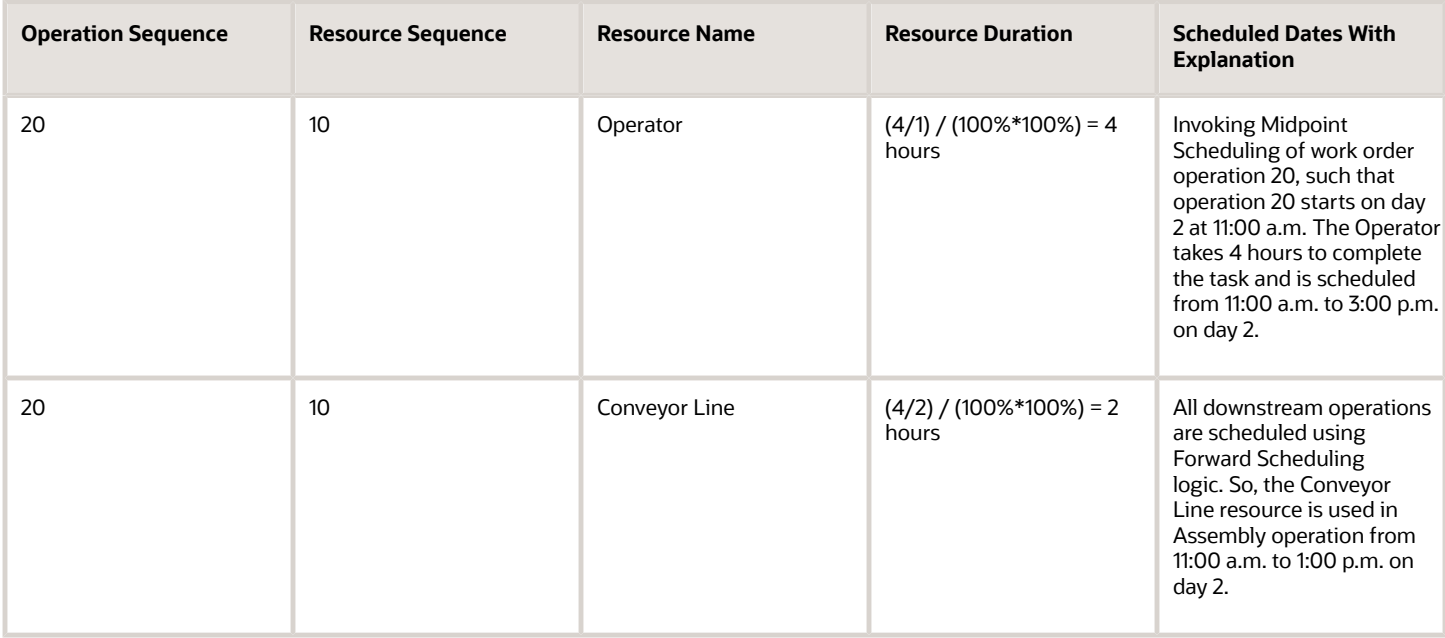

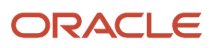

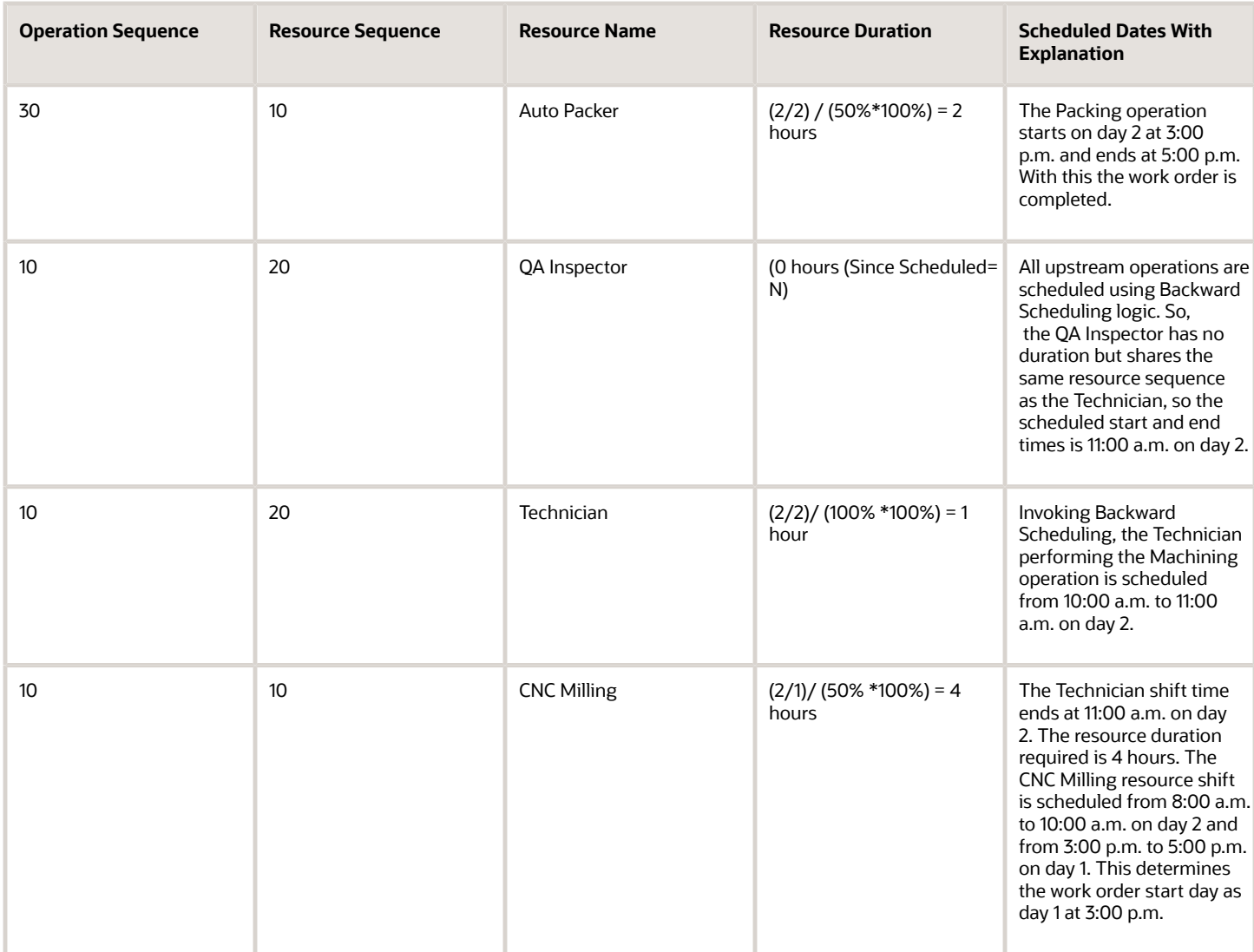

#### **Select the work order scheduling method**

The scheduling method is displayed at the work order header for work orders. You can select one of the following two values:

• Default Scheduling

This scheduling method is the default option when a work order is created through the user interface.

• User or External Scheduling

When you select this scheduling method, you can schedule or reschedule the work order manually by updating the work order dates, operation dates, and resources dates. Also, the firm check box is automatically selected, and you can optionally deselect the firm flag.

#### **Schedule work orders manually**

• Manual update of work order attributes

If you update the work order quantity, then the work order isn't rescheduled. However, the material and resource requirements are recalculated.

If you update the work definition name or date, then the scheduling method is automatically updated as default scheduling and the work order is automatically scheduled. The work order is re-exploded with the details of the new work definition.

• Manual update of work order start and completion dates

You can use this scheduling method only in the user interface. However, the FBDI and REST services continue to work with the default scheduling method.

• Manual update of work order operation start and completion dates

You can manually update the start and completion dates of the work order operations. The unconstrained scheduling won't be invoked if your scheduling method is **User or External Scheduling**. However, the work order start and completion dates gets synchronized with the earliest operation start date and the latest completion date, if they are outside the work order start and completion date.

• Manual update of work order resource start and completion dates

You can manually update the start and completion dates of the work order resources. The unconstrained scheduling won't be invoked if your scheduling method is **User or External Scheduling**. However, the work order operation start and completion dates and the work order start and completion dates gets synchronized with the earliest resource start date and the latest resource completion date, if they are outside the work order or operation dates.

During work order execution, if you resequence the operation, then the work order wouldn't be automatically scheduled if the scheduling method is **User or External Scheduling**.

Oracle Fusion Cloud Supply Planning, including Production Scheduling will consider manually scheduled work orders during scheduling. If Oracle Supply Planning, including Production Scheduling update the work order dates, Oracle Fusion Cloud Manufacturing will honor the recommendations.

## Edit Maintenance Work Orders

### How You Edit a Maintenance Work Order

You can view and edit the maintenance work order details on the Edit Work Order page. You can open the page by clicking the work order link in the search results table on the Maintenance Work Orders page.

You can perform the following tasks when editing a work order:

- Editing the work order information
- Adding and editing operations
- Adding and editing operation items
- Adding purchased items
- Review purchased item details
- Review document reference details
- Adding and editing the operation resources
- Updating the status to release the work order for execution

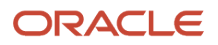

- Reviewing supplier warranty information
- Reviewing warranty repair indicators
- Reviewing warranty coding for operations, items, resources, and equipment

### How You Edit Work Order Information

You can view and update the maintenance work order information about the General Information tab of the Edit Work Order page. The work order information can be updated depending on the work order status. If the work order is in Unreleased status, then all the information can be edited including the asset number. When the work order is Released, certain attributes (such as asset, work definition, and so on) can't be edited. When the work order is closed, none of the information can be edited.

The following are the attributes of the maintenance work order header:

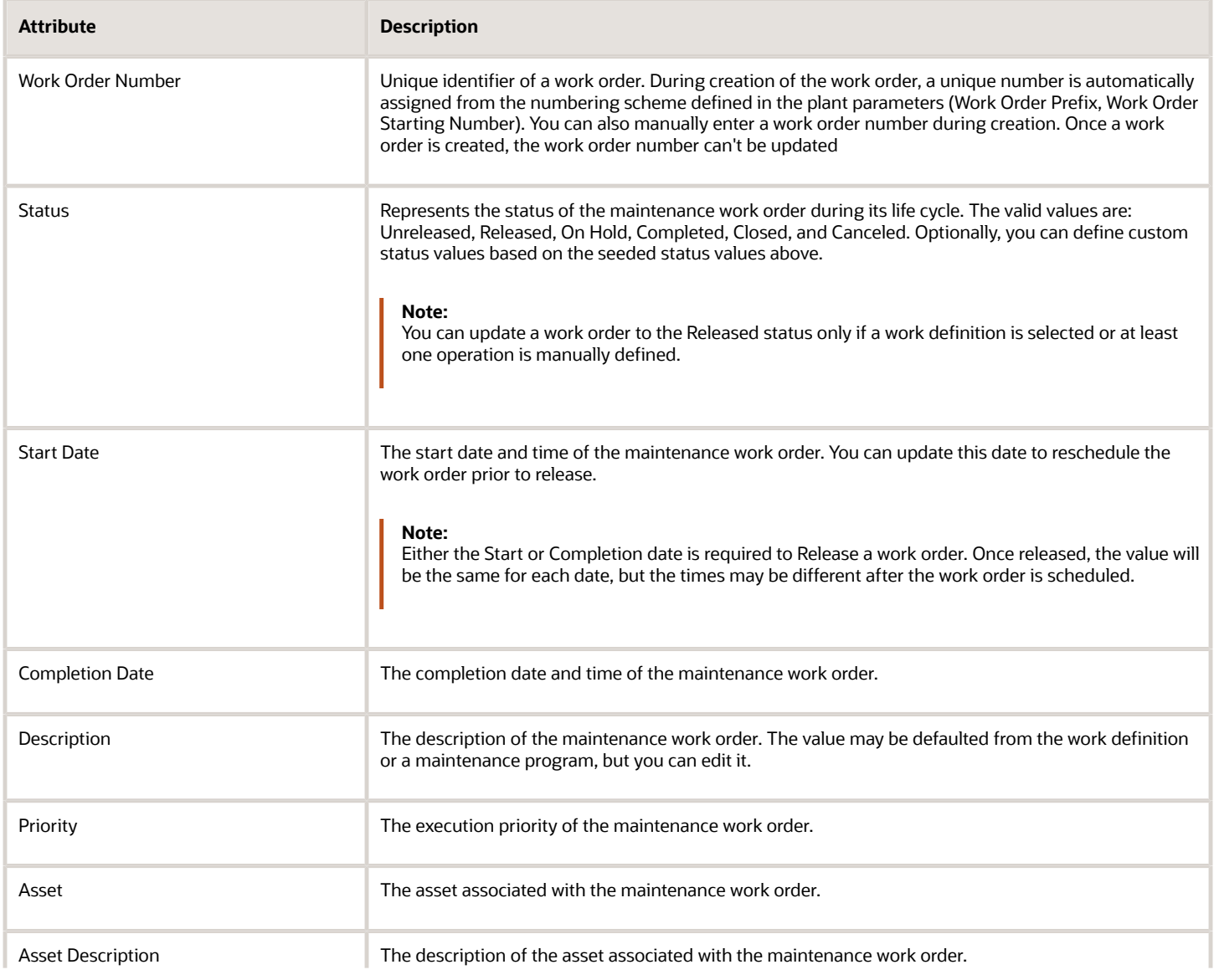

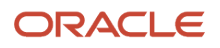

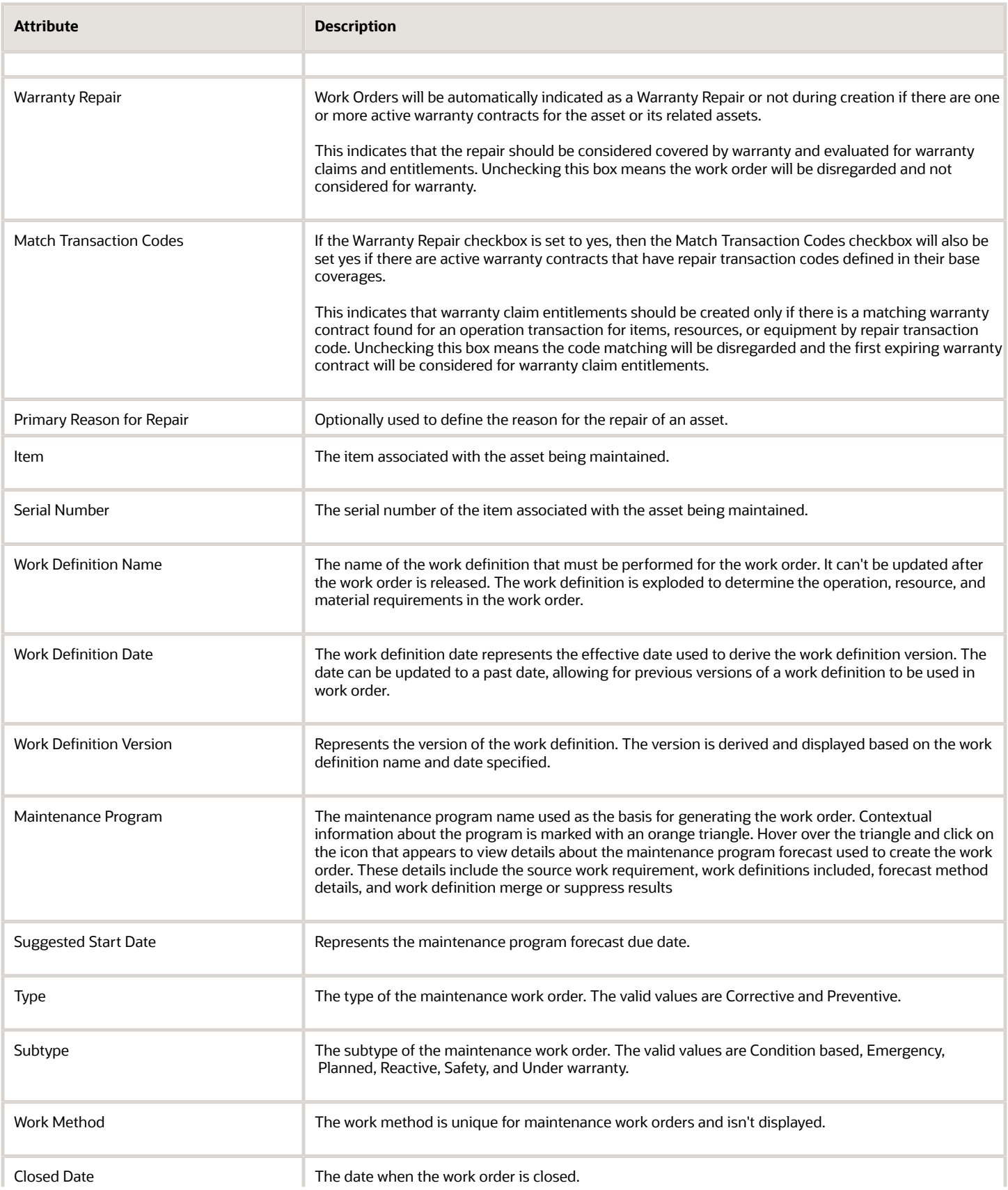

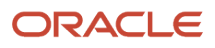

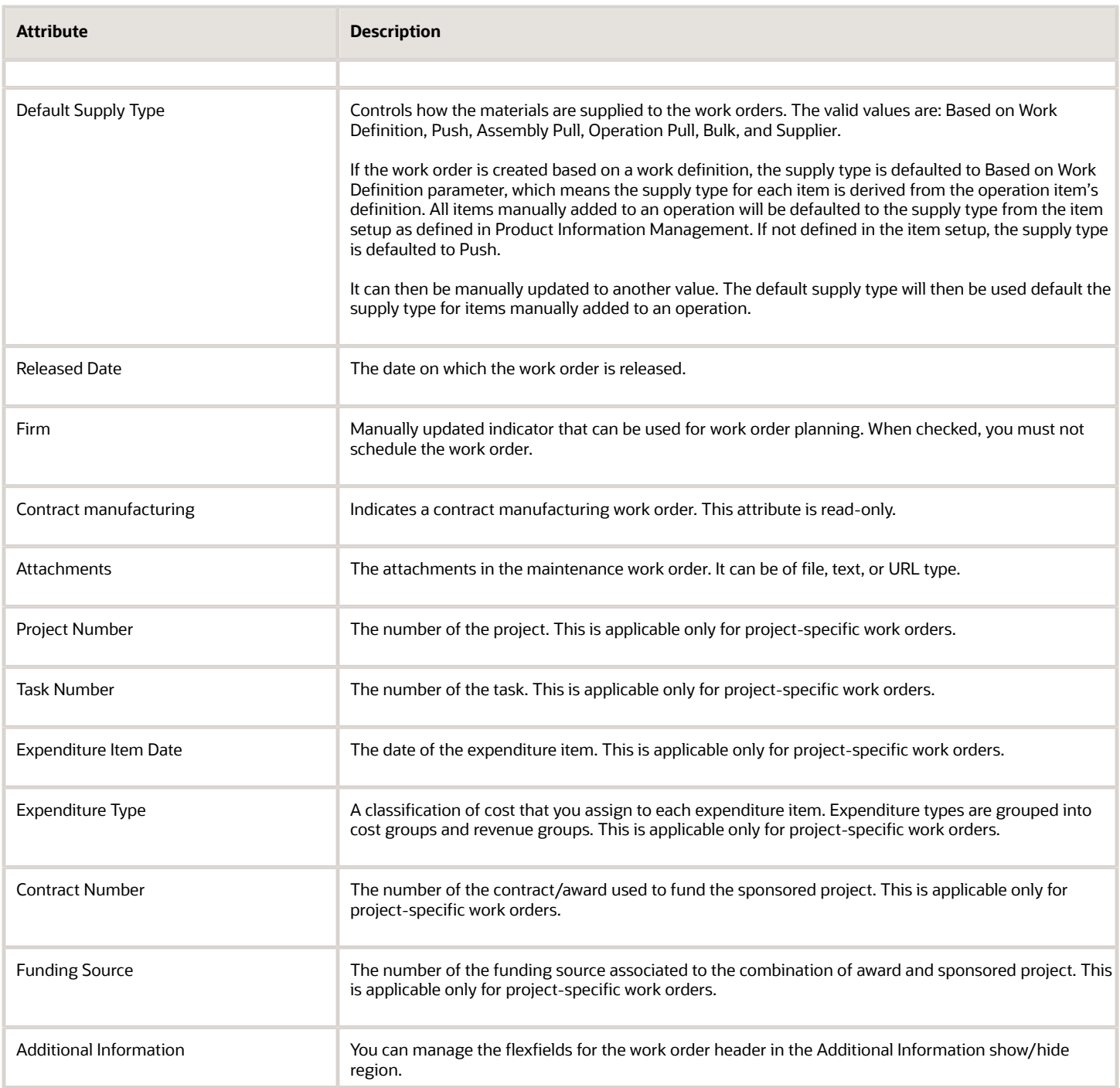

### How You Manage Operations in a Work Order

The Operations tab provides a list view of all operations with its component and resource requirements. Here's how you can manage your operations on this tab:

- View the summary of the operations, operation items, operation resources, purchased items, and operation outputs of the work order along with operation attachments
- View the details of execution progress for the operations, operation items, and operation resources.
- Add, Edit, and Delete Operations
- Edit Operation Items
- Edit Operation Resources
- Reschedule an operation using midpoint scheduling
- View and update repair coding

You can use the actions in the list view to add or edit or delete operations. The **Work Order Operations** consists of information about the list of operations that are performed in a work order. Work order operations are either inherited by explosion of work definition or are manually added. You can use the **Edit Operation** action to do the following:

- Add Operations
- Edit Operation Details
- Delete Operations

The following actions are displayed if the operation type is Supplier:

- Midpoint Reschedule
- Review Supplier Operation Details

**Note:** Midpoint Reschedule action is displayed subject to at least one of the lead times specified for the operation being greater than 0.

The following table lists the different attributes of a work order operation:

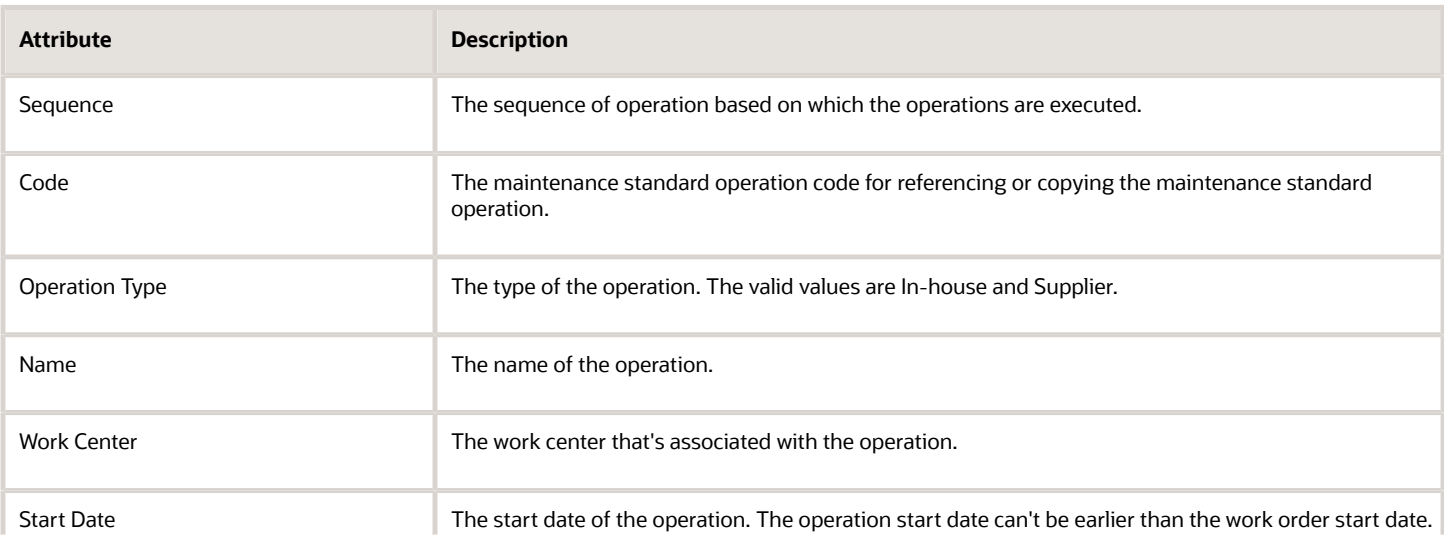

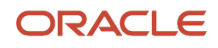

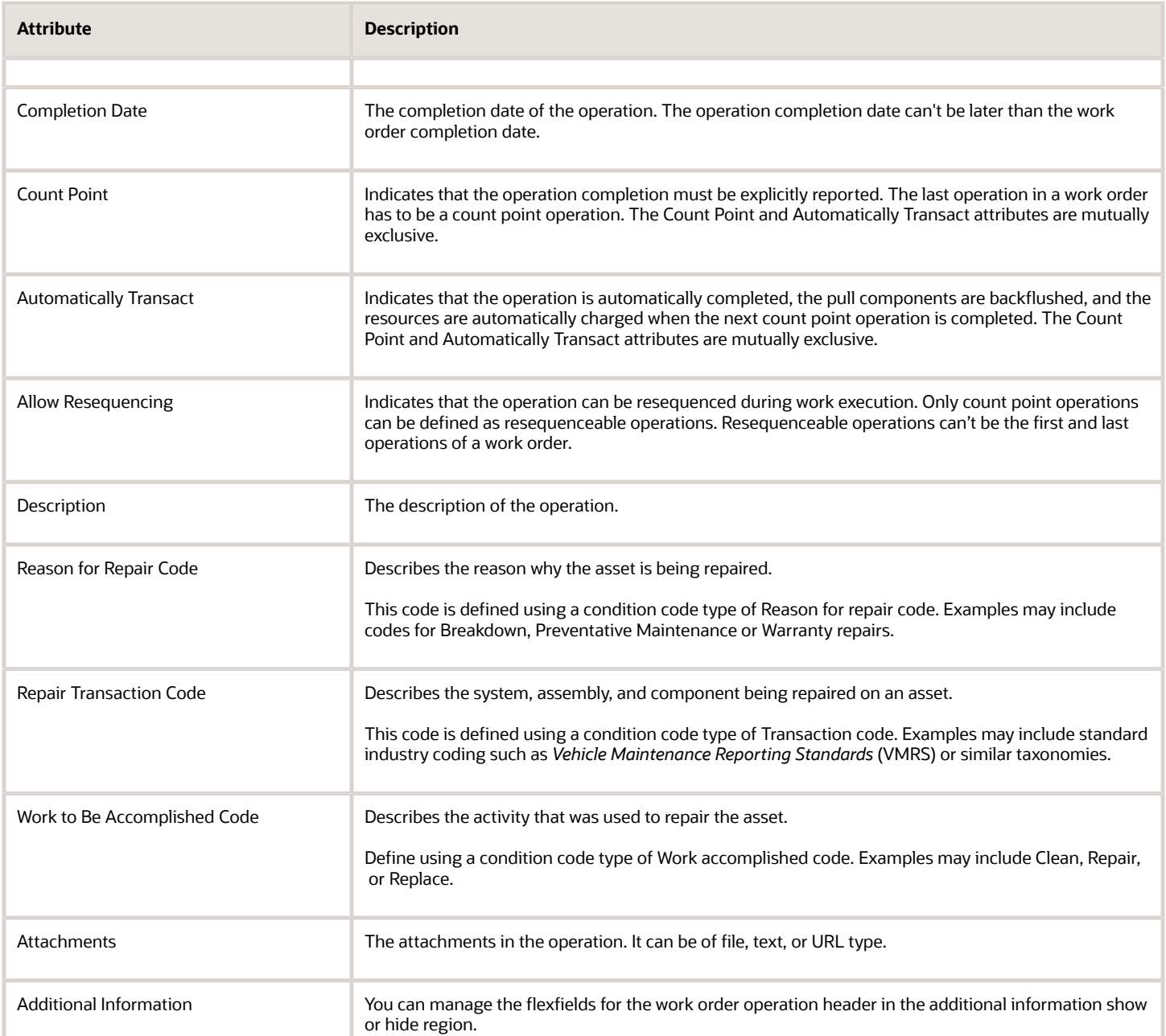

A work order must have at least one count point operation in it. Additionally, the last operation of a work order must be a count point operation.

If the operation type is Supplier, then the operation is always a Count Point operation. An operation with the operation type Supplier can't be deleted if the operation is associated to any purchasing document, or the creation of purchasing documents is in process (which is treated as a pending transaction) or any transaction has been made against the operation. Resources can't be added to an operation with operation type Supplier. Supplier operations can't be defined as resequenceable operations in a work order

The following table lists the values you must select for the different attributes of a supplier operation, in the Supplier Operation Details section:

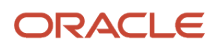

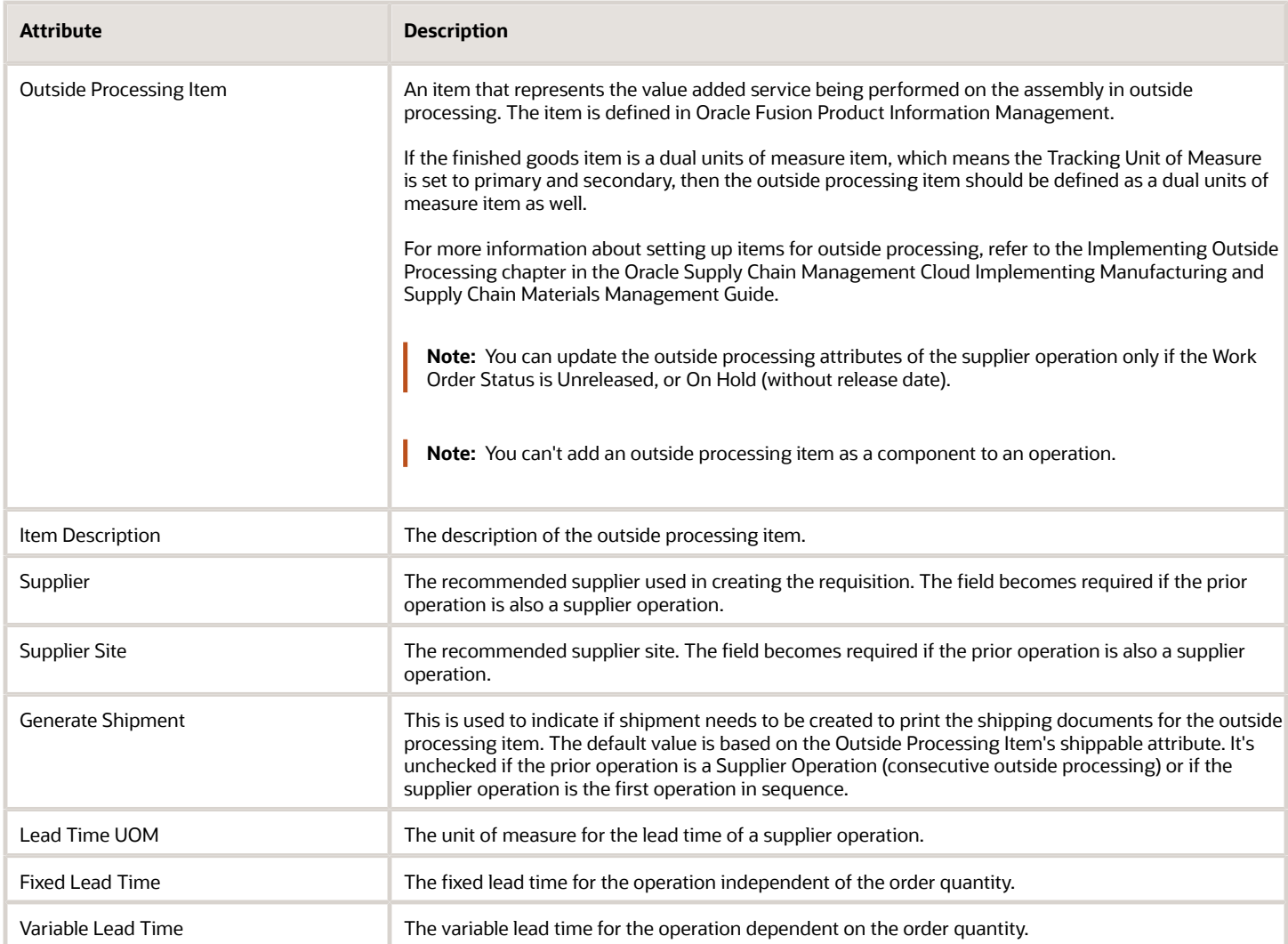

### How You Define Resequenceable Operations in a Work Order

You can define a work order with operations that can be resequenced in work execution. You can define an operation as a resequenceable operation by selecting the Count Point and Allow resequencing options in the Create or Edit Operations dialog.

You can define a work order with resequenceable operations either by inheriting it from its work definition or by manually adding it in an unreleased work order. However, the first and last operations of a work order can't be defined as resequenceable operations. A set of resequenceable operations must be preceded and succeeded by count point operations. You must complete the first count point operation before you can execute a set of resequenceable operations. Also, you must execute all resequenceable operations before executing the succeeding count point operation.

You can't define automatically transact or optional operations next to a resequenceable operation. You can have any number of resequenceable operations within a set and any number of such sets within a work order.

When a work order with operations that can be resequenced is released, the execution sequences are stamped in all the operations in the same order as the operation sequences. You can see these stamped operations in the Operations tab of a work order. Execution sequences are not stamped at operation level if the work order doesn't have any

resequenceable operations. You can't add resequenceable operations or modify the Allow Resequencing option after the work order has been released.

During work execution, you can execute the operations in a different order because of which the execution sequences are altered. If a released work order is rescheduled, the operation dates are scheduled based on the order of execution sequences.

### How You Add Operations to Work Orders in Released Status

You can add one or more count point and automatically transact operations to a work order in released status. You can't add a new operation prior to a completed operation and can't add a new operation as the last operation either if there are any completions or reversals at the last operation. However, if you can reverse the completions at an operation, you can add operations prior to the previously completed operation. You can't add resequenceable operations for a released work order.

For a serial-tracked work order, the newly added operations prior to the serial start operation won't be serial tracked and the newly added operations after the serial start operation will always be serial tracked.

You can add supplier operation as the first or last operation, intermediate operation, or as a consecutive supplier operation. You can't add any operation in between consecutive supplier operations.

You can reschedule the work order manually using midpoint rescheduling after adding new operations. The existing validation of the last operation being a count point operation is enforced. Also, when you add new operations ensure that the existing validations are fulfilled.

**Note:** The ability to add operations for released work orders is supported in UI and REST only.

### How You Add and Edit Operation Items

You can add and edit operation items in the Edit Operation Items dialog box. To open the Edit Operation Items dialog box, click the Items link of the operation on the Operations tab of the Edit Work Order page. Alternately, select the operation and then from the Edit icon menu, select: Edit Operation Items.

In the Edit Operation Items dialog box, in the Operation field, you can select the operation for which you're adding or editing the operation items.

When adding an item, you can decide if the item comes from the item repository or an asset parts list. Clicking the icon that allows the search and selection of an item from an asset parts list opens the Search Parts List for Asset dialog. Optionally, you can set a profile option that displays all the items from the work order asset's parts list. The ORA\_CSE\_AUTO\_QUERY\_PARTS\_LIST profile can be set to support this automatic return of the parts list items.

The following are the operation item attributes:

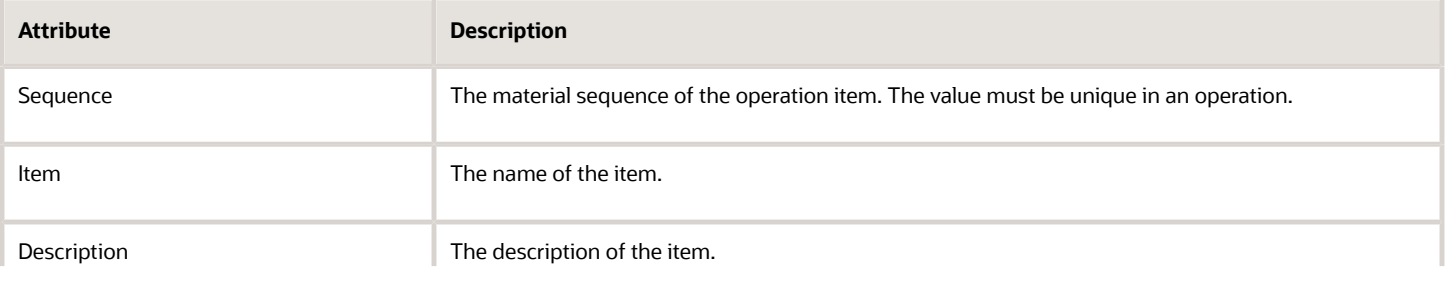

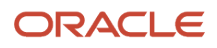

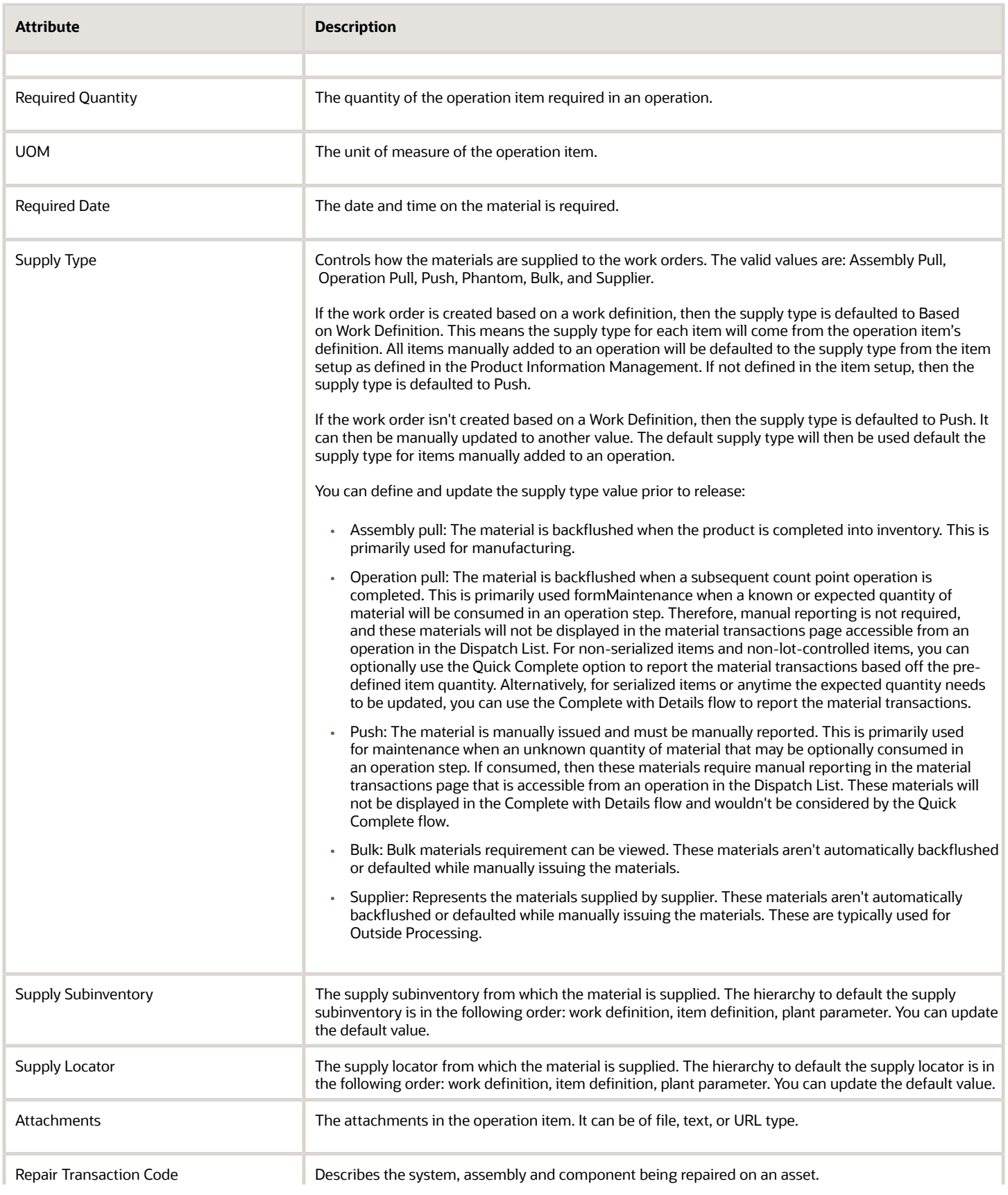

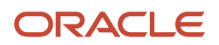

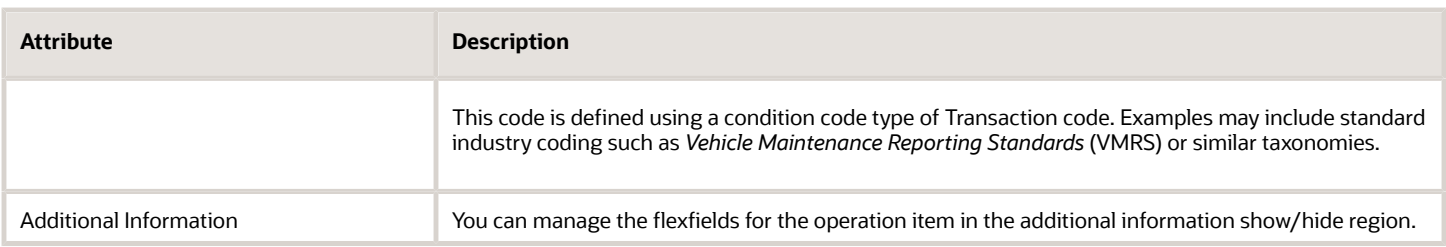

### How You Add Purchased Items

You can raise a purchase requisition directly from the Edit Work Order page, then receive the purchase items directly to the work order. To create a purchase requisition, click the Review Purchased Item Details button on the Edit Work Order page to open the Purchased Item Details page. On the Purchased Item Details page, click the Create Requisition button to open the Create Requisition dialog box. Specify the operation sequence and deliver-to location to open the Self Service Procurement page.

You can use the Self-Service Procurement page to create requisitions for items, manage requisitions, and view the shopping list. On the Edit Requisition page, in the Requisition Lines section, the values you saved for your purchase requisition are defaulted for you, but you can update them. Click Submit.

### How You Review Purchased Item Details

View the requested items or purchased items for a work order in the Purchased Item Details page. You can also track the requisition, purchase order, and receipt details of purchased items on the Purchased Item Details page. The following table lists all the details that you can review and track on the Purchased Item Details page:

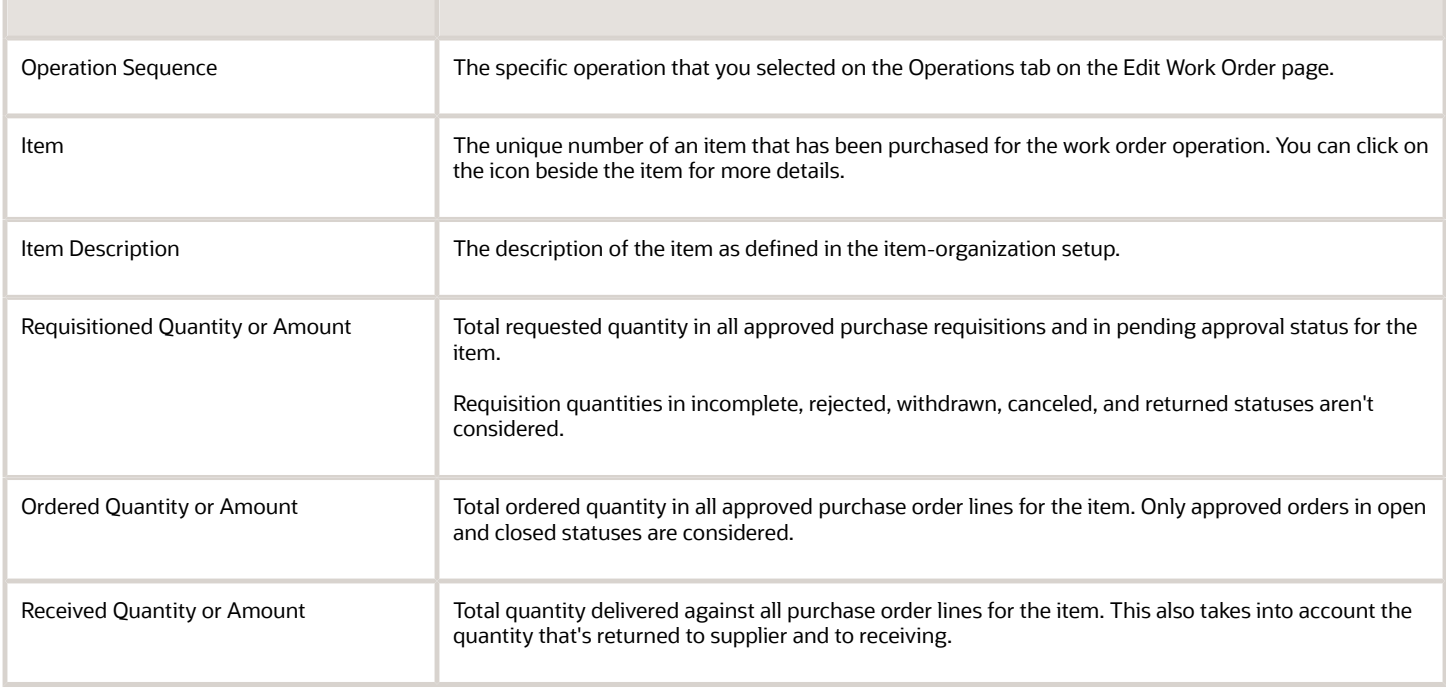

Details **The Vou can click on the Details icon to drill down into the purchasing and receiving details.** 

You can select the Details icon beside any purchased item for a work order operation to further drill down into the details of requisitions, purchase orders and receipts. While reviewing the Purchasing Details, you can also click on any purchase order line and review the receipt details for that line. You can correct each receipt for quantity or amount. You can also choose to return the received quantity to receipt or to supplier.

You can view further details of requisition, purchase order or purchase receipt, by clicking their respective links.

### How You Review Document Reference Details

You can view the document references on a new References tab on the Edit Work Order page. The tab displays a simple results region showing the document type, document number, and end date. For most work orders there's only a single source object if created from a consuming application. Clicking on a references row populates the panel to the right, displaying key details from the source object. These details provide you additional context about the source object and help with the resolution of the work order operations. To view these details, ensure that have the correct security access for each consuming application object defined in your user roles.

Here's a list of the setup required to view the details for a document reference.

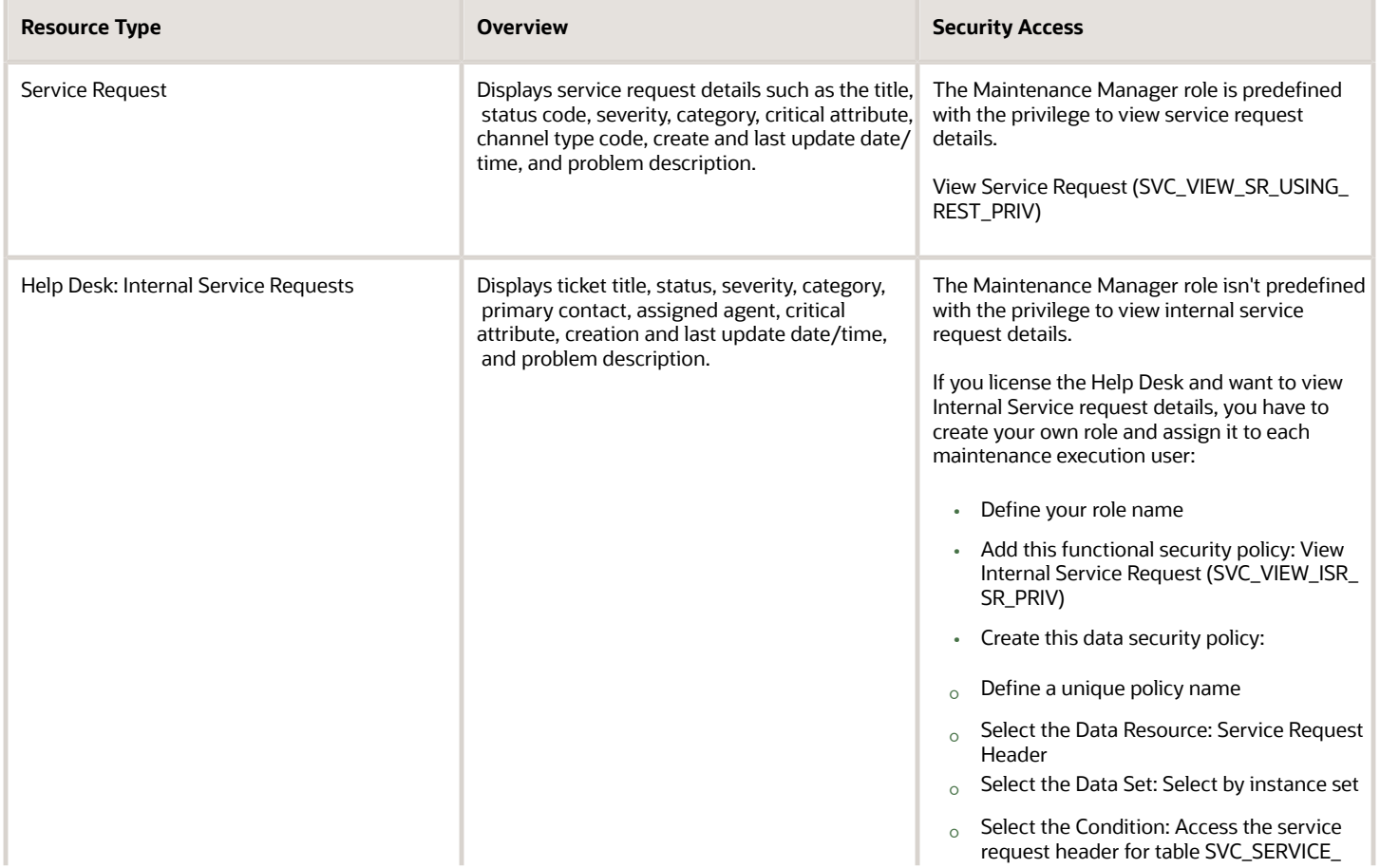

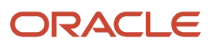

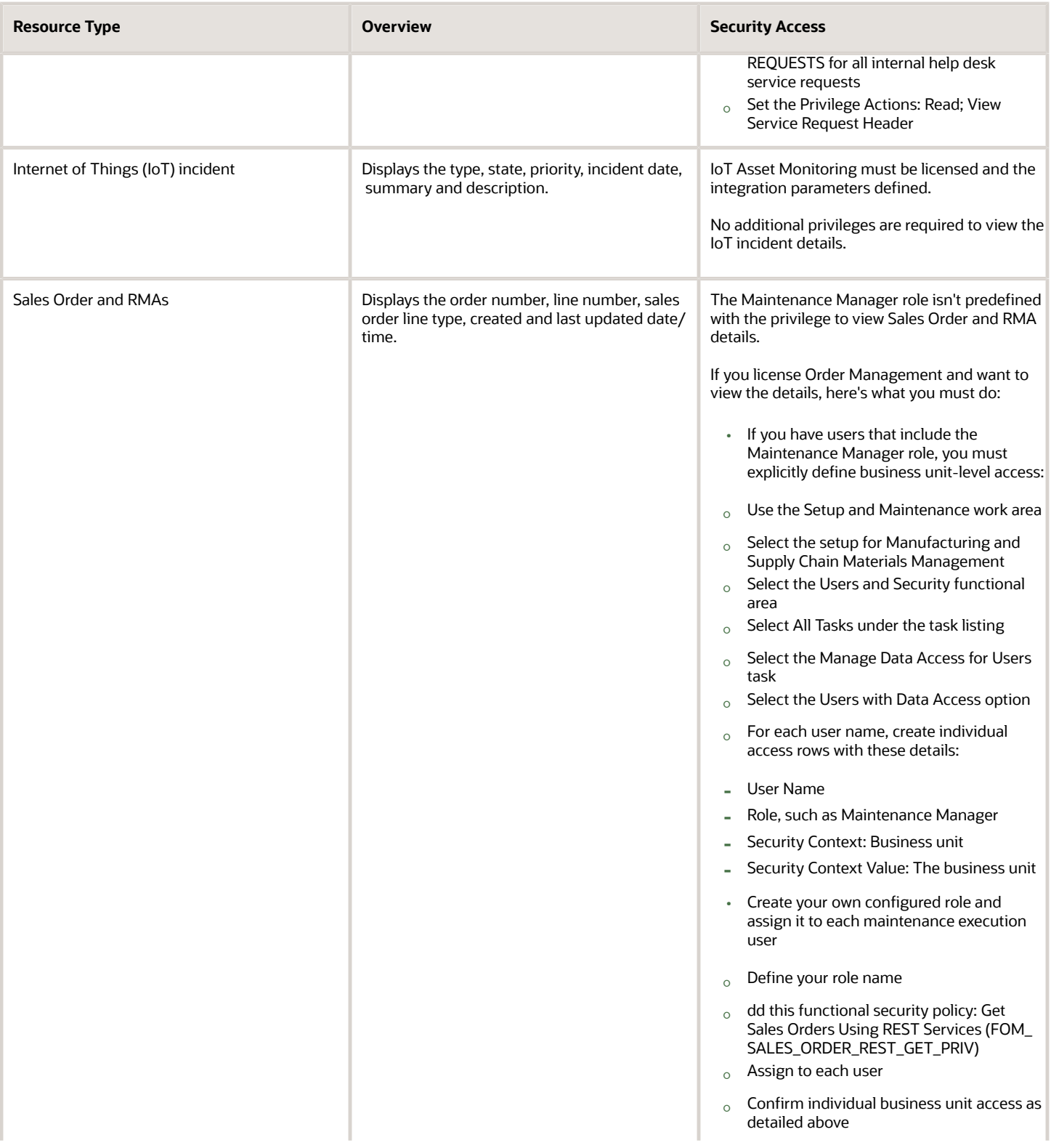
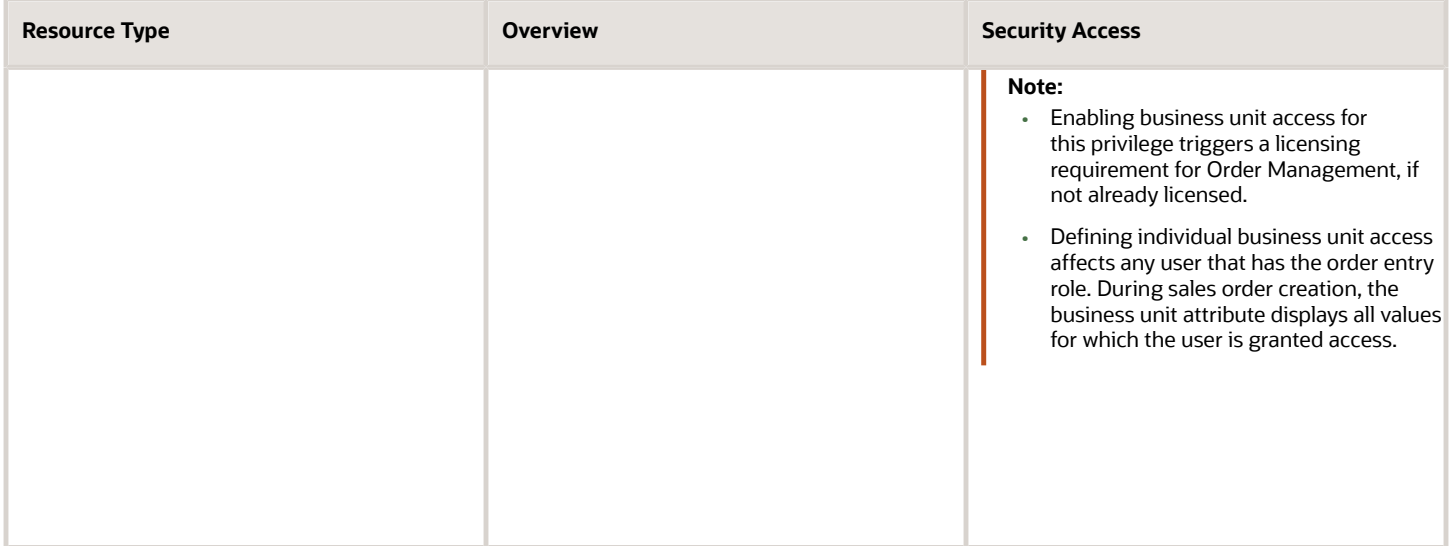

### How You Add and Edit Operation Resources

You can add and operation resources in the Edit Operation Resources dialog box. To open the Edit Operation Resources dialog box, click the Resources link of the operation on the Operations tab of the Edit Work Order page. Alternately, select the operation, then from the Edit icon menu, select: Edit Operation Resources.

In the Edit Operation Resources dialog box, in the Operation field, you can select the operation for which you're adding or editing the operation resources.

These are the operation resource attributes:

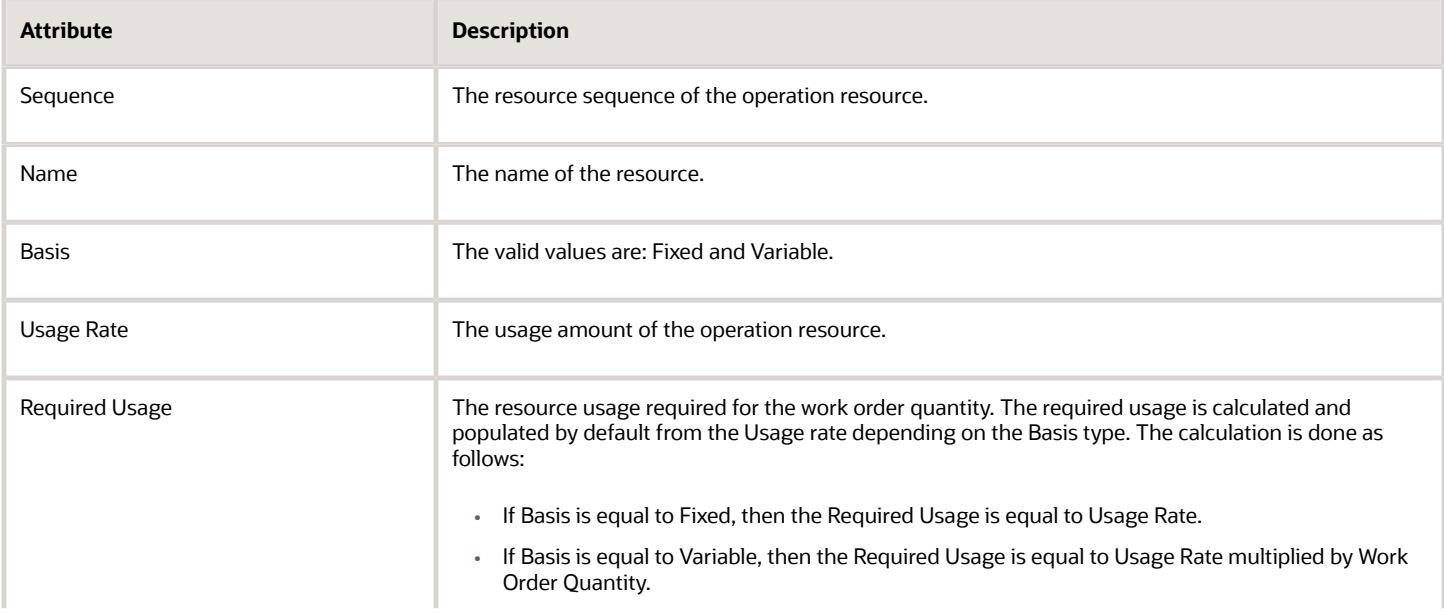

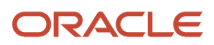

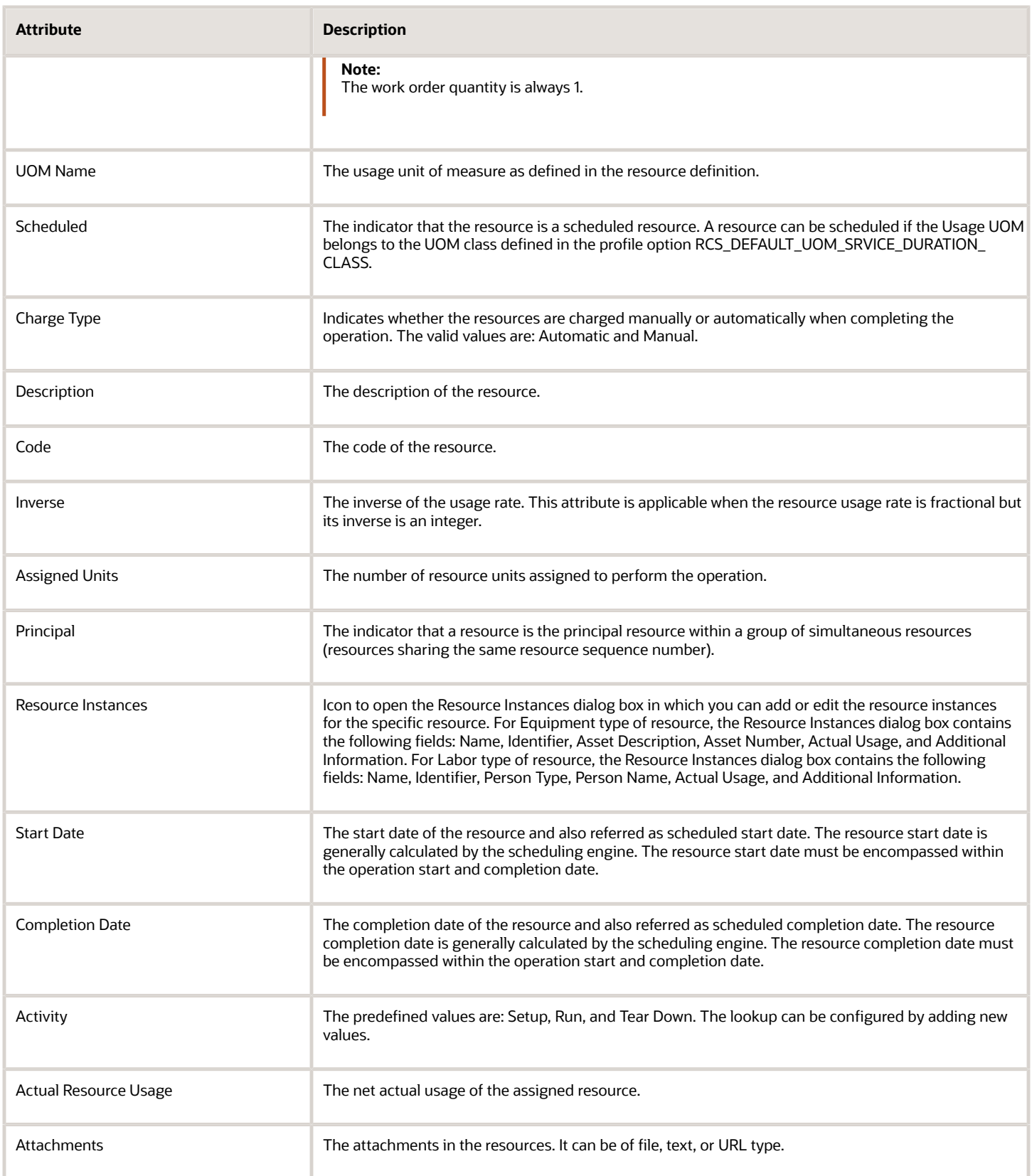

### How You Update Work Order Status

You can use status of a work order to manage the work order through its entire lifecycle. Work orders are generally created in the Unreleased status. After editing the work order details, you can update the status to Released, or a userdefined equivalent status value. This will transition the work order from a scheduling to execution. Once Released, Maintenance Technicians can use the maintenance dispatch list to review the work order operations and report various transactions.

Once released, you can also update the work order status to On Hold or Canceled. Upon executing the work order, when the last operation is completed, the work order is automatically updated to a Completed status. You then update the status of the work order to Closed.

**Note:** For more information on how a work order is closed, refer to the topic How You Close a Maintenance Work Order.

This table lists the valid status transitions allowed for a work order. These rules also apply to user-defined equivalent status values.

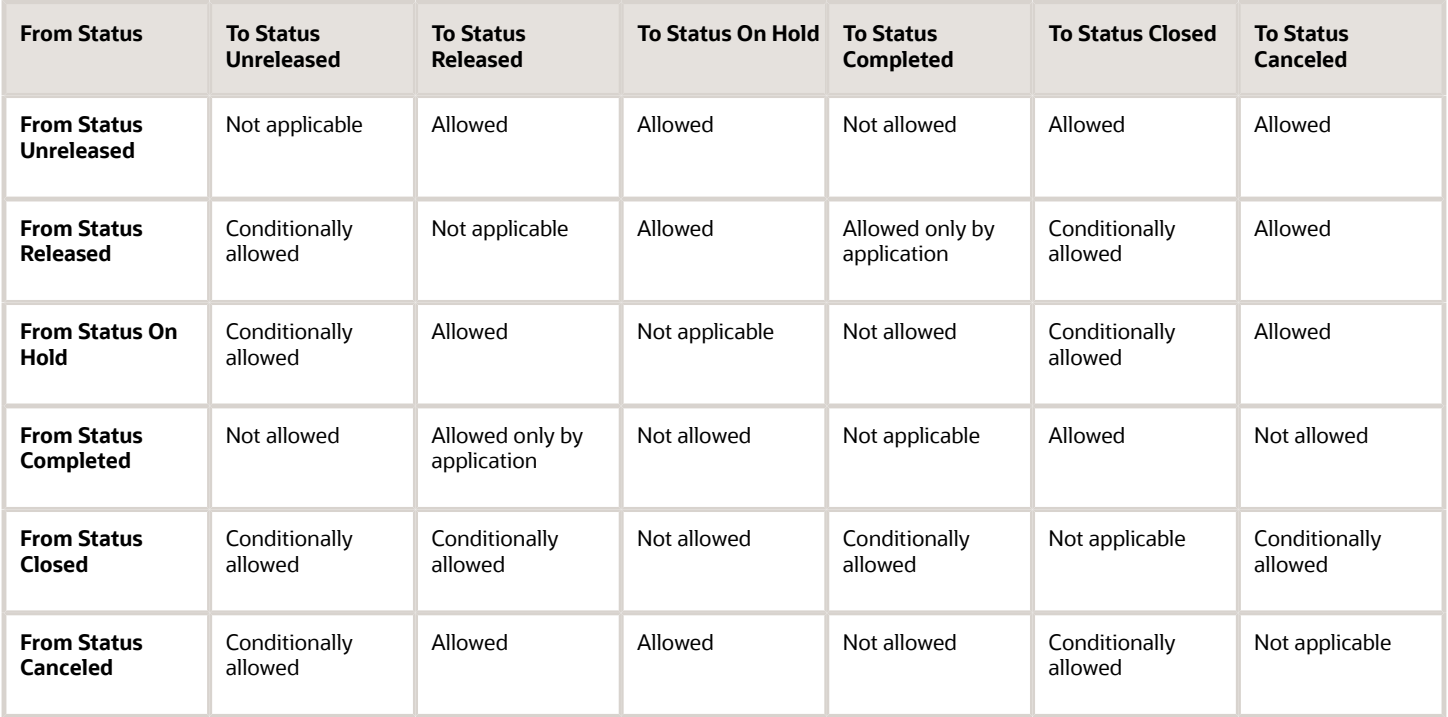

The following table summarizes the work order status change rules specific to supplier operations:

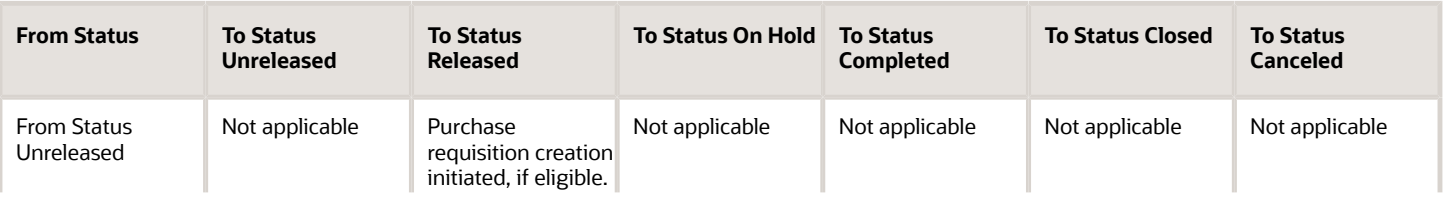

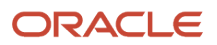

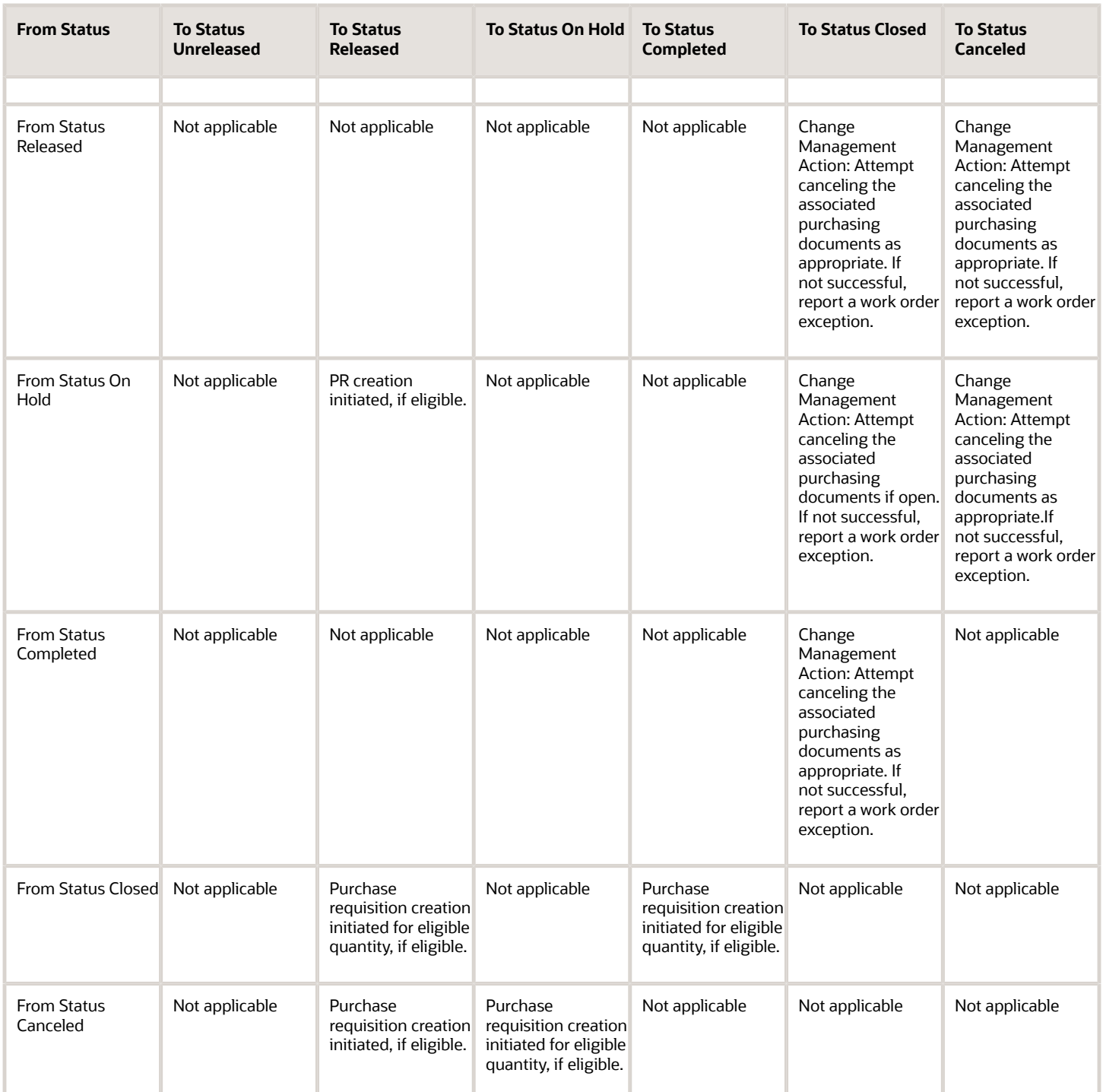

### Overview of Electronic Signatures and Electronic Records for Work Order Approval

Oracle Electronic Records and Electronic Signatures is a framework you can configure for securely capturing, storing, retrieving, and printing electronic records and signatures. Using this framework, you can review electronic records for work orders and capture electronic signatures.

The Electronic Records and Electronic Signatures process for work order is initiated when the work order is put in **Released** status (or a custom status associated to **Released** status) for the first time through the user interface.

The approval process is initiated in deferred mode. Note that when the work order is put in **Pending Approval** status, and you can't edit it. The work order will be in view only mode.

After the approval flow is complete, and if the E-Record is approved, the work order is put in **Released** status (or the custom status). If the E-Record was rejected, the work order is put in the original status (this could be Unreleased or on hold or any custom status associated with these statuses).

If the E-Record was rejected, you can edit the work order and resubmit for approval to initiate a fresh Electronic Records and Electronic Signatures process. All the status changes are captured in status history.

To capture electronic signatures and generate electronic records for work order approval in an organization, you need to set up the following:

- Enable Maintenance Work Order Approval for the Organization. Follow these steps:
	- **a.** In the Setup and Maintenance work area, go to the following:
		- **-** Offering: Manufacturing and Supply Chain Materials Management
		- **-** Functional Area: Facilities
		- **-** Task: Configure Electronic Signature Preferences
	- **b.** Enable the Maintenance Work Order Approval transaction.

**Note:** You can't disable E-Signatures for work order release when one or more work orders exist in pending approval status.

- Configure the Business Process Rules to Determine the Approvers for Work Order Approval. Follow these steps:
	- **a.** In the Setup and Maintenance work area, go to the following:
		- **-** Offering: Manufacturing and Supply Chain Materials Management
		- **-** Functional Area: Facilities
		- **-** Task: Manage Task Configurations for Supply Chain Management
	- **b.** Define approval rules for Work Order Approval.

**Note:** For more information about implementing E-Signatures and generating E-Records, refer to the Implementing E-Signatures and E-Records chapter of the Oracle SCM Cloud Implementing Manufacturing and Supply Chain Materials Management guide.

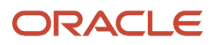

#### *Related Topics*

- [Overview of Electronic Signatures and Electronic Records for Standard Operation Management](https://www.oracle.com/pls/topic/lookup?ctx=fa23d&id=s20064600)
- [How You Capture E-Signatures and Generate E-Records for Standard Operation Management](https://www.oracle.com/pls/topic/lookup?ctx=fa23d&id=s20064610)

### How You Capture E-Records and E-Signatures for Maintenance Work Order Approval in Deferred Mode

You can enable the ability to capture electronic signatures and generate electronic records for work order creation, and work order update.

The Electronic Records and Electronic Signatures process for work order is initiated when the work order is put in **Released** status (or a custom status associated to **Released** status) for the first time through the user interface.

The approval process is initiated in deferred mode. Note that when the work order is put in **Pending Approval** status, and you can't edit it. The work order will be in view only mode.

After the approval flow is complete, and if the E-Record is approved, the work order is put in **Released** status (or the custom status). If the E-Record was rejected, the work order is put in the original status (this could be Unreleased or on hold or any custom status associated with these statuses).

The maintenance work order e-record contains the following information as applicable in the work order:

- Work order header and details
- Transactional item attributes if it is a configured product
- Preassigned product lot and serial details
- Project details
- Operation details, including operation items, operation outputs, operation resources, and documents
- Material reservations
- Production exceptions
- Attachment details

You can search and retrieve electronic records in the electronic records work area using multiple search criteria like the contents of the report title, the transaction type, organization, signed date, and status. The electronic records are stored in secured document repository and cannot be modified or deleted. Oracle E-Signatures and E-Records store both the approved and rejected records.

Using a deferred approval process with notifications, the work order is held in a Pending Approval status until the approvals are obtained. Depending upon the outcome of the approval, the work order is saved in the Approved status or rolled back to the previous status. The status change history captures the change from and to Pending approval status.

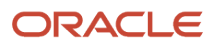

Here are a few considerations for you when you capture E-Records and E-Signatures for a maintenance work order release in deferred mode:

- You can configure different approval rules based on the work method.
- You can submit a work order for approval when the initially changing to a user-defined status that is associated with the system status of Released.
- You can't update a work order in Pending Approval status through the UI, File Based Data Import (FBDI), or REST. You must wait for the approval process to complete as approved or rejected before making further changes.
- You can't create work orders in the Released status through the UI if e-records and e-signatures are enabled for the organization. However, you can create work orders in the Released status through FBDI and REST.
- You can't submit a work order that has been previously released for e-record and e-signature approval again. Instead, you can enable audit trail to track work order changes.
- You can't release and pick a work order in a single action when e-records and e-signatures is enabled. Instead, you can release a work order and submit it for approval before picking materials.
- You can't release a work order for e-record and e-signature approval through FBDI, REST, the Material Availability Assignments page, and the Edit Maintenance Exception page.
- You can't prevent changes to material reservations for work orders in Pending Approval status. However, you can manually coordinate when material reservation changes in Inventory need to be implemented for the affected work order before initiating the e-record and e-signature approval process.
- You can't configure the suppression of the e-signature approval based on specific conditions. However, you can configure an automatic, conditional approval based on approval rules.

**Note:** For more information about capturing E-Signatures and generating E-Records, refer to the Oracle SCM Cloud Using E-Signatures and E-Records guide.

## How You Manage Maintenance Work Order Flexfields

Your Order object is enabled for flexfields, so you can manage additional details of a work definition. Flexfields are defined during the implementation of Oracle Maintenance, but can be further defined once deployed and work orders are created.

The Order object is shared by Oracle Manufacturing and Maintenance. Therefore, any flexfields that are defined are visible in both applications. This includes flexfields for:

- Work order header
- Work order operation
- Work order operation item
- Work order operation resource

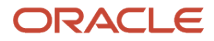

- Work order operation output
- Work order operation resource instance
- Work order operation transactions
- Work order resource transactions

For these, these are the numbers of additional attribute fields available:

- Character: 20
- Number: 10
- Date: 10
- Date and Time: 10

You can manage the flexfields in the Additional Information show/hide region of the Edit Work Order page. You can view and edit the field values, including conditional fields guided by a context segment. You can also define, view and update the flexfields using the Maintenance Work Order REST API and File-Based Data Import.

For additional details about flexfields, refer to the Configuring and Extending Applications guide of Oracle Applications Cloud.

**Note:** When you define flexfields, you can enable them for Business Intelligence. When creating a flexfield segment, select the BI Enabled check box under the Business Intelligence section. When a flexfield is deployed, run the Import Oracle Fusion Data Extensions for Transactional Business Intelligence scheduled process while selecting the CRM parameter check box. This will import the flexfields into Oracle Transactional Business Intelligence (OTBI).

## How You Perform Mass Actions on Maintenance Work **Orders**

On the Maintenance Work Orders page, you can perform mass actions on the maintenance work orders such as update statuses and change priorities.

The following mass actions are supported for the maintenance work orders:

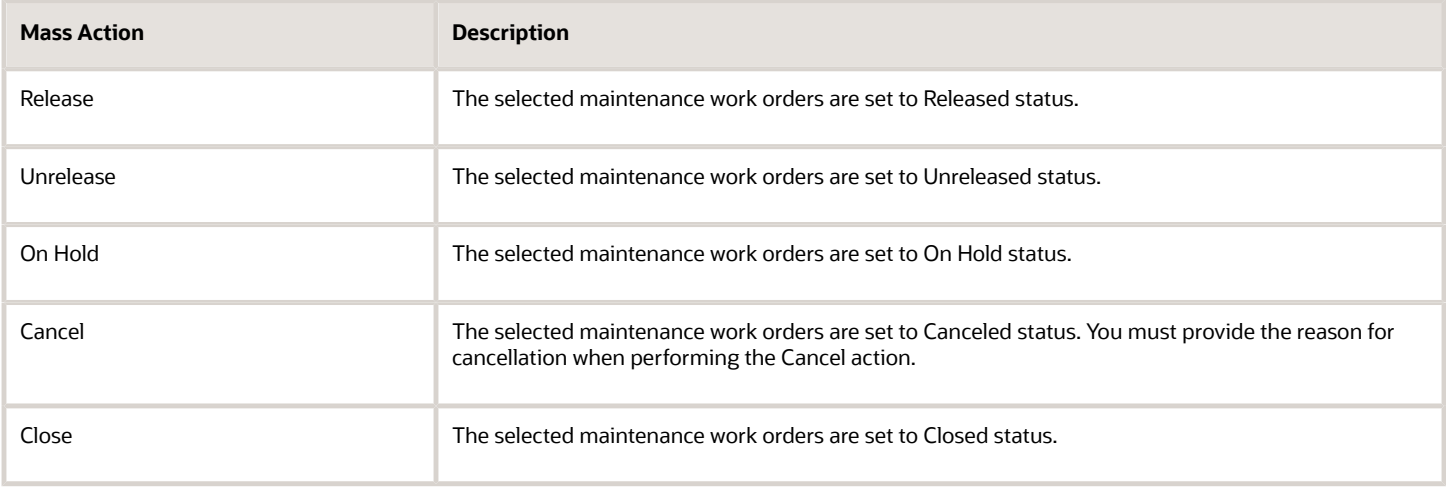

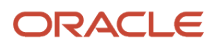

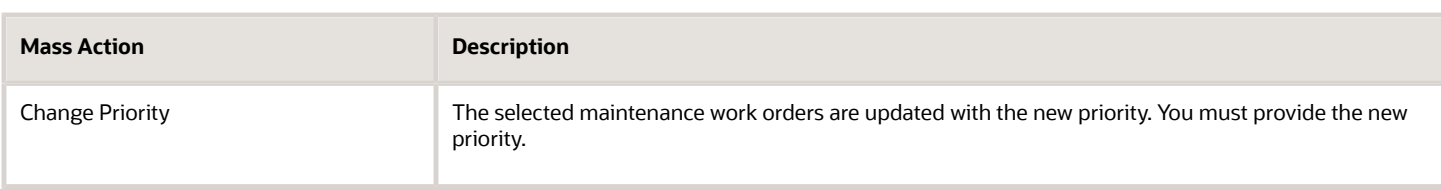

When a mass action is successfully processed, a confirmation message is displayed with the count of maintenance work orders that were successfully updated. If there are errors processing certain maintenance work orders, the maintenance work orders and their corresponding error details are displayed. You may choose to cancel or proceed with mass action. If you proceed with the mass action, the successfully processed maintenance work orders are updated and the maintenance work orders with errors are discarded from the mass action.

## Production Calenders and Work Center Resource **Calendars**

### <span id="page-260-0"></span>How You Manage Production Calendars

A production calendar represents the schedule associated with a maintenance organization using the Manage Plant Parameters page. You can use the Setup and Maintenance work area to define the shifts, workday patterns, and schedules. Oracle Maintenance only supports shifts that are of type Time and shift detail that are of type Punch or None. The production calendar indicates the operational time of a plant as determined by its schedule definition. You can define shift exceptions to make modifications to the shift duration. The shifts and shift exceptions displayed in the production calendar are interpreted in the plant time zone as defined in Manage Inventory Organization Parameters.

The shifts and shift exceptions in a production calendar are applicable for all the resources in the plant. However, a specific shift or a shift exception can be overridden for a resource by specifying the available resource units in the work center resource calendar. This cumulatively determines the resource availability for calculation of lead times and scheduling of work order dates.

#### Manage Shift Exceptions

A shift exception is a change in the shift assigned to a specific maintenance organization. This exception affects the availability of all shift based work center resources defined within the plant. You can identify shift exceptions and standard shifts on the production calendar. The shift exceptions are also color-coded to for you to analyze with ease.

You use the **Manage Production Calendar** page from the Maintenance Management Overview page to perform the following tasks:

- Creating a shift exception
- Editing a shift exception
- Deleting a shift exception

#### *Creating a Shift Exception:*

You can create a shift exception to add a new shift or make changes to an existing shift for a day or a period of time. The start time and end time displayed, or the start time entered on this page is assumed to be in the plant time zone.

*Editing a Shift Exception:*

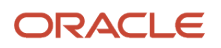

You can only edit a future shift exception. However, you can edit the end date of a current shift exception.

To edit a shift exception, perform the following steps:

- **1.** On the **Manage Production Calendar** page, click the shift exception in the calendar that you want to edit. Then, from the right-click menu or the **Actions** menu, select *Edit Shift Exception*.
- **2.** On the **Manage Production Calendar: Edit Shift Exception** page, edit the fields that you want to change.
- **3.** Click the **Save and Close** button.

#### *Deleting a Shift Exception:*

You can only delete a future shift exception. To delete a shift exception, on the **Manage Production Calendar** page, click the shift exception in the calendar that you want to edit. Then, from the right-click menu or the **Actions** menu, select *Delete Shift Exception*.

#### *Related Topics*

- [How You Manage Work Center Resource Calendars](#page-263-0)
- [Create a Shift Exception](#page-261-0)
- <span id="page-261-0"></span>• [Create a Resource Exception](#page-264-0)

### Create a Shift Exception

You can create four types of shift exceptions in a production calendar: They are Add Shift, Change Shift, Remove Shift, and Split Shift. The following examples illustrate the steps to create each of these shift types.

**Note:** You can extend a shift by creating a shift exception for the shift. In the **Manage Production Calendar** page, select a shift and right-click on it to create a shift exception

#### Add Shift

Add Shift exception type is used when the organization needs an additional shift for any reason such as addressing the backlog or seasonal loads. To add a shift, perform the following steps:

- **1.** On the **Manage Production Calendar** page, in the calendar, click a specific date for which you want to create the shift exception. Ensure that you click outside the existing shift time. Then, from the **Actions** menu, select: **Create Shift Exception**.
- **2.** On the **Manage Production Calendar page: Create Shift Exception** page, enter a name for the shift exception.
- **3.** In the **Reason** field, enter the reason for adding the shift exception. This is an optional field.
- **4.** In the **Repeats Until** field, enter the end date of the new exception. This is the date until which the exception is created. You can add a shift exception for only a day by leaving this field blank.
- **5.** In the **Start Time** field, enter the start time of the new shift in the organization time zone.
- **6.** In the **Duration** field, enter the duration of the new shift.
- **7.** Click the **Save and Close** button.

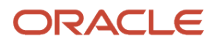

### Change Shift

Change shift exception type is used when the organization needs to have a different start time or end time or both for an existing shift for one or more workdays. To change a shift, perform the following steps:

- **1.** On the **Manage Production Calendar** page, in the calendar, click a specific date for which you want to create the shift exception. Ensure that you click inside the shift time that you want to change. Then, from the rightclick menu or the **Actions** menu, select: **Create Shift Exception**.
- **2.** On the **Manage Production Calendar page: Create Shift Exception** page, enter a name for the shift exception.
- **3.** In the **Reason** field, enter the reason for adding the shift exception. This is an optional field.
- **4.** In the **Repeats Until** field, enter the end date of the new exception. This is the date until which the exception is created. You can add a shift exception for only a day by leaving this field blank.
- **5.** From the **Exception Type** list, select **Change Shift**.
- **6.** In the **Start Time** field, enter a new time in the organization time zone if you want to change the start time of the shift.
- **7.** In the **Duration** field, enter a new duration if you want to change the duration of the shift.
- **8.** Click the **Save and Close** button.

#### Remove Shift

Remove Shift exception type is used when the organization does not need a shift for one or more workdays. To remove a shift, perform the following steps:

- **1.** On the **Manage Production Calendar** page, in the calendar, click a specific date for which you want to create the shift exception. Ensure that you click inside the shift time that you want to change. Then, from the rightclick menu or the **Actions** menu, select: **Create Shift Exception**.
- **2.** On the **Manage Production Calendar page: Create Shift Exception** page, enter a name for the shift exception.
- **3.** In the **Reason** field, enter the reason for adding the shift exception. This is an optional field.
- **4.** In the **Repeats Until** field, enter the end date of the new exception. This is the date until which the exception is created. You can add a shift exception for only a day by leaving this field blank.
- **5.** From the **Exception Type** list, select **Remove Shift**.
- **6.** Click the **Save and Close** button.

#### Split Shift

Split Shift exception type is used when a break is required within an existing shift for one or more workdays. To split a shift, perform the following steps:

- **1.** On the **Manage Production Calendar** page, in the calendar, click a specific date for which you want to create the shift exception. Ensure that you click inside the shift time that you want to change. Then, from the rightclick menu or the **Actions** menu, select: **Create Shift Exception**.
- **2.** On the **Manage Production Calendar page: Create Shift Exception** page, enter a name for the shift exception.
- **3.** In the **Reason** field, enter the reason for adding the shift exception. This is an optional field.
- **4.** In the **Repeats Until** field, enter the end date of the new exception. This is the date until which the exception is created. You can add a shift exception for only a day by leaving this field blank.
- **5.** From the **Exception Type** list, select **Split Shift**.
- **6.** In the **Start Time** field, enter a time in the organization time zone at which you want to start the break in the shift. This time cannot be the start time of the shift.
- **7.** In the **Duration** field, enter the duration of the break. This is a required field.

You must ensure that the break time does not overlap with the start and end time of the shift

**8.** Click the **Save and Close** button.

ORACLE

#### *Related Topics*

- [How You Manage Production Calendars](#page-260-0)
- [How You Manage Work Center Resource Calendars](#page-263-0)
- <span id="page-263-0"></span>• [Create a Resource Exception](#page-264-0)

### How You Manage Work Center Resource Calendars

AA resource exception is a change in the availability of units of a resource belonging to a work center. The exception is applicable to the specific work center resource only and doesn't affect the whole organization. You can't define resource exceptions for the resources that are 24 hours available. The exceptions created in the work center resource calendar overrides the shift exceptions created in the production calendar. The shifts and exceptions displayed in the work center resource calendar are interpreted in the organization time zone as defined in Manage Inventory Organization **Parameters** 

#### Manage Resource Exceptions

A resource exception is a collection of changes to one or more resources. The exception is applicable to one or many resources of the work center and doesn't affect the whole organization.

Example scenarios for such exception are:

- A few workers coming to work on a weekend to address a backlog.
- A few workers leaving the work on a workday to attend a mandatory training.

You use the **Manage Work Center Resource Calendar** page to perform the following tasks:

- Creating a resource exception
- Editing a resource exception
- Deleting a resource exception

#### The **Manage Work Center Resource Calendar** page can be accessed from the **Work Execution Overview** page and the **Edit Work Center** page.

#### *Creating a Resource Exception:*

You can create a resource exception to do the following:

- Add a new shift for one or more resources.
- Change the start time or duration of an existing shift for one or more resources. The start time entered on this page is assumed to be in the organization time zone.
- Change the resource availability in an existing shift.

Refer the Create a Resource Exception: Worked Example topic for instruction on creating the resource exceptions to achieve different results.

#### *Editing a Resource Exception:*

You can only edit a future resource exception. However, you can edit the end date of a current resource exception.

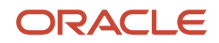

To edit a resource exception, perform the following steps:

- **1.** On the **Manage Work Center Resource Calendar** page, click the resource exception in the calendar that you want to edit. Then, from the right-click menu or the **Actions** menu, select *Edit Resource Exception*.
- **2.** On the **Manage Work Center Resource Calendar: Edit Work Center Resource Availability** page, edit the fields that you want to change.
- **3.** Click the **Save and Close** button.

#### *Deleting a Resource Exception*

You can delete a future resource exception only. To delete a resource exception, on the **Manage Work Center Resource Calendar** page, click the resource exception in the calendar that you want to edit. Then, from the right-click menu or the **Actions** menu, select *Delete Resource Exception*.

#### *Related Topics*

- [How You Manage Production Calendars](#page-260-0)
- [Create a Resource Exception](#page-264-0)
- <span id="page-264-0"></span>• [Create a Shift Exception](#page-261-0)

### Create a Resource Exception

You can create a resource exception in the work center resource calendar to fulfill the following requirements:

- Make a work center resource available
- Make few or all the units of a work center resource unavailable

The following examples illustrate steps to create a resource exception with respect to each of these two scenarios.

#### Make a Work Center Resource Available

When you want a work center resource to be available during a nonworking time such as duration outside a regular shift, you can create a resource exception. To create a resource exception for making a work center resource available, perform the following steps:

- **1.** On the **Manage Work Center Resource Calendar** page, in the calendar, click a specific date for which you want to create the resource exception. Ensure that you click outside the existing shift time. Then, from the **Actions** menu, select Create Resource Exception.
- **2.** On the **Manage Work Center Resource Calendar: Create Work Center Resource Availability** page, in the **Repeats Until** field, enter the end date of the new exception. This is the date until which the exception is created. You can add a work center resource exception for only a day by leaving this field blank.
- **3.** In the **Start Time** field, enter the start time from which the resource availability is required to be changed. Ensure that the start time is a nonworking time for the resource and is defined in the organization time zone.
- **4.** In the **Duration** field, enter the duration for the resource availability change. Ensure that the duration is such that the computed end time is also a nonworking time for the resource.
- **5.** In the **Resource Availability and Overrides** region, the **Default Availability** column shows zero. In the **Availability Override** column, against the specific resource, enter the quantity of the resource units that you want to assign to the duration.
- **6.** Click the **Save and Close** button.

#### ORACLE

#### Make Few or All the Units of a Work Center Resource Unavailable

When you want a work center resource to be either completely unavailable or some units of the resource to be unavailable during a working time such as a duration within a regular shift, you can create a resource exception. To make few or all the units of a work center resource unavailable, perform the following steps:

- **1.** On the **Manage Work Center Resource Calendar** page, in the calendar, click a specific date for which you want to create the resource exception. Ensure that you click inside the shift time that you want to change. Then, from the right-click menu or the **Actions** menu, select Create Resource Exception.
- **2.** On the **Manage Work Center Resource Calendar: Create Work Center Resource Availability** page, in the **Repeats Until** field, enter the end date of the new exception. This is the date until which the exception is created. You can add a work center resource exception for only a day by leaving this field blank.
- **3.** In the **Start Time** field, enter the start time from which the resource availability is required to be changed. Ensure that the start time is a working time for the resource and is defined in the organization time zone.
- **4.** In the **Duration** field, enter the duration for the resource availability change. Ensure that the duration is such that the computed end time is also a working time for the resource.
- **5.** In the **Resource Availability and Overrides** region, the **Default Availability** column shows the number of resource units that are available for that specific shift. In the **Availability Override** column, against the specific resource, enter either zero to make the resource completely unavailable or a lesser number than the current number of resources available as displayed to make few units of the resource unavailable for the duration.
- **6.** Click the **Save and Close** button.

#### *Related Topics*

- [How You Manage Work Center Resource Calendars](#page-263-0)
- [How You Manage Production Calendars](#page-260-0)
- [Create a Shift Exception](#page-261-0)

## Overview of Work Order Material Availability

As a maintenance manager, you can ensure all materials are available for a work order prior to its release to the shop floor. As priorities change, you can execute work orders of lower priority that now have become a high priority. When materials are scarce, you can decide which work orders you can release, and which work orders you must place on hold until materials become available.

To gain visibility into material availability for work orders, you can:

- Recommend a list of work orders for material prioritization to be released, based on a combination of various attributes such as item and date criteria.
- Reassign available materials to work orders with higher priority when shortages exist.
- Release or hold work orders based on material availability and shortages to minimize shop floor disruptions.

You can define material availability rules that are used by the application to create an initial recommendation based on which work orders should be released when materials are scarce. The set of rules can be defined at an organization level to list work orders for material prioritization based on the these sorting and filtering criteria:

- List work orders in the order of material assignment priority based on critical items and work order start date.
- Include work orders within a specified time fence and having specific statuses, types, and subtypes.
- Include work orders with specific materials, or materials based on attributes such as make versus buy, and supply type.

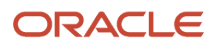

• Exclude work orders from material de-prioritization based on specific attributes of the item, and work order.

Once rules are created, use the Manage Availability Assignments workbench to:

- Review the prioritized list of work orders and the material assigned to the work orders to identify the material availability and shortages as calculated by the material availability rules.
- Review materials with shortages and affected work orders and expected supplies to address the material shortages.
- This helps you to decide whether to release a work order or to unrelease a released work order.
- Adjust material assignments for work order prioritization and preview the force assigned and unassigned work orders.
- Adjust material assignments for work order prioritization and preview the force assigned and unassigned work orders.

To start using the workbench, you click Calculate Material Availability to initiate the background process, at the completion of which the workbench will refresh. Then, you can view and assess the assignment priority sequence for each result row by work order and item. Next, you can view the material availability details, including the expected supplies. You can then change the priority of work orders by clicking the icon under the Change Assignment column. Clicking the force assigning or force unassigning icon will change the materials based on expected supplies. Finally, you can release or hold work orders after you're satisfied with your changes.

For more details on material availability, see the Work Order Material Availability section in the Using Manufacturing guide.

## Direct Procurement of Materials for Maintenance Work **Orders**

### Overview of Direct Procurement of Materials

You can procure materials directly for work order operations. You can do the following:

• Initiate the creation of a purchase requisition against a work order operation to manually procure items that are required to execute a specific work order operation.

This capability is also supported for project-specific work orders. The project and task on the work order are defaulted onto the requisition line and you are required to enter other project costing attributes such as expenditure type and expenditure item date. It's important to note that the project/task on the requisition line must match with project and task on the associated work order.

- View the list of items procured for work order operations in a work order and the purchasing document details.
- Initiate corrective actions required to manage the purchased items, such as returning materials to suppliers or receiving and correcting receipt or return quantities. These actions can be initiated from the work order itself.
- Display purchased items for work orders in production reports and transaction history.
- Analyze purchased items for work orders in Oracle Transactional Business Intelligence (OTBI) which displays the analysis of purchased items for work orders.

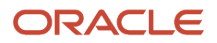

### How You Create Purchase Requisitions

Create purchase requisitions for your work orders if your organization is set up as a maintenance organization in the Manage Plant Parameters page in the Setup and Maintenance work area. Here's how:

- **1.** Go to the Purchased Item Details page by clicking the Review Purchased Item Details button on the Edit Work order page.
- **2.** On the Purchased Item Details page, click the Create Requisition button to open the Create Requisition dialog box. Here are the attributes on the Create Requisition dialog box:

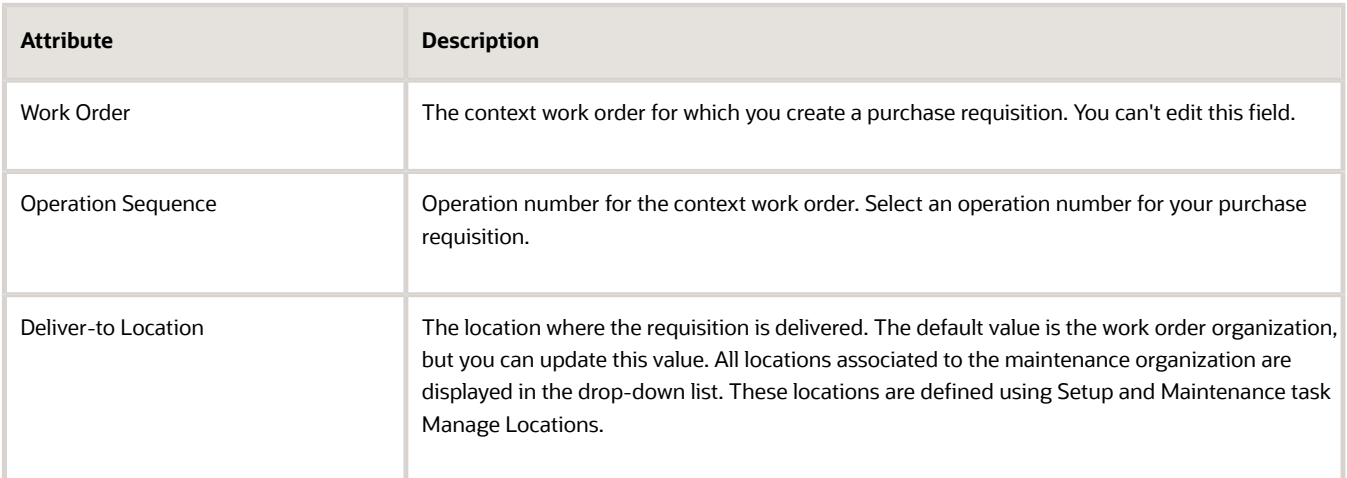

- **3.** Click OK to open the Self-Service Procurement page. On this page, you'll get these values defaulted from the context work order:
	- Business unit
	- Deliver-to location
	- Work order number
	- Operation sequence
	- Destination type

You can update these values.

- **4.** Click Save and Close to create the requisition. Your purchase requisition is displayed on the Edit Purchased Requisition page. On this page, you can view the details of your requisition lines also. The values you saved for your purchase requisition are defaulted for your requisition lines, but you can update them.
- **5.** Click Save on the Edit Requisition page to go back to the Purchased Item Details page, where you can review your purchased item details.

### How You Review Purchased Item Details

In your organization, there might be a scenario where you need to ensure that you cam make certain unplanned parts or items that are required for work order completion. Select the work order using the Manage Work Orders task, and in the **Edit Work Order** page, you can view the details of the purchased items for each operation. You can also click the

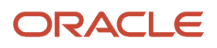

**Review Purchased Item Details** action to navigate to the page to review the purchasing and receipt details of items that are procured for the work order.

If your organization is set up as a maintenance organization in the Manage Plant Parameters page in the Setup and Maintenance work area, you can also select the **Create Requisitions** action and navigate to the self-service page in Procurement to shop and create requisitions for items that you want to directly purchase for a work order. You can track the requisition, purchase order, and receipt details of items procured for your maintenance or manufacturing work orders on the Purchased Item Details page.

**Note:** In your organization, if the **Allow Direct Purchases for Work Orders** parameter is set up, you will be able to create requisitions for items that you want to directly purchase for a work order. For a maintenance organization, this parameter is enabled by default, and for a manufacturing organization, it's disabled by default.

The following table lists all the details that you can review and track on the Purchased Item Details page.

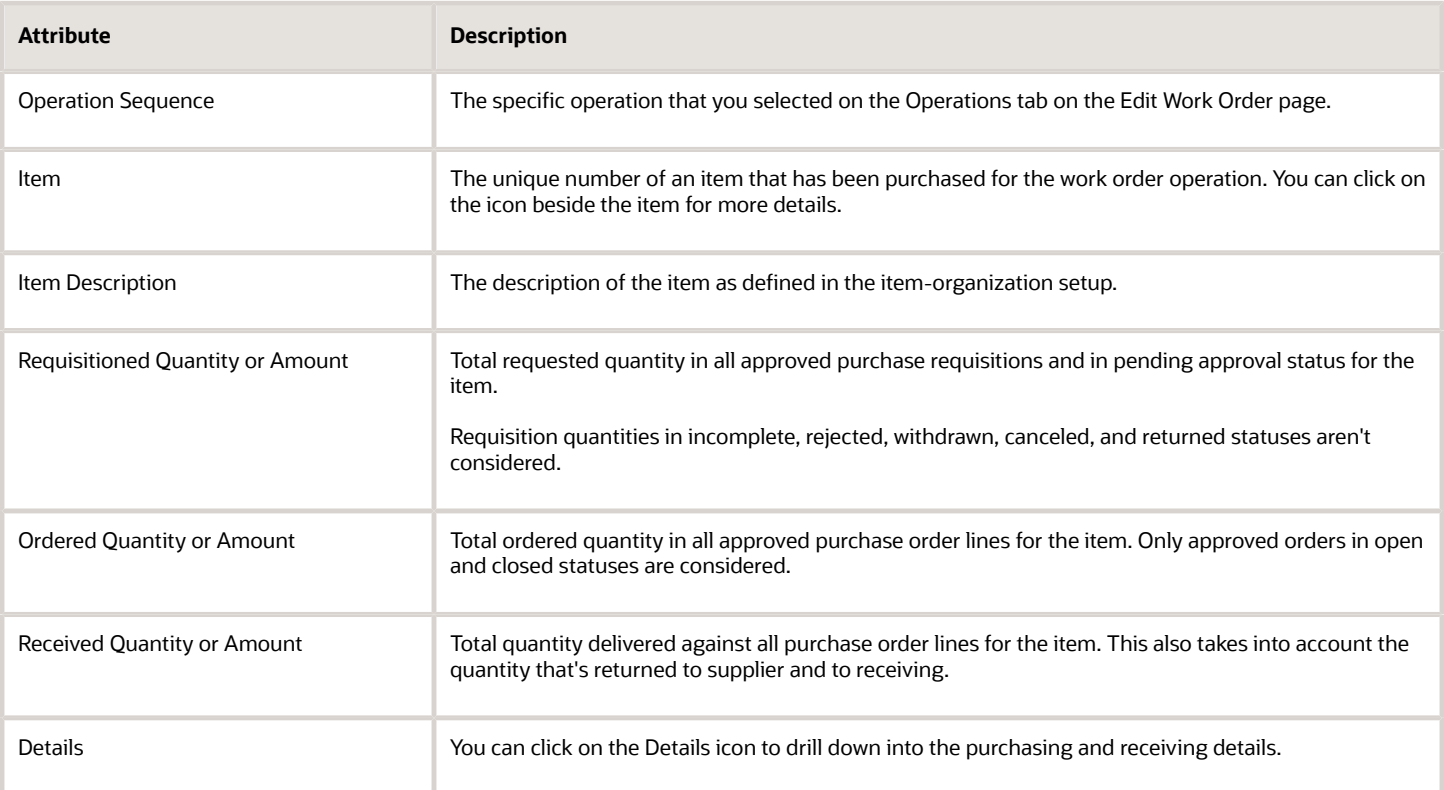

**Note:** Dual units of measure is supported in item procurement. To support dual units of measure tracking of items that are procured directly for work orders, the Purchasing and Receiving Details regions of the Review Purchased Item Details page have been enhanced to display the secondary quantity and secondary unit of measure for requisitions, purchase orders, and receipts. In addition, users can now enter secondary quantity while performing receipt corrections and returns.

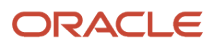

### How You Track Purchasing Details of Procured Items in Maintenance

Review and track the items for which your organization has created requisitions on the Purchased Item Details page. You can select the Details icon beside any of the purchased item for a work order operation to further drill down into the details of purchase order lines and receipt lines.

In case there is a disparity in the requisitioned, ordered, and received quantities, you can view the Purchasing Details section to analyze the details and decide if you want to return the item to the supplier or return the item to receiving. You can take corrective actions to correct the quantity and amount if the data has been be wrongly entered.

The following table lists all the details that you can review in the Purchasing Details section:

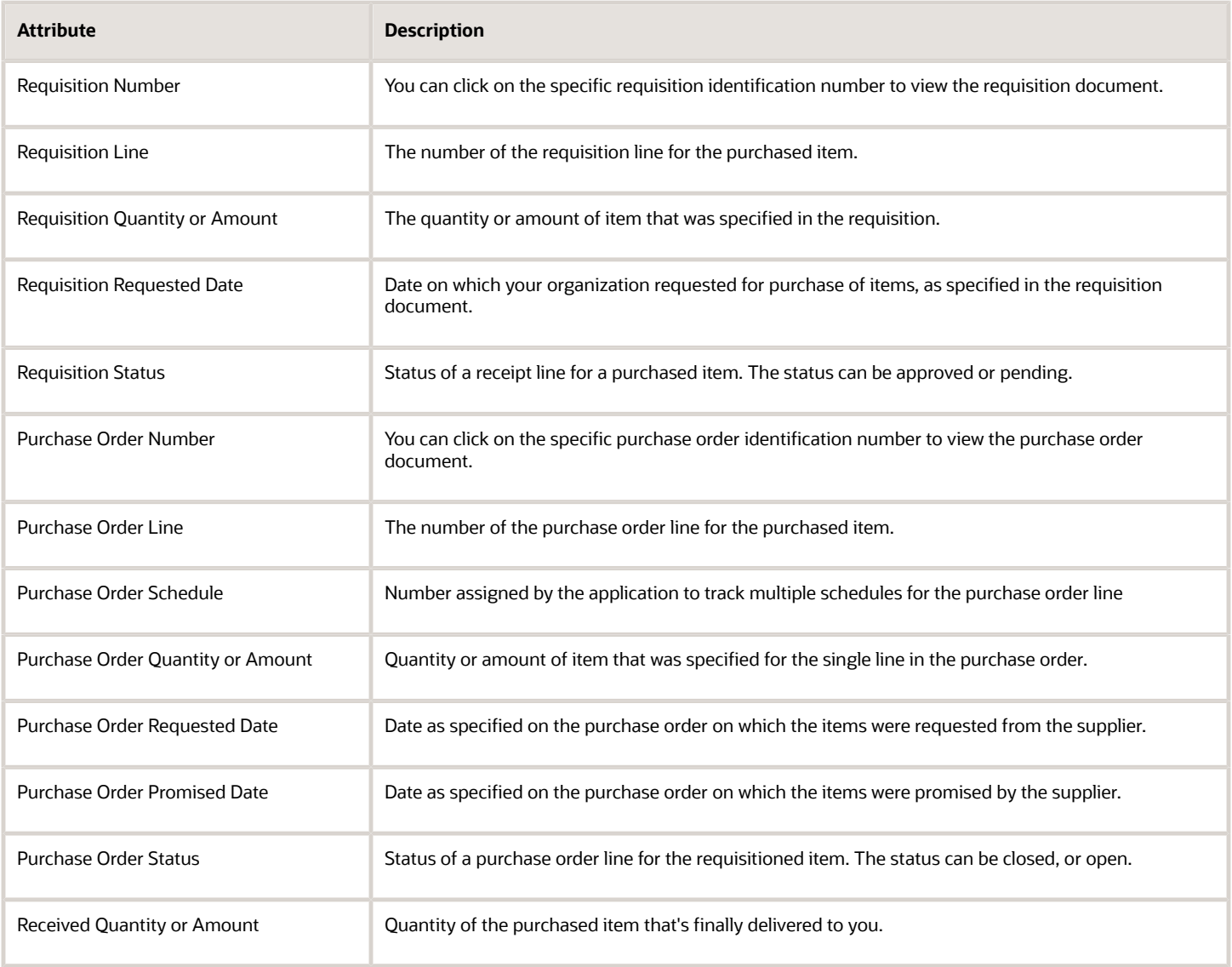

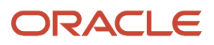

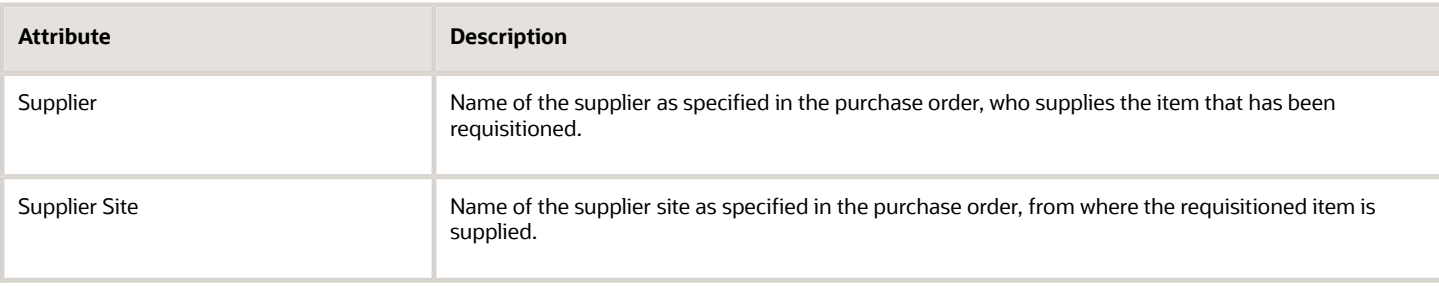

### How You Track Receiving Details of Procured Items in Maintenance

Review and track the items for which your organization has created requisitions on the Purchased Item Details page. You can select the Details icon beside any of the purchased item for a work order operation to further drill down into the details of purchase order lines and receipt lines. While reviewing the Purchasing Details, you can also click on any purchase order line and review the receipt details for that line.

The following table lists all the details that you can view in the Receiving Details section for a particular purchase order line that you have selected.

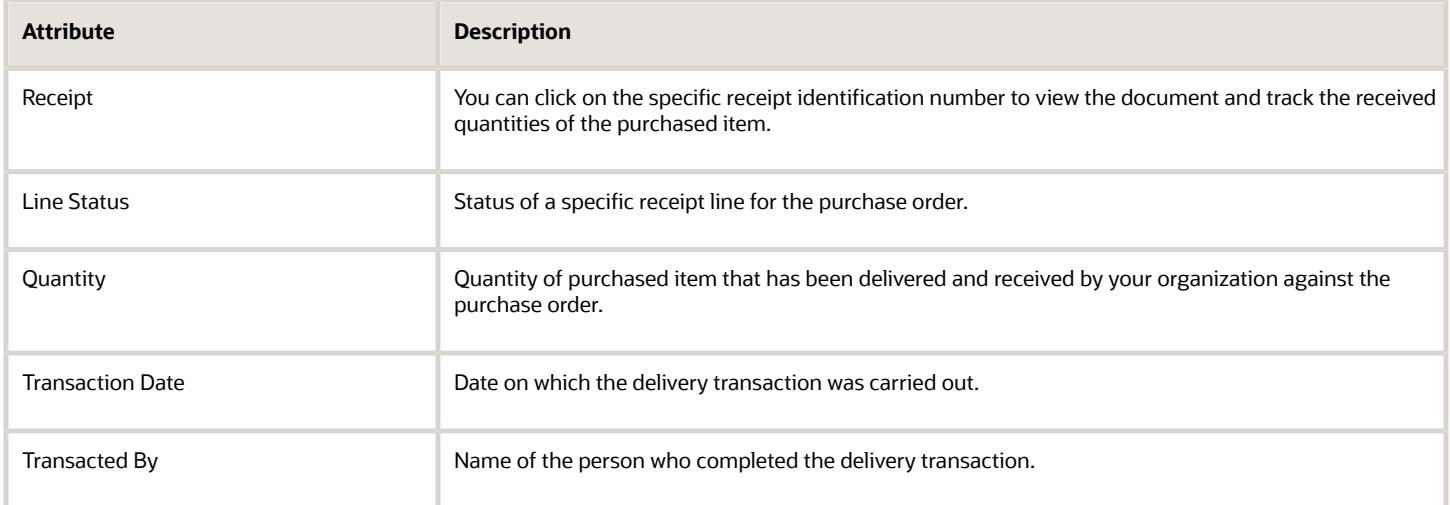

If you're not satisfied with the delivered items, you can return the items. You can also take the following actions:

- Correct: You can correct clerical errors in delivered quantity or in returns to receiving and return to suppliers. This will correct the receipt quantity if the status is Deliver, or it will correct the returned quantity if the line status is Return to Supplier or Return to Receiving.
- Return to Supplier: You can initiate a return of the purchased item to directly to the supplier from whom you procured the item. This can be done if the receipt line status is Deliver.
- Return to Receiving: You can initiate a return of the purchased item to directly to the receiving department. This can be done if the receipt line status is Deliver.

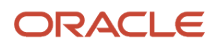

**Note:** For amount-based purchase orders, you can only correct the amount. You can't return the item to supplier or receiving.

## How You Manage Maintenance Work Orders Using REST API

Define, view, and update maintenance work orders for an asset using REST services.

Use the Maintenance Work Order REST API to:

- Create, view, and update maintenance work orders for an asset.
- Create, view, and update document references for a work order.
- Create, view, and update flexfields for project details for a work order.
- Create, view, and update flexfields for a work order.
- Create, view, update, and delete operations.
- Create, view, and update flexfields for an operation.
- Create, view, update, and delete materials for an operation.
- Create, view, and update flexfields for materials for an operation.
- Create, view, update, and delete resources for an operation.
- Create, view, and update flexfields for resources for an operation.
- Create, view, update, and delete resources instances for a resource for an operation.
- Create, view, and update flexfields for resources instances for a resource for an operation.

**Note:** Maintenance work orders can also be created using a configured action. Additional details are covered in the topic How Work Orders Are Automatically Created with Oracle IoT Asset Monitoring Cloud

For more details, refer to the REST API for Oracle Supply Chain Management Cloud guide.

## How You Import Maintenance Work Orders

Oracle Maintenance enables you to create and update maintenance work orders in bulk using the File-Based Data Import process.

The Maintenance Work Order Import is used to:

- Create and update a work order header record and its core attributes, including the associated asset
- Create, update, and delete operations, operation materials and operation resources. This includes values for definable flexfields.

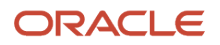

**Note:** For more details, refer to the File-Based Data Import for Oracle Supply Chain Management Cloud and Scheduled Processes for SCM guides.

### Purge Batch Data from Maintenance Import Interfaces

The upload or import of data may result in a warning or error status sue to issues with the data. When this occurs, the data can't be further processed from the interface tables. In such a case, the Asset Administrator can run the Purge Maintenance Records from Interface process to delete the asset data from the interface tables from all or just a specific import process. The scheduled process can be run on demand or setup on a schedule as required by your business processes.

## How You Close a Maintenance Work Order

After performing all the activities on a maintenance work order, you must close the work order so as to prevent any further updates to it. The costing and variants of the work order are also posted upon closing of the work order. You can use the Close action from the Mass Actions menu in Maintenance Work Orders page to close the work orders. Apart from that, you can use the Mass Close Maintenance Work Orders scheduled process to mass close the completed maintenance work orders.

You can run the scheduled process on the Mass Close Maintenance Work Orders page. The page is accessible from the Tasks pane by clicking the Close Maintenance Work Orders link in Work Management.

The Mass Close Maintenance Work Orders page provides the following parameters that you can select from or enter to run the scheduled process.

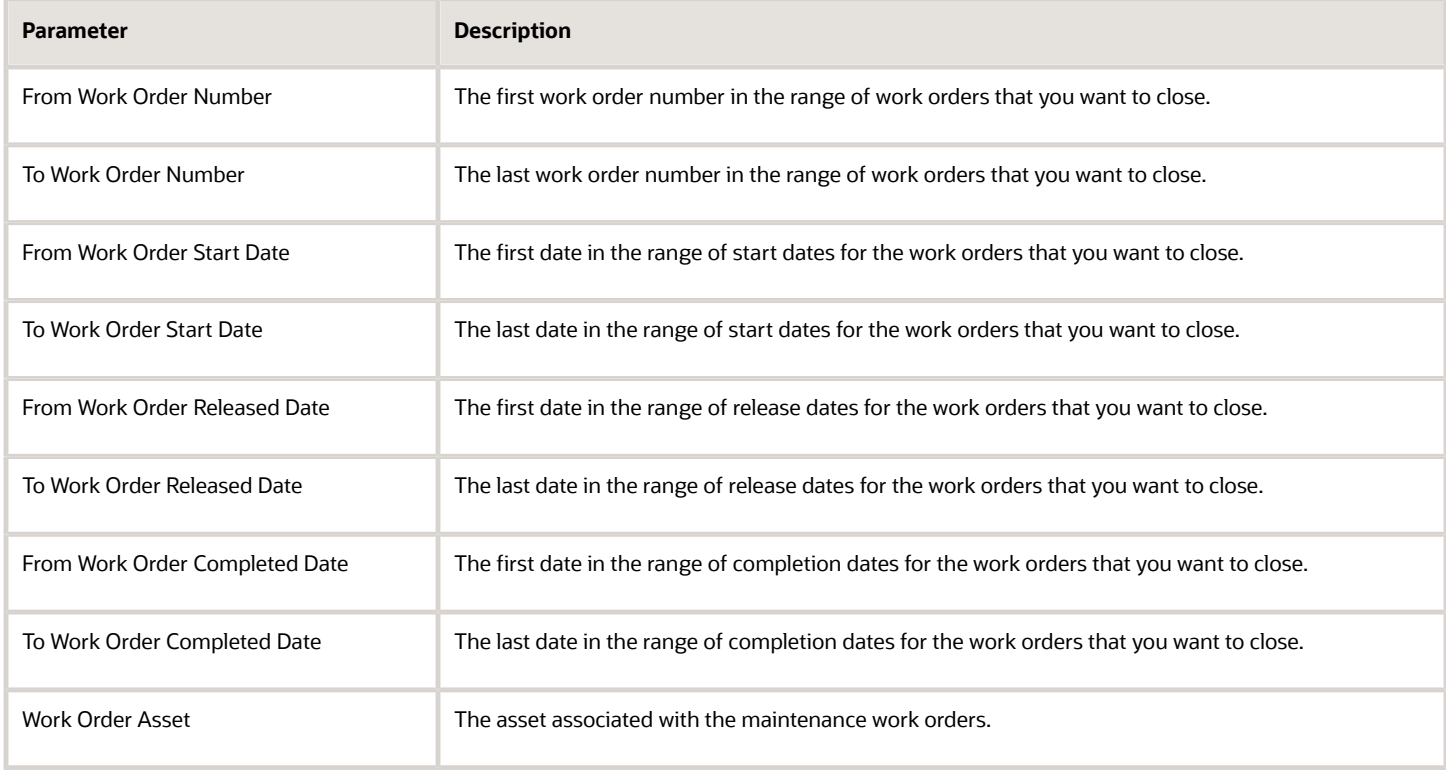

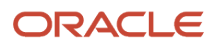

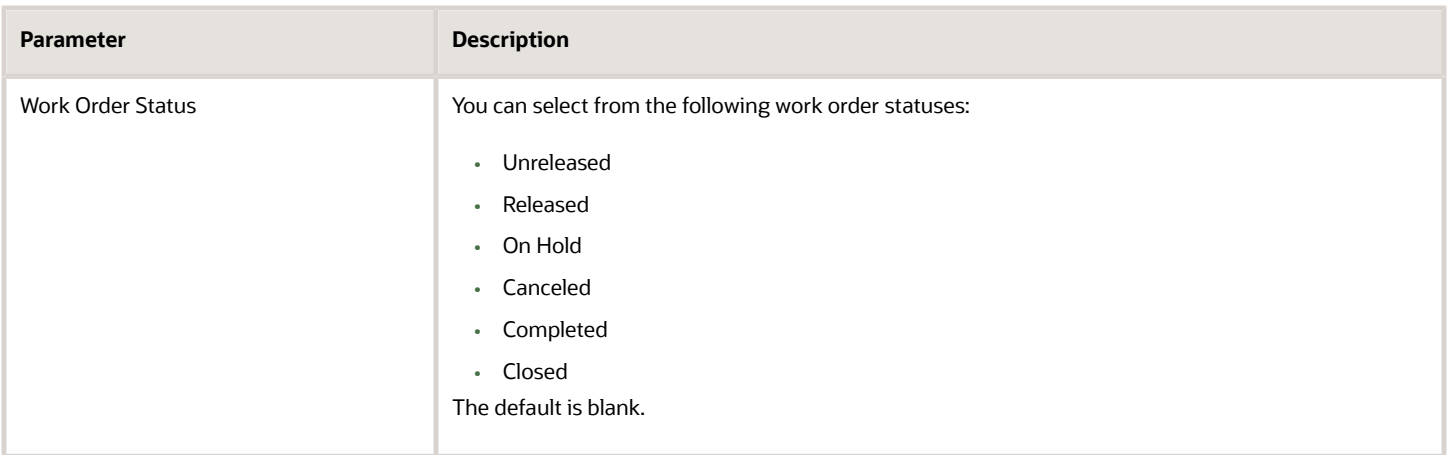

You can run the scheduled process on demand or schedule it to run at a specific interval of time. To run the scheduled process at a specific schedule or time, click the Advanced button and then in the Schedule tab, select Using a schedule from the Run option. Now, you can select the frequency and enter a start date for the scheduled process to run.

## How Work Orders Are Automatically Created with Oracle IoT Asset Monitoring

When an incident is created for an imported asset in Oracle Asset Monitoring, part of the Oracle Fusion Cloud IoT Intelligent Applications, the incident can automatically translate into a maintenance work order in Oracle Maintenance. For example, if a threshold rule triggers an incident when a device associated with an asset is overheating, a maintenance work order corresponding to the incident automatically gets created in Maintenance.

To enable automatic work order creation, you must create maintenance programs that include condition event codes in Maintenance. These programs have work requirements that are defined for an asset, or group of assets, one or more condition codes, and one or more work definitions. Asset Monitoring then uses these programs to create conditionbased maintenance work orders using REST Services in Maintenance. Additionally, your assets must be enabled to create work orders and operate in a maintenance-enabled organization in order to create work orders automatically.

For assets that are operating in non-maintenance organizations, you can still create work orders from IoT. However, they don't use the condition event reference and work definitions in the maintenance programs. Instead, they create new work orders with header details only, enabling you to further define their work scope on the Manage Maintenance Work Orders page. To support this capability, you must setup organizational relationships between the maintenance and non-maintenance organizations and elevate them to a primary relationship status. When the work order is created, it isn't created in the asset's operating organization, but in the primary maintenance organization.

The Maintenance Work Order REST API uses a configured action entitled createConditionBasedWorkOrders. While public, this configured action is intended to be used only by Asset Monitoring.

#### ORACLE

## Overview of Maintenance Work Order Exceptions

Oracle Maintenance provides the feature of reporting and managing the exceptions for maintenance work orders. There could be incidences of problem during the maintenance activity, such as component shortage, resource unavailability, and so on. Such problems can lead to an exception for the work order.

The maintenance work order exception feature enables you to report exceptions for these problems. You can then associate the work order operations that are impacted by the exception.

A maintenance work order exception can be reported against any of the following:

- Work Area
- Work Center
- Resources
- Components
- Miscellaneous

When an exception is reported, all the users with the relevant roles are automatically notified. If you have the role of maintenance manager, you can review the exception and take specific actions to resolve the problems and close the exception. Additionally, you can collaborate with all the interested stakeholders using the Oracle Social Network and resolve the exception accordingly.

Report and review maintenance exceptions on the Manage Maintenance Exceptions page. You can also create, update, and view exceptions using the Quality Issues REST API.

## How You Review Maintenance Work Order Exceptions

You can review the maintenance work order exceptions on the Maintenance Exceptions page. The Maintenance Exceptions page also serves as a starting page for you to report, update, and close the maintenance work order exceptions. You can open the Maintenance Exceptions page by clicking the Manage Maintenance Exceptions link in the Work Management in the Tasks pane.

### Viewing the Exceptions

The Maintenance Exceptions page displays the summary of the unresolved exceptions in the following infotiles:

- Open Exceptions: This infotile displays the total number of open exceptions that you can act upon.
- Exception Type: This infotile displays the number of open exceptions grouped by the exception type, such as component shortage, resource problems and so on. The exception type is depicted in the form of a pie chart.
- Reported On: This infotile displays the open exceptions grouped by the various shifts during which they were reported.
- Severity: This infotile displays the number of open exceptions grouped by the level of criticality such as critical, high, medium, and low.

You can click any one of these infotiles to drill down further into the problem and get more information regarding the exception and associated work orders.

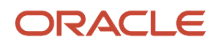

### Searching for the Exceptions

You can use the basic and advance search features to search for specific work order exceptions. The filters in advance search enable you to search based on exception number, exception status, severity, exception type, work area, work center, component, resource, supplier, work order, reported on, and reported by. If your organization is project-tracked, you can use the project number and task number filters. You can save the frequently used search criteria and use them later from the Search drop-down list. If you set a saved search as default, the search is run whenever you open the Maintenance Exceptions page.

### Reporting the Exceptions

You can report the work order exceptions on the Report Production Exception page. Open the Report Production Exception page by clicking the Add icon on the Maintenance Exceptions page. Alternately, you can open the Report Production Exception page by clicking the Report Maintenance Exception link in Work Execution in the Tasks pane. If your organization is project-tracked, you can also view the associated project number and task number for the exceptions.

### Updating the Exceptions

You can update the exception on the Exception tab of the Edit Maintenance Work Order page. You can update the status of the exception and add new information for the work order exception.

### Closing the Exceptions

After assessing the open exceptions, you can close the exceptions that have been resolved. You can close the entire exception or close the exception for one or a few work order operations associated with the exception.

To close an exception, select the exception from the list on the Maintenance Exceptions page and click the Close Exception button. The exception status of the exception gets updated to Pending Closure and a notification is sent to the approver. The approver can drill down to view the exception detail and then review the notification contents by selecting the electronic record link. Then, the approver may approve or reject the exception closure.

You can view the exception list by drilling down from the infotiles or performing a search. You can also close an exception on the Exceptions tab of the Edit Maintenance Work Order page.

## How You View Work Order History

When you create and execute the work order, updates to the work order status are displayed on the History tab.

This table provides details about work order status history.

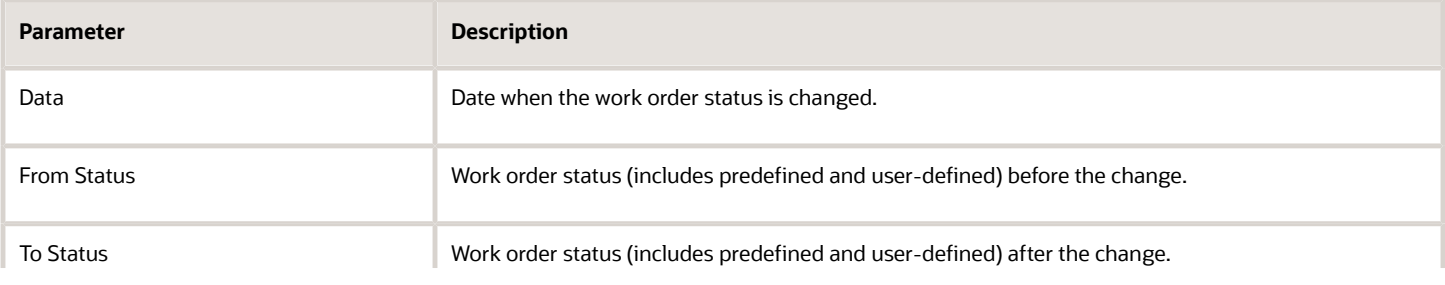

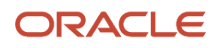

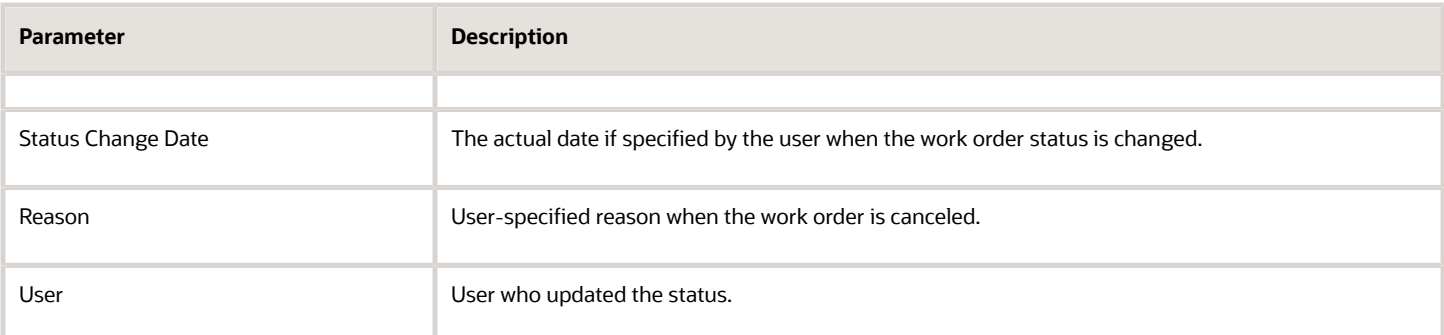

## How You Review Maintenance Work Order Cost

Oracle Maintenance enables you to view the total cost for the maintenance work orders. The Maintenance Work Order Costs page displays the total cost for the work orders. The total cost is then broken down as cost for resources and materials. Materials include transacted operation items and received purchased items. The cost is calculated based on the maintenance transactions transferred to costing.

You can open the Maintenance Work Order Costs page by clicking the icon in Costs column against each work order on the Maintenance Work Orders page. Alternatively, you can also open the Maintenance Work Order Costs page by clicking the View Cost button on the Edit Maintenance Work Order page.

## How You Use Oracle Social Network for Maintenance Work Orders

The integration of Oracle Social Network enables you to easily share the work order with the various stakeholders to collaborate and resolve problems.

The maintenance work orders are enabled as social objects in Oracle Social Network. Therefore, you can use various feature of Oracle Social Network for collaborative communication. Conversations regarding a topic can be initiated or content related to the work order can be shared within a group. All the subscribed users get updates regarding any changes to the work order.

You can use the Social panel drawer in Edit Work Order page to use the Oracle Social Network features. You can add a post or comment on a post. You can share the documents in the wall for review or collaboration. You can refer or relate the work order to another social object, such as another asset or a work order.

Additional details are covered in the guide Implementing Manufacturing and Supply Chain Materials Management

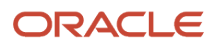

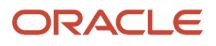

# **12 Execute Maintenance Work**

## Overview of Maintenance Work Execution

Oracle Fusion Cloud Maintenance provides you the ability execute work orders in Maintenance Dispatch List by each operation step that is designated as a count point. As part of operation completion, you can also report the following transactions: material issue or return, resource consumption or reversal, as well as meter readings.

You can report the material and resource usages automatically or manually. The material and resource transactions can be reported based on the requirements specified in the maintenance work orderoperation step or manually by the actual usage, depending on the item or resource setup. You can also use the scanning devices for easy reporting.

You can report maintenance work order exceptions for the problems that arise during maintenance activity, such as material shortage, resource unavailability, and so on. You can also review all the maintenance transactions that are reported on the shop floor. You can run the scheduled process to transfer the maintenance transactions to costing. The maintenance execution transaction details and maintenance work order status updates are transferred to costing for accurate costing of the maintenance work orders.

To summarize, the maintenance work execution feature enables you to perform the following tasks:

- For each operation, review maintenance work order details and report execution transactions
- Report operation completion, material, and resource transactions
- Report exceptions for the maintenance work order operations
- Report the latest asset meter readings (if mandatory readings are required for the asset)
- Transfer the transactions from maintenance to costing (using a scheduled process)

#### *Related Topics*

- [How You Review a Maintenance Dispatch List](#page-279-0)
- [How You Report an Operation Transaction](#page-289-0)
- [How You Report a Material Transaction](#page-297-0)
- [How You Report a Resource Transaction](#page-305-0)

## How You Track Receiving Details of Procured Items in Maintenance

Review and track the items for which your organization has created requisitions on the Purchased Item Details page. You can select the Details icon beside any of the purchased item for a work order operation to further drill down into the details of purchase order lines and receipt lines. While reviewing the Purchasing Details, you can also click on any purchase order line and review the receipt details for that line.

The following table lists all the details that you can view in the Receiving Details section for a particular purchase order line that you have selected.

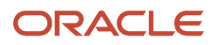

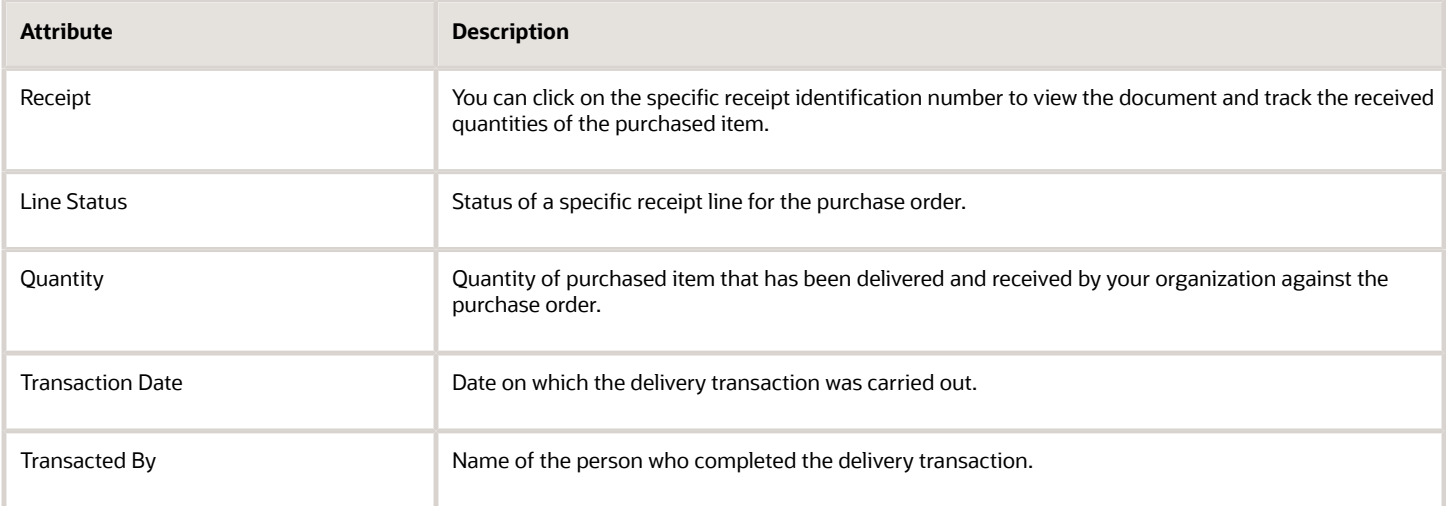

If you're not satisfied with the delivered items, you can return the items. You can also take the following actions:

- Correct: You can correct clerical errors in delivered quantity or in returns to receiving and return to suppliers. This will correct the receipt quantity if the status is Deliver, or it will correct the returned quantity if the line status is Return to Supplier or Return to Receiving.
- Return to Supplier: You can initiate a return of the purchased item to directly to the supplier from whom you procured the item. This can be done if the receipt line status is Deliver.
- <span id="page-279-0"></span>• Return to Receiving: You can initiate a return of the purchased item to directly to the receiving department. This can be done if the receipt line status is Deliver.

**Note:** For amount-based purchase orders, you can only correct the amount. You can't return the item to supplier or receiving.

## How You Review a Maintenance Dispatch List

The Maintenance Dispatch List page is accessed from the Maintenance Management landing page in the Work Execution section of the task pane.

The page displays the maintenance work order operations that are actionable, meaning they are in ready, complete, or in-process status, including both in-house and supplier operations. In general, supplier operations have the status as in-process till the operation is received by the supplier. The maintenance dispatch list is oriented by the work center, displaying work order operations by date and status in a tabular format.

On the Maintenance Dispatch List page, you can perform the following tasks:

- Search for the work order operations by using the most commonly used search attributes such as asset, work order, status, start date, work area, work center, resource, and completion date. If your organization is projecttracked, you can use the project number and task number filters to search for project-specific work order operations. You can also create and use a personalized saved search. You can configure the search to run automatically every time the maintenance dispatch list is opened.
- Review the results rows for each count point operation. You click the operation step link to further view the operation's details.

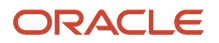

- Review any optional or required actions for the operation, as indicated by visual cues in the results row's columns. An icon may be displayed in the material, resource, or quality inspection columns, indicating that additional review and possibly action is required prior to operation completion. You can only report certain transactions for materials and resources using these icons. Additional reporting may be required in the Complete with Details flow.
- Complete the operation using the Quick Complete or Complete with Details actions. For a count point operation, you may need to report the operation material transactions by quantity or serial number using the Complete with Details.
- Record meter readings for those asset meters that are setup for mandatory reporting at work order completion. The meter readings will be recorded on the Complete with Details action for the last operation in a work order.
- Report the maintenance work order exceptions. From the Actions menu, select: Report Maintenance Exception. The Report Maintenance Exception dialog box opens where you can report the maintenance work order exceptions.
- Generate and print the maintenance work order details report. From the Actions menu, select: Print Work Order Details. This generates the maintenance work order details report which you can save.

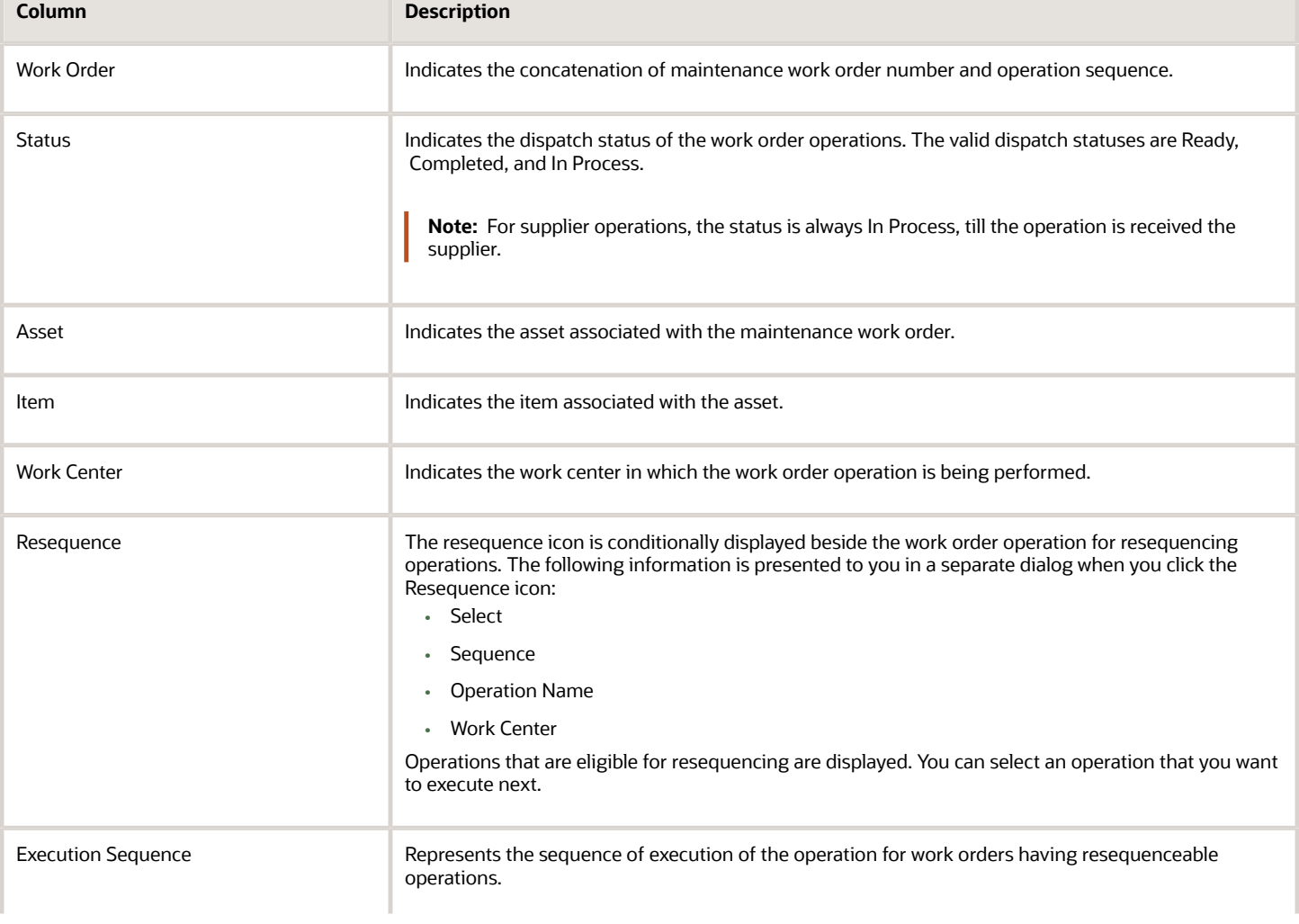

The maintenance dispatch list displays the following columns for the work order operation:

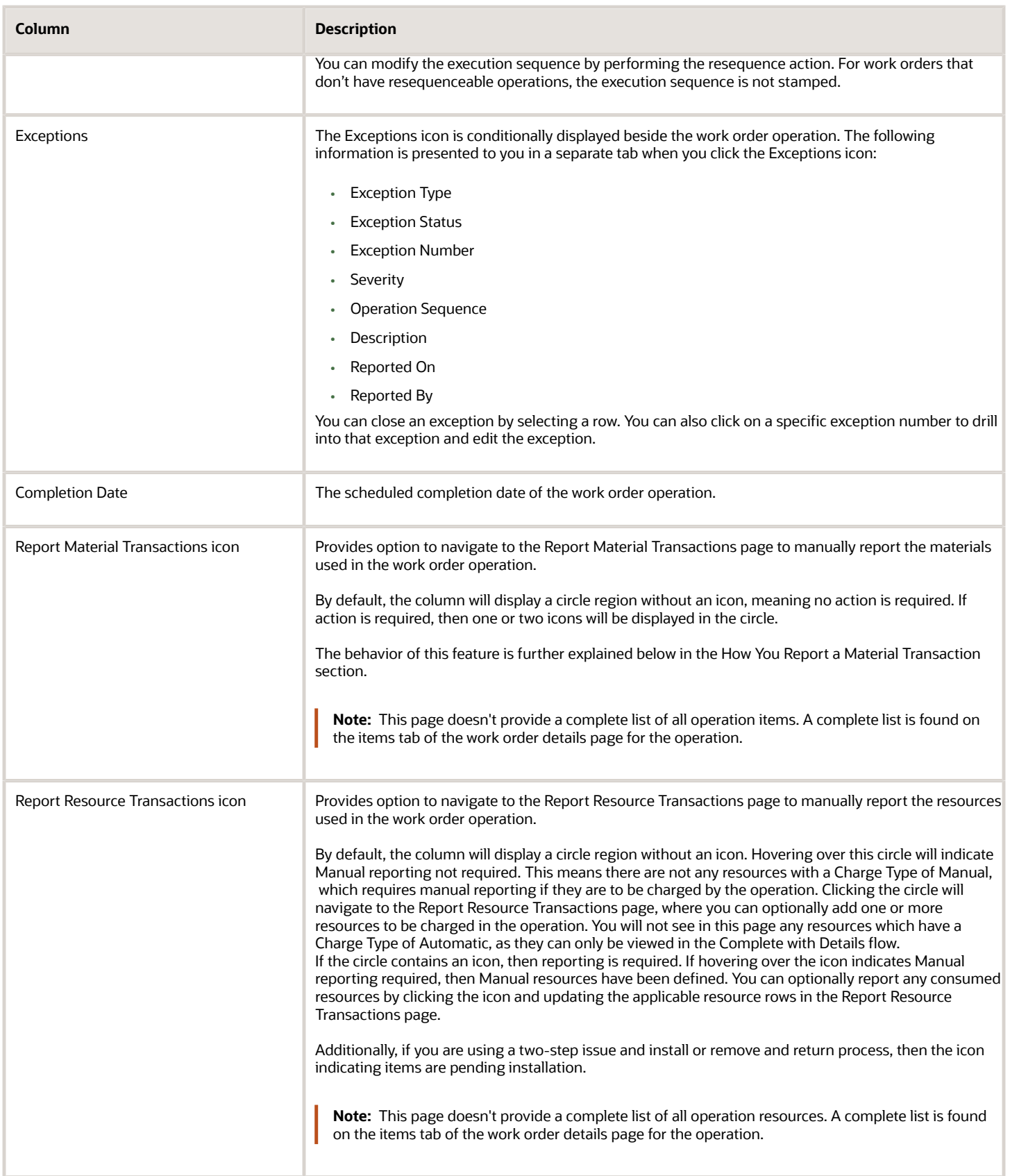

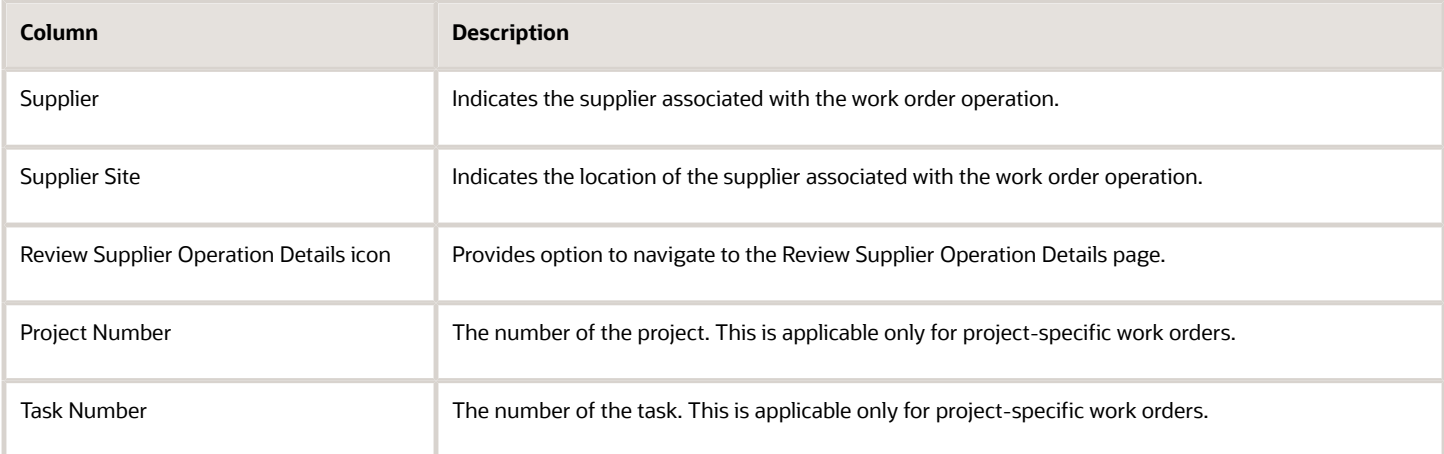

*Related Topics*

- [How You Manage Supplier Operations in Maintenance](#page-284-0)
- [How You Review Supplier Operation Details in Maintenance](#page-285-0)

## How You Restrict Lot Numbers LOV to Issued Lot Numbers on the Maintenance Dispatch List Page

Prioir to this update, you could restrict the component lot numbers that can be selected for a return transaction using the Report Material Transactions page. If the restriction is configured for a maintenance organization, you can return only lot numbers and quantities previously issued using the same maintenance work order operation.

However, from now on, you can leverage and extend the same functionality to the following user interfaces also.

- Maintenance Dispatch List page
	- Manual Reporting Complete
	- Complete with Details
- Issue and Return Material from Inventory

After the component issue, any components not consumed during maintenance activity may be returned. If the restriction is configured, the Component Lot Number attribute allows you to search and select only previously issued lot-controlled components in the work order operation. You can't return quantities higher than the quantities issued.

If the restriction is configured for a maintenance organization, then by default, all users encounter the validations. However, you can select to give certain users the WIP\_ALLOW\_UNTRANSACTED\_LOT\_RETURN privilege. When assigned to a user, the privilege relaxes the validation on the Component Lot Number attribute, thus enabling the user to return any previously issued component lot number outside of the context of the current work order operation.

This feature helps you enforce a specific validation for lot number control during return transactions and gives some users access to returning these components across maintenance work order operations.

## How You Resequence a Maintenance Work Order **Operation**

As a maintenance manager, you can resequence a subsequent operation to be executed next to avoid waiting for availability of resources or materials for an operation. The resequencing of operations enables you to avoid any time delays in executing work order while continuing to make progress.

Let's take an example of a work order with 5 operations, 10,20, 30, 40, and 50. Now, you define the operations 20, 30, and 40 as resequenceable operations because these can be executed in any sequence. Operations 10 and 50 are count point operations.

As a maintenance manager, when you report completion of operation 10, all the resequenceable operations 20, 30, and 40 are available in the dispatch list for execution. Let's assume that materials required to perform operation 20 are unavailable and resources required to perform operation 30 are unavailable. Hence you would like to perform operation 40 next to continue to make progress. To do this, you must invoke the resequence action.

To resequence an operation, follow these steps:

- **1.** On the Review Dispatch List page, search for the work order that has resequenceable operations. All resequenceable operations are identified with a visual indicator in the dispatch list.
- **2.** Select the work order operation that you want to resequence. For example, operation 20.
- **3.** Click the**Resequence** icon besides the work order operation 20. A dialog opens for you to resequence the operation.
- **4.** Choose an operation that you want the operation to be resequenced as next operation, that's operation 40.
- **5.** Click**Save and Close**.

On the Review Dispatch List page, the operation 40 is now resequenced as a next operation with execution sequence **2** . Also, the operations are rescheduled automatically in the background so that the operation start, and completion dates are now realigned with the execution sequences.

You can reject, or scrap and also perform inspections on a resequenceable operation like you do to a count point operation.

**Note:** You can't use FBDI to perform resequence action while transacting operations.

## How You Search for Work Order Operations by Resource Instance and Work Order Description in the Maintenance Dispatch List

In maintenance work execution, maintenance technicians use the Review Maintenance Dispatch List page to review work order operations and report transactions, such as operation completion, material issue or, return, and resource consumption or reversal. To access their assigned work at the Review Maintenance Dispatch List, maintenance technicians manually search for their assigned work using search attributes such as asset, work order, status, start date, work area, work center, resource, and completion date.

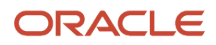

As maintenance technicians, you might also want to find the assigned work by resource instance, and work order description, which prior to this update were not available as search options. Therefore, the Maintenance Dispatch List user interface has been enhanced to make it possible to search by these two new attributes:

- Resource Instance
- Work Order Description

You can add these two additional filter attributes to the search via the Add tab at the bottom of the search page. These two new search attributes are designed with a free-text design pattern which allows the user to perform partial keyword searches.

In addition to searching by work description, you can also see the work description as a column in the search results table view. Resource instance isn't available to be displayed in the search results table view.

## How You Manage Supplier Operations in Maintenance

Use the Maintenance Dispatch List page to manage and execute supplier operations in outside processing. It lists the quantities at supplier operations (with operation type Supplier) by the dispatch statuses in a tabular format. This format has several visual cues highlighting the records that require attention.

The Maintenance Dispatch List page helps you perform these tasks:

- <span id="page-284-0"></span>• Report operation transactions by quantity or serial number associated with the work orders at a supplier.
- Report component usage at a supplier operation by quantity or serial number.
- Review work order details.
- Print work order traveler and product labels.
- Review supplier operation details.
- Review supplier operation exceptions.
- Report production exception at a supplier operation.

Using the search feature in the Manage Supplier Operations page, you can do the following:

- You can search for the supplier operations by using the most commonly used search attributes such as work order, status, start date, completion date, item, serial, purchase order, purchase order line, purchase order schedule, receipt number, and outside processing item.
- You can use the application default search that retrieves the supplier operations which have quantities in In Process and Ready status. By default the records are sorted by the earliest completion date.
- You can also create and use a personalized saved search.
- You can configure the search to run automatically every time you sign into the application.

**Note:** When querying for supplier operations based on start date or completion date, shift times are interpreted by the application in the work center time zone. However, named dates such as Today, Yesterday, and so on are interpreted in the user time zone.

*Related Topics*

- [How You Review a Maintenance Dispatch List](#page-279-0)
- [How You Review Supplier Operation Details in Maintenance](#page-285-0)

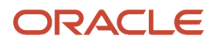

## How You Review Supplier Operation Details in Maintenance

Review related details for a supplier operation on the Review Supplier Operation Details page.

You can access the Review Supplier Operation Details page by clicking any of these:

- <span id="page-285-0"></span>• Supplier Operation Details action for a supplier operation on the Maintenance Work Order Operations tab.
- Review Supplier Operation Details functional icon on the Maintenance Dispatch List page.
- Supplier Operation link of a supplier operation in the Exception tab.

**Note:** You can access the Review Supplier Operation Details page only if the role assigned to you has the Review Supplier Operation Details privilege. For more information on privileges, refer to the Oracle Supply Chain Management Cloud Security Reference for Manufacturing and Supply Chain Materials Management guide.

The Review Supplier Operation Details page does the following:

- Displays purchasing (such as requisitions and POs), shipping and receiving details related to a supplier operation.
- Provides links to review additional details of purchase orders, shipments, and receipts.

You can also use the Review Supplier Operation Details page to manage supply side exceptions in outside processing. These actions are conditionally enabled and allow you to do the following:

- Create Purchase Requisition: Using this action, you can reinitiate purchase requisition creation to create supply for the deficit quantity in case of supply failures (such as requisition creation failures, PO cancellation, and PO quantity reduction).
- Correct, Correct Overreceipt, Return to Supplier, and Return to Receiving: Using these actions you can handle issues related to the quality and the quantity of the goods that are delivered to, or returned from manufacturing.

#### *Related Topics*

- [How You Review a Maintenance Dispatch List](#page-279-0)
- [How You Manage Supplier Operations in Maintenance](#page-284-0)

## How You Manage Demand and Supply Side Changes in Outside Processing for Maintenance

Demand side changes in outside processing refer to changes to a work order with supplier operations, or as a result of reporting transactions at a count point operation before the supplier operation which impacts the associated purchasing and shipping documents.

This table details the demand side change events and the corresponding actions that are automatically initiated or performed by users to handle such changes:

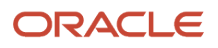

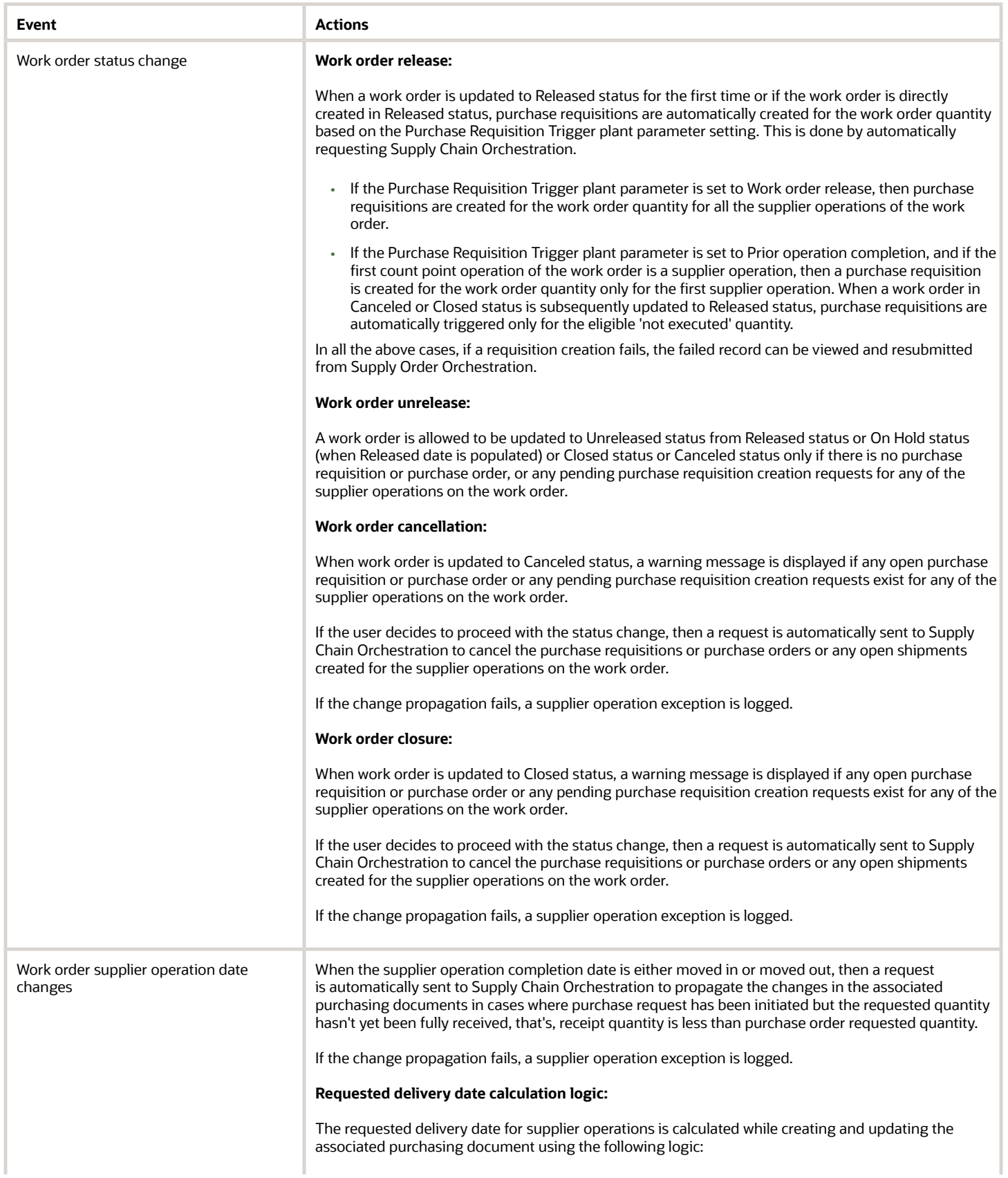

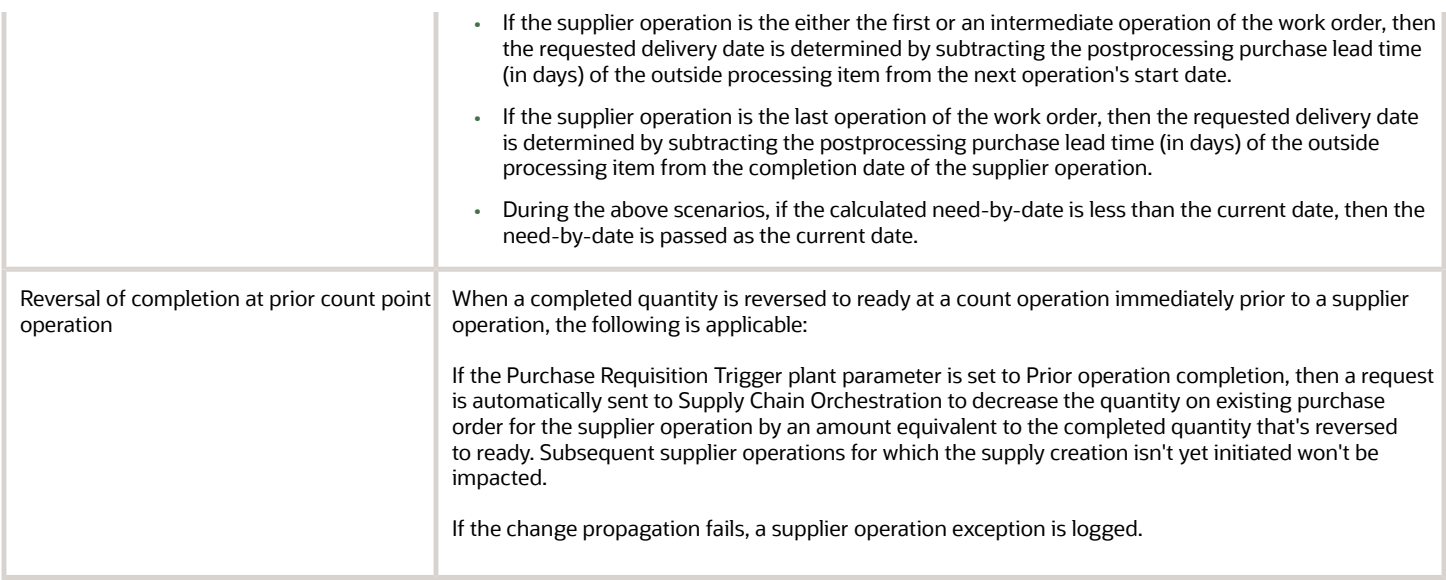

Supply side changes in outside processing refer to the changes to an outside processing purchase order in Oracle Fusion Cloud Purchasing. These also include supply issues related to quality and quantity of goods in outside processing that are received from or returned to the supplier.

The following table details the supply side change events and the corresponding actions that are automatically initiated or performed by users to handle such changes:

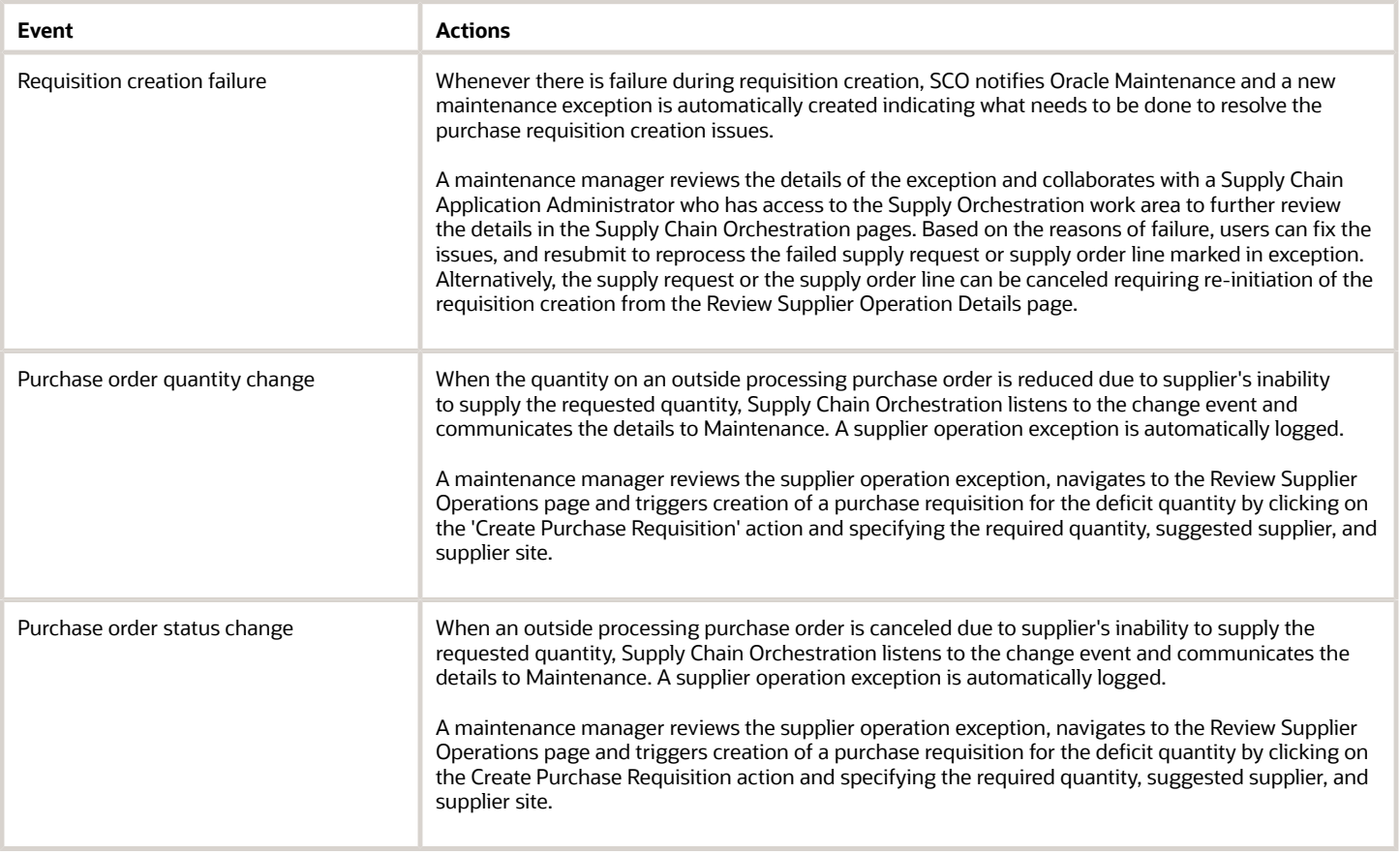

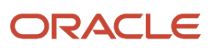
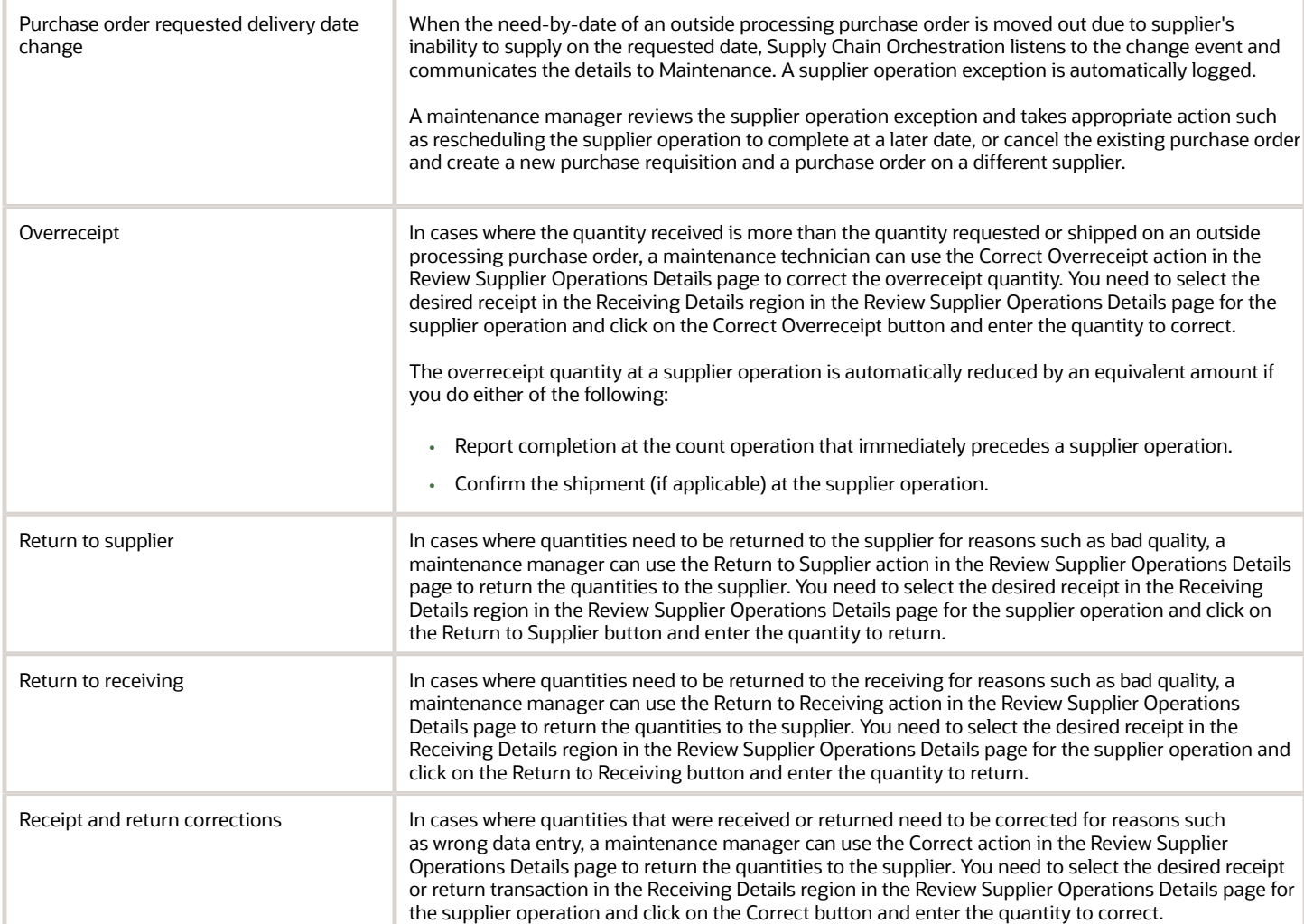

# How You Manage Inspections for Maintenance Work **Orders**

Inspections are integral to any maintenance activity. You can create, view, and edit inspection details for your work order operations.

## Create Inspection Results

Enter inspection details to create inspection results for your work order in the Create Inspections Results dialog box. To open the Create Inspections Results dialog box, you can use either of these two methods:

- From the Tasks pane by clicking the Create Inspection Results link under Work Execution.
- On the Maintenance Dispatch List page, select a work order and click the **Create Inspections Results** button. Alternatively, you can click the **Inspections** icons in the **Inspection Plan** column for the work order

**Note:** Inspections for a work order operation can be mandatory or optional. The **Inspection Plan** column on the Maintenance Dispatch List page displays the **Inspection Required** and **Inspection is Optional** icons.

The Create Inspections Results dialog box displays these details for the inspection:

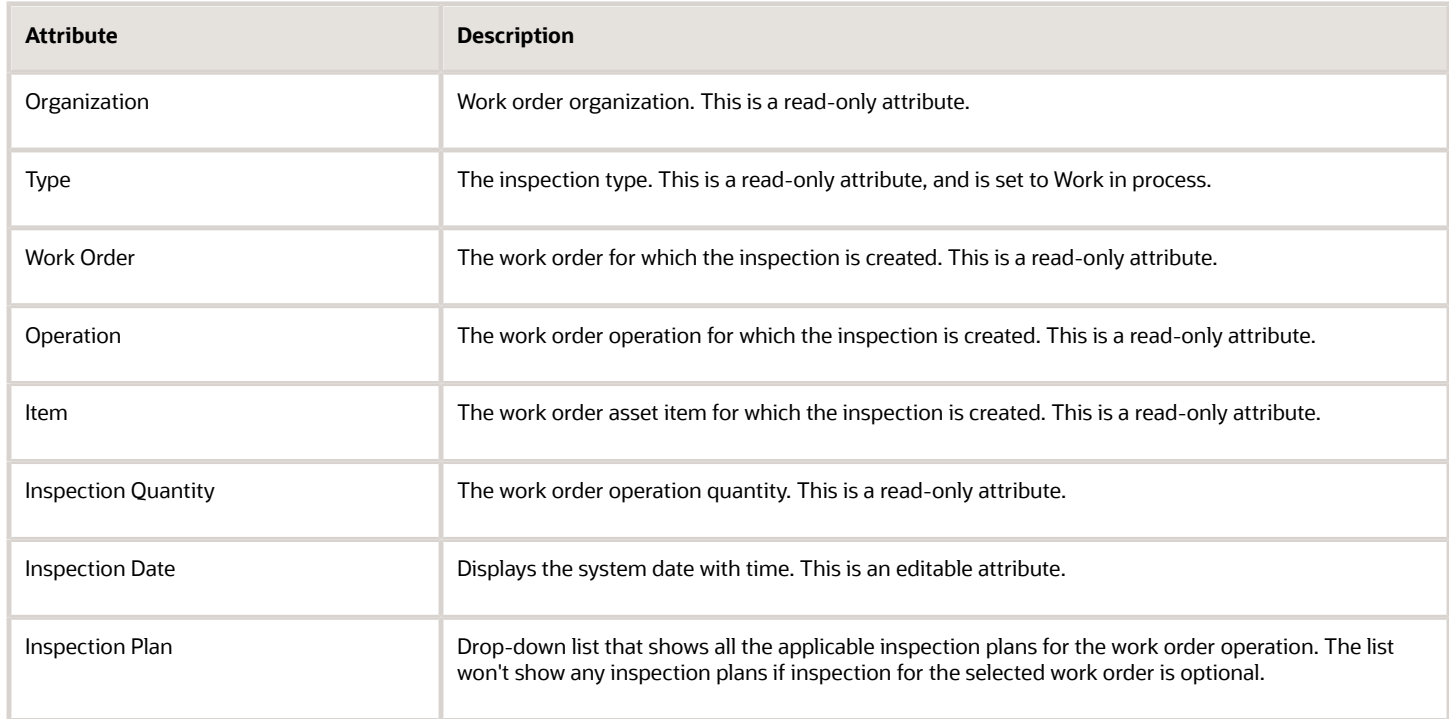

#### View Inspection Results

View and edit inspection details for your work orders on the Inspections page. In the Tasks pane, click the Manage Inspections link in Work Execution to open the Inspections page. You can edit inspection results for the characteristics on the Enter Inspection Details page for the selected inspection, and save them.

# <span id="page-289-0"></span>How You Report an Operation Transaction

The report operation transactions feature enables you to report the progress at the maintenance work order operation level. An operation transaction is an execution transaction that moves the dispatch status from one to another in a count point operation, including operations that can be resequenced, in the work order operations. The operation transactions are generated when the work order progresses from one operation to another.

You can report the operation transactions on the Maintenance Dispatch List Page.

### Operation Transaction Types

Two types of operation transaction exist: complete transaction and reverse transactions. You can perform the complete transactions to complete the respective activities. The complete transaction for the last operation must be performed

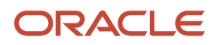

from the ready dispatch status. You can correct any errors by performing the reverse transactions. The reverse transaction reverses the status of the operation transacted earlier. The reverse transactions are performed from the complete dispatch status. The complete and reverse transactions are recorded as separate transactions.

The operation transactions must be reported at the count point operations only. The operation for the automatically transact operations are automatically reported when an operation transaction for the next count point operation is reported. Similarly, for the reverse transactions, the status is automatically reversed at the automatically transact operation if the status is manually reversed at the previous count point operation.

**Note:** The operation transactions aren't supported for the optional operations.

### Modes of Reporting Operation Transactions

The following are the two modes for reporting the operation transactions manually:

• Quick Complete: You can use the quick complete mode to create the operation transactions in just two clicks. This mode can be used only if the maintenance work order has all the necessary data for the transaction and the transaction doesn't require any additional inputs. You can use the quick complete mode to create multiple operation transactions in one transaction cycle.

The quick complete action isn't allowed for those operations that has at least one resource with a job profile or equipment profile whose charge type is Automatic. For more information, refer to the Reporting Operation Transactions Using Quick Complete: Explained topic.

• Complete with Details: You can use the complete with details mode when the transaction requires you to review and update the transaction data, such as materials consumed, resources charged, and so on. You can also use this mode to provide the additional details for the transaction, such as lot and serial information for the components, supply subinventories for the components, and so on. This mode requires navigation through multiple pages but provides the flexibility to update the transaction data that's derived from the work order. For more information, refer to the Reporting Operation Transactions Using Complete with Details: Explained topic.

#### *Related Topics*

- [How You Review a Maintenance Dispatch List](#page-279-0)
- [How You Report an Operation Transaction Using Quick Complete](#page-290-0)
- [How You Report an Operation Transaction Using Complete with Details](#page-291-0)

# <span id="page-290-0"></span>How You Report an Operation Transaction Using Quick **Complete**

The Quick Complete method enables you to easily complete an operation step directly from the Maintenance Dispatch List results rows. Once completed, this method will automatically report any applicable operation transactions for materials and resources.

The quick complete mode enables you to quickly create one or more operation transactions from the maintenance dispatch list. This mode can only be used for the operation transactions that don't require any additional inputs. The quick complete mode is available only if there's no lot or serial controlled operation pull component in the work order

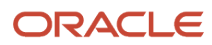

operation. The Quick Complete button is disabled if the work order button is disabled for work orders with a mandatory inspection plan until you enter inspection results for the work orders.

An operation transaction is only eligible for Quick Complete if:

- Materials have a supply type of Operation pull or Assembly pull, but don't require additional inputs such as lot or serial number
- Materials have a supply type of Operation pull or Assembly pull, and the default supply subinventories are predefined in the operation items or by the Default Supply Subinventory plant parameter
- Resources have a charge type of Automatic and do not require additional inputs
- There are of multiple transactions and all transactions pass the above validations
- There is not a mandatory Quality Inspection Plan

On successful completion of the operation transaction, a confirmation message is displayed on the Maintenance Dispatch List page showing the transaction details. In case of error, a message with error details is displayed on the Maintenance Dispatch List page.

*Related Topics*

- [How You Review a Maintenance Dispatch List](#page-279-0)
- [How You Report an Operation Transaction](#page-289-0)
- <span id="page-291-0"></span>• [How You Report an Operation Transaction Using Complete with Details](#page-291-0)

# How You Report an Operation Transaction Using Complete with Details

The complete with details mode enables you to complete an operation step directly from the Maintenance Dispatch List results rows.

You can review and edit the materials and resources for the operation transaction.

When reporting an operation transaction using the complete with details option, the flow consists of the following three train stops:

- Asset train stop
- Materials train stop
- Resources train stop
- Report Meters train stop

In a project-tracked organization, the header for each train stop also displays project number and task number for a transaction.

On successful reporting of the operation transaction, a confirmation message is displayed on the Maintenance Dispatch List page showing the transaction details. In case of error, a message with error details is displayed on the Maintenance Dispatch List page.

### Asset Train Stop

In the Asset train stop, you can review the transaction. The following are the attributes in the Asset train stop:

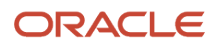

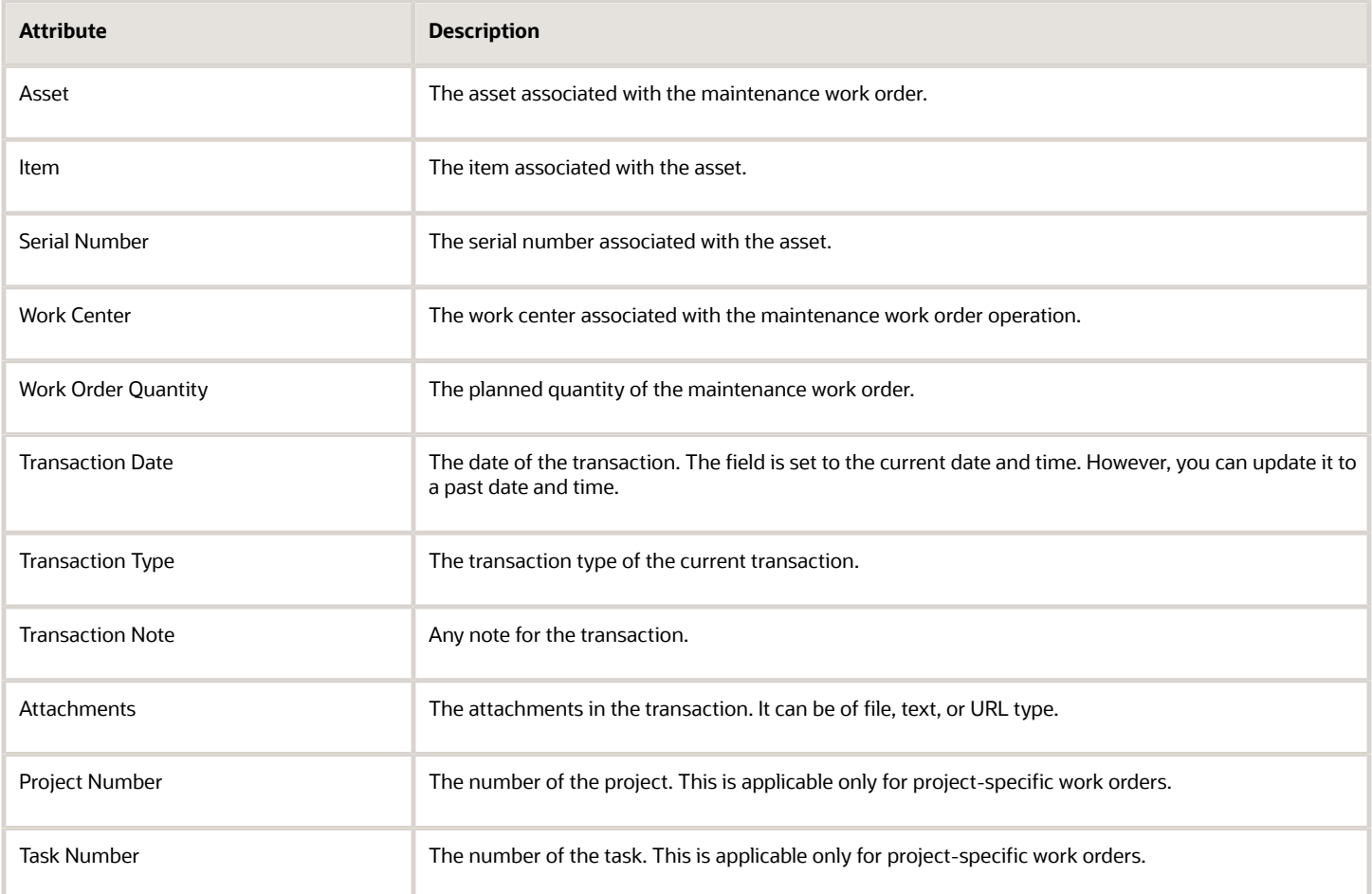

## Backflush Materials Train Stop

The Materials train stop enables you to review and edit the materials for the work order operation.

The Materials train stop is displayed:

- If the Allow Quantity Changes During Backflush plant parameter is set as Both or Material
- If there are lot or serial controlled components for backflush.

**Note:** This page wouldn't display a consolidated list of all items, but only those whose Supply Type requires additional review. For example, Push type materials will not be displayed in this materials train stop.

The following are the attributes in the Materials train stop:

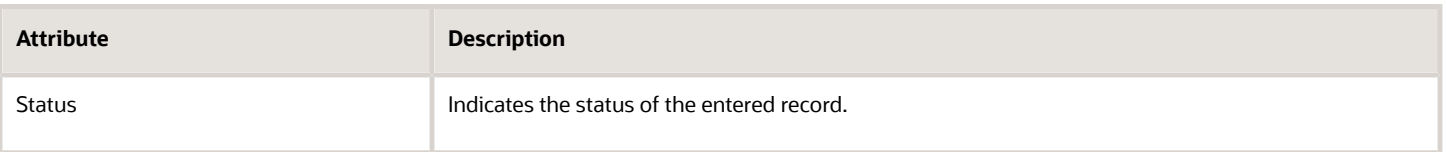

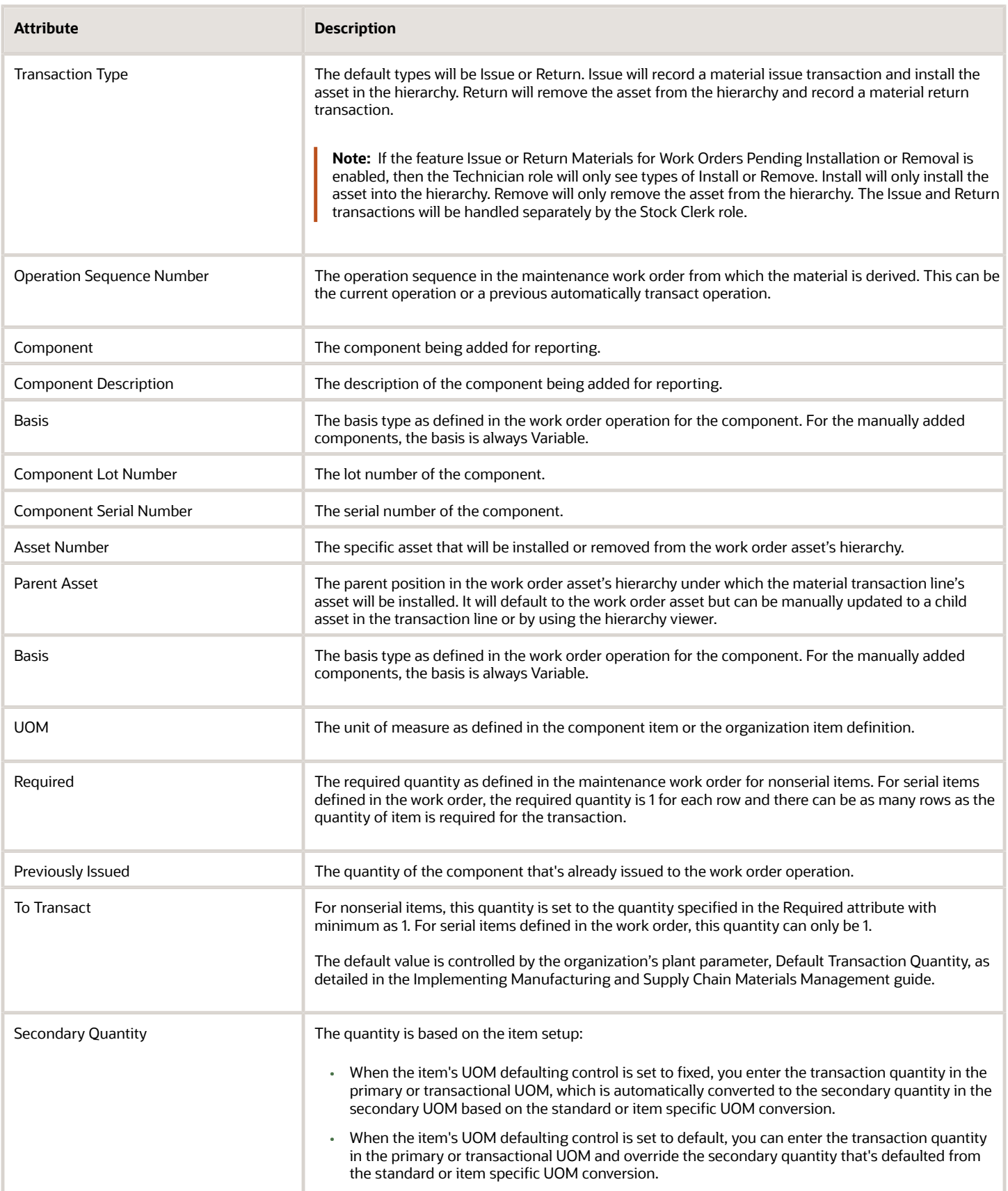

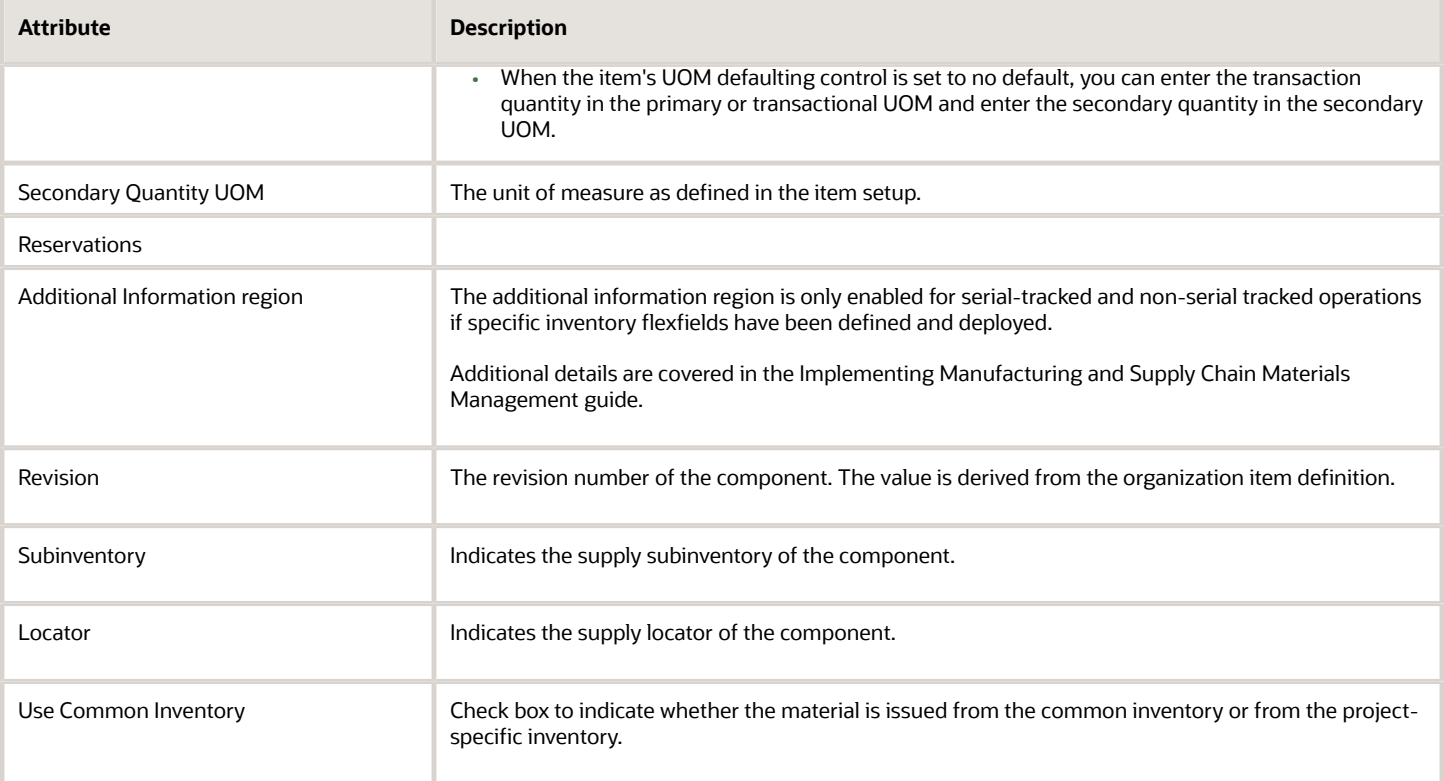

## Backflush Resources Train Stop

The Resources train stop enables you to review and edit the resources for the work order operation. The Resources train stop is displayed if the Allow Quantity Changes During Backflush plant parameter is set up as Both or Resources.

The following are the attributes in the Resources train stop:

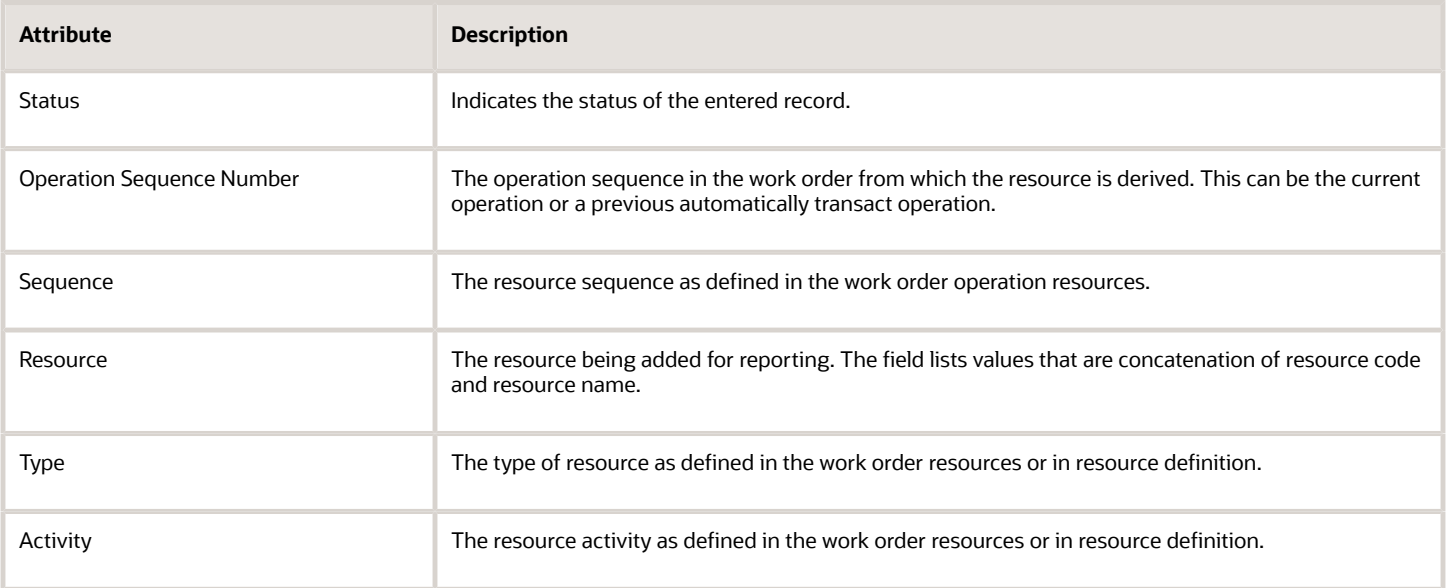

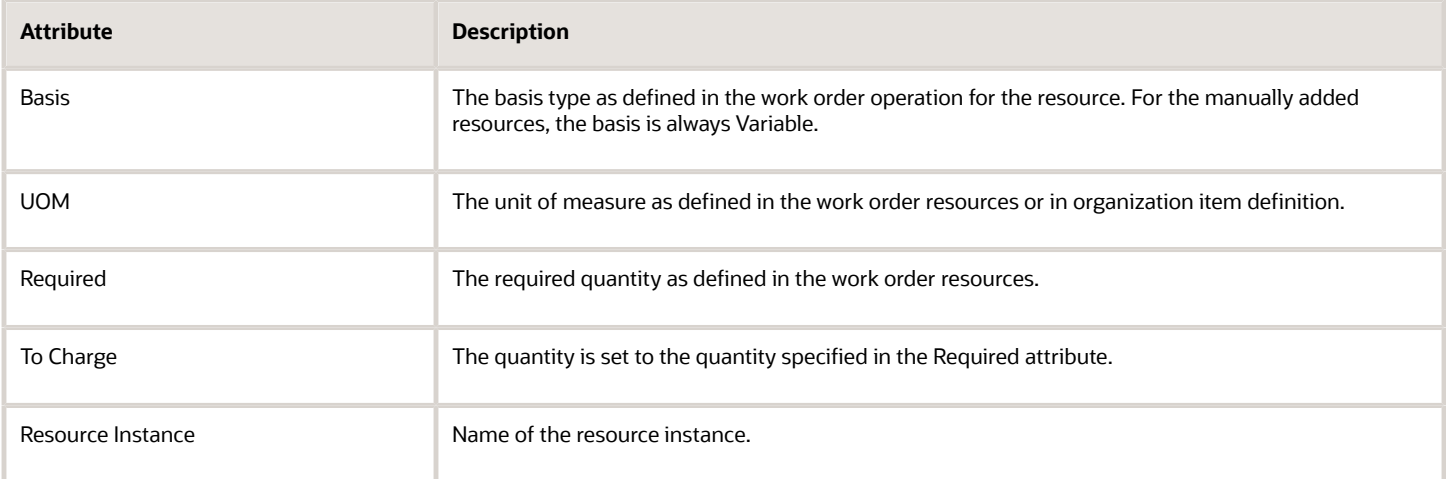

### Record Meters Train Stop

The Record Meters train stop enables you to enter meter readings for the work order operation. The Record Meters train stop is displayed only if the work order operation has one or more active meters with the Record Meters at Work Order Completion attribute set as Mandatory.

**Note:** Meter readings wouldn't be recorded if any of the preceding the train stop steps require reporting or if any transactions fail to record with an error.

The following are the attributes in the Record Meters train stop:

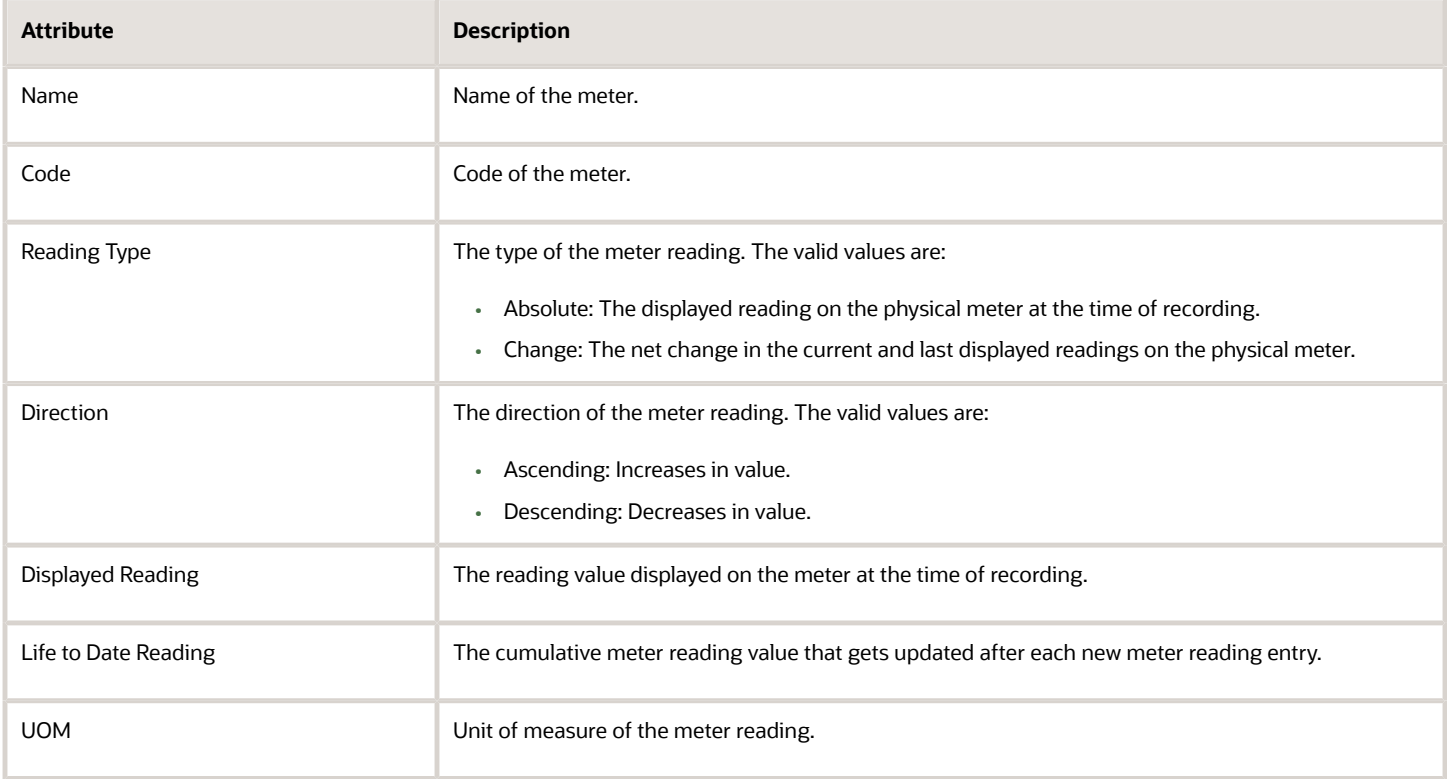

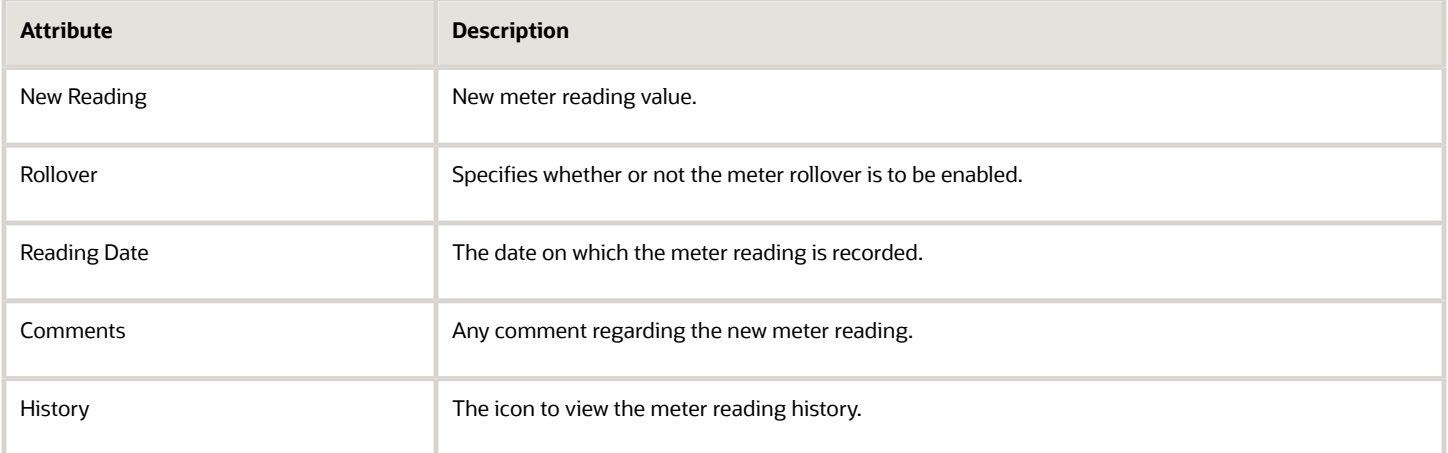

*Related Topics*

- [How You Review a Maintenance Dispatch List](#page-279-0)
- [How You Report an Operation Transaction](#page-289-0)
- [How You Report an Operation Transaction Using Quick Complete](#page-290-0)

# Report an Operation Transaction

The following example illustrates performing an operation transaction in a serialized enabled operation. The example discusses reporting the completion of a maintenance work order operation.

## Steps to Report the Operation Transaction

To report the operation transaction, perform the following steps:

- **1.** In the Tasks pane, in Work Execution, click the Review Maintenance Dispatch List link.
- **2.** On the Maintenance Dispatch List page, use the Search region to search for the work order for which you want to perform the material transaction. The records that fulfill the search criteria are displayed. For more information about searching and using maintenance dispatch list, refer the Maintenance Dispatch List: Explained topic.
- **3.** Look for the row with the work order for which you want to perform the operation transaction. Click the expansion icon in the first column to expand the row.
- **4.** Click the Complete with Details button.

The Complete with Details option can be used only for Complete and not more than one quantity can be populated.

- **5.** Leave the Transaction Date as the system current date and time.
- **6.** Enter any value in the Transaction Note field to indicate any information for the transaction.
- **7.** Click the Next button.
- **8.** In the Materials train stop, review the operation pull material requirements derived from the maintenance work order definition.

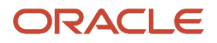

**9.** For the component that you want to perform the transaction, update the To Transact quantity.

The To Transact quantities are populated by default from the maintenance work order definition and can be updated to reflect actual usage quantities.

- **10.** Click the Next button.
- **11.** In the Resources train stop, for the resource that you want to perform the transaction, update the To Charge quantity.

The To Charge quantities are populated by default from the maintenance work order definition and can be updated to reflect actual usage quantities.

**12.** Click the Save and Close button. A confirmation message is shown to confirm the completion of the work order operation.

#### *Related Topics*

- [How You Review a Maintenance Dispatch List](#page-279-0)
- [How You Report an Operation Transaction](#page-289-0)
- [How You Report an Operation Transaction Using Quick Complete](#page-290-0)
- <span id="page-297-0"></span>• [How You Report an Operation Transaction Using Complete with Details](#page-291-0)

# How You Report a Material Transaction

The report material transactions feature enables you to report the materials that are consumed in the operation. You can issue materials from inventory to the operation and return the issued materials to inventory. Depending on how the item is set up, you can issue materials from the common inventory or from the project-specific inventory. Dual units of measure is supported in material transactions. If you want to issue an item with dual units of measure, you can specify both the quantities in both the primary and secondary unit of measures.

Items that are issued to an asset using a material transaction are added to the asset's hierarchy if they are asset-tracked. Else, if not tracked, then they are only consumed by the work order operation.

Material Transactions are reported using several different methods:

- For items with a supply type of Push, you will report them directly from an operation result row in the Dispatch List using the icon in the report materials column
- For items that do not have a supply type of Push, and do not require any additional details, then you can automatically report them using the Quick Complete action
- For items with a supply type of Assembly pull or Operation pull, which require additional details, then you can only report them using the Complete with Details action
- For reporting items outside of the Dispatch List, then you can report by Work Order and Operation Sequence directly from the Maintenance Management landing page. There is a task under Execution entitled Report Material Transactions. If you enable a certain feature and give users specific privileges, then the page name will change to Issue and Return Materials from Inventory.

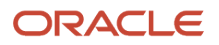

## Issuing Materials to the Operation

Materials are issued depending on their supply type and if additional details are required to be reported at operation completion. You can report certain material transactions on the Report Material Transactions page, which can be accessed using either of the following methods:

- On the Maintenance Dispatch List page, view the Report Materials icon for the operation row
	- If the circle region is empty, then hovering over this circle will indicate Manual reporting not required. This means there are not any items with a Supply Type of Push, which require manual reporting if they are to be consumed by the operation. Clicking the circle navigates to the Report Material Transactions page, where you can optionally add one or more items to be consumed in the operation.
	- If the circle region has an icon, then hovering over the icon indicates Manual reporting required. This means that Push materials have been defined. You can optionally report any consumed items by clicking the icon and updating the applicable items rows in the Report Material Transactions page.
	- The Report Material Transactions will not show any items which have a Supply Type of Assembly pull or Operation pull, as they can only be viewed in the Complete with Details flow.
- In the Tasks pane, in Work Execution, click the Report Material Transactions link.
	- Then, select the work order and work order operation

You can report certain material transactions by using the Quick Complete action on the operation:

• This method to create the operation transactions in just two clicks. This mode can be used only if the maintenance work order has all the necessary data for the transaction and the transaction doesn't require any additional inputs. You can use the quick complete mode to create multiple operation transactions in one transaction cycle.

**Note:** The Quick Complete button is disabled if the work order button is disabled for work orders with a mandatory inspection plan until you enter inspection results for the work orders or when you have materials serialized or lot control materials with supply type with operation pull or assembly pull.

For more information, refer to the Reporting Operation Transactions Using Quick Complete section.

You can report certain material transactions by using the Complete with Details action on the operation:

- You can use the complete with details method when the transaction requires you to review and update the transaction data, such as materials consumed, resources charged, or even meter entry is required.
- You can also use this method to provide the additional details for the transaction, such as lot and serial information for the components, supply sub-inventories for the components, and so on.
- This method requires navigation through multiple pages, known as train stops, providing you the flexibility to update the transaction data that's derived from the work order.

**Note:** The Complete with Details button is disabled for work orders with a mandatory inspection plan until you enter inspection results for the work orders.

For more information, refer to the Reporting Operation Transactions Using Complete with Details.

You can optionally report materials transactions using different versions of the Report Materials Transaction page by enabling the feature Use a Work Order to Install and Remove Asset Parts. This feature will add new capabilities to optionally install and remove parts in the context of an asset hierarchy, as well as adding new capabilities to split the material issue and installation into an asset hierarchy into a two-step process. This is useful for customers who wish to separate these tasks across different user roles.

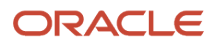

#### Here are the feature impacts:

- **If not enabled (default):**
	- The existing Report Material Transactions page can be accessed through the task menu, as well as from the Maintenance Dispatch List results rows using the icon entitled: Report Materials
	- The existing page will still be available in an Operation's Complete with Details action flow by using the Backflush Materials train stop
	- You can't enable the feature Issue or Return Materials for Work Orders Pending Installation or Removal
- **If enabled (via opt-in):**
	- The Report Material Transactions page from the Task menu will be replaced by the Issue and Return Material from Inventory page. This page is intended for a Stock Clerk role but supports both a one-step and two-step issue and return process.
	- The Report Material Transactions page will also be enhanced in the Dispatch List results rows as well as the Operation's Complete with Details action flow by using the Backflush Materials train stop will not change. This page in intended for a Maintenance Technician role to install and remove items from an asset hierarchy.
	- From the Dispatch List, a new icon may be displayed in the circle for a two-step issue and install or remove and return process. Hovering over the icon will indicate Report Material Transactions, meaning that materials of different supply types have already been issued from inventory by the Stock Clerk and are pending the Technician's action to finalize their installation prior to operation completion. If materials are issued, but not installed at work order completion, then another icon is displayed to the user, indicating the work order can't be set to Closed status pending installation.
	- Note: This feature includes a validation which prevents work orders from being Closed when issued items have not been installed or returned to inventory.

### Issue and Return Material from Inventory Page

This page will be optionally available by opt-in, as described above. If enabled, it will replace Report Material Transactions page from the task menu on the Maintenance Management landing page.

This page is used to issue and return transactions for components using either a one-step or a two-step process. A onestep process can be considered an open shop, where different users can issue/install and remove/return components in an operation. While a two-step process is considered a closed shop, where only certain users can issue and return or install and remove components from a maintenance work order.

A one-step process helps the user issue a component from inventory and install it at a user-selected level in an asset's hierarchy. This process supports the existing flow of material issue transactions, adding the ability to select the parent asset level for installation. Stock Clerk, Maintenance Technician, and Maintenance Manager users don't need any additional user privileges to use this page or perform one-step issue or return transactions. Returns are handled using the same process. You can perform the following tasks from this page:

- View items with a supply type of Push, as defined in the operation's list of items. The To Transact quantity will be governed by the Default Transaction Quantity value set in the Organization's plant parameters. Setting a value of Both will ensure the To Transact quantity is equal to that of the required quantity.
- Add new item rows for newly discovered or requested materials
- Issue components from inventory and create the material transaction. Upon issue, the component is automatically installed to either to the work order asset or optionally, in a hierarchy position within the asset by updating the Parent Asset field.
- Show previously issued components by clicking the checkbox option. This will generate a list of issued and installed components in this work order and operation context, setting the transaction type to Return.

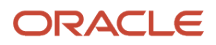

Additionally, the To Transact quantity will be set to previously issued and installed quantity because in most of the cases you will want to remove and return the full quantity. Only Return rows with a quantity greater than 1 will be transacted, removing the items from the hierarchy, and returning them to inventory. Return rows with a quantity of zero will remain in the results list and are available for future Return transactions.

- Add new item rows to Return previously issued and installed components to inventory
	- ◦

A two-step process allows a user who's assigned a job role that a stock clerk works to issue of a component from inventory, but not install it in the asset's hierarchy. In this case, the material transaction will be reported, but the installation is pending further reporting if you're responsible for maintenance technician tasks for your enterprise. If you're responsible for stock clerk tasks for your enterprise you need additional user privilege to enable them to perform a two-step issue or return transaction. Returns are handled using the same process.

To configure a two-step process:

- If you're responsible for stock clerk tasks for your enterprise you need the privilege MNT\_WIP\_MATERIAL\_ISSUE\_AND\_RETURN\_PRIV assigned using a custom role you can only issue and return components using the Issue and Return Material from Inventory page but can't install them. Additionally, they can't report materials from the Maintenance Dispatch List.
- If you're responsible for maintenance technician tasks for your enterprise, you need the MNT\_WIP\_PART\_INSTALL\_AND\_REMOVE\_PRIV privilege assigned using a custom role. You can only install and remove components to and from an Asset's hierarchy from the Maintenance Dispatch List. Additionally, they can't access the Issue and Return Material from Inventory page.

Users that are assigned these roles will then have different capabilities when using the page:

- View material items with supply type of Operation Pull and Assembly Pull, as defined in the operation's list of items. The To Transact quantity will be governed by the Default Transaction Quantity value set in the Organization's plant parameters. Setting a value of Both will ensure the To Transact quantity is equal to that of the required quantity.
- Add new item rows with transaction type defaulted as Issue for newly discovered or requested materials
- Issue components from inventory and create the material transaction. Upon issue, the material transaction will be created, but the component will not be installed to the work order asset. The hierarchy update will be pending the second step for installation by the Maintenance Technician.
- Show previously issued components by clicking the checkbox option. This will generate a list of items that were issued but not installed. Else, when the page is rendered you will not be able to see the list of items previously removed by Maintenance Technician user.
	- For items that have been issued, but not installed, the To Transact quantity will be set to zero, requiring you to specify the exact quantity to be returned
	- For items that have been removed, the To Transact quantity will be set to removal quantity
- note

**Note:** If the Maintenance Technician does not install the issued components by the completion of the final operation of a work order, then the work order will be Completed, but it can't be set to a Closed status. During the work order closing process an error will be raised, requiring a Maintenance Manager to complete the installation or return the unused component. To help identify these issued but not-installed components, a unique icon and hover text is displayed in the materials column in the Dispatch List.

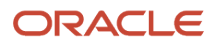

## Report Material Transactions

If you enable opt-in, it will update the Report Material Transactions page from the Dispatch List results rows and the Complete with Details flow. This page is also supporting issue and return transactions for components using either a one-step or a two-step process.

Here are its capabilities when using a one-step process:

- Create issue and return transactions outside of the context of an asset's hierarchy
	- For each row that's created, you choose the transaction type as issue or return, and then search and select the component details directly in the transaction row
	- Issued and returned components will be updated in the work orders asset's hierarchy
- Create issue and return transactions in the context of the work order asset's hierarchy using the hierarchy viewer, which is displayed below the transaction row table
	- Navigate through the hierarchy levels, or use the search, to find the exact child asset level
	- Use the action icons in the asset node to either issue and install a new child component or remove and return an existing installed asset. The action will automatically create the respective transaction rows in the table.
	- Additionally, for any child asset node in the hierarchy, you can update its parent asset without creating a specific material transaction using the swap action
- Create issue and return transactions in the same transaction session
	- Perform both the install and removal of assets from the hierarchy at the same time. This includes both tracked and untracked component issue and returns, while also being able to easily return previous issued components from earlier work orders. When returning the previously issued untracked components, the return transaction creates a no-cost miscellaneous return to inventory for the component
	- Additionally, you can use the save button, in addition to the save and close button, to perform multiple transactions without leaving the page
- Show Previously Issued Components by setting the checkbox option
	- Renders a list of all previously issued components from the work order operation that are eligible for return. Delete the component item rows that are not being returned, thereby processing only the rows that require return.
	- Once saved, the hierarchy is updated as components are removed and returned. You can also use a barcode scanner to enter the component and the lot and serial number being transacted, improving data entry correctness and speed.
- You can enter the transact quantity, serial number, and lot number for the material based on the material control setup. The sub-inventory and locator are populated by default based on setup at work order, organization level or item level. However, you can edit the sub-inventory and locator fields. The material transactions can also be reported by using a scanner. The scanner can scan the component number. Based on the material control setup, the scanner can optionally scan the serial and lot numbers.

Here are its capabilities when using a two-step process:

- Update the asset hierarchy using Install and Remove transactions when using a two-step process. This is for items that are asset-tracked and will be installed into a level in the hierarchy. Else, they will just be consumed by the work order and not require installation.
	- If a Maintenance Technician has the privilege assigned, then they will use the Report Material Transactions page from the Dispatch List results rows to Install items previously issued by Stock Clerk role. You will see the new icon indicating items are pending installation.
	- For components requiring additional reporting, you will use the Complete with Details flow to further report the installation and removal of components from an asset's hierarchy
	- Any components that have been issued by the Stock Clerk, but are on-hold pending installation, will be recorded by the Technician in the context of an Asset's hierarchy.
	- Additionally, they can remove components, creating return transactions that are also on hold, pending final recording by the Stock Clerk role into a sub-inventory location.
	- Since the Technician role user will not have access to report inventory transactions, the inventory and locator fields are disabled from the details hide / show region.

#### Returning Materials to Inventory

On the Report Material Transactions page, the materials issued to the work order are returned to inventory by specifying the transaction type as Return. You can control the returning of the materials using the Show components option. The Show components option is set by default based on the setting of the Default Transaction Mode plant parameter. However, you can edit the Show components option per your requirement.

- When the Show components option is set to All: All the materials issued to the work order for the operation with Push supply type are populated by default.
- When the Show components option is set to Manually entered: The material requirements as defined on the work order for the operation aren't populated by default and you can enter the required materials manually.

You can choose to restrict which component lot numbers can be selected for a return transaction using the Report Material Transactions page. If the restriction is configured for a maintenance organization, then you can return only lot numbers previously issued using the same maintenance work order operation. Additionally, if you have some users who will need to override the organization-level restriction, you can give them the privilege: WIP\_ALLOW\_UNTRANSACTED\_LOT\_RETURN.

**Note:** The ability to restrict the return of component lot numbers is only available in certain versions of the Report Material Transactions page. The Report Material Transactions page is version-controlled, based upon your Opt-in decisions for the Maintenance Management offerings in the 21A and 21C updates.

## Manually Adding Materials for Reporting

You can add materials for the work order operation by clicking the Add icon. A new row is created where you can add the details for the material.

The following are the attributes for manually adding the materials to the work order operation for reporting.

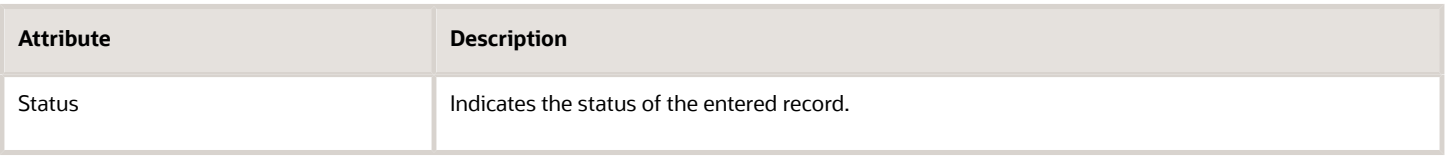

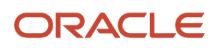

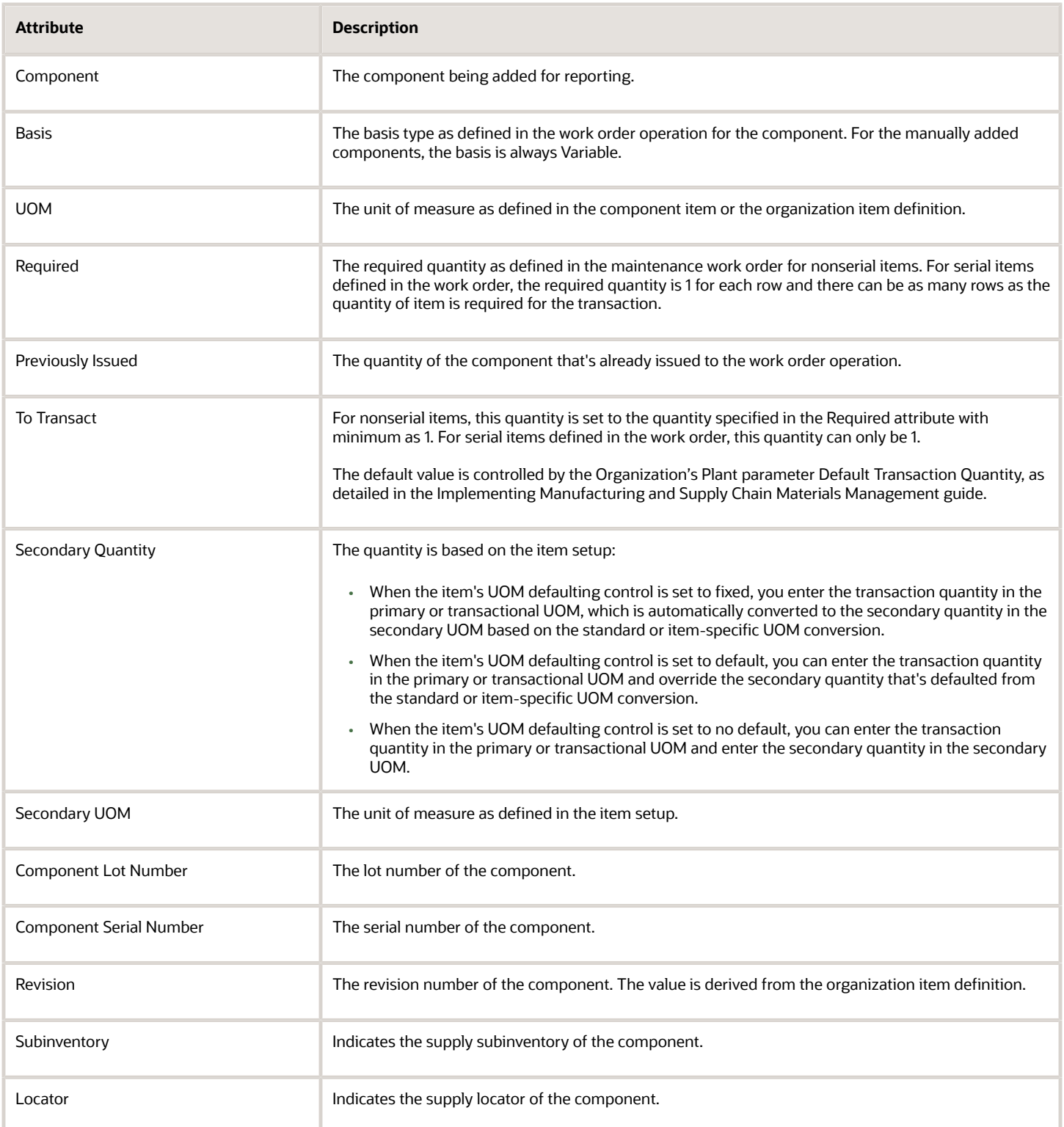

## Install and Remove Parts from Asset Hierarchy

Issue and return materials in the context of the work order asset's hierarchy using a new hierarchy viewer, which is now displayed below the transaction row table. You can manually navigate through the hierarchy levels, or use the search, to find the exact child asset. When located, you can select the asset and use the action icons in the asset node to either issue and install a new child component, or remove and return the context asset from the hierarchy. Selecting one of these actions automatically creates the respective transaction rows in the table. Additionally, for any child asset node in the hierarchy, you can update its parent asset without creating a specific material transaction using the swap action.

*Related Topics*

- [How You Review a Maintenance Dispatch List](#page-279-0)
- <span id="page-304-0"></span>• [Report a Material Transaction](#page-304-0)

# Report a Material Transaction

You can perform two types of material transactions: Issuing materials to the maintenance work order and Returning materials to inventory. The material transactions are also supported for serial enabled operations. The following example illustrates reporting a material transaction for a serialized enabled operation.

### Steps to Report the Material Transaction

To report the material transaction, perform the following steps:

- **1.** In the Tasks pane, in Work Execution, click the Review Maintenance Dispatch List link.
- **2.** On the Maintenance Dispatch List page, use the Search region to search for the work order for which you want to perform the material transaction. The records that fulfill the search criteria are displayed. For more information about searching and using maintenance dispatch list, refer the Maintenance Dispatch List: Explained topic.
- **3.** Look for the row with the maintenance work order for which you want to perform the transaction. Click the Report Material Transactions icon to initiate reporting of the material transaction.
- **4.** Retain the Transaction Type option as Issue for issuing the materials to the maintenance work order operation. For returning the materials to inventory, you must select Return as the Transaction Type option.
- **5.** Retain the default system date in the Transaction Date field. You can update the field to a past date if required.
- **6.** In the Show Components option, select: All. You may select from the following options per your requirement.

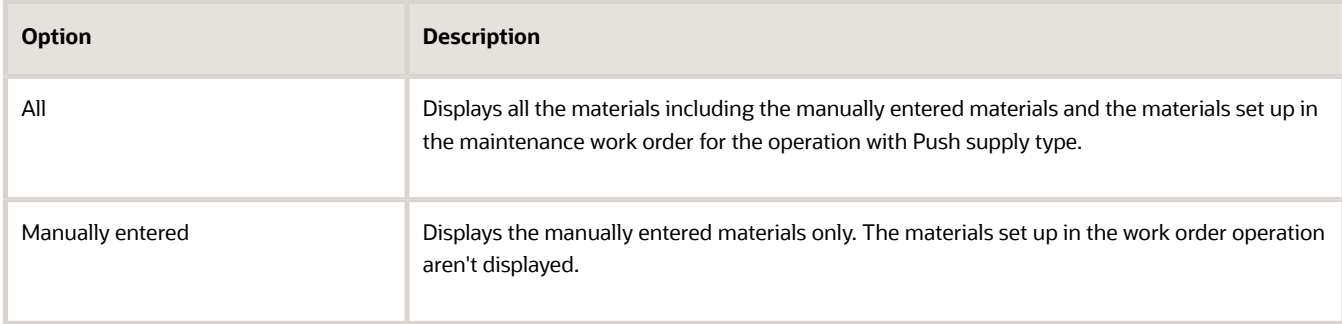

- **7.** Now, the materials set up on the work order operation are shown in the page. You can manually enter a new material by adding a new row. To add a new row, click the Add icon.
- **8.** In the new row, from the Component drop-down list, select the material.

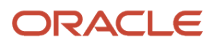

- **9.** For each material that you want to issue, in the To Transact field, enter the material quantity to be issued to the work order operation. The To Transact quantity is derived from the work order and can be updated to reflect the actual usage quantity. A check mark is shown in the Status column when all the required data is entered for the component.
- **10.** For each material that you want to issue, in the To Transact field, enter the material quantity to be issued to the work order operation. The To Transact quantity is derived from the work order and can be updated to reflect the actual usage quantity. A check mark is shown in the Status column when all the required data is entered for the component.
- **11.** Click the Expand icon of each updated row to view more details. Verify the correct subinventory in the Subinventory drop-down list and update it if required.
- **12.** Click the Save and Close button. A confirmation message is shown on the successful completion of the material transaction.

*Related Topics*

- [How You Review a Maintenance Dispatch List](#page-279-0)
- <span id="page-305-0"></span>• [How You Report a Material Transaction](#page-297-0)

# How You Report a Resource Transaction

The report resource transaction feature enables you to charge a maintenance work order for the resources used in the operation. You can charge a resource to the maintenance work order operation and reverse the charges made earlier for a resource to the maintenance work order operation. Both charging and reversal are recorded as two separate transactions.

Resource transactions are reported using several different methods:

- For resources with a charge type of Manual, you will report them directly from an operation result row in the Dispatch List using the icon in the report resources column, using the icon entitled Manual Reporting Required
	- Resources must be manually reported for an operation step if a predefined item has a resource charge type of Manual. This means the resources are optional and if charged in the operation then they must be manually reported. This reporting should be performed prior to operation completion.
		- **-** If one or more resources are set as type Manual, then the icon in the resource column of the Dispatch List operation results rows will display an icon that indicates Manual reporting required. Else, no icon is displayed indicating that Manual reporting not required.
		- **-** Clicking the icon will render the Report Resource Transactions page with a list of resources which will require reporting if they are used. Enter the quantity for each resource as required, as only those resources with a quantity defined will be transacted during operation completion
	- No icon will be displayed in the circle region in the resource column of the Dispatch List operation results rows. However, clicking the circle will render the Report Material Transactions page with an empty list of resources, as none were defined with a charge type of Automatic. You can optionally create new resource transaction rows as well prior to work order completion.

**Note:** The page will not display any resources with a charge type of Automatic, as they can only be viewed in the Complete with Details flow.

- For resources that do not have a charge type of Manual, and do not require any additional details, then you can automatically report them using the Quick Complete action
	- You can use the quick complete method to create the operation transactions in just two clicks. This mode can be used only if the maintenance work order has all the necessary data for the transaction and

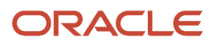

the transaction doesn't require any additional inputs. You can use the quick complete mode to create multiple operation transactions in one transaction cycle.

**Note:** The Quick Complete button is disabled if the work order has a mandatory inspection plan, or when you have materials serialized or lot control materials with supply type with operation pull or assembly pull.

For more information, refer to the section Reporting Operation Transactions Using Quick Complete

- For resources with a charge type of Automatic, which require additional details, then you can only report them using the Complete with Details action
	- You can use this method when the transaction requires you to review and update the transaction data, such as materials consumed, resources charged, or even meter entry is required.
	- You can also use this method to provide the additional details for the transaction, such as lot and serial information for the components, supply sub-inventory details for the components, and so on.
	- This method requires navigation through multiple pages, known as train stops, providing you the flexibility to update the transaction data that's derived from the work order.

**Note:** The Complete with Details button is disabled for work orders with a mandatory inspection plan until you enter inspection results for the work order.

For more information, refer to the Reporting Operation Transactions Using Complete with Details: Explained topic.

• For reporting resources outside of the Dispatch List, then you can report by Work Order and Operation Sequence directly from the Maintenance Management landing page. There is a task under Execution entitled Report Resource Transactions.

### Charging Resources to the Work Order Operation

You can charge a work order operation for the labor and equipment resources that are consumed while performing the operation. The consumed resources can be the resources that are set up in the work order operation or any other additional ad hoc resources that are consumed during the operation. Select the Transaction Type as Charge for charging the resources. If the Basis is set up as Fixed, then the resource appears only during the first transaction of the work order operation. At first, the manual charging is checked. The net charged quantity must be zero for the resource in the work order operation with Basis attribute as Fixed. If the net charged quantity isn't zero, then the resource isn't shown.

The equipment profile is validated when reporting an equipment resource. When reporting equipment resources, the system will enforce an entry of a qualified equipment resource instance. The resource transaction date is used to validate whether the resource instance possesses a valid qualification on this date. You can't proceed with an unqualified equipment resource instance or without specifying a resource instance and need to assign a qualified equipment resource instance to complete the transaction.

## Reversing Resources Charged to the Work Order Operation

If a resource is charged by mistake, it can be reversed with another transaction of type Resource Reverse. Select the Transaction Type as Reverse for reversing the charged resources. If the Basis is set up as Fixed, then the resource appears only during the last transaction of the work order operation. For the last manual reverse, the quantity for resource in the work order operation must be zero in all the dispatch states except for Ready. And there must be some previously charged quantity that must become zero for the resource after the transaction.

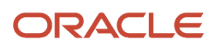

## Manually Adding Resources for Reporting

You can add resources for the work order operation by clicking the Add icon. A new row is created where you can add the details for the resource.

The following are the attributes for manually adding the resources to the work order operation for reporting.

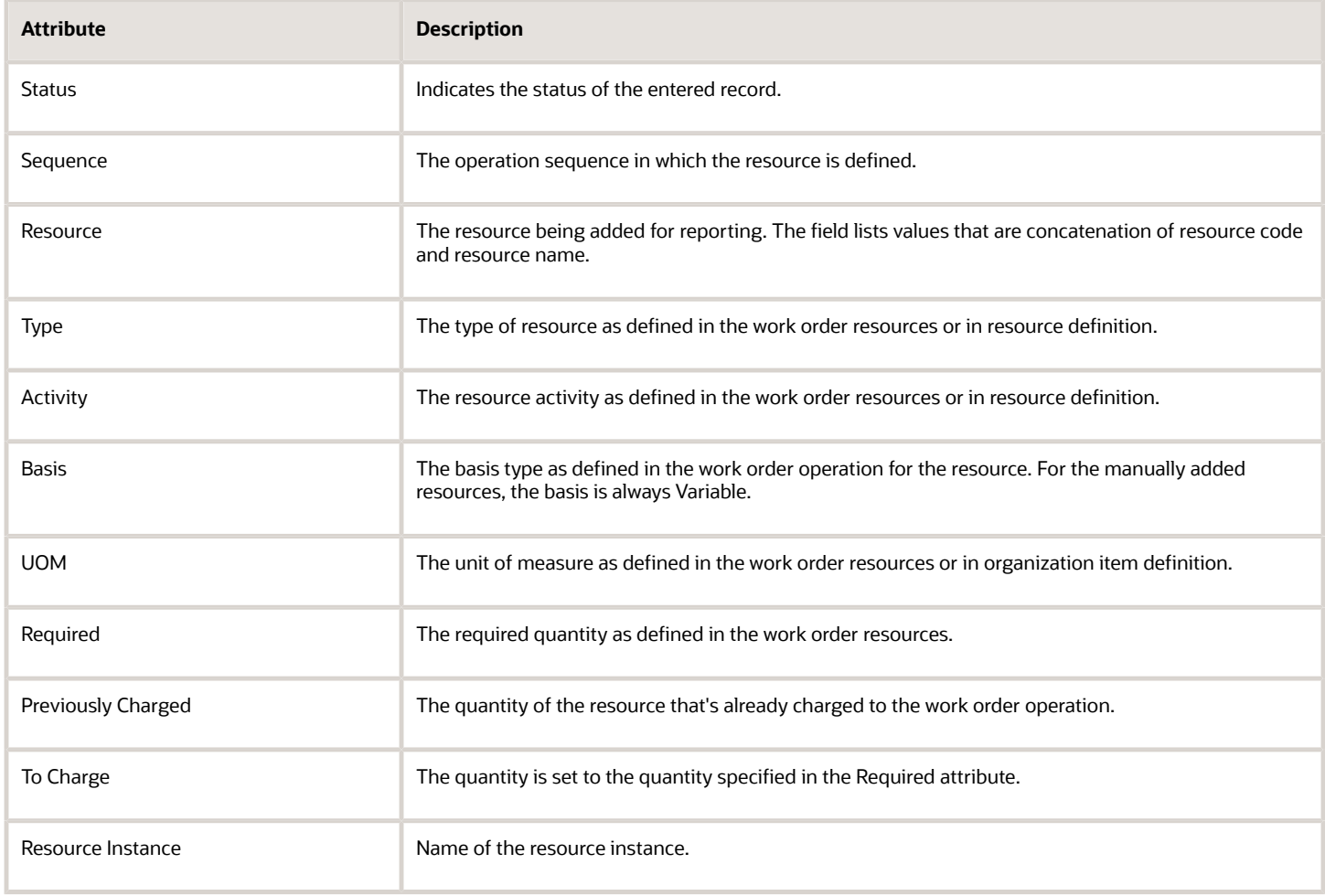

*Related Topics*

- [How You Review a Maintenance Dispatch List](#page-279-0)
- <span id="page-307-0"></span>• [Report a Resource Transaction](#page-307-0)

# Report a Resource Transaction

You can perform two types of resource transactions: Charging resources to a work order operation and reversing resources charged to a work order operation. The following example illustrates charging resources to the work order operation.

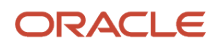

## Steps to Report the Resource Transaction

To report the resource transaction, perform the following steps:

- **1.** In the Tasks pane, in Work Execution, click the Review Maintenance Dispatch List link.
- **2.** On the Maintenance Dispatch List page, use the Search region to search for the work order for which you want to perform the material transaction. The records that fulfill the search criteria are displayed. For more information about searching and using maintenance dispatch list, refer the Maintenance Dispatch List: Explained topic.
- **3.** Look for the row with the operation sequence for which you want to perform the resource transaction. Click the Report Resource Transactions icon to initiate reporting of the resource transaction.
- **4.** Retain the Transaction Type option as Charge for charging the resources to the work order operation. For reversing any charged resources, you must select Reverse as the Transaction Type option.
- **5.** Retain the default system date in the Transaction Date field. You can update the field to a past date if required.
- **6.** In the Show Resources option, select: All. You may select either of the following option per your requirement.

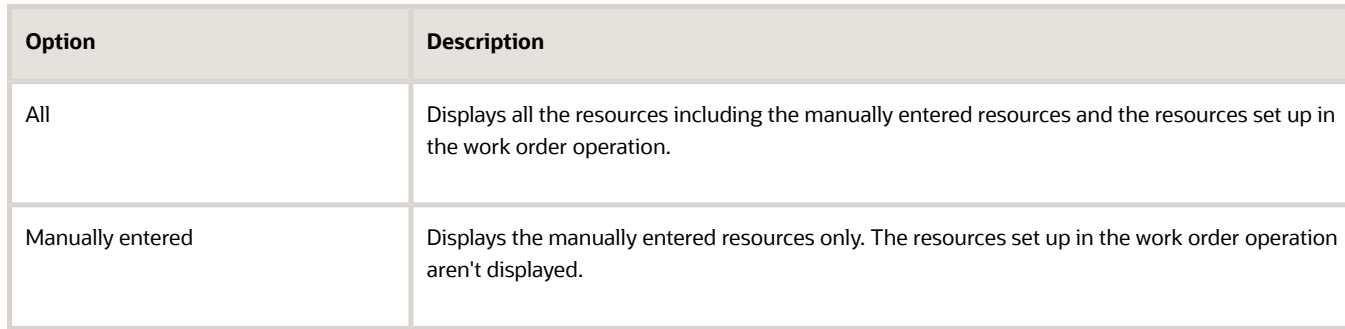

- **7.** Now, the resources set up on the work order operation are shown in the page. If needed, you can manually enter a new resource by adding a new row. To add a new row, click the Add icon.
- **8.** In the new row, from the Resource drop-down list, select the resource.
- **9.** Optionally, from the Activity drop-down list, select the resource activity.
- **10.** For each resource that you want to charge, in the To Transact field, enter the resource quantity to be charged to the work order operation. The To Transact quantity is populated by default from the work order definition and can be updated to reflect the actual usage quantity. A check mark is shown in the Status column when all the required data is entered for the component.
- **11.** Click the Save and Close button. A confirmation message is shown on the successful completion of the resource transaction.

*Related Topics*

- [How You Review a Maintenance Dispatch List](#page-279-0)
- [How You Report a Resource Transaction](#page-305-0)

# How You Report Maintenance Exceptions

Report and review maintenance exceptions on the Manage Maintenance Exceptions page. You can also create, update, and view exceptions using the Quality Issues REST API.

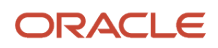

You can report the maintenance exceptions by providing the exception details and then add the work order operations that are impacted by the exception. The exceptions can be reported on the Report Maintenance Exception page. You can open the Report Maintenance Exception page through the following page flows:

- In the Tasks pane, in Work Execution, click the Report Maintenance Exception link.
- In the Tasks pane, in Work Execution, click the Review Maintenance Dispatch List link. On the Maintenance Dispatch List page, from the Action menu, select: Report Maintenance Exception.
- In the Tasks pane, in Work Management, click the Manage Maintenance Exceptions link. On the Maintenance Exceptions page, click the add icon.

## Steps to Report a Maintenance Exception

To report a maintenance exception, perform the following steps:

- **1.** Open the Report Maintenance Exception page.
- **2.** Provide the exception details. Select from or enter the values for the following.

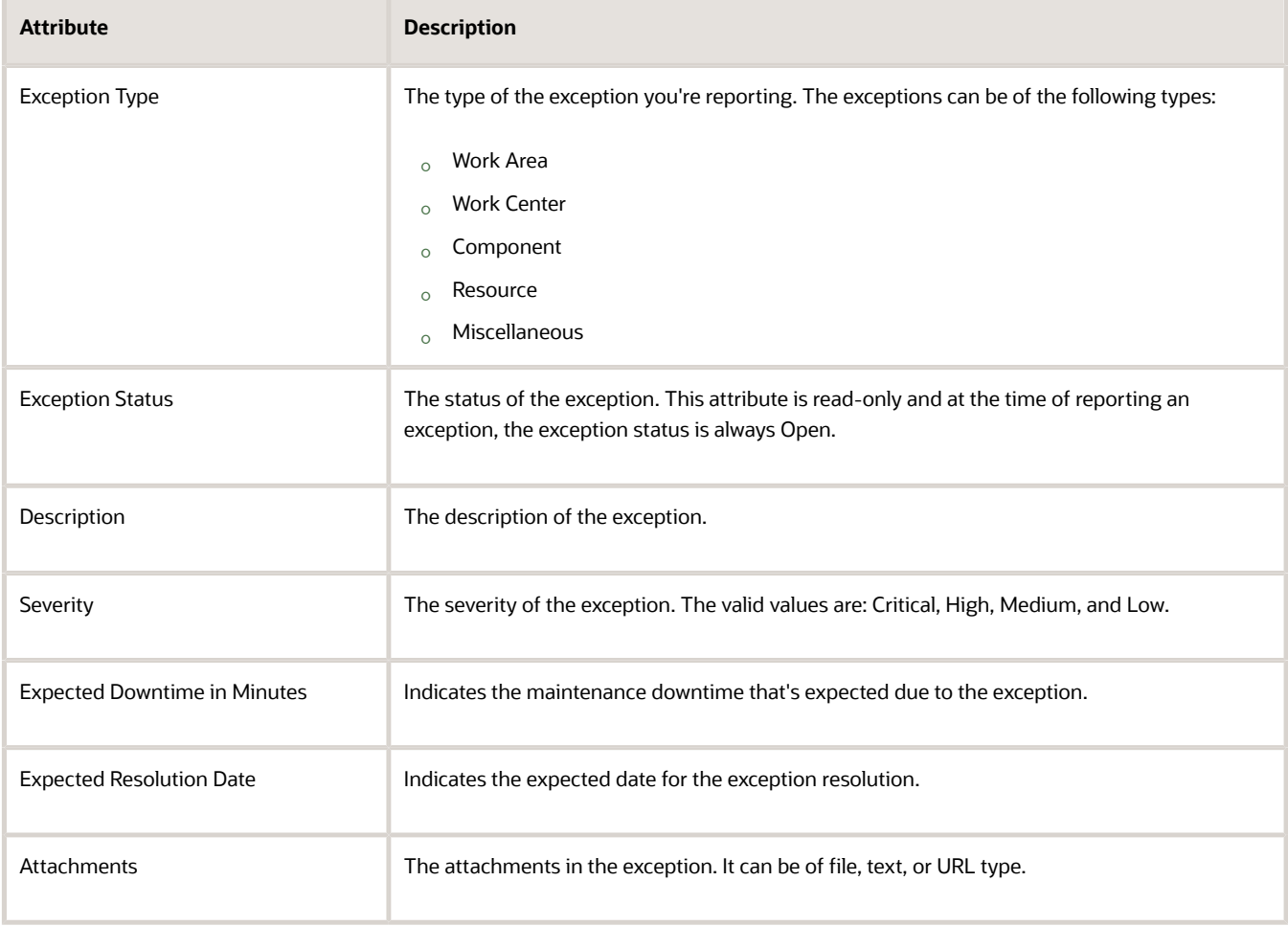

- **3.** Add the work order operations that are impacted by the exception. In the Impacted Work Order Operations region, click the **Add** icon.
- **4.** In the Search for Work Order Operations dialog box, search for and select the work order operation that you want to add to the exception. Click the **Add** button. The Impacted work order Operations region displays the

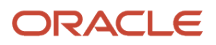

work order operation including details such as work order number, exception status, work order status, start date, completion date, and Item.

**5.** Click the **Save and Close** button. A notification is generated and sent to all the users with relevant roles.

### How You Manage Maintenance Work Order Exceptions Using REST API

Use the Quality Issues REST API to report maintenance work orders exceptions and reference a work order operation. You can then view these exceptions on the Manage Maintenance Exceptions page. You can also enable work flow as part of the exception process.

Here is a sample payload to create a resource exception for a single work order operation:

```
{
"Name": "Maintenance Exception By ID",
"QualityTypeCode" : "ORA_ENQ_MNT_RESOURCE",
"Severity" : "ORA_MEDIUM",
"Downtime" : 0,
"Source": "ORA_MAINTENANCE",
"OrganizationCode" : "MNTALM",
"ReportedBy": "MNT_QA",
"ReportedDate": "2021-07-22T12:00:00+00:00",
"WorkflowStatusCode": "ORA_ISSUE_EXCEP_OPEN",
"AffectedObjects":[
{
"SupportedEntityCode" : "ORA_WORK_OPERATION",
"ContextId" : 300100549061424
},
{
"SupportedEntityCode" : "ORA_RESOURCE",
"ContextCode": "I-Inspector",
"SubContextCode" : "MNTALM"
}]
}
```
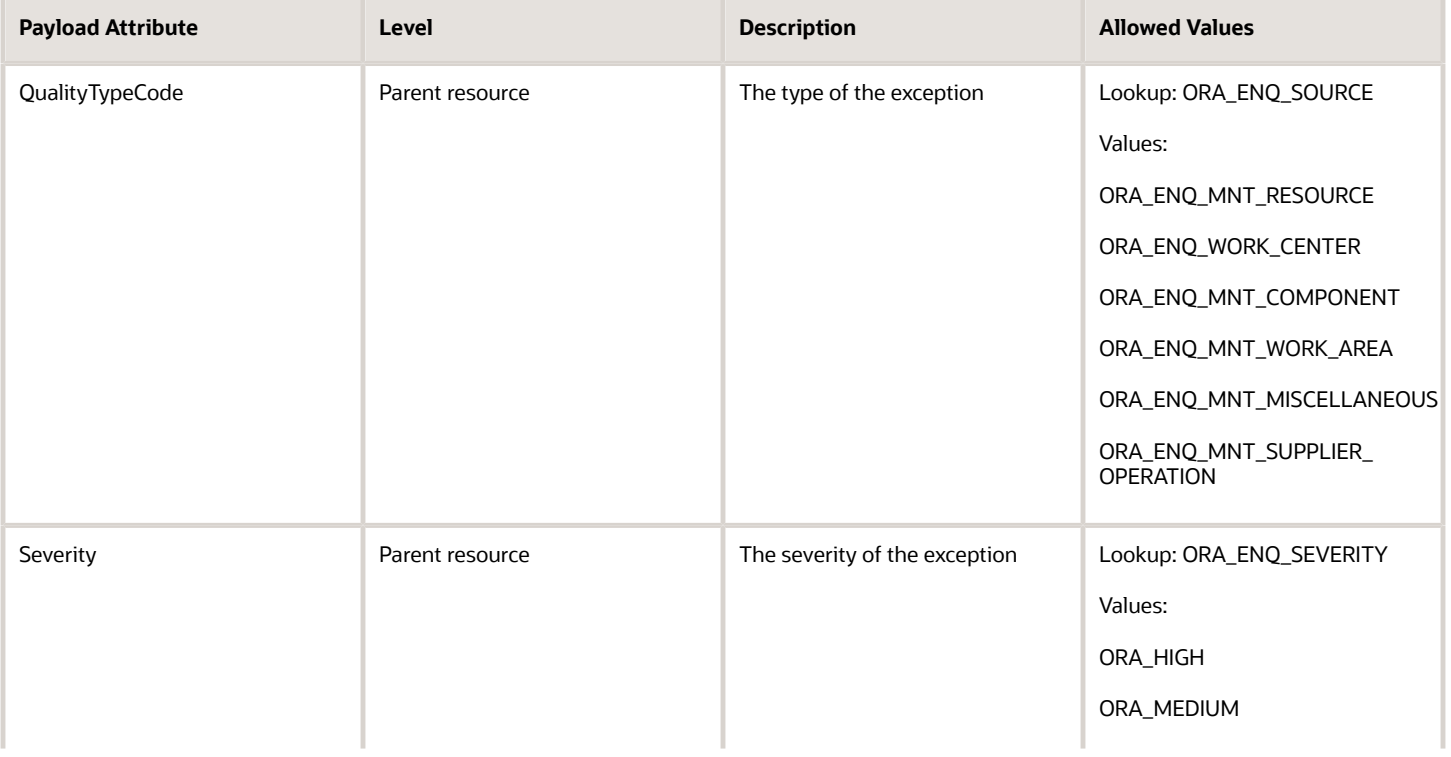

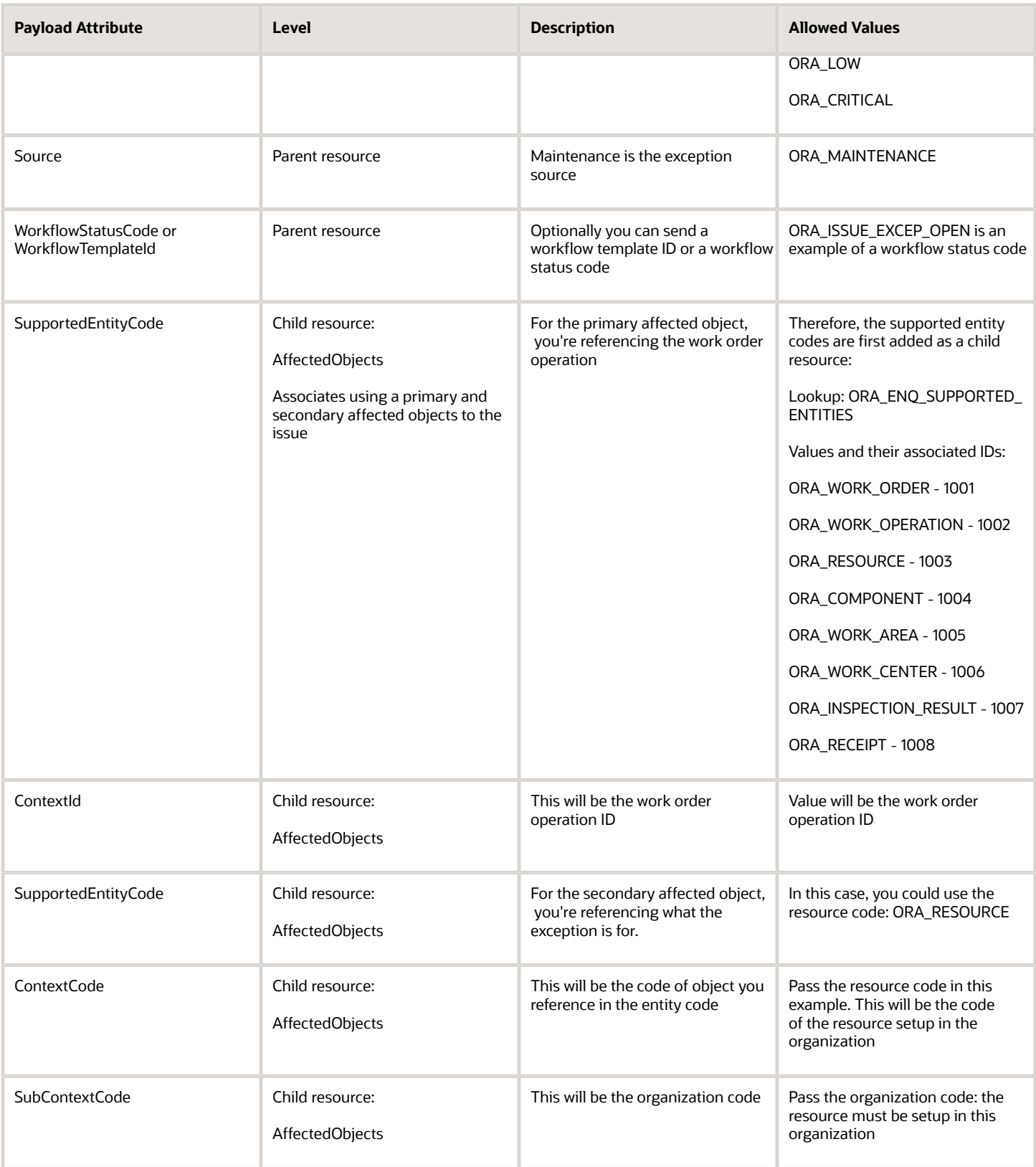

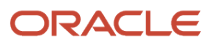

*Related Topics*

- [How You Review a Maintenance Dispatch List](#page-279-0)
- [Overview of Maintenance Work Order Exceptions](#page-274-0)
- [How You Review Maintenance Work Order Exceptions](#page-274-1)

# Pick Materials for Work Orders

# How You Pick Materials for Work Orders

In the Work Execution work area, use the Pick Materials for Work Orders task to pick materials for work orders that are in released status. Clicking the Pick Materials for Work Orders task opens the scheduler job page. This task initiates the movement of those materials from a common stock inventory to a shop floor supply subinventory to make them available to the work orders scheduled for maintenance work. As a Maintenance manager, you can schedule or submit the materials picking to more effectively control and move the materials to the shop floor for use in maintenance work.

You can initiate the picking of materials for timely availability of materials during maintenance work from the following pages:

- Manage Work Orders page
- Manage Material Availability Assignments page
- Pick Materials for Work Orders scheduler job, which is initiated by clicking the **Pick Materials for Work Orders** task on the Work Execution work area

#### Define Parameters for Picking of Materials

Initiate the scheduled process for picking from the Work Execution work area. The scheduled process creates a movement request to move your wanted materials to the appropriate shop floor location.

Follow these steps:

- **1.** In the Work Execution work area, select the **Tasks** panel.
- **2.** In the Execute Production section, select the **Pick Materials for Work Orders** task.
- **3.** Specify the parameters required for picking.

The following table provides you information about how to specify the different parameters:

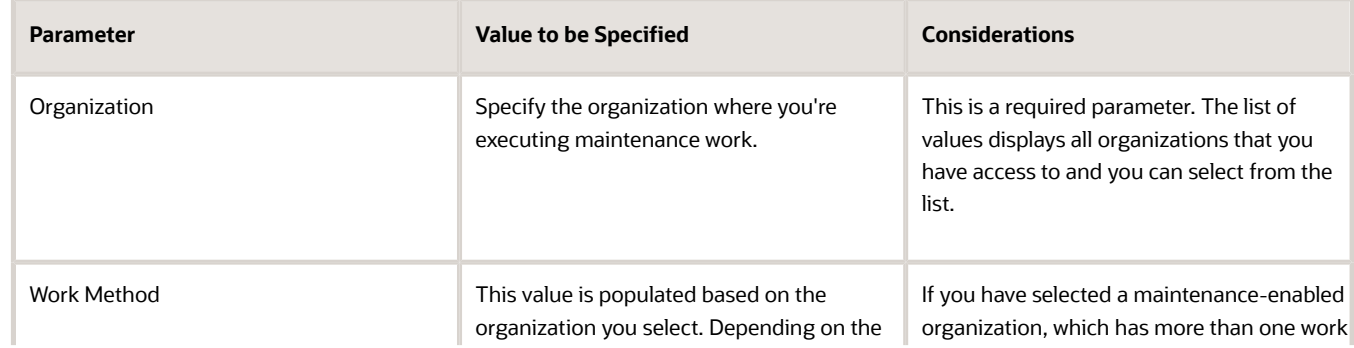

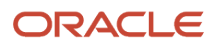

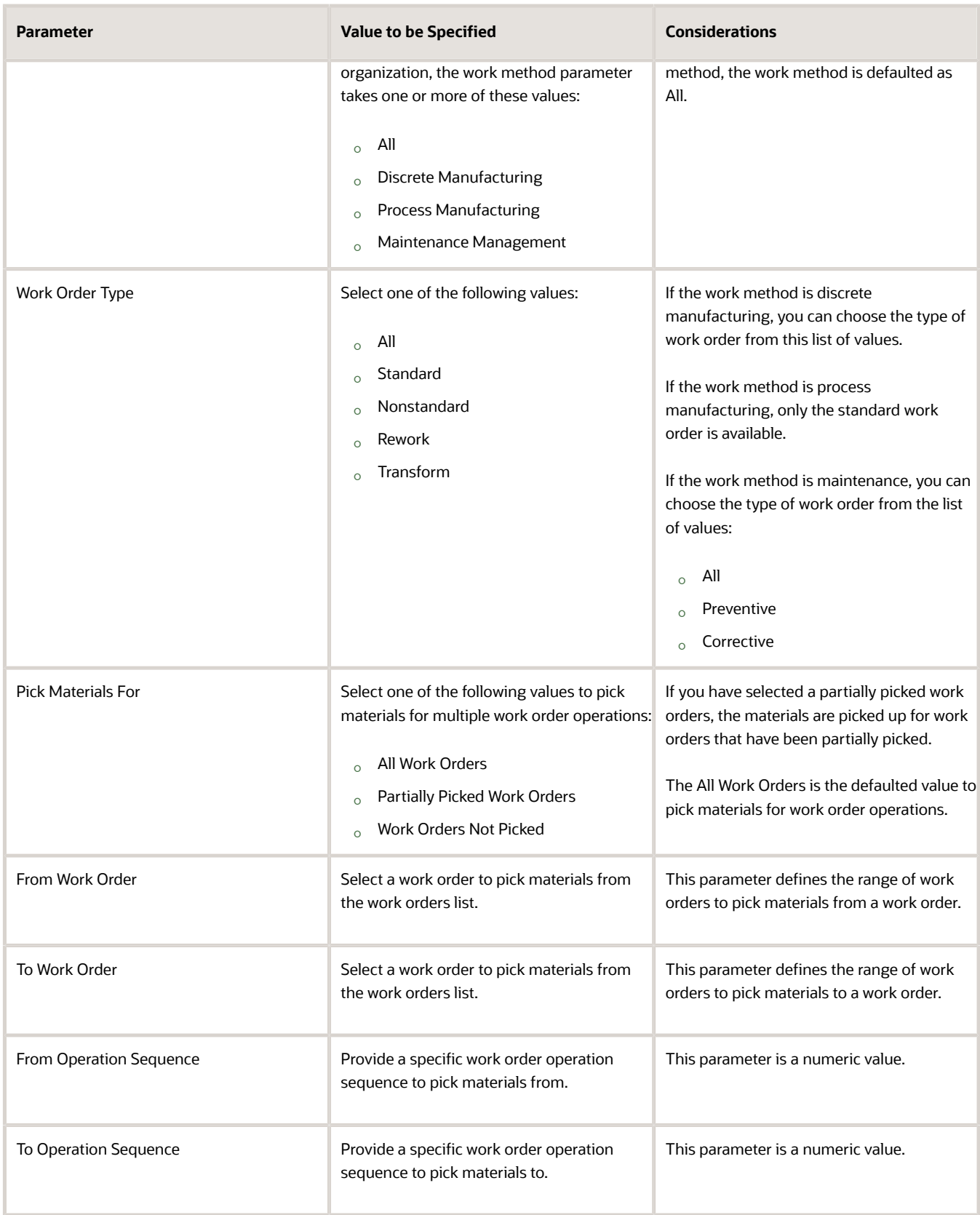

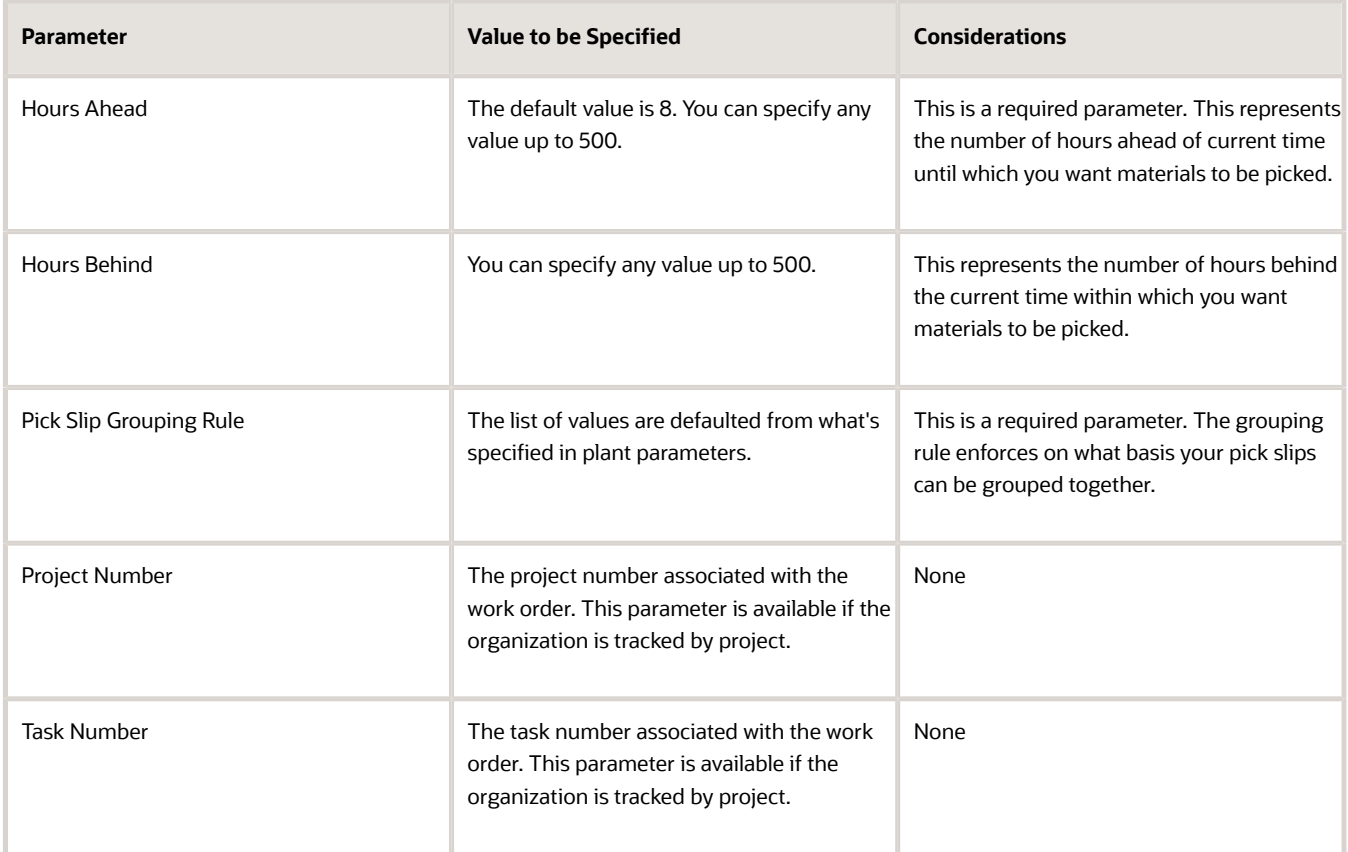

**4.** The **Print pick slips** check box selection is inherited from what's specified in the plant parameter. If you don't want to print the pick slip report you can deselect the check box.

You can also route the pick slip report to the output devices such as fax, printer, and email, based on the plant parameters defined up in the Manage Inventory Document Output Preferences task in Inventory. You can configure these output devices through the Manage Inventory Document Output preferences inventory task for the Pick Materials for Work Orders scheduled process.

- **5.** Select the check box **Pick a work order only if all eligible materials are available** if you don't want partial picking for work orders.
- **6.** Click Submit.

**Note:** You can also schedule this task periodically to generate the picking request. Click Advanced and select **Using a schedule**.

You can pick materials only for work orders that are in Released status. The following table summarizes how picking is carried out for other work order statuses.

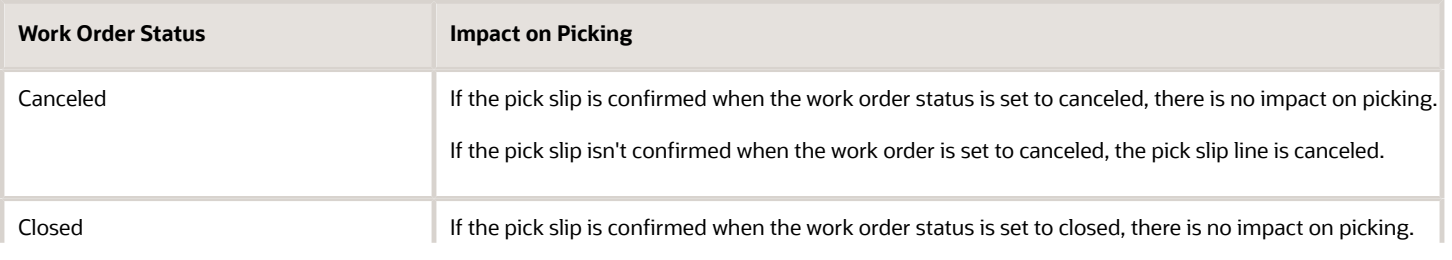

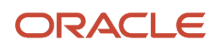

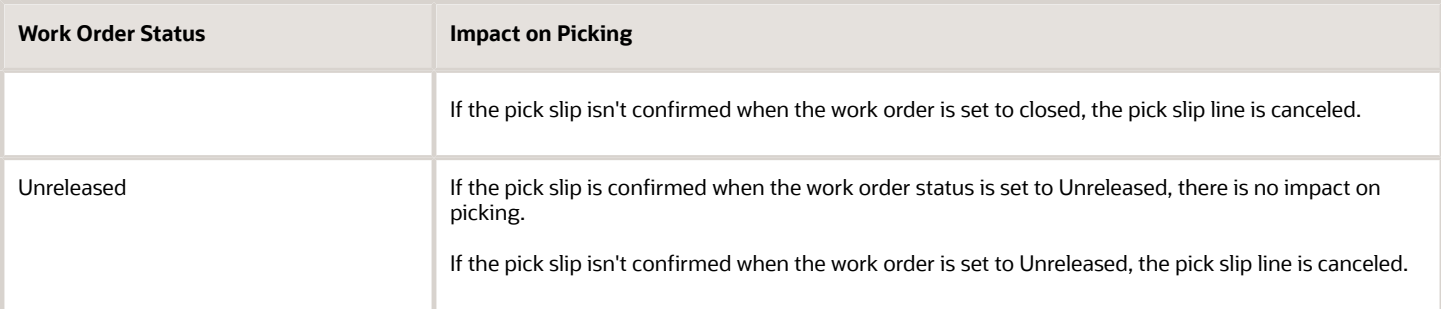

#### Conditions for Material Issue During Picking

The following table summarizes the various conditions, parameters, and scenarios that have an impact on material issue during the picking activity.

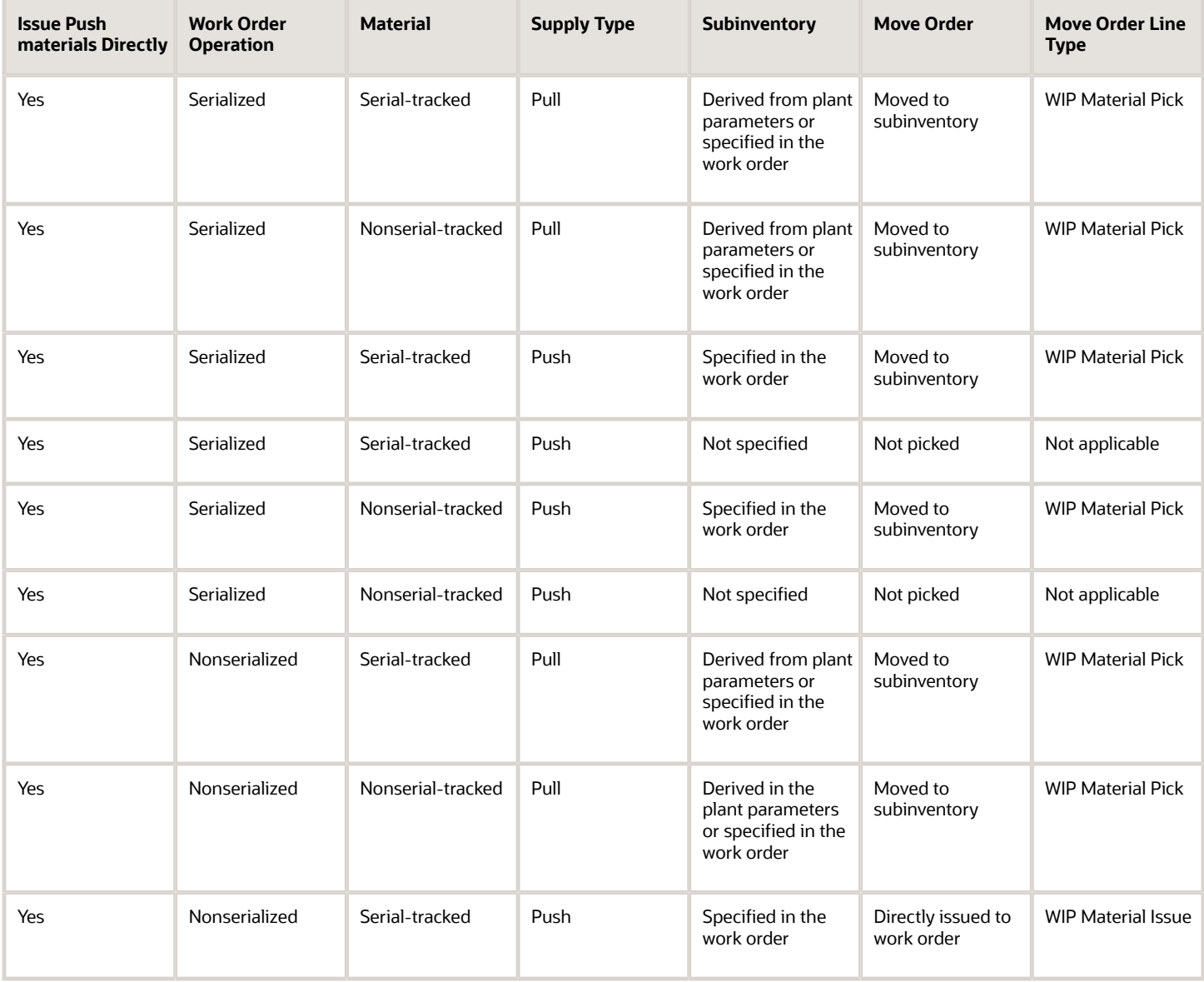

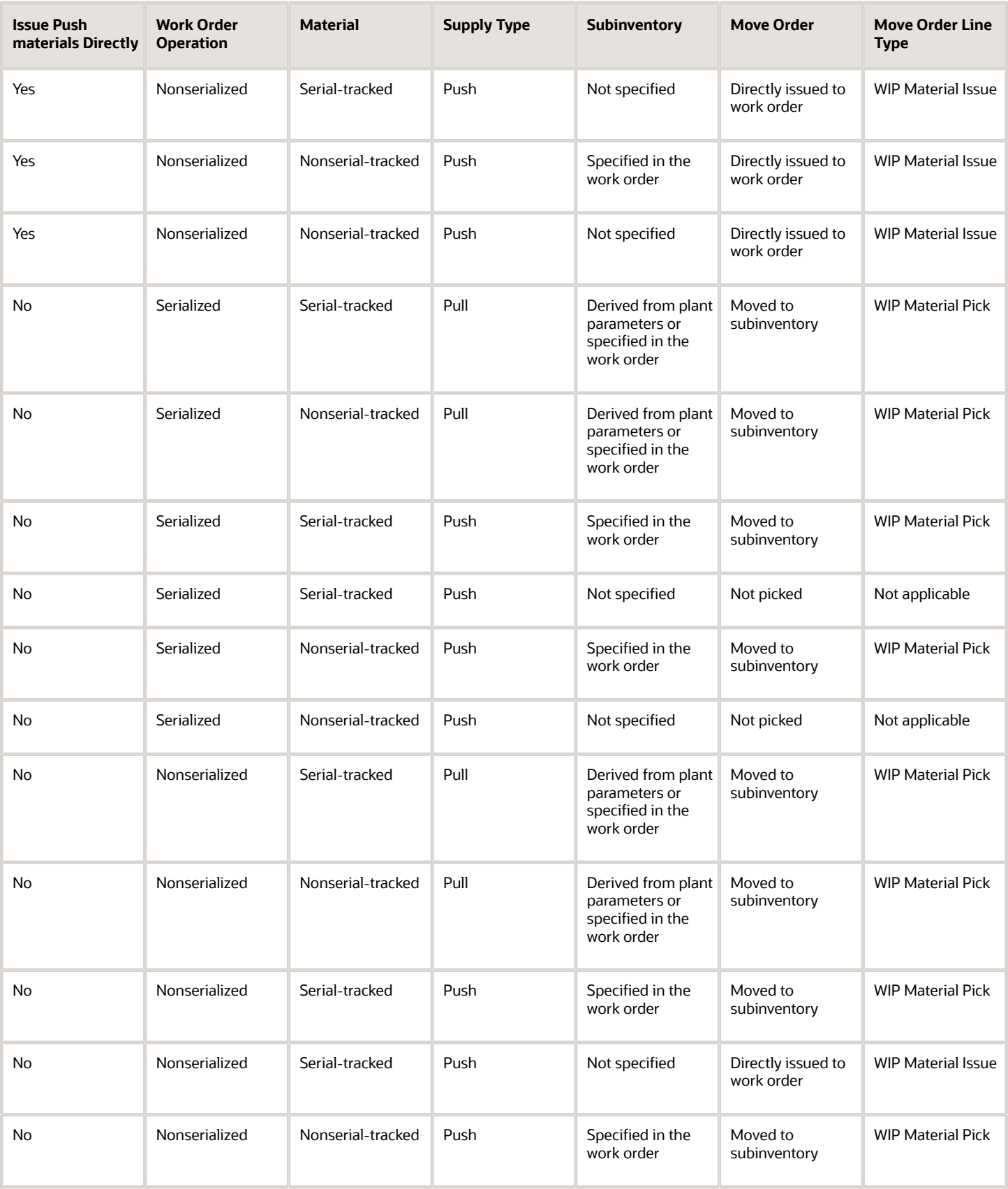

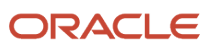

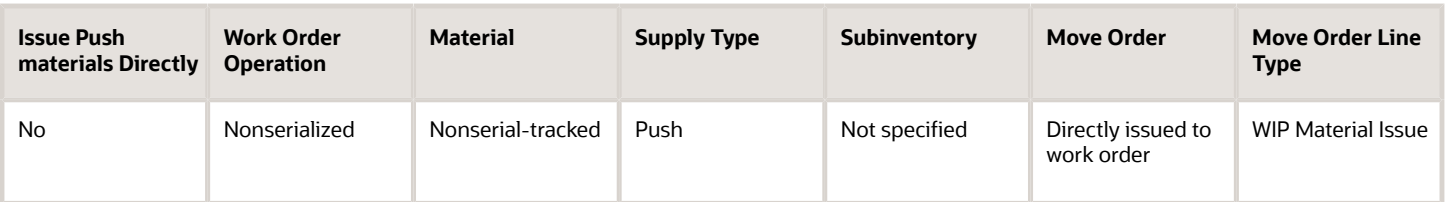

#### Overpicking Materials for Work Orders

In a scenario when you can't reasonably or quickly split up the allocated quantity of material on your pick slip, you need the ability to pick more than the requested quantity and then move it to an area for further processing. To enable overpicking materials for work orders, you need to select **Allow overpicking for special handling** in Manage Inventory Organization Parameters. This enables you to specify more than the requested quantity on your pick-and-move requests for work orders, and move it to a staging or processing location.

You can overpick materials under the following conditions:

- The materials are nonserial-tracked.
- Detailed level reservation doesn't exist for the materials. You can overpick materials if high level reservation exists.
- If eligible for direct issue, the requested quantity will be directly issued to work order. The excess quantity remains in the staging subinventory or supply subinventory, which can then be moved back to the source subinventory.

*Related Topics*

- [Assess Reports to Pick Materials for Work Orders](https://www.oracle.com/pls/topic/lookup?ctx=fa23d&id=s20064324)
- [Considerations for Picking Materials](https://www.oracle.com/pls/topic/lookup?ctx=fa23d&id=s20064361)
- [How You Manage Work Order Material Availability Assignments](https://www.oracle.com/pls/topic/lookup?ctx=fa23d&id=s20062834)
- [Overview of Work Orders](https://www.oracle.com/pls/topic/lookup?ctx=fa23d&id=s20055684)
- [How You Manage Work Order Operation Items](https://www.oracle.com/pls/topic/lookup?ctx=fa23d&id=s20055970)

## Considerations for Picking Materials

When you initiate the scheduled process Pick Materials for Work Orders in the Maintenance Management work area, you're creating a movement request in inventory. This creates movement lines for materials to be either directly issued to the work order which is in released status and must be started on the shop floor, or to be moved to a destination subinventory from where materials are available during maintenance work. There are a few points that must be considered.

They're as follows:

#### Work Order Status Changes

When the work order status is changed from released to canceled, closed, or unreleased, the following points must be considered:

- If there is any open movement request, the movement request lines are canceled.
- If the movement request line is pick confirmed, the allocated and picked quantity can't be reversed.

#### Work Order Quantity Changes

When the work order quantity is changed, the following points must be considered:

- If the work order quantity is increased, the work order is updated and the increase in materials is considered for the next pick release action.
- If the work order quantity is decreased, there is no impact on the material quantity because the decreased work order quantity can't be less than the issued material quantity. You're notified about the open movement request for the work order.

#### Work Order Material Quantity Changes

When the material quantity for a work order is changed, the following points must be considered:

- If the work order material quantity is increased, the increase in material quantity will be considered for the next pick release action.
- If the work order material quantity is decreased, there is no impact on the material quantity because the decreased work order material quantity can't be less than the issued material quantity. You're notified about the open movement request for the work order material.
- If the work order material is deleted, the quantity is updated to zero or negative and if there are any open movement request lines, they're canceled.

**Note:** The material quantity is updated to negative only in case of rework and transform work orders.

#### Movement Request Status Changes

When the status of a movement request is changed, the following points must be considered:

- If the move order is canceled, the quantity to be moved is updated.
- If the move order is closed, the quantity to be moved is updated.
- If the move order is partially picked, the quantity to be moved is updated.

**Note:** The work order materials corresponding to the movement request lines would be eligible for pick release.

#### Movement Request Quantity Changes

When the movement request quantity is changed, the following points must be considered:

- There can't be an increase in the movement request quantity because overpicking isn't allowed.
- If the picked quantity is decreased, the work order material is allocated with the lesser quantity and the balance quantity of the material will be considered for the next pick release action.

#### *Related Topics*

- [How You Pick Materials for Work Orders](https://www.oracle.com/pls/topic/lookup?ctx=fa23d&id=s20064308)
- [Assess Reports to Pick Materials for Work Orders](https://www.oracle.com/pls/topic/lookup?ctx=fa23d&id=s20064324)
- [Overview of Work Orders](https://www.oracle.com/pls/topic/lookup?ctx=fa23d&id=s20055684)
- [How You Update a Work Order](https://www.oracle.com/pls/topic/lookup?ctx=fa23d&id=s20055701)

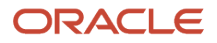

# Reservation of Materials

## Overview of Reservation of Materials for Maintenance Work **Orders**

If you want to maintain your maintenance schedule and on-time delivery, you must focus on material availability for maintenance work. Factories use various processes to ensure that material is available for maintenance activity to enable uninterrupted maintenance work. This process may be a material planning solution, such as Supply Chain Planning to make sure products are available based on projected demand. However, even with the best planning, maintenance managers sometimes need to guarantee material availability for a specific work order. To enable this, maintenance managers may need to reserve the materials to specific work orders before the actual start of maintenance work.

To enable this feature, you must enable the plant parameter **Allow reservations for work order materials**. You can access this feature using the Inventory Manager, Warehouse Manager, and Maintenance Manager job roles.

Here's what you can do for reservation of materials for work orders:

- Create Reservations: You can create reservations at the organization level (automatic reservation) or detailed (manual reservation) at subinventory, locator, lot, or serial level
- View Reservations: You can identify, view, and edit the reservation
- Honor Reservations: You can respect and fulfill reservations in all related processes
- Issue Reserved Materials: You can transact the reserved materials to the respective work order
- Undo Material Reservations: You can undo the reserved material manually from inventory or from the work order
- Analyze Material Reservations: You can report on the reservation quantities for the required and issued quantities

You can reserve materials for work orders and perform reservation for work order materials from inventory and maintenance.

**Note:** You can create, retrieve, update, and delete reservation for work order materials by using the inventory reservation user interface and the inventory reservation REST service.

#### **Reserve Materials for Work Orders in Manufacturing and Inventory**

In inventory, you can manage reservations for work order materials from inventory when you Query the work order and check the reservations, or launch the Create Reservations page and perform detailed reservations.

In maintenance, you can manage reservations for work order materials by using the Reserve Materials Manually action. You can reserve the on hand quantity using the scheduled process, or by using the **Reserve Materials Manually** action, launch the **Create Reservations** user interface in inventory and perform detailed reservations.

Here's a diagram that represents how you can reserve and manage materials in both Maintenance Management and Inventory Management and how they overlap with each other through the material reservation process.

Figure to be added.

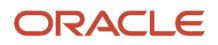

#### **Benefits of Reservation of Materials for Work Orders**

There are many benefits in reserving materials. Among them are:

- You can ensure the reserved materials aren't used for any other demand, thereby maintaining maintenance schedule adherence and on time delivery
- You can reserve the right of materials for a work order
- You can plan and procure materials efficiently and ensure that the expected quality of output is maintained
- You can avoid delay in product deliveries because of shortage or non-availability of the right materials to manufacture the product

Using this feature, you can now reserve materials for the work order in advance and ensure timely completion of the product as per schedule.

## How You Reserve Materials for Maintenance Work Orders

All material reservations are performed in Oracle Inventory. A work order is a demand placed on the warehouse to reserve and pick material similar to a sales order or a transfer order. You can manage reservation for work order materials in inventory. You can search, create, edit, and delete reservations for work order materials.

#### Manage Reservations in Inventory

The Manage Reservations and Picks page in inventory enables you to search reservations for work order demand. When you enable the plant parameter **Allow reservations for work order materials** for the organization, this page displays additional fields, such as Operation Sequence and Work Order Product. Work Order Product is the primary output on the work order.

With material picking, you can create picks for the work order demand. This feature lets you reserve material for work order demand. Using the search parameters, you can:

- Search for reservations for a work order number.
- Refine your search to look for reservations for a specific operation by entering the operation sequence number or the item.
- Look for reservations for a work order number by entering an organization or item, choosing the Demand Document Type as Work Order and entering the work order number in the **Demand Document Number**.

The Demand Document Number list of values displays work orders in Released and Unreleased status.

#### Reserve Materials Manually

You can reserve materials manually in the Create Reservations page in inventory. You can access this page from Oracle Maintenance and from Inventory.

- In Maintenance Management, the Manage Work Orders page, when you click the **Reserve Materials Manually** button corresponding to the work order number, the Create Reservations page opens. This retrieves all the eligible materials of a work order number and displays the reservation details corresponding to the material. You can select a specific work order material and create reservation for it.
- In Inventory, use the **Manage Reservations and Picks** task to access the Create Reservations page. The Demand Document Number value and the Operation Sequence value is displayed by default with the work order number when you access the Create Reservations page when you access this page through the work

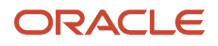

order from Maintenance. The values of these fields aren't displayed by default when you access this page from Inventory.

#### Reserve Materials Automatically

You can use the **Reserve Automatically** button to reserve the work order material to the on hand supply automatically. When on hand supply isn't available, you can reserve work order materials to sources other than on hand supply sources, such as Purchase Order, Requisition, Transfer Order, Transfer Order Return, and Work Order in the details section. You can reserve a work order material to on hand in a specific subinventory or locator. If you want to reserve specific serial numbers to a work order material, you can enter subinventory or locator, in case of a locator-controlled subinventory, and enter the specific serial numbers you want to reserve using the **Record Serial Number Information** button. For a lot-controlled material, you can reserve a specific lot number to a work order material.

**Note:** You can't delete a reservation for a work order when there are open picks associated to the reservation.

You can reserve materials automatically for materials of a project-based work order. The material that doesn't belong to any project is referred to as common material. You can control whether or not you can reserve common material instead of project material using the inventory attributes of an item.

The **Allow User of Common Supplies** attribute is dependent on the values of the **Hard Pegging Level** attribute. The behavior for this attribute is specified in the following table:

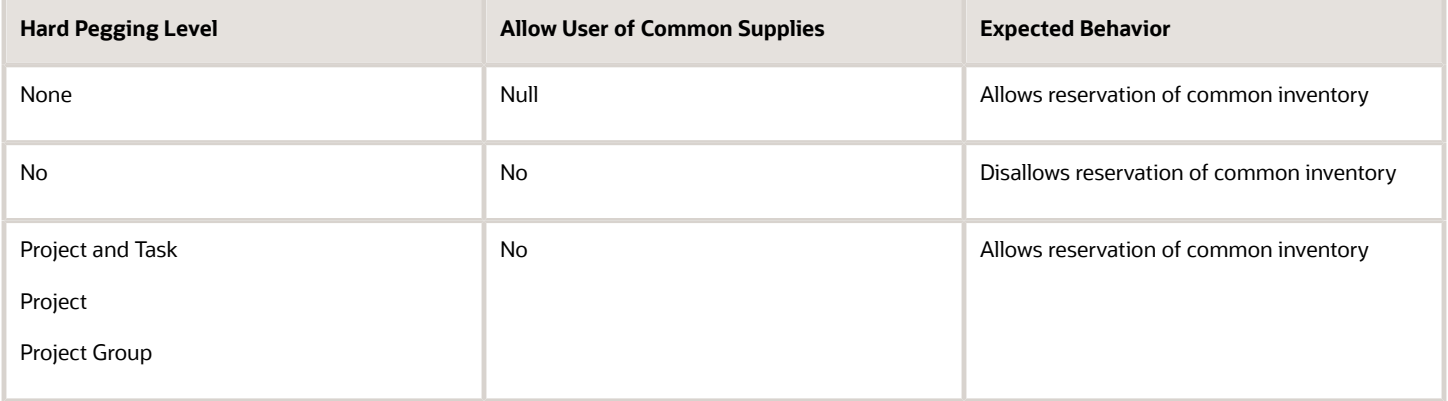

#### Honor Reservations

Pick release honors previously detailed reservations, which were created for work order materials. The detailed reservation, if created for subinventory, locator, lot number, serial number, project, and task number is honored by the material pick release process. As a result, the picks are created for work order materials as detailed during the manual reservation. The manual reservation is carried forward to the destination subinventory, if it's reservable.

If there are no prior reservations, pick release creates detailed reservations for work order materials on pick confirm if the destination subinventory is reservable. The reservations aren't created for work order materials when the destination subinventory isn't reservable.

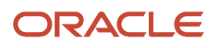

# How You Manage Reservations for Maintenance Work Order **Materials**

To manage reservations automatically for work order materials in Oracle Maintenance, you can select one or more work orders in released or unreleased status and reserve materials in the following two ways:

- In the Manage Work Orders page, you can create reservations using the **Reserve Materials Automatically** action, for the on hand quantity. A scheduled process starts in the background, to create reservations for all the eligible work order materials.
- In the Material Availability Assignments page, you can select one or more work orders in released or unreleased status and reserve materials. You can create reservations using the Reserve Materials Automatically action, for the on hand quantity. It's the same action as on the Manage Work Orders page, and a scheduled process starts in the background.

You can review the scheduled process output report and check the reservation details. The materials of the selected work orders are reserved based on the ATR (Available to Reserve) quantity. If not, an appropriate error message is displayed for those materials that aren't reserved. If a reservation has already been made for one or more materials, the lock icon is displayed for the work order.

You can also reserve materials manually for work order materials in Maintenance in the following two ways:

- In the Edit Work Order Operations page, use the Reserve Materials Manually action to reserve materials for the work order operation. The inventory reservation user interface is launched, and you can create detailed reservations for the materials, with Subinventory, Locator, Lot, and Serial details.
- In the Material Availability Assignments Details page, use the Reserve Materials Manually action to reserve materials for the work order operation. The inventory reservation user interface is launched, and you can create detailed reservations for the materials, for the Subinventory, Locator, Lot, and Serial details.

If the reservation for the work order material is made for another work order, the details are displayed in the existing Edit Work Order page Reservations tab. You can review the details of the work order product as supply and the details of the work order component as demand. After the reservation is made for the work order material, the reserved quantity is displayed, and can be viewed in the Edit Operations Items page.

#### Transact Reserved Materials to Work Orders

You can transact the reserved materials to the work order. The View Reservations details of the work order material displays the details of the reserved material. These details include Document Type, Document Number, Revision, Lot, Subinventory, Locator, Reserved quantity, UOM, and Serial.

The reservation for the material is relieved when you transact reserved materials or when you perform material issue transaction. You can create reservations and perform the work in process issue transactions, which relieves the reservation. When you use the work order pick release, then the detailed reservation is also carried forward to the destination subinventory, and this reservation is relieved when the material issue transactions are performed for the work order.

#### **Use Case 1 for Item Variations**

When the item isn't enabled for lot or serial control, and the detailed reservation for work order material is performed for subinventory named **Stores**. Then this reservation is relieved only when the material is issued from the subinventory named Stores and is retained if you use material from a subinventory other than the one named Stores. When the reservation isn't detailed for a specific subinventory or locator, the reservation is relieved regardless of the subinventory you use to issue material to the work order.

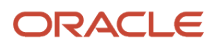

#### **Use Case 2 for Item Variations**

If you have performed a reservation for a specific lot or serial, the reservation is relieved only when the reserved lot or serial is issued to the work order. When the reservation isn't detailed for a specific lot or serial, then the reservation is relieved regardless of what lot or serial is reserved. Also, when the reservation is detailed to a subinventory but not detailed to specific lot or serial, then the reservation is relieved as long as serials or lots in that subinventory are issued to the work order else the reservation is retained.

#### Delete Reservations of Work Order Materials

You can delete the existing reservations of the work order materials if you do any of the following:

- Change the work order status
- Decrease the work order quantity
- Decrease the operation item quantity

You can delete the pending reservations if you complete, cancel, or close the work order. If you have already allocated the materials, then the movement requests will also be deleted before the reservations are deleted.

# How You Review Maintenance Transaction History

On the Maintenance Transaction History page, you can view all the maintenance transactions reported against all the maintenance work orders. To open the Maintenance Transaction History page, click the Review Maintenance Transaction History link in Work Management in the Tasks pane. You can also view the transaction history of individual work order on the History tab of the Edit Work Order page.

The maintenance transactions are displayed in chronological order that enables you to view the recent transactions first on the list. A basic keyword search and an advanced search using filters are supported to look for the specific maintenance transactions. The following filters are supported: Asset, Work Order, Transaction Date, Transaction Type, Item, Item Serial Number, and Operation Type. If your organization is project-tracked, you can use the project number and task number filters to search for project-specific transactions. You can save the frequently used search criteria and reuse it. If you set a saved search as default, the default search runs automatically whenever the Maintenance Transaction History page is opened.

The maintenance transaction history is displayed in a tabular format with the following columns.

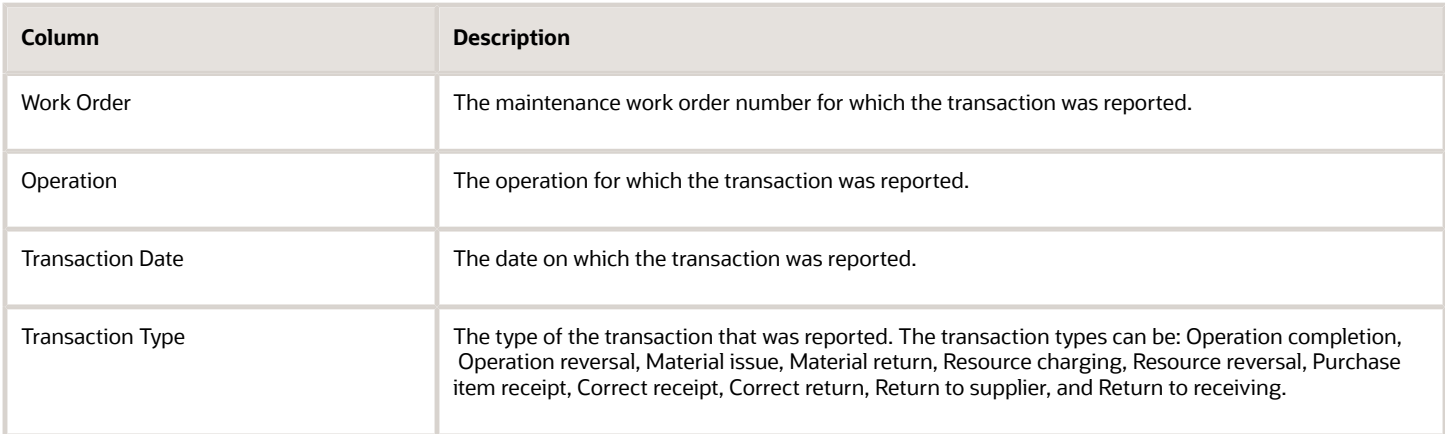

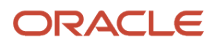
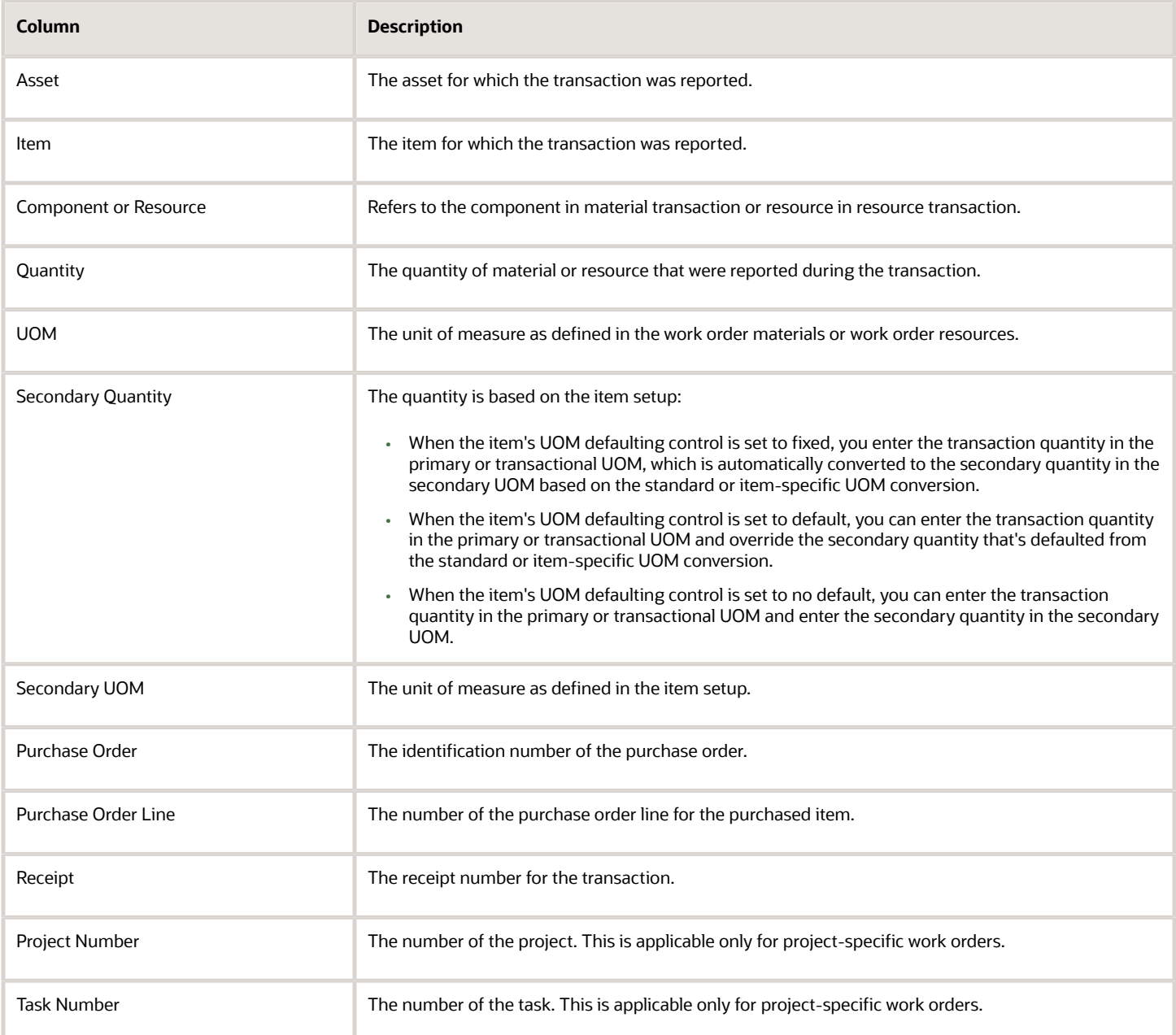

## How You Transfer Transactions from Maintenance to **Costing**

The Transfer Transactions from Maintenance to Costing scheduled process is used to transfer the maintenance execution transaction details and maintenance work order status updates to costing for accurate costing of the maintenance work orders. The program reads the records in the resource transaction table.

As part of this transfer, the following are interfaced from Oracle Maintenance to costing:

- Resource transactions for the costed resources
- All the operation transactions
- Maintenance work order status updates

**Note:** For project-specific maintenance execution, resource transactions are transferred to the costing details of expenditure type, expenditure item date, expenditure organization and other project details.

The Transfer Transactions from Production to Costing page enables you to run the scheduled process on demand or schedule the program to run at a specific interval of time. You can open the page by clicking the Transfer Transaction from Maintenance to Costing link in Work Execution in the Tasks pane.

On the Transfer Transactions from Production to Costing page, select the organization and source system. Then, click the Submit button to run the scheduled process. To run the scheduled process at a specific schedule or time, click the Advanced button and then in the Schedule tab, select Using a schedule from the Run option. Now, you can select the frequency and enter a start date for the scheduled process to run.

#### How You Manage Maintenance Work Order Execution Transactions Using REST API

Define, view, and update maintenance work order transactions for an asset using REST services.

Use the Maintenance Work Orders Operation Transactions REST API to:

- Create operation transactions.
- Create and view operation transaction details.
- Create and view operation transaction details.

Use the Maintenance Work Orders Material Transactions REST API to:

- Create material transactions.
- Create and view material transaction details.
- Create and view material transaction lot details.
- Create and view material transaction serial details.

Use the Maintenance Work Orders Resource Transactions REST API to:

- Create resource transactions.
- Create and view resource transaction details.
- Create, view, and update flexfields for resource transaction details.

For more details, refer to the REST API for Oracle Supply Chain Management Cloud guide.

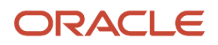

# **13 Reports and Analytics**

### How You Print a Maintenance Work Definition Report

The Maintenance Work Definition Report contains a list of work definitions and their details, describing how to perform a specific maintenance activity. The report provides a complete view of the work definition header and each operation's materials and resources requirements. You have the flexibility to control the creation, view, download, and printing of the report using a .PDF format.

**Note:** The report will only reference Work Definitions in the contextual Maintenance Organization. However, you can't generate a report across Maintenance Organizations.

The maintenance work definition report provides you the ability to perform:

- Offline review to ensure that the work definition has been set up correctly.
- Exchange information offline, for example, with quality engineers, operators, and so on.

You can access a Work Order Material List Report from multiple pages in the application:

• Manage Maintenance Work Definitions Page

You can generate the report for a single work definition row returned in the results table by selecting the row level action labeled **Print Work Definition Report**. This action generates an on-demand report in a .PDF format for you to review.

• Maintenance Management work area task panel

The Print Maintenance Work Definition Report task navigates you to a report page. This page enables you to run a scheduled process to generate and view the maintenance work report based on one or more optional report parameters. In addition, you can use the advanced options to schedule the report to regularly run on a schedule.

The report is for work definitions only in the contextual organization. You can change the Organization in the page header and run the report again for any Maintenance Organization.

• Scheduled Processes page

You can schedule a process to generate the Print Maintenance Work Definition Report from this page. The parameters and advanced options are also the same. The report is for the Work Definitions only in the contextual organization.

The Print Maintenance Work Definition page provides the following parameters that you can select from or enter to generate the report. These parameters are optional, if you don't define any parameters, then the report runs for all the Work Definitions in the contextual Organization. By default, all versions of a Work Definition are included in the report.

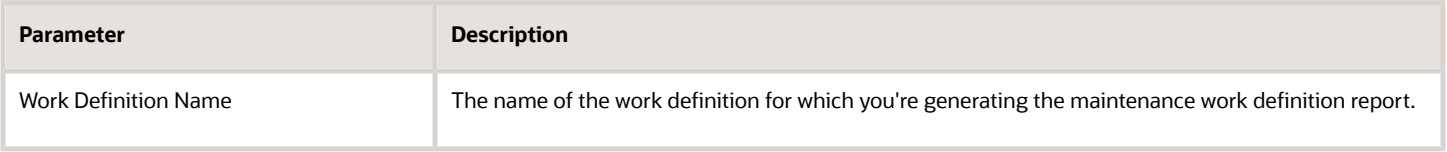

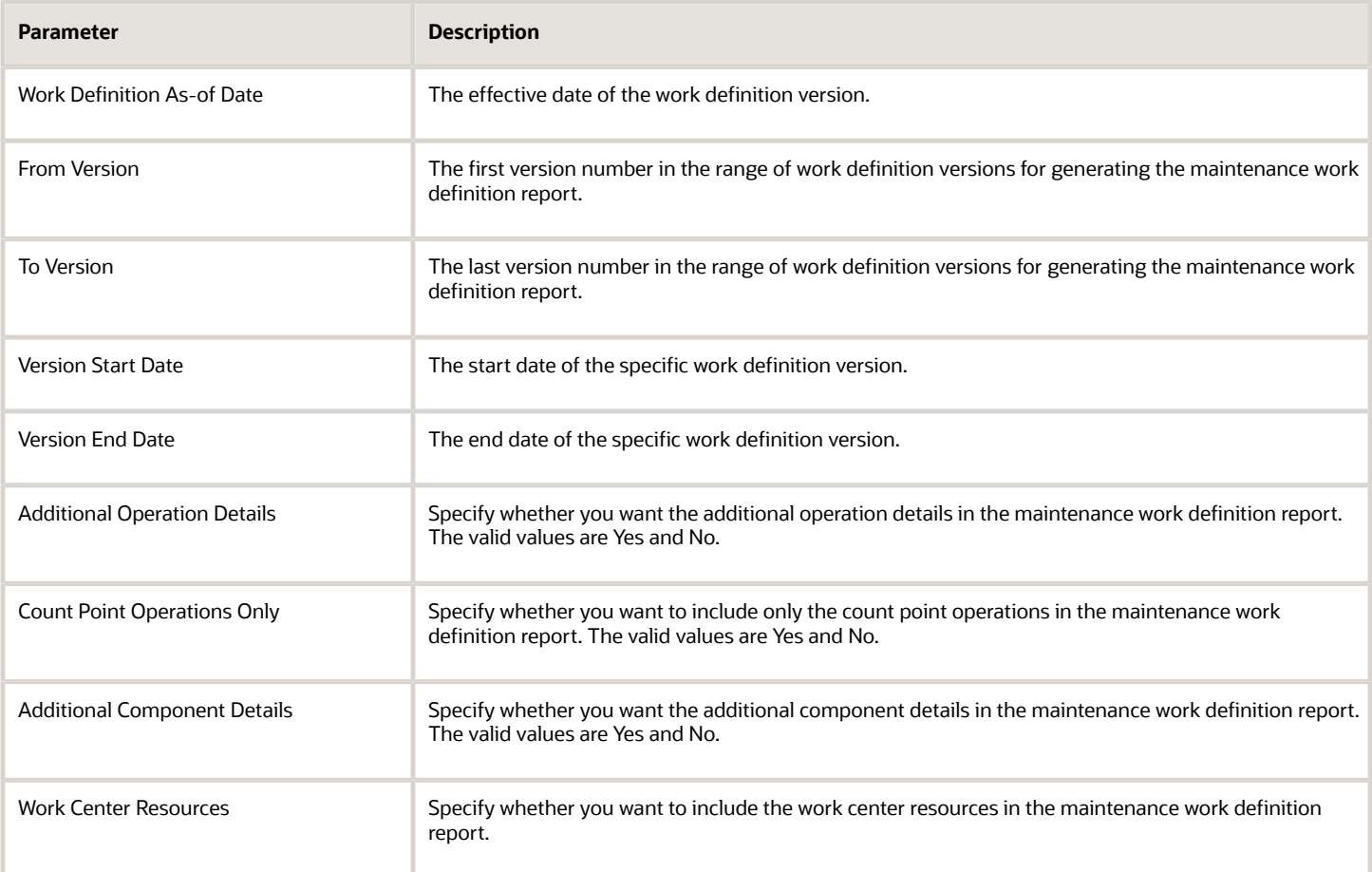

You can run the scheduled process on demand or schedule it to run at a specific internal of time. To run the scheduled process at a specific schedule or time, you can click the **Advanced** button and then in the Schedule tab, select Using a schedule from the Run option. Now, you can select the frequency and enter a start date for the scheduled process to run.

### How You Print a Material List

The Work Order Material List report contains a list of work orders which have operations with material items. The report provides a complete view of the work order header and each operation's materials requirements, providing a planner and technician with all the necessary information to prepare for and execute each work order operation. You have the flexibility to control the creation, view, download and printing of the report using a .PDF format.

The report is organized by each work order, including work order number, description, asset number, status, start date, completion date, asset quantity, and Unit of Measure (UOM). If your organization is project-tracked, you can also view the associated project number and task number for the project-specific work orders.

Within each work order, the materials are listed in order of the operation sequence. This includes details such as the item number, description, operation sequence, operation name, work center, required quantity, Unit of Measure (UOM), basis, supply type, required date, sub-inventory, and locator.

Several report fields also include bar codes, including work order number, asset number, and item number.

**Note:** The report will only reference Operation Material Items for Work Orders in the contextual Maintenance Organization. However, you can't generate a report across Maintenance Organizations.

You can access a Work Order Material List Report from multiple pages in the application:

• Manage Maintenance Work Orders page

You can generate the report for a single work order row returned in the search results by selecting the row level action labeled **Print to PDF** and **Print Material List**. This action generates an on-demand report in a .PDF format for you to review.

• Maintenance Management work area task panel

The Print Material Item task navigates you to a report page. This page enables you to run a scheduled process to generate and view the material list report based on one or more optional report parameters. In addition, you can use the advanced options to schedule the report to regularly run on the schedule.

The report is for work orders only in the contextual organization. You can change the Organization in the page header and run the report again for any Maintenance Organization.

• Scheduled Processes page

You can schedule a process to generate the Print Material List report from this page. The parameters and advanced options are also same. The report generated is for the work orders only in the contextual organization.

The Print Material List page provides the following parameters that you can select from or enter to generate the report. You must define at least one parameter to generate the report. These parameters include a work order number from or to value, or a start date from or to value. You can provide these parameters individually or as a group to control a range of work order numbers or start dates.

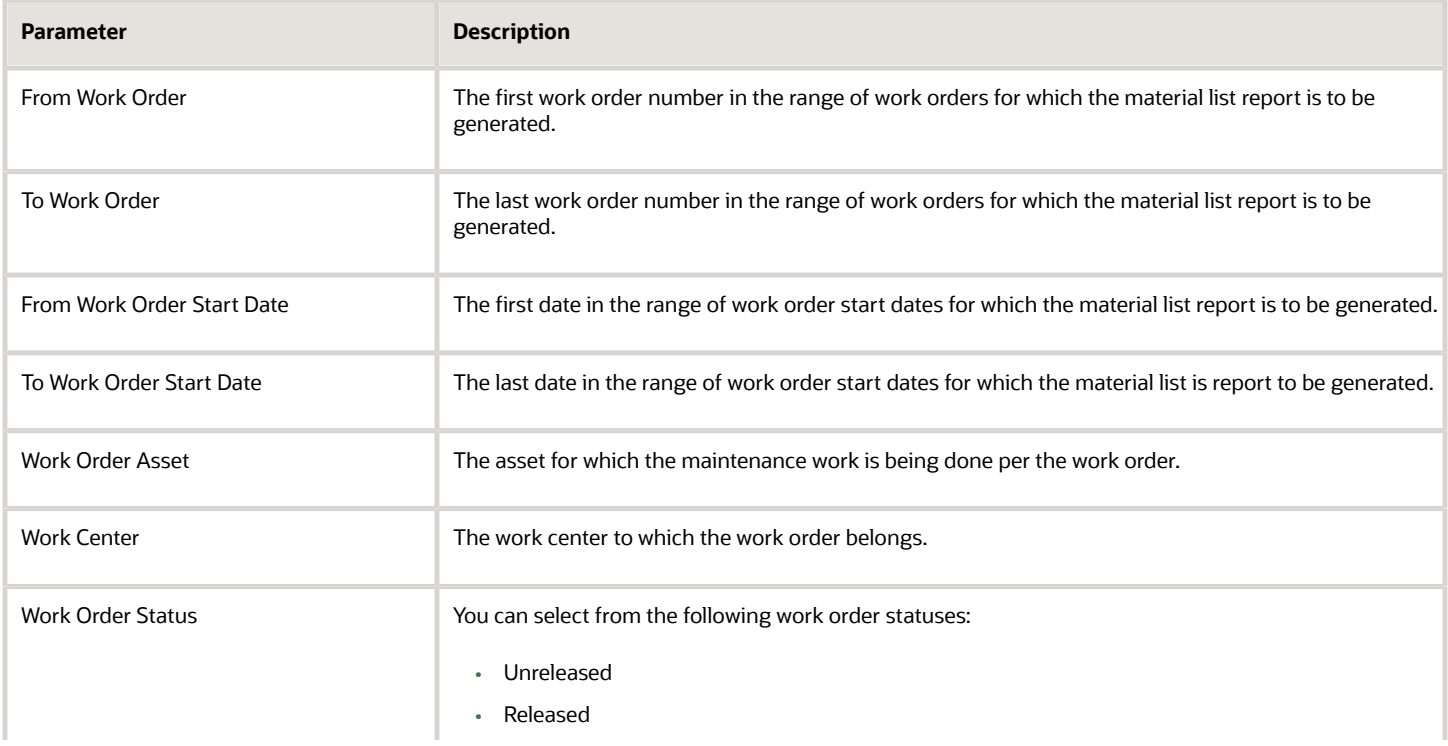

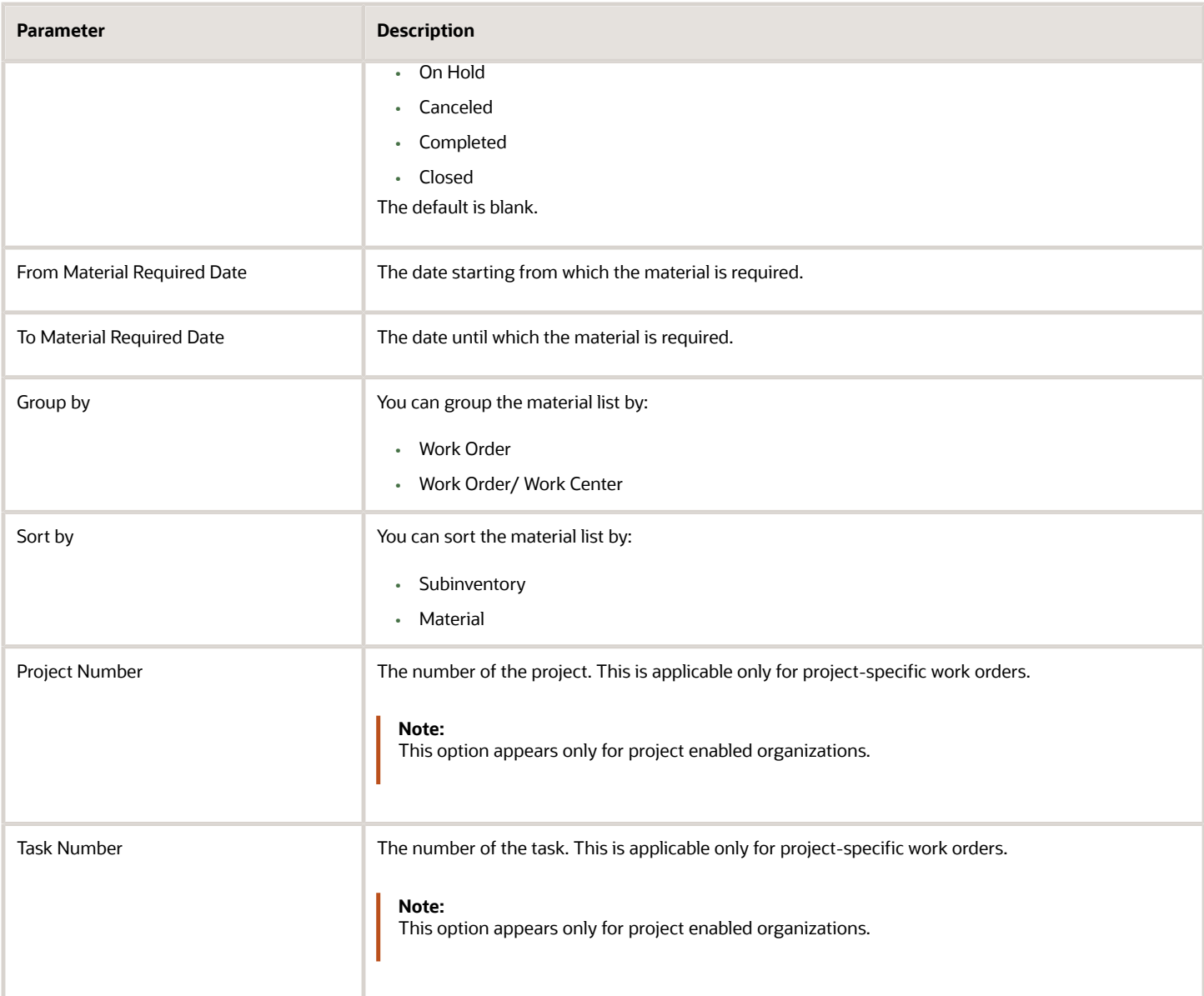

### How You Print Maintenance Work Order Details

The Work Order Details Report contains a list of work orders and their operation details, describing how to perform a specific maintenance activity. You have the flexibility to control the creation, view, download and printing of the report using a .PDF format.

The work order details report contains the following information to assist you to in planning and completing the work order:

- Work order header details, including project number and task number for project-specific work orders
- Work definition details

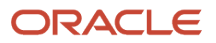

- Work order operations, materials, resources, and resource instances
- Attachments such as work instructions, design docs, and so on

**Note:** The report references only the Operation Material Items for Work Orders in the contextual Maintenance Organization. However, you can't generate a report across Maintenance Organizations.

You can access one of several Work Order Details Reports from multiple pages in the application:

• Manage Maintenance Work Orders page

You can generate the report for a single work order row returned in the results table by selecting the row level action labeled **Print to PDF** and **Print Work Order Details**. This action generates a single on-demand report in .PDF format for you to review.

This report will automatically include any work order attachments.

• Maintenance Management work area task panel

The task Print Work Orders Details navigates you to a report page. This page enables you to run a scheduled process to generate and view the work order details report based on one or more optional report parameters. Optionally, you can use the advanced options to schedule the report to run on a schedule.

This page includes two unique parameters:

◦ Include Attachments

By default, this parameter is set to Yes. Therefore, each report will include work order attachments. However, you can deselect this option before submitting the process.

◦ Single output file

By default, this parameter is set to No. Therefore, the report output will create a unique .PDF files for each work order. However, you can check this option before submitting the process, which will then combine all the work orders into a single output file.

No Output tab under the Advanced options:

You cant' pick the format or destination, always use as an .PDF output file in the process.

The report will be for work orders only in the contextual organization. You can change the Organization in the landing page header and run the report again for any Maintenance Organization.

• Scheduled Processes page

You can schedule a process to generate a similar Work Order Details report from this page. The parameters are slightly different, but the advanced options are the same. However, you can neither include attachments nor a single output file option. Hence, individual output files for each work order are created.

Output tab under the Advanced options:

You can pick the format and destination options.

The report will also be for Work Orders only in the contextual Maintenance Organization.

The Print Work Order Details page provides the following parameters that you can select from or enter to generate the report. You must define at least one of the several parameters to generate the report. These parameters include a work order number from or to value, or a start date from or to value. You can define these parameters either individually or grouped together to control a range of work order numbers or start dates.

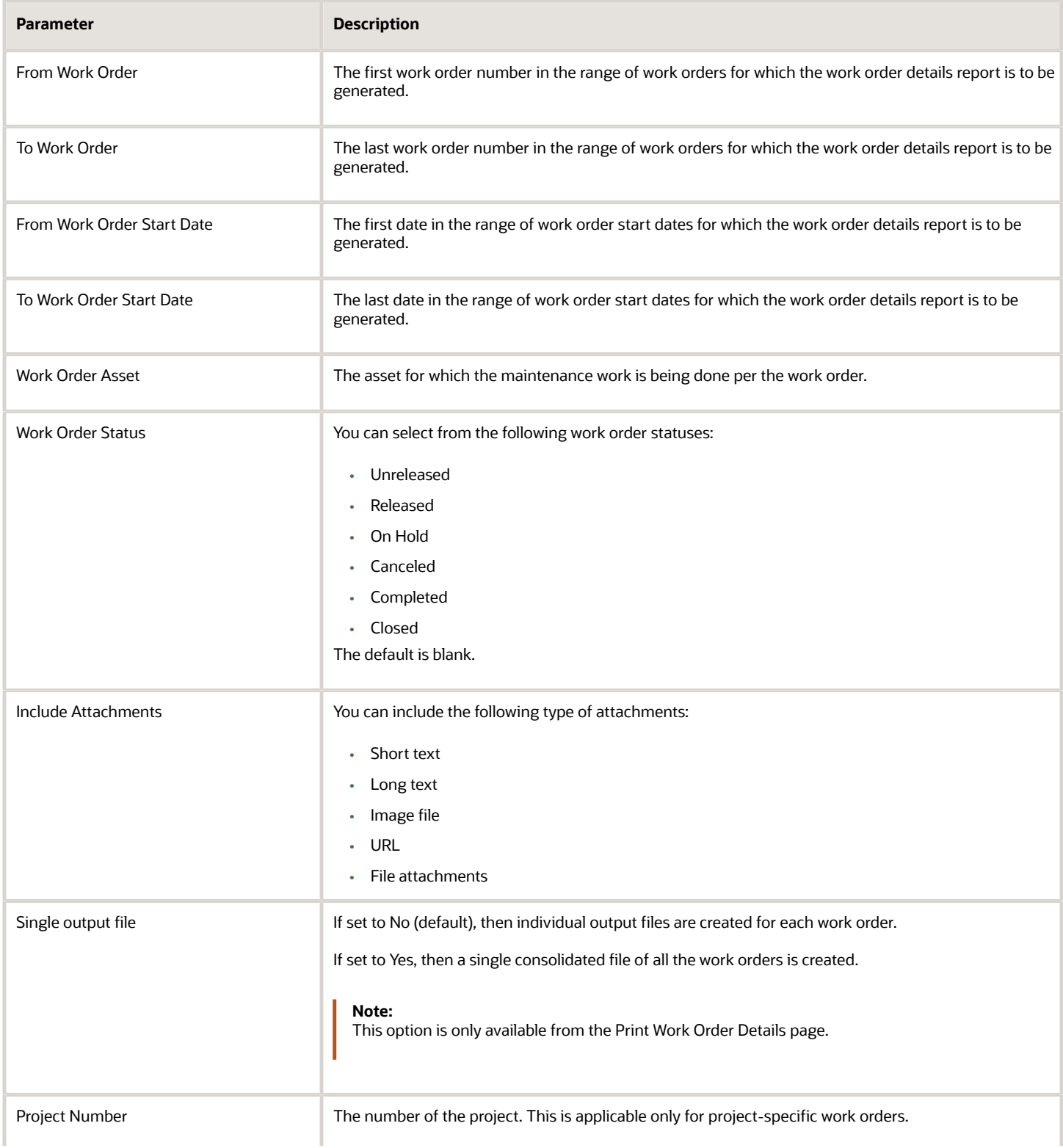

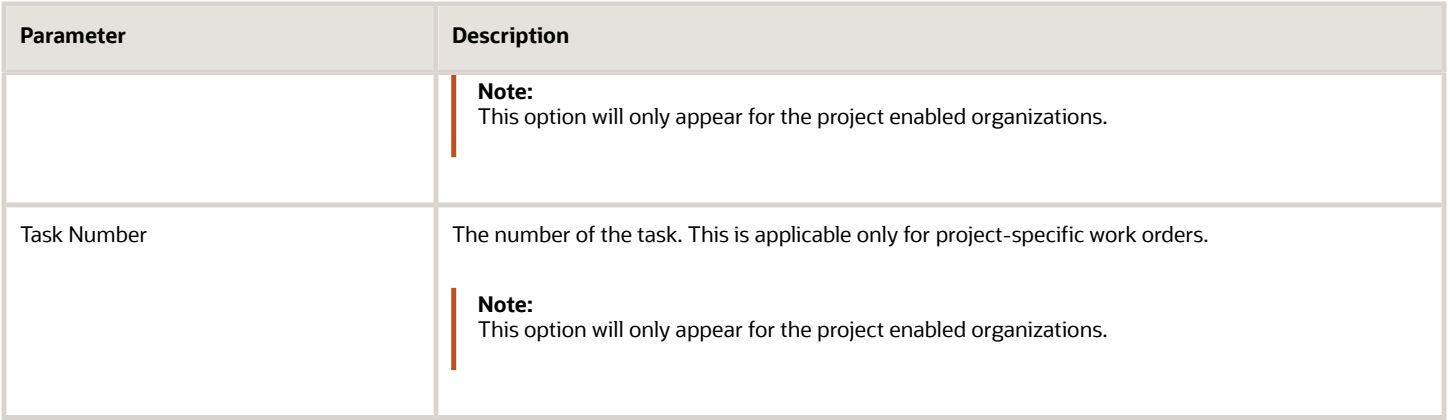

# OTBI for Oracle Maintenance

Oracle Transactional Business Intelligence (OTBI) offers you real time, self-service reporting directly from Oracle Maintenance. It's a dynamic reporting layer built keeping the business user in mind.

You can create and view the OTBI analysis using the **Reports and Analytics** option. You can also be access it from the Navigator by selecting it from the **Tools** option on the Home page. You can also make this page a Favorite.

If you have been assigned the Maintenance Manager role by your enterprise, you can automatically access the manufacturing-related OTBI subject areas. The analysis can be performed only for those organizations that you have access to.

OTBI provides the following Maintenance subject areas, which you can use to build modified analysis:

• Installed Base - Meter Based Asset Usage Real Time

Provides real time information on asset usage based on meter readings.

• Maintenance Management - Asset Real Time

Provides information about Assets and the Actual Quantity Used.

• Maintenance Management - Forecast Real Time

Provides real time information on forecasts generated from work requirements of specified maintenance programs.

• Maintenance Management - Material Usage Real Time

Provides information about Material Usage Planned, Actual and Variance quantity, issued and returned quantity of the components.

• Maintenance Management - Purchased Item Usage Real Time

Provides information about direct procurement of items for the work order. This includes purchased item quantities that were requested, ordered, received, returned, and so on.

- Maintenance Management Resource Usage Real Time Provides information about Resource Usage Planned, Actual, and Variance quantity.
- Maintenance Management Work Order Performance Real Time

Provides information about work order performance. This includes work order aging, cycle times, number of work orders, and so on.

• Maintenance Management - Work Requirement Real Time

Provides real time information on maintenance programs and related work requirements.

• Maintenance Management - Asset History Real Time

Provides real time information of asset history.

OTBI provides the following Install Base subject areas, which you can use to build modified analysis for customer assets:

• Installed Base - Customer Asset Real Time

This subject area provides real time information on customer asset definition and related customer details. Only assets that have a customer defined will be included.

• Installed Base - Customer Asset Structure Real Time

This subject area provides real time visibility into customer asset structures. Each structure is a list of components associated to a configured asset when it's shipped.

• Installed Base - Asset History Real Time

This subject area provides real time of installed base assets.

Here are the dimensions, key facts, and metrics for each subject area:

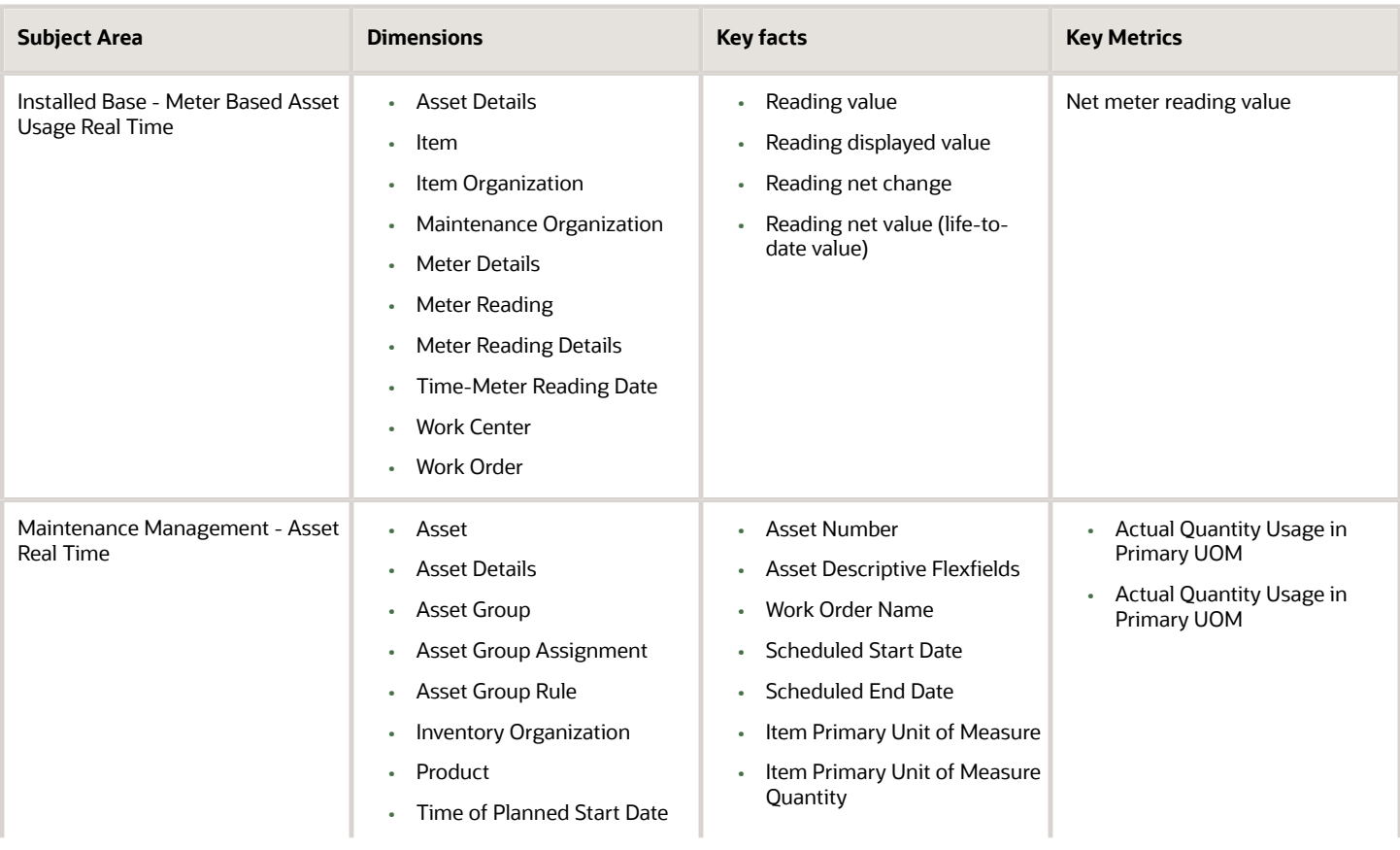

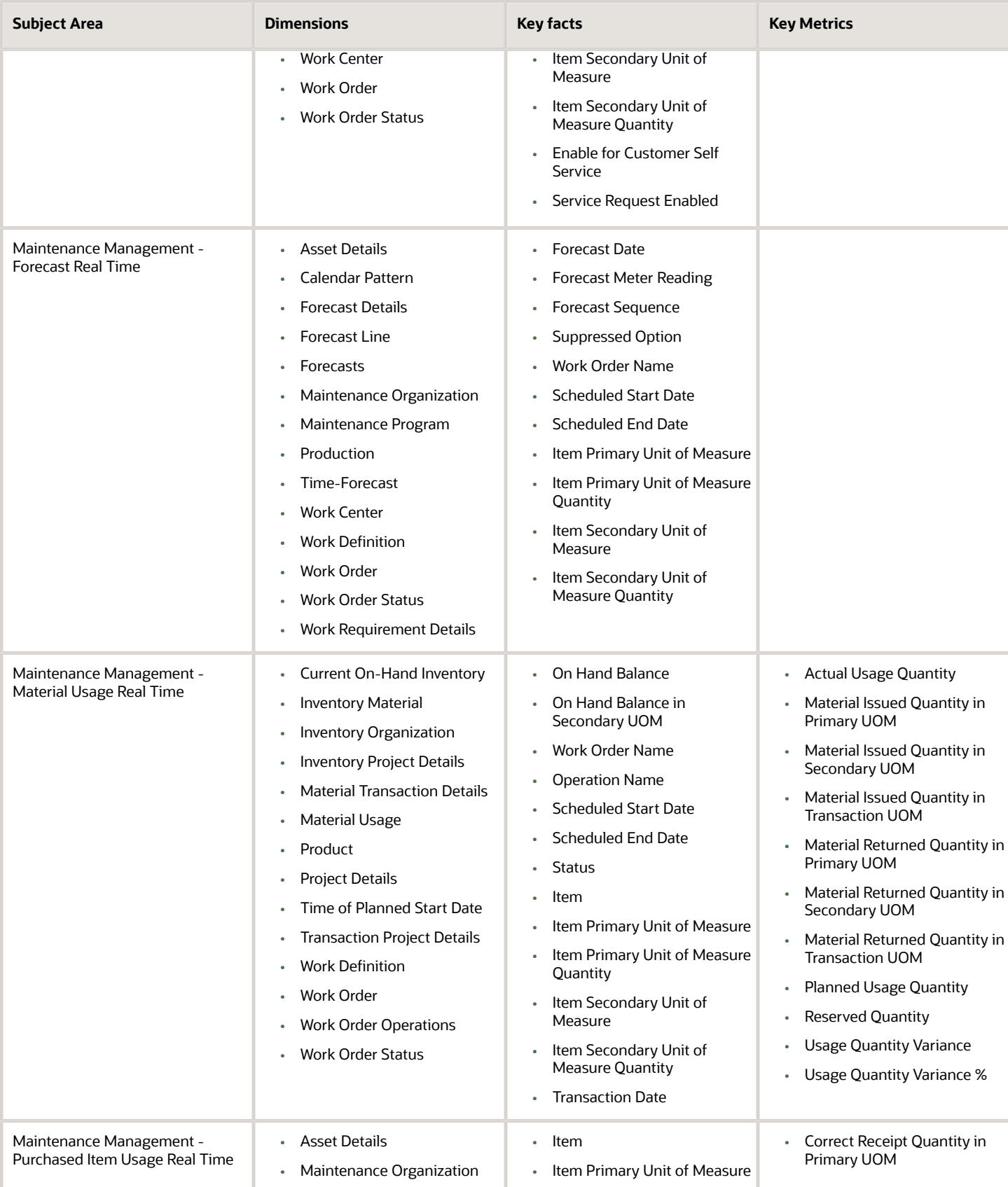

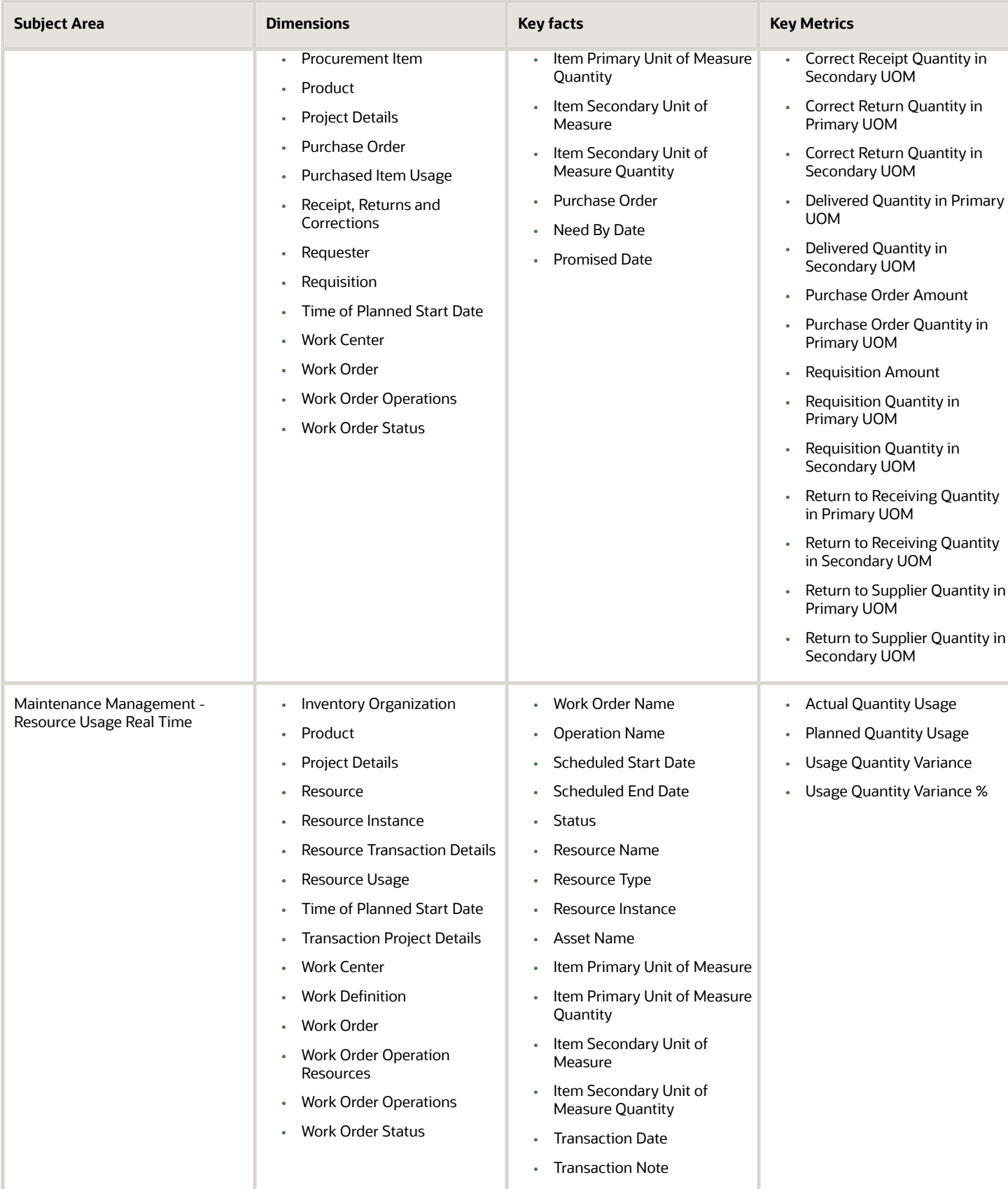

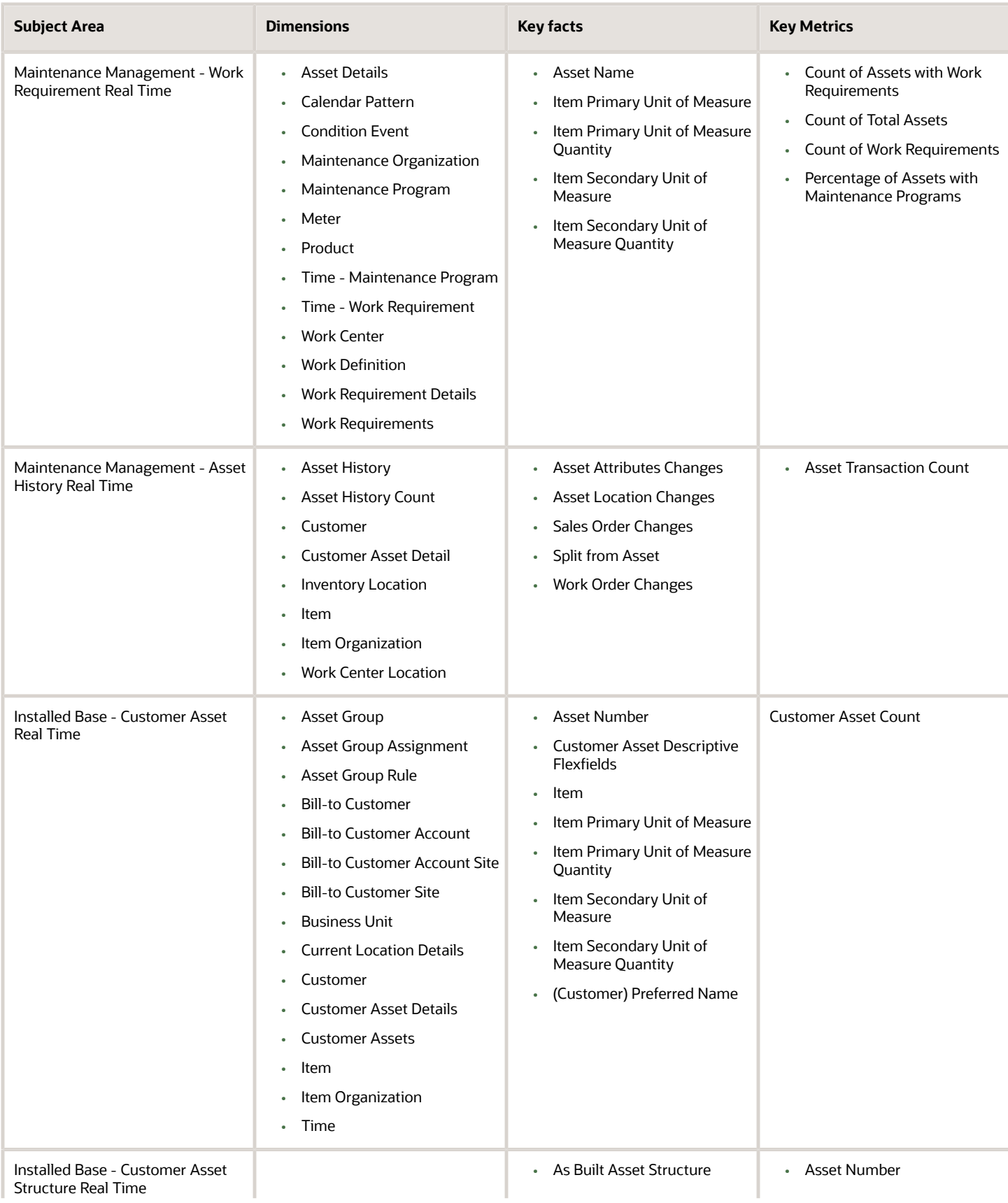

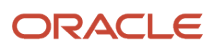

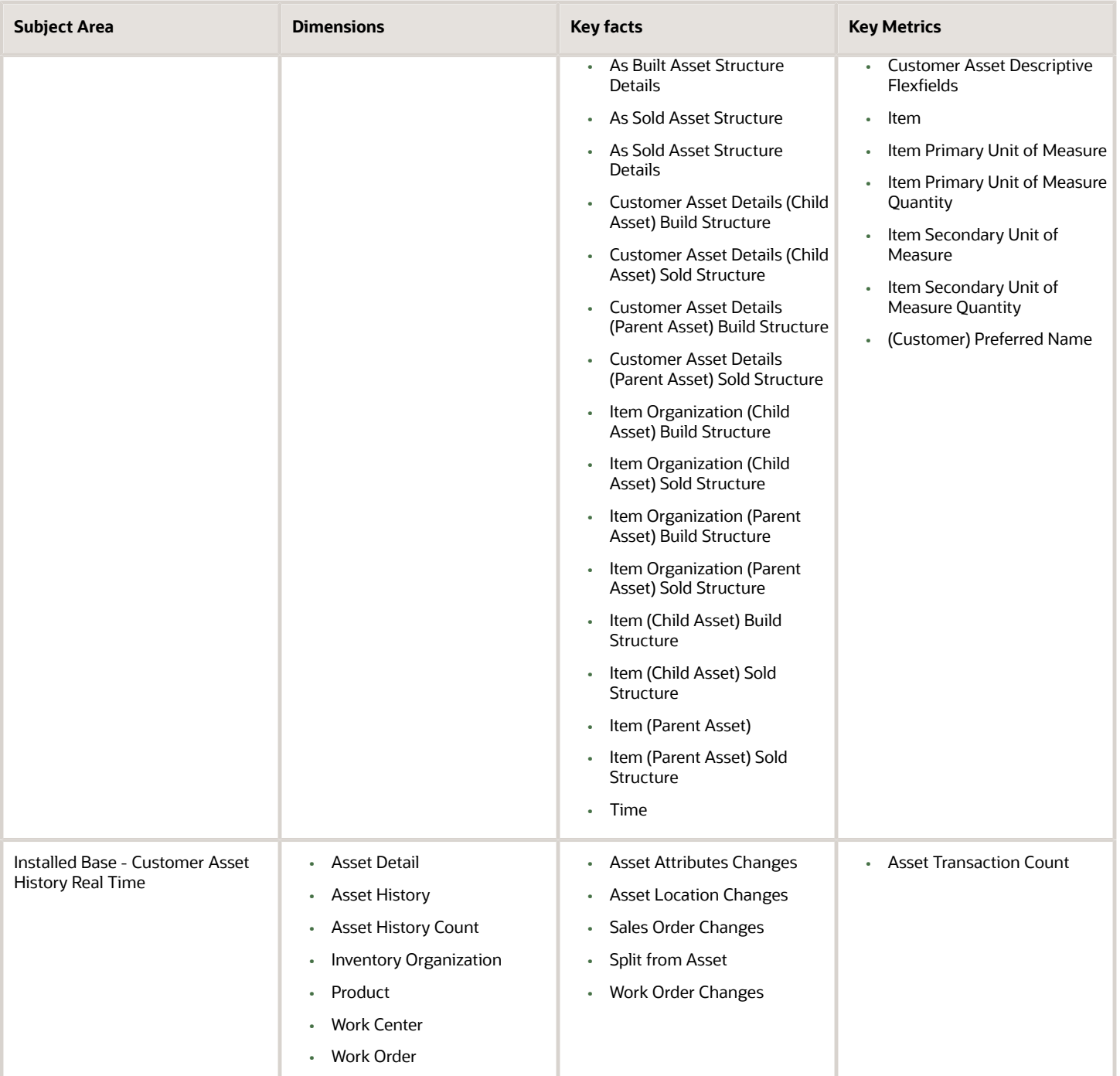

#### Creating an Analysis

The following section explains some subject areas in detail and provides guidance on creating different analysis for the different subject areas.

For more information about the subject areas, see the Subject Areas chapter in the Creating and Administering Analytics and Reports for SCM guide.

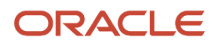

#### **Maintenance Management - Forecast Real Time**

This subject area provides real time information for creating an analysis of the forecast for a Maintenance Program. You can use these data dimension folders to create your analysis:

- Asset Details
- Calendar Pattern
- Forecast Details
- Forecast Line
- Forecasts
- Maintenance Organization
- Maintenance Program
- Product
- Time-Forecast
- Work Center
- Work Definition
- Work Order
- Work Order Status
- Work Requirement Details

To properly create an analysis, its important to understand what data dimensions are available in these folders, how they're related, and how they relate to the data model:

- **1.** Select the columns that will be included in the analysis.
- **2.** Select a Table layout.
- **3.** Edit the Table layout, define sorting and filtering, and save the analysis in your folders with a unique analysis name and description.
- **4.** Now. you can use the analysis to query your data.

**Note:** Optionally, you can minimally define the analysis during creation and then perform these edits after creation in the context of your data by providing more realistic creation and output comparisons of real-time data.

**5.** Navigate to the **Browse Catalog** option from the Reports and Analytics page.

This opens a new tab for the Oracle Transactional Business Intelligence application. You can then look for your newly created analysis under the My Folders drop down.

- **6.** Click **Edit** on your analysis, which will render the Results tab that returns a query of your data.
- **7.** After you created your analysis, click on the **Criteria** tab to view the data dimension folders and edit the selected columns.
- **8.** Drag and drop columns and arrange them as per your requirement.
- **9.** Optionally, use the **Settings** icon to format your data to perform the following tasks:
	- Define the sort order
	- Edit a formula
	- View and edit column properties, which includes formatting numbers in the results data
	- Create and edit a filter

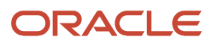

- Delete the column from the analysis
- Save the column as a special object
- **10.** Optionally, you can edit, copy, or remove the filter that you applied.
- **11.** If you remove the selected column for the filter, the filter still remains to be in use. Remove the filter as well.
- **12.** Now, you select additional columns and apply filters.
- **13.** Click the **Results** tab to see a refreshed analysis of your data.
- **14.** You can then adjust the selected columns, filter and sort options to refine your analysis results.

Here's the sample order of attributes and formatting in the Selected Columns region for a Maintenance Forecast analysis, including key details about the forecast method and resulting due dates and Work Orders:

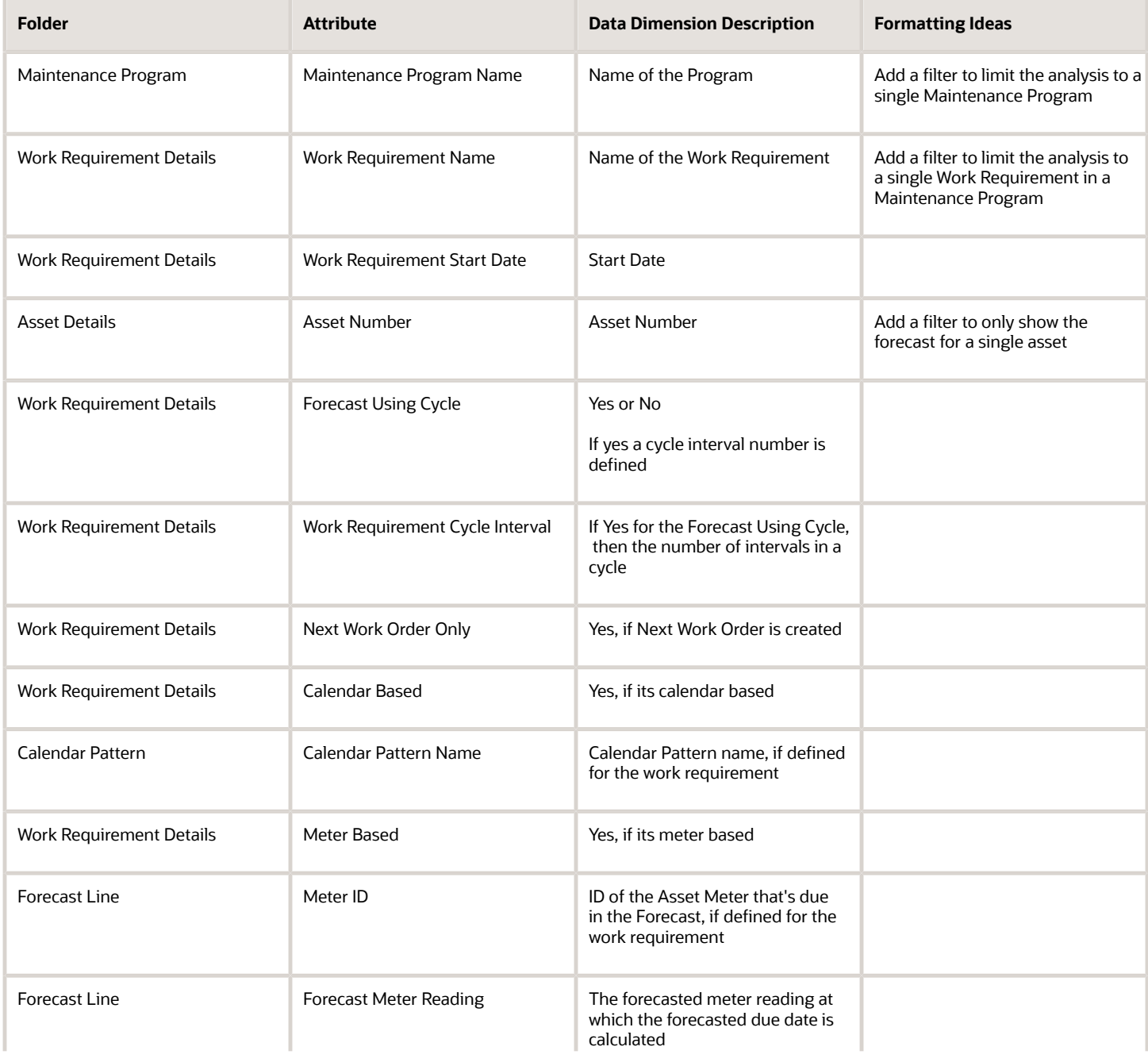

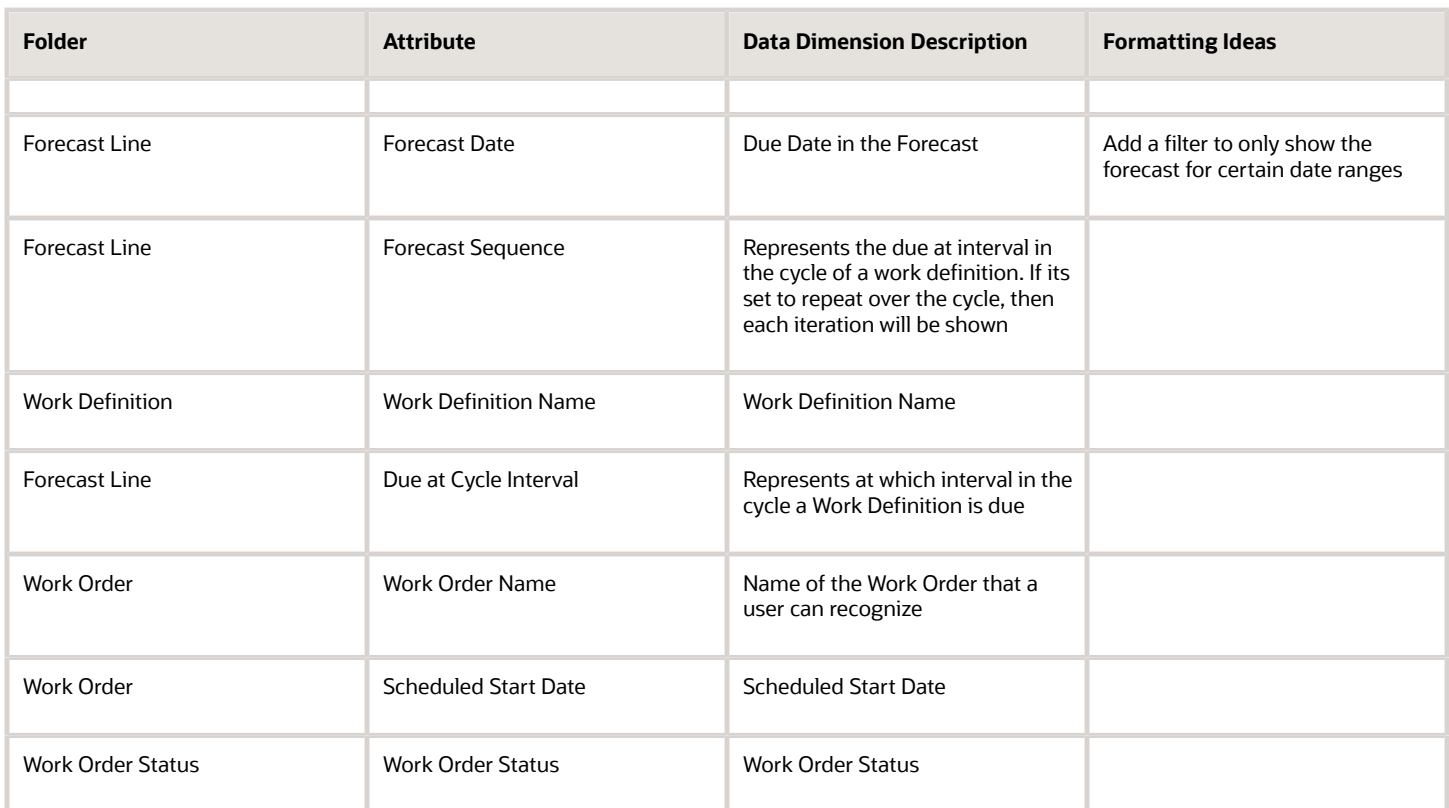

Using the above sample table, you can create an analysis, which is:

- Organized by the Maintenance Program and then a Work Requirement
- Listed with each matching Asset, and the source Work Requirement's forecast method and the resulting sequential Due Dates
- Displayed for each Due Date, the Forecast sequence, Work Definition, and the resulting Work Order

Additionally, you can move columns around in the Results to change the presentation of the analysis. For example, if you move the Asset Number column before the Forecast Sequence, the analysis will change resulting to Work Requirement focused. You can save your analysis for future use. You can also print or export the analysis for further research using Excel.

Here's the sample order of attributes and formatting for a Work Order analysis using the Forecast subject area. This analysis provides a Work Order schedule that includes meter reading history by the Maintenance Program:

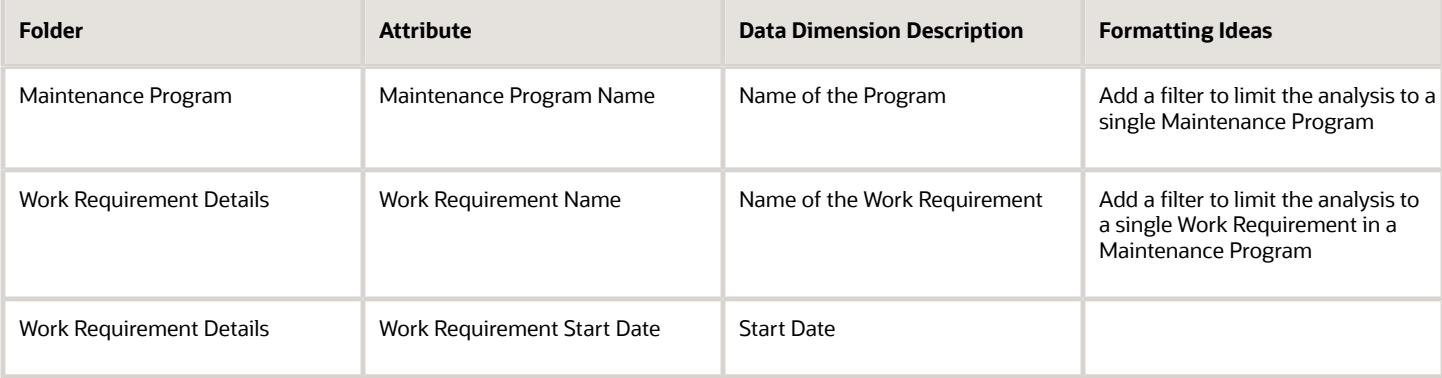

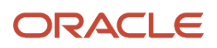

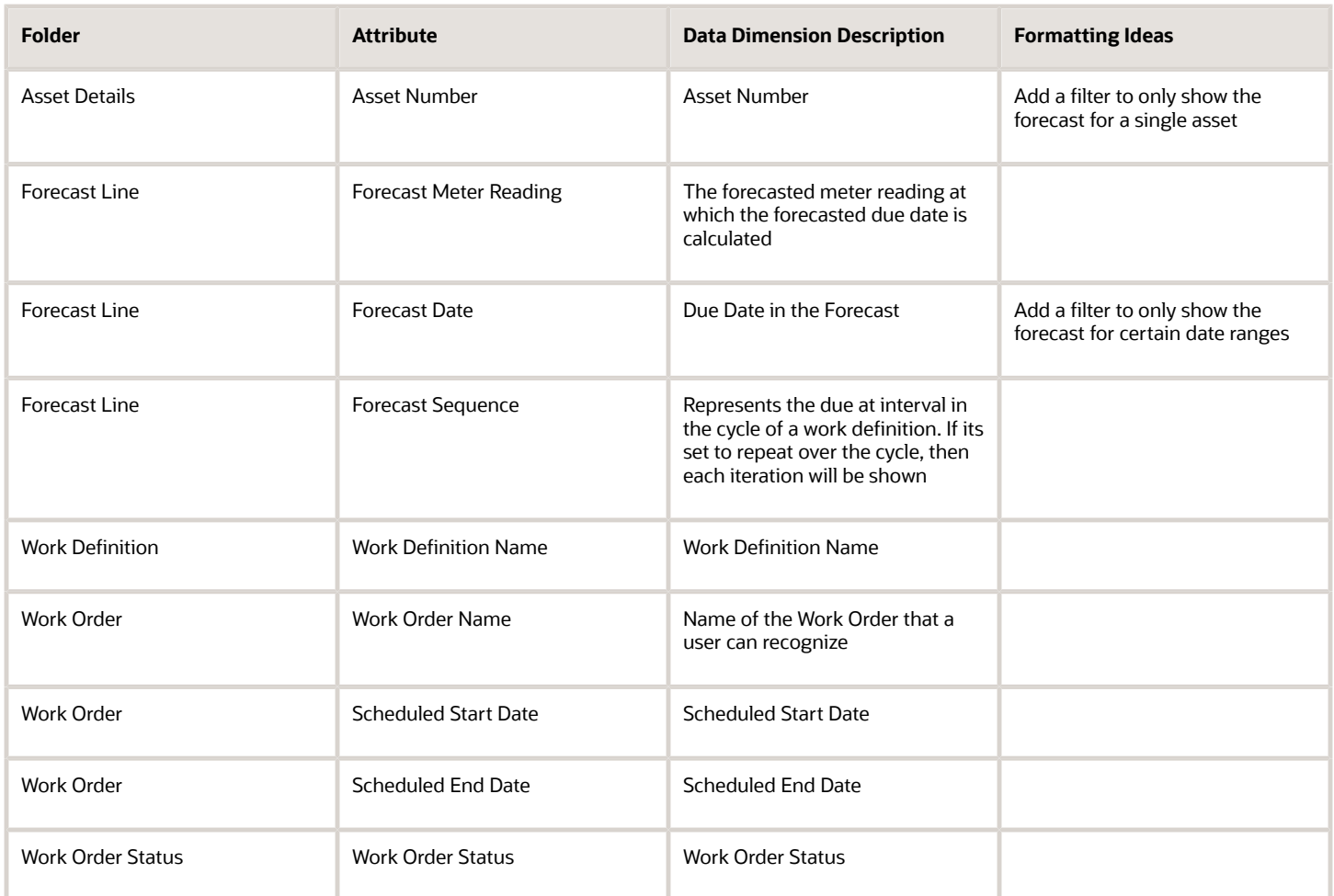

Here's the sample order of attributes and formatting for a Work Order schedule using the Forecast subject area:

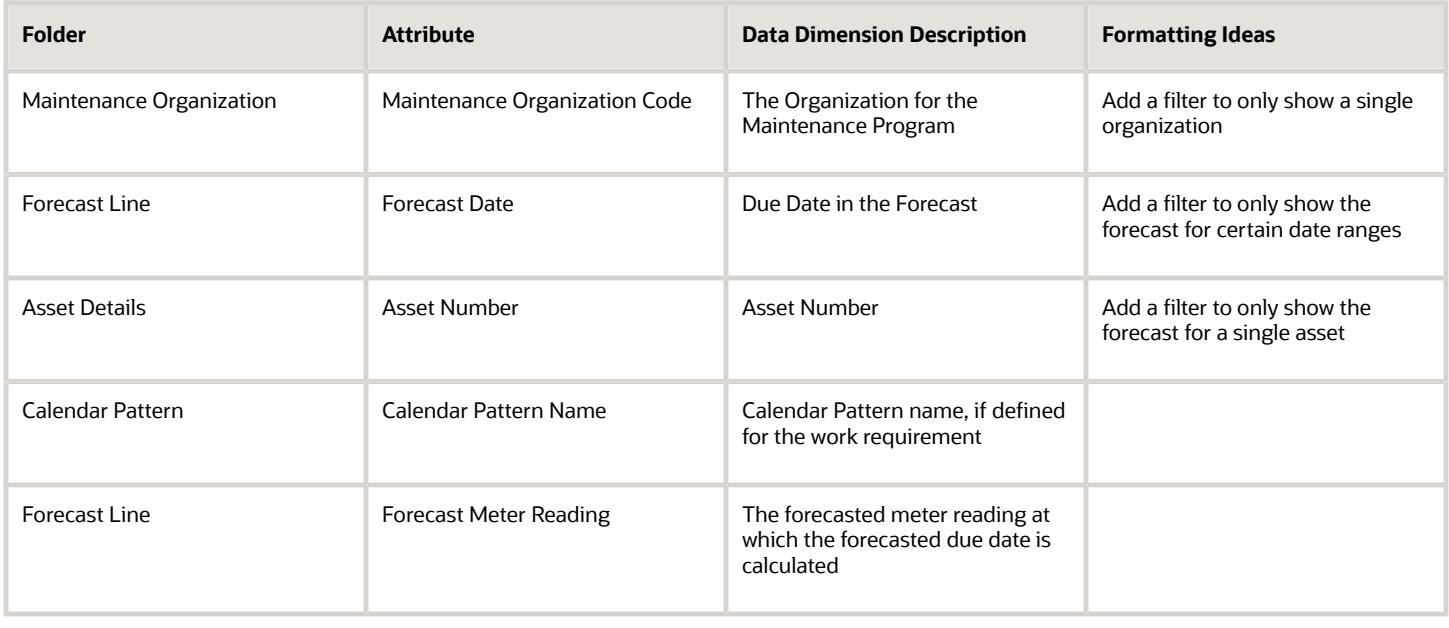

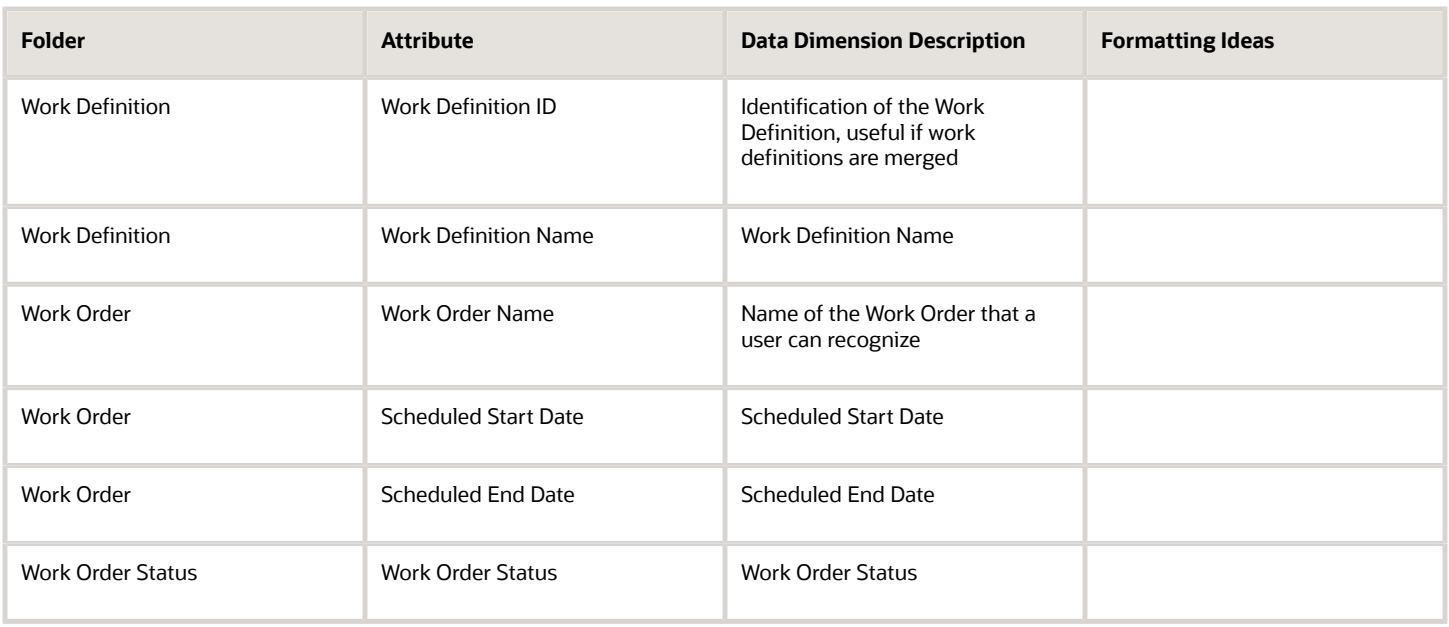

#### Adding a Deep Link to an Analysis

Deep links can be embedded for an asset or work order directly in related results attributes of an analysis. Here's an example of how you can enable the asset number attribute with an asset details deep link in a simply analysis.

- **1.** Create a new analysis and add these subject areas:
	- Maintenance Management Work Order Performance Real Time
	- Maintenance Management Asset Real Time
- **2.** Add these fields from the dimension folders:
	- Asset Number
	- Asset ID (only from asset details)
	- Work Order ID
	- Work Order Name
	- Work Order Description
	- Document type and document number details (optional)
- **3.** To add a deep link, click on the Asset Number details icon, then select column properties.
	- **a.** Click the Interaction tab
	- **b.** Select Action Links as the value.
	- **c.** Add an Action Link by clicking the + symbol in the Action Links region.
	- **d.** The New Action Link dialog box will open. On it:
		- **i.** Click the left most running man icon. From the list of options, select the Navigate to a Web Page.
		- **ii.** The New Action Link dialog box will display a URL field. On it:
			- **a.** Click the Define Parameters button. A Define Parameter region will appear below the URL field.
			- **b.** Click the + symbol to create a new parameter. A parameter region will appear.
			- **c.** Define four new unique parameter rows, as follows:
				- Row 1: ORA\_MNT\_ASSET
				- Row 2: EDIT
				- Row 3: select the drop down option of column Value for Asset ID. The full name of the value is Maintenance Management - Asset Real Time, Asset Details, Asset ID.
				- Row 4: select the drop down option of column Value for Asset Number. The full name of the value is Maintenance Management - Work Order Real Time, Asset Details, Asset ID.
			- **d.** After the parameter rows are defined, you can define the URL for the deep link to use these parameter rows.

Enter the URL as: https://<servername>/fscmUI/faces/deeplink? objType=@{1}&action=@{2}&objKey=assetId=@{3};assetNumber=@{4}

The {1} references parameter row 1, {2} references parameter row 2, and so on.

Here's an example of a standard URL for a deep link: https://<environment name>/fscmUI/ faces/deeplink?objType=ORA\_MNT\_ASSET&action=EDIT&objKey=assetId=<assetId value>;assetNumber=<asset number value>

- **e.** Finally, click Options on the New Action Link dialog box. Select the Open in new window check box
- **f.** Click OK to save and close the New Action Link dialog box.

The link is defined in the column properties of the asset number.

**4.** To test, render the analysis and retrieve asset data. You should see a hyperlink on the Asset Number field. Click the link and a new browser tab should render and display the Edit Asset details page or similar